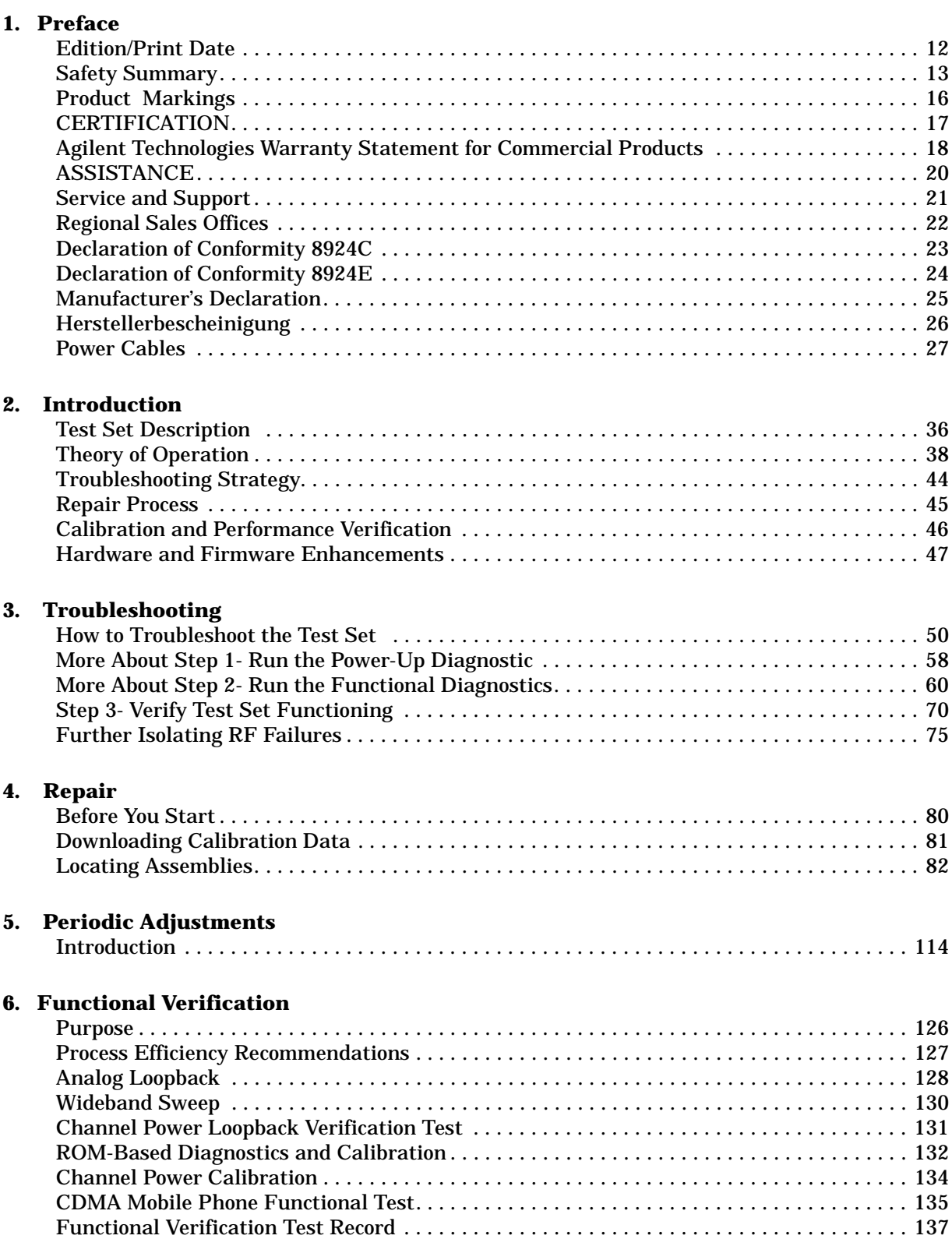

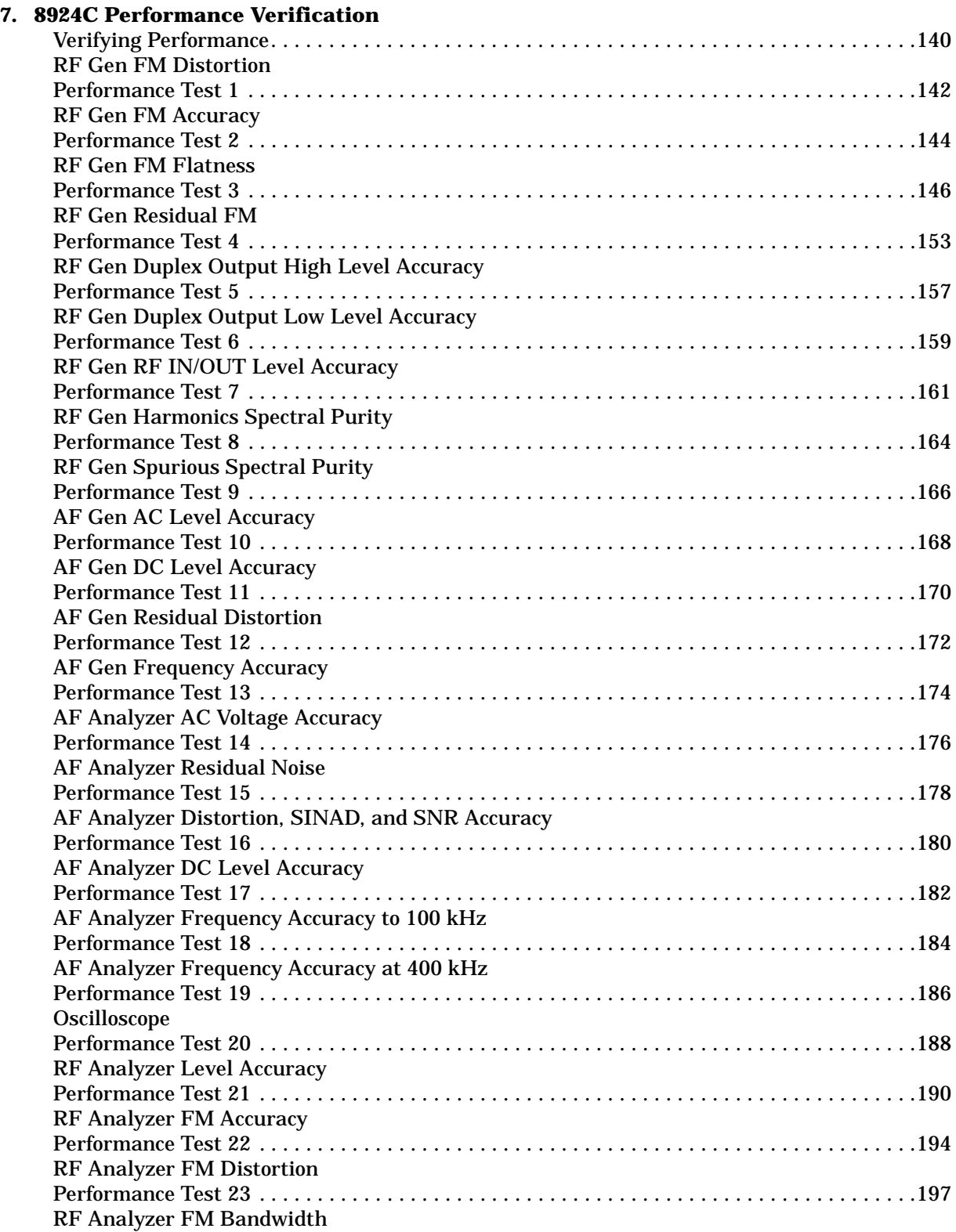

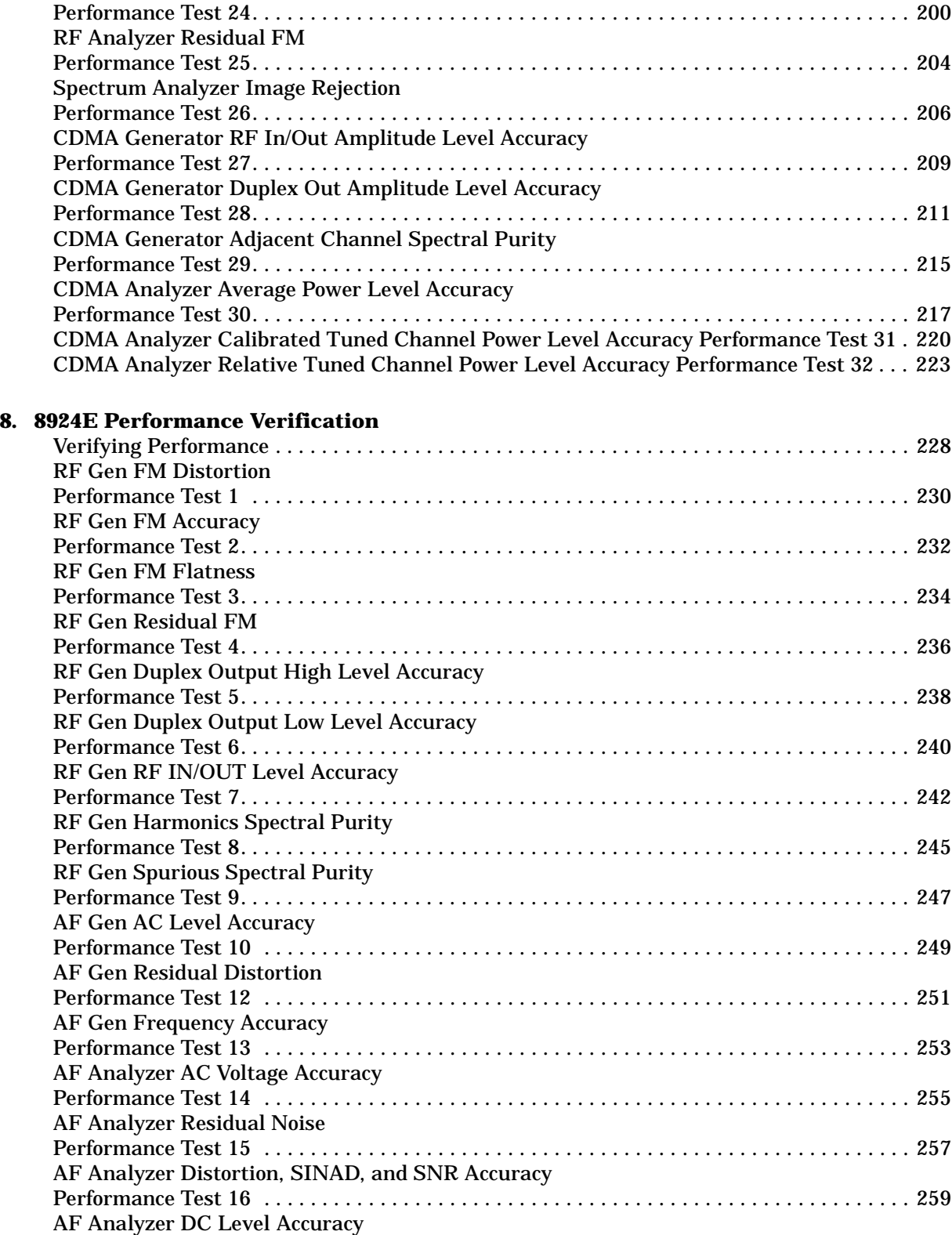

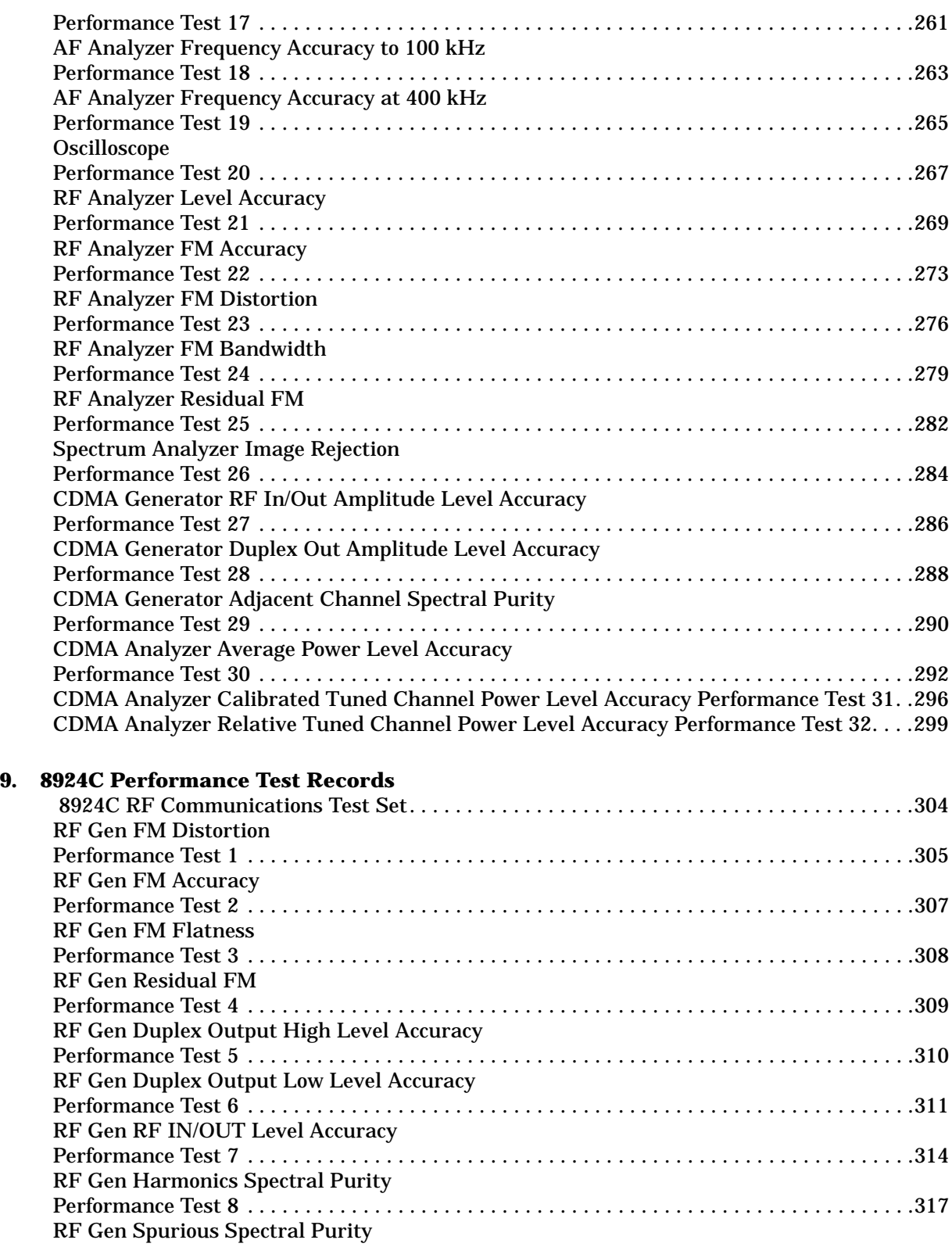

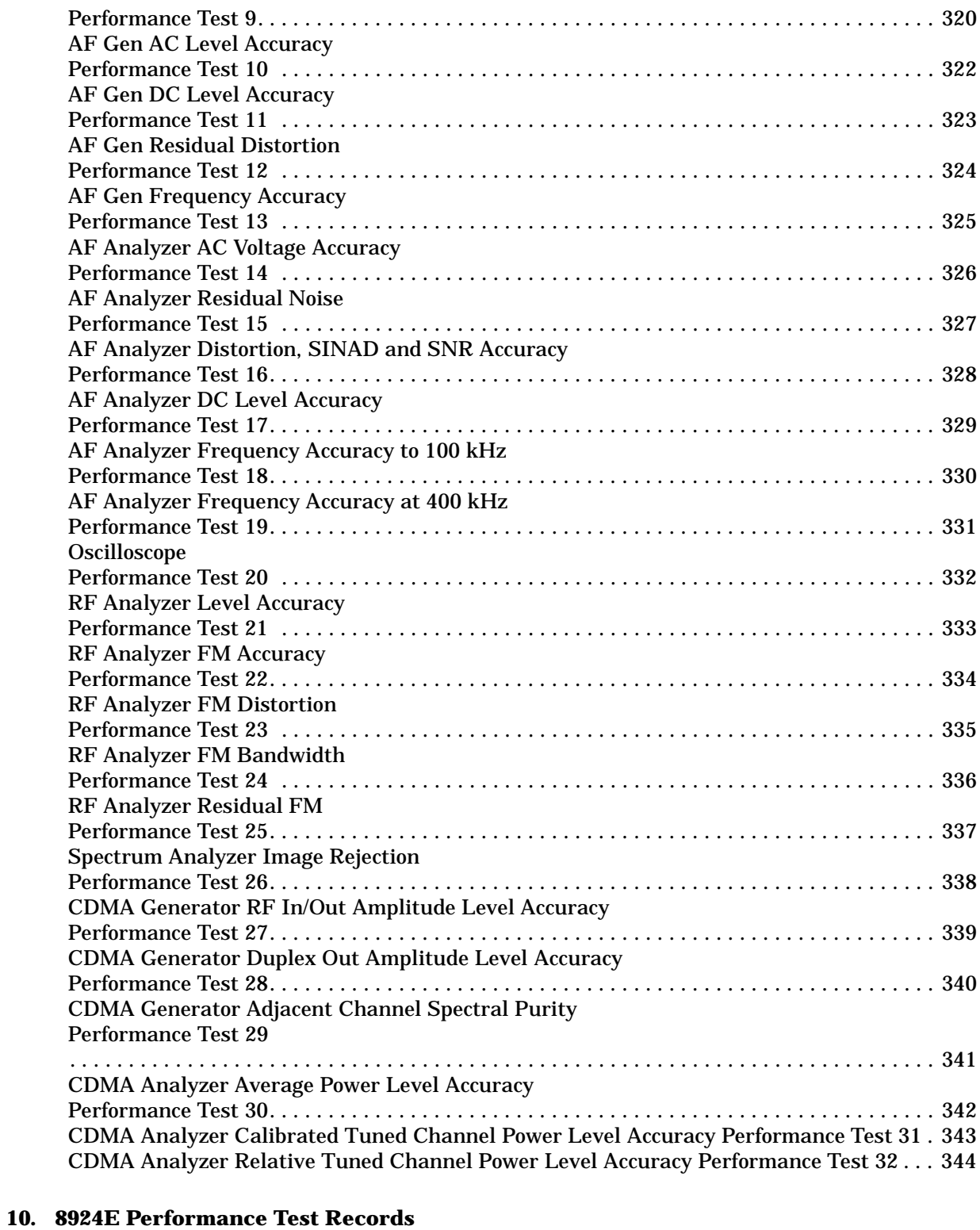

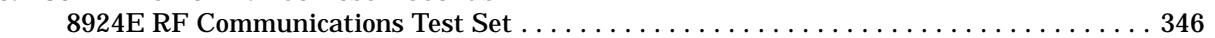

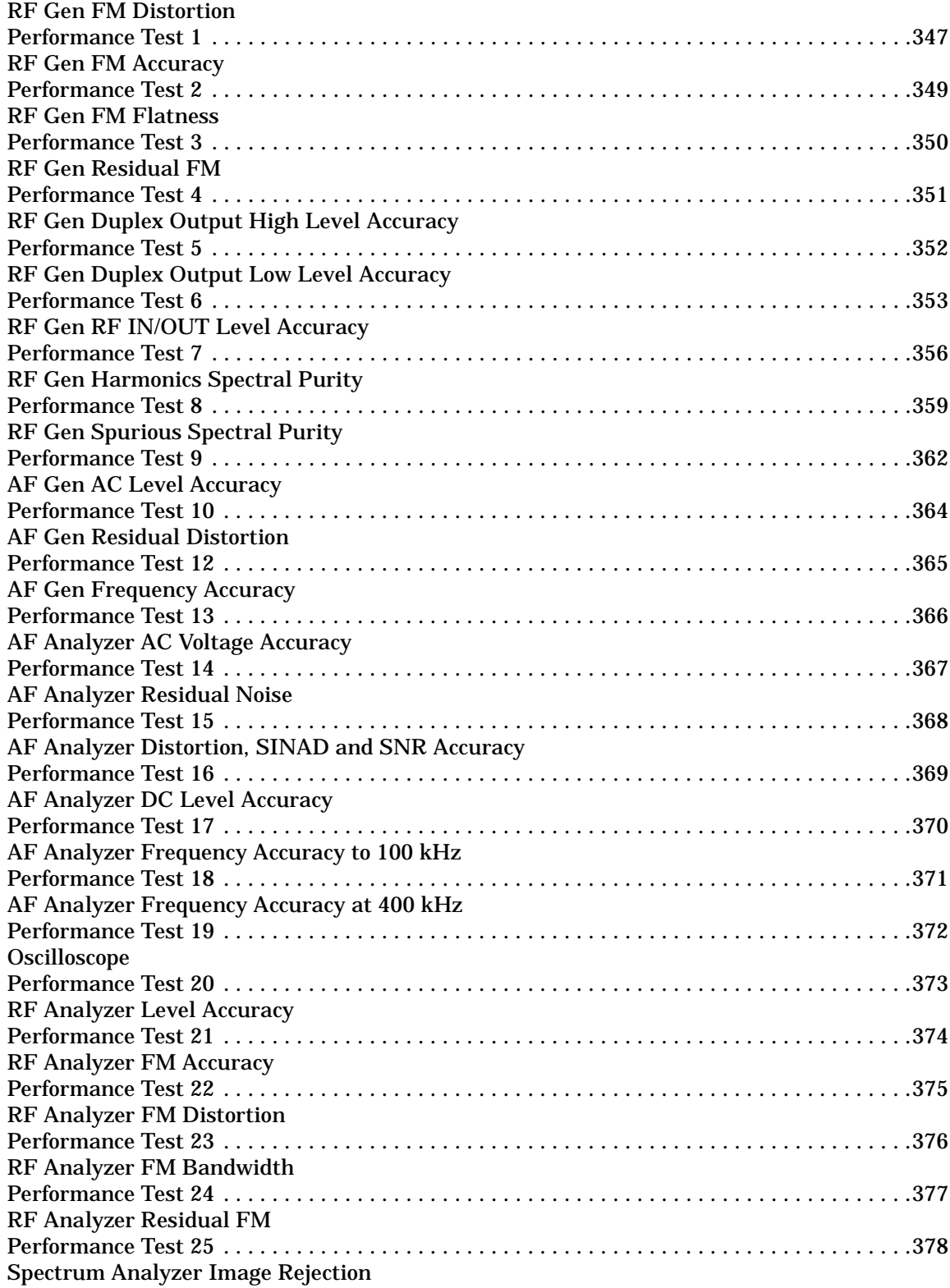

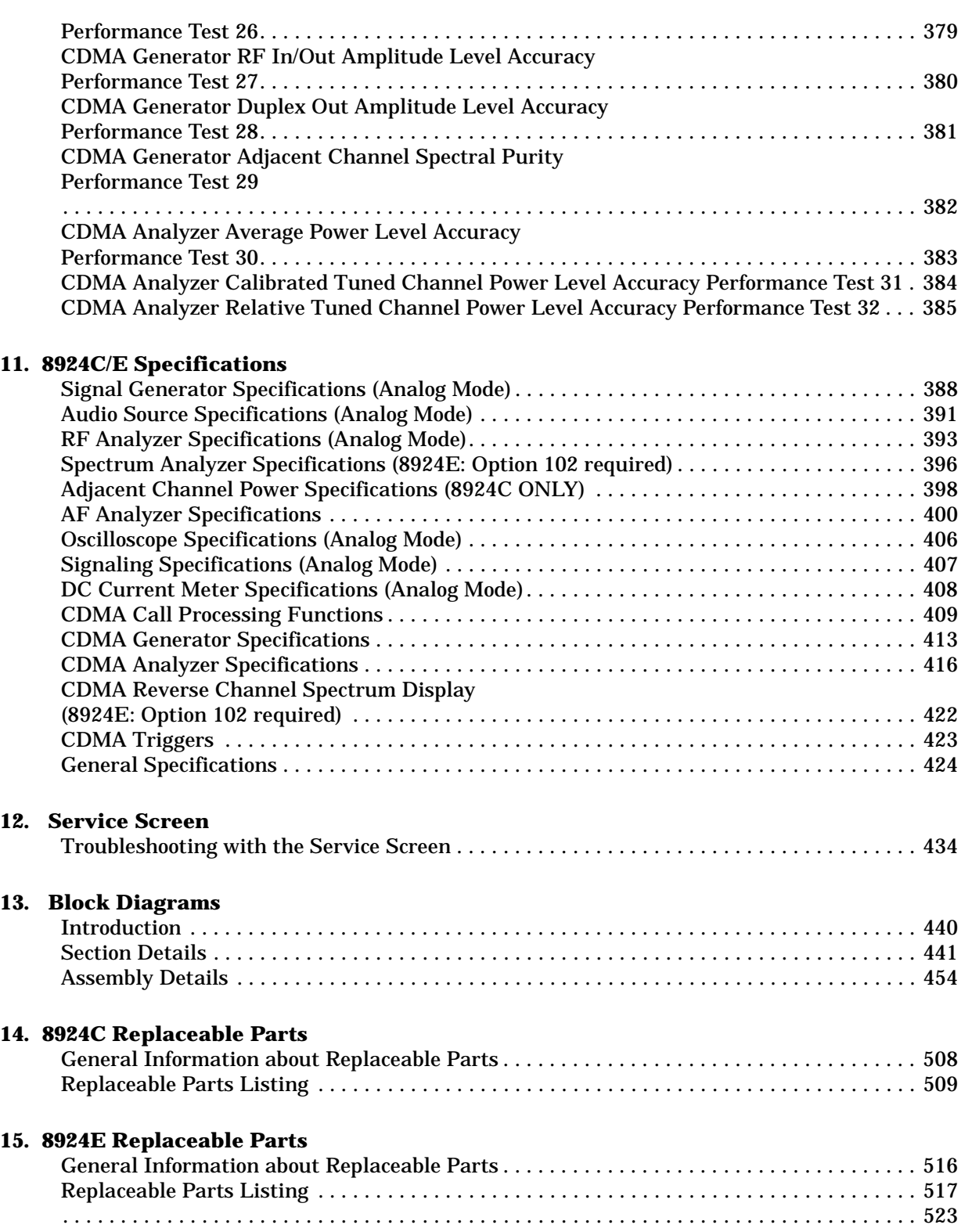

### **[16. Diagnostics Descriptions](#page-524-0)**

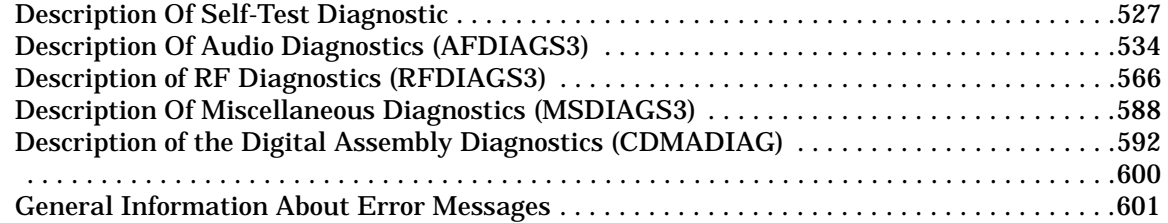

### **Agilent Technologies 8924C/E CDMA Mobile Station Test Set Assembly Level Repair**

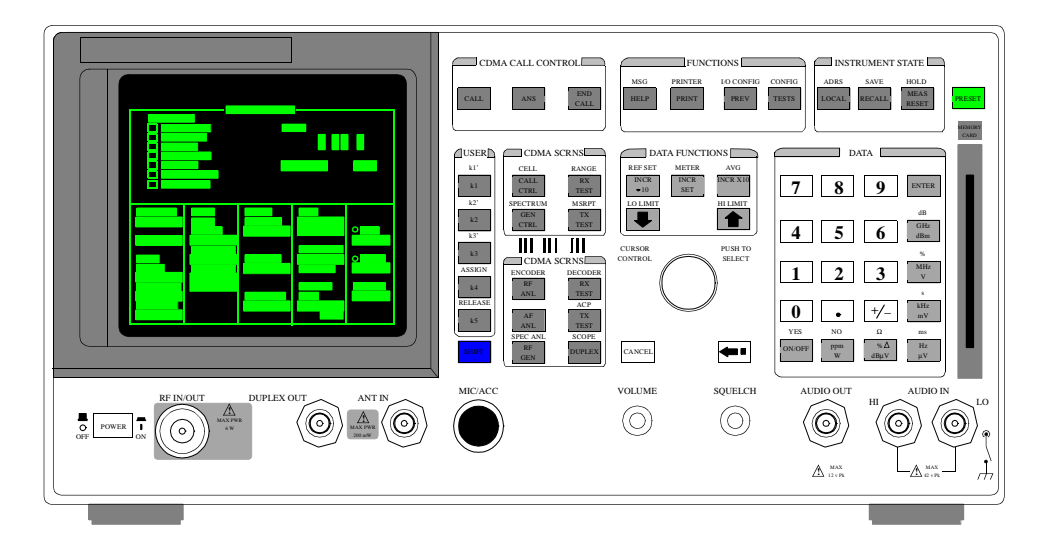

**Agilent Technologies 08924-90061**

**Printed in USA**

**April 2000 Rev. B**

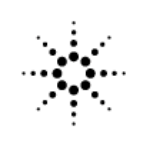

**Agilent Technologies** 

## **Notice**

Information contained in this document is subject to change without notice.

All Rights Reserved. Reproduction, adaptation, or translation without prior written permission is prohibited, except as allowed under the copyright laws.

This material may be reproduced by or for the U.S. Government pursuant to the Copyright License under the clause at DFARS 52.227-7013 (APR 1988).

Agilent Technologies, Inc. Learning Products Department 24001 E. Mission Liberty Lake, WA 99019-9599 U.S.A.

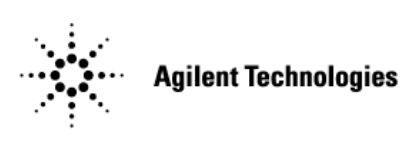

# <span id="page-10-0"></span>**Preface**

<span id="page-11-0"></span>Preface **Edition/Print Date**

## **Edition/Print Date**

All Editions and Updates of this manual and their creation dates are listed below.

Rev. A November 1998

Rev. B April 2000

### <span id="page-12-0"></span>**Safety Summary**

The following general safety precautions must be observed during all phases of operation of this instrument. Failure to comply with these precautions or with specific warnings elsewhere in this manual violates safety standards of design, manufacture, and intended use of the instrument. Agilent Technologies Inc. assumes no liability for the customer's failure to comply with these requirements.

#### **GENERAL**

This product is a Safety Class 1 instrument (provided with a protective earth terminal). The protective features of this product may be impaired if it is used in a manner not specified in the operation instructions.

All Light Emitting Diodes (LEDs) used in this product are Class 1 LEDs as per IEC 60825-1.

This product has been designed and tested in accordance with *IEC Publication 1010*, "Safety Requirements for Electronic Measuring Apparatus," and has been supplied in a safe condition. This instruction documentation contains information and warnings which must be followed by the user to ensure safe operation and to maintain the product in a safe condition.

#### **ENVIRONMENTAL CONDITIONS**

This instrument is intended for indoor use in an installation category II, pollution degree 2 environment. It is designed to operate at a maximum relative humidity of 95% and at altitudes of up to 2000 meters. Refer to the specifications tables for the ac mains voltage requirements and ambient operating temperature range.

Ventilation Requirements: When installing the product in a cabinet, the convection into and out of the product must not be restricted. The ambient temperature (outside the cabinet) must be less than the maximum operating temperature of the product by 4° C for every 100 watts dissipated in the cabinet. If the total power dissipated in the cabinet is greater than 800 watts, then forced convection must be used.

#### **BEFORE APPLYING POWER**

Verify that the product is set to match the available line voltage, the correct fuse is installed, and all safety precautions are taken. Note the instrument's external markings described under Safety Symbols.

Preface **Safety Summary**

#### **GROUND THE INSTRUMENT**

To minimize shock hazard, the instrument chassis and cover must be connected to an electrical protective earth ground. The instrument must be connected to the ac power mains through a grounded power cable, with the ground wire firmly connected to an electrical ground (safety ground) at the power outlet. Any interruption of the protective (grounding) conductor or disconnection of the protective earth terminal will cause a potential shock hazard that could result in personal injury.

#### **FUSES**

Only fuses with the required rated current, voltage, and specified type (normal blow, time delay, etc.) should be used. Do not use repaired fuses or short-circuited fuse holders. To do so could cause a shock or fire hazard.

#### **DO NOT OPERATE IN AN EXPLOSIVE ATMOSPHERE**

Do not operate the instrument in the presence of flammable gases or fumes.

### **DO NOT REMOVE THE INSTRUMENT COVER**

Operating personnel must not remove instrument covers. Component replacement and internal adjustments must be made only by qualified service personnel.

Instruments that appear damaged or defective should be made inoperative and secured against unintended operation until they can be repaired by qualified service personnel.

**WARNING The WARNING sign denotes a hazard. It calls attention to a procedure, practice, or the like, which, if not correctly performed or adhered to, could result in personal injury. Do not proceed beyond a WARNING sign until the indicated conditions are fully understood and met.**

**CAUTION** The CAUTION sign denotes a hazard. It calls attention to an operating procedure, or the like, which, if not correctly performed or adhered to, could result in damage to or destruction of part or all of the product. Do not proceed beyond a CAUTION sign until the indicated conditions are fully understood and met.

### **Safety Symbols**

 $\overline{\langle \cdot |}$  Caution, refer to accompanying documents

Warning, risk of electric shock

Earth (ground) terminal

 $\pm$  Alternating current

Frame or chassis terminal

Standby (supply). Units with this symbol are not completely disconnected from ac mains when this switch is off.

 $\binom{1}{1}$  To completely disconnect the unit from ac mains, either disconnect the power cord, or have a qualified electrician install an external switch.

<span id="page-15-0"></span>Preface **Product Markings**

## **Product Markings**

CE - the CE mark is a registered trademark of the European Community. A CE mark accompanied by a year indicated the year the design was proven.

CSA - the CSA mark is a registered trademark of the Canadian Standards Association.

### <span id="page-16-0"></span>**CERTIFICATION**

*Agilent Technologies certifies that this product met its published specifications at the time of shipment from the factory. Agilent Technologies further certifies that its calibration measurements are traceable to the United States National Institute of Standards and Technology, to the extent allowed by the Institute's calibration facility, and to the calibration facilities of other International Standards Organization members*

### <span id="page-17-0"></span>**Agilent Technologies Warranty Statement for Commercial Products**

### **Agilent Technologies 8924C/E**

### **Duration of Warranty: 1 year**

- 1. Agilent Technologies warrants Agilent Technologies hardware, accessories and supplies against defects in materials and workmanship for the period specified above. If Agilent Technologies receives notice of such defects during the warranty period, Agilent Technologies will, at its option, either repair or replace products which prove to be defective. Replacement products may be either new or like-new.
- 2. Agilent Technologies warrants that Agilent Technologies software will not fail to execute its programming instructions, for the period specified above, due to defects in material and workmanship when properly installed and used. If Agilent Technologies receives notice of such defects during the warranty period, Agilent Technologies will replace software media which does not execute its programming instructions due to such defects.
- 3. Agilent Technologies does not warrant that the operation of Agilent Technologies products will be uninterrupted or error free. If Agilent Technologies is unable, within a reasonable time, to repair or replace any product to a condition as warranted, customer will be entitled to a refund of the purchase price upon prompt return of the product.
- 4. Agilent Technologies products may contain remanufactured parts equivalent to new in performance or may have been subject to incidental use.
- 5. The warranty period begins on the date of delivery or on the date of installation if installed by Agilent Technologies. If customer schedules or delays Agilent Technologies installation more than 30 days after delivery, warranty begins on the 31st day from delivery.
- 6. Warranty does not apply to defects resulting from (a) improper or inadequate maintenance or calibration, (b) software, interfacing, parts or supplies not supplied by Agilent Technologies, (c) unauthorized modification or misuse, (d) operation outside of the published environmental specifications for the product, or (e) improper site preparation or maintenance.
- 7. TO THE EXTENT ALLOWED BY LOCAL LAW, THE ABOVE WARRANTIES ARE EXCLUSIVE AND NO OTHER WARRANTYOR CONDITION, WHETHER WRITTEN OR ORAL IS EXPRESSED OR IMPLIED AND AGILENT TECHNOLOGIES SPECIFICALLY DISCLAIMS ANY IMPLIED WARRANTIES OR CONDITIONS OR MERCHANTABILITY, SATISFACTORY QUALITY, AND FITNESS FOR A PARTICULAR PURPOSE.
- 8. Agilent Technologies will be liable for damage to tangible property per incident up to the greater of \$300,000 or the actual amount paid for the product that is the subject of the claim, and for damages for bodily injury or death, to the extent that all such damages are determined by a court of competent jurisdiction to have been directly caused by a defective Agilent Technologies product.
- 9. TO THE EXTENT ALLOWED BY LOCAL LAW, THE REMEDIES IN THIS WARRANTY STATEMENT ARE CUSTOMER'S SOLE AND EXCLUSIVE REMEDIES. EXCEPT AS INDICATED ABOVE, IN NO EVENT WILL AGILENT TECHNOLOGIES OR ITS SUPPLIERS BE LIABLE FOR LOSS OF DATA OR FOR DIRECT, SPECIAL, INCIDENTAL, CONSEQUENTIAL (INCLUDING LOST PROFIT OR DATA), OR OTHER DAMAGE, WHETHER BASED IN CONTRACT, TORT, OR OTHERWISE.

FOR CONSUMER TRANSACTIONS IN AUSTRALIA AND NEW ZEALAND: THE WARRANTY TERMS CONTAINED IN THIS STATEMENT, EXCEPT TO THE EXTENT LAWFULLY PERMITTED, DO NOT EXCLUDE RESTRICT OR MODIFY AND ARE IN ADDITION TO THE MANDATORY STATUTORY RIGHTS APPLICABLE TO THE SALE OF THIS PRODUCT TO YOU.

<span id="page-19-0"></span>Preface **ASSISTANCE**

### **ASSISTANCE**

*Product maintenance agreements and other customer assistance agreements are available for Agilent Technologies products. For any assistance, contact your nearest Agilent Technologies Sales and Service Office.*

### <span id="page-20-0"></span>**Service and Support**

Any adjustment, maintenance, or repair of this product must be performed by qualified personnel. Contact your customer engineer through your local Agilent Technologies Service Center. You can find a list of local service representatives on the Web at:

http://www.agilent-tech.com/services/English/index.html

If you do not have access to the Internet, one of these centers can direct you to your nearest representative:

### **United States Test and Measurement Call Center**

(Toll free in US)

(800) 452-4844

#### **Europe**

(31 20) 547 9900

#### **Canada**

(905) 206-4725

#### **Japan Measurement Assistance Center**

(81) 426 56 7832 (81) 426 56 7840 (FAX)

#### **Latin America**

(305) 267 4288 (FAX)

#### **Australia/New Zealand**

1 800 629 485 (Australia) 0800 738 378 (New Zealand)

#### **Asia-Pacific**

(852) 2599 7777 (852) 2506 9285 (FAX) <span id="page-21-0"></span>Preface **Regional Sales Offices**

### **Regional Sales Offices**

#### **United States of America:**

Agilent Technologies(tel) 1 800 452 4844 Test and Measurement Call Center P.O. Box 4026 Englewood, CO 80155-4026

#### **Canada:**

Agilent Technologies Canada Inc.(tel) 1 877 894 4414 5150 Spectrum Way Mississauga, Ontario L4W 5G1

#### **Europe:**

Agilent Technologies(tel) (3120) 547 9999 European Marketing Organization P.O. Box 999 1180 AZ Amstelveen The Netherlands

#### **Japan:**

Agilent Technologies Japan Ltd.(tel) (81) 456-56-7832 Measurement Assistance Center(fax) (81) 426-56-7840 9-1 Takakura-Cho, Hachioji-Shi, Tokyo 192-8510, Japan

#### **Latin America:**

Agilent Technologies(tel) (305) 267 4245 Latin America Region Headquarters(fax) (305) 267 4286 5200 Blue Lagoon Drive, Suite #950 Miami, Florida 33126 U.S. A.

#### **Australia/New Zealand:**

Agilent Technologies Australia Pty Ltd.AustraliaNew Zealand 347 Burwood Highway(tel) 1 800 629 485 (tel) 0 800 738 378 Forest Hill, Victoria 3131(fax) (61 3) 9272 0749(fax) (64 4) 802 6881

#### **Asia Pacific:**

Agilent Technologies(tel) (852) 3197 7777 24/F, Cityplaza One,(fax) (852) 2506 9233 111 Kings Road, Taikoo Shing, Hong Kong

## **Declaration of Conformity 8924C**

<span id="page-22-0"></span>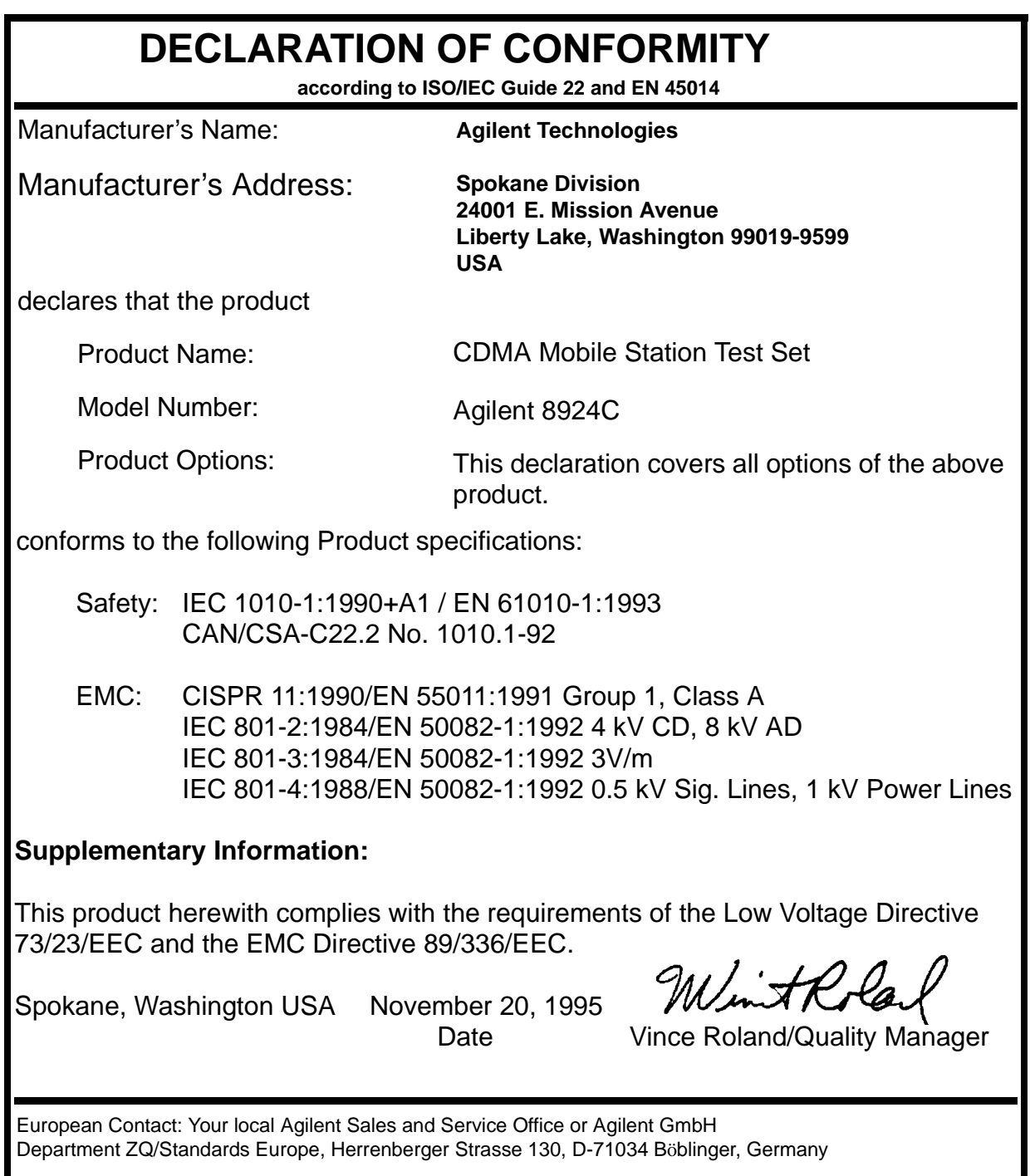

## **Declaration of Conformity 8924E**

<span id="page-23-0"></span>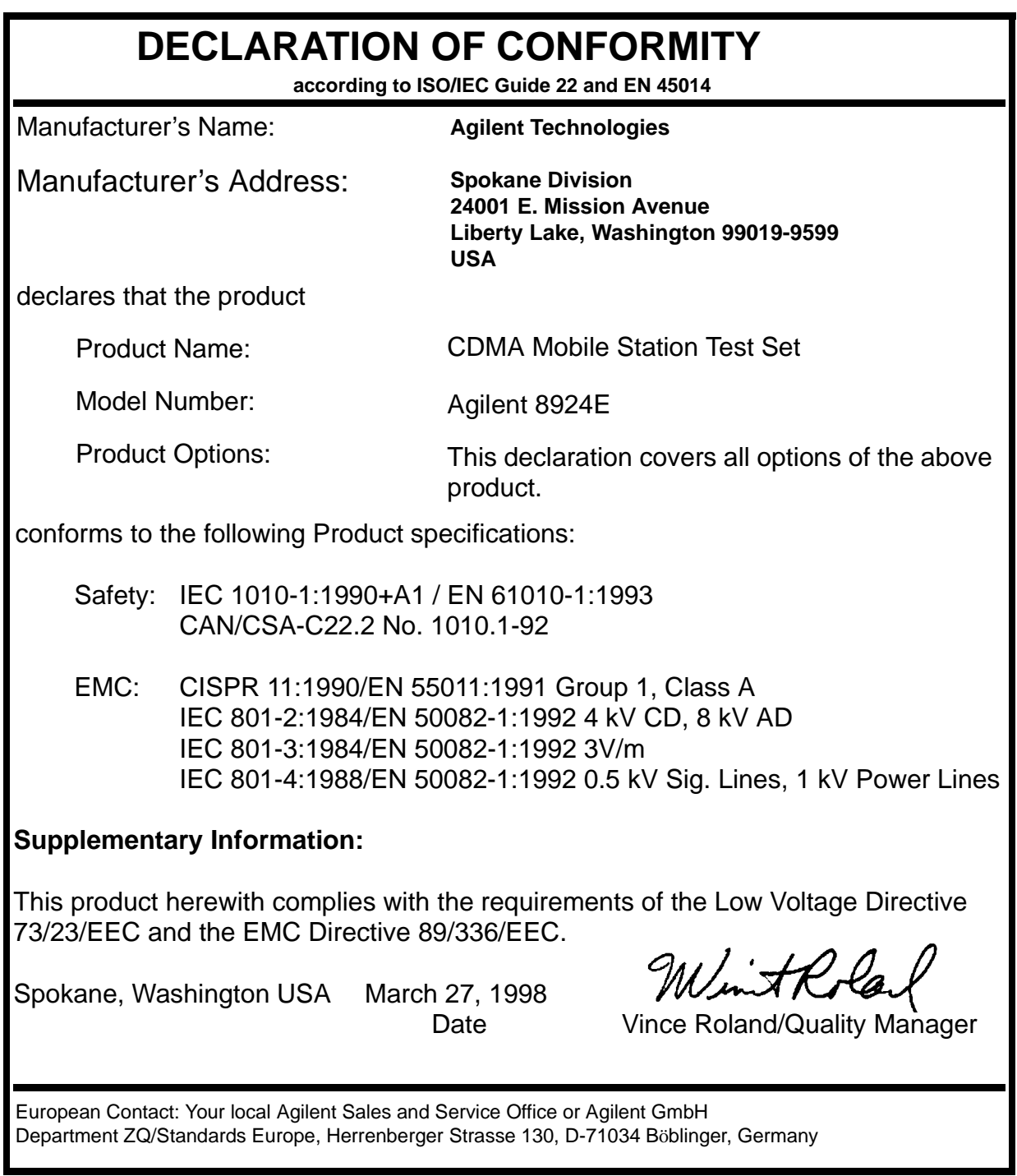

### <span id="page-24-0"></span>**Manufacturer's Declaration**

This statement is provided to comply with the requirements of the German Sound Emission Directive, from 18 January 1991.

This product has a sound pressure emission (at the operator position) < 70 dB(A).

- Sound Pressure Lp < 70 dB(A).
- At Operator Position.
- Normal Operation.
- According to ISO 7779:1988/EN 27779:1991 (Type Test).

<span id="page-25-0"></span>Preface **Herstellerbescheinigung**

## **Herstellerbescheinigung**

Diese Information steht im Zusammenhang mit den Anforderungen der Maschinenlärminformationsverordnung vom 18 Januar 1991.

- Schalldruckpegel Lp < 70 dB(A).
- Am Arbeitsplatz.
- Normaler Betrieb.
- Nach ISO 7779:1988/EN 27779:1991 (Typprüfung).

## **Power Cables**

<span id="page-26-0"></span>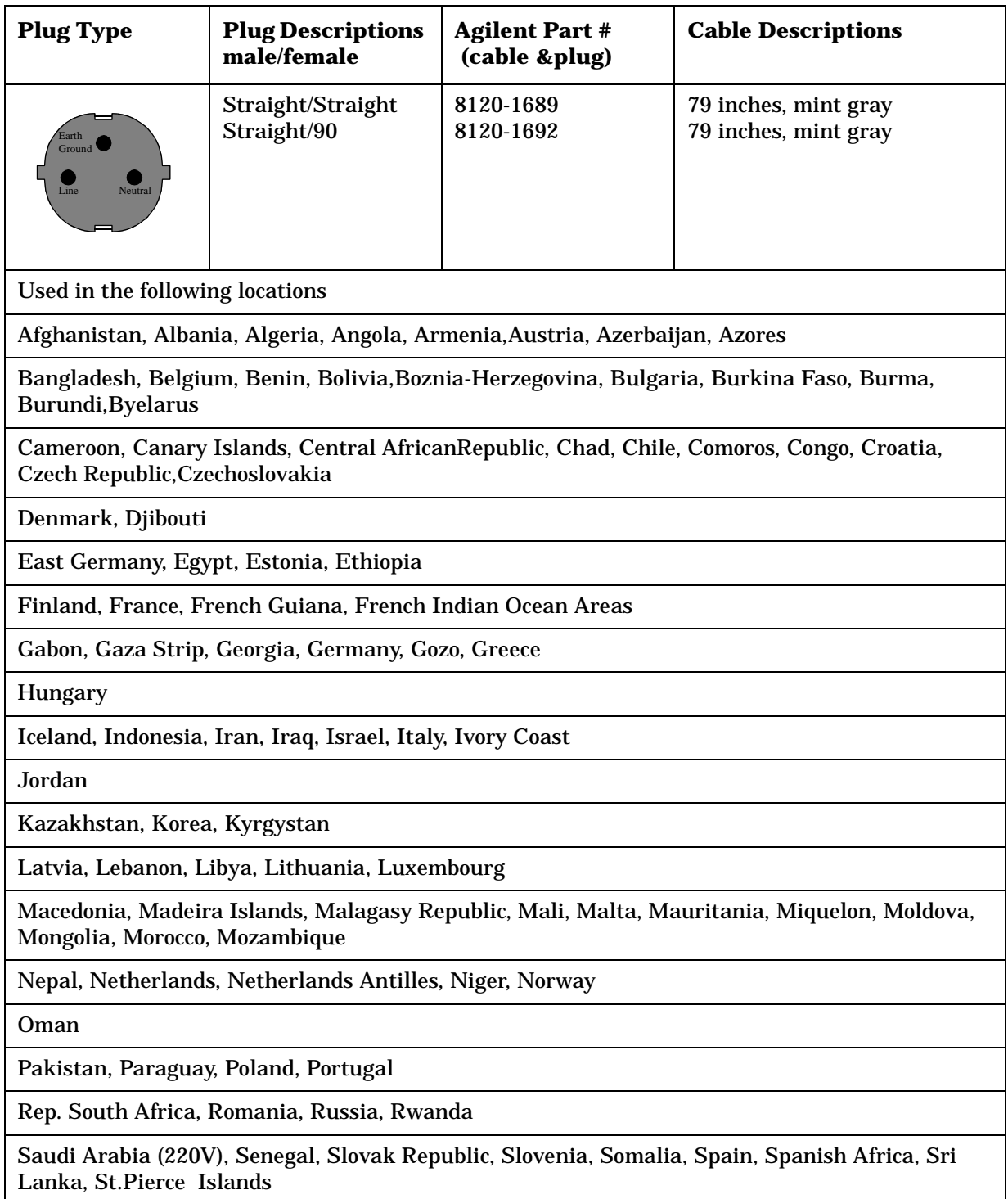

Preface **Power Cables**

### **Table 1-1**

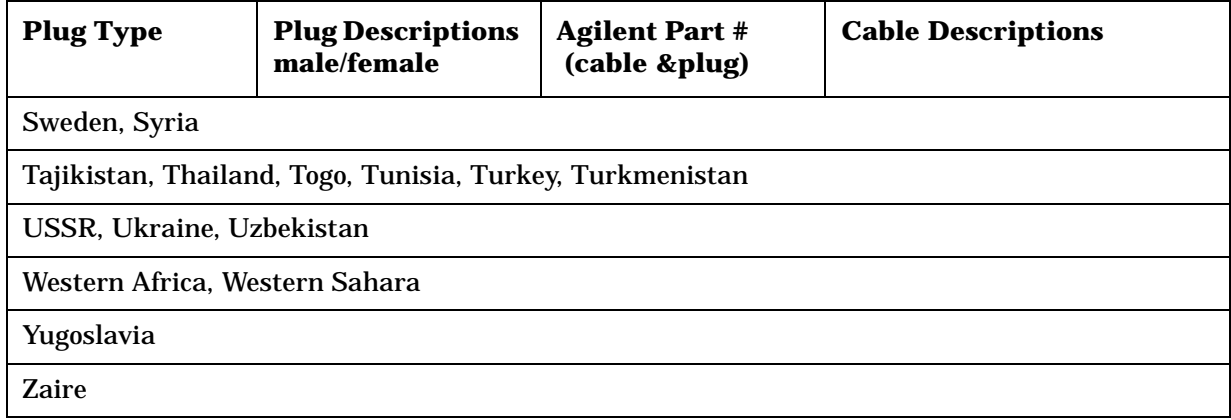

### **Table 1-2**

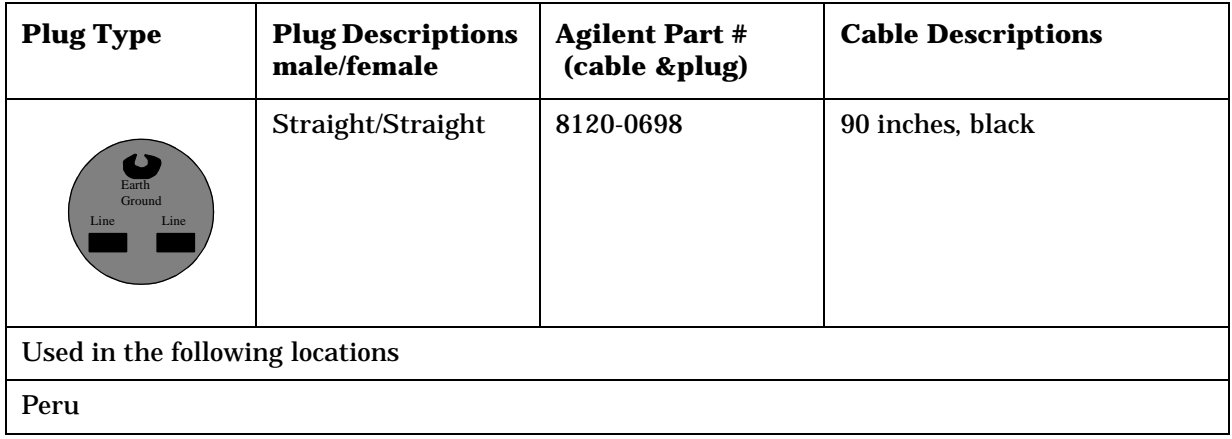

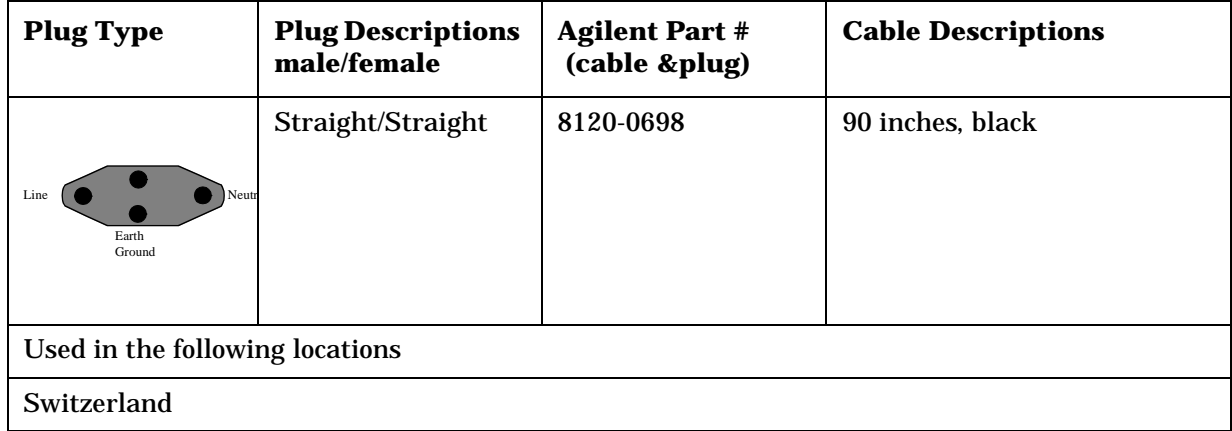

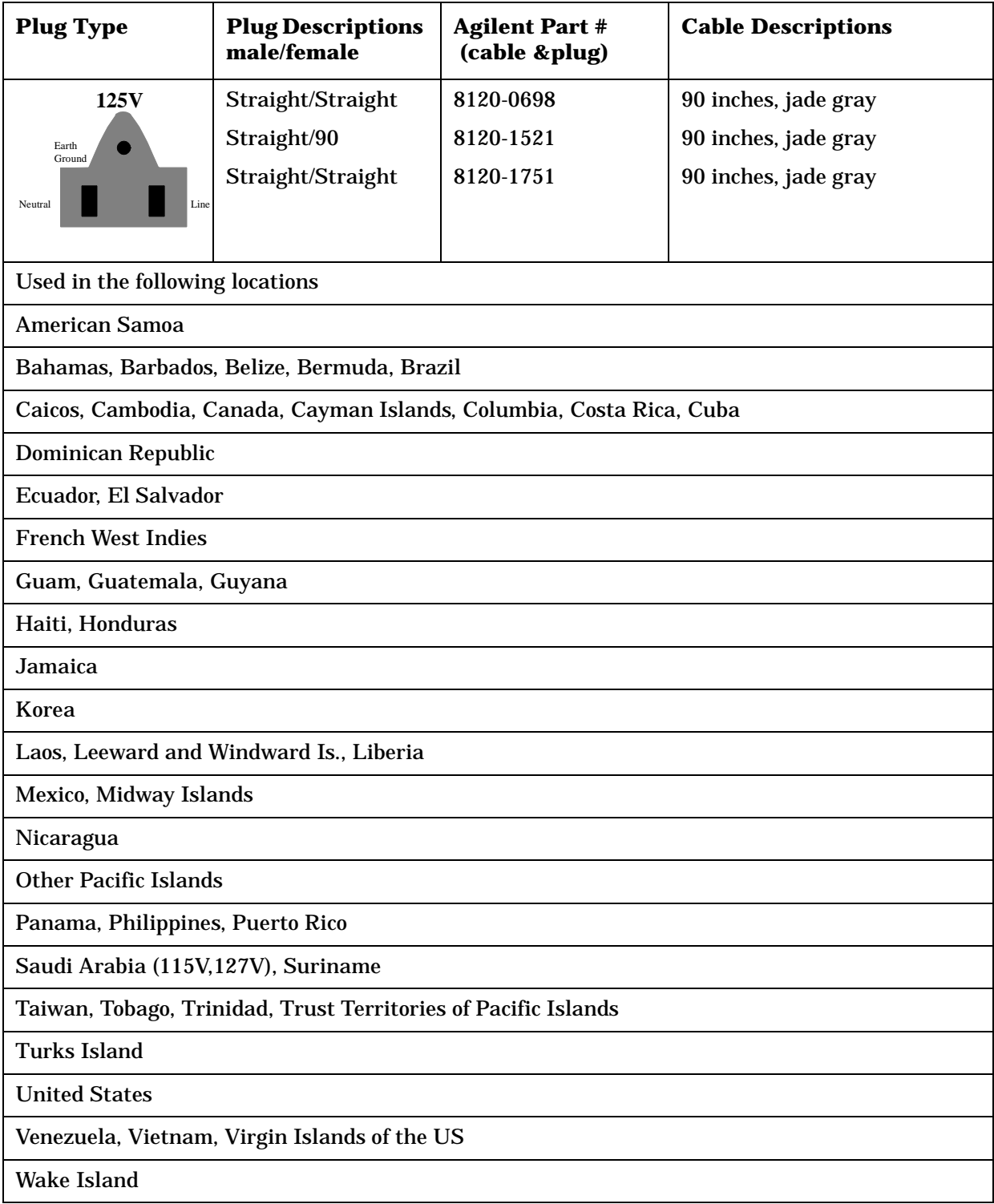

### Preface **Power Cables**

### **Table 1-5**

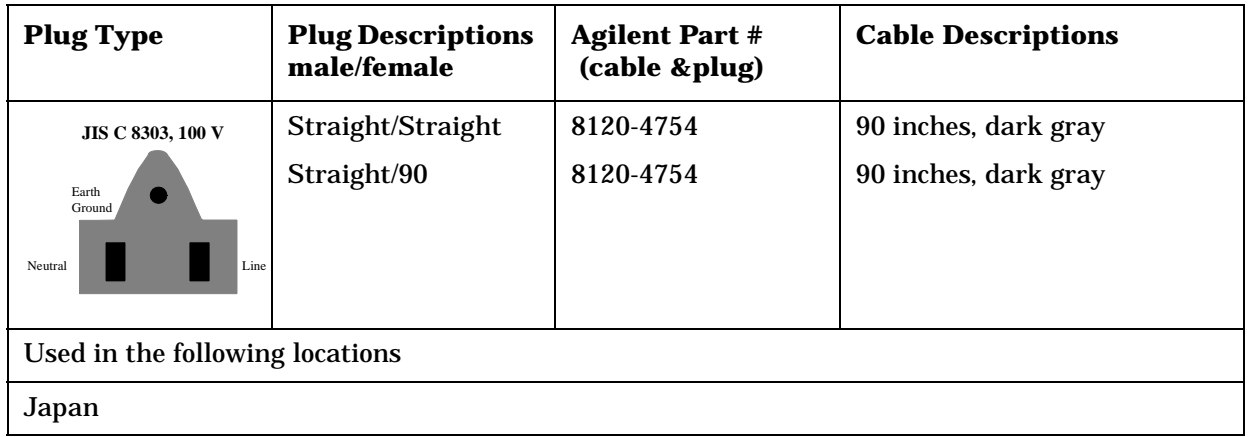

### **Table 1-6**

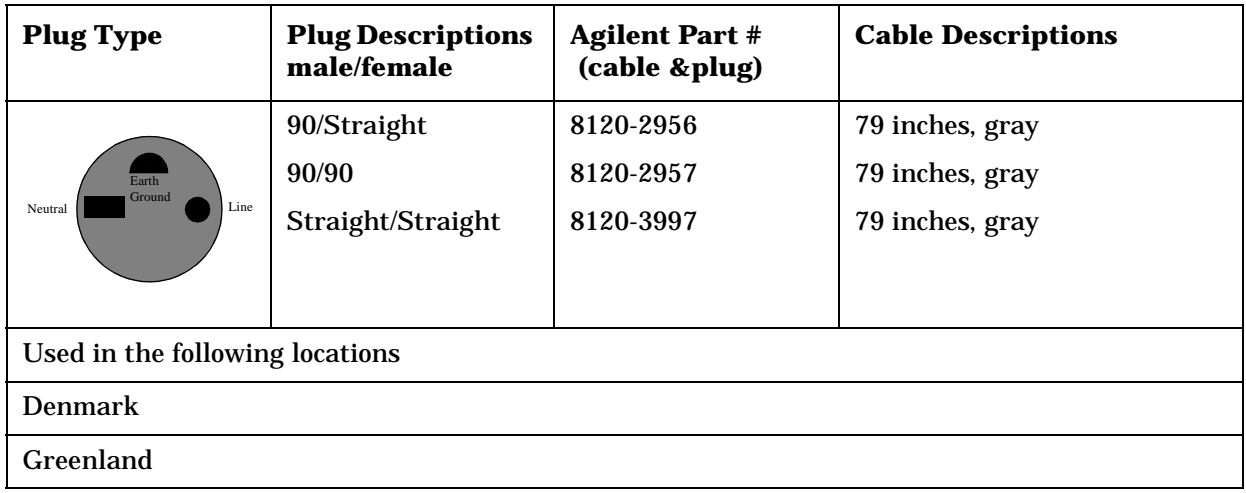

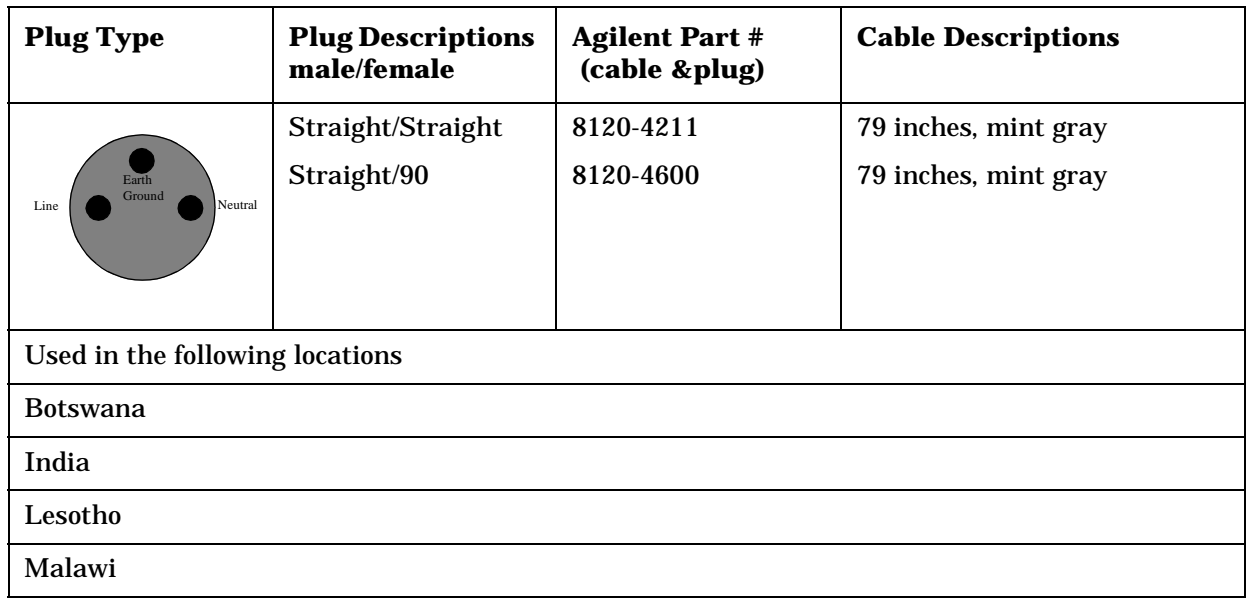

### **Table 1-7**

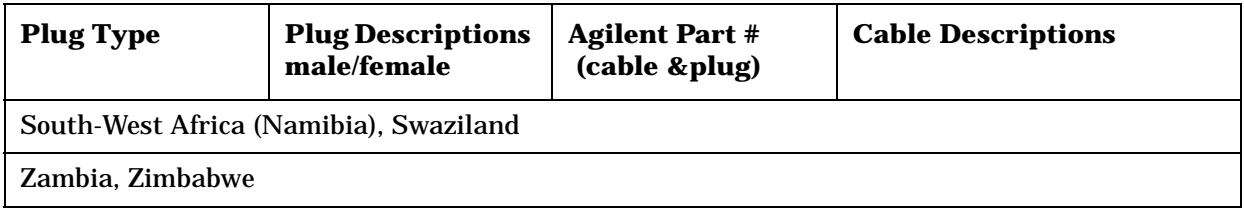

### **Table 1-8**

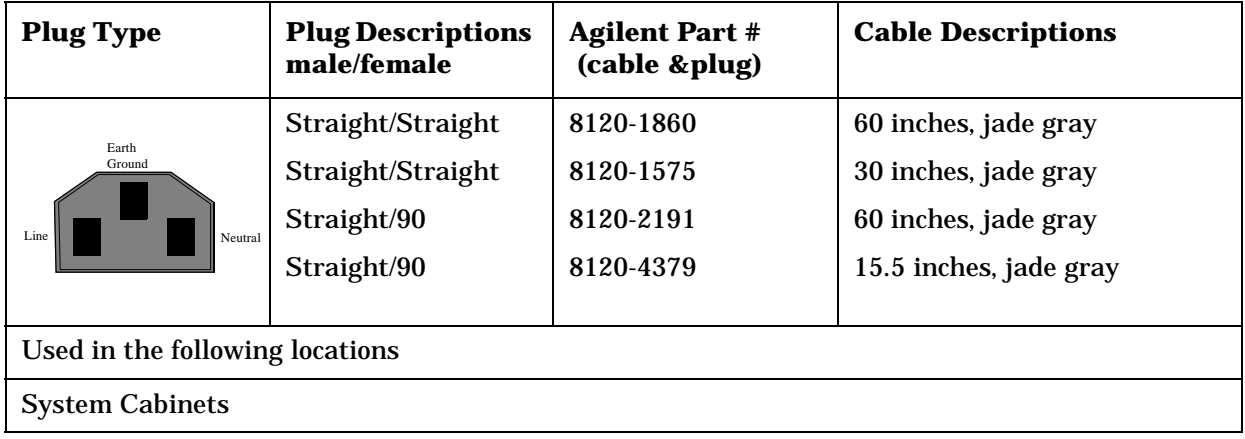

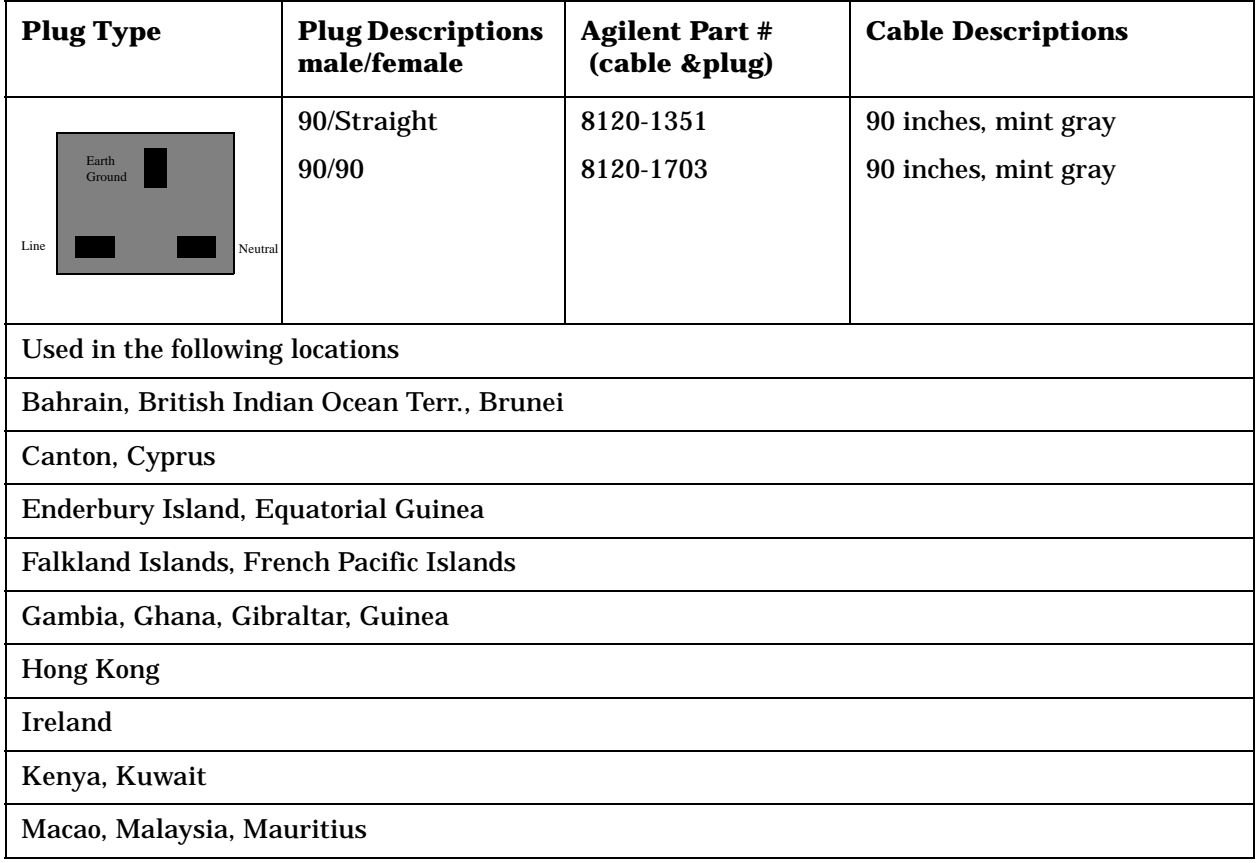

### Preface **Power Cables**

### **Table 1-9**

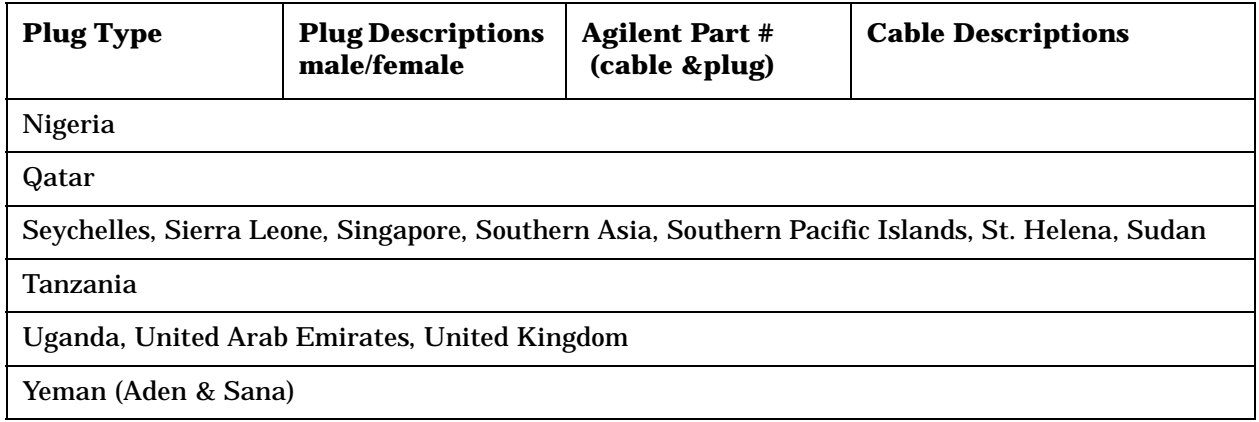

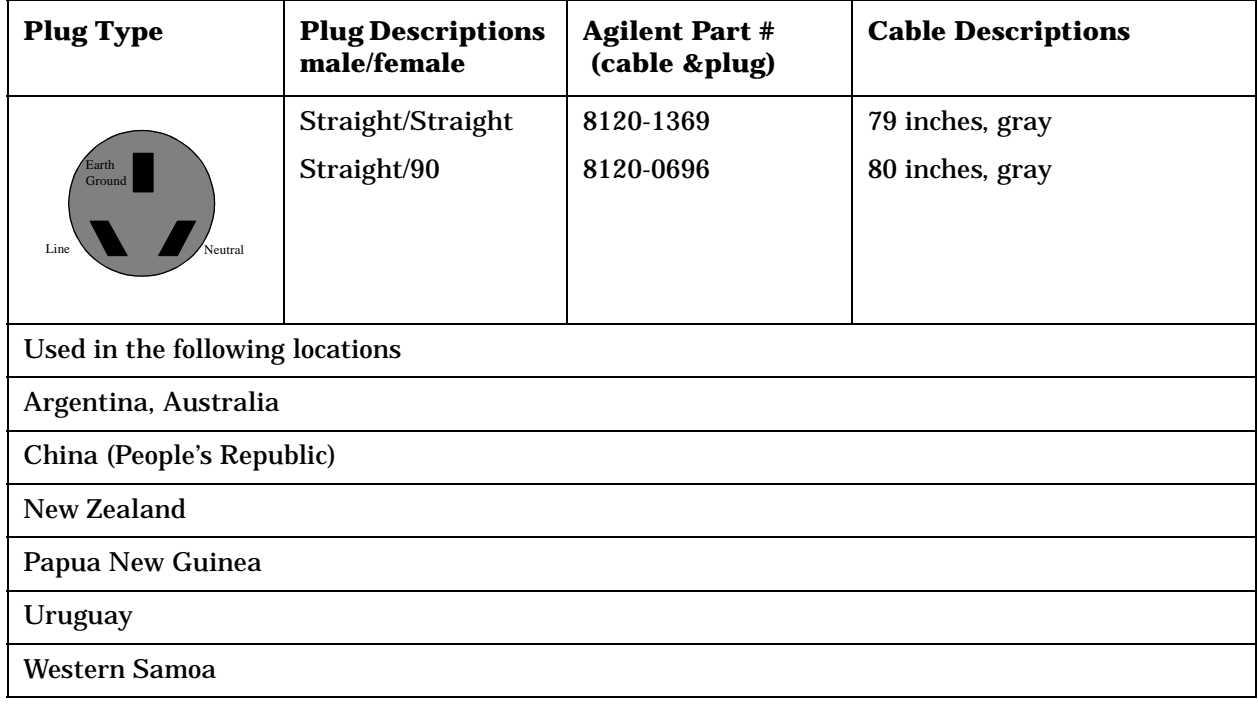

### **Figure 1-1**

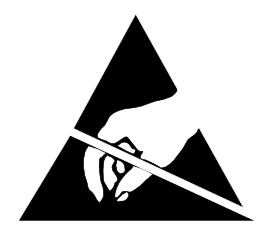

**ATTENTION Static Sensitive Devices**

*This instrument was constructed in an ESD (electro-static discharge) protected environment. This is because most of the semi conductor devices used in this instrument are susceptible to damage by static discharge.*

*Depending on the magnitude of the charge, device substrates can be punctured or destroyed by contact or mere proximity of a static charge. The result can cause degradation of device performance, early failure, or immediate destruction.*

*These charges are generated in numerous ways such as simple contact, separation of materials, and normal motions of persons working with static sensitive devices.*

*When handling or servicing equipment containing static sensitive devices, adequate precautions must be taken to prevent device damage or destruction.*

*Only those who are thoroughly familiar with industry accepted techniques for handling static sensitive devices should attempt to service circuitry with these devices.*

*In all instances, measures must be taken to prevent static charge build-up on work surfaces and persons handling the devices.*

Preface **Power Cables**

# <span id="page-34-0"></span>**2 Introduction**

This manual explains how to repair and calibrate the Agilent Technologies 8924C/E CDMA Mobile Station Test Set; called "the Test Set" throughout this manual.

<span id="page-35-0"></span>Introduction **Test Set Description**

### **Test Set Description**

Several analog and digital test instruments are integrated into one package to test Code Division Multiple Access (CDMA) digital cellular telephones and several types of analog telephones (such as AMPS, NAMPS, and TACS). Some of the instrument functions in the Test Set include:

- Synthesized AM, FM, and IQ modulation signal generator
- AM, FM, and IQ modulation analyzer
- Duplex offset generator
- SSB demodulator
- RF and audio power meters
- Audio and RF frequency counter and RF frequency error meter
- AC and DC voltmeter
- Oscilloscope
- Spectrum analyzer and tracking generator (optional on Agilent 8924E)
- Signaling encoder and decoder
- DC current meter

Some of these functions are directly replaceable assemblies (such as the spectrum analyzer); some functions are digitally derived from other assemblies (such as the oscilloscope). There are about 40 replaceable assemblies - mostly plug-in printed circuit boards.

Most instrument functions can be controlled by front-panel (local) controls and by remote commands (using a connected controller). Power on/off, volume, and squelch controls cannot be accessed remotely. Controls are grouped together on display screens that are usually associated with a specific task (such as making a call to a CDMA mobile phone).

An Instrument BASIC (IBASIC) computer is also built into the Test Set to allow automated operation without using an external controller. This computer also has the ability to be a system controller to other test system instruments. Refer to the Test Set's *User's Guide* for information on using the IBASIC computer (also referred to as the IBASIC controller).
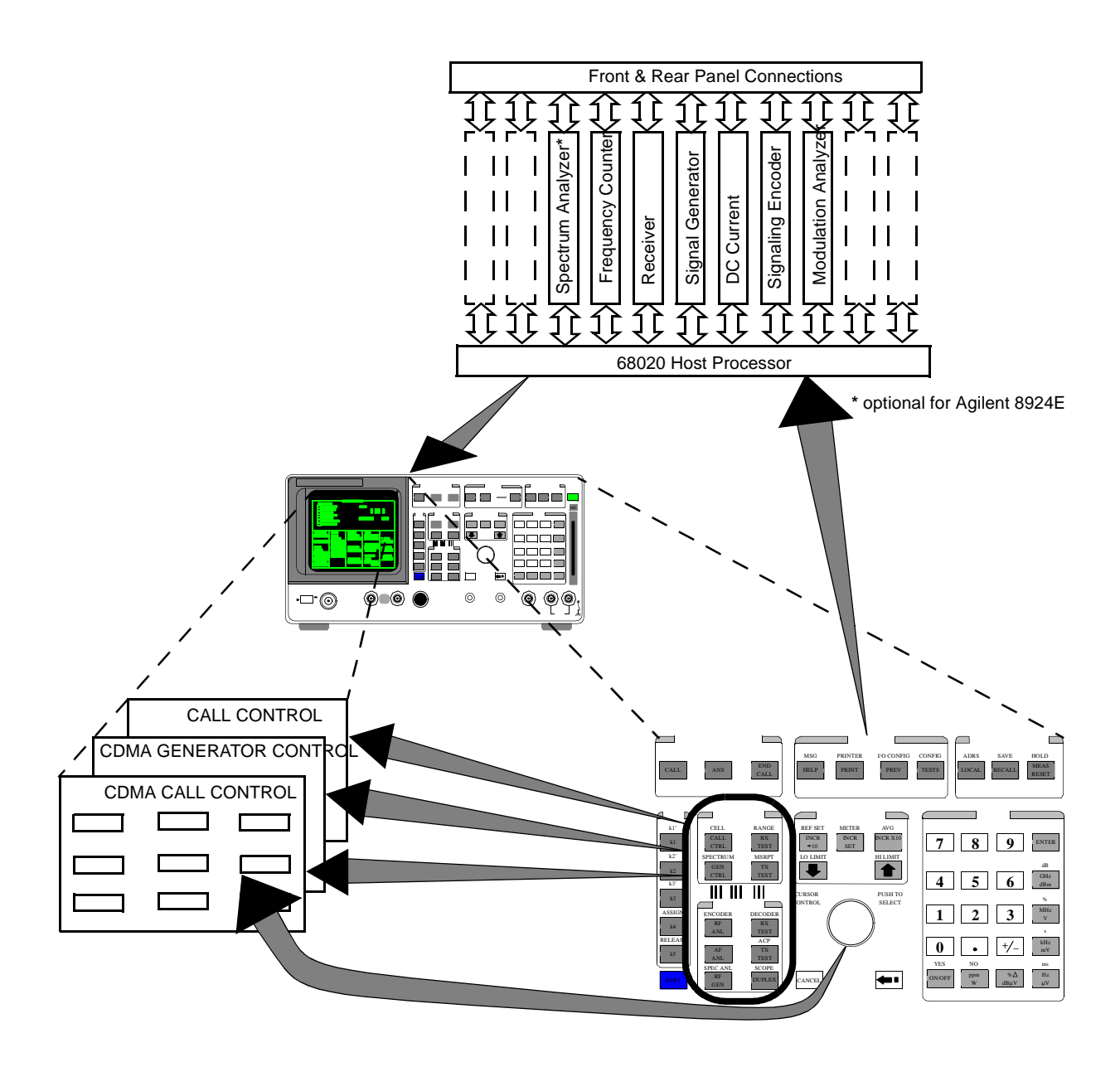

## **Theory of Operation**

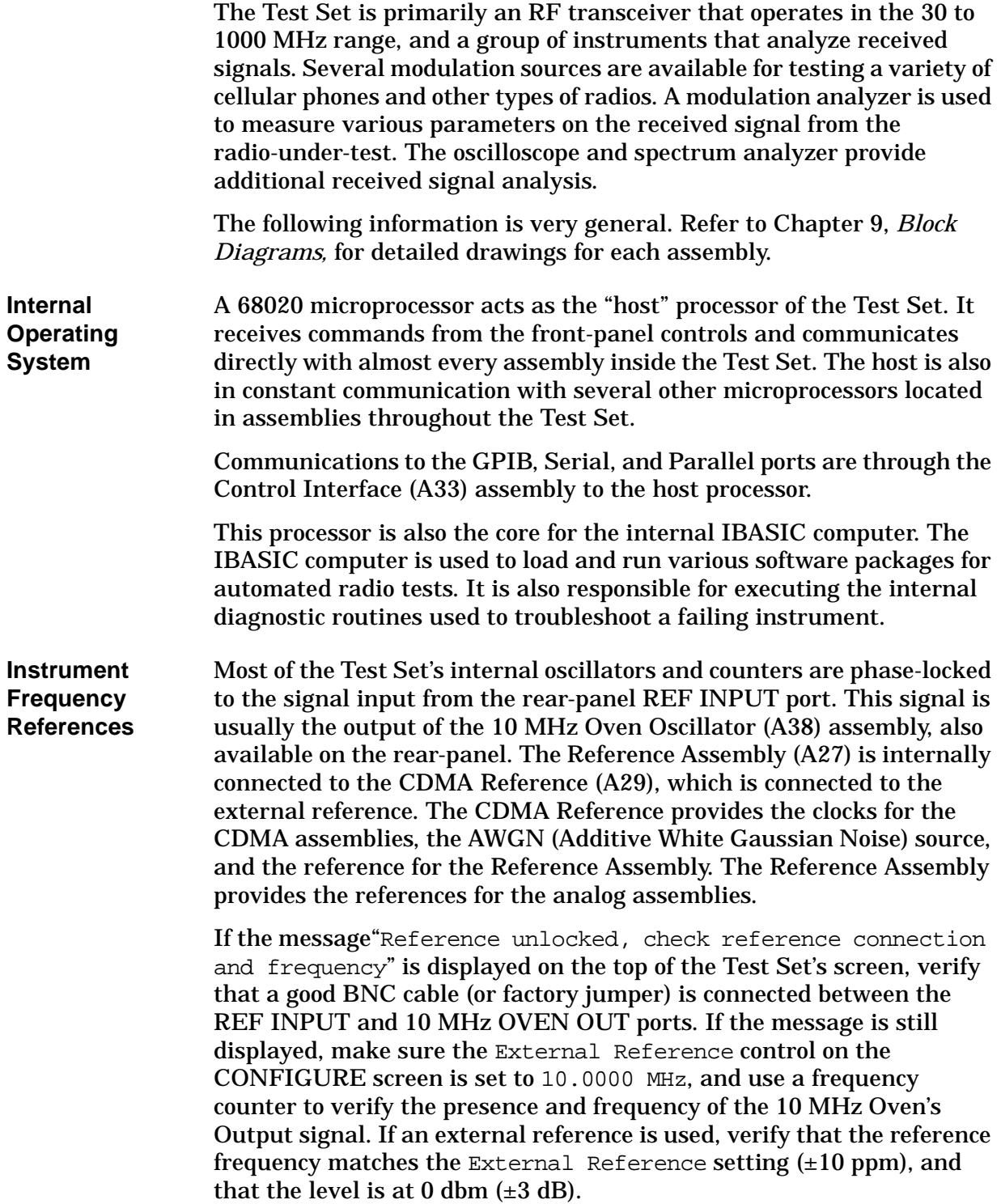

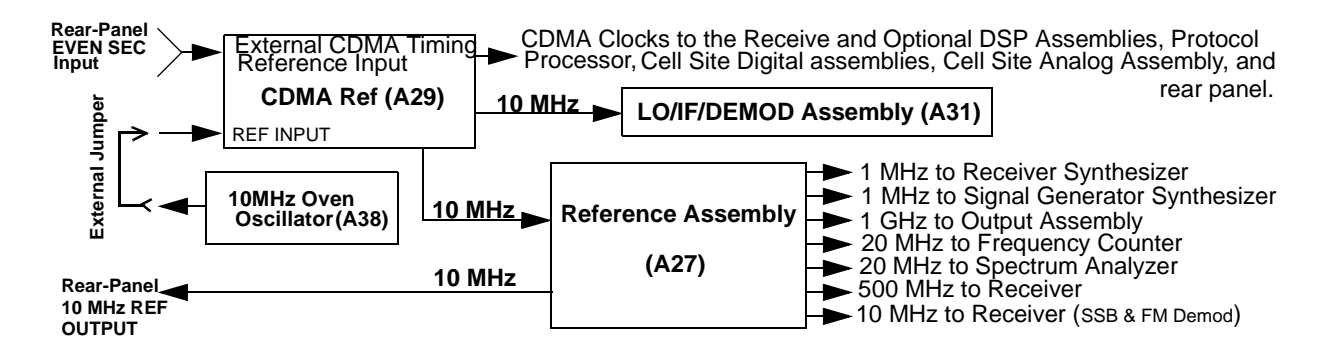

**RF Analysis** RF signals connected to the front panel RF IN/OUT port or ANTENNA IN port go to the Input Assembly (A5). The signal level and RF frequency are measured, and the level is adjusted using fixed step and variable attenuators.

#### **NOTE Over-power damage!**

The ANTENNA IN connector is only used for very low level signals (200 mW or less), and cannot be used for Transmitter (TX) Power measurements. Exceeding this limit may destroy this assembly! The RF IN/OUT connector is used to measure direct mobile transmitter power up to 3.0 Watts.

The Receiver 1st Mixer Assembly (A19) then mixes the signal with a local oscillator signal from the Receiver Synthesizer Assembly (A28) to produce a 114.3 MHz or 614.3 MHz IF signal (depending on the frequency of the received signal). The signal goes through a bandpass filter and then to the Receiver Assembly (A30). .

If the IF is 614.3 MHz, the Receiver Assembly then mixes the signal with a 500 MHz LO signal from the Reference Assembly (A27) to get the 114.3 MHz IF. If the IF from A28 is already 114.3 MHz, the signal bypasses this downconversion.

The 114.3 MHz signal divides into two paths.

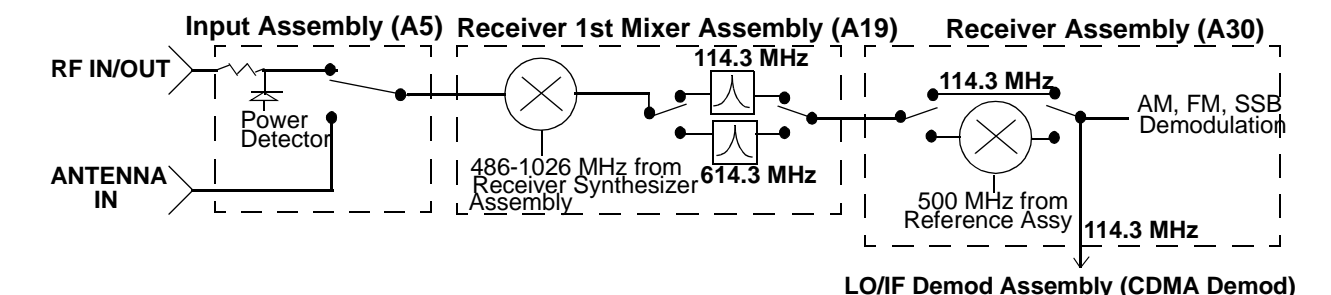

Introduction **Theory of Operation**

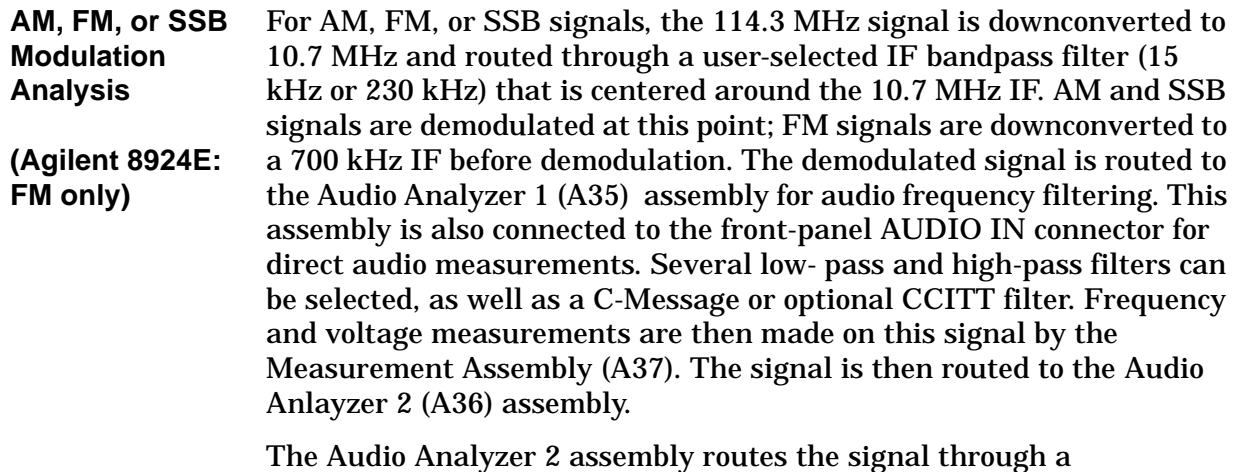

user-selectable detector. A variable frequency notch filter may also be selected for SINAD and distortion measurements. The detector's signal is then sent to several other assemblies:

- The Measurement Assembly, to measure and display the modulation level (such as FM deviation) and provide the input to the oscilloscope.
- The Signaling Source and Analyzer (A15) assembly for signaling decoding.
- The rear-panel AUD MONITOR OUTPUT connector for external use of the demodulated signal.
- The front-panel control and internal to listen to the demodulated signal.

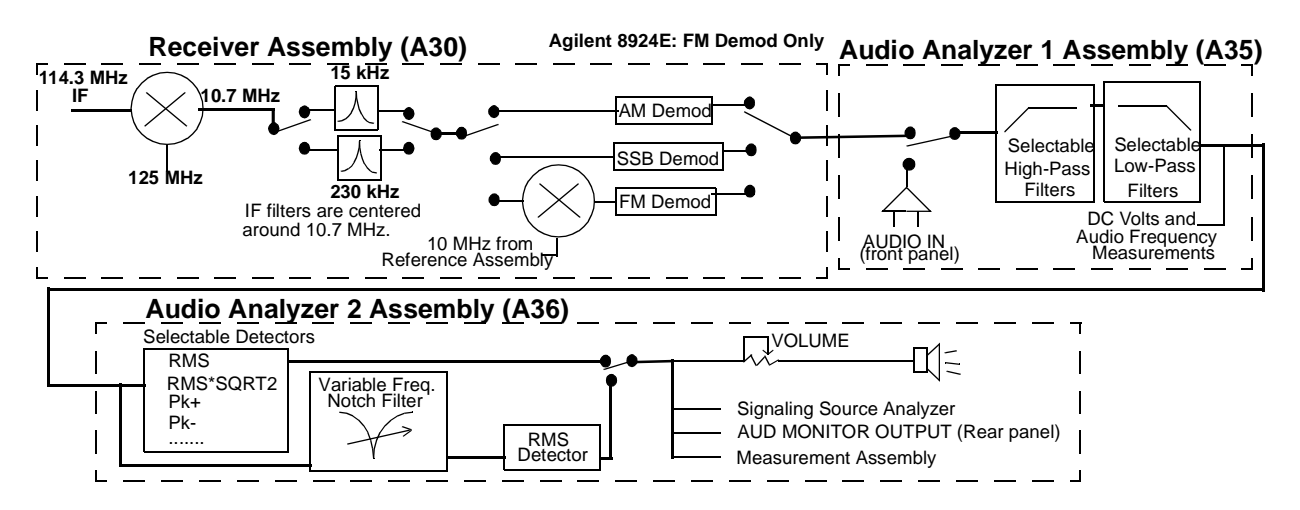

**CDMA Signal Analysis** The 114.3 MHz IF also goes to the LO/IF Demod (A13) assembly. This assembly provides a path to the Spectrum Analyzer (A32) for all RF signals, and also provides down conversion for CDMA signals.

> To downconvert the CDMA signal, the 114.3 MHz IF is mixed with a 117.9864 MHz LO to produce a 3.6864 MHz IF. (The LO signal is from an oscillator that is phase locked to a 10 MHz signal from the CDMA Reference module.)

> The 3.6864 MHz signal goes to the Receiver DSP (A12) assembly, and also goes through a variable-gain IF Amplifier and an IQ Demodulator. The demodulator provides I and Q baseband signals to the Cell Site Digital (A7 & A9) assemblies.

> Under control from the Protocol Processor (A6) assembly, the Cell Site Digital assemblies use the IQ information to set up and maintain calls to CDMA phones. The Cell Site Digital 1 assembly also furnishes feedback to the LO/IF/DEMOD assembly to control the level of the variable-gain IF Amplifier into the demodulator.

> The Receive DSP assemblies analyze the 3.6864 MHz signal to make IQ modulation measurements, such as Rho, Timing Accuracy, Carrier Feedthrough, and Phase Error.

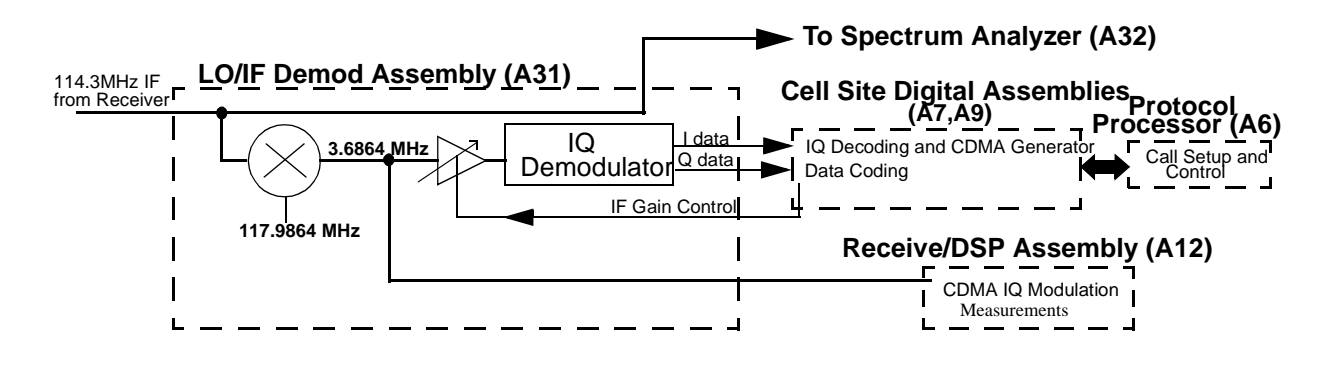

**RF Signal Generation**  The Signal Generator Synthesizer (A24) assembly creates a 500-1000 MHz signal. The reference signal for the synthesizer is supplied by the Reference (A27) assembly. The synthesizer's frequency is varied using a divider network in the feedback circuit of the phase locked loop. Any FM modulation signal (from the Modulation Distribution (A34) assembly), and the frequency sweep signal for the Spectrum Analyzer and Tracking Generator, are integrated into this feedback loop. If a CDMA signal is not being generated, the 500-1000 MHz signal is passed through the I/Q Modulator (A25) assembly, bypassing the I/Q modulator.

Introduction **Theory of Operation**

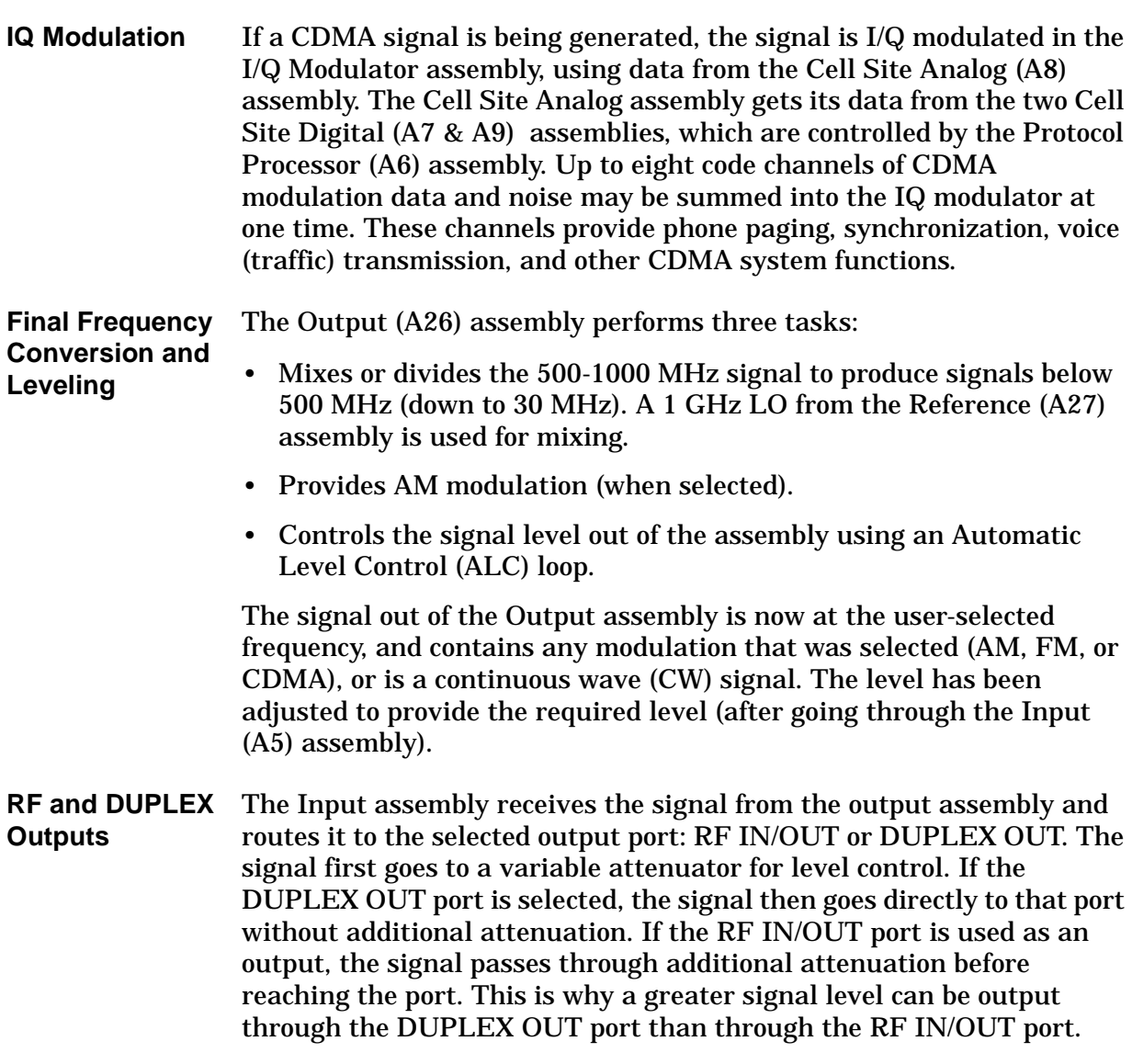

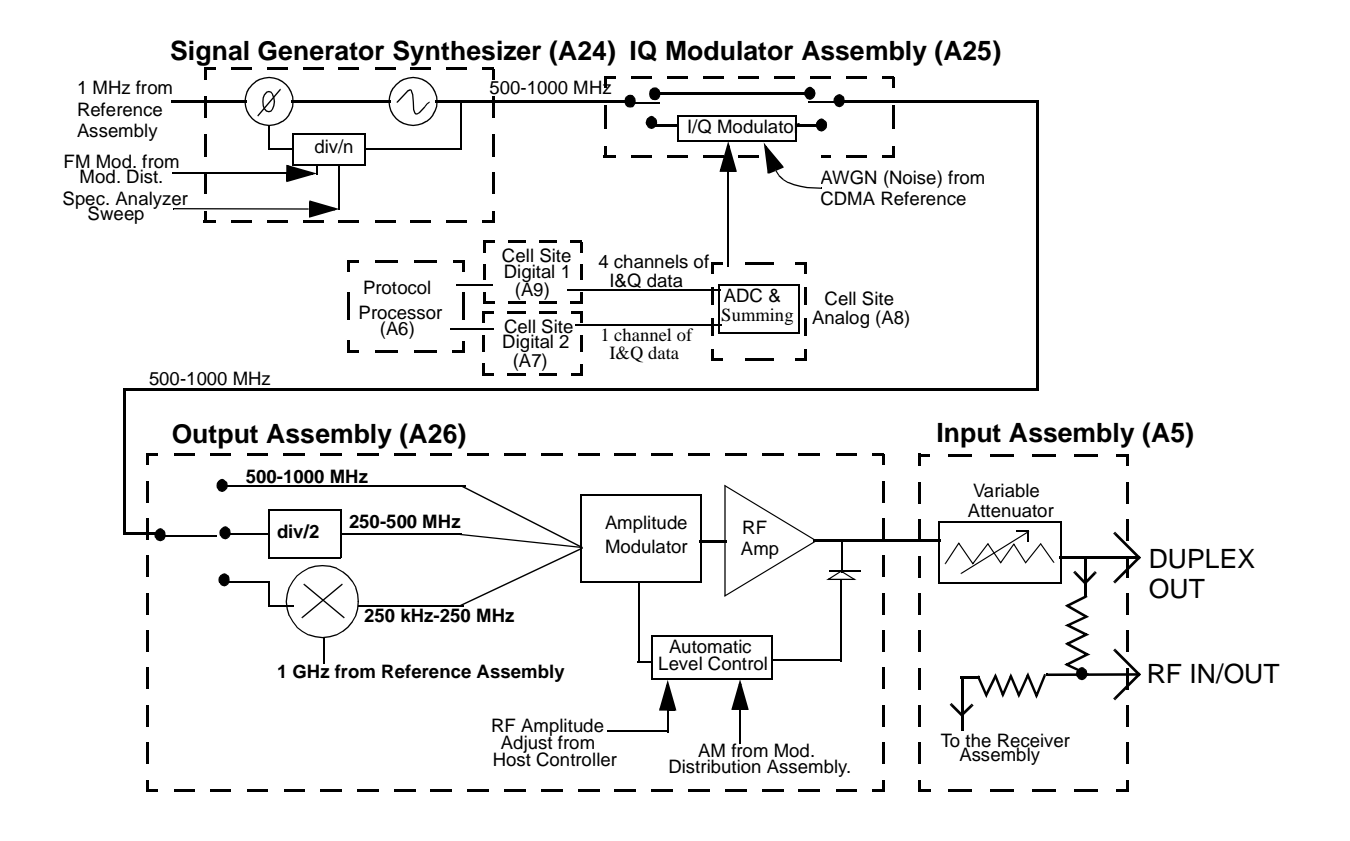

### **Troubleshooting Strategy**

You can repair the Test Set yourself or send it to your local Agilent Customer Service Center. Before starting a repair, you should become familiar with basic Test Set operation using the *User's Guide*.

Troubleshooting relies on built-in diagnostics. Because some diagnostic results may be ambiguous, further interpretation and testing may be required. There are several diagnostic routines built into the Test Set:

- Power-up self-test diagnostics to test controller functioning. These are automatically run when the instrument is turned on, and can also be run after the instrument has been on.
- RF (Radio Frequency) assembly diagnostics.
- AF (Audio Frequency) assembly diagnostics.
- Digital assembly diagnostics for CDMA signals.

Troubleshooting hints in this manual include:

- **[chapter 3 , "Troubleshooting"](#page-48-0)**Instructions on how to begin troubleshooting (see ).
- Block diagrams and theory of operation (see **[chapter 13 , "Block](#page-438-0)  [Diagrams"](#page-438-0)**).
- Detailed information about the built-in diagnostics (see **[chapter 16 ,](#page-524-0)  ["Diagnostics Descriptions"](#page-524-0)**).
- Error message explanations (see *Appendix A: Error Messages*) .

### **Repair Process**

Repairing the Test Set consists of:

- Identifying the faulty assembly (see **[chapter 3 , "Troubleshooting"](#page-48-0)**)
- Ordering a replacement assembly (see **[chapter 14 , "8924C Replaceable](#page-506-0)  [Parts"](#page-506-0)** or **[chapter 15 , "8924E Replaceable Parts"](#page-514-0)**)
- Replacing the faulty assembly (see **[chapter 4 , "Repair"](#page-78-0)**)
- Downloading calibration data (see **[chapter 4 , "Repair"](#page-78-0)**)
- Performing periodic calibration (see **[chapter 5 , "Periodic Adjustments"](#page-112-0)**)
- Verifying Test Set performance (see **[chapter 7 , "8924C Performance](#page-138-0)  [Verification"](#page-138-0)** or **[chapter 8 , "8924E Performance Verification"](#page-226-0)**)

### **Calibration and Performance Verification**

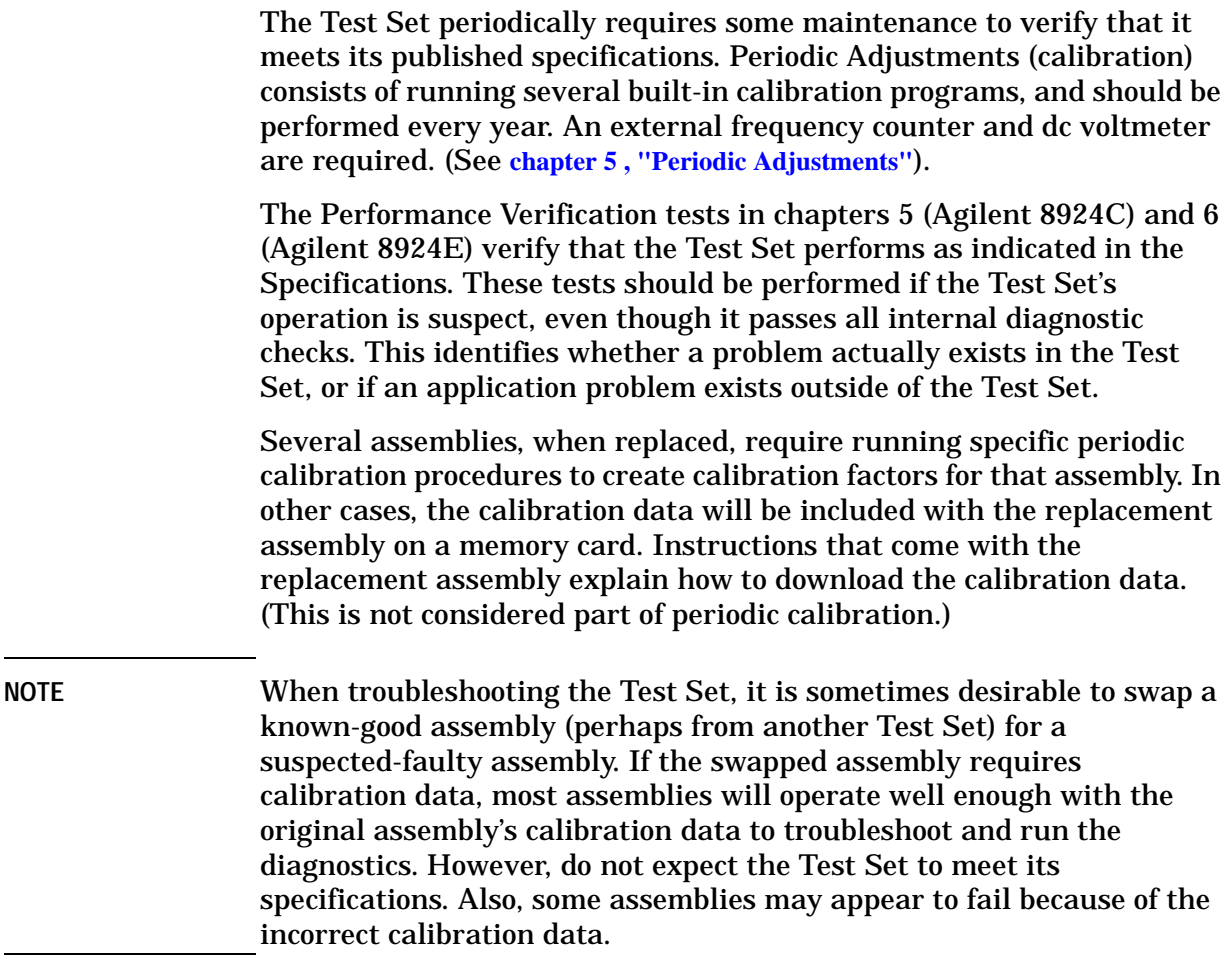

### **Hardware and Firmware Enhancements**

The hardware and firmware of the Test Set are enhanced on a continuous basis. If an assembly is replaced, it is recommended that the firmware be upgraded at the same time. This is important if an assembly-level repair is performed because exchange assemblies, which may be of a later revision than the one being replaced, may require a later revision of the firmware to function correctly.

Introduction **Hardware and Firmware Enhancements**

# <span id="page-48-0"></span>**3 Troubleshooting**

This chapter tells how to isolate a problem to the defective assembly. Troubleshooting is centered around the built-in diagnostics. If diagnostics can't identify the faulty assembly, supplementary information in the form of detailed Block Diagrams , Diagnostics Descriptions, and descriptions of Error Messages are provided.

### **How to Troubleshoot the Test Set**

This section explains the steps for troubleshooting the Test Set. Document the result of each step in case you need to contact Agilent Technologies for service assistance.

### **NOTE Are you sure a problem exists?**

Before troubleshooting the Test Set, you should attempt to duplicate the problem by performing the application where the suspected failure occurred. This is especially important if the Test Set is being used in a new application where misapplication, or incorrect operation of the Test Set may be involved.

If the Test Set fails in an application where it has worked correctly before, and the unit-under-test is working correctly, a failure probably exists.

### **Step 1- Run the Power-up Diagnostic**

On power-up, the Test Set runs a Self-Test Diagnostic. Most of the Test Set's digital control functions are tested. The outcome of the test appears on the CRT (if operating) and on four LEDs under the top cover.

### **Step 2- Run the Functional Diagnostic Routines**

The RF, AF, Miscellaneous, and Digital diagnostic routines verify the proper operation of most assemblies in the Test Set. If a problem is found, the suspected faulty assembly is indicated, along with the level of confidence that replacing the indicated module will correct the problem.

#### **Step 3- Run the Periodic Calibration Routines**

Operating parameters may drift over extended periods. Built-in calibration routines adjust certain data latch settings to assure optimal Test Set operation. Applications requiring operation at the limits of Test Set's performance may fail if the Test Set is not calibrated.

### **Step 4- Manual Troubleshooting**

Suggestions of things to try include: using Performance Tests to verify specified operation, and swapping assemblies.

These steps are illustrated on the next page. Instructions for performing these steps are given in this chapter.

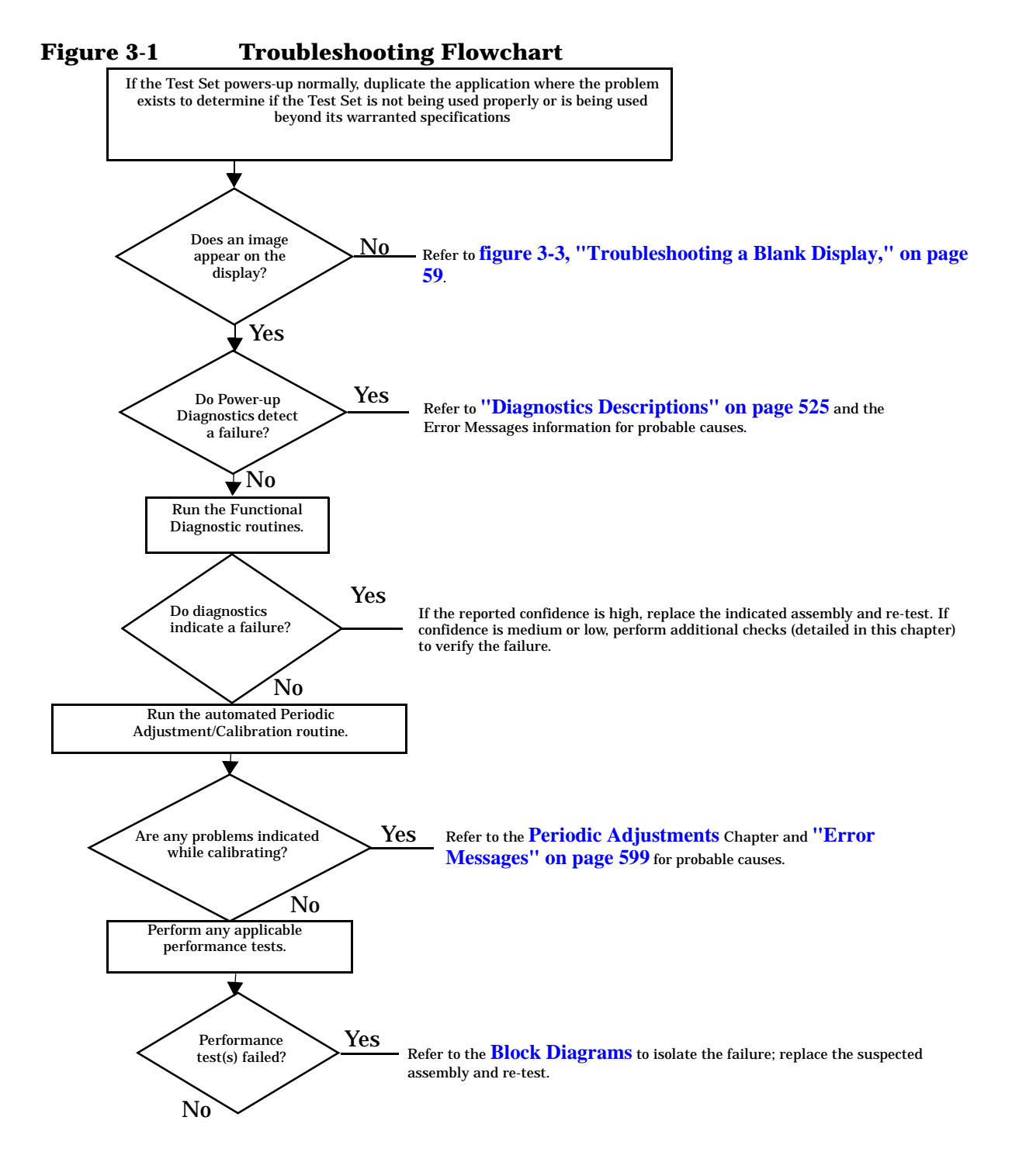

**Troubleshooting How to Troubleshoot the Test Set**

### **Step 1- Run the Power-up Diagnostics**

To start troubleshooting:

- Turn on the Test Set to automatically run the power-up diagnostics.
- After power-up, the top line of the Test Set's display should show copyright information and the firmware revision code. The second line should display All self tests passed.
- The CDMA CALL CONTROL screen should be displayed. Two conditions cause a different screen to be displayed on power-up:
	- ❏ A SAVE/RECALL register named POWERON was saved to automatically power-up the box in a different state. Press the PRESET key before proceeding; this will restore the Test Set to the factory power-up condition.
	- ❏ The Autostart Test Procedure on Power-Up: field is set to On to automatically run a loaded program. Press the SHIFT key, then press the CANCEL key to stop the program. Press the PRESET key to restore the Test Set to the factory power-up condition.
- To turn the autostart function off, press the TESTS key, then select Execution Cond function (under the SET UP TEST SET: heading). The autostart function is at the bottom of the screen; turn it Off.

If All self tests passed is displayed, run the Functional Diagnostics to try to locate the fault.

If the Test Set powers up with an error condition, or if the screen is blank: **[See](#page-57-0)  ["More About Step 1- Run the Power-Up Diagnostic" on page 58](#page-57-0)**.

### **Step 2- Run the Functional Diagnostics**

The Functional Diagnostics make measurements that test many internal circuits. There are four Functional Diagnostics. The Audio, RF, and CDMA diagnostics can be run in a loop mode (CDMA diagnostics: only single tests are loopable) after an initial setup. This is useful for trapping intermittent failures. The fourth diagnostic (Miscellaneous Diagnostics) requires a different setup for each test.

Functional Diagnostics should pinpoint faults in the AF, RF, and CDMA-related circuits to the faulty assembly. When a measurement is out-of-limits, the diagnostics post a message suggesting which assembly to replace and the certainty (low, medium, or high) of that suggestion. Before ordering replacement parts (especially when the certainty is medium or low) or if you have difficulty in understanding or running the Functional Diagnostics, **[See "More About Step 2- Run the Functional Diagnostics" on page 60](#page-59-0)**.

### **NOTE**

The measurement limits of the Functional Diagnostic tests are valid only at room temperature; that is, 20 to 25°C or 65 to 75°F.

- 1. Press the PRESET key.
- 2. Press the TESTS key.
- 3. Set the Select Procedure Location: field to ROM.
- 4. Set the Select Procedure Filename: field to load one of the diagnostic routines.
	- AFDIAGS3 (to run the Audio Diagnostics)
	- RFDIAGS3 (to run the RF Diagnostics)
	- MSDIAGS3 (to run the Miscellaneous Diagnostics)
	- CDMADIAG (to run the CDMA Diagnostics)
- 5. Under the SET UP TEST SET: area, select Execution Cond to access the TESTS (Execution Conditions) screen.
- 6. Set Output Results To:
	- Crt to view measurements only on the display.
	- Printer to print the test results as well as display them on the CRT. The printer is configured later in this procedure
- 7. Under Output Results For:
	- Select All to display (and print) all test information.
	- Select Failures to only display (and print) failed test points.
- 8. Under If Unit-Under-Test Fails:
	- Select Continue to continue to the next test point.
	- Select Stop to pause testing at that point.
- 9. Under Test Procedure Run Mode:
	- Select Continuous to run the tests continuously.
	- Select Single Step to pause after each measurement.
- 10.Under Autostart Test Procedure on Power-Up:, verify that the setting is Off.

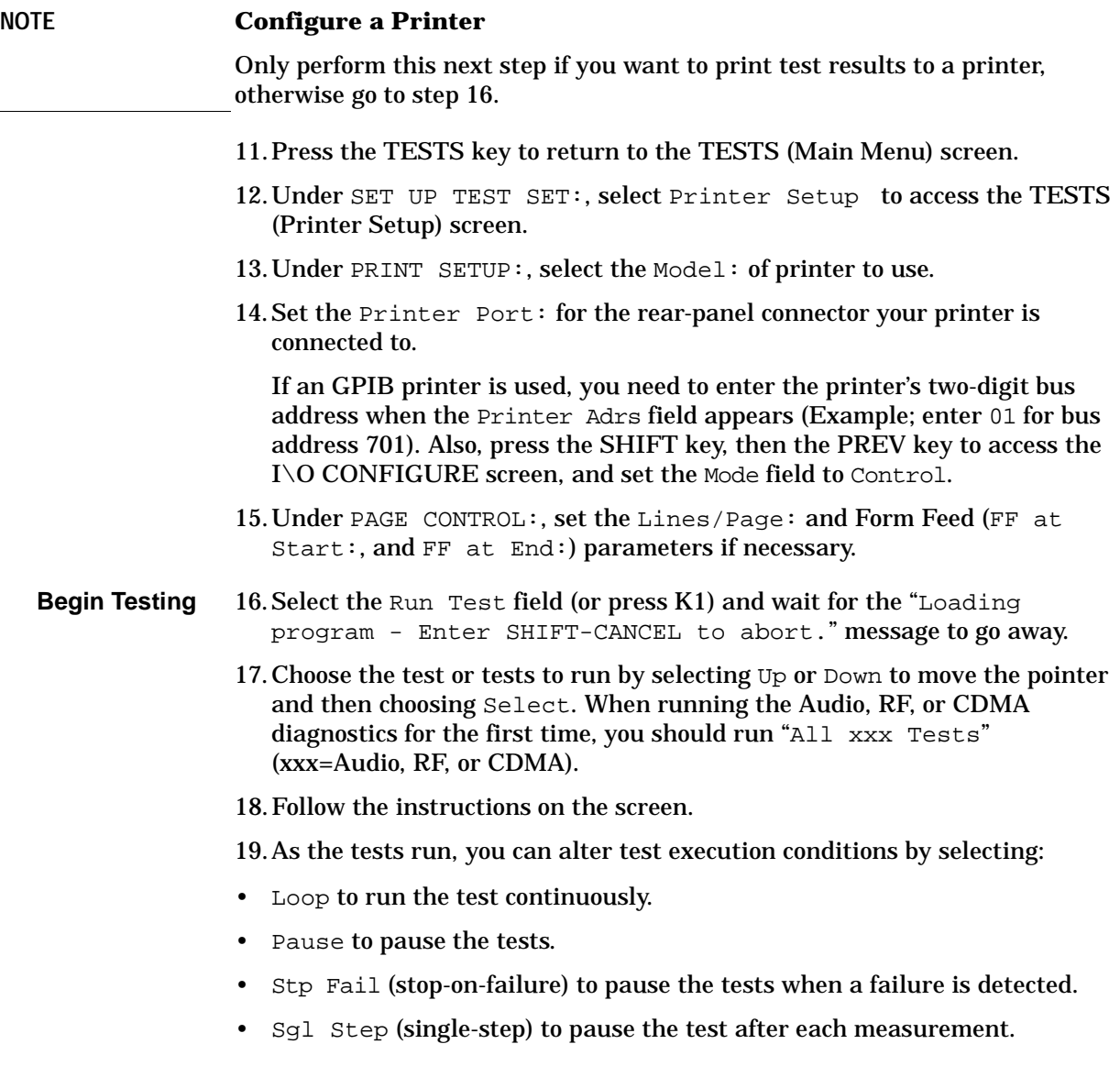

**Troubleshooting How to Troubleshoot the Test Set**

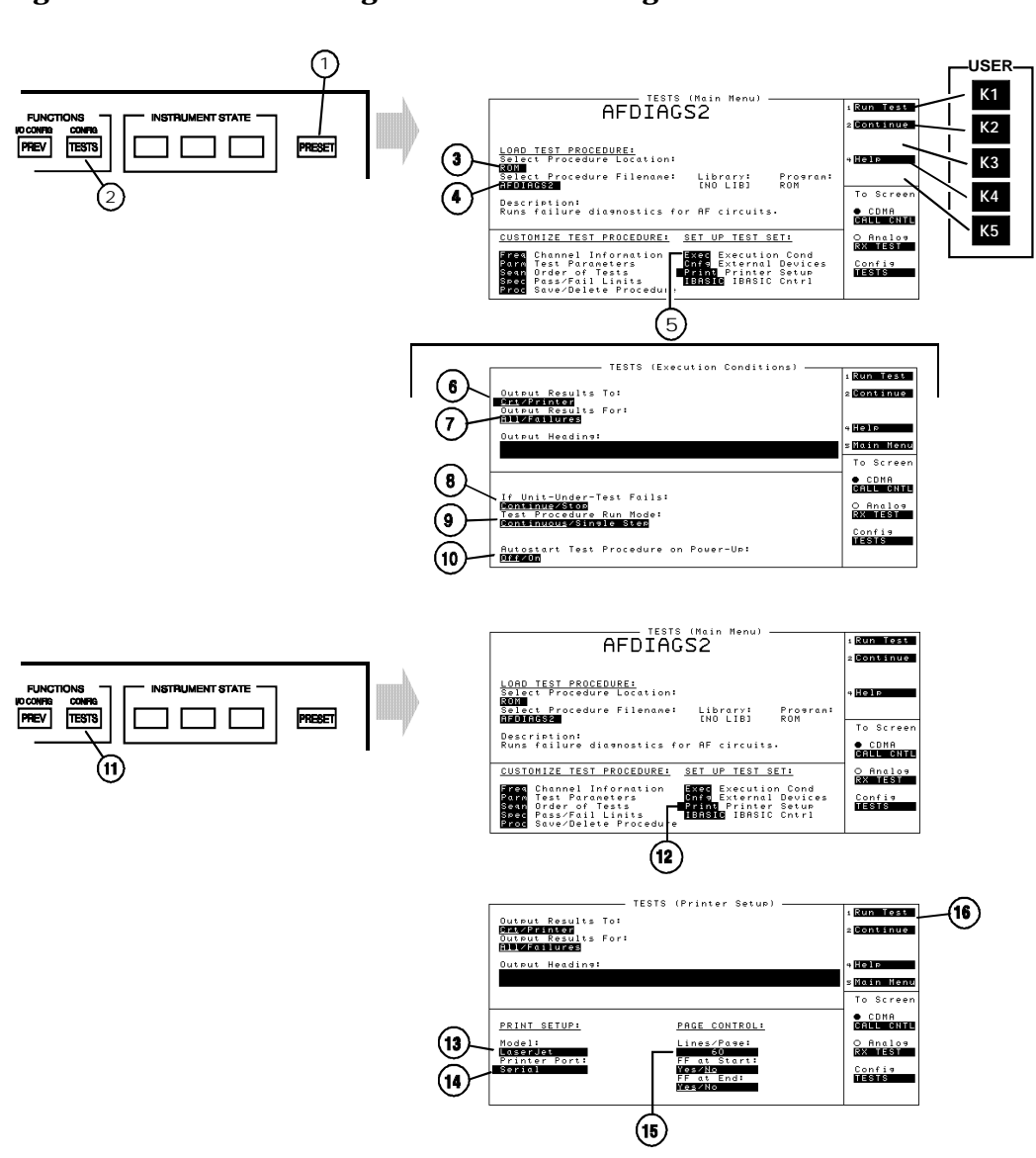

### **Figure 3-2 Running the Functional Diagnostics**

### **If all Functional Diagnostics pass:**

Verify that the Test Set is functioning. Go to step 3 below.

### If any Functional Diagnostic fails:

**[See "More About Step 2- Run the Functional Diagnostics" on page 60](#page-59-0)**.

### **Step 3 - Verify Test Set Functions**

Suggestions:

- Run all or a selected group of the Performance Tests. See **[8924C Performance](#page-138-0)  [Verification](#page-138-0)** or **[8924E Performance Verification](#page-226-0)**
- Run selected Periodic Calibration procedures. See **[Periodic Adjustments](#page-112-0)**.
- Swap suspected assemblies with known-good ones. See **["Swapping](#page-72-0)  [Known-Good Assemblies" on page 73](#page-72-0)**.

### <span id="page-57-0"></span>**More About Step 1- Run the Power-Up Diagnostic**

### **If the Test Set powers up with the message:**

"All self tests passed." it is still possible to have the following digital problems:

- Intermittent failure in any digital assembly.
- Input or output failure on any I/O port of the A14 Host Serial I/O assembly.
- Key failure (other than stuck keys) on the A1 Keyboard.

If all Self-Test Diagnostics pass, and the front-panel keys and knob work, you can assume that the digital control assemblies work.

### **If the Test Set powers up with the message:**

"One or more self-tests failed. Error code:<hexadecimal error code>":**[See "Diagnostics Descriptions," in chapter 16, on page 525](#page-524-0)** for further details on troubleshooting with the Self-Test Diagnostic.

### **If the Test Set fails to power-up at all:**

- If there is no image on the display, see **[figure 3-3, "Troubleshooting a Blank](#page-58-0)  [Display," on page 59](#page-58-0)**.
- If an error message appears and remains in the center of the display, or if the Test Set does not respond to any keys or GPIB commands, the Test Set may be configured to power-up to a custom procedure (rather than the default screen) and that procedure may have errors. This feature is initiated by setting Autostart to On from the TESTS (Execution Conditions) screen. To correct this fault, turn the power off, then the power on while holding down the MEAS RESET and Hz keys until an image appears on the screen. Note: this will erase all existing programs and Save/Recall settings.
- If the Test Set does not power-up properly, but the fan operates and the power supply voltages are correct on the Filter regulator (A20) outputs, the Host Controller (A16) may be failing. It may be possible to run the Self-Test Diagnostic and read the test results using the diagnostic LEDs on the Host Controller assembly. **[See "Diagnostics Descriptions," in chapter 16, on page 525](#page-524-0)** for details.

<span id="page-58-0"></span>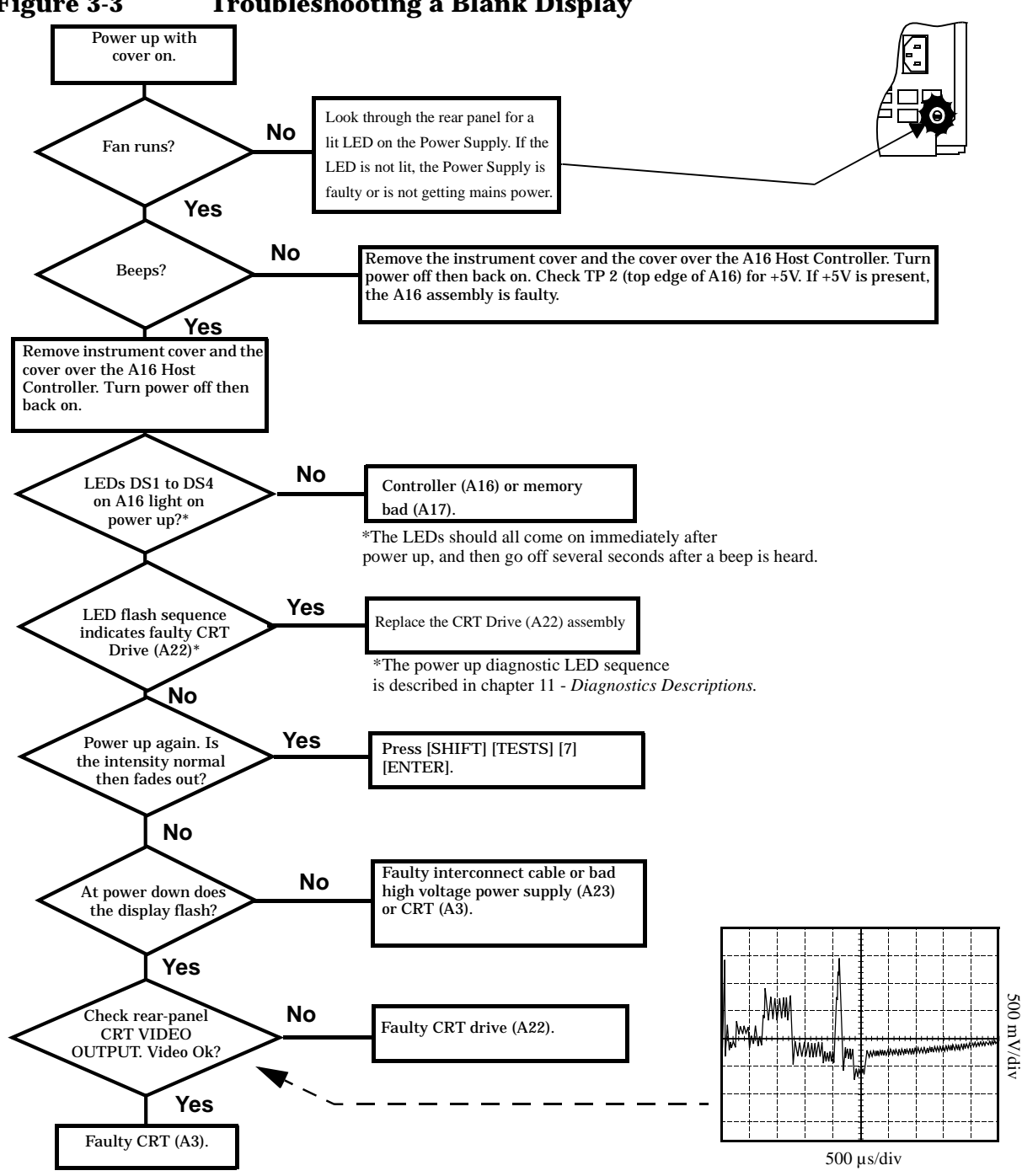

### <span id="page-59-0"></span>**More About Step 2- Run the Functional Diagnostics**

### **USER Keys**

The numbered control fields in the upper-right corner of the TESTS screens correspond to the USER keys to the right of the screen.

### **Frequently Encountered Error Messages**

Error messages that appear on the second line of the Test Set's display frequently occur while the Functional Diagnostics are running. The most complete and general list of error messages is in the *Error Messages* chapter of the Test Set's *User's Guide* . Some messages relating specifically to troubleshooting can be found in the *Error Messages* chapter of this manual. Some of the messages you can expect to occur while running the Functional Diagnostics are as follows:

Functional Diagnostics measurements commonly generate the message "Direct latch write occurred. Cycle power when done servicing." The message appears the first time the diagnostic program directly addresses a latch. The message should be ignored until you wish to make a normal (not a diagnostic) measurement with the Test Set. To clear this message the Test Set should be turned off and back on again.

The message "Printer does not respond." usually indicates that one or more settings on the TESTS (Printer Setup) screen are set wrong for your printer. Also, check that the printer's power is on and that it is correctly cabled. For GPIB printers make sure the printer is correctly addressed. If a serial printer is used, you may have to change the serial communication settings on the I/O CONFIGURE screen (press SHIFT then PREV to get to this screen). The message times-out after a few seconds, and the output destination is changed to CRT by the program.

Some error messages you might encounter when running the Functional Diagnostics are the following:

"ERROR 173 IN XXXX Active/system controller req'd" (where "XXXX" represents a line number) indicates that the Test Set's internal IBASIC computer must be set as a system controller for some reason. This usually indicates that the Printer Port field of the TESTS (Printer Setup) screen was set to GPIB but the Mode field on the I/O CONFIGURE screen is set to Talk&Lstn instead of Control. Change the mode setting to Control and run the diagnostic again.

### **Timeouts**

Certain failures may cause a frequency or voltage reading to timeout, that is, the time required for the measurement will be unreasonably long. If a timeout occurs, measurement execution will stop and an error message will be displayed.

- If frequency or voltage readings have been successfully made before the timeout, the assembly currently being tested or a multiplexer on the A37 Measurement assembly may be at fault.
- If most measurements fail, the A27 Reference assembly may be faulty in supplying clock signals to the A37 Measurement assembly.
- Re-run the test to see if the timeout is intermittent.

### **The Four Functional Diagnostics**

The Functional Diagnostics are contained in four independent program files. Before ordering a replacement assembly based on the diagnostics, you should read the descriptions of the diagnostic tests. **[See chapter 16, "Diagnostics](#page-524-0)  [Descriptions"](#page-524-0)**. See also **[Block Diagrams](#page-438-0)**.

**Troubleshooting More About Step 2- Run the Functional Diagnostics**

### **Audio Diagnostics (AFDIAGS3)**

This program tests the audio functions of the following assemblies:

- A36 Audio Analyzer 2
- A35 Audio Analyzer 1
- A34 Modulation Distribution
- A15 Signalling Source/Analyzer (AF Generators 1 and 2 only)
- A37 Measurement (only a few selected inputs)

After initial cabling, all tests can be run in a loop mode without further intervention. This makes it easier to catch intermittent failures.

**NOTE** The measurement limits of the Functional Diagnostic tests are valid only at room temperature; that is, 20 to 25° or 65 to 75°F.

When a test fails, a diagnosis is given in three parts:

- A diagnostic code.
- The name of the assembly or assemblies most likely to have failed.
- A rating (high, medium, or low) of the confidence of the diagnosis.

Before ordering an assembly based on the diagnosis, you should read the description of the diagnostic test and details of the diagnosis based on the diagnostic code. **[See chapter 16, "Diagnostics Descriptions"](#page-524-0)**.

### **RF Diagnostics (RFDIAGS3)**

This program tests the RF functions of the following assemblies:

- A19 Receiver 1st Mixer
- A26 Output
- A24 Signal Generator Synthesizer
- A27 Reference
- A30 Receiver
- A28 Receiver Synthesizer
- A32 Spectrum Analyzer
- A5 Input

Some tests require cabling before the RF Diagnostics can be run; but all tests can be run in a loop mode without further intervention. Running in loop mode makes it easier to catch intermittent failures.

### **Troubleshooting More About Step 2- Run the Functional Diagnostics**

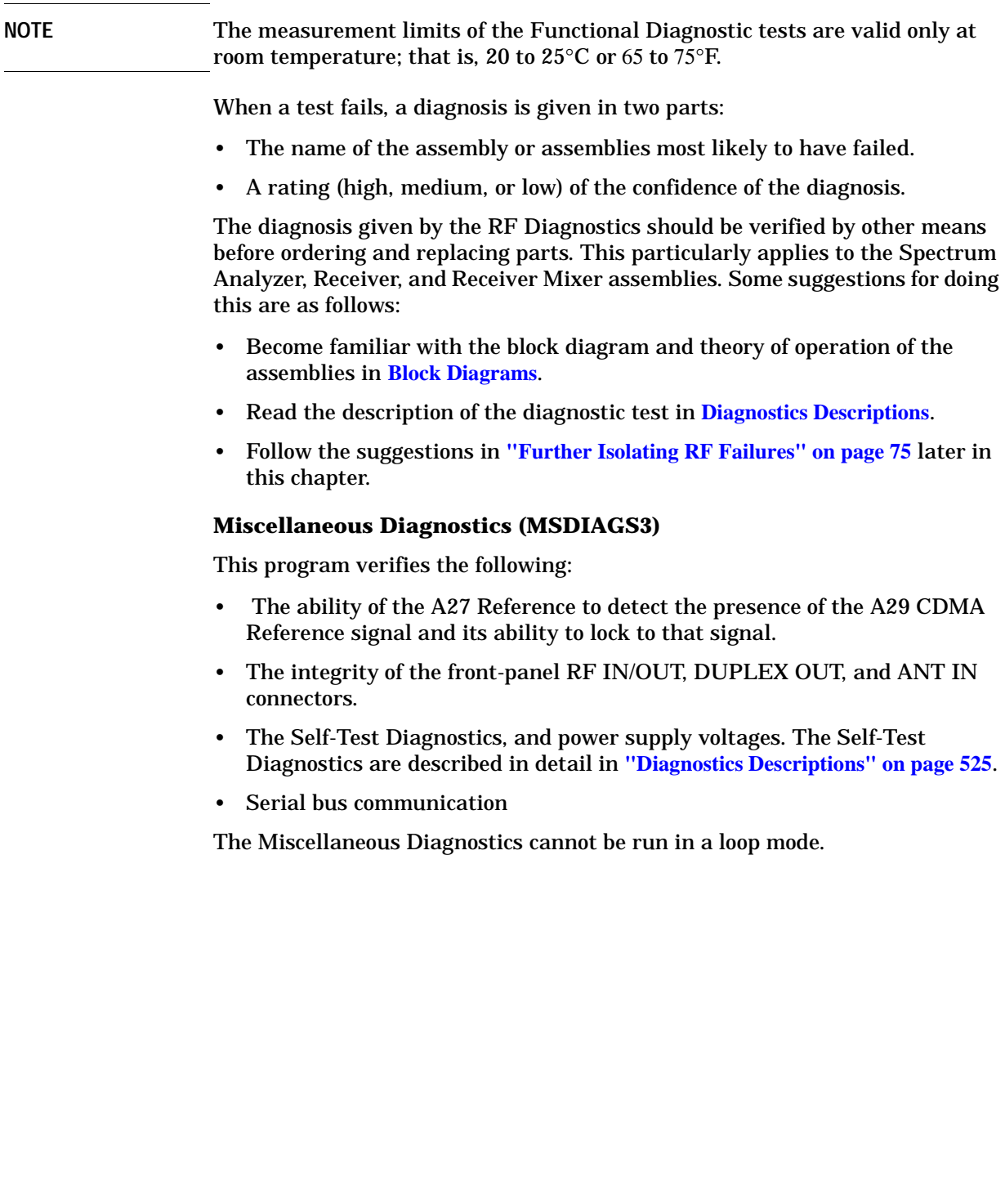

### **CDMA Diagnostics (CDMADIAG)**

This program tests the following parameters:

- CDMA Reference (A29): 20MHz VCXO tune voltage and phase-lock status, 19.6608MHz VCXO tune voltage and phase-lock status, and AWGN (noise) source's status.
- LO/IF Demod (A31): 117.9864MHz local oscillator (LO) bias and tune voltage, 3.686MHz IF sense, 114.3MHz IF sense, Spectrum Analyzer path sense, supply voltages references, and IQ Demodulator LO tune voltage and sense.
- IQ Modulator (A25): RF Input detection, IQ output detection, baseband I and Q detection, I signal gain, various modulator control levels.
- Cell Site Analog (A8): Cell Site 1&2 video DAC references, Cell Site 1 I and Q gain control DAC voltage, I and Q summing amplifier outputs.

### **Troubleshooting More About Step 2- Run the Functional Diagnostics**

### **Troubleshooting Aids**

Refer to following table to determine which Diagnostic Tests, Performance Tests, and Periodic Self Calibration Adjustments apply to an assembly. Downloading calibration data is discussed in ["Repair," on page 79](#page-78-0).

### **Table 3-1 Relating Assemblies To Troubleshooting Aids**

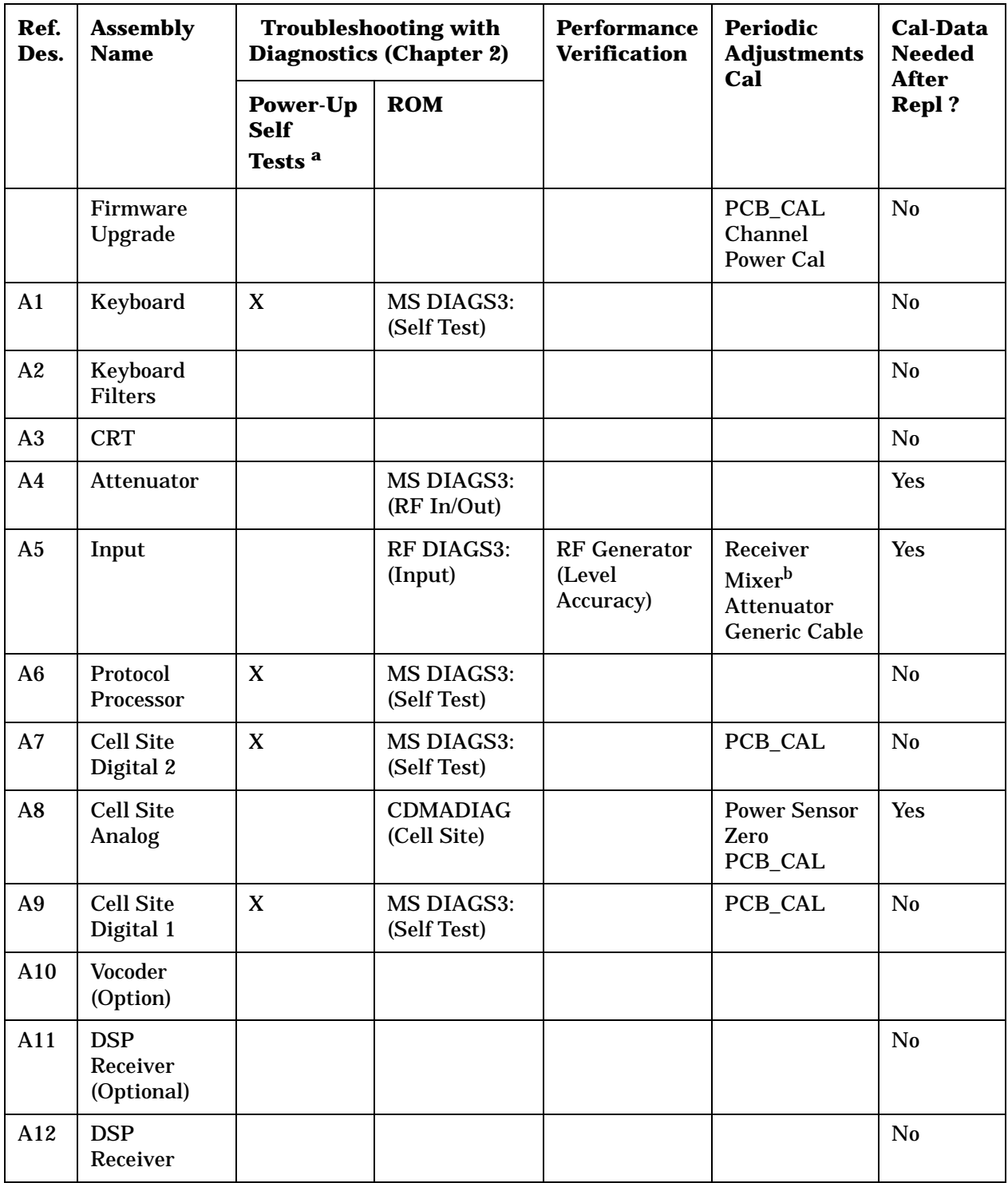

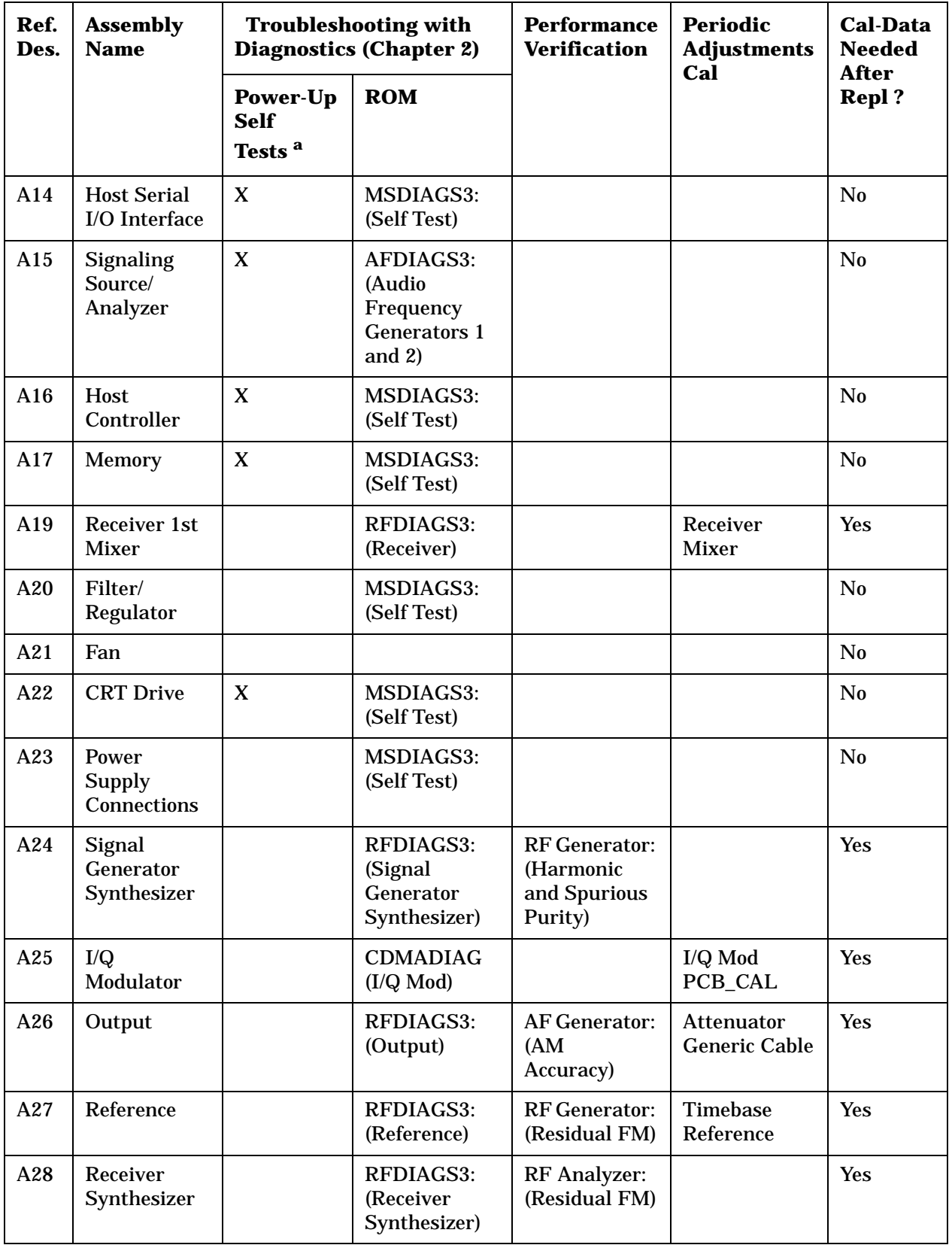

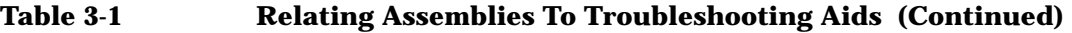

**Troubleshooting More About Step 2- Run the Functional Diagnostics**

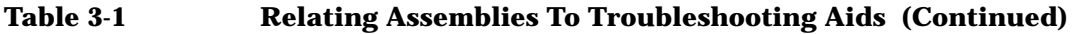

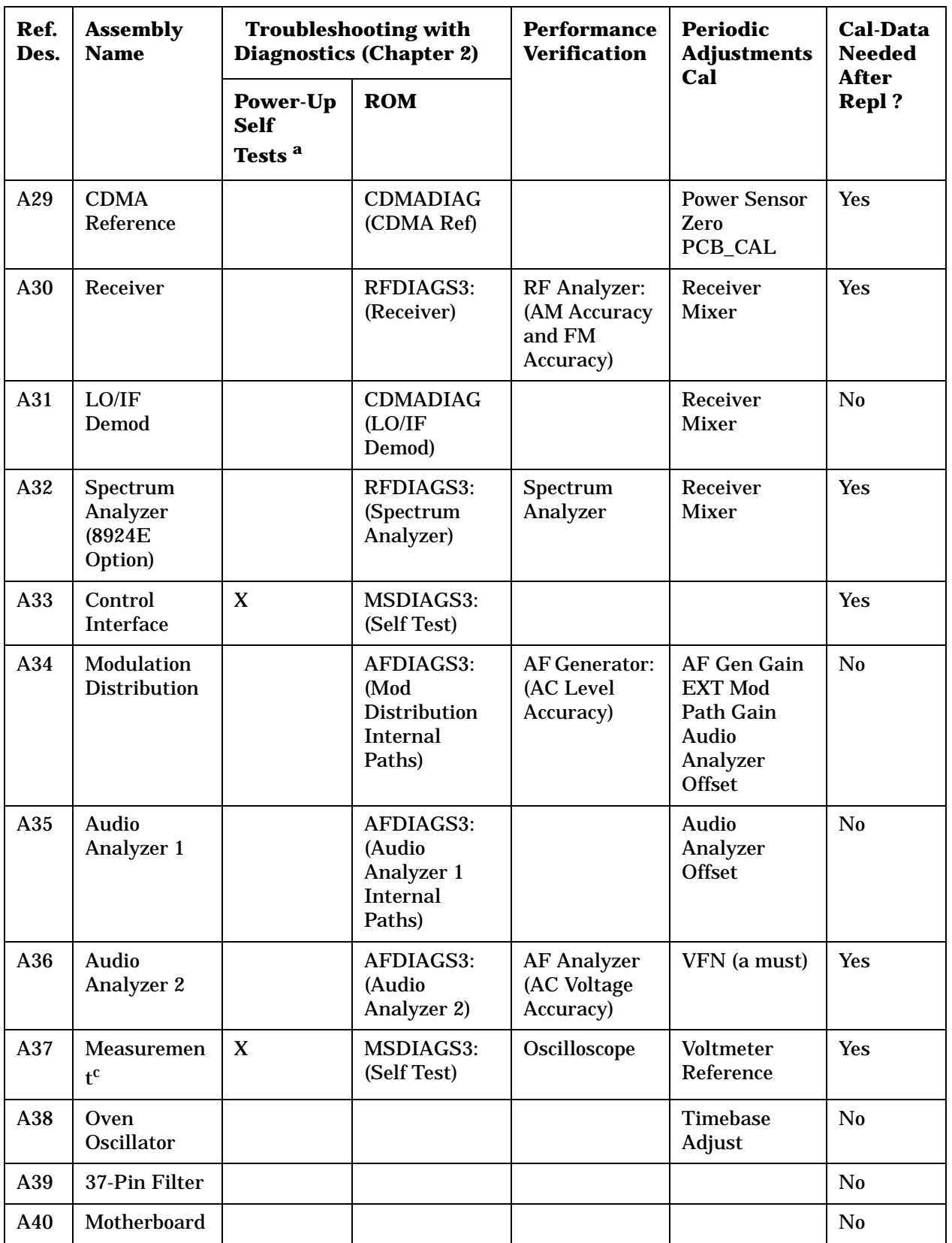

- a. Besides checking the assemblies marked X, the power-up self test checks the serial data lines which the controller uses to send control signals to and receive status signals from the RF and AF assemblies.
- b. Agilent 8924E: Required if Spectrum Analyzer is installed.
- c. Measurement checked indirectly by all diagnostics.

### **Step 3- Verify Test Set Functioning**

**See "Locating the Out-of-Lock (OOL) Indicators" on page 70**

Out-of-lock (OOL) LEDs light when a phase-locked loop inside an assembly is failing. The Signal Generator Synthesizer (A24), Receiver Synthesizer (A28), CDMA Reference (A29), and LO/IF Demod (A31) assemblies have these LEDs mounted close to the top of the modules. The location of each LED is labeled on the assembly.

### **Figure 3-4 Locating the Out-of-Lock (OOL) Indicators**

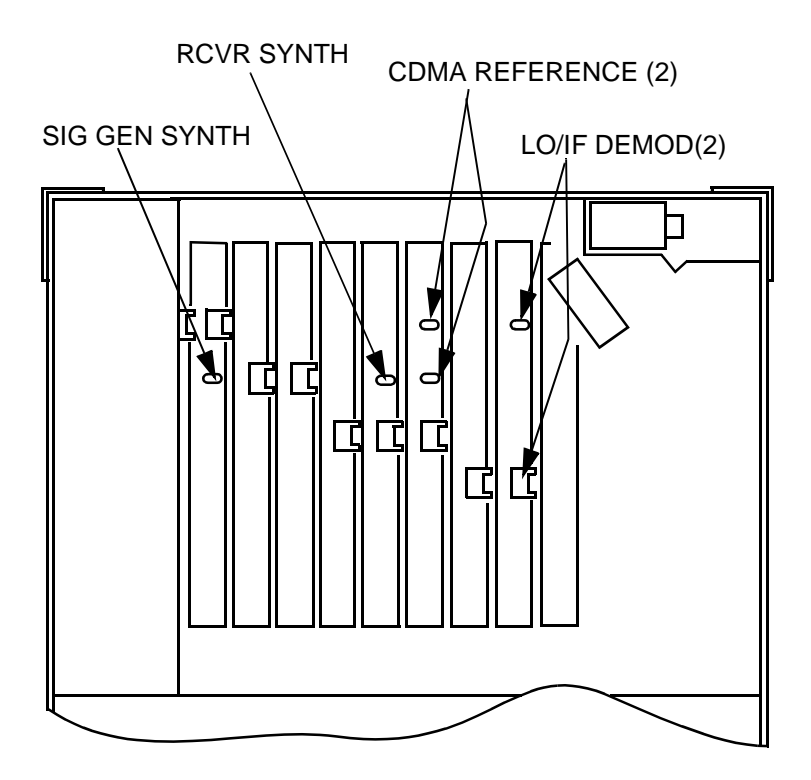

### **Isolating Out-of-Lock Conditions**

#### **If more than one OOL indicator is lit.**

*CDMA Reference and LO/IF Demod*: If the CDMA Reference is unlocked, the LO/IF Demod assembly will be unlocked, since its reference comes from the CDMA Reference. Verify that the CDMA Reference (A29) is working correctly before troubleshooting the LO/IF Demod assembly.

*Receiver Synthesizer and Signal Generator Synthesizer*: If both assemblies are unlocked, the Reference (A27) is the probable cause, since it provides the reference for both assemblies.

### **CDMA Reference (A29) Unlocked**

- 1. Verify that the rear-panel 10 MHz Oven Out signal is at 10 MHz and at a level of 0 dBm  $+3$  dB into 50 Ω.
- 2. Connect a BNC cable between the 10 MHz Oven Out and REF IN BNC connectors.
- 3. Press the SHIFT key, then press the TESTS key to access the CONFIGURE screen.
- 4. Set the External Reference field to10.0000 MHz (if not already set).
- 5. If the OOL indicator is lit on the CDMA Reference (A29) assembly, replace the assembly and re-test.

### **LO/IF Demod (A31) Unlocked**

This assembly is phase-locked to a signal from the CDMA Reference. If the CDMA Reference is out-of-lock, troubleshoot that assembly first before proceeding.

- 1. Turn the Test Set off.
- 2. Remove the rear assemblies cover (two assembly pry tools are removed in the process).
- 3. Use the pry tools to remove the LO/IF Demod assembly.
- 4. Turn the Test Set on.
- 5. Verify that a 10 MHz signal of about 0 dBm is present on pin 19 of J72. This is the reference signal from the CDMA Reference assembly.
- 6. If the signal is present, replace the LO/IF Demod assembly.

If the 10 MHz signal is not present, an open or shorted trace on the Motherboard assembly (A40) may be the cause. Check for continuity between J72 pin 19 (under the LO/IF Demod assembly) and J69 pin 19 (under the CDMA Reference assembly), and verify that the trace is not shorted to ground.

**Troubleshooting Step 3- Verify Test Set Functioning**

### **Receiver Synthesizer (A28) Unlocked**

- 1. Turn the Test Set off.
- 2. Remove the rear assemblies cover (two assembly pry tools are removed in the process).
- 3. Use the pry tools to remove the Receiver Synthesizer assembly.
- 4. Turn the Test Set on.
- 5. Verify that a 1 MHz signal of about 1 dBm is present on pin 3 of J40. This is the reference signal from the Reference assembly.
- 6. If the signal is present, replace the Receiver Synthesizer assembly.

If the 1 MHz signal is not present, the Reference (A27) assembly is probably faulty. It is also possible that an open or shorted trace on the Motherboard assembly (A40) exists. Check for continuity between J40 pin 3 (under the Receiver Synthesizer) and J34 pin 2 (under the Reference assembly), and verify that the trace is not shorted to ground.

### **Signal Generator Synthesizer (A24) Unlocked**

- 1. Turn the Test Set off.
- 2. Remove the rear assemblies cover (two assembly pry tools are removed in the process).
- 3. Use the pry tools to remove the Receiver Synthesizer assembly.
- 4. Turn the Test Set on.
- 5. Verify that a 1 MHz signal of  $\geq$  -20 dBm is present on pin 3 of J31. This is the reference signal from the Reference assembly.
- 6. If the signal is present, replace the Signal Generator Synthesizer assembly.

If the 1 MHz signal is not present, the Reference (A27) assembly is probably faulty. It is also possible that an open or shorted trace on the Motherboard assembly (A40) exists. Check for continuity between J31 pin 3 (under the Signal Generator Synthesizer) and J34 pin 1 (under the Reference assembly), and verify that the trace is not shorted to ground.
#### **Swapping Known-Good Assemblies**

Swapping a known-good assembly for a suspected faulty assembly performed Most swapped assemblies which use calibration data will operate well enough with the original assembly's calibration data to troubleshoot and to run the diagnostics; do not expect the Test Set to meet its specifications. Some assemblies may appear to fail because of incorrect calibration data. It is also important to keep track of the original assemblies in the Test Set. If calibration data is lost, the assembly will have to be sent back to the factory.

Calibration data is generally stored in a socketed EEPROM on the A16 Host Controller. If the controller is replaced or swapped, the original EEPROM must be put in the new Test Set's Controller. Should the EEPROM lose its data, the entire instrument will require a factory recalibration.

The assemblies that require down-loaded calibration data from a memory card are:

- A19 Receiver 1st Mixer
- A26 Output
- A24 Signal Generator Synthesizer
- A27 Reference
- A30 Receiver
- A28 Receiver Synthesizer
- A32 Spectrum Analyzer (optional in some Test Sets)
- A37 Measurement
- A33 GPIB/RS-232/Current Sense
- A5 Input
- A4 Attenuator

Of these assemblies the A5 Input is the least likely candidate for a successful assembly swap.

The A32 Spectrum Analyzer may also pose difficulties. To verify operation, first set the Spectrum Analyzer's RF Gen controls to Track, and the Port/Sweep field to Dupl. This directs the Tracking Generator to the DUPLEX OUT port. Connect the DUPLEX port to the ANT IN port. Set the Main control to Ant. Set the Center Freq to 501 MHz, and the Span to 1 GHz. You should see a (roughly) flat line across the screen, varying about 4dB. "Generator sweep truncated" may appear - but does not indicate a problem.

#### **Troubleshooting Step 3- Verify Test Set Functioning**

Some assemblies require that a periodic calibration procedure be run. These are:

- A36 Audio Analyzer 2 (variable-frequency notch filter null if present)
- A35 Audio Analyzer 1 (DC offset)
- A34 Modulation Distribution (DC offset, external amplifier gain)
- A27 Reference (time base frequency)
- A37 Measurement (voltage references)
- A29 CDMA Reference
- A31 LO/IF Demod
- A25 IQ Modulator
- A8 Cell Site Analog

For general troubleshooting, these assemblies can generally be swapped without an immediate need of recalibration.

# **Further Isolating RF Failures**

Isolating failures in the RF assemblies of the Test Set can be difficult. One problem is that the RF Diagnostics sometimes use the built-in RF analyzer to test the built-in RF source, and vice versa. This is necessary to make the diagnostics self-contained, that is, they run without external equipment.

Before using the helps in this section, run all of the RF Diagnostics (**[see "More](#page-59-0)  [About Step 2- Run the Functional Diagnostics," on page 60](#page-59-0)** ). It will also be helpful to become familiar with:

- the RF source and analyzer block diagrams and theory of operation in **[Block](#page-438-0)  [Diagrams](#page-438-0)**
- the description of the RF and Miscellaneous Diagnostic tests in **[Diagnostics](#page-524-0)  [Descriptions](#page-524-0)**.

Some general-purpose, RF test equipment will be needed:

- RF signal generator
- RF modulation analyzer or spectrum analyzer.

#### **Isolating Input and Output Failures**

If all RF diagnostic tests pass, there could still be a problem with the input and output paths (including reverse-power and overpower protection). Run the Miscellaneous Diagnostics test titled RF Input Output Test. A failure indicates that the input section or front-panel connection is faulty.

#### **Isolating the RF Analyzer**

The RF Analyzer function uses the following assemblies. (Refer to block diagrams in **[Block Diagrams](#page-438-0)**.)

- A5 Input
- A19 Receiver First Mixer
- A30 Receiver 1st
- A28 Receiver Synthesizer
- A32 Spectrum Analyzer
- A29 CDMA Reference and A27 Reference (for downconversion).

#### **Troubleshooting Further Isolating RF Failures**

To isolate an RF Analyzer problem:

- On the Test Set:
- Press PRESET.
- (8924C ONLY) Press the SHIFT key, then press the TESTS key to access the CONFIGURE screen.

Set the RF Display field to Freq.

Set the RF Offset field to Off.

• (8924C ONLY) Locate the ANLG SCRNS (Analog Screens) group of keys and press the TX TEST key (to go to the analog TX TEST screen).

Set the Tune Mode to Auto . This enables the Test Set to automatically tune the receiver to a strong RF signal.

Set the Input Port to RF IN.

• On the external RF signal generator:

Set the frequency to 100 MHz CW.

Set the amplitude to 0 dBm.

Connect the output to the Test Set's RF IN/OUT connector.

• Set the RF signal generator frequency to 100, 500, and 900 MHz. For each frequency, the Test Set's measurements should read as follows:

TX POWER should read approximately 0.001 W for each frequency.

TX FREQUENCY should read 100, 500, and 900 MHz respectively.

Press the SHIFT key, then press the RF GEN key to access the analog Spectrum Analyzer. Observe the level and frequency of the signal. Press PREV to return to the TX TEST screen.

Refer to the block diagrams in **[Block Diagrams](#page-438-0)**. The down conversion frequencies for the three input frequencies are shown in the following table.

**Table 3-2** 

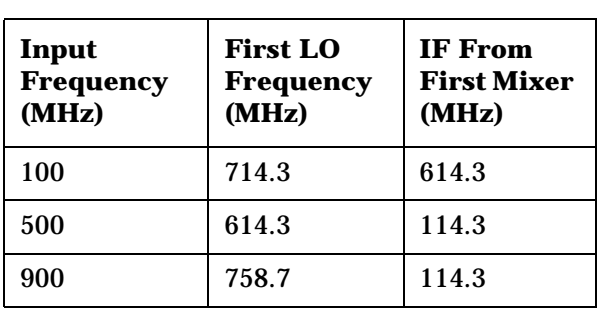

**Troubleshooting Further Isolating RF Failures**

#### **Isolating the RF Source**

The RF Generator function uses the following assemblies. Refer to the block diagrams in **[Block Diagrams](#page-438-0)**.

- A27 Reference and A29 CDMA Reference
- A24 Signal Generator Synthesizer
- A26 Output
- A5 Input

To isolate the RF Source:

- On the Test Set:
- Press PRESET.
- Press the SHIFT key, then press the TESTS key to access the CONFIGURE screen.
- Set the RF Display field to Freq.
- Set the RF Offset field to Off.
- Locate the ANLG SCRNS group of keys and press the RX TEST key (to go to the analog RX TEST screen).
- Set RF Gen Freq to 600 MHz.
- Set Amplitude to 0 dBm.
- Set Output Port to Dupl.
- On the external RF modulation analyzer or spectrum analyzer:
- Set the tuning for a 600 MHz, 0 dBm input signal.
- Connect the analyzer's input to the Test Set's DUPLEX OUT connector.
- Set the Test Set's RF Gen Freq to 600, 300, and 150 MHz. For each frequency, the external RF analyzer should read as follows:
- Power should read approximately 0.001 W for each frequency.
- Frequency should read 600, 300, and 150 MHz respectively.

# **4 Repair**

This chapter contains information needed to remove and replace assemblies in the Test Set. Some assemblies require calibration data to be downloaded when replaced (**[see "Downloading Calibration Data" on page 81](#page-80-0)**).

# **Before You Start**

**CAUTION** Perform the following procedures only at a static-safe work station. The printed circuit assemblies in this instrument are sensitive to STATIC ELECTRICITY DAMAGE. Wear an anti-static wrist strap that is connected to earth ground.

#### **Recommended Torque**

- Screws: Tighten until just snug. Do not to strip threads.
- RF connectors

SMA: 9.0 lb-in. (102 N-cm)

SMC: 6.0 lb-in. (68 N-cm)

#### **Tools**

One or more of the following tools may be required to access and remove Test Set's assemblies.

TX-10 Torx screwdriver

- TX-15 Torx screwdriver
- Flat-blade screwdriver
- 7-mm socket wrench
- 1/16-inch allen wrench
- 3/16-inch socket wrench
- 1/4 -inch open-end wrench
- 5/16-inch open-end wrench

#### **Ordering Replacement Parts**

Lists of replaceable parts and part ordering information are provided in - **[See chapter 14"8924C Replaceable Parts"](#page-506-0)** or **[see chapter 15, "8924E Replaceable](#page-514-0)  [Parts"](#page-514-0)**.

# <span id="page-80-0"></span>**Downloading Calibration Data**

Most assemblies in the Test Set require calibration data. To ensure that the Test Set remains calibrated after an assembly is replaced, new calibration data must be downloaded. When required, calibration data is provided on a PCMCIA memory card that is included with the replacement assembly. Refer to **[table 3, "Troubleshooting" on page 49](#page-48-0)** to see which modules require calibration data.

Calibration Data Download Procedure

- 1. Switch the Test Set's power off.
- 2. Remove the faulty assembly.
- 3. Install the replacement assembly.
- 4. Switch the Test Set's power on.
- 5. Insert the memory card.
- 6. Press the TESTS key.
- 7. Set the Select Procedure Location: field to Card.
- 8. Press the K1 key to run the test.
- 9. Follow the instructions on the screen.
- 10.Set the Select Procedure Filename: field to: DNLDCAL.

# **Locating Assemblies**

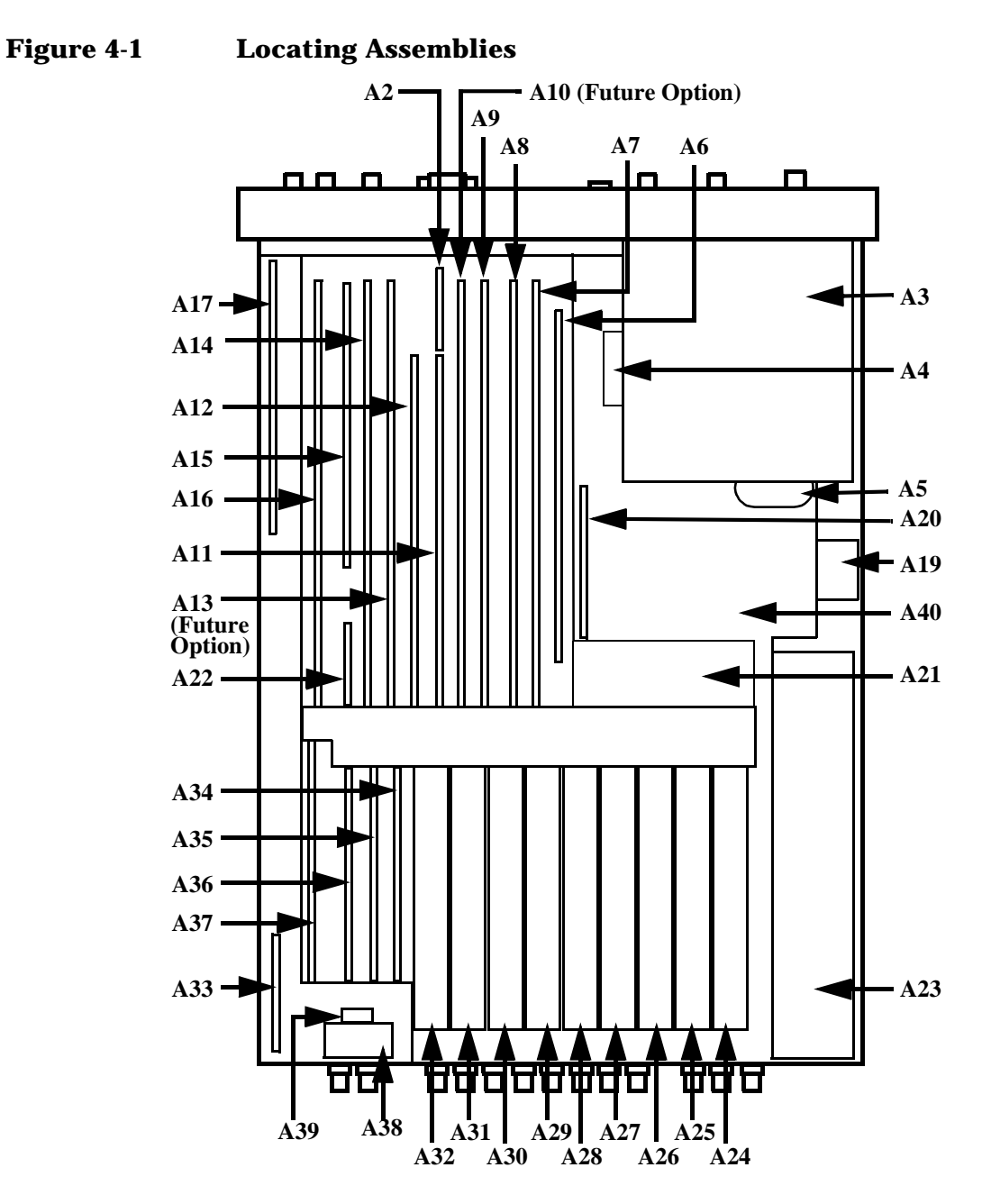

# **Disassembly and Replacement Procedures**

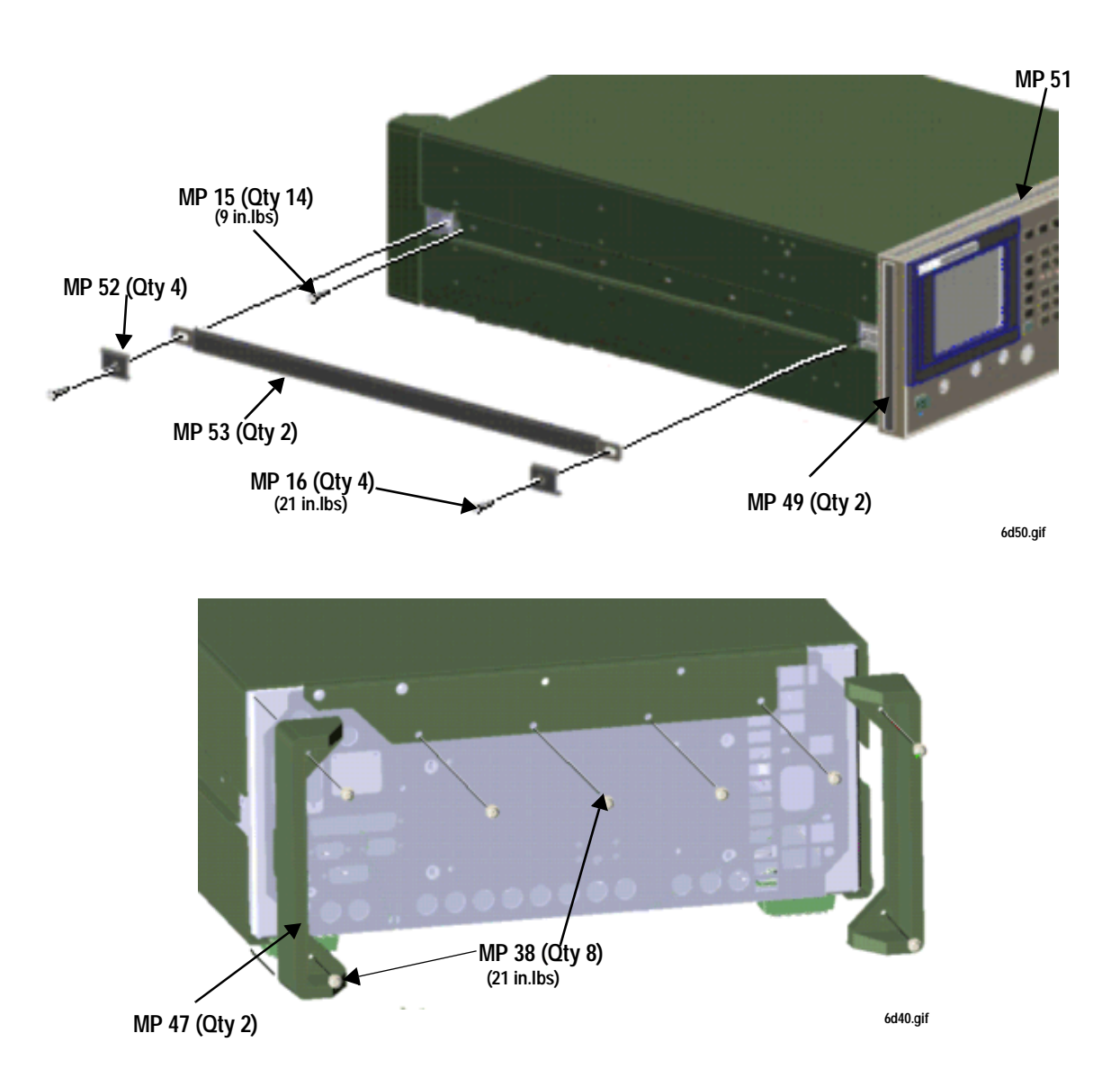

#### **Removing the External Covers**

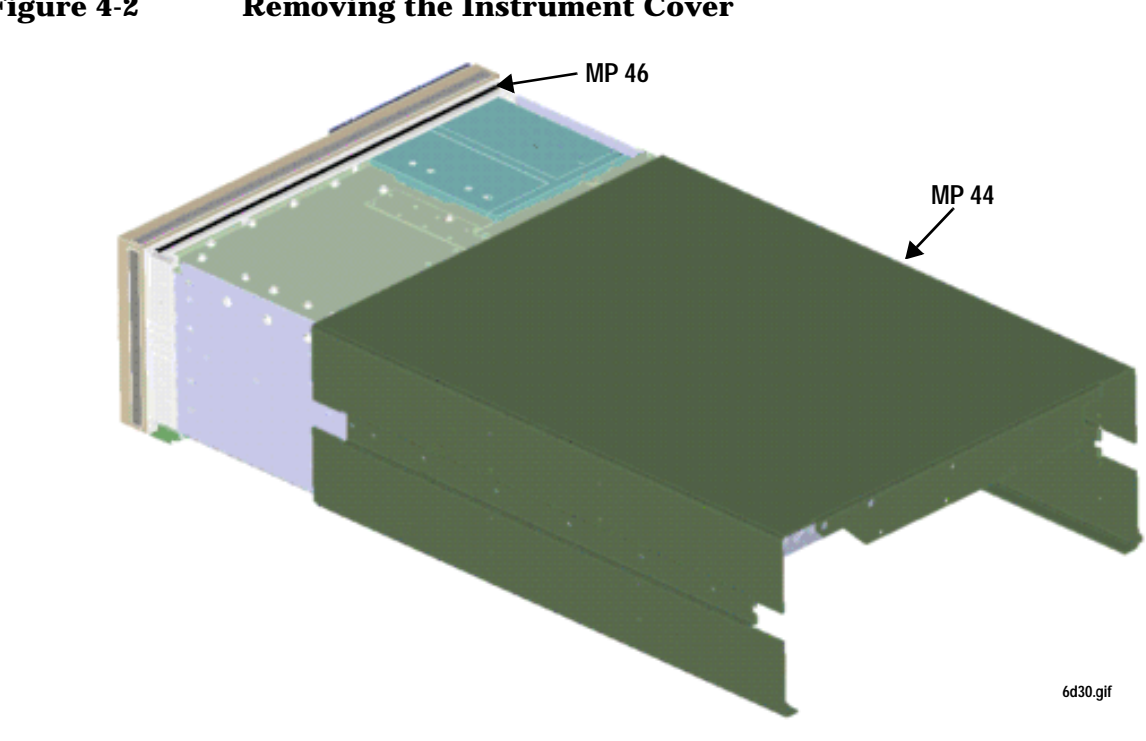

#### **Removing the Front Panel Assembly: A1, A2, A3, A4, and A5**

The front panel assembly consists of the Keyboard (A1), Keyboard Filters (A2), CRT (A3) Attenuator (A4), and the Input assembly (A5). The entire front-panel assembly must be removed before any of the sub-assemblies can be removed.

The general procedure is:

- 1. Remove the Power Supply Cover.
- 2. Disconnect cable W10 from the Output assembly (A26).
- 3. Disconnect W3 on the Receiver 1st Mixer (A19).
- 4. Disconnect W7 from the Front Panel Assembly (A41).
- 5. Remove the four screws attaching the front frame to the chassis, and move the frame slightly forward (to provide room to access Motherboard cables).
- 6. Disconnect W1, W5, W6, MP20, MP21, and MP22 from the Motherboard (A40).
- 7. Carefully slide the front frame assembly forward until the keyboard cable (W26) can be disconnected from the chassis bulkhead connector.

**Figure 4-3 Removing the Power Supply Cover**

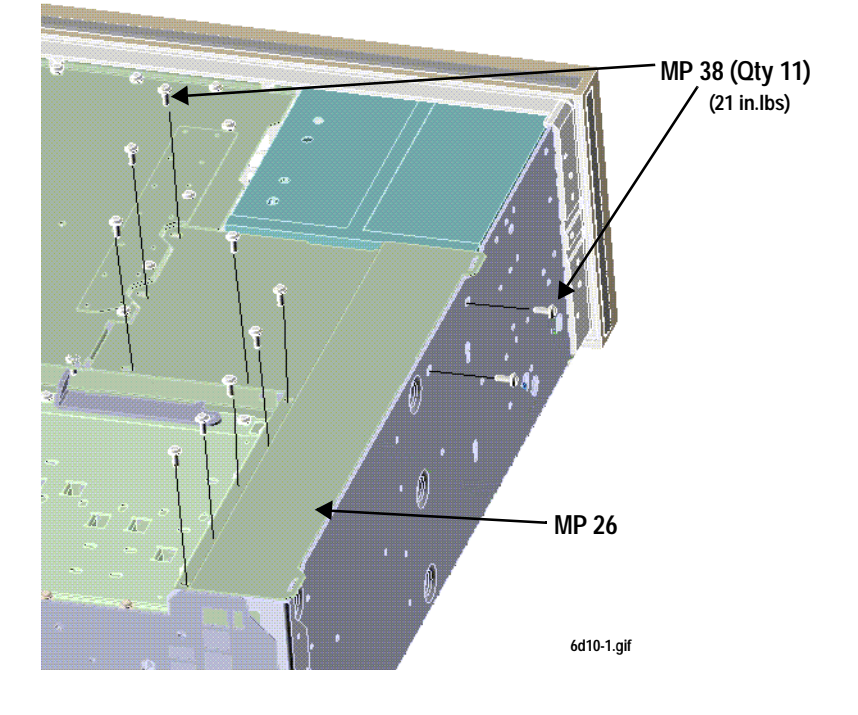

#### **Cable Connections to A19**

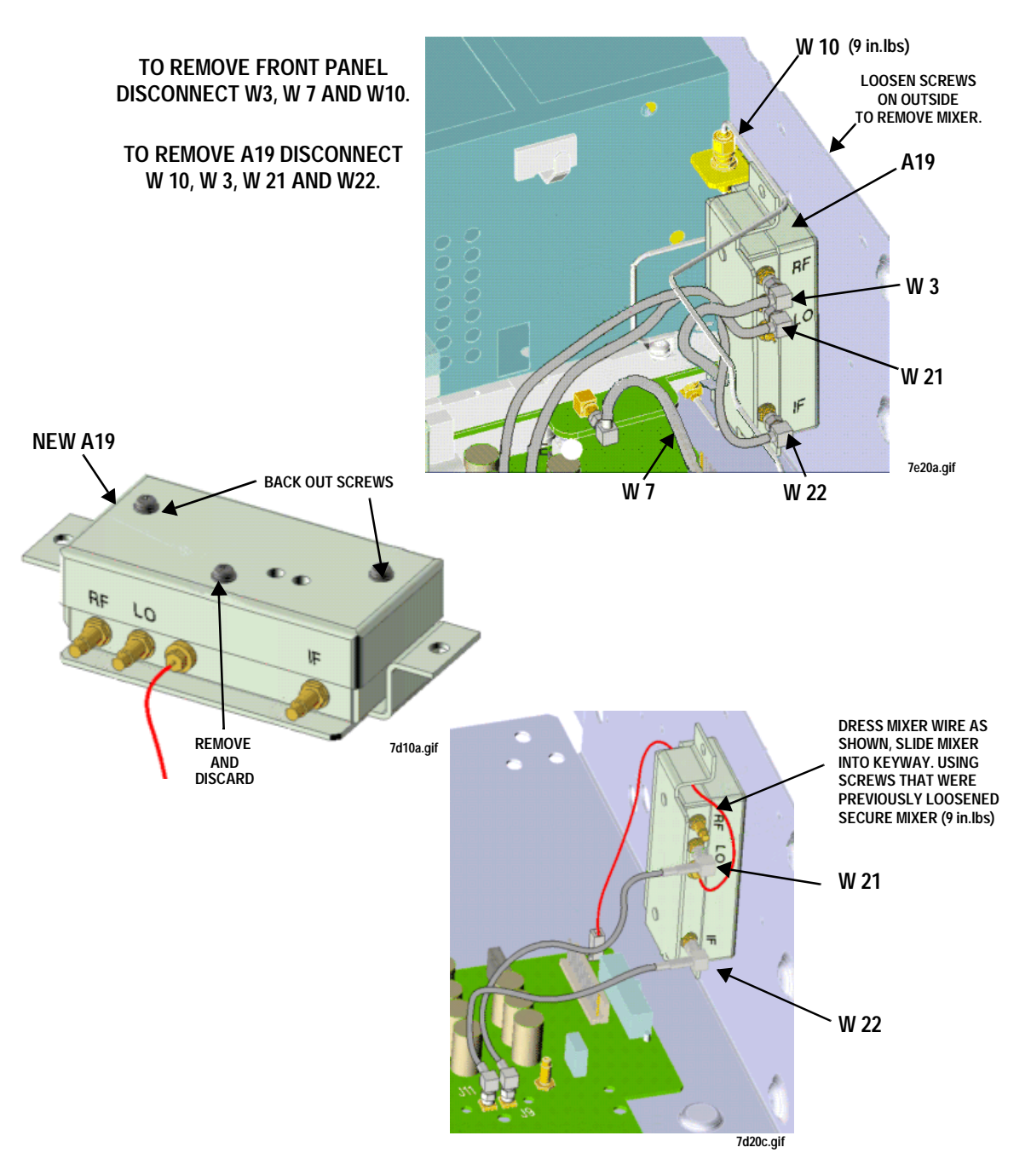

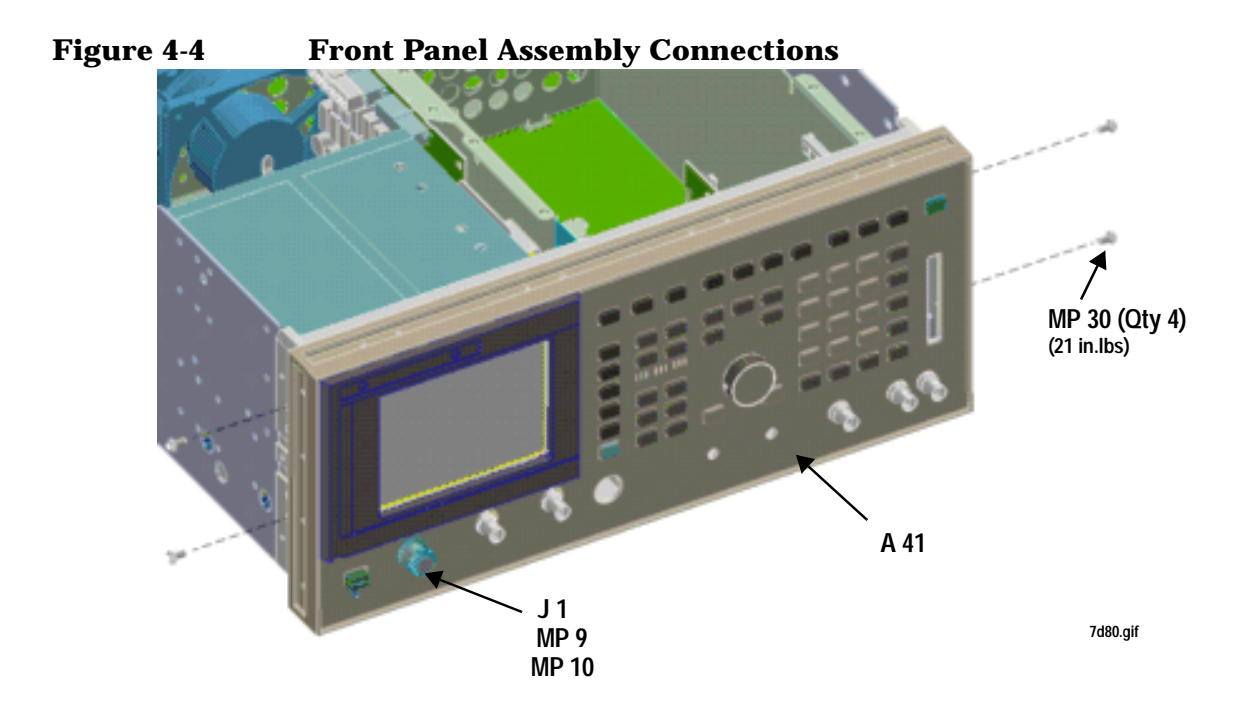

**DISCONNECT MP20-22, W1, W5, AND W6 FROM MOTHERBOARD (W60).**

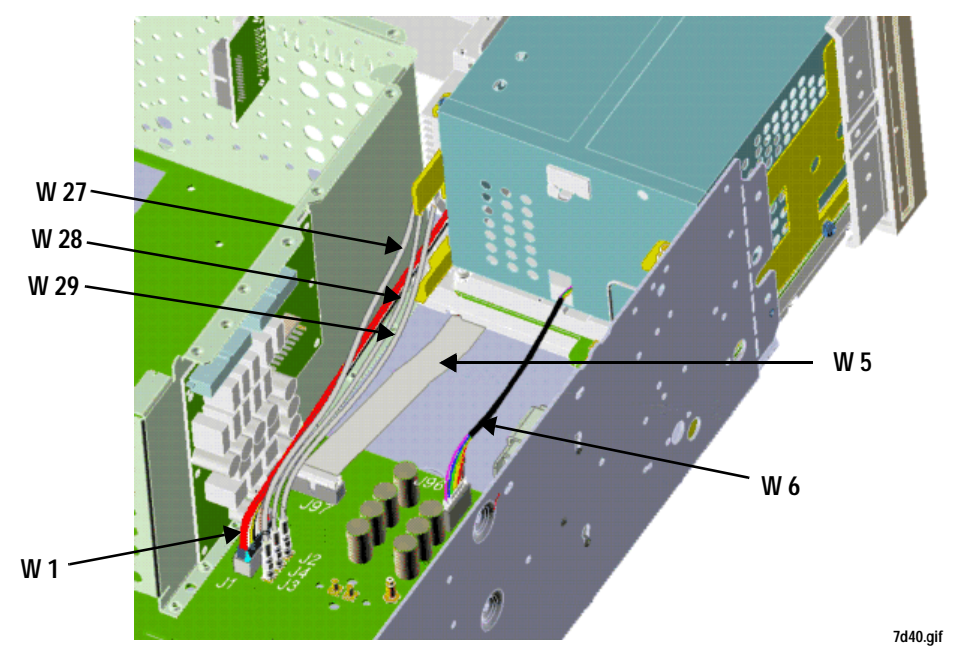

# **Figure 4-5 Keyboard**

#### **DISCONNECT KEYBOARD HARNESS**

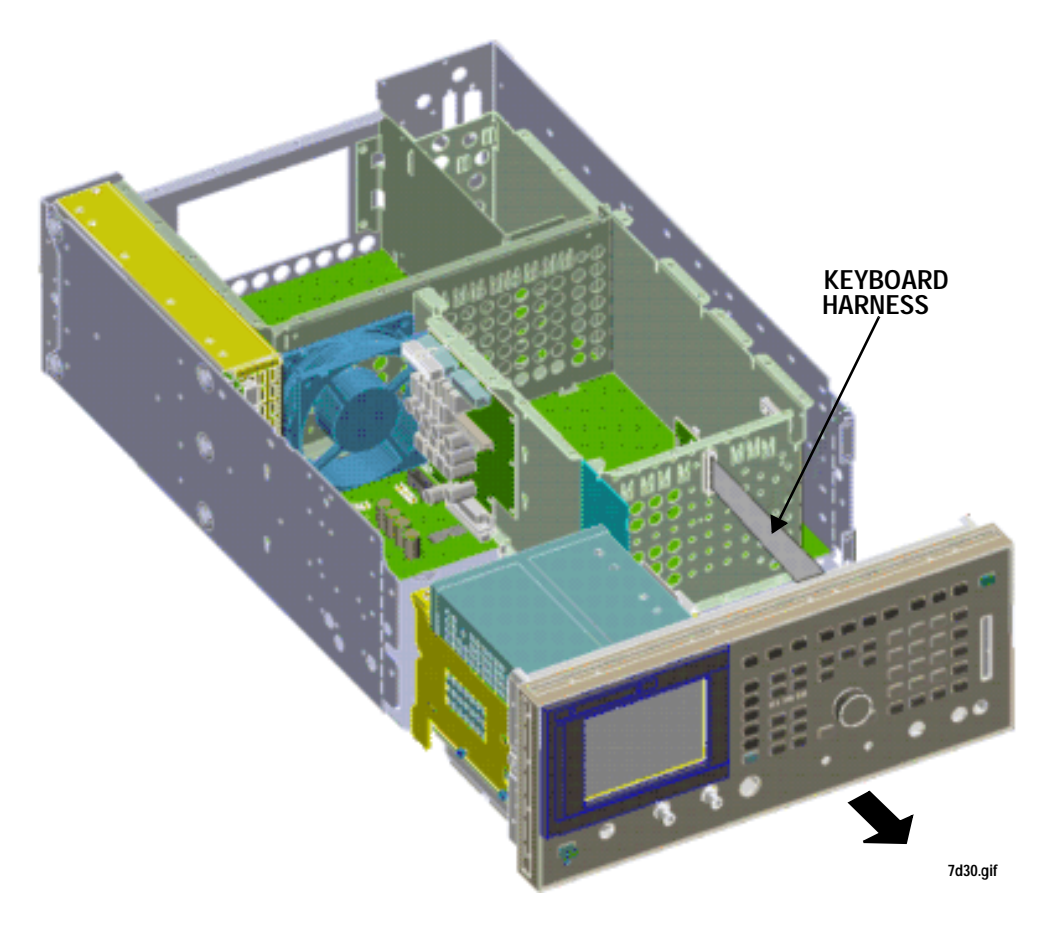

# **Replacing Keyboard Filter Assembly (A2)**

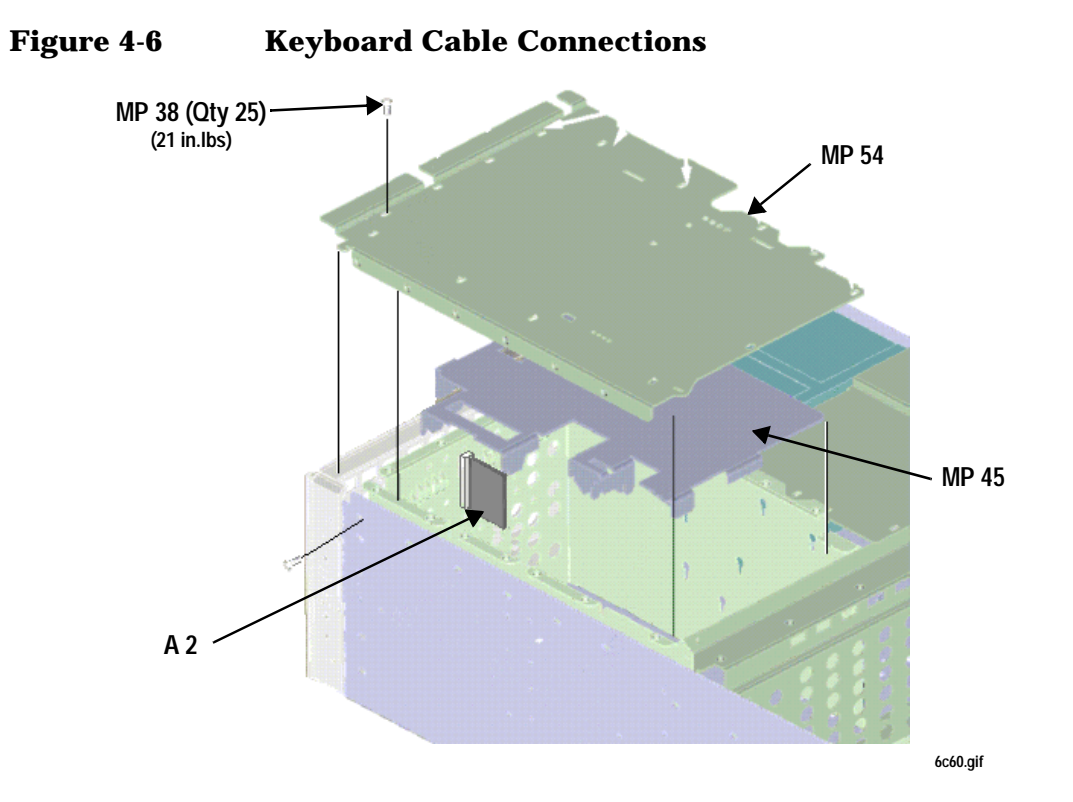

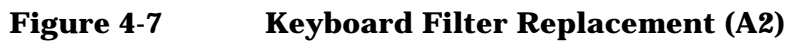

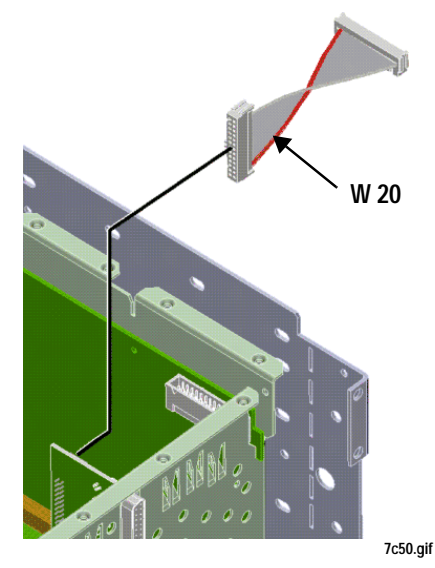

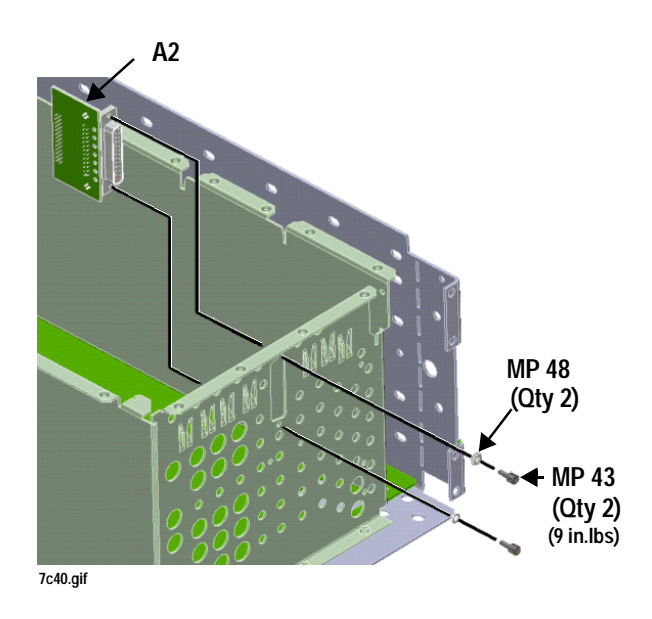

#### **Front Panel Disassembly**

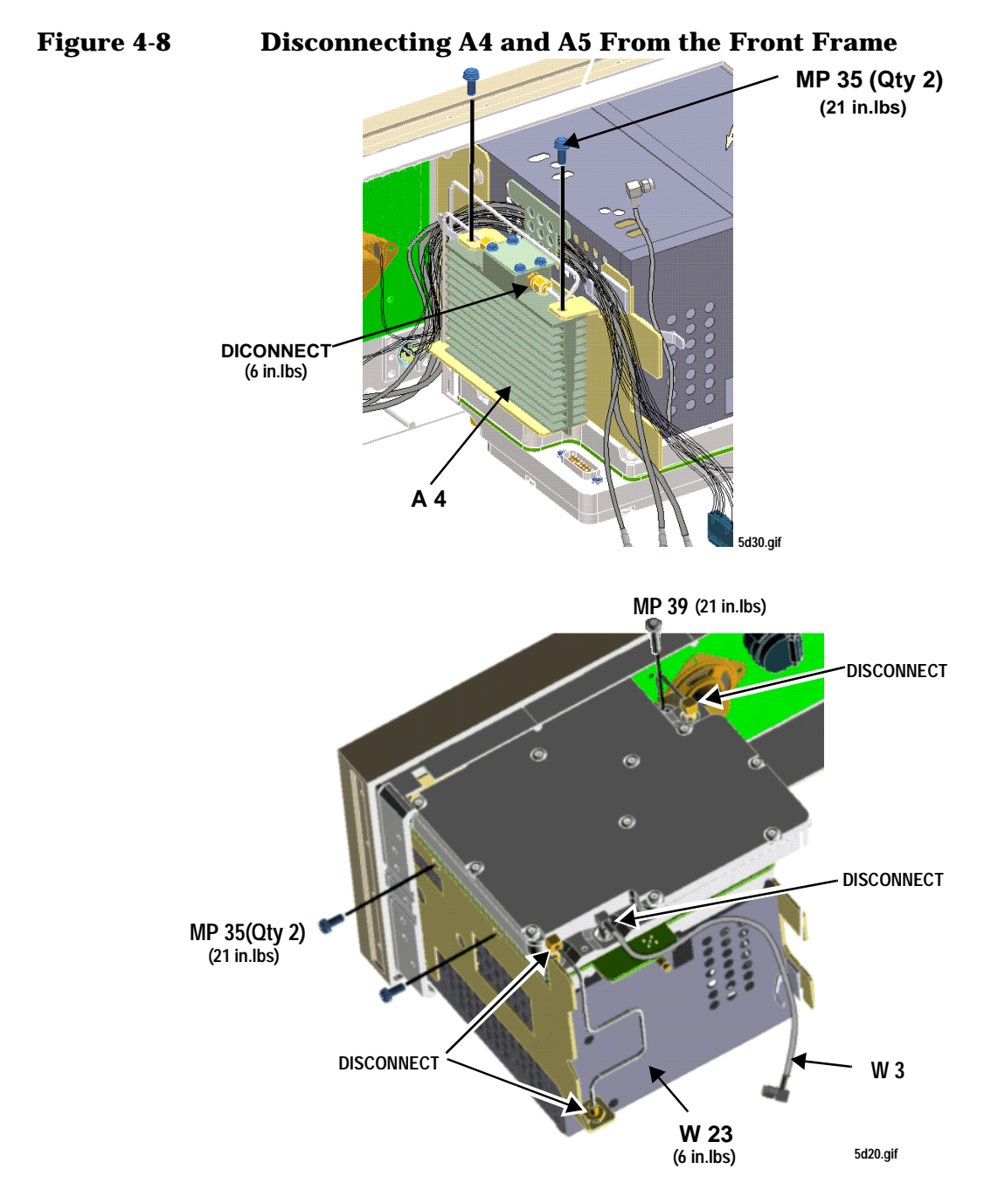

# **Figure 4-9 Removing A5**

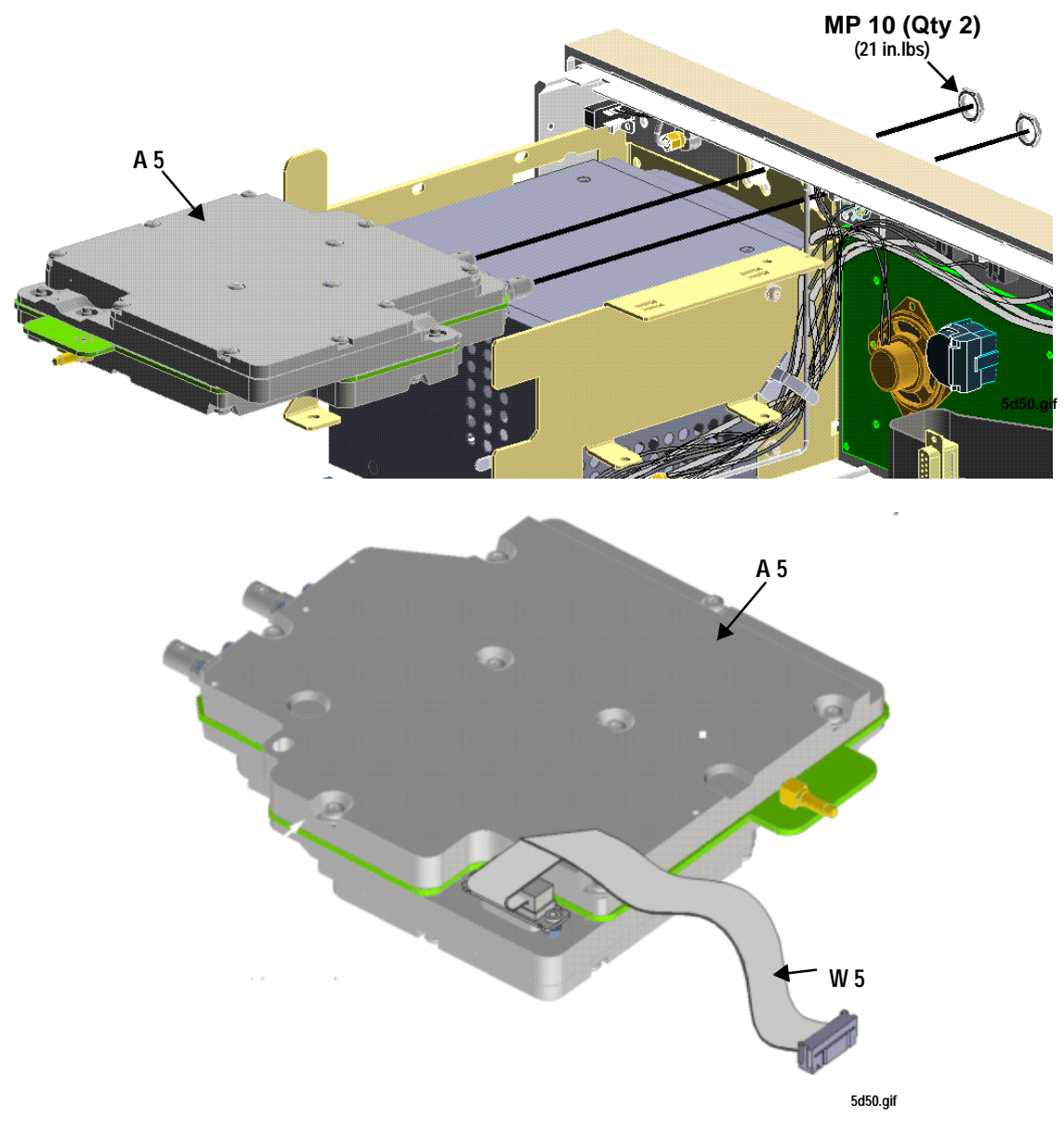

**WHEN INSTALLING NEW A5 INTO FRONT PANEL, TORQUE LOCKING NUTS (MP10) BEFORE INSTALLING SCREWS MP35 AND MP39.**

**Figure 4-10 Cable Routing to the Front Frame**

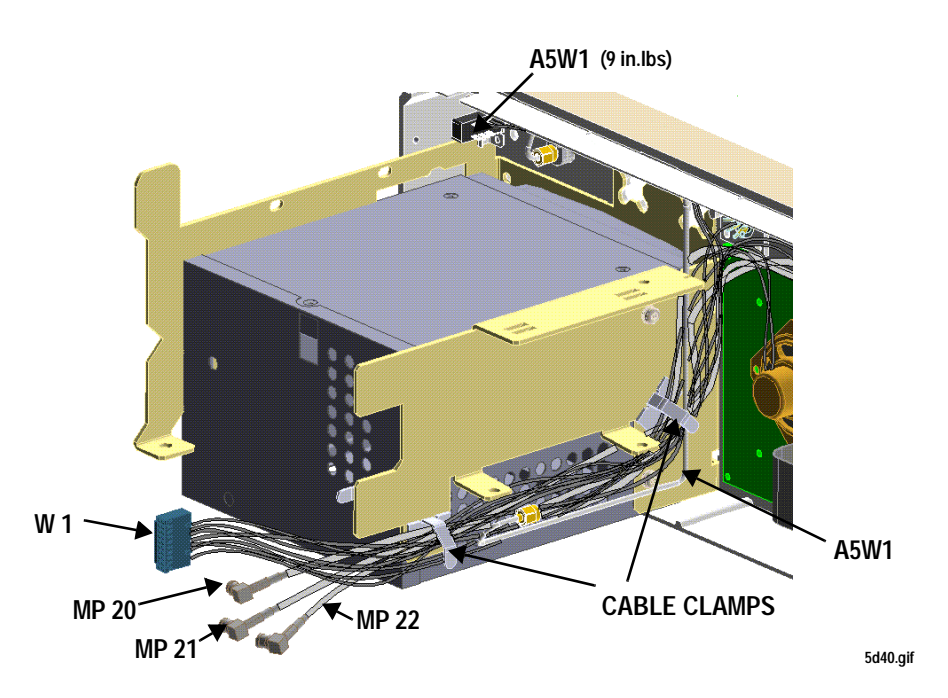

**Figure 4-11 Removing the Display Bezel**

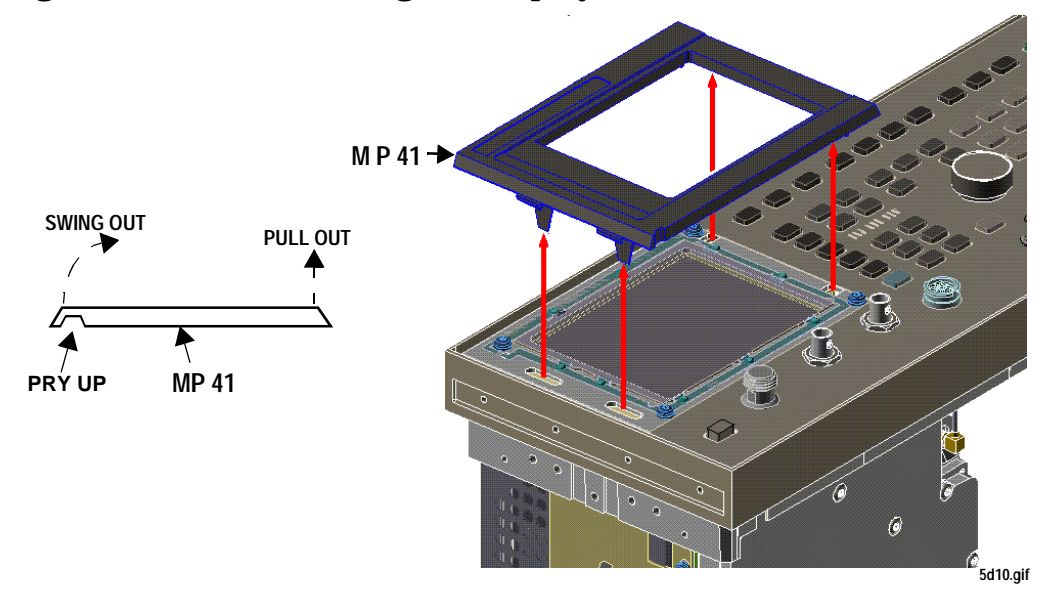

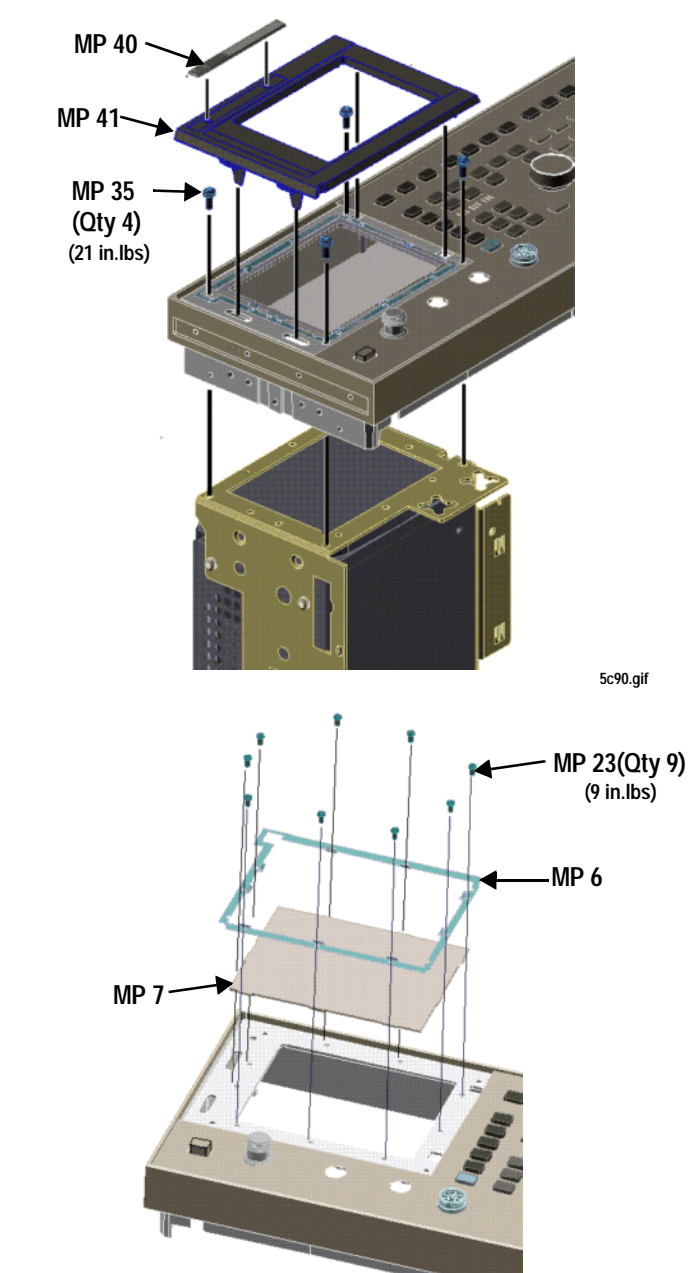

**Figure 4-12 Removing the Display from the Front Panel**

**Figure 4-13 Removing the Display Assembly from the Bracket**

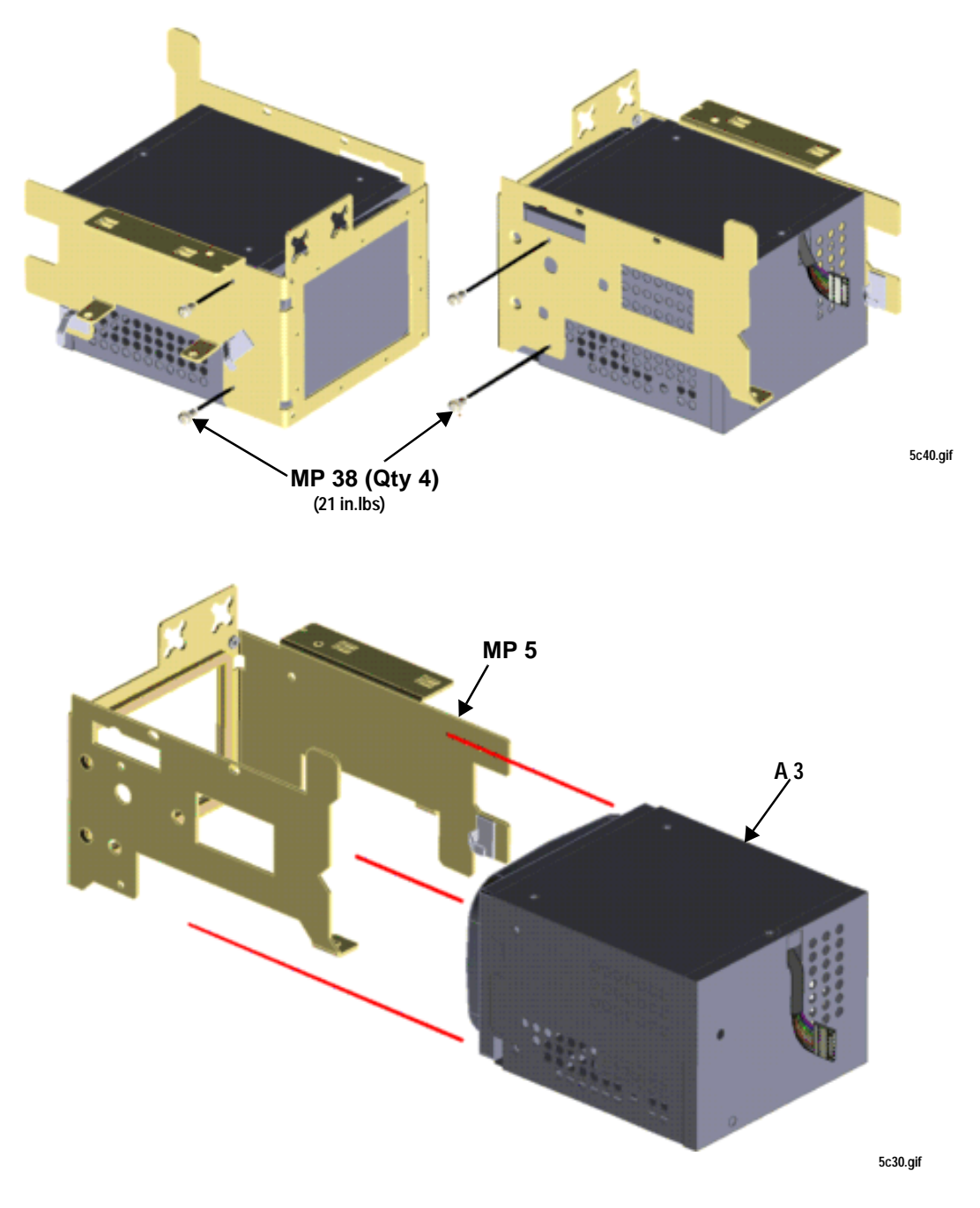

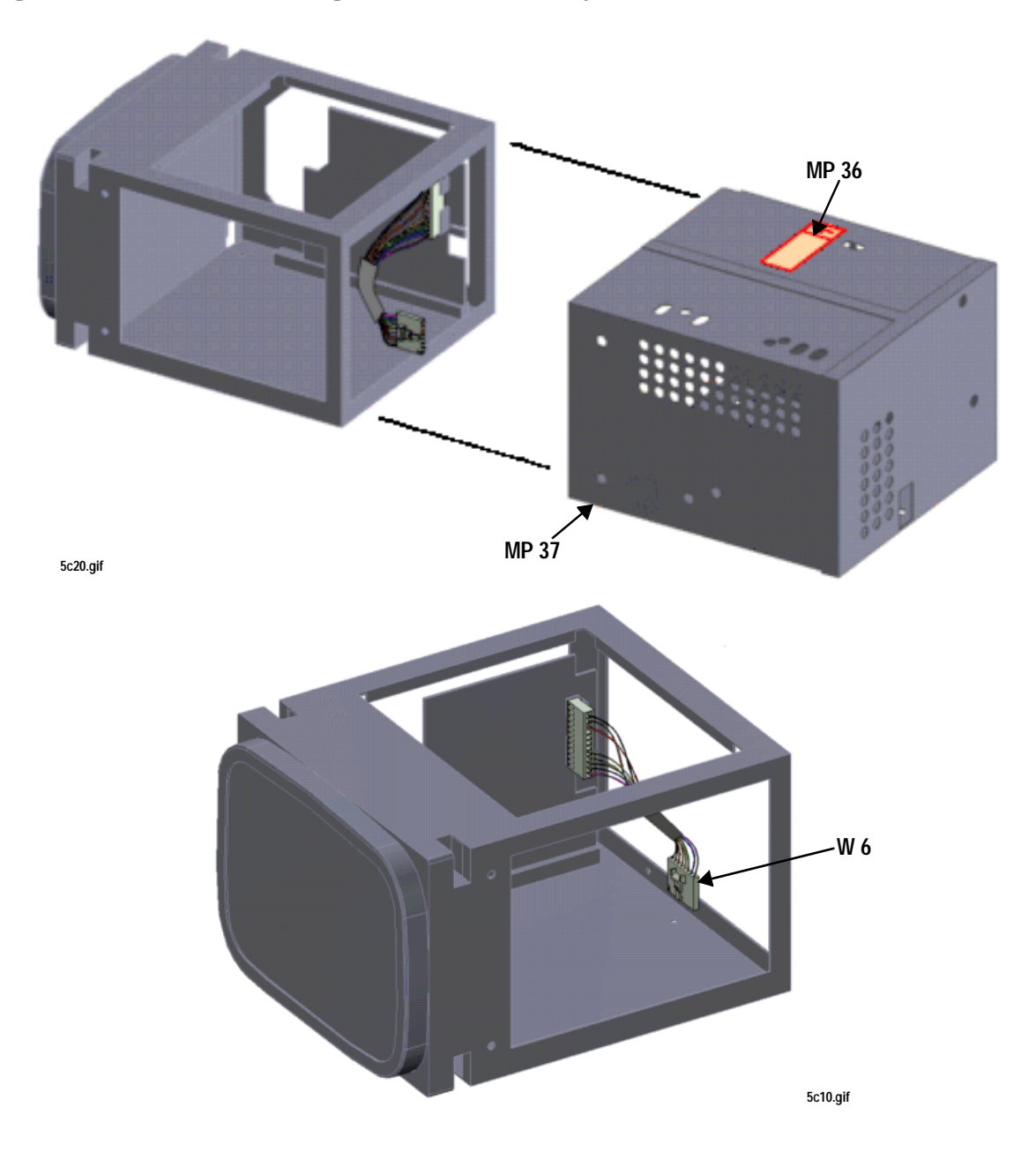

**Figure 4-14 Removing the CRT Assembly (A3) from its Shield**

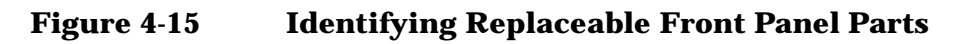

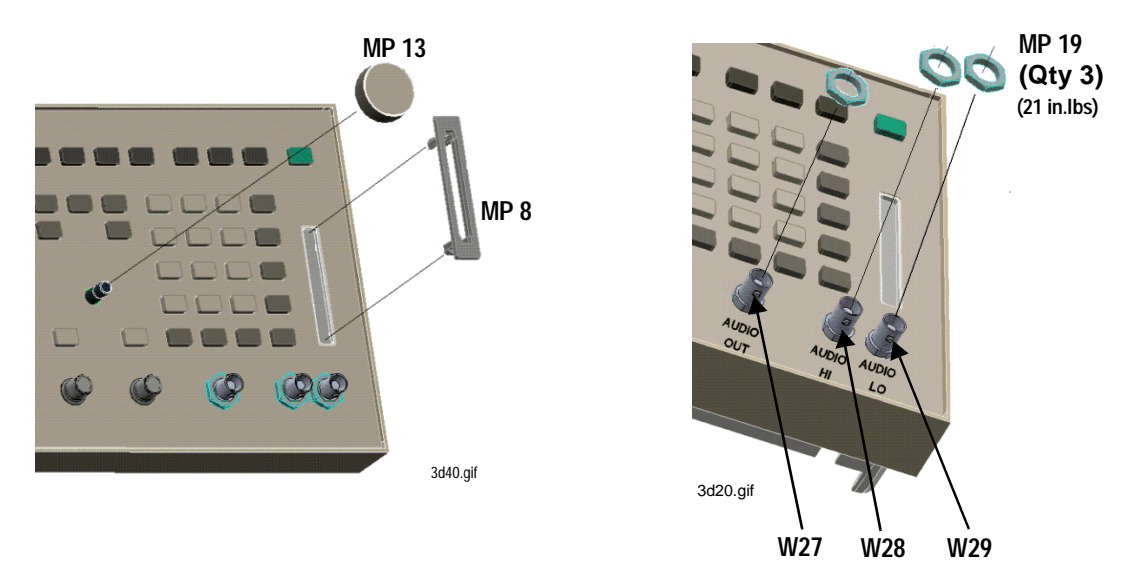

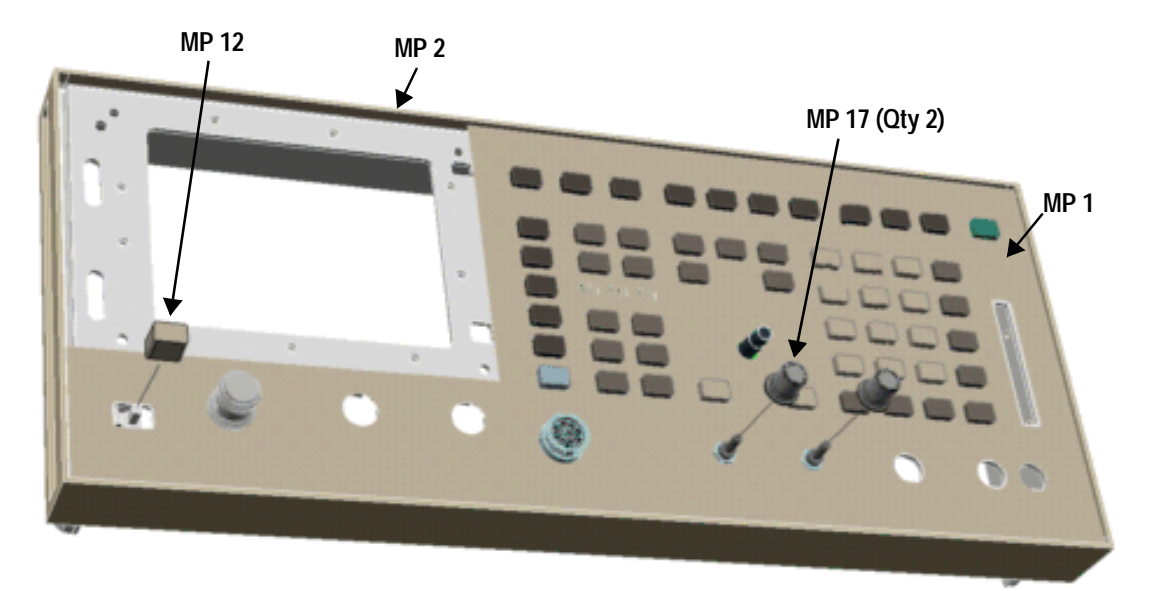

3d15.gif

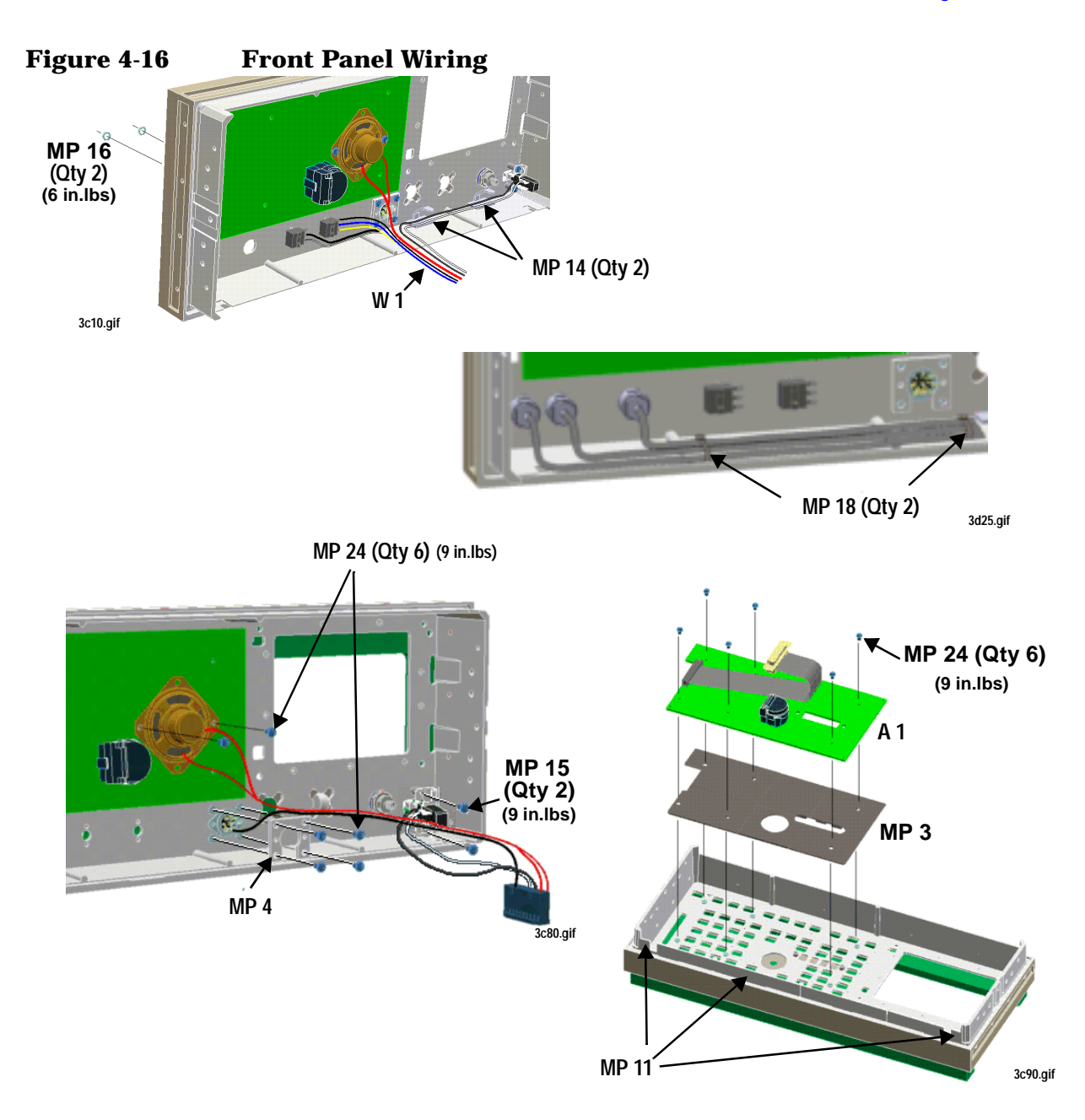

**Figure 4-17 Removing the Power Supply A 23** W OĞ, D ΠГ **MP 15 (Qty 5) (9 in.lbs)**7c70.gif **A 23 W 4**  $110$ 7c65.gif

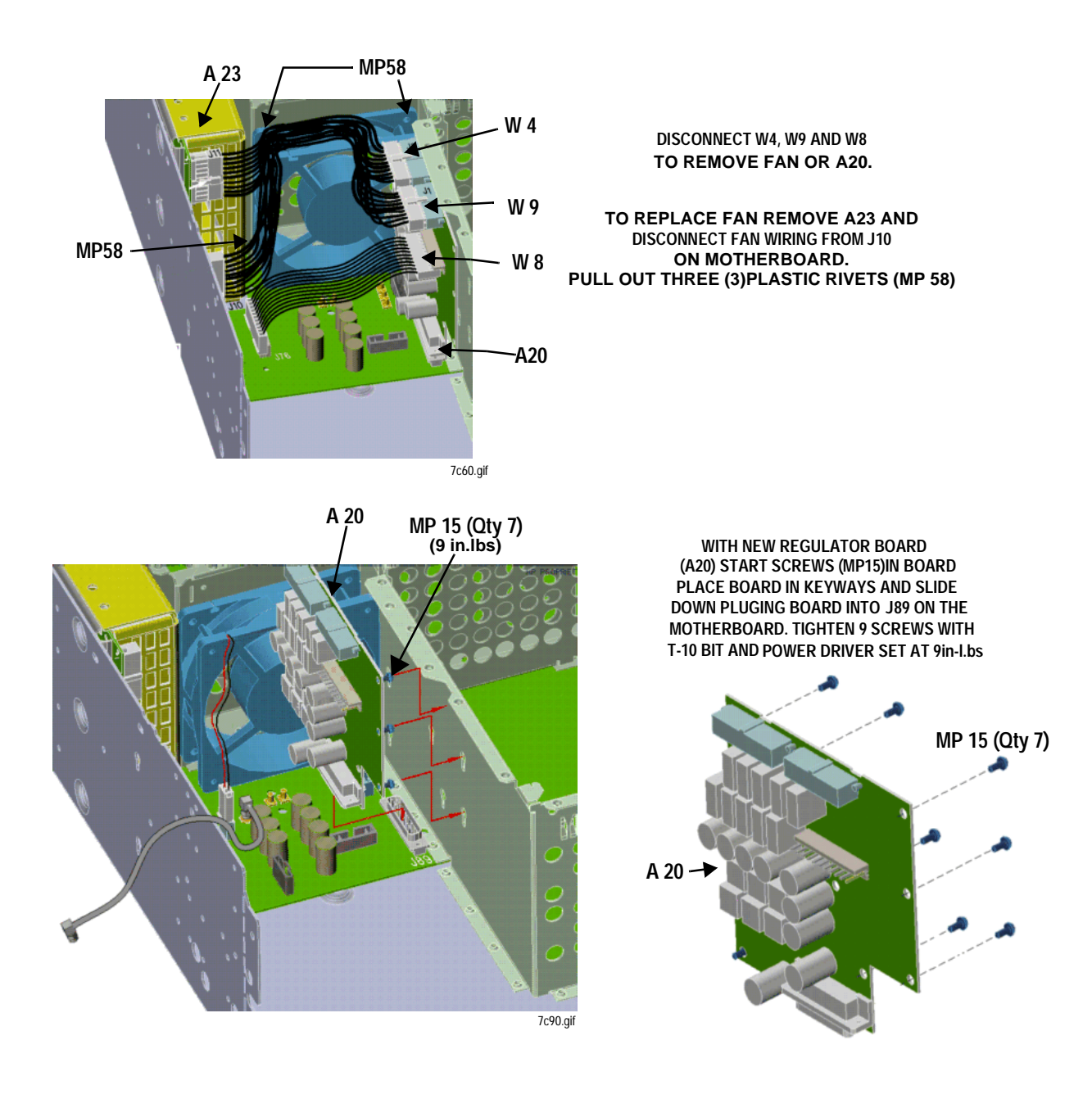

#### **Removing the Voltage Regulator (A20) and Fan (A21)**

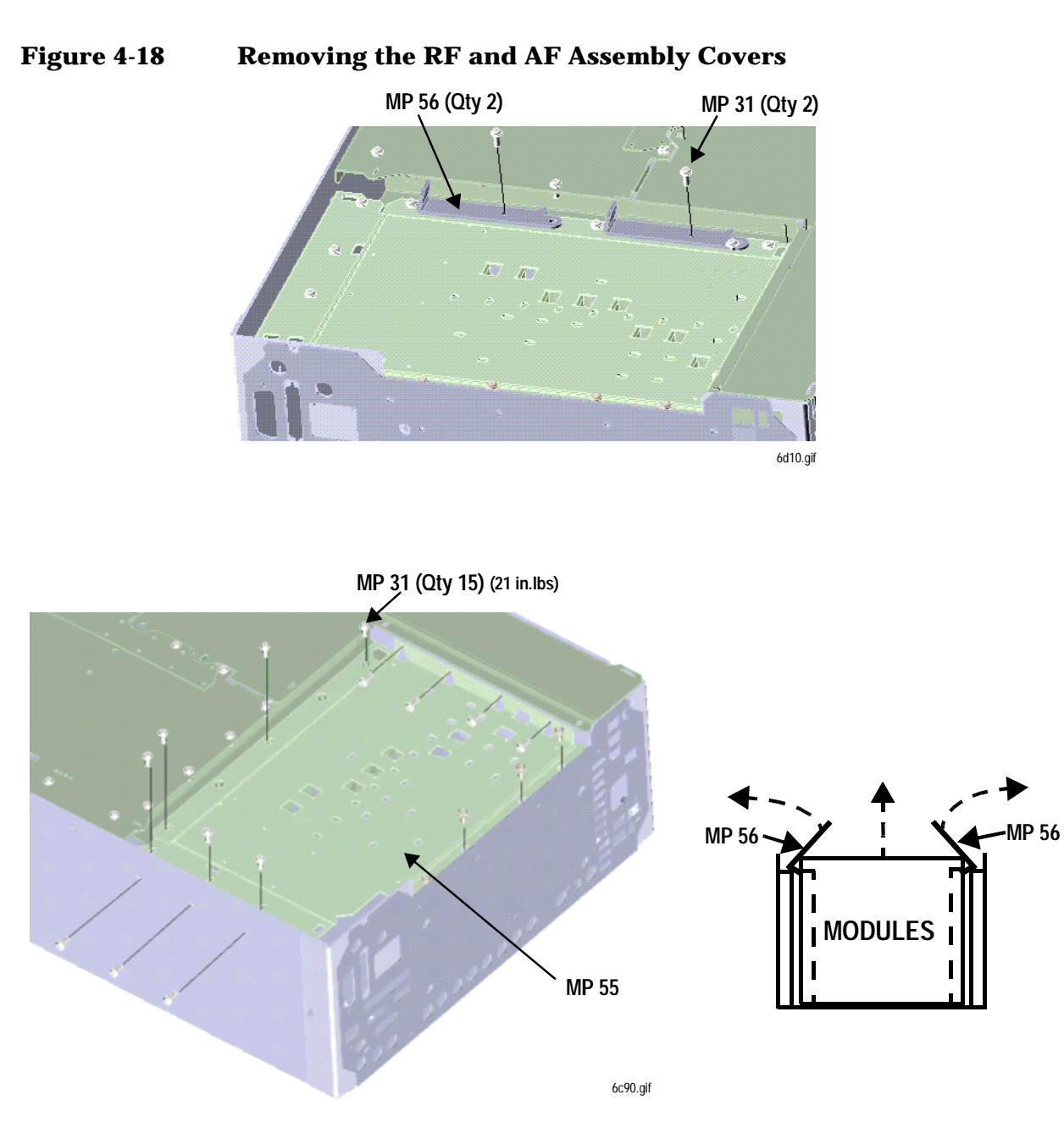

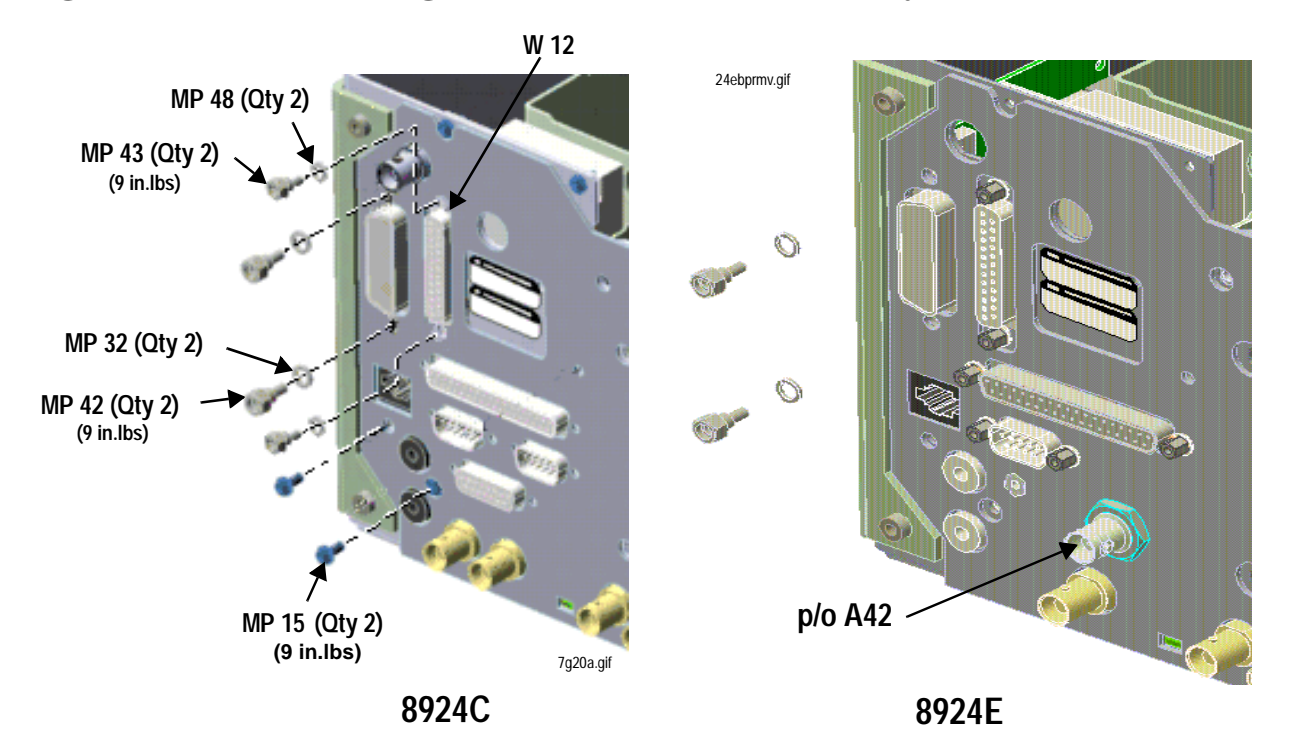

**Figure 4-19 Removing the Control Interface Assembly**

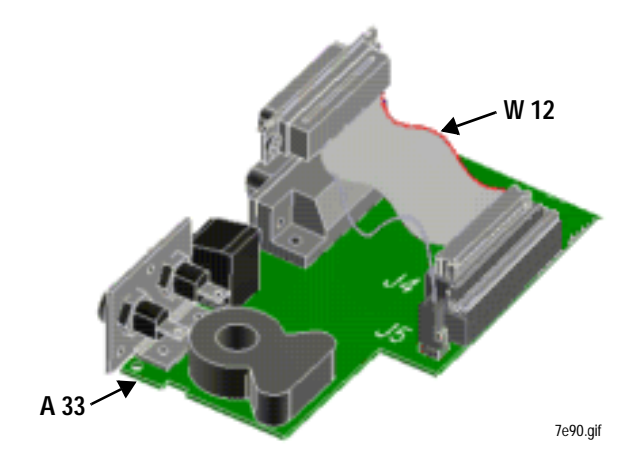

#### **Figure 4-20 Removing the Rear Sub-Panel**

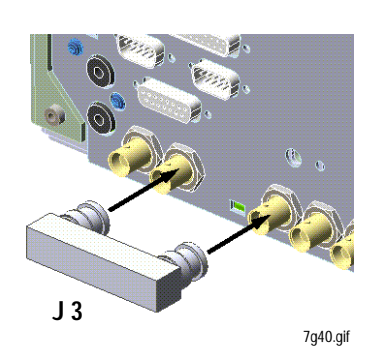

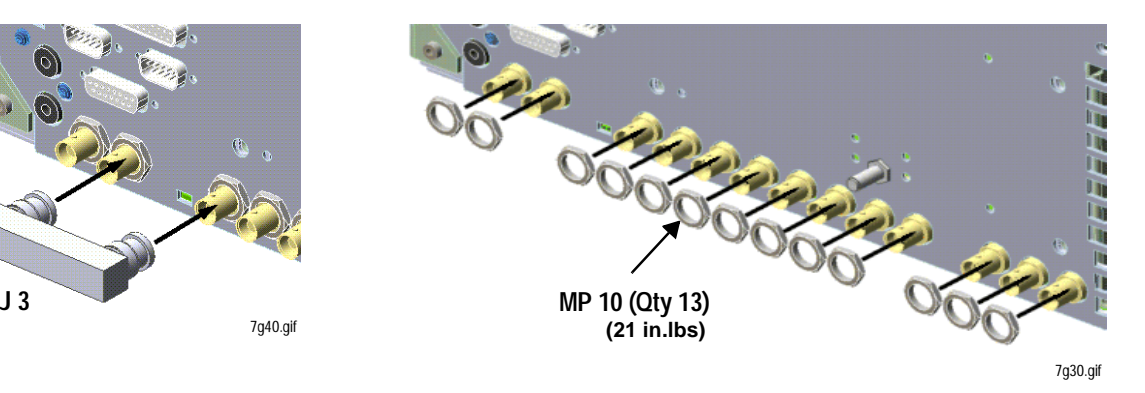

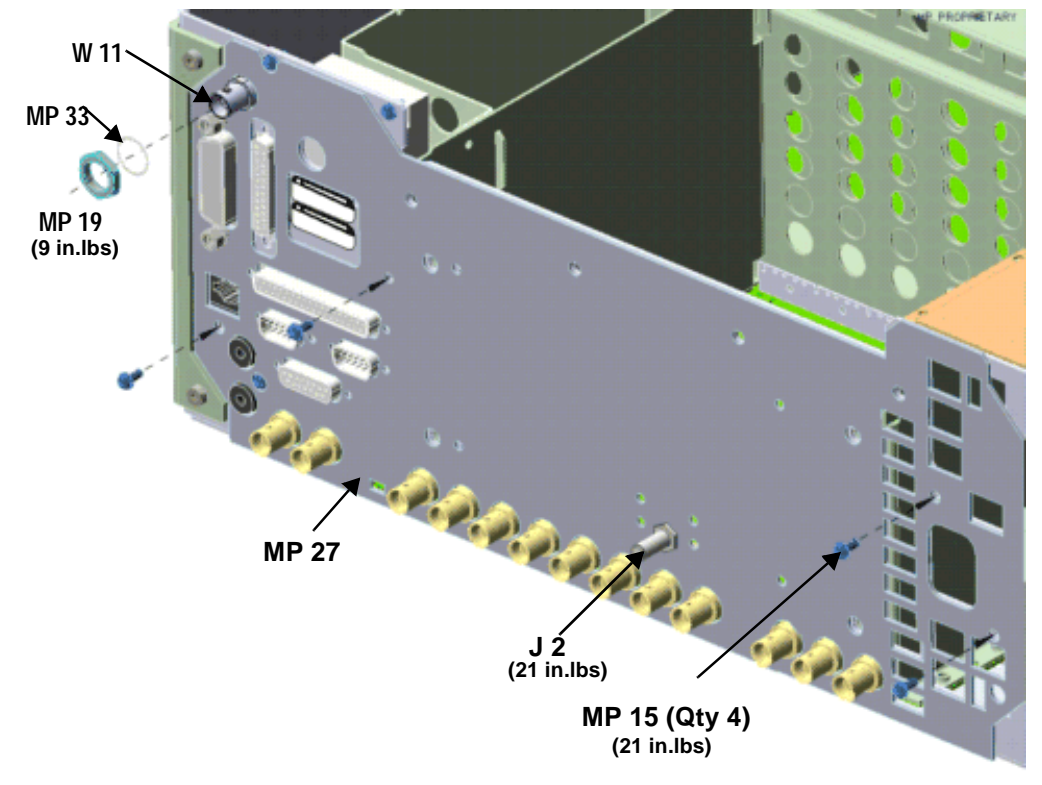

7g20b.gif

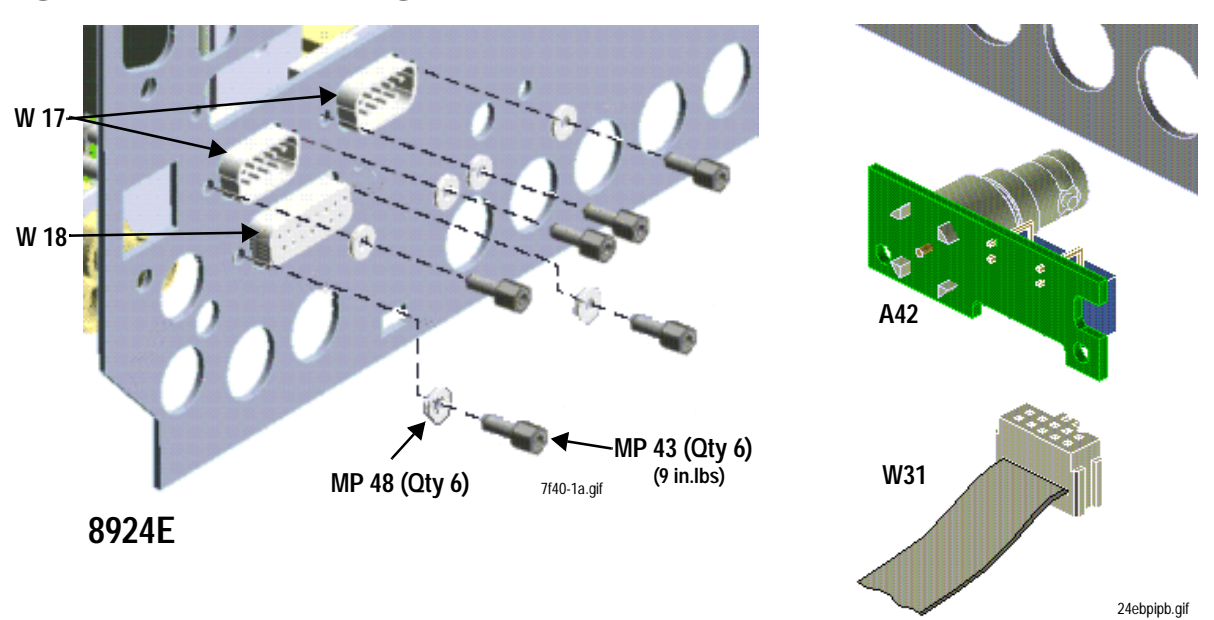

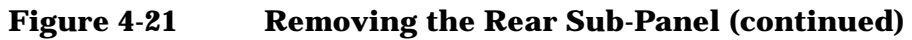

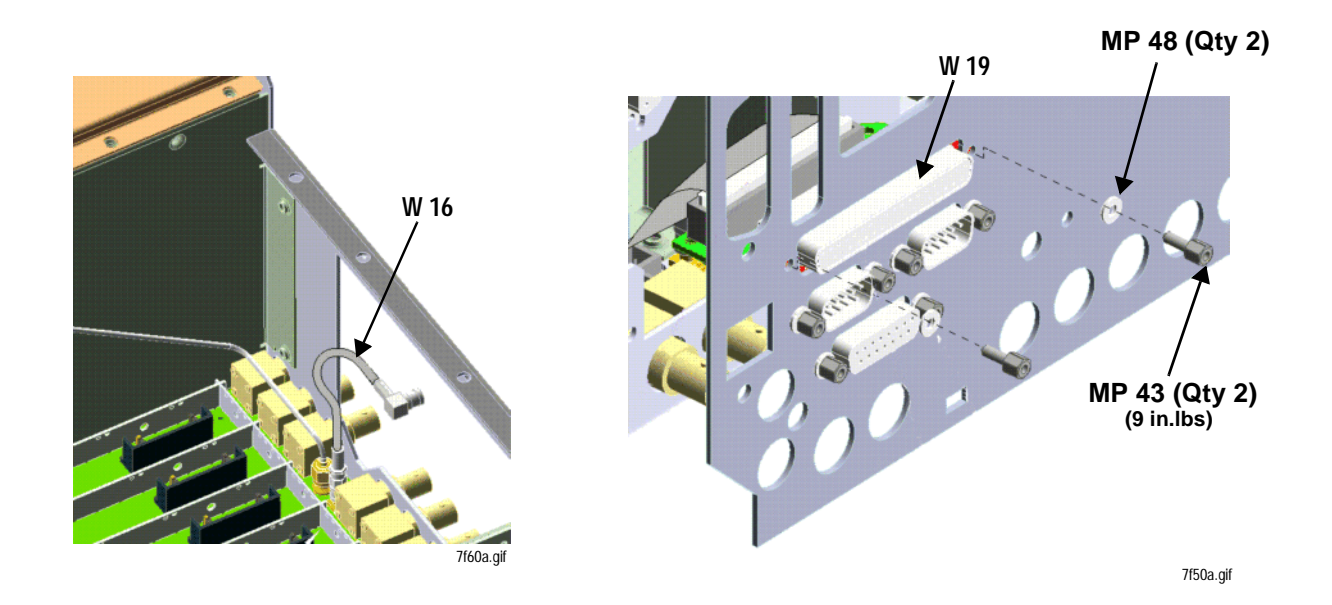

# **Removing the Memory Assembly (A17)**

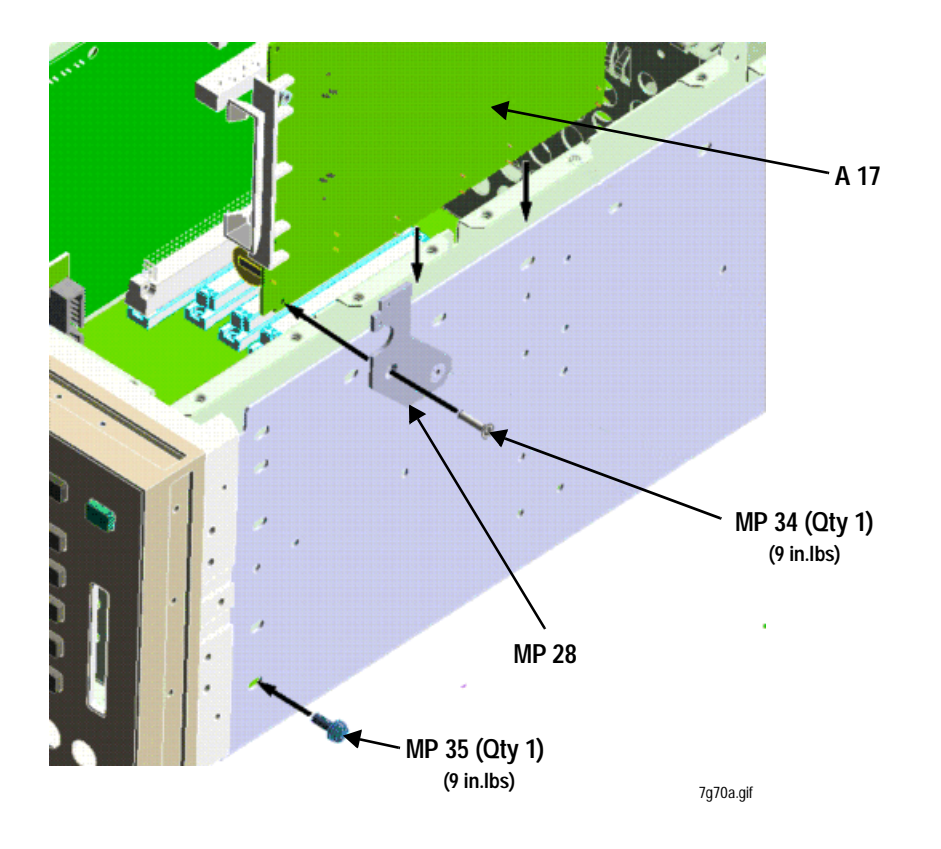

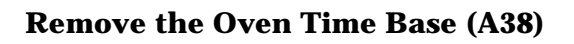

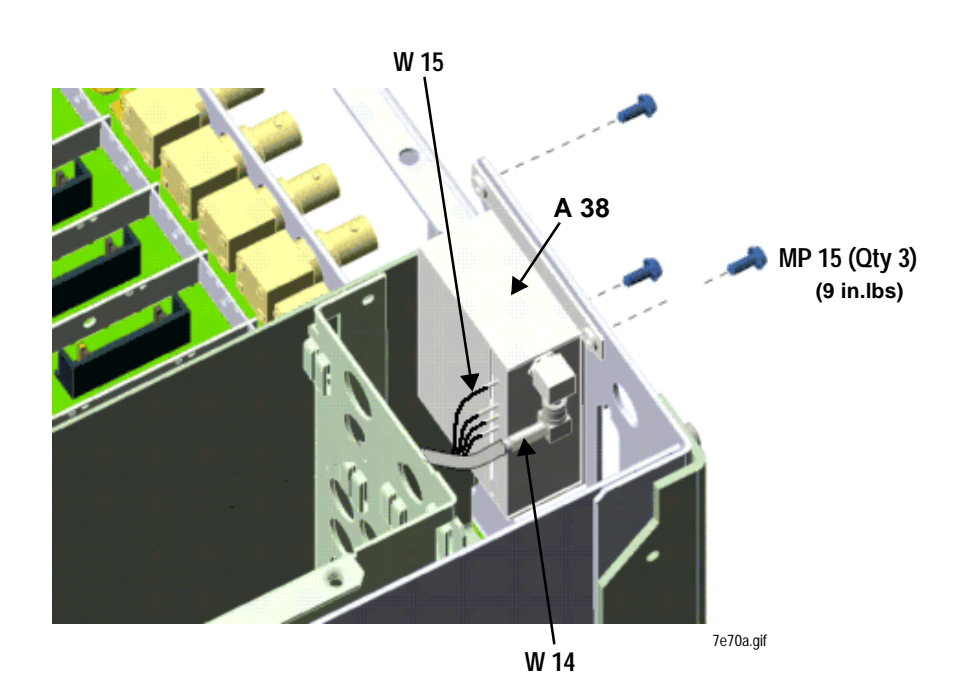

### **Remove the Audio Analyzer1 Sub-assemblies (A35)**

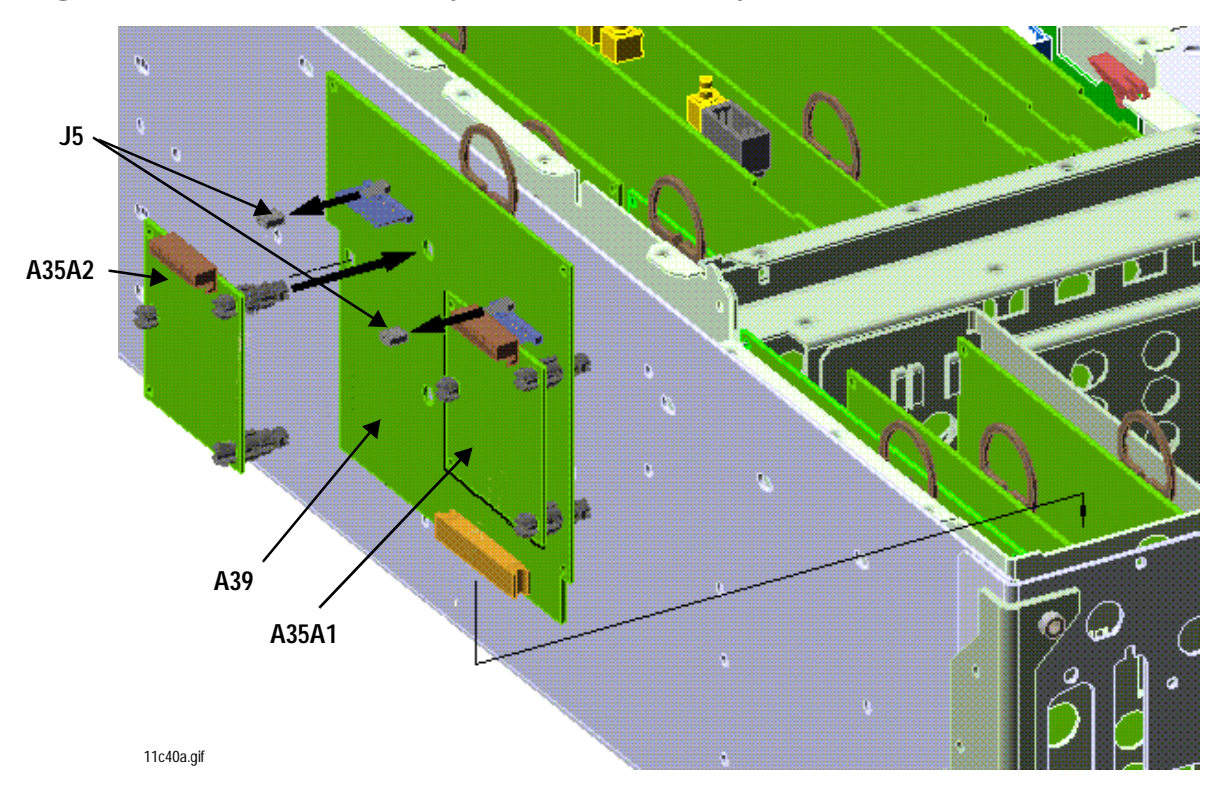

#### **Figure 4-22 Audio Analyzer (A35) Assembly Detail**
## **Figure 4-23 A40 Motherboard Kit Contents/Detail**

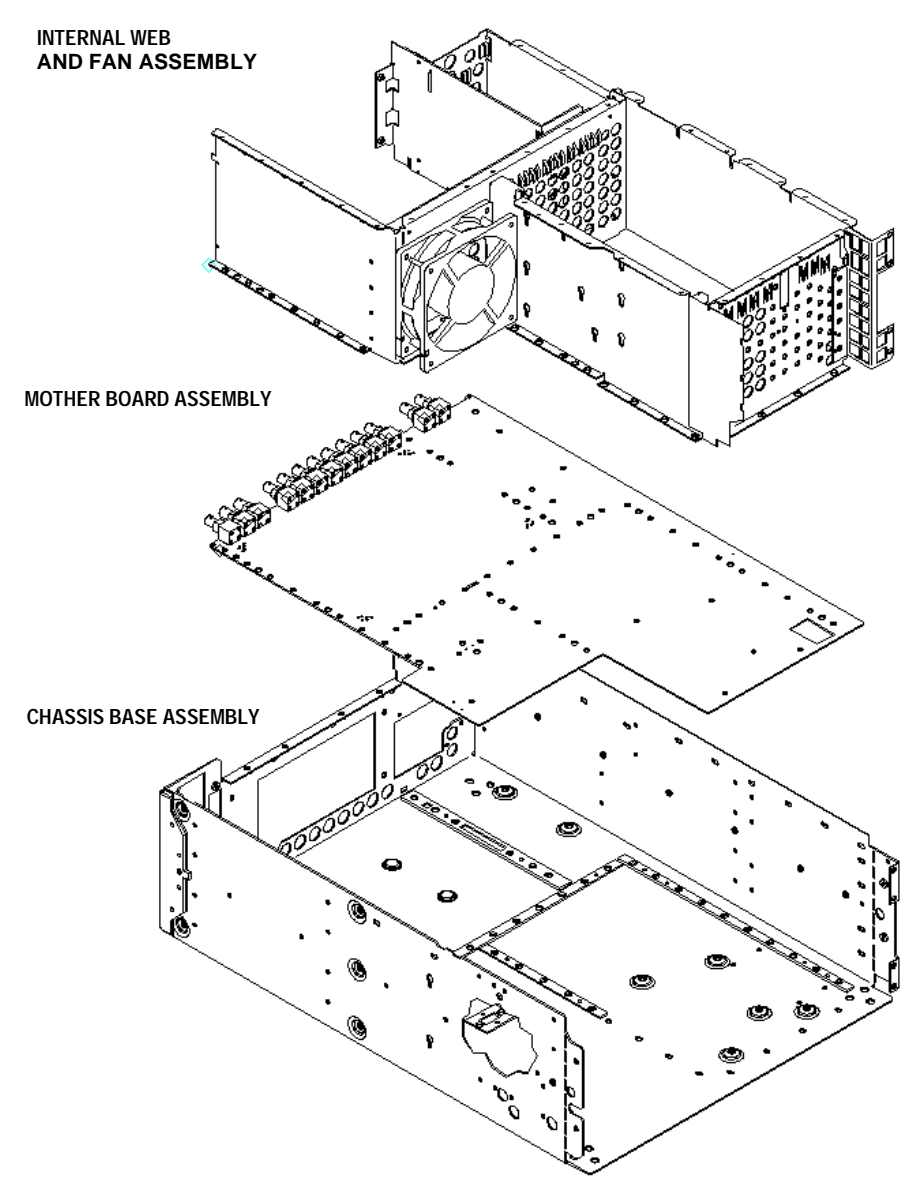

Chassis2a.gif

Repair **Locating Assemblies**

## **Figure 4-24 Locating Jumper J4 on the Motherboard**

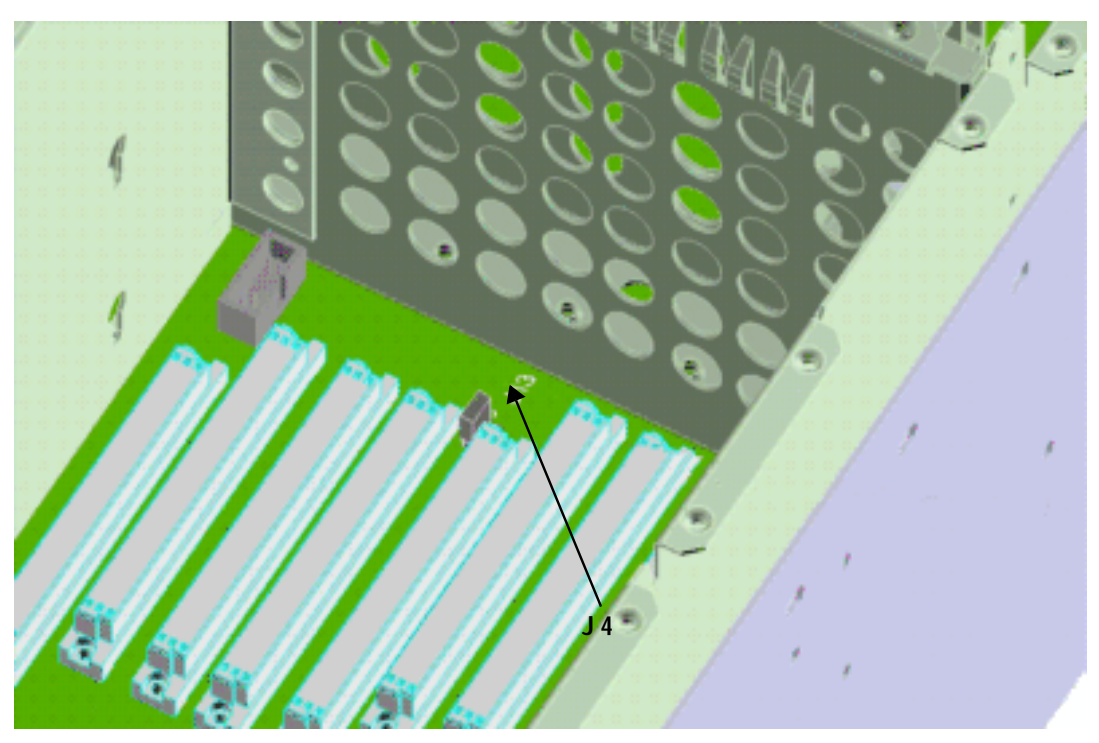

7g60a.gif

# **Replacing the A16 Host Controller**

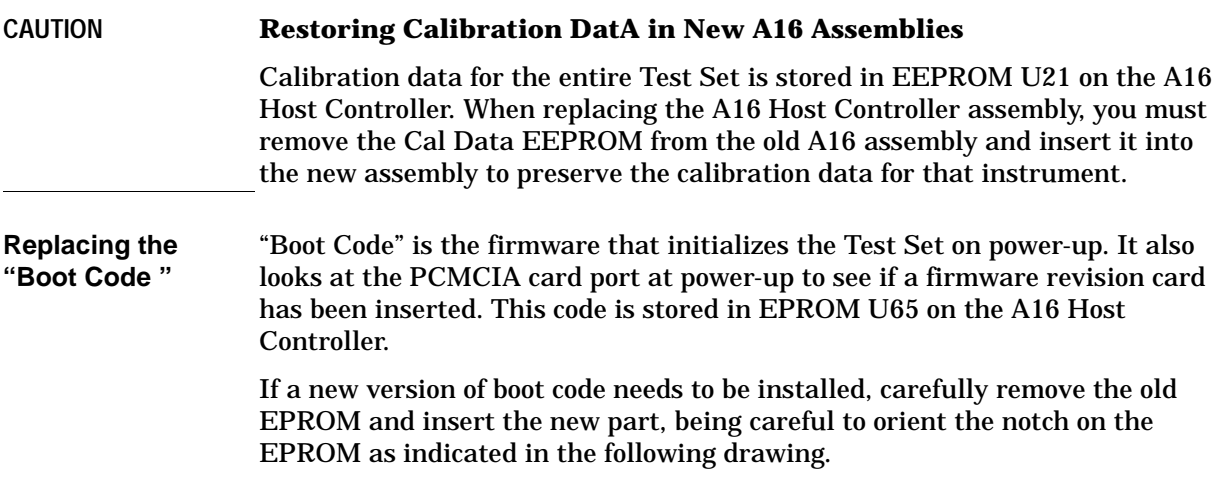

## **Figure 4-25**

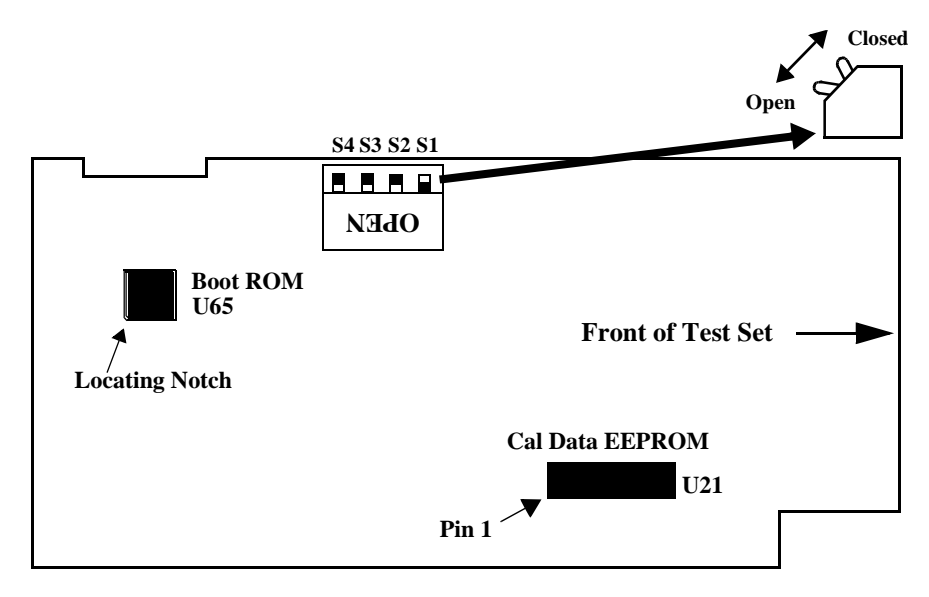

Repair **Locating Assemblies**

#### **Switch S1 Settings** The following table lists the factory default settings for the four-position DIP switch, S1. Note that the Write Protect function is set to allow calibration data to be entered when the automated periodic adjustments are made. To safeguard calibration data between periodic adjustments, set Switch 1 to the OPEN position.

### **Table 4-1 Default Controller Switch Settings**

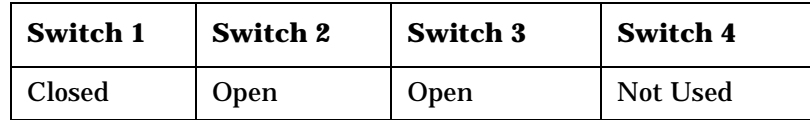

- Switch 1: Write Calibration EEPROM (Open=Disabled, Closed=Enabled)
- Switch 2: Smart Card (Open=PCMCIA, Closed=Epson)
- Switch 3: Run from Flash/OTP (Open=Flash, Closed=OTP) Switch 4: Not Used

# <span id="page-112-0"></span>**5 Periodic Adjustments**

# **Introduction**

Some assemblies, or combination of assemblies, require adjustments to compensate for variations in circuit performance over time. Periodic Adjustments are used to optimize Test Set performance by creating and storing new calibration factors to compensate for these changes. This operation is also referred to as "periodic calibration."

## **Manual and Automated Adjustments**

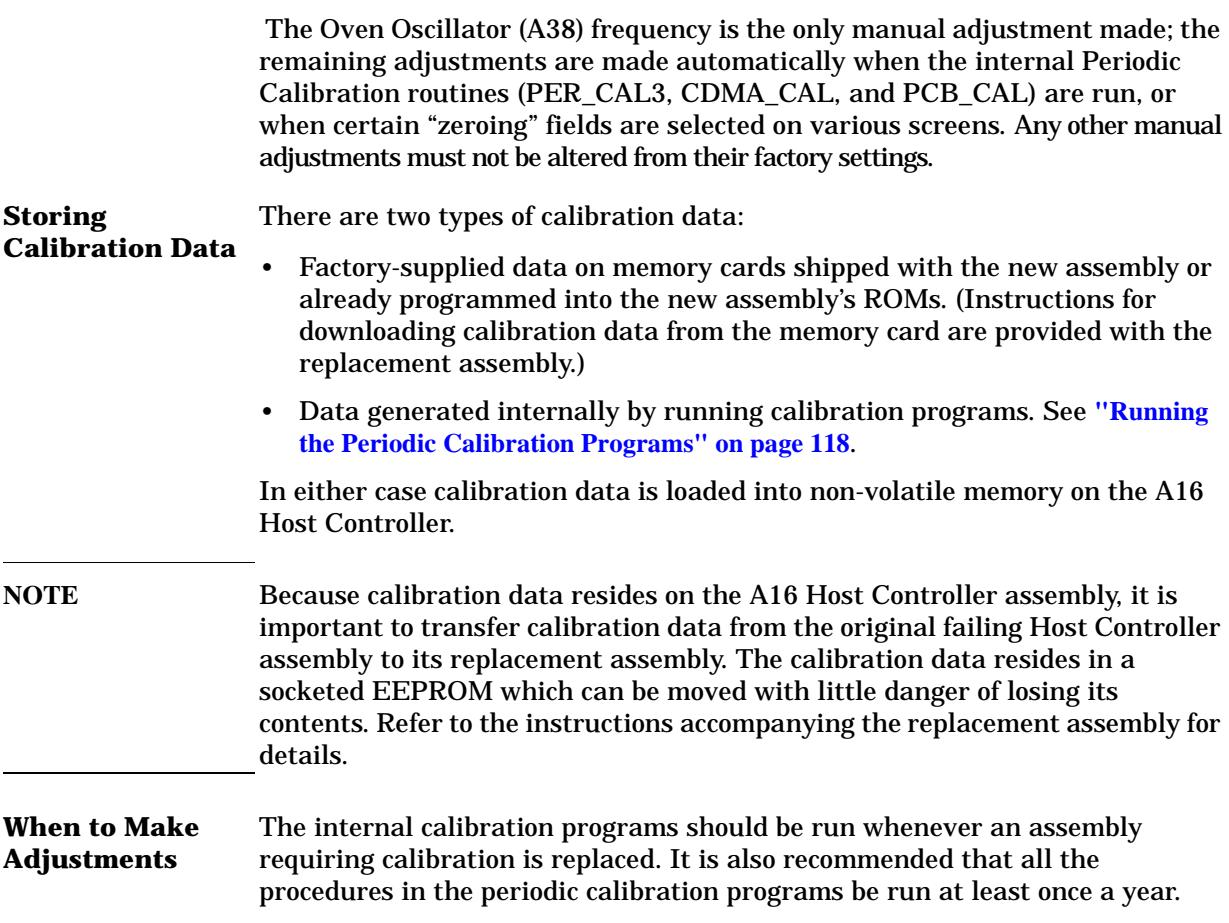

Periodic Adjustments **Introduction**

## **Calibration Equipment**

The manual 10 MHz Oven Timebase Adjustment requires a frequency counter that matches or exceeds the required accuracy for the tests performed by the Test Set.

The automated *Voltmeter References* adjustment requires a DC voltmeter with  $\pm 0.015\%$  accuracy.

## **10 MHz Oven Timebase Adjustment**

The timebase frequency is adjusted from the rear panel; it is not necessary to remove any instrument covers.

- 1. Turn the Test Set on and let it warm up for at least 15 minutes.
- 2. Remove the factory-supplied jumper between the rear-panel 10MHz OVEN OUT and REF INPUT connectors.
- 3. Connect the frequency counter to the 10 MHz OVEN OUT connector.
- 4. Use a screwdriver to turn the TIMEBASE ADJUST screw until a stable 10,000,000.0 Hz is measured by the frequency counter.
- 5. Replace the jumper between the 10MHz OVEN OUT and REF INPUT connectors.

### **Zeroing the DC\_FM, DC Current, TX Power, and CDMA Power Functions**

These functions generate calibration offsets when selected. They are located on various Test Set screens because they are meant to be performed as a routine optimization procedure during normal instrument operation.

### **DC FM Zero**

This function nulls any DC offset on the MODULATION INPUT connector when DC coupling the modulating signal to the Signal Generator Synthesizer.

- 1. Disconnect any signals to the MODULATION INPUT connector.
- 2. Access the analog RF GENERATOR screen using the RF GEN key.
- 3. Select the DC FM Zero field (under FM Coupling).

### **DC Current Zero**

This function zeroes the DC Current measurement.

- 1. Disconnect any connections to the rear-panel DC Current Meas connectors.
- 2. Access the analog AF ANALYZER screen using the AF ANL key.
- 3. Select Zero under the DC Current field.

### **TX Power Zero**

This function zeroes the TX Power measurement.

- 1. Disconnect any cables to the ANTENNA IN or RF IN/OUT connectors.
- 2. Access the analog TX TEST screen using the TX TEST key located in the ANLG SCRNS group of keys.
- 3. Select Zero under the TX Pwr Zero field.

#### **Power Meas Zero**

This function zeroes the Avg Power measurement for measuring CDMA signals.

- 1. Disconnect any signals to the RF IN/OUT connector.
- 2. Access the CDMA CELLULAR MOBILE TRANSMITTER TEST screen by pressing the TX TEST key located the CDMA SCRNS group of keys.
- 3. Select Zero under the Power Meas field.

## <span id="page-117-0"></span>**Running the Periodic Calibration Programs**

- 1. Press the TESTS key to access the TESTS (Main Menu) screen.
- 2. Select the Select Procedure Location: field.
- 3. Select ROM from the Choices: menu.
- 4. Select the Select Procedure Filename: field.
- 5. Select PER\_CAL3 from the Choices: menu.
- 6. Select Run Test (USER key K1).
- 7. Follow the instructions on the screen.
- 8. Run the CDMA\_CAL and PCB\_CAL procedures by repeating steps 4 through 7 for each routine.

## **Write-Protected Calibration Data**

A write-protect switch on the controller assembly protects calibration data from corruption. The calibration procedures check the setting of the write-protect switch. If the switch is set to write-protect, a message is displayed: GPIB Error: Cal data is read only. Change the switch setting as shown in **figure 5-1** and re-run the procedure. Write-protect status is checked again before exiting the program.

**Figure 5-1 Locating the Calibration Data Write-Protect Switch**

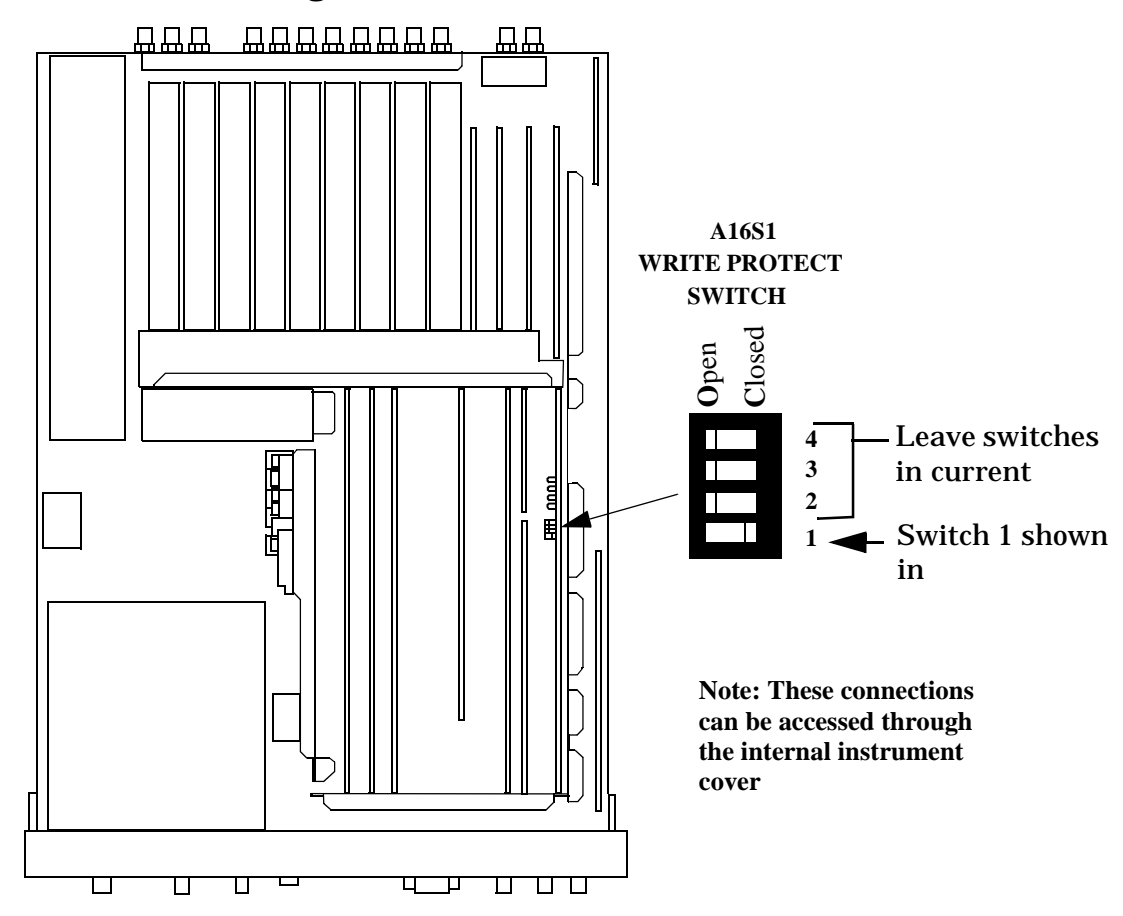

Periodic Adjustments **Introduction**

## **PER\_CAL3 Routines**

### **Voltmeter References**

Instructions are displayed explaining how to measure the negative and positive references with an external voltmeter. The user is then required to key in the readings. If the readings are reasonable, the two values are downloaded.

For the Test Set to meet published specifications, the external DC voltmeter must be 0.015% accurate. The voltmeter is connected to the test points shown in **figure 5-2** .

### **Figure 5-2 Locating the Voltage Measurement Reference Points**

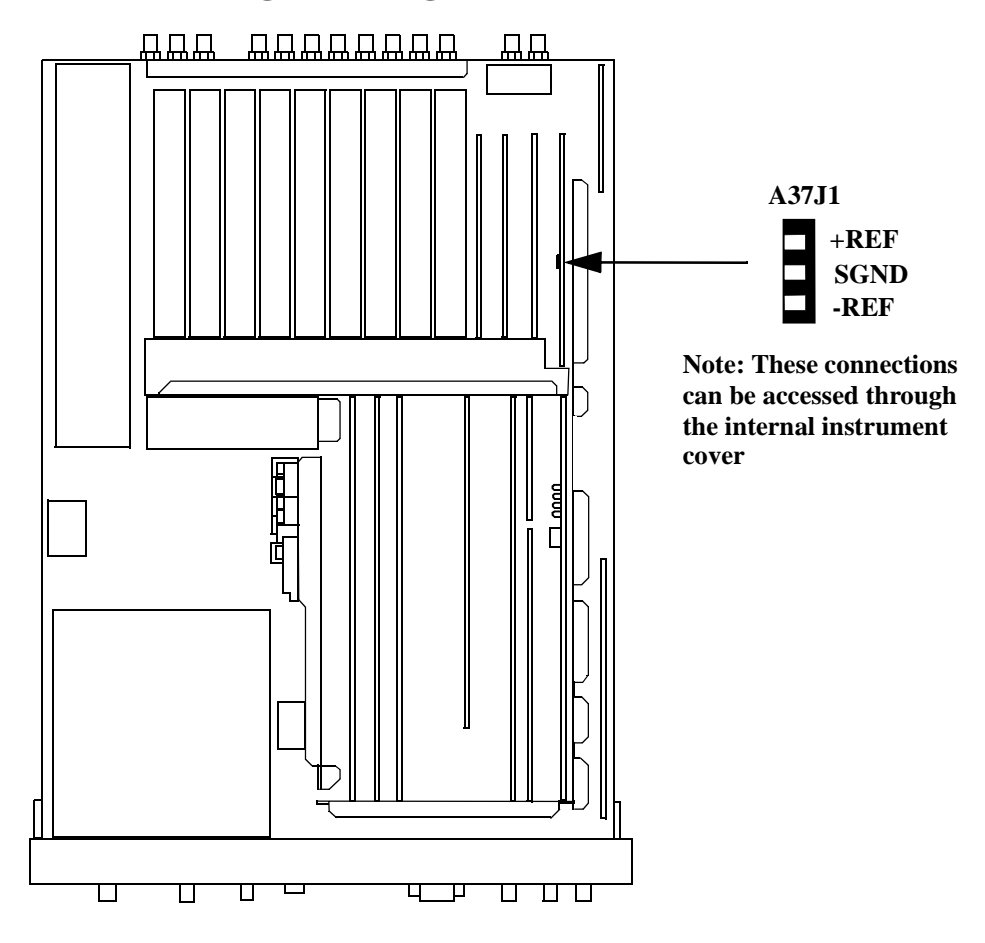

### **Audio Frequency Generator Gain**

The gain of the following paths is calibrated:

1. The internal paths that run from Audio Frequency Generators 1 and 2 (individually) through the Modulation Distribution assembly, to the monitor select output, then onto Audio Analyzer 1 to the DVM

- 2. The paths that run from Audio Frequency Generators 1 and 2 (individually) through the Modulation Distribution assembly to the Audio OUT connector, externally to the rear-panel MODULATION IN connector, then again through the Modulation Distribution assembly to the monitor select output and to the DVM.
- 3. The above-measured levels are used to adjust the output level of the audio generators so that they produce a calibrated level to the modulation inputs of the RF Generator. These measurements are made at DC. Both positive and negative levels are measured to produce an optimum calibration factor.

### **External Modulation Path Gain**

The Audio Frequency Generator Gain program should be run first.

The path in this program runs from the external MODULATION IN connector through the Modulation Distribution assembly, through the Monitor Select Switch, then through Audio Analyzer 1 to the Test Set's internal DVM. The DC source is Audio Frequency Generator 1 through the AUDIO IN connector and an external cable.

The goal of this procedure is to set the External Level Amplifier gain DAC (on the Modulation Distribution assembly) to produce a gain of exactly 4 between the MODULATION IN connector and output of the Monitor Select Switch. This requires measuring the input and output levels, calculating the gain, changing the DAC setting, and then repeating the process until the calculated gain equals 4.

### Periodic Adjustments **Introduction**

### **Audio Analyzer 1 Offset**

Two DC offsets are measured and downloaded as calibration factors to the Audio Analyzer 1 assembly:

- 1. Input Select Switch grounded
- 2. Audio Input selected with return conductor grounded

### **Variable Frequency Notch Filter**

The calibration factors for tuning the variable-frequency notch filter are determined: The input to the filter is set to 10 evenly-spaced frequencies between 300 and 10 000 Hz. The DAC that tunes the notch filter is adjusted for best null of the tune error voltage. From this data, three coefficients of a parabola which best fit the tuning data are calculated using a least-squares curve fit. The coefficients are then downloaded into the Test Set's non-volatile memory.

## **CDMA\_CAL Routines**

### **I/Q Modulator**

The four DACs on the IQ Modulator assembly are adjusted to minimize the gain/quadrature spurs (GQS) and the origin offset spurs (OOS) that are present in IQ modulation. Twelve adjustments are made between 500 to 1000 MHz. At each frequency, the Phase Quadrature DAC and the I Gain DAC are adjusted to minimize the gain/quadrature spur first, and then the I Offset DAC and the Q Offset DAC are adjusted to minimize the origin offset spur. By reducing spurs, carrier feed-through (caused by OOS) and modulation distortion (caused by GQS) are reduced, increasing the Rho measurement quality.

### **Receiver Mixer**

The mixer's loss is characterized at several points from 0.4 to 1010 MHz to improve the level accuracy of the Spectrum Analyzer by  $\geq$  20%. During the procedure, the Spectrum Analyzer's self-calibration signal is removed and the RF Analyzer's power meter is zeroed. Signal level at each frequency point is measured by the Spectrum Analyzer and RF Analyzer; calibration data is calculated using the difference in their measurements.

### **Attenuator**

The attenuators loss is characterized from 0 to -35 dBm in 5 dB steps. Calibration factors are generated at 31 frequencies from .4 to 1010 MHz. The level at -40 dBm is used as the reference to calculate the calibration factors for the other attenuator settings. The -40 dBm setting uses 20 dB attenuators at the input and output of the attenuator section, affecting SWR from -40 dBm and below. Using -40 dBm as the reference helps stabilize SWR at these lower levels. A 6 inch BNC cable and a 3 dB pad are required for this routine.

### **Generic Cable**

Cable losses between the Input and Output sections are measured to generate calibration factors to compensate. Calibration factors are generated at 31 frequencies from 0.4 to 1010 MHz, at a level of -40 dBm (for best SWR). See *Attenuator* above.

Periodic Adjustments **Introduction**

## **PCB\_CAL Routine**

The levels of each I and Q signal into the IQ Modulator (A25) are equalized. Sixteen signals are generated on the Cell Site Analog (A8) assembly (eight I and eight Q), and two I and Q noise signals come from the CDMA Reference (A29) assembly. The gain DAC for each signal is set to several states and the resulting signal level is measured on the IQ Modulator. Calibration offsets for each signal are stored to produce equal levels for each signal at a given setting.

# **Functional Verification**

## **Purpose**

The purpose of this chapter is to provide loopback self-tests and mobile phone test procedures that quickly verify the functional performance of the Test Set while racked in a test system or operating stand-alone. If racked in a test system, removing the Test Set should be avoided if all functional performance tests pass. Performing and passing all tests will result in a very high level of confidence that the Test Set is functioning properly. This document is not intended to provide complete troubleshooting instruction for hardware failures.

The desired results of the following procedures are:

- To isolate the cause of test system problems quickly if related to the Test Set
- To minimize unnecessary Test Set swapping
- To identify the root cause of poor test system yields if related to the Test Set
- To improve user test system quality confidence level
- To educate current and new production technicians on Agilent Technologies products

## **Process Efficiency Recommendations**

A. Identify a test-standard "Golden Mobile" phone for each production line. This phone will be used to verify your test system and Test Set performance

B. Characterize components of each test system:

Generate baseline performance data for each Test Set

Generate baseline performance data for each fixture

Generate baseline normalization data for external path losses

C. Maintain Test System binder to include:

Test Set baseline data

Fixture baseline data

Test system normalization calibration tables

Test system maintenance records. (Performance Verification and PTR Records, [Table 6-1 on page 137\)](#page-136-0)

D. Create troubleshooting kits to include

Golden mobile phone

Cables and adapters

Maintenance record sheets

Firmware cards

E. Use Save/Recall registers to speed-up testing.

## **Analog Loopback**

Analog loopback configures the Test Set to test all of its major functions. A problem located in the RF and audio source or RF and audio analyzer paths will become evident.

In this configuration, the RF and audio generators will be used to simulate a low level modulated transmitter signal. The RF receiver will be used to demodulate this signal and pass it on to the audio analyzer to make the SINAD measurement.

- 1. Press the green Preset key to configure instrument to default settings.
- 2. Connect a short RF cable between the DUPLEX OUT port and the ANTENNA IN port.
- 3. Configure the instrument for loopback mode.

3a. Press the Config key and set the following fields:

- RF Display: Freq
- RF Offset: On
- $\bullet$  (Gen) (Anl): 0 MHz

3b. Press the AF analyzer key and set the following fields:

- Speaker ALC: ON
- Speaker Vol: POT

3c. Press the Duplex key and set the following fields:

- Tune Freq: 900 MHz
- Input Port: Ant
- RF Gen Freq: 900 MHz (FW rev A.02.XX and below) 900 MHz (FW rev A.04.5X and above)
- Amplitude: –80 dBm
- Output Port: Dupl
- AFGen1 To: FM / 3.10 kHz
- AF Anl In: FM Demod
- Filter 1 300 HPF
- Filter 2 3 kHz LPF
- De-Emphasis OFF
- Detector RMS\*SQRT2
- 4. Turn up the VOLUME knob to hear the 1 kHz tone.
- 5. SINAD meter should read >35 dB.
- 6. Change the Amplitude setting to –100 dBm., the SINAD meter should read >12 dB.
- 7. Record results in [Table 6-1 on page 137](#page-136-0).

SUGGESTION: Store instrument settings as a Save/Recall register (press the Save key). Name the register SINAD.

# **Wideband Sweep**

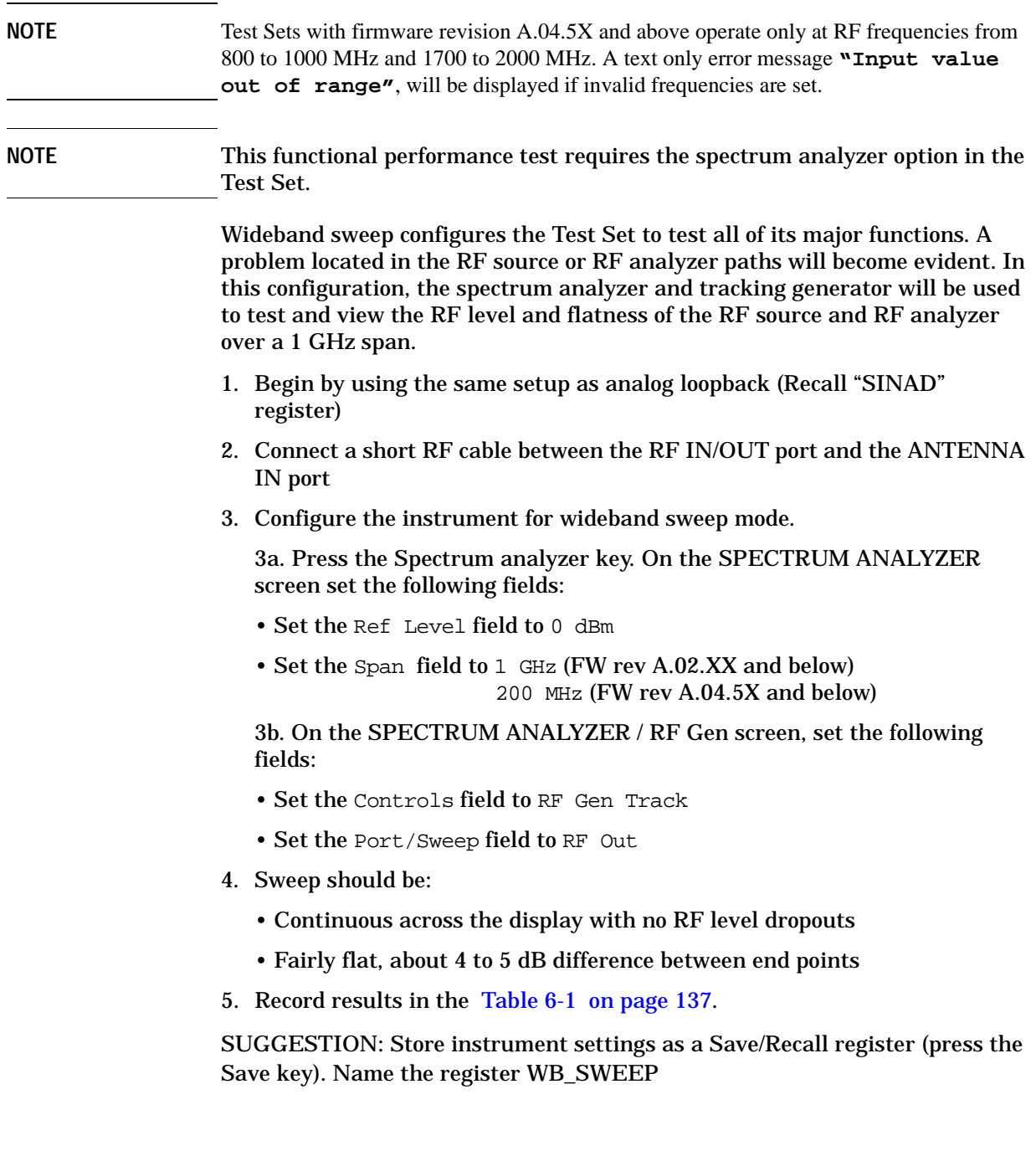

## **Channel Power Loopback Verification Test**

Channel power is extremely important in the ability of the Test Set to maintain a link with and properly control power output levels of the mobile phone under test. Channel power loopback verification is a quick way to ensure that both the average and channel power measurements are working properly.

- 1. Press the green Preset key to configure instrument to default settings.
- 2. Connect a short RF cable between the RF IN/OUT port and DUPLEX OUT port
- 3. Configure the Test Set for channel power loopback mode (this is a non-standard user mode).

3a. Press the (CDMA SCREENS) Call control key and set the RF Chan Std field to US PCS.

3b. Press the Config key and set the following fields:

- RF Display: Freq
- RF Offset: On
- $(\text{Gen}) (\text{An}!) : 0 \text{ MHz}$
- Output Port: Dupl
- Input Port: RF In

3c. Press the (CDMA SCREENS) Call control key. On the CDMA CALL CONTROL screen, set the following fields:

- RF Gen Freq: 1900 MHz
- Place cursor on the Avg Power field and select Chan Power
- Place cursor on the Power Meas field.
- Press the knob or Enter key to begin calibration routine
- Press the Yes key to continue the calibration routine
- 4. Perform the Channel Power Loopback Measurement:
	- Place cursor on the Sctr A Pwr field
	- Step the Sctr A Pwr level from -5 to -60 dBm in 5 dB increments.
	- Measured channel power should be within a few dB of the sector power output level setting
- **NOTE** The "Ideal Mobile Power" value is not applicable for this test
	- 5. Record results in [Table 6-1 on page 137](#page-136-0).

Suggestion: Store instrument settings as a Save/Recall register (press the Save key). Name the register CPWR\_LB.

## **ROM-Based Diagnostics and Calibration**

Comprehensive internal IBASIC diagnostics are provided to aid in troubleshooting the Test Set. These diagnostic programs use external cabling and the internal measurement and path setting capabilities of the Test Set to diagnose itself for RF and audio hardware problems. No external test equipment is necessary.

As the diagnostic programs execute, detected problems will be reported with a suggested defective assembly and it's probability of failure. Refer to the appropriate Assembly Level Repair section for more information.

- 1. Press the Preset key to configure instrument to default settings.
- 2. Press the Tests key to access to TESTS (Main Menu) screen, see [Figure 6-1](#page-132-0)  [on page 133](#page-132-0).
- 3. For Select Procedure Location: select ROM
- 4. For Select Procedure Filename: select SERVICE7
- 5. Press the K1 key. The SERVICE MENU appears.
- 6. Load and execute each of the following diagnostic and calibration programs:
	- Under Functional Diagnostics; select RF Modules, Analog Modulation, and CDMA Loopback
	- AF Diagnostics
	- RF Diagnostics
	- CDMA Diagnostics
	- IQ Calibration
	- IQ Demod Path Calibration

**NOTE** Disregard all other diagnostic or calibration programs that appear on the SERVICE MENU and are not listed in step 6.

- 7. Load and execute PCB\_CAL program:
	- Press the Tests key to access the TESTS (Main Menu) screen.
	- For Select Procedure Location: select ROM
	- For Select Procedure Filename: select PCB\_CAL
	- Press K1 to execute.
- 8. Record results in the [Table 6-1 on page 137](#page-136-0).

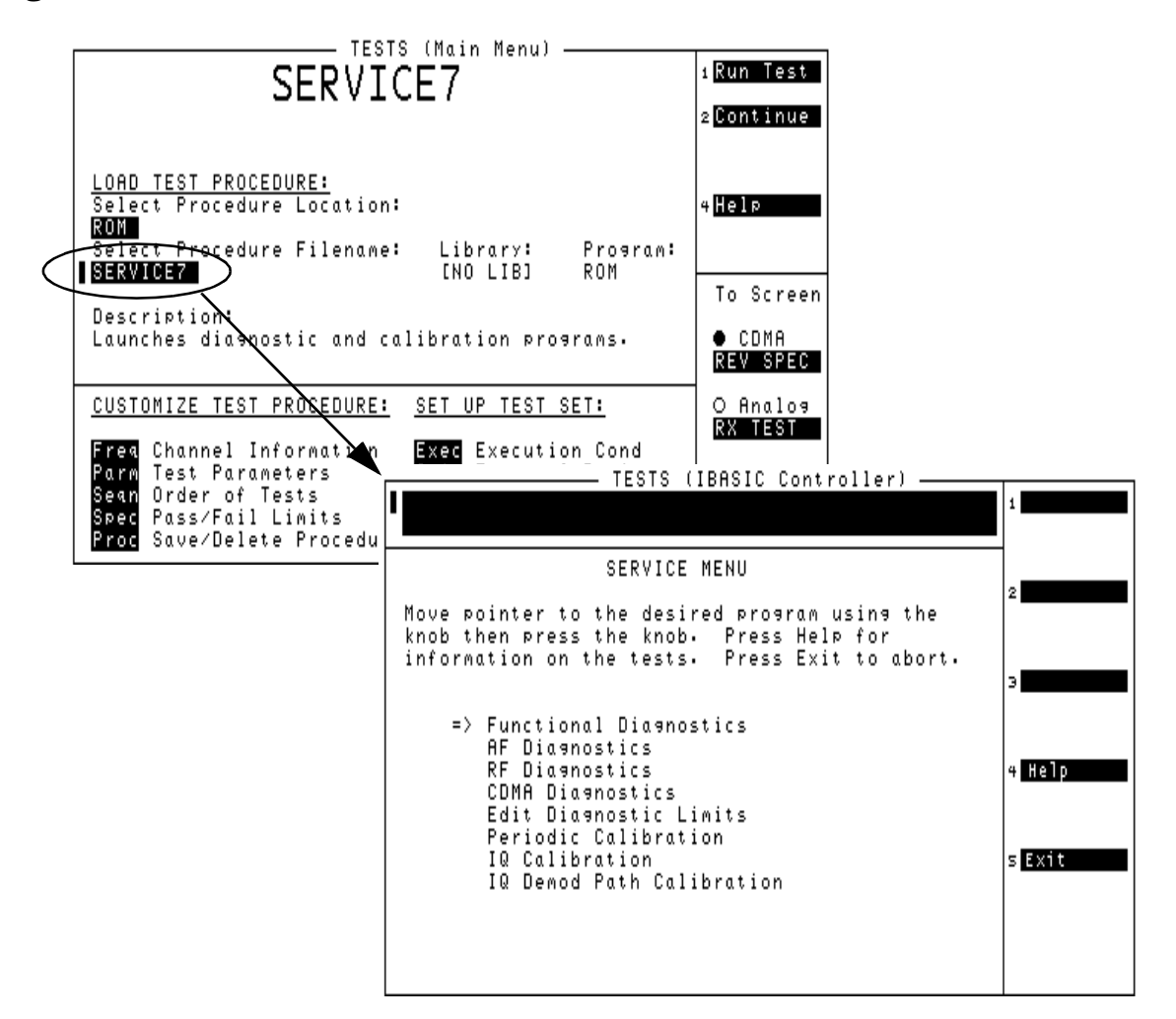

#### <span id="page-132-0"></span>**Figure 6-1 SERVICE MENU**

## <span id="page-133-0"></span>**Channel Power Calibration**

To ensure the accuracy of the Test Set power measurement, channel power calibration should be run before the mobile phone functional test portion of the performance verification test plan.

- 1. Press the Preset key to configure instrument to default settings.
- 2. Connect a short RF cable between the RF IN/OUT port and DUPLEX OUT port
- 3. Calibrate the channel power measurement:
	- Press the (CDMA SCREENS) Call control key
	- Set RF Chan Std field to US PCS
	- Set Avg Power field to Chan Power
	- Place the cursor on the Power Meas field and select Calibrate
	- Press the knob or Enter key to begin calibration routine.
- 4. Record results in the [Table 6-1 on page 137](#page-136-0).

Suggestion: Store instrument settings as a Save/Recall register (press the Save key). Name the register CPWR\_CAL.

<span id="page-134-0"></span>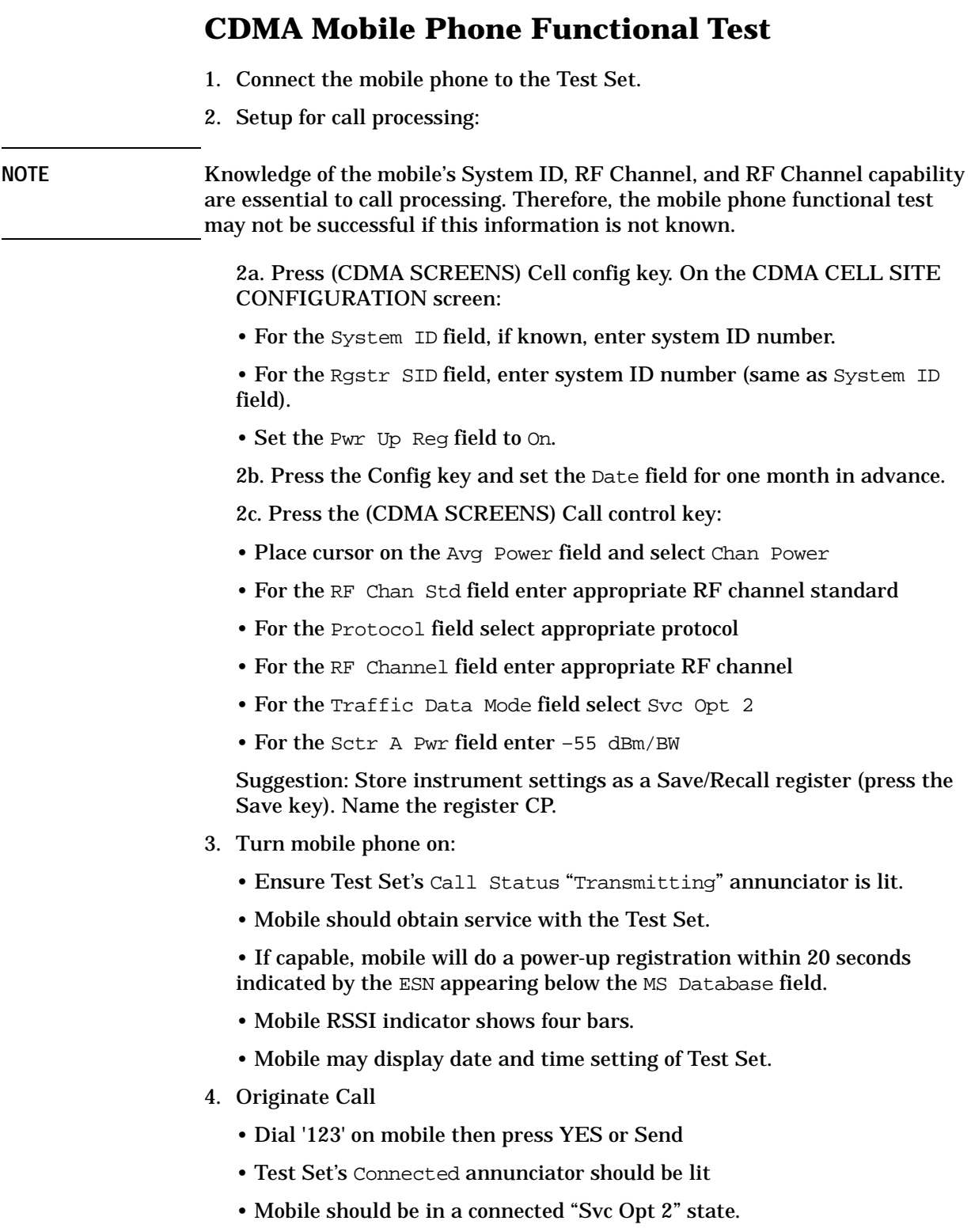

• Press No or End on mobile to end call.

Functional Verification **CDMA Mobile Phone Functional Test**

- 5. Page mobile phone:
	- Press the Call/Page key on the Test.
	- Test Set should page the mobile.
	- Mobile should automatically connect to Test Set.
- 6. Mobile phone measurements (record all test results i[n Table 6-1 on page](#page-136-0)  [137.](#page-136-0)

6a. Receiver FER Test:

- Press the (CDMA SCREENS) RX test key
- Set the Display Interim Results field to Yes
- Set the FER Spec field to 0.50%
- Set Sctr A Pwr: field to -90 dBm/BW (when no isolation box is used)
- Set Meas Cntl filed to Single

• Begin measurement, highlight the Arm field. Test Set should return a Passed Status

6b. Transmitter Rho Test:

- Press the (CDMA SREENS) TX test key.
- Set Meas Cntl field to Cont. Measured Traffic Rho should be >0.980

6c. Mobile Channel Power Test:

- Press the (CDMA SCREENS) Call control key.
- Set Chan Power field to Chan Power. Measured channel power should be about  $\pm 1.5$  dB of the calculated "Ideal Mobile Power" value.
- 7. End call press the End/Release button on the Test Set.

## **Functional Verification Test Record**

Tested By\_\_\_\_\_\_\_\_\_\_\_\_\_\_Date\_\_\_\_\_\_\_\_\_ Test Set Serial #\_\_\_\_\_\_\_\_\_\_\_\_\_ Cell Phone ESN #\_\_\_\_\_\_\_\_\_\_\_\_\_\_\_\_Cell Phone MIN #\_\_\_\_\_\_\_\_\_\_\_\_\_\_\_\_\_

### <span id="page-136-0"></span>**Table 6-1 Functional Verification Test Record**

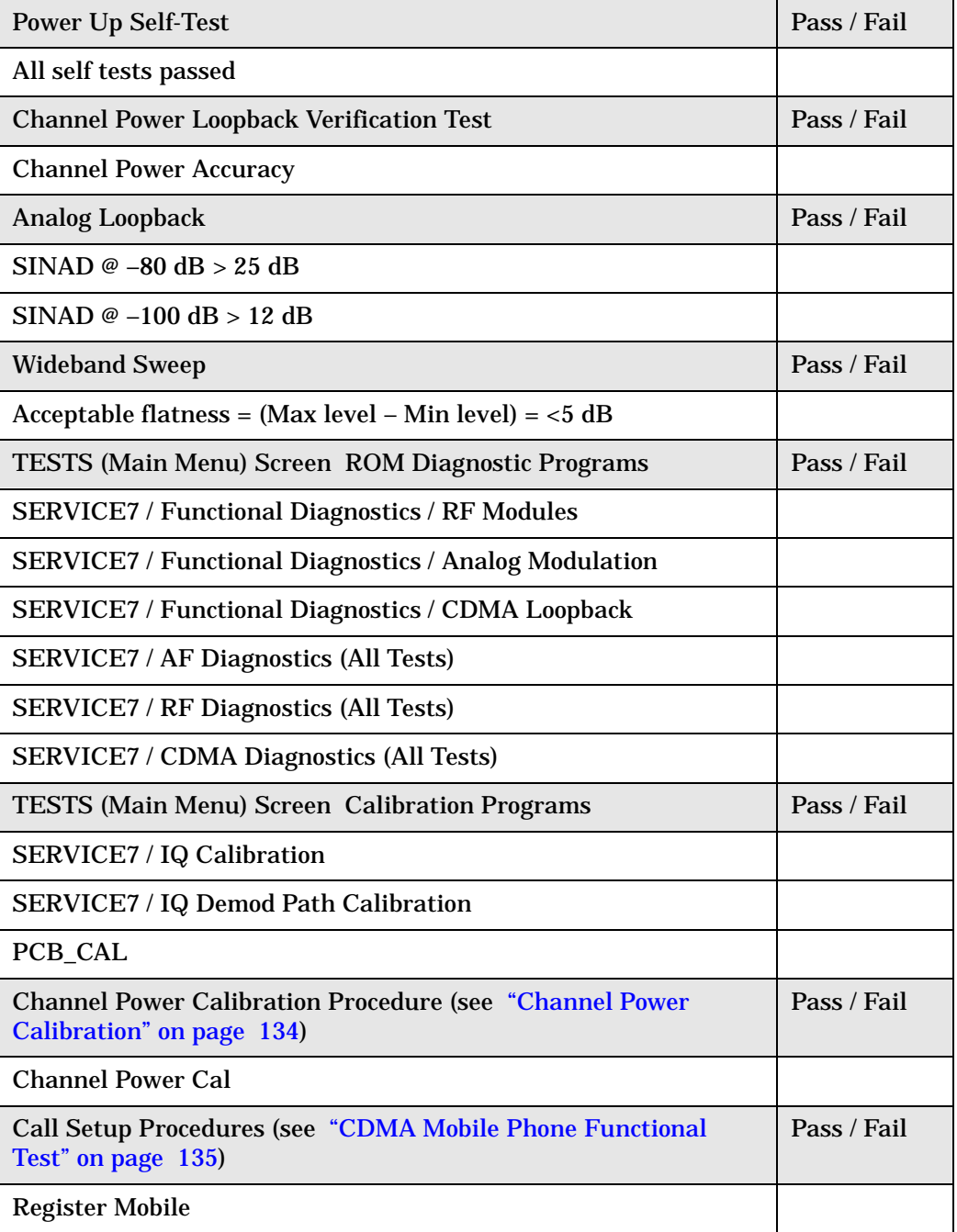

Functional Verification **Functional Verification Test Record**

## **Table 6-1 Functional Verification Test Record**

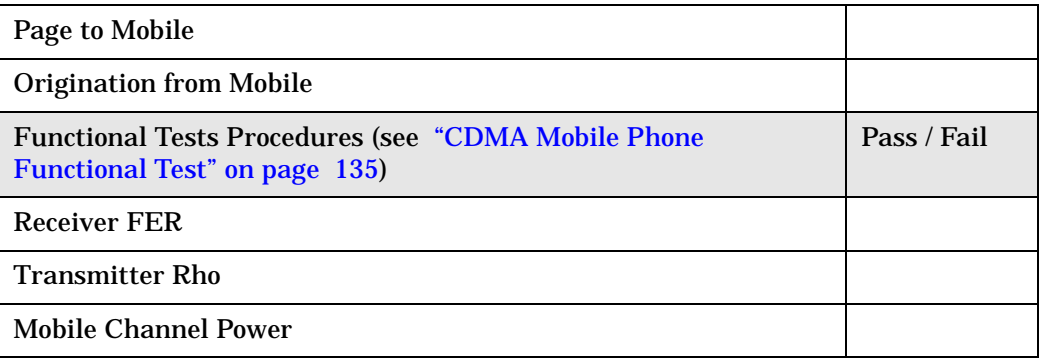

# **7 8924C Performance Verification**

This chapter contains step-by-step tests to verify the specified performance of the Test Set. Performance Test Records are included at the end of this chapter to document the measurement results for each test point (**[see "8924C Performance Test Records" on page 303](#page-302-0)**).

## **Verifying Performance**

## **Test Set Operation**

You need to know basic Test Set operation to perform these test procedures (refer to the User's Guide). You should be familiar with the front-panel controls and the use of the control screens. You need to be able to operate the Test Set's RF Generator, RF Analyzer, AF Generators, AF Analyzer, and Oscilloscope.

### **NOTE**

Periodic adjustments should always be performed before verifying instrument performance. **[See "Periodic Adjustments" on page 113](#page-112-0)**.

### **NOTE PRESET before each test**

Press PRESET on the Test Set before beginning each test to return the controls to a known state.

## **Equipment**

To perform all tests you will need the equipment described in **[table 7-1](#page-140-0)**. Equipment for individual tests is shown in the test setup drawings. Alternative test equipment can be used if specifications are equal to those listed in the Agilent Technologies Test and Measurement Catalog for each Agilent model. If you just need to verify operation, rather than verify specified performance, you can use the test procedures with functionally equivalent equipment.

## <span id="page-140-0"></span>**Test Equipment Operation**

The test procedures give critical instrument settings and connections, but they do not tell how to operate the test instruments. Refer to each instrument's operating manual.

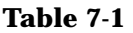

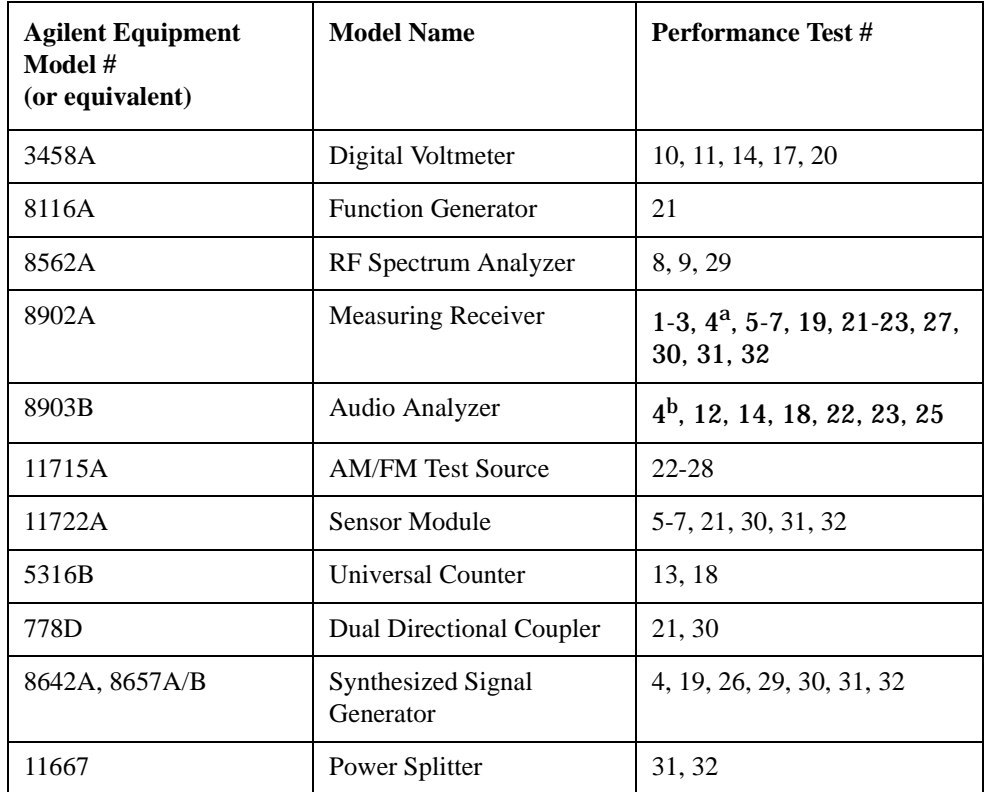

a. For connections for an external LO, included as part of 8902A Option 003 or 030. For Option 030 is does not matter which filters are installed (only the switching of the LO is important.

b. For Performance Test 4 the 8903B requires a CCITT filter (Option 011 or 051).

## **RF Gen FM Distortion Performance Test 1**

## **Description**

The FM distortion of the RF generator is measured directly by the measuring receiver. The Test Set's internal audio generator provides the modulation source.

### **Figure 7-1 Setup**

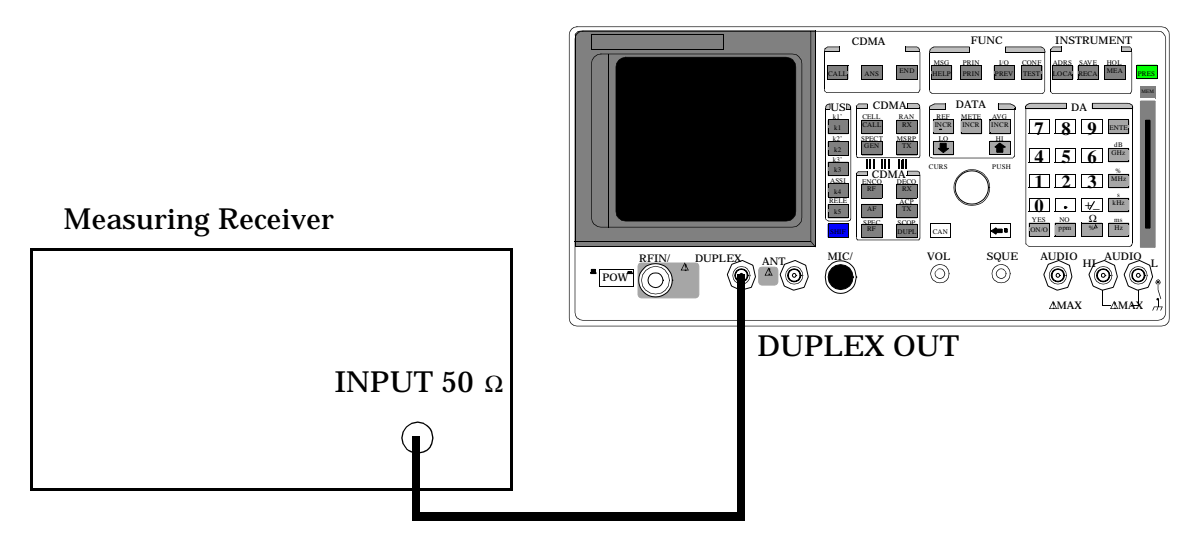

### **Make the following measuring receiver settings:**

- Reset the measuring receiver
- 300 Hz High-Pass Filter
- 3 kHz Low-Pass Filter
- FM mode
- Distortion analyzer mode

## **Procedure**

- 1. Access the CONFIGURE screen.
- 2. Change the RF Display field to Freq.
- 3. Access the RF GENERATOR screen.
- 4. Set the AFGen1 To field to FM.
- 5. Set the Output Port field to Dupl.

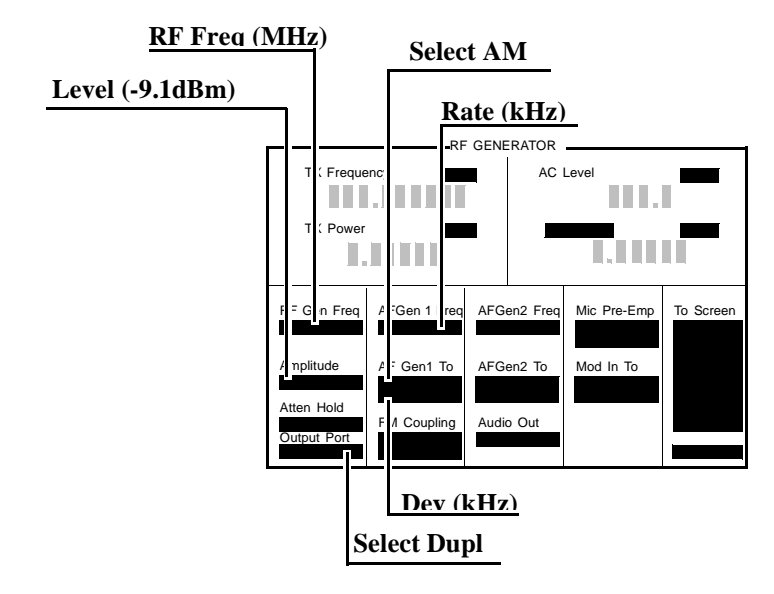

6. Measure the FM distortion at the RF level, frequencies, deviations, and rate shown in the PTR (**[see "8924C Performance Test Records" on page 303](#page-302-0)**) and compare the measured distortion to the limits shown in the PTR.

## **RF Gen FM Accuracy Performance Test 2**

## **Description**

The FM distortion of the RF generator is measured directly by the measuring receiver. The Test Set's internal audio generator provides the modulation source.

### **Setup**

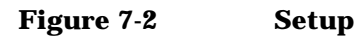

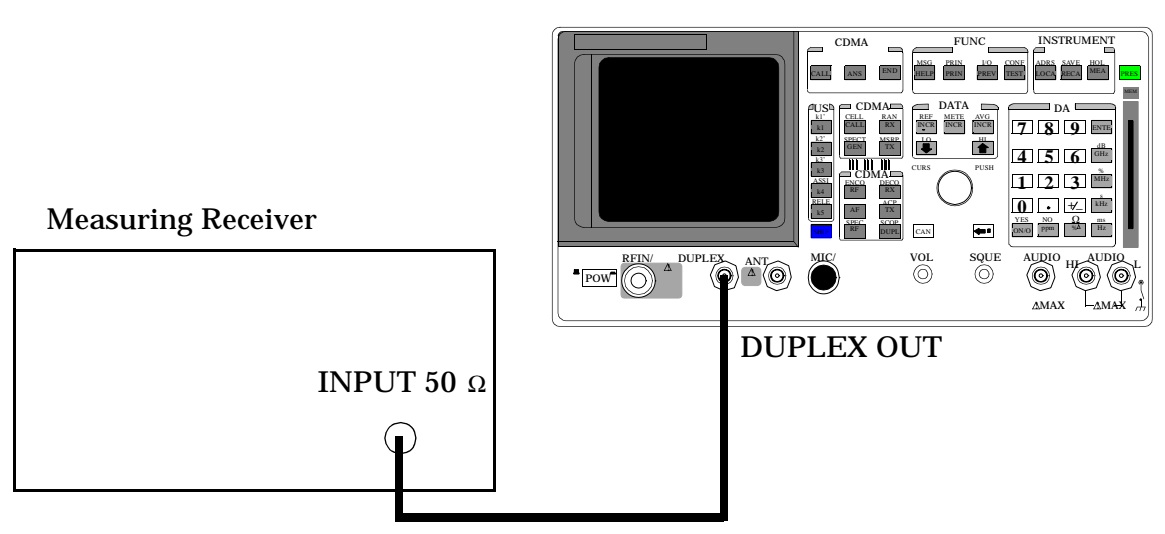

### **Make the following measuring receiver settings:**

- Reset the measuring receiver
- 300 Hz High-Pass Filter
- 3 kHz Low-Pass Filter
- FM mode
- FM de-emphasis off
- 1. Access the CONFIGURE screen.
- 2. Change the RF Display field to Freq.
- 3. Access the RF GENERATOR screen.
- 4. Set the AFGen1 To field to FM.
- 5. Set the Output Port field to Dupl.

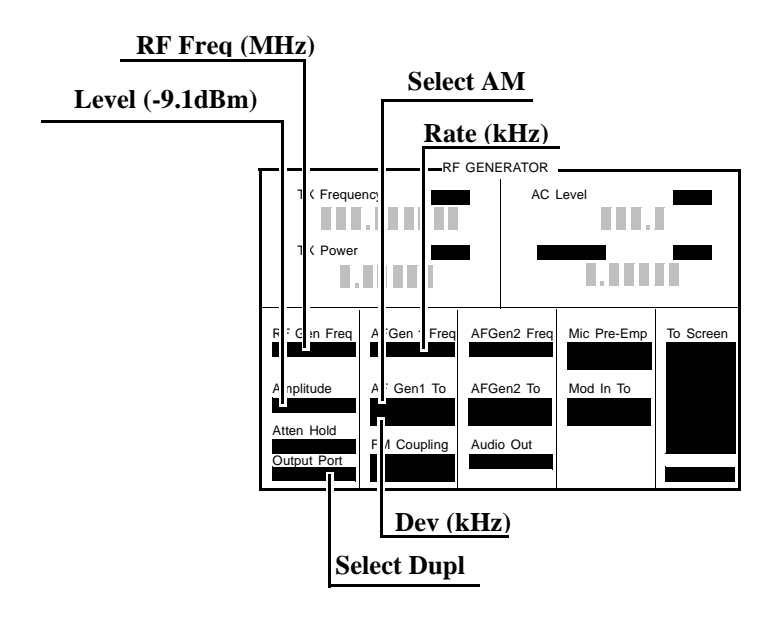

6. Measure the deviations at the RF level, frequencies, deviations, and rate shown in the PTR (**[see "8924C Performance Test Records" on page 303](#page-302-0)**) and compare the measured deviation to the limits shown in the PTR.

# **RF Gen FM Flatness Performance Test 3**

## **Description**

The FM flatness of the RF generator is measured directly by the measuring receiver. The Test Set's internal audio generator provides the modulation source.

#### **Setup**

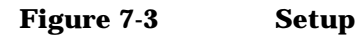

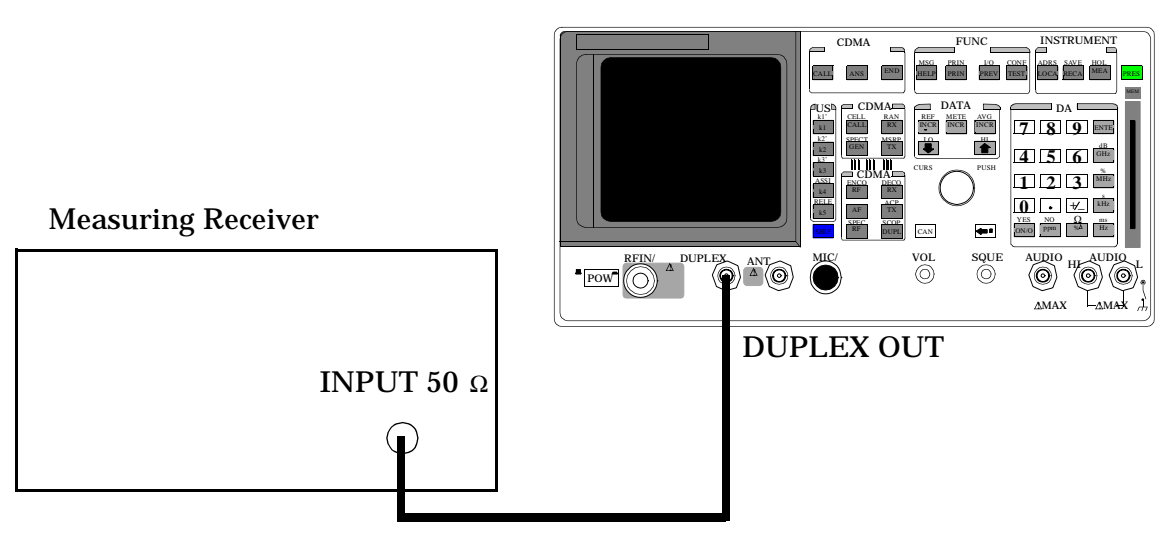

## **Make the following measuring receiver settings:** •Reset the

measuring receiver

• FM mode

- 1. Access the CONFIGURE screen.
- 2. Change the RF Display field to Freq.
- 3. Access the RF GENERATOR screen.
- 4. Set the AFGen1 To field to FM.
- 5. Set the Output Port field to Dupl.

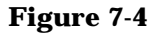

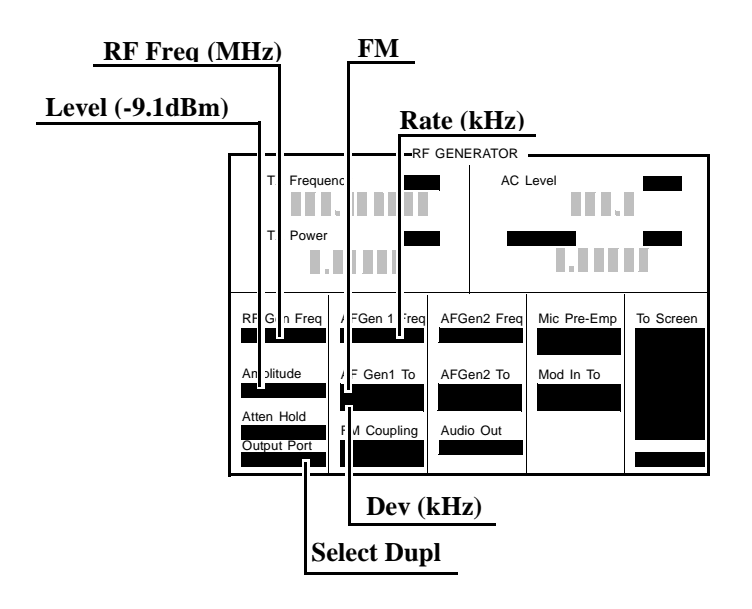

- 6. Measure the FM deviation at the RF level, frequencies, deviations, and rates shown in the PTR (**[see "8924C Performance Test Records" on page 303](#page-302-0)**).
- 7. Convert the measurement results to dB referenced to the deviation measured at 1 kHz as follows:
- 8.

$$
dB = 20 \log \frac{Deviation}{Deviation at 1 kHz}
$$

(The computed values must be  $0±1$  dB.)

#### **Measurement Procedure**

On the Measuring Receiver:

- 1. After replacing the coupler with the Test Set, make a TUNED RF LEVEL measurement, in mW, with the measuring receiver. Record the measured level as Tune RF #2 in step 11.
- 2. On the Test Set push PRESET.
- 3. Access the CONFIGURE screen.
- 4. Set the RF Display field to Freq.
- 5. Access the CDMA CALL CTRL screen.
- 6. Change the Avg Power measurement units to mW.
- 7. Set the RF Gen Freq field to 40 MHz.
- 8. Zero the power meter: a: Temporarily disconnect all RF inputs to the 8924C.

Select Zero (under the Power Meas label).

- 9. Reconnect the output of the directional coupler to the 8924C's Test Set RF IN/OUT connector (connect directly - no cables).
- 10.Read the Avg Power field in mW, and record it as **UUT Power** in step 11.

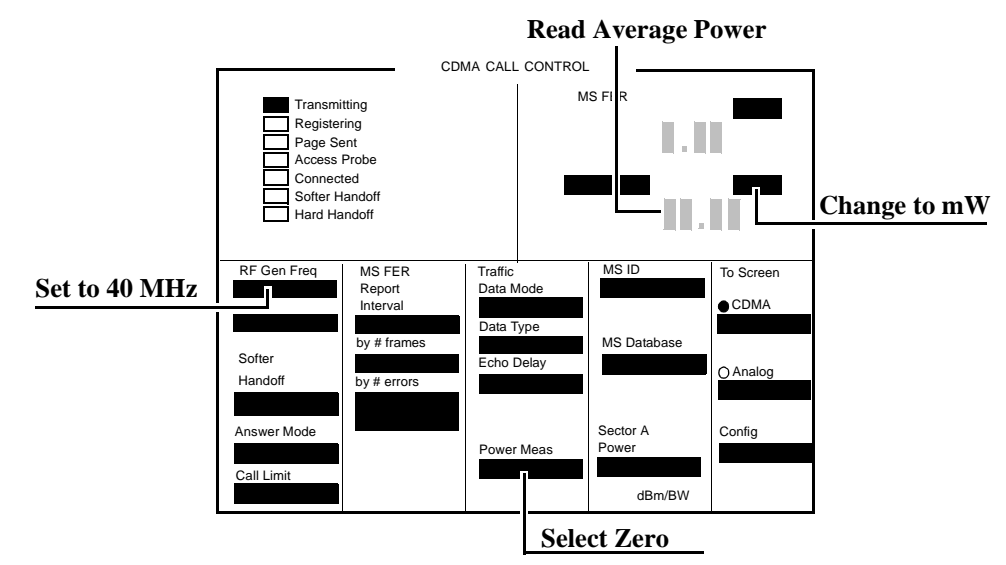

**Figure 7-5** 

11.Calculate the Measured Power as follows:

#### **Figure 7-6**

 $M$ easured Power =  $1mW^* \frac{UUT Power}{Reference Power} * \frac{Tuned RF#1}{Tuned RF#2}$ 

12.Repeat the Calibration and Measurement procedures for each of the frequencies listed in the PTR.

### **Calibration Setup**

**Figure 7-7** 

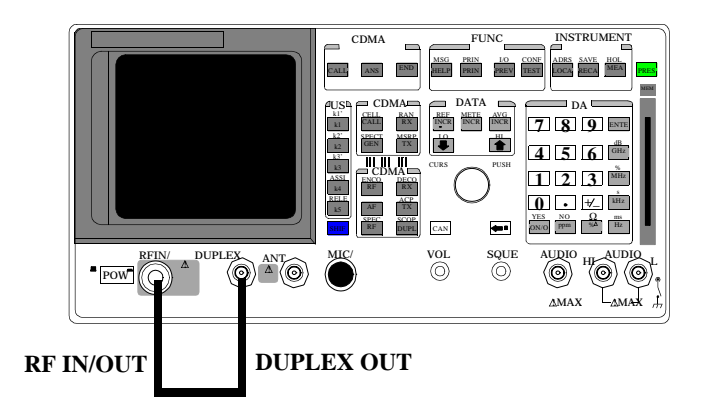

# **Calibration Procedure**

- 1. Push PRESET.
- 2. Set the Sector A Power field to Off.
- 3. Change the Avg Power measurement to Chan Power.
- 4. Select Calibrate under the Power Meas field.

**Figure 7-8** 

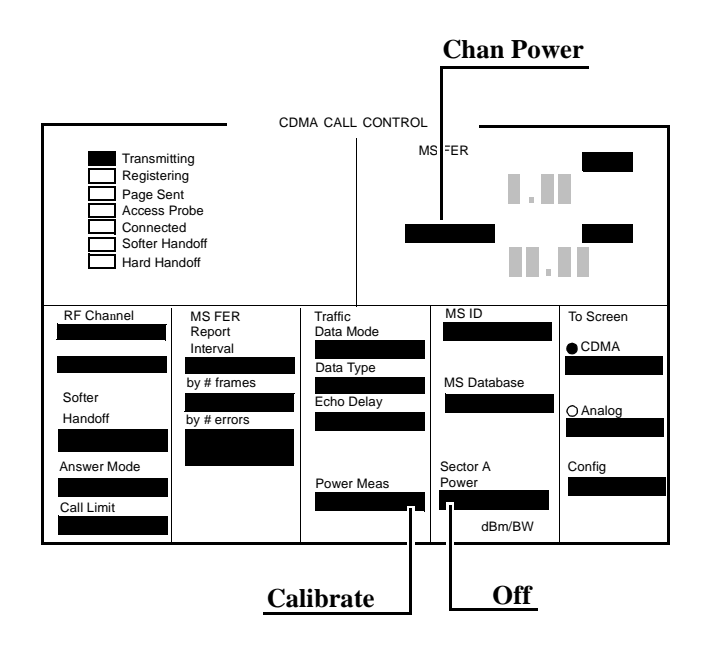

# **Measurement Setup**

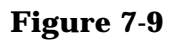

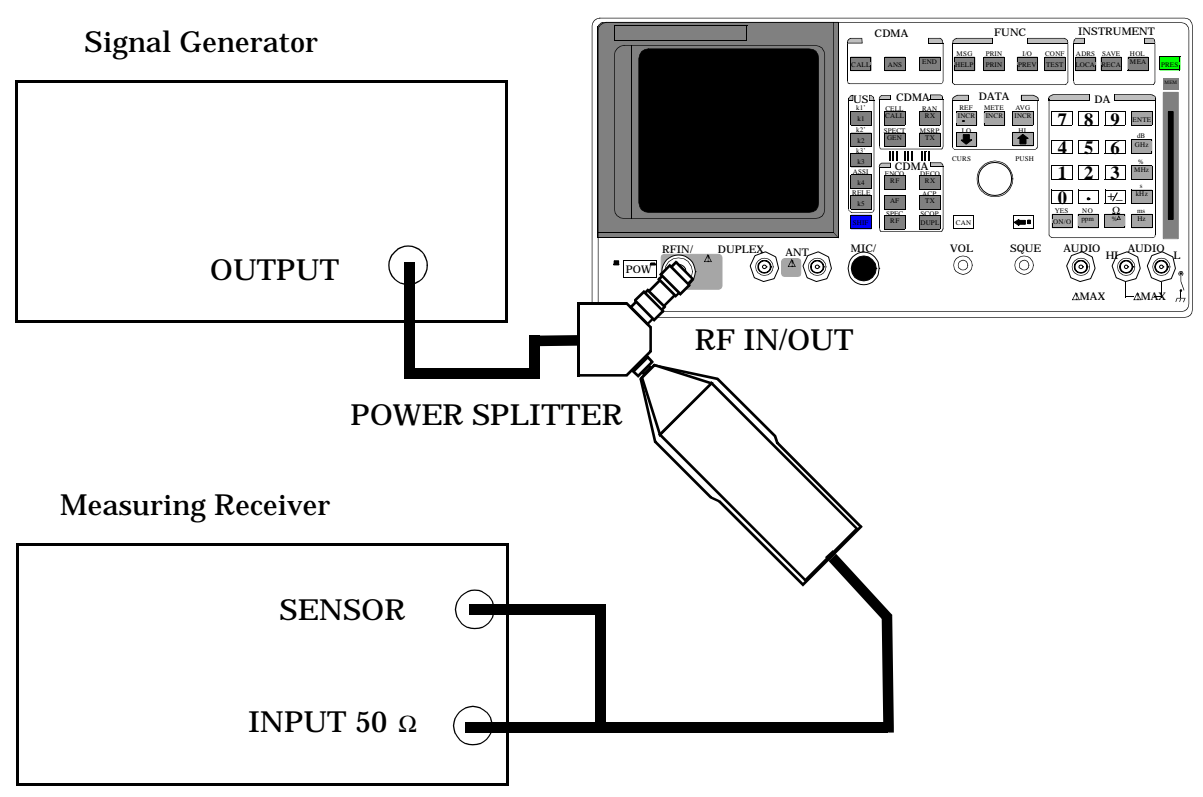

#### **Signal Generator**

Set the frequency to 840 MHz.

Set the output level to 1 dBm.

#### **Measuring Receiver**

Set the display mode to LOG. Set the measurement to Tuned RF Level. Calibrate the power sensor.

NOTE The power sensor's calibration data must be entered into the measuring receiver and the sensor module must be zeroed. Refer to the measuring receiver's and the sensor module's operating manual.

### **Measurement Procedure**

- 1. Access the CONFIGURE screen.
- 2. Set the RF Display field to Freq.
- 3. Set the  $(GEN) (ANL)$  field to 0 MHz.
- 4. Change Output Port to Duplex Out.
- 5. Set the Input Atten field to Hold and 0 dB.
- 6. Access CDMA Call Control Screen.
- 7. Set the RF Gen Freq field to 840 MHz.

#### 8924C Performance Verification **RF Gen FM Flatness Performance Test 3**

**Figure 7-10** 

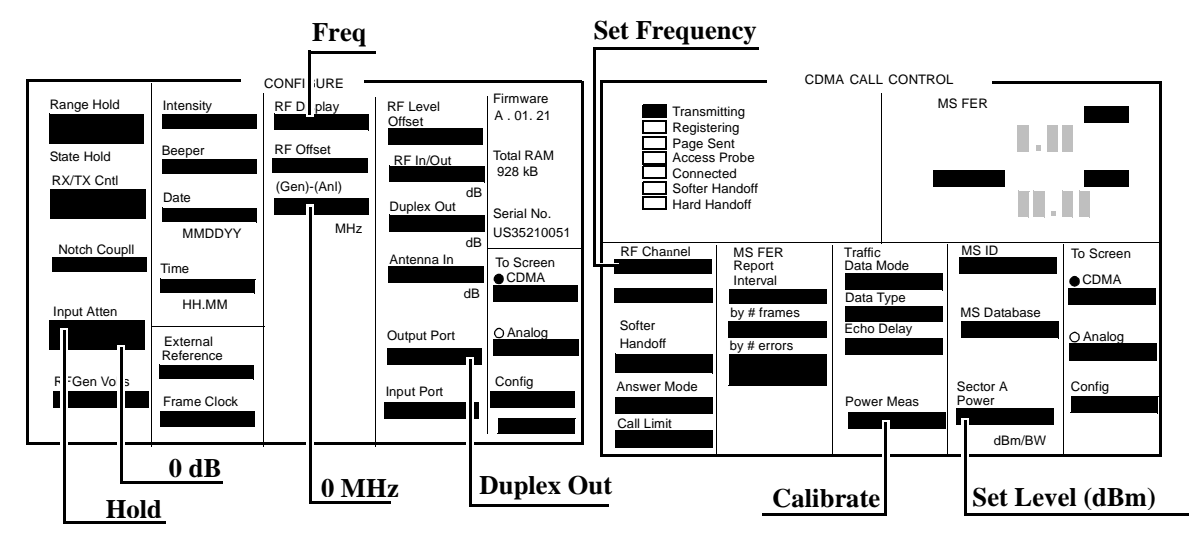

8. Measure each of the RF levels in the PTR with the Test Set and the measuring receiver (**[see "CDMA Analyzer Calibrated Tuned Chan. Power](#page-342-0)  [Level Accuracy" on page 343](#page-342-0)**) and record the results.

# **RF Gen Residual FM Performance Test 4**

## **Description**

The residual FM of the RF generator is demodulated by the measuring receiver. An audio analyzer with a CCITT psophometric filter is required to measure the demodulated residual FM.

## **Setup**

#### **Figure 7-11**

Audio Analyzer

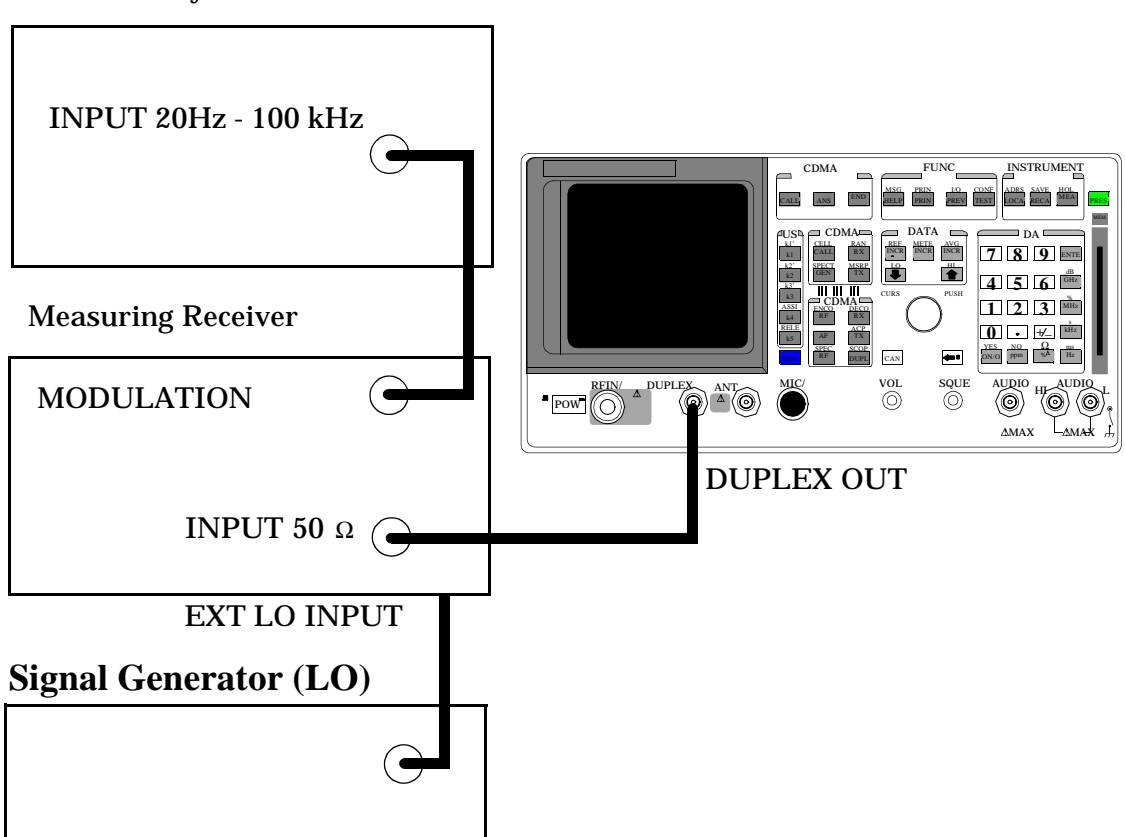

8924C Performance Verification **RF Gen Residual FM Performance Test 4**

#### **Make the following measuring receiver settings:**

- Reset the measuring receiver
- 1.5 MHz IF
- FM mode
- RMS detector
- 50 Hz High-Pass Filter
- 15 kHz Low-Pass Filter
- Enable the external LO mode

#### **Make the following audio analyzer settings:**

- Reset the audio analyzer
- AC level
- CCITT weighting Filter
- 30 kHz Low-Pass Filter

## **Procedure**

The residual FM of the RF generator is demodulated by the measuring receiver. An audio analyzer with a CCITT psophometric filter is required to measure the demodulated residual FM.

- 1. Access the CONFIGURE screen.
- 2. Change the RF Display field to Freq.
- 3. Access the RF GENERATOR screen.
- 4. Set the Output Port field to Dupl.
- 5. Set the Amplitude field to −9.1 dBm.
- 6. Set the AFGen1 To field to FM.
- 7. Set the AFGen1 and AFGen2 deviation to Off (using the ON/OFF key).

## **Figure 7-12**

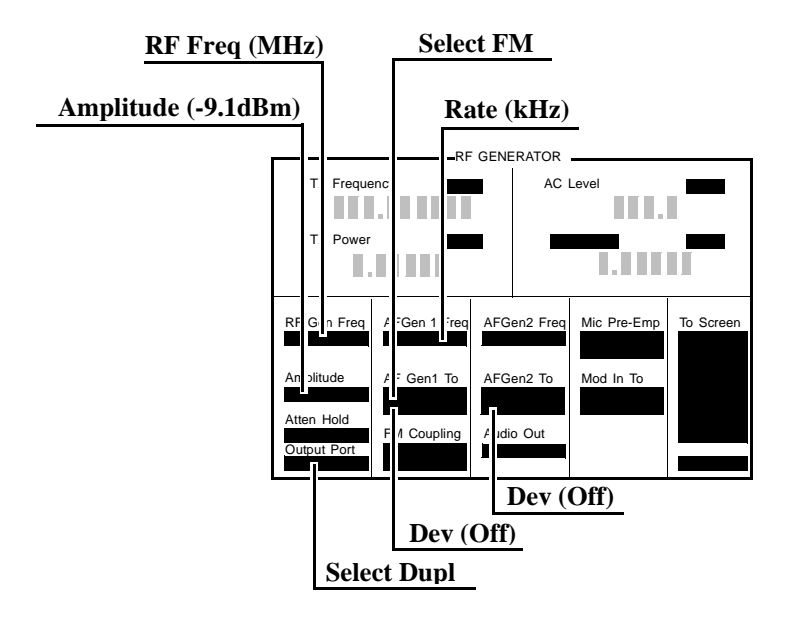

- 8. Set the signal generator (used as an external LO for the measuring receiver) to the LO frequencies shown in the PTR (**[see "8924C](#page-302-0)  [Performance Test Records" on page 303](#page-302-0)**).
- 9. Set the Test Set to the RF frequencies shown in the PTR and measure the ac level, in millivolts, on the audio analyzer.
- 10.Multiply the measured ac levels by 1000 to convert to FM deviation in Hz and compare the computed results to the limits shown in the PTR.

# **RF Gen Duplex Output High Level Accuracy Performance Test 5**

# **Description**

The level of the RF generator, set to 1 and 3.5 dBm, at the duplex output is measured at numerous frequencies by the sensor module of the measuring receiver.

### **Setup**

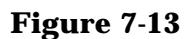

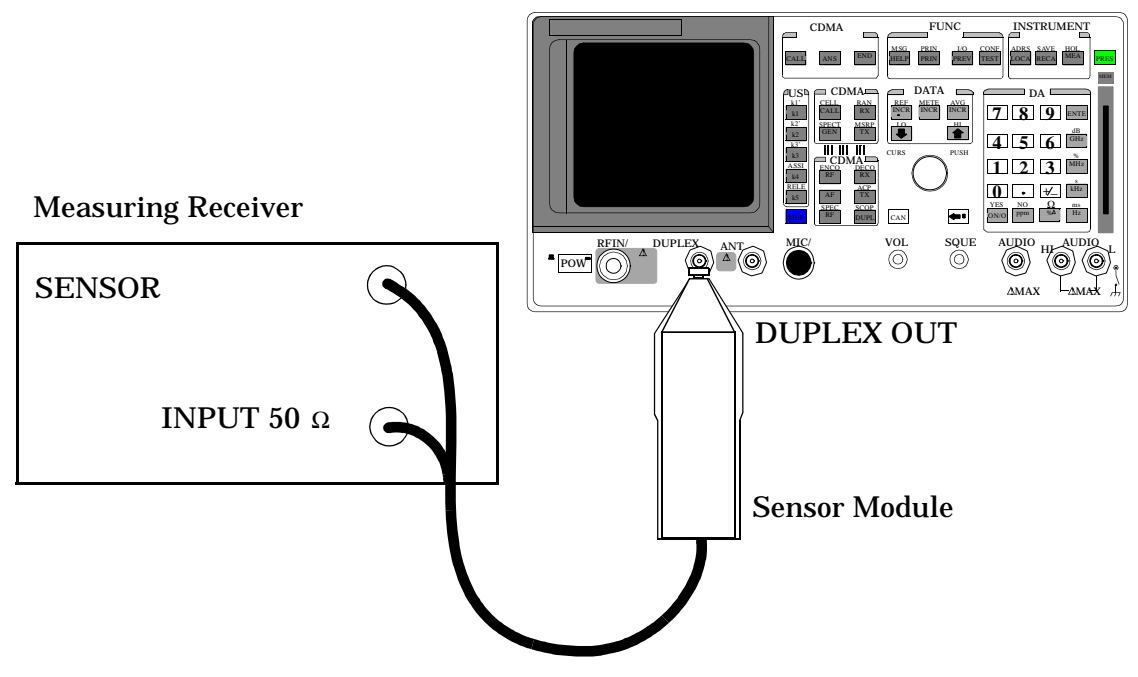

#### **Make the following measuring receiver settings:**

- Reset the measuring receiver
- RF power mode
- Log display

8924C Performance Verification **RF Gen Duplex Output High Level Accuracy Performance Test 5**

**NOTE** Make sure to enter the power sensor's calibration data into the measuring receiver and zero the sensor module. Refer to the measuring receiver's and the sensor module's operating manuals.

## **Procedure**

- 1. Access the CONFIGURE screen.
- 2. Change the RF Display field to Freq.
- 3. Access the RF GENERATOR screen.
- 4. Set the Output Port field toDupl.
- 5. Set the AFGEN1 TO and AFGEN2 To fields to Off (using the ON/OFF key).

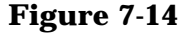

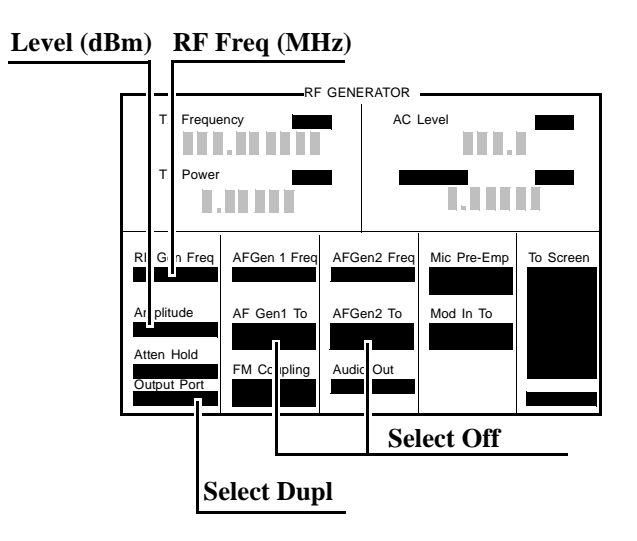

6. Measure the RF power at the frequencies and levels shown in the PTR (**[see "8924C Performance Test Records" on page 303](#page-302-0)**) and compare the measured RF power to the limits shown in the PTR.

# **RF Gen Duplex Output Low Level Accuracy Performance Test 6**

## **Description**

The Duplex output is set to selected frequencies and to levels between 1 and −124 dBm (in 5 dB steps) and measured by the tuned RF level feature of the measuring receiver. As the test proceeds you may be required to recalibrate the measuring receiver.

## **Setup**

**Figure 7-15** 

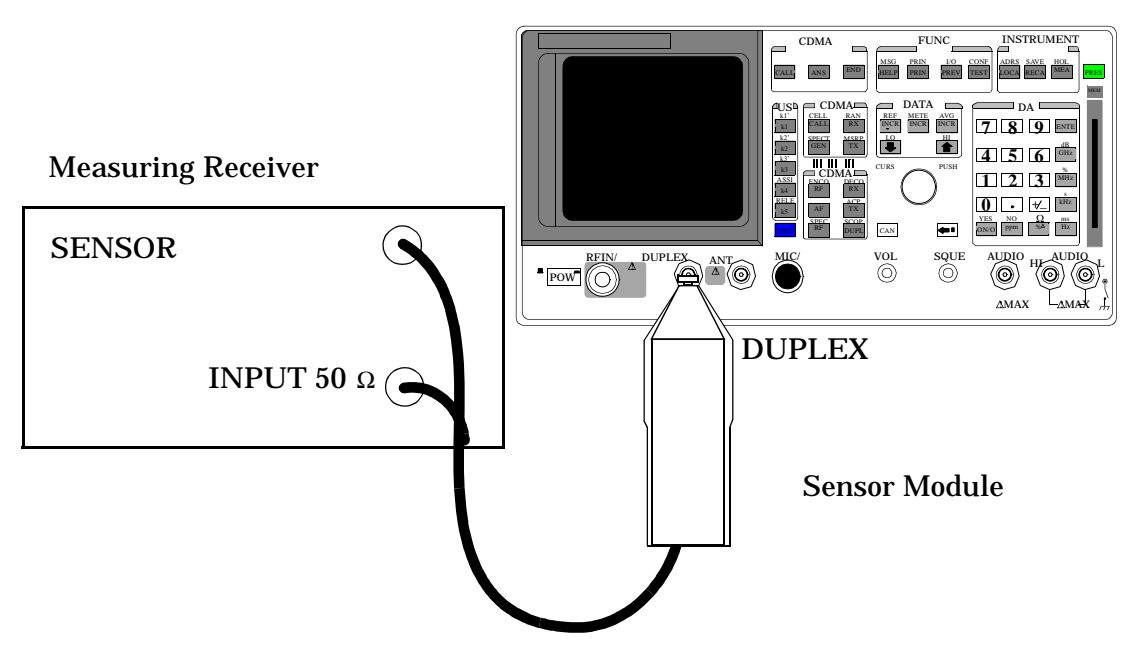

#### **Make the following measuring receiver settings:**

- Reset the measuring receiver
- Tuned RF Level power measurement
- Log display

8924C Performance Verification **RF Gen Duplex Output Low Level Accuracy Performance Test 6**

**NOTE** Make sure to enter the power sensor's calibration data into the measuring receiver and zero the power sensor. Refer to the measuring receiver's operating manual. The procedure for making tuned RF level measurements is also in the measuring receiver's manual.

### **Procedure**

- 1. Access the CONFIGURE screen.
- 2. Change the RF Display field to Freq.
- 3. Select the RF GENERATOR screen.
- 4. Set the Output Port field to Dupl
- 5. Set the AFGen1 To and AFGen2 To fields to Off

#### **Figure 7-16**

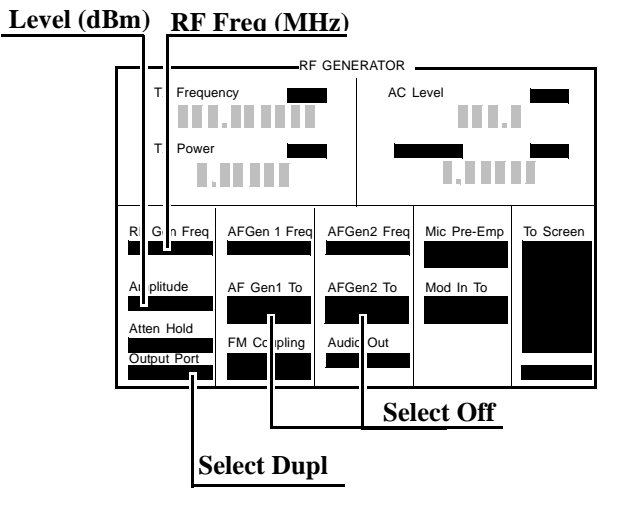

6. Measure the RF level at the frequencies and levels shown in the PTR (**[see "8924C Performance Test Records" on page 303](#page-302-0)**) and compare measured RF level to the limits shown in the PTR.

# **RF Gen RF IN/OUT Level Accuracy Performance Test 7**

## **Description**

The RF output is set to selected frequencies and to levels between −10.5 and −124 dBm (in 5 dB steps) and measured by the tuned RF level feature of the measuring receiver. As the test proceeds you may be required to recalibrate the measuring receiver.

## **Setup**

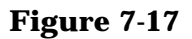

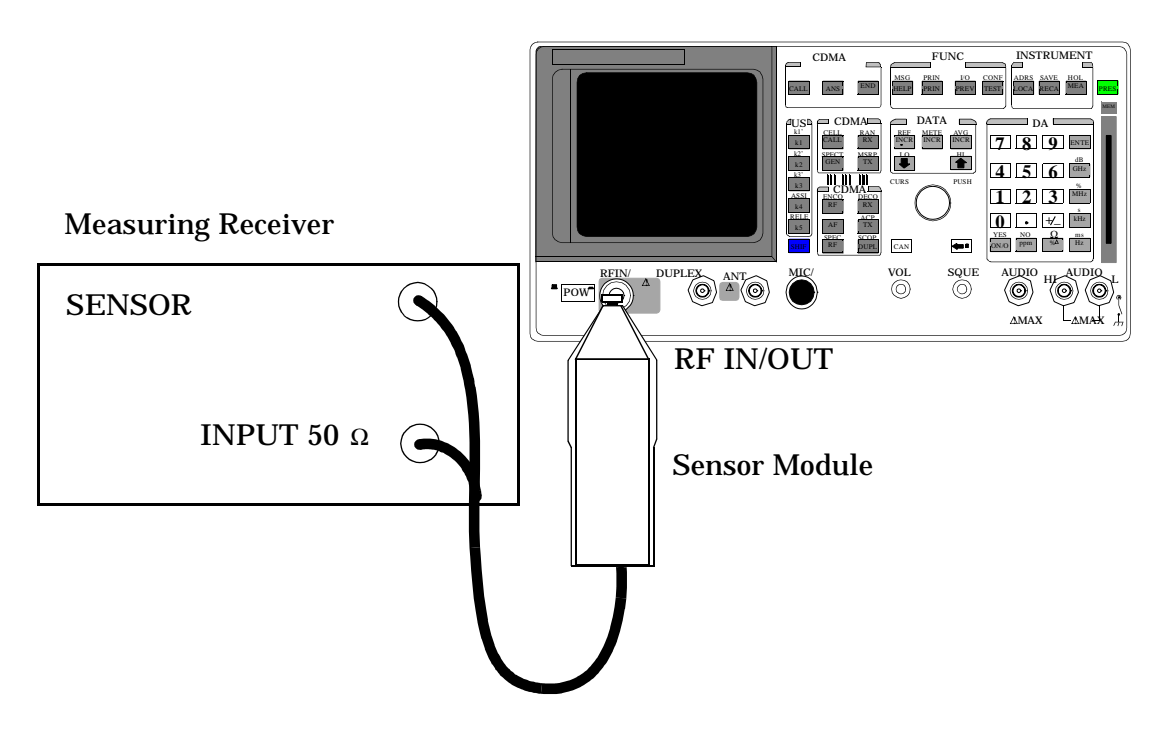

#### **Make the following measuring receiver settings:**

- Reset the measuring receiver
- Tuned RF Level power measurement
- Log display

8924C Performance Verification **RF Gen RF IN/OUT Level Accuracy Performance Test 7**

**NOTE** Make sure to enter the power sensor's calibration data into the measuring receiver, and zero the power sensor. Refer to the measuring receiver's operating manual. The procedure for making tuned RF Level measurements is also in the measuring receiver's manual.

- 1. Access the CONFIGURE screen.
- 2. Change the RF Display field to Freq.
- 3. Select the RF GENERATOR screen.
- 4. Set the Output Port field to RF Out.
- 5. Set the AFGen1 To and AFGen2 To fields to Off.

#### **Figure 7-18**

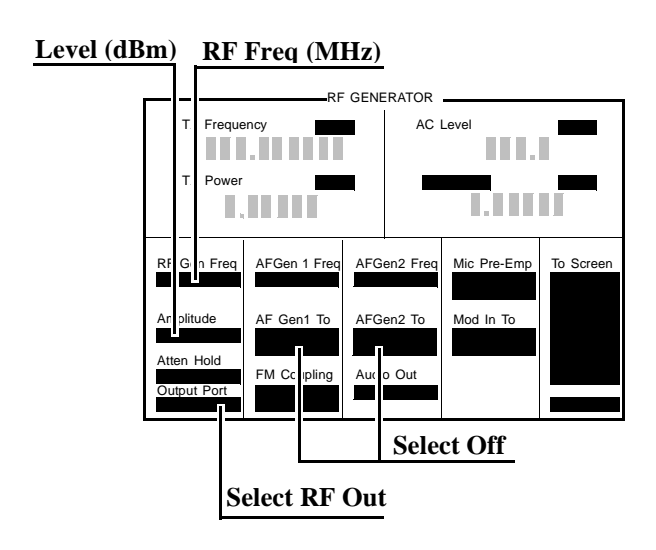

6. Measure the RF Level at the frequencies and levels shown in the PTR (**[see "8924C Performance Test Records" on page 303](#page-302-0)**) and compare the measured RF level to the limits shown in the PTR.

# **RF Gen Harmonics Spectral Purity Performance Test 8**

# **Description**

Harmonic signals with the carrier set to several frequencies and two different levels (maximum and minimum level vernier) are searched for by an RF spectrum analyzer.

### **Setup**

#### **Figure 7-19**

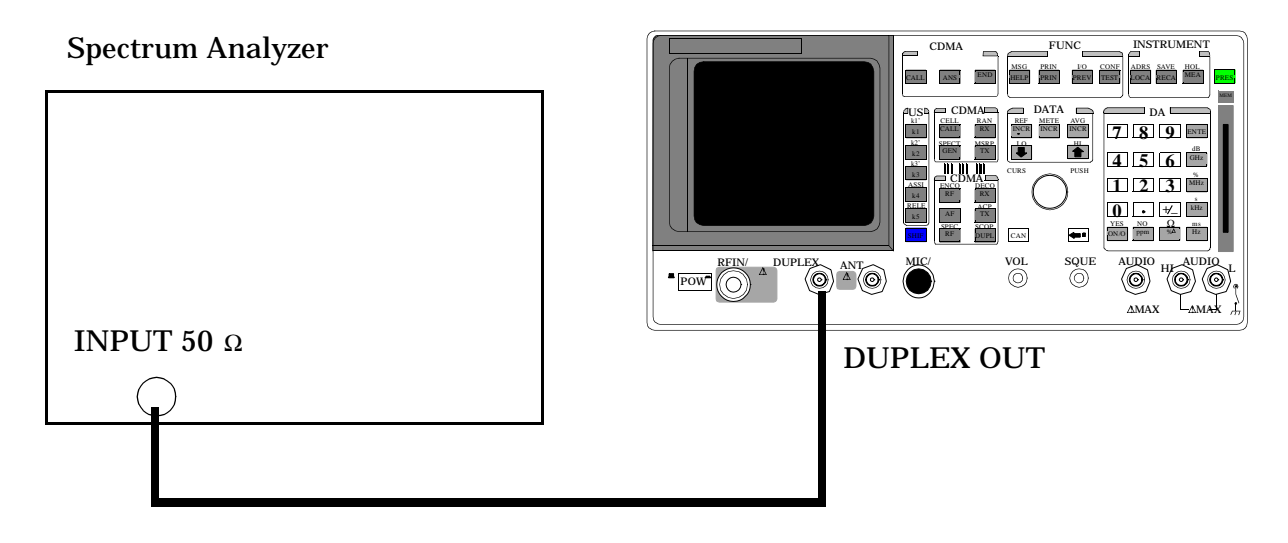

Refer to the spectrum analyzer's operating manual to set up the spectrum analyzer.

- 1. Access the CONFIGURE screen.
- 2. Change the RF Display field to Freq.
- 3. Select the RF GENERATOR screen.
- 4. Set the Output Port field to Dupl.
- 5. Set the AFGen1 and AFGen2 levels to Off.

#### **Figure 7-20**

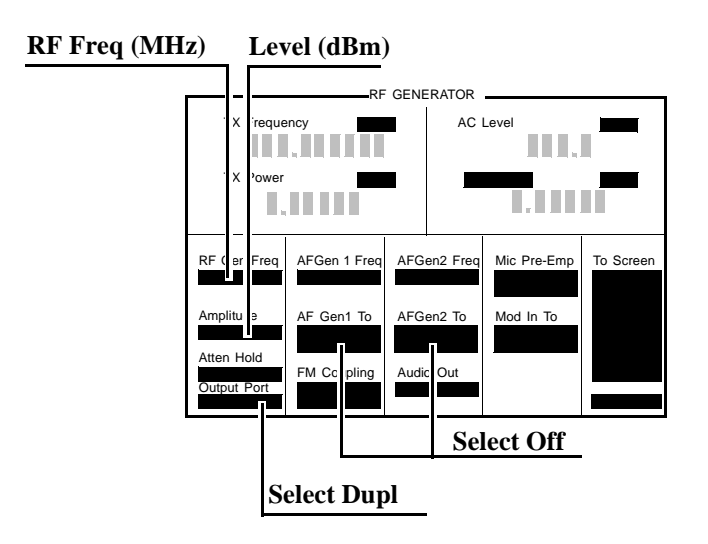

- 6. Set the Test Set to the RF Generator frequencies and level shown in the PTR (**[see "8924C Performance Test Records" on page 303](#page-302-0)**), and measure the level of the second and third harmonics and the half-harmonics also shown in the PTR.
- 7. Convert the harmonic levels to decibels below the fundamental (dBc) and compare the computed levels to the limits shown in the PTR.

# **RF Gen Spurious Spectral Purity Performance Test 9**

# **Description**

Spurious signals with the carrier set to several frequencies and two different levels (maximum and minimum level vernier) are searched for by an RF spectrum analyzer.

**Setup** 

**Figure 7-21** 

Spectrum Analyzer

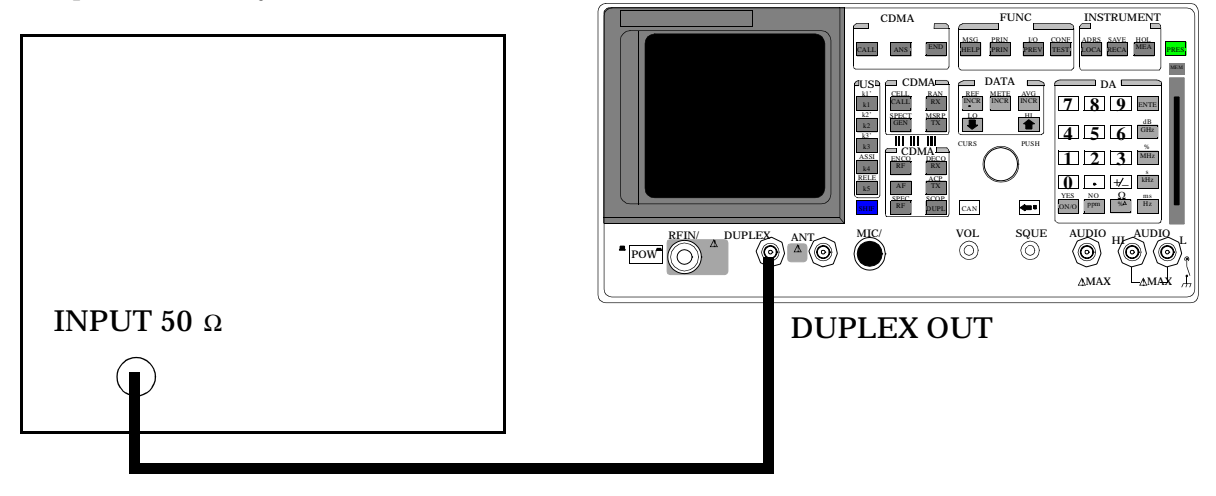

Refer to the spectrum analyzer's operating manual to set up the spectrum analyzer.

- 1. Access the CONFIGURE screen.
- 2. Change the RF Display field to Freq.
- 3. Select the RF GENERATOR screen.
- 4. Set the Output Port field to Dupl.
- 5. Set the AFGen1 and AFGen2 levels to Off.

#### **Figure 7-22**

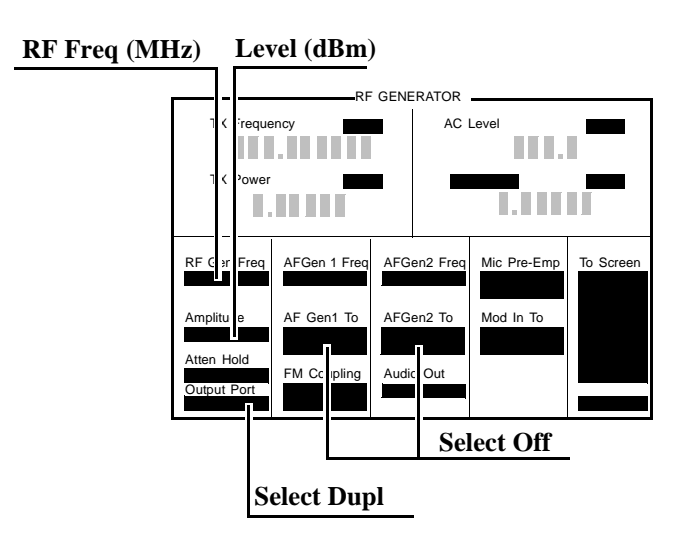

- 6. Set the Test Set to the RF Generator frequencies and levels (− 2.5 dBm or −4 dBm) shown in the PTR (**[see "8924C Performance Test](#page-302-0)  [Records" on page 303](#page-302-0)**), and measure the levels of the spurious signals at the frequencies shown in the PTR.
- 7. Convert the measured levels to decibels below the carrier (dBc), and compare the computed results to the limits shown in the PTR.
- NOTE Ignore the spur source column of the PTR. That information is for help in troubleshooting.

# **AF Gen AC Level Accuracy Performance Test 10**

## **Description**

There are two audio generators. AC level accuracy is measured directly by a digital voltmeter.

#### **Figure 7-23 Setup**

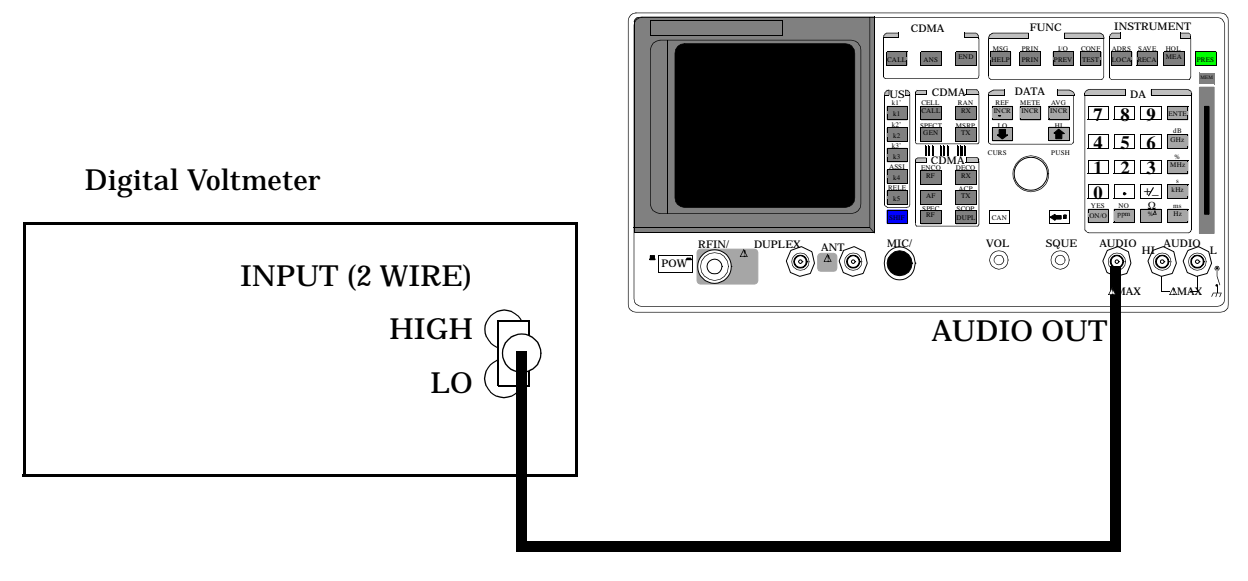

### **Make the following digital voltmeter setting:**

• AC Volts

- 1. Select the RF GENERATOR screen.
- 2. Set the Output Port field to RF Out.
- 3. Set the AFGen1 To and AFGen2 To fields to Off.
- 4. Measure the RF Level at the frequencies and levels shown in the PTR and compare the measured RF level to the limits shown in the PTR.

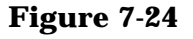

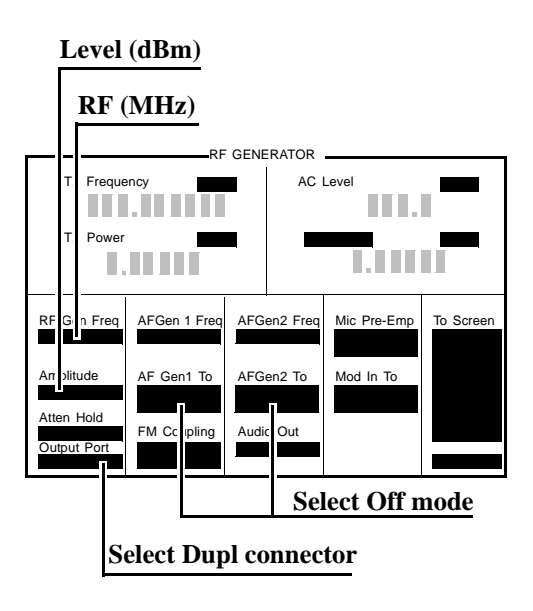

# **AF Gen DC Level Accuracy Performance Test 11**

# **Description**

There are two audio generators. DC level accuracy is measured directly by a digital voltmeter.

## **Setup**

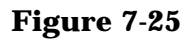

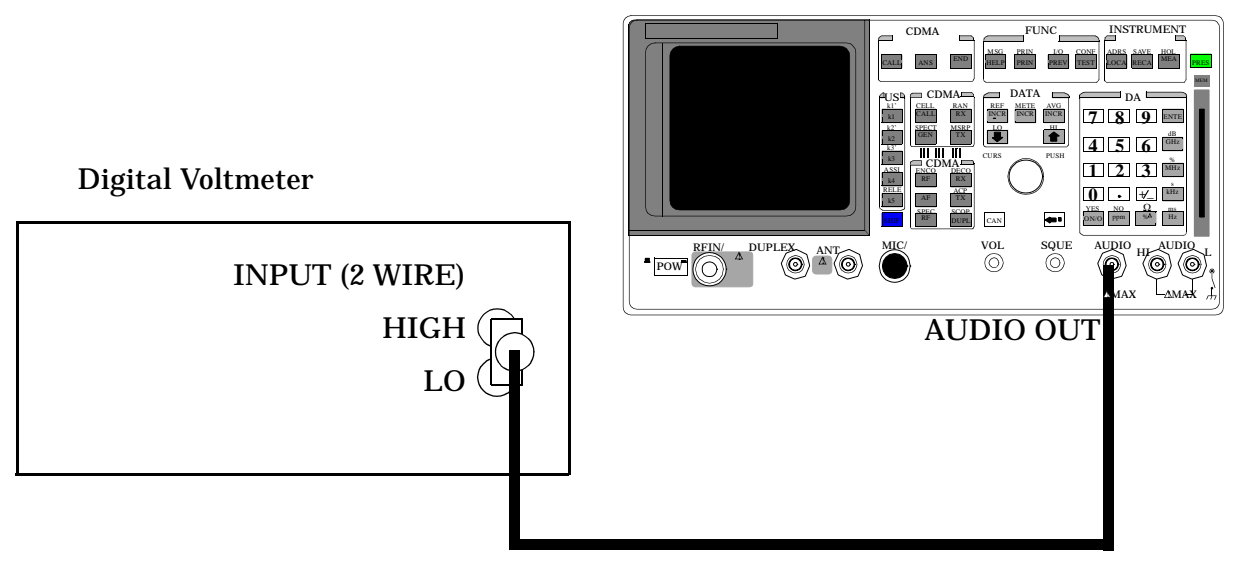

### **Make the following digital voltmeter setting:**

• DC Volts

- 1. Access the RF GENERATOR screen.
- 2. Set the AFGen1 To and AFGen2 To fields to Audio Out.
- 3. Set the AFGEN1 Freq and AFGen2 Freq fields to 0.0 Hz.
- 4. Set the Audio Out field to DC.

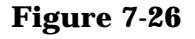

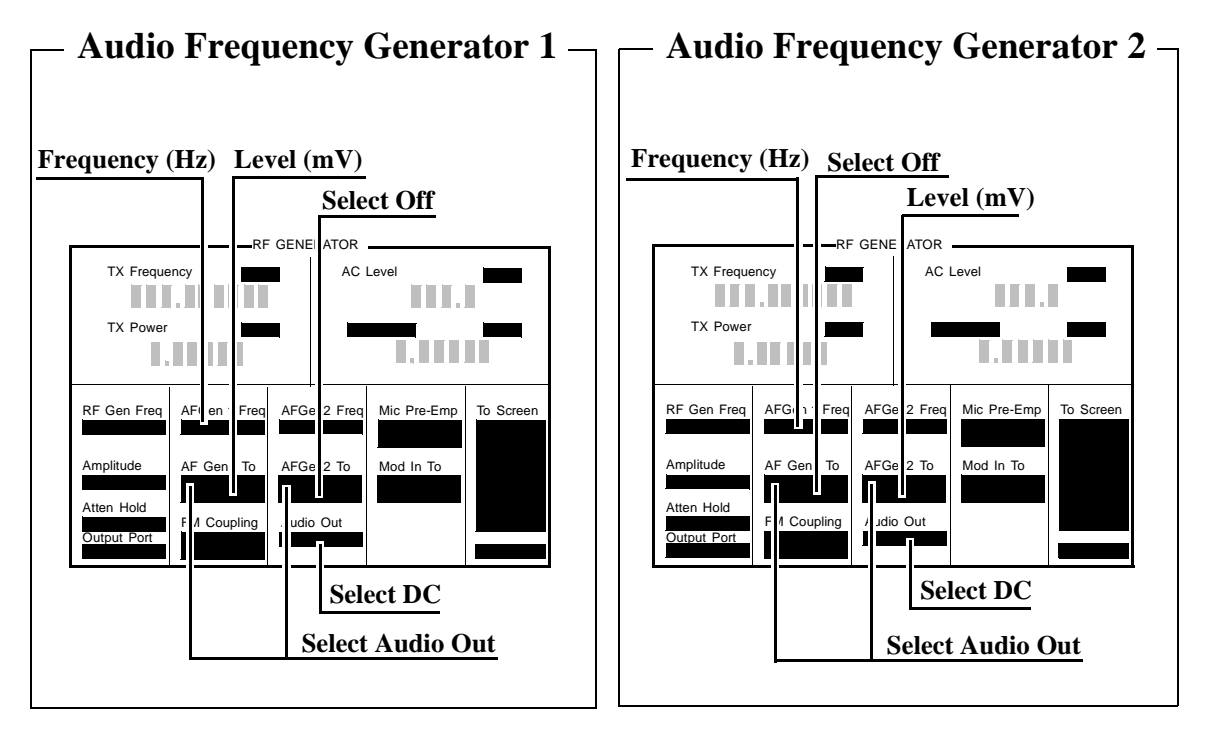

5. Audio Frequency Generator 1: Set the AFGen2 level to Off. Measure the dc voltage at the levels shown in the PTR (**[see "8924C Performance](#page-302-0)  [Test Records" on page 303](#page-302-0)**) and compare the measured voltage to the limits shown in the PTR.

Audio Frequency Generator 2: Set the AFGen1 level to Off. Measure the dc voltage at the levels shown in the PTR and compare the measured voltage to the limits shown in the PTR.

# **AF Gen Residual Distortion Performance Test 12**

# **Description**

Audio distortion is measured directly by an audio analyzer.

## **Setup**

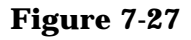

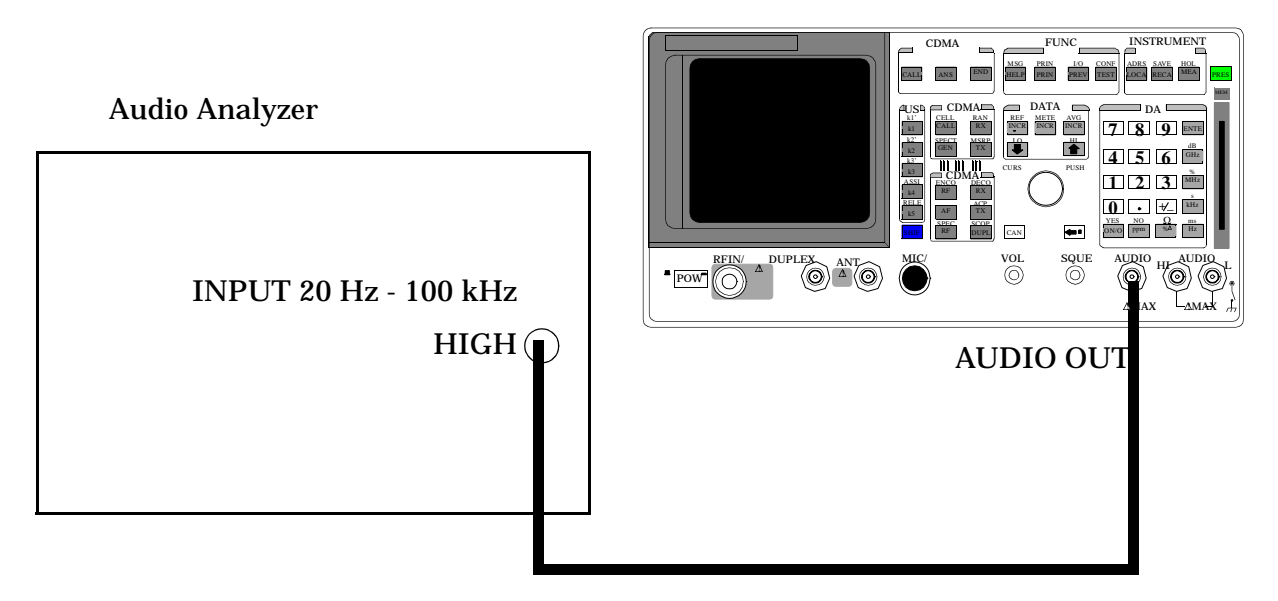

### **Make the following audio analyzer settings:**

- Reset the audio analyzer
- 80 kHz Low-Pass Filter
- Distortion mode

- 1. Access the RF GENERATOR screen.
- 2. Set the AFGen1 To and AFGen2 To fields to Audio Out

#### **Figure 7-28**

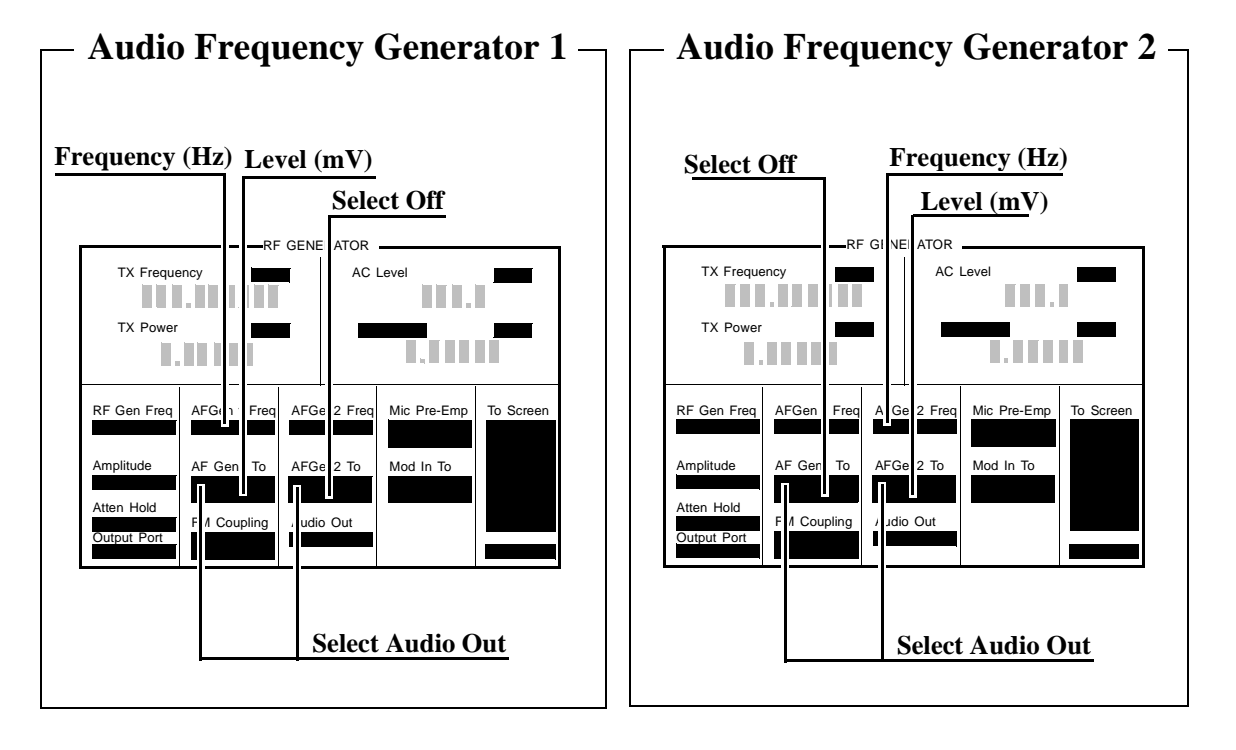

3. Audio Frequency Generator 1: Set the AFGen2 level to Off. Measure the audio distortion at the frequencies and levels shown in the PTR (**[see "8924C Performance Test Records" on page 303](#page-302-0)**) and compare the measured distortion to the limits shown in the PTR.

Audio Frequency Generator 2: Set the AFGen1 level to Off. Measure the audio distortion at the frequencies and levels shown in the PTR and compare the measured distortion to the limits shown in the PTR.

# **AF Gen Frequency Accuracy Performance Test 13**

# **Description**

Frequency accuracy is measured directly by an audio frequency counter in the measuring receiver. The counter must be able to resolve 0.005% at 20 Hz. The counter in some audio analyzers lacks the resolution to do this.

### **Setup**

#### **Figure 7-29**

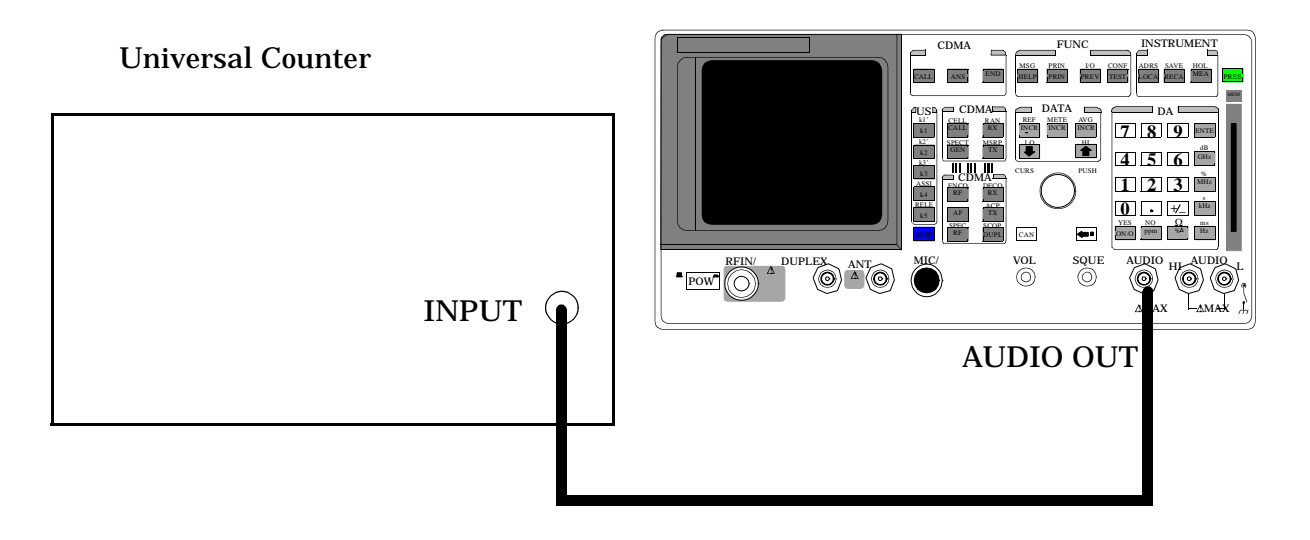

#### **Make the following counter settings:**

• Select frequency

- 1. Access the RF GENERATOR screen.
- 2. Set the AFGen1 To and AFGen2 To fields to Audio Out.

#### **Figure 7-30**

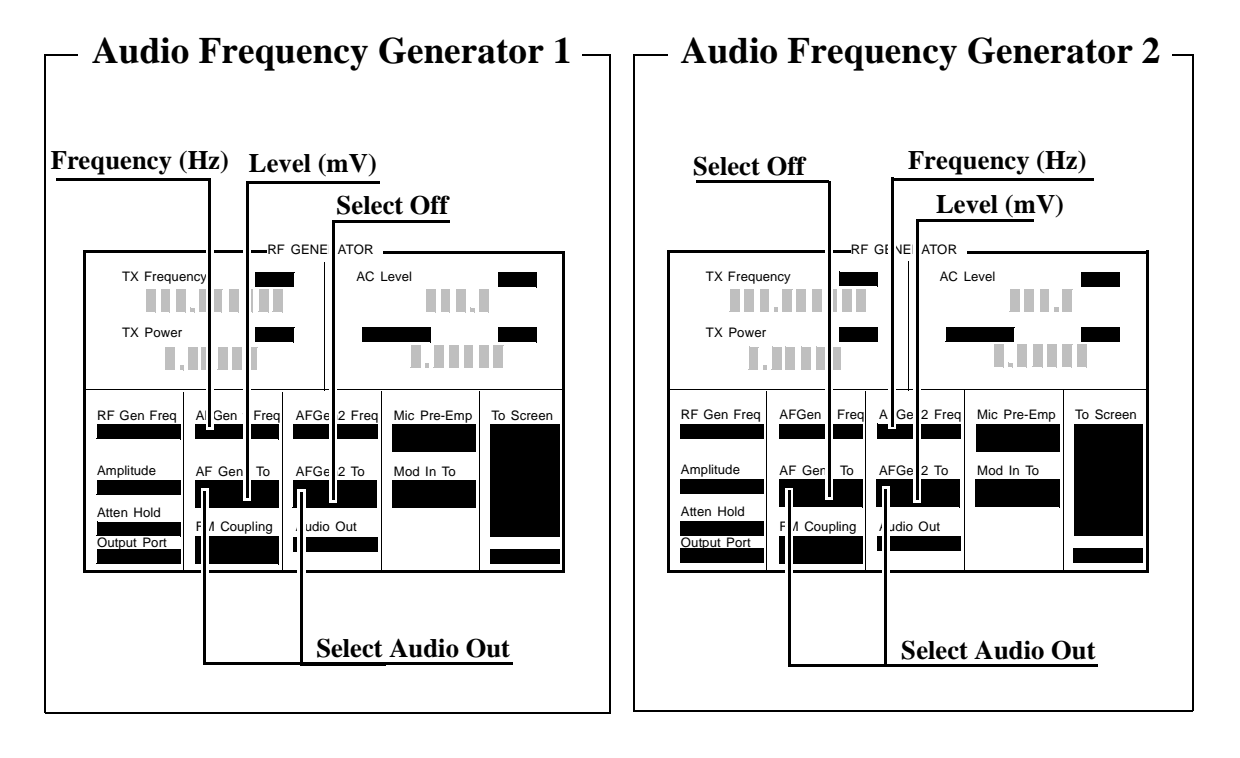

3. Audio Frequency Generator 1: Set the AFGen2 to Off, and AFGen1 level to 1 V. Measure the audio frequency at the frequencies shown in the PTR (**[see "8924C Performance Test Records" on page 303](#page-302-0)**) and compare the results to the PTR.

Audio Frequency Generator 2: Set the AFGen1 to Off, and AFGen2 level to 1 V. Measure the audio frequency at the frequencies shown in the PTR and compare the results to the PTR.

# **AF Analyzer AC Voltage Accuracy Performance Test 14**

# **Description**

To measure ac voltage accuracy, an ac signal is measured by an external multimeter and compared to the Test Set's internal ac voltmeter reading.

#### **Setup**

#### **Figure 7-31**

Audio Analyzer

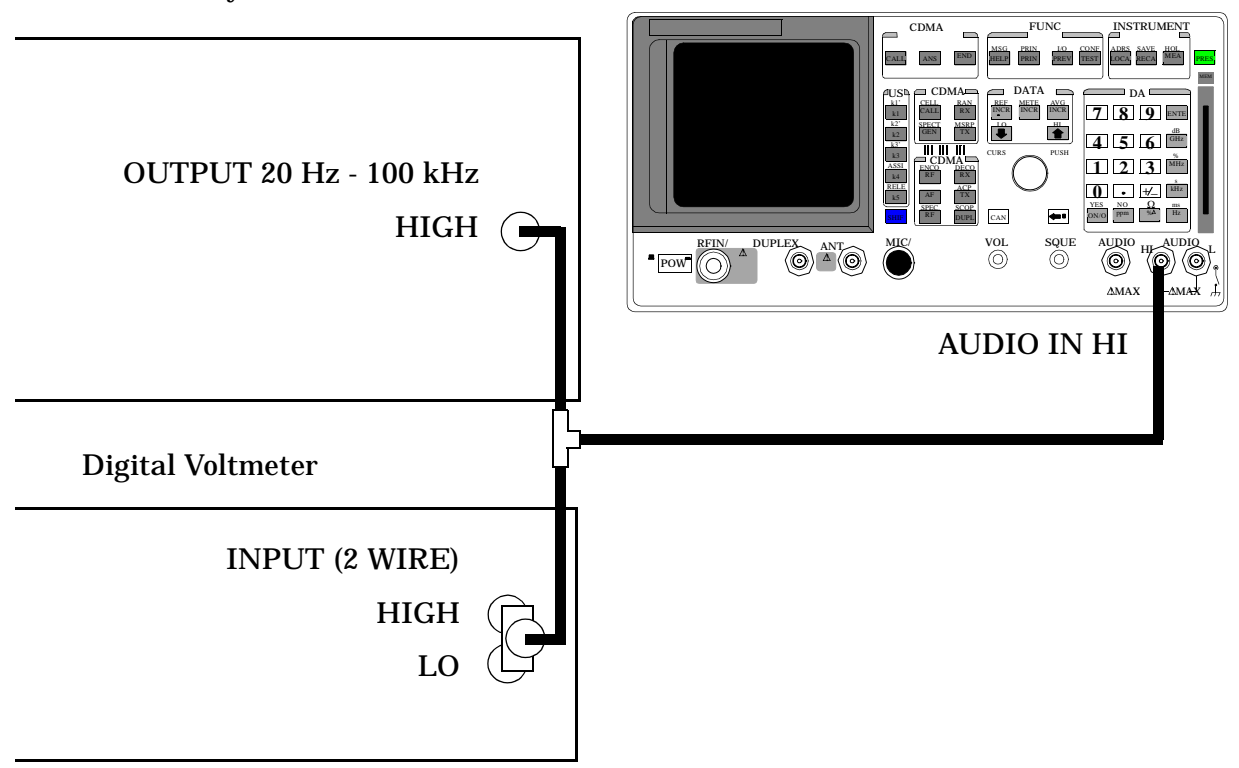

#### **Make the following digital voltmeter setting:**

• AC Volts

- 1. Access the AF ANALYZER screen.
- 2. Set the AF ANL In field to Audio In.
- 3. Set Filter 1 to <20 Hz F, and set Filter 2 to >99 kHz LP.
- 4. Set the De-Emphasis field to Off.
- 5. Set the Detector field to RMS.
- 6. Set the Settling field to SLOW for frequencies < 200 Hz.

#### **Figure 7-32**

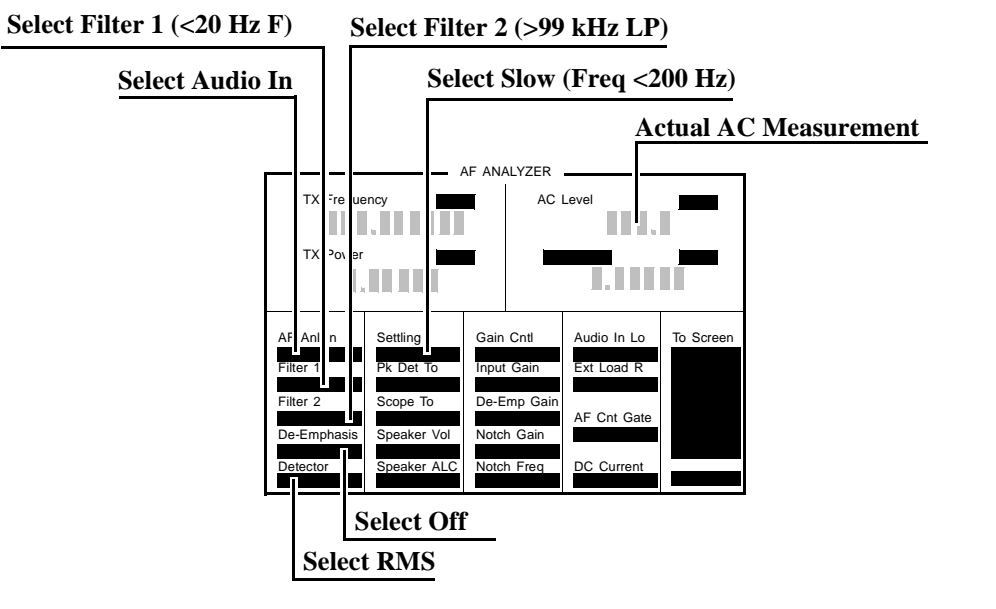

- 7. Set the audio analyzer's source to the frequencies and levels shown in the PTR (**[see "8924C Performance Test Records" on page 303](#page-302-0)**), adjust the level until the DVM reads the correct level.
- 8. Measure the ac level on the Test Set.
- 9. Compare the measured ac level to the limits shown in the PTR.

# **AF Analyzer Residual Noise Performance Test 15**

# **Description**

The ac level of the audio input is measured with no signal source connected.

## **Setup**

#### **Figure 7-33**

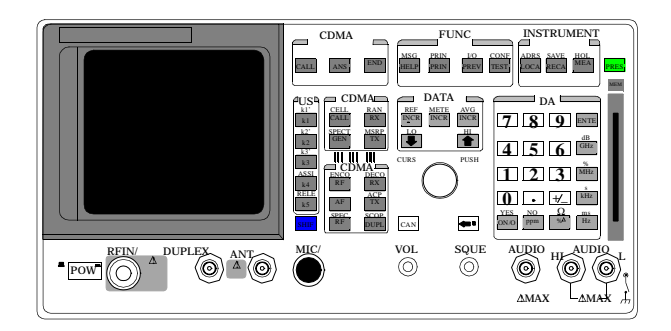

This test does not need external equipment or connections.

- 1. Access the AF ANALYZER screen.
- 2. Set the AF Anl In field to Audio In
- 3. Set the AFGen1 and AFGen2 deviation to Off (using the ON/OFF key).
- 4. Set Filter 1 to <20 Hz F and Filter 2 to 15 kHz LPF.
- 5. Set the De-Emphasis field to Off.
- 6. Set the Detector field to RMS.

#### **Figure 7-34**

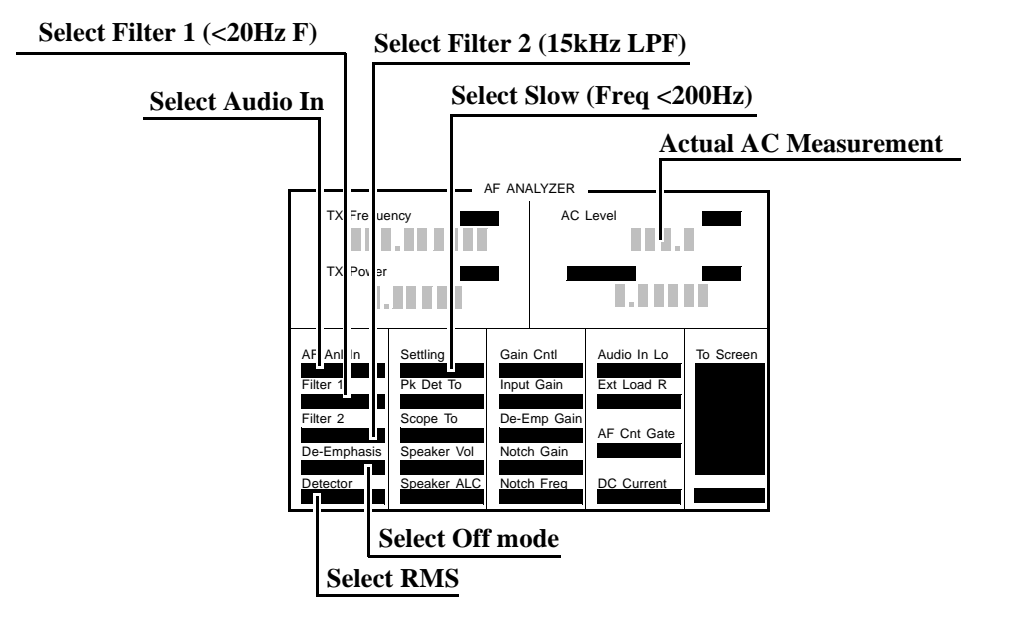

7. Measure ac level (Residual Noise). The upper limit is 150 mV. **[See](#page-302-0)  ["8924C Performance Test Records" on page 303](#page-302-0)**.

# **AF Analyzer Distortion, SINAD, and SNR Accuracy Performance Test 16**

# **Description**

A calibrated distortion source is created by summing the two internal audio generators. Levels are measured separately by the internal ac voltmeter. One source is set to a harmonic two or three times the frequency of the other. The measured distortion is compared with the calculated value.

### **Setup**

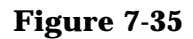

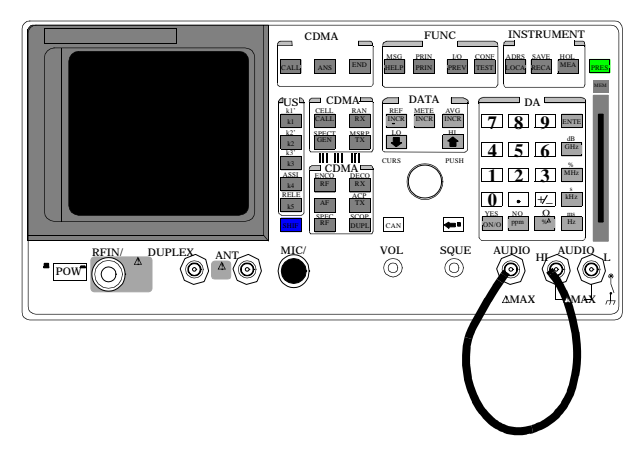

This test does not require external equipment.
- 1. Access the AF ANALYZER screen and set Filter 2 to 15 kHz LPF.
- 2. Set the AF Anl In field to Audio In.
- 3. Access the RF GENERATOR screen and set the AF GEN 1 TO and AF GEN2 to fields to Audio Out.

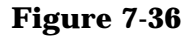

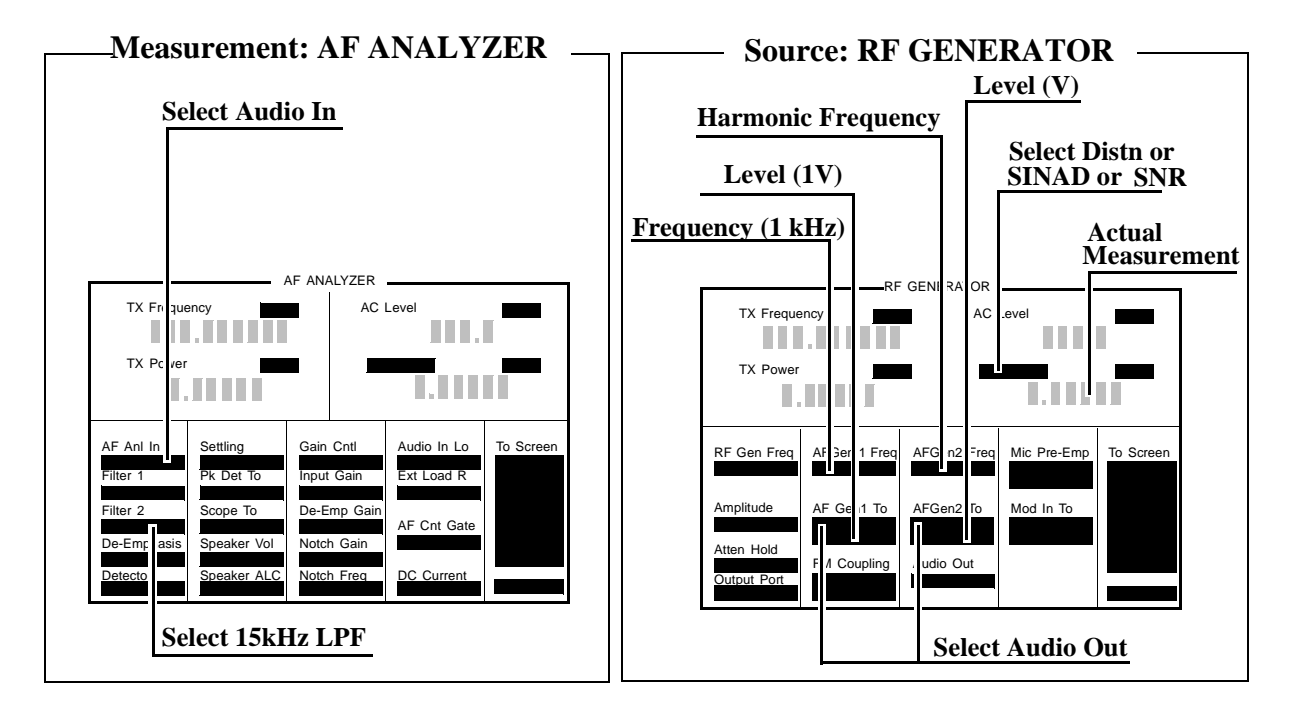

- 4. Set AFGen1 Freq to 1 kHz and the AFGen1 level to 1 V.
- 5. Set AFGen2 Freq to the Harmonic frequencies shown in the PTR (**[see "8924C Performance Test Records" on page 303](#page-302-0)**), and the AFGen2 level to the distortion product levels shown in the PTR.
- 6. Measure the distortion and SINAD at each frequency and level, and compare the measured results with the limits shown in the PTR.
- 7. Measure the SNR (Signal to Noise Ratio) at each harmonic and level shown in the PTR. Compare the results to the limits shown in the PTR.

# **AF Analyzer DC Level Accuracy Performance Test 17**

# **Description**

To measure dc level accuracy, a dc signal is measured by an external digital voltmeter and compared to the Test Set's internal dc voltmeter reading.

## **Setup**

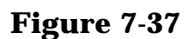

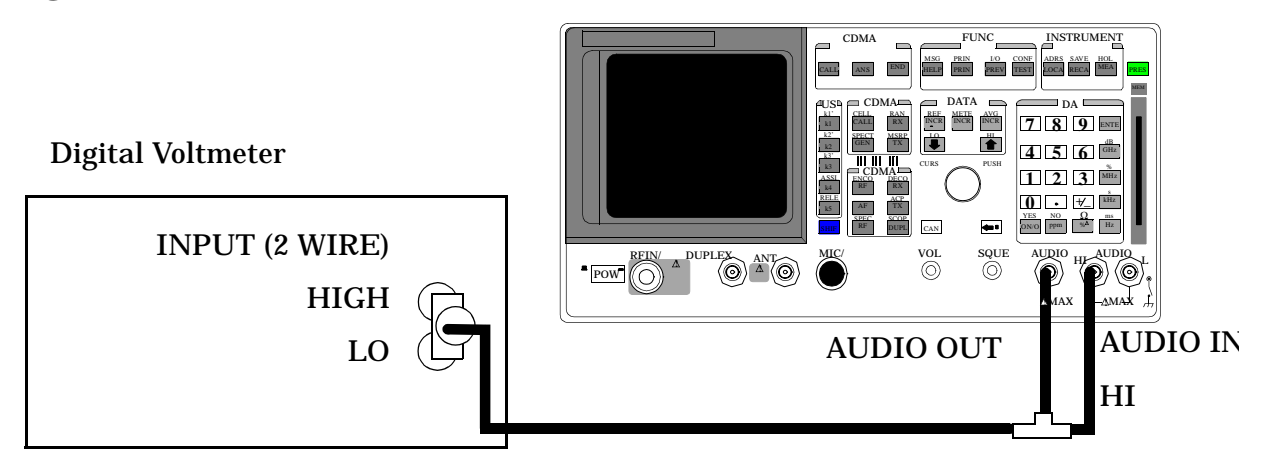

## **Make the following digital voltmeter setting:**

DC Volts

- 1. Access the AF ANALYZER screen and set the AF Anl In field to Audio In.
- 2. Set the lower-right measurement to DC Level.
- 3. Access the RF GENERATOR screen and set the AFGen1 Freq field to 0 kHz.

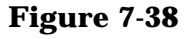

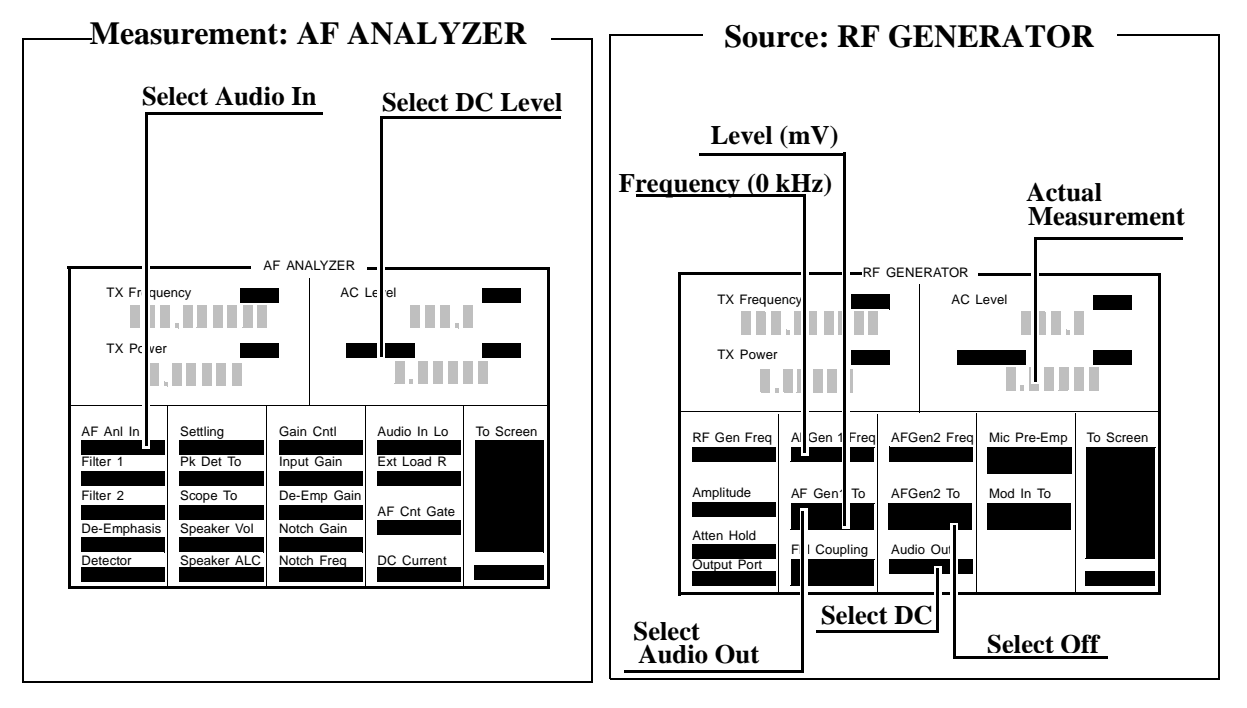

- 4. Set the AFGen1 To field to Audio Out, and set the AFGen2 To field to Off.
- 5. Set the Audio Out field to DC.
- 6. Set the AFGen1 level to the levels shown in the PTR (**[see "8924C](#page-302-0)  [Performance Test Records" on page 303](#page-302-0)**), adjust until the voltmeter reads the correct level.
- 7. Read the DC Level and compare the reading to the limits shown in the PTR.

# **AF Analyzer Frequency Accuracy to 100 kHz Performance Test 18**

# **Description**

To measure frequency accuracy up to 100 kHz, an ac signal at the audio output is measured by the audio frequency counter in the measuring receiver and compared to the Test Set's internal audio frequency counter.

## **Setup**

### **Figure 7-39**

Audio Analyzer

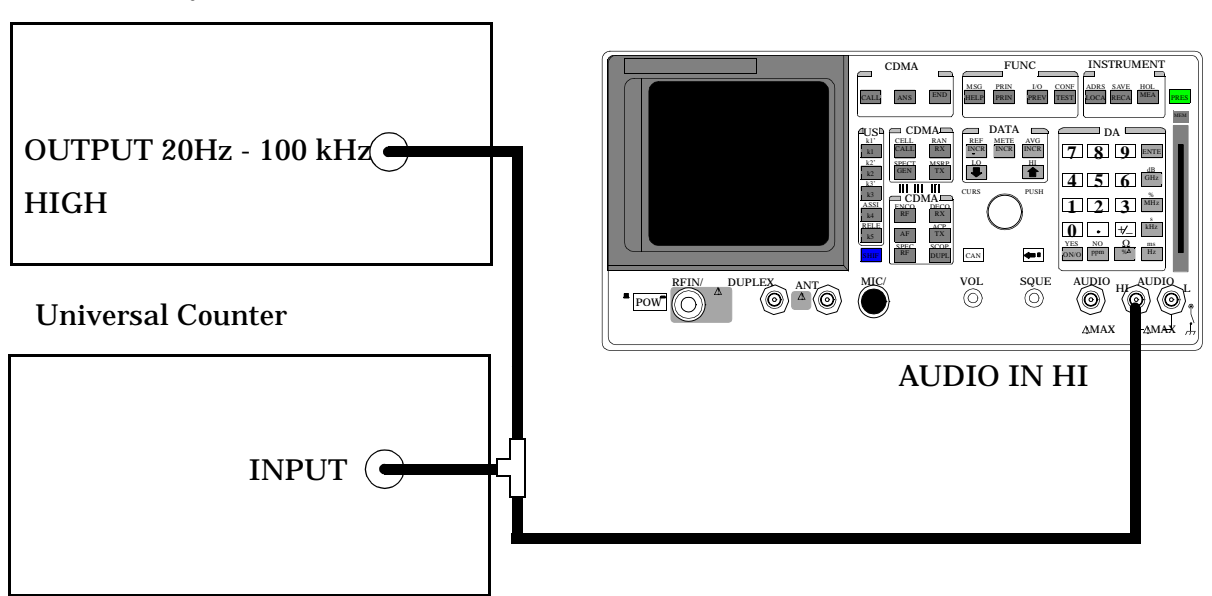

### **Make the following counter settings:**

• Select Frequency

- 1. Access the AF ANALYZER screen and set the AF Anl In field to Audio In.
- 2. Set the lower-right display to AF Freq.
- 3. Set Filter 1 to <20 and set Filter 2 to >99 Hz LP.
- 4. Set the lower-right measurement display to AF Freq.

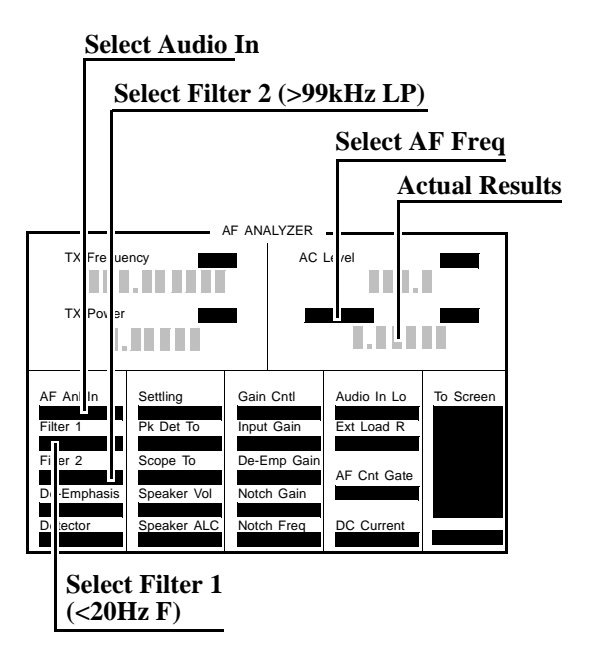

- 5. Set the audio analyzer's source amplitude to 1 V, and the frequency to the frequencies shown in the PTR (**[see "8924C Performance Test](#page-302-0)  [Records" on page 303](#page-302-0)**), adjust until the audio frequency counter reads the correct frequencies.
- 6. Read the AF frequency on the measuring receiver and compare the reading to the limits shown in the PTR.

# **AF Analyzer Frequency Accuracy at 400 kHz Performance Test 19**

# **Description**

To measure the frequency accuracy at 400 kHz an ac signal from the Signal Generator is measured by the frequency counter in the measuring receiver and compared to the Test Set's internal RF counter.

## **Setup**

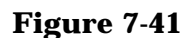

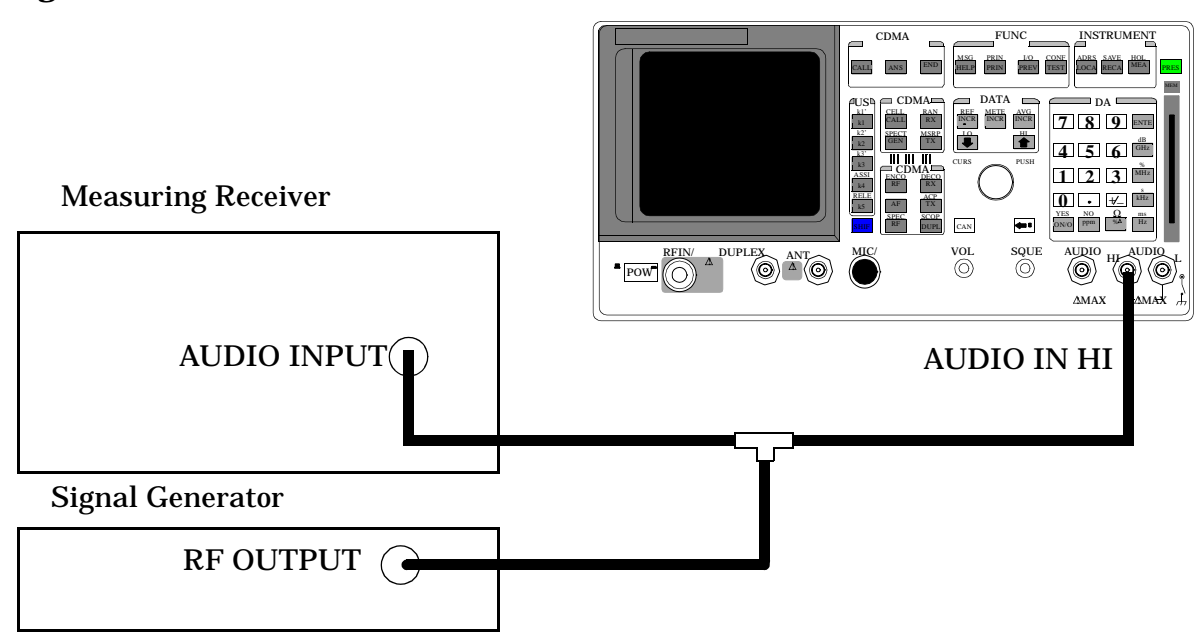

### **Make the following measuring receiver settings:**

- Reset the measuring receiver
- Select Audio Freq
- Select Audio Input

### **Make the following Signal Generator settings:**

- Amplitude 0 dBm
- Frequency 400 kHz

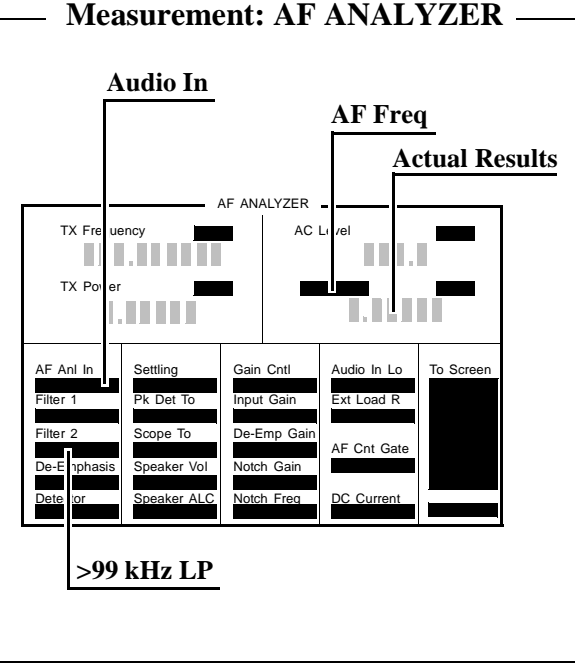

- 1. Access the AF ANALYZER screen, and set the AF Anl In field to Audio In.
- 2. Set the Filter 2 field to >99 kHz LP, and the lower-right measurement field to AF Freq.
- 3. Read the AF Freq on the Test Set and compare the reading to the limits shown in the PTR (**[see "8924C Performance Test Records" on page](#page-302-0)  [303](#page-302-0)**).

# **Oscilloscope Performance Test 20**

# **Description**

A 5 V AC signal from the audio analyzer is measured by both an external AC voltmeter and the Test Set's internal AC voltmeter. The measurement results are compared. Since the external ac voltmeter measures the RMS level, its level is multiplied by the square root of two to obtain the peak value measured by the oscilloscope.

## **Setup**

### **Figure 7-43**

Audio Analyzer

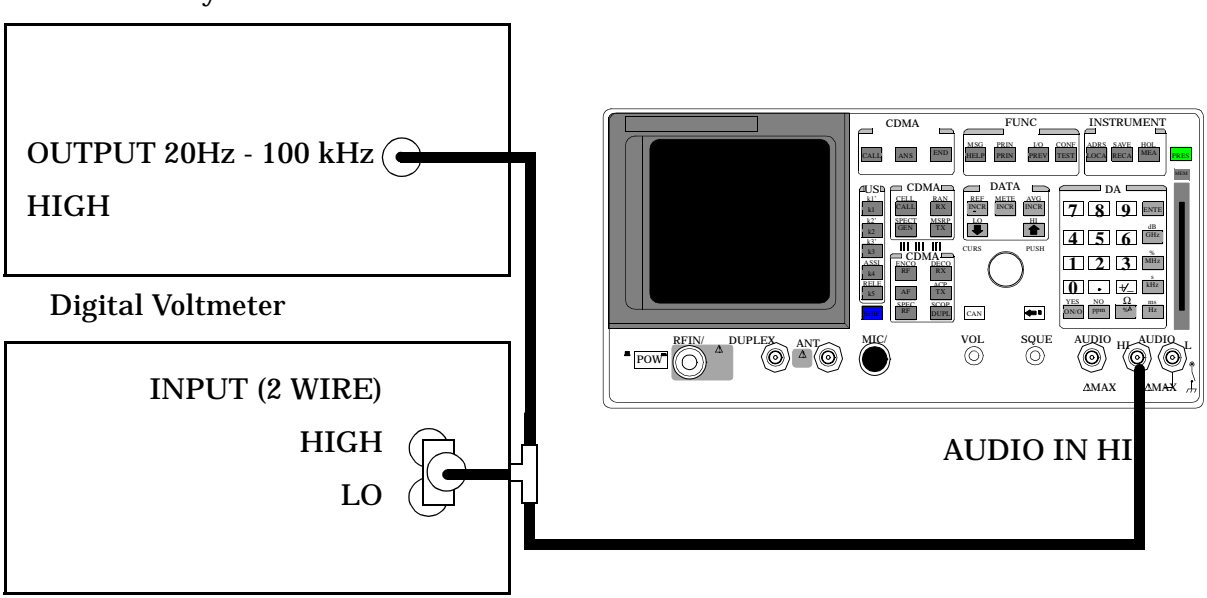

## **Make the following digital voltmeter setting:**

• AC Volts

- 1. Access the AF ANALYZER screen.
- 2. Set the Filter 2 field to >99 kHz LP, and set the AF Anl In field to Audio In.
- 3. Access the OSCILLOSCOPE screen.

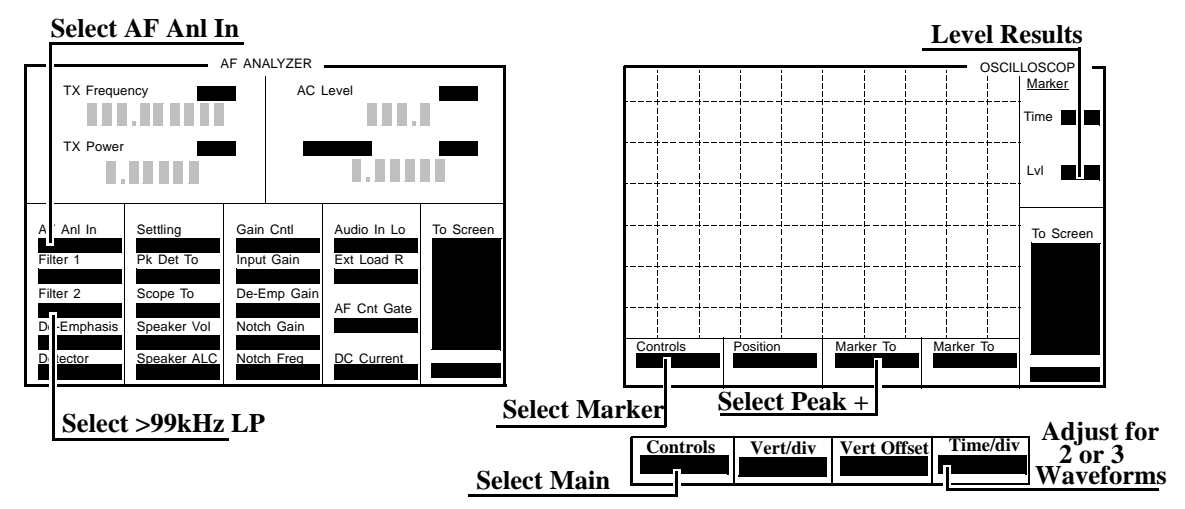

- 4. Adjust the audio analyzer's source until the digital voltmeter reads 5 V. Adjust the frequency to the frequencies shown in the PTR (**[see](#page-302-0)  ["8924C Performance Test Records" on page 303](#page-302-0)**).
- 5. Adjust the Time/Div field to display 2 to 3 waveforms each time the frequency is changed. (The Time/Div field is displayed when the Controls field is set to Main.)
- 6. Set the Controls field to Marker. Select the Peak + field (located under Marker To) to move the marker to the peak of the waveform. Repeat this step each time the frequency is changed.
- 7. Read the Marker Lvl and compare the reading to the limits shown in the PTR.

# **RF Analyzer Level Accuracy Performance Test 21**

# **Description**

A function generator's level is set to approximately 500 mW and measured with a power meter. Then, the power is measured with the unit-under-test, and the two measurements are compared.

A dual directional coupler is used to minimize mismatch uncertainty.

# **Calibration Setup**

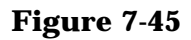

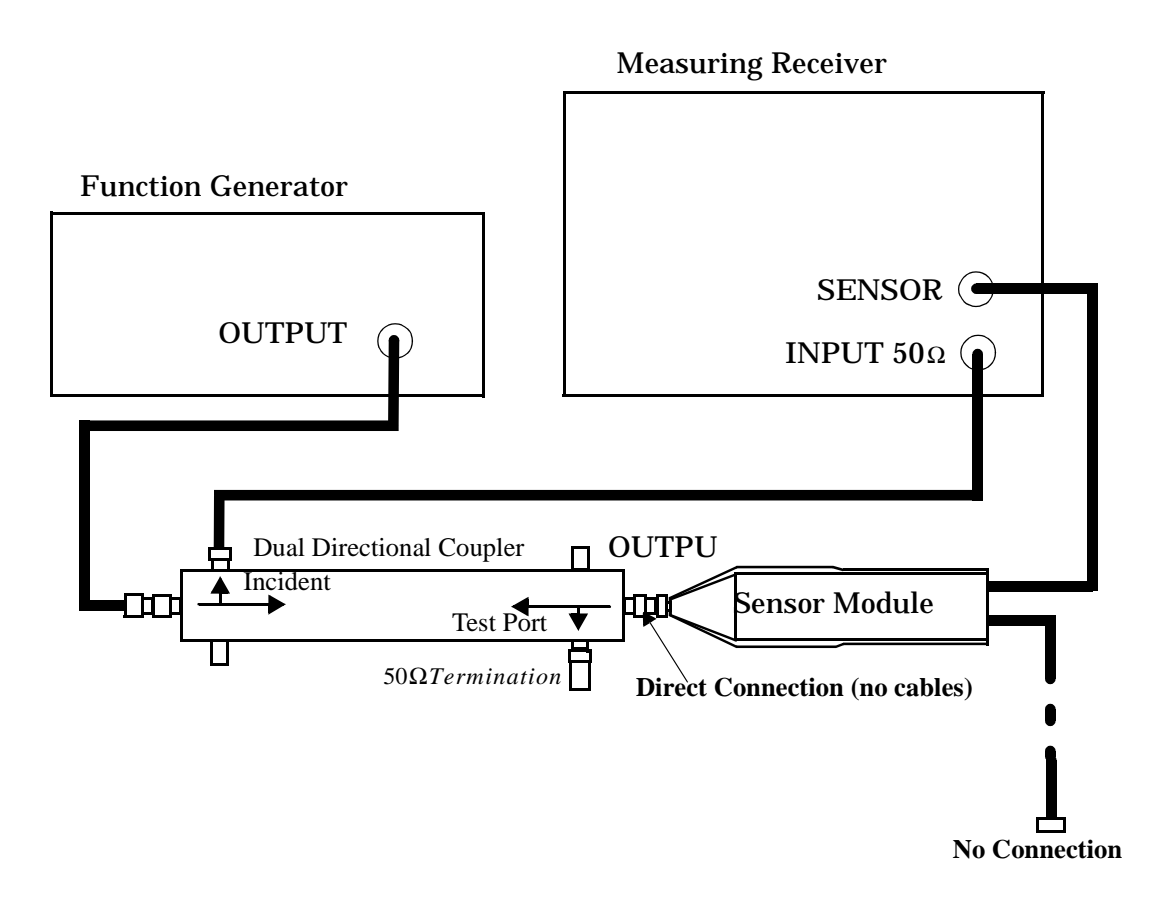

**Make the following function generator settings:** •Frequency: 50 MHz

- Level: 14 V
- Waveform: Sine

**NOTE** Make sure the function generator is warmed up so the frequency doesn't drift excessively during the measurement.

### **Make the following measuring receiver settings:**

- Input frequency: 50 MHz
- Track mode
- RF Power measurement
- $\bullet$  4.4 SPCL
- 8.3 SPCL

## **Calibration Procedure**

- 1. Make an RF POWER measurement, in watts, with the measuring receiver. Record the measured power as Reference power in step 10.
- 2. Disconnect the sensor cable at the measuring receiver (leave the sensor connected to the directional coupler so it will be terminated into 50 Ω).
- 3. Make a TUNED RF LEVEL measurement, in watts, with the measuring receiver. Record the measured level as **Tuned RF #1** in the *Measurement Procedure* in step 10.

8924C Performance Verification **RF Analyzer Level Accuracy Performance Test 21**

## **Measurement Setup**

#### **Figure 7-46**

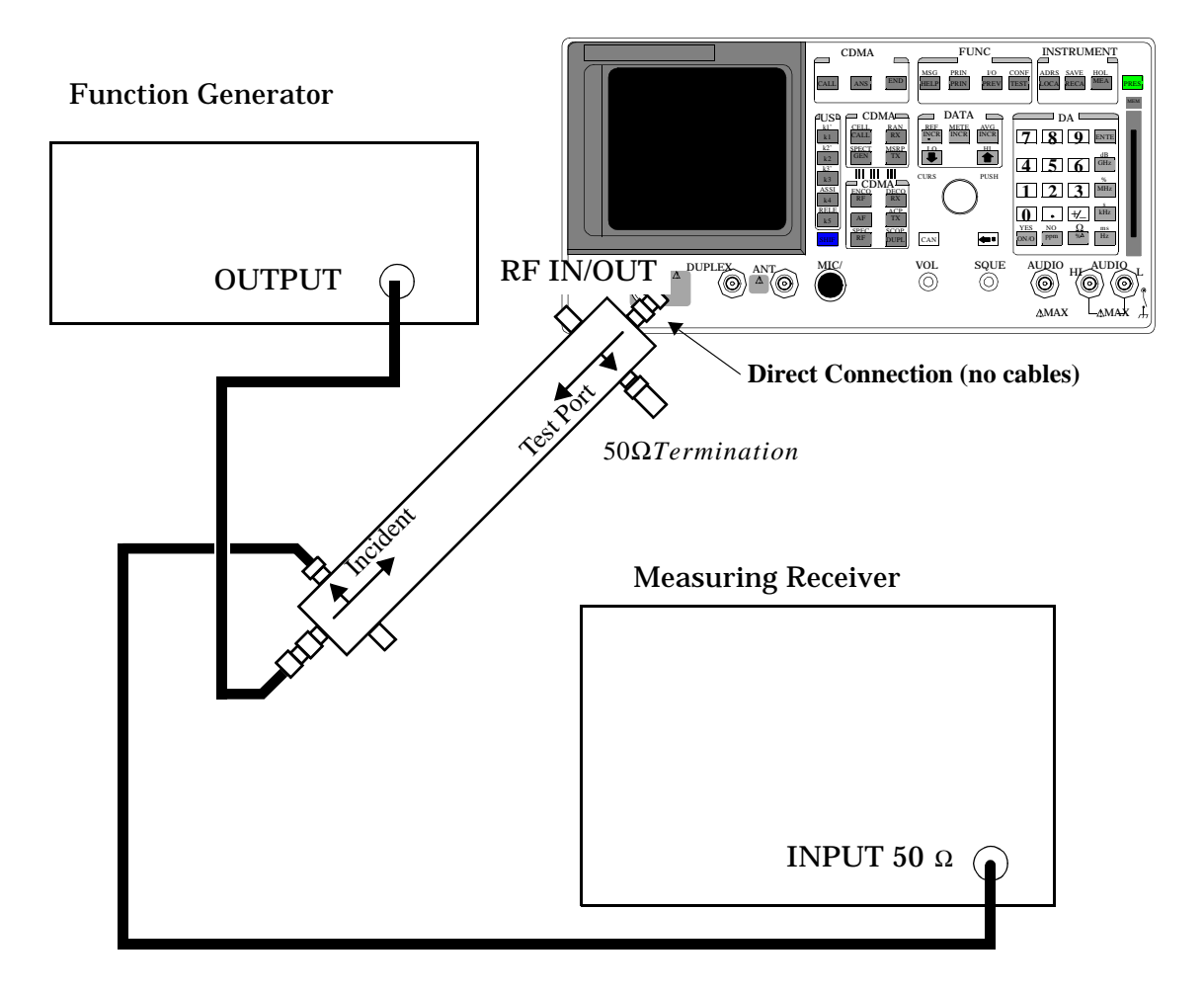

## **Measurement Procedure**

- 1. After replacing the sensor module with the Test Set, make a TUNED RF LEVEL measurement, in watts, with the measuring receiver. Record the measured level as **Tuned RF #2** in step 10.
- 2. Access the CONFIGURE screen, and set the RF Display field to Freq.
- 3. Access the RF ANALYZER screen.
- 4. Set the Tune Mode field to Manual.
- 5. Set the Tune Freq field to 50 MHz.
- 6. Set the Input Port field to RF In
- 7. Zero the power meter:
	- a. Temporarily disconnect the Test Set from the coupler.
	- b. Move the cursor to the TX Pwr Zero field and press the knob.

#### **Figure 7-47**

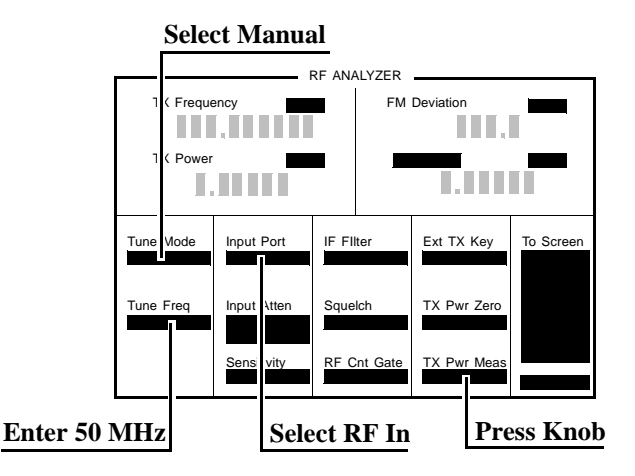

- 8. Re-connect the coupler directly to the Test Set's **RF IN/OUT** port (use no cables).
- 9. Read the TX Power field, in watts, and record it as **UUT Power** below.
- 10.Calculate the **Measured Power** as follows:

### **Figure 7-48**

$$
measured Power = 500 \text{mW} \left[ \left( \frac{\text{UUT Power}}{\text{Reference Power}} \right) \left( \frac{\text{Tuned RF #1}}{\text{Tuned RF #2}} \right) \right]
$$

The result is in mW. Record the results in the PTR (**[see "8924C](#page-302-0)  [Performance Test Records" on page 303](#page-302-0)**).

- 11.Set the Function Generator to 8.90 V.
- 12.Repeat the Calibration and Measurement procedures substituting 200 mW (in place of 500 mW) in the formula.

# **RF Analyzer FM Accuracy Performance Test 22**

# **Description**

A low noise/wide bandwidth AM/FM test source provides an RF carrier that is modulated by the audio analyzer's source. The signal is measured by the Test Set's internal RF analyzer and the measuring receiver's FM demodulator. The audio level is varied until the modulation is at the desired level as measured by the measuring receiver.

**NOTE** Use the AM/FM test source output labeled **FM** ÷ **4** for 100 MHz and the output labeled **FM** for 400 MHz. You can measure the frequency with the measuring receiver and adjust it with the CARRIER FREQUENCY TUNE knob, but the exact frequency isn't critical.

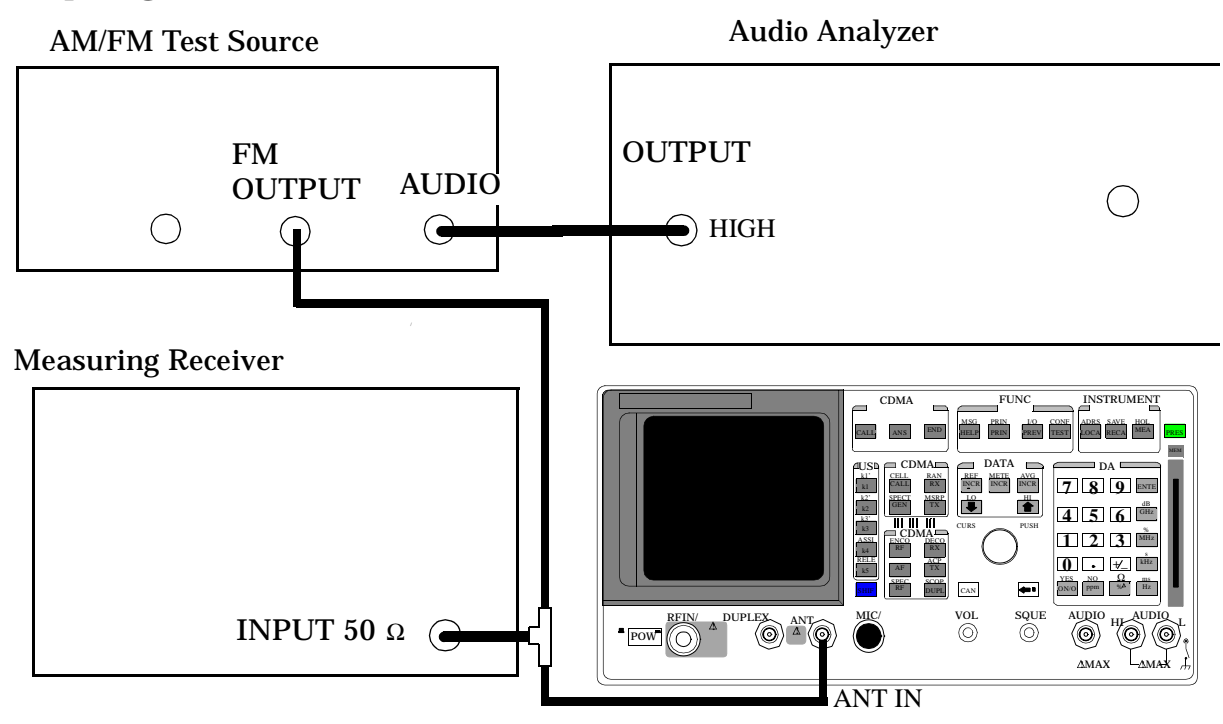

### **Setup Figure 7-49**

### **Make the following AM/FM test source setting:**

• Test Mode: FM

### **Make the following measuring receiver settings:**

- Reset the measuring receiver
- FM Mode
- RMS Detector

- 1. Access the CONFIGURE screen, and set the RF Display field to Freq.
- 2. Access the RF ANALYZER screen, and set Tune Mode field to Auto.
- 3. Set the Input Port field to Ant, and the IF Filter field to 230kHz.
- 4. Access the AF ANALYZER screen, and set the AF Anl In field to FM Demod.

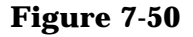

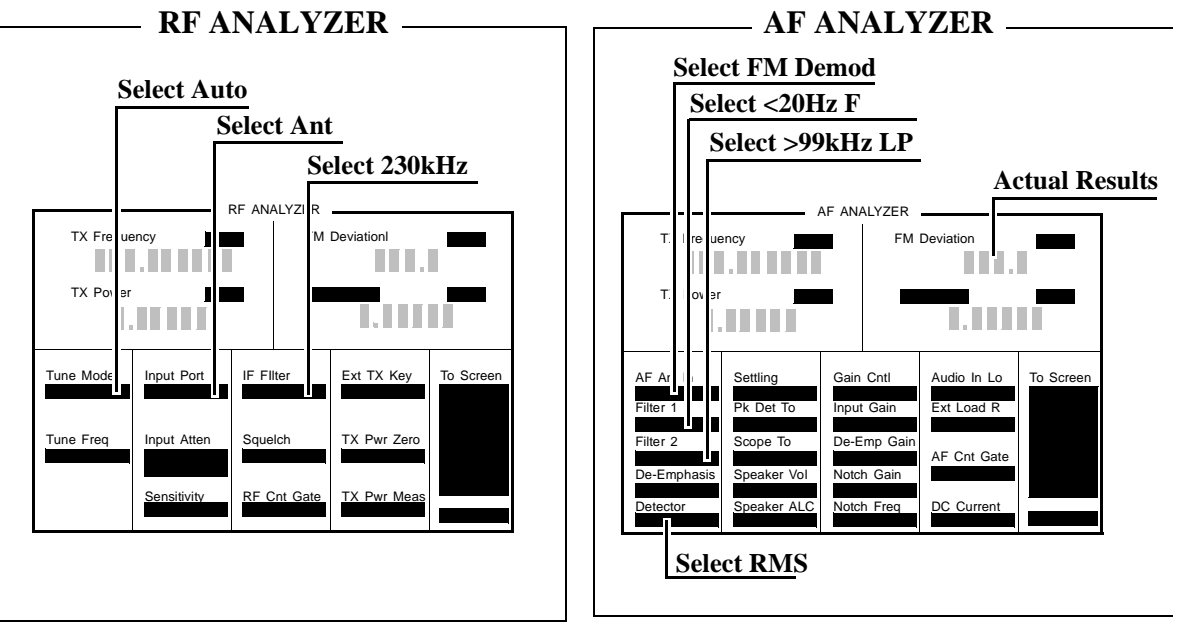

- 5. Set the Filter 1 field to <20 Hz F, and set the Filter 2 field to >99 kHz LP.
- 6. Set the Detector field to RMS.
- 7. Set the audio analyzer to the frequency (audio rate) shown in the PTR (**[see "8924C Performance Test Records" on page 303](#page-302-0)**). Adjust the audio analyzer's amplitude until the measuring receiver reads the correct deviation.
- 8. Read the FM Deviation on the Test Set, and compare it to the limits shown in the PTR.

# **RF Analyzer FM Distortion Performance Test 23**

# **Description**

A low-noise/wide-bandwidth AM/FM test source provides an RF carrier that is modulated by the audio analyzer's source. The signal is measured by the Test Set's internal RF analyzer and the measuring receiver. The audio level is varied until the modulation is at the desired FM deviation as measured by the measuring receiver. The distortion of the demodulated FM is measured by the external audio analyzer.

### 8924C Performance Verification **RF Analyzer FM Distortion Performance Test 23**

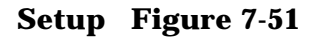

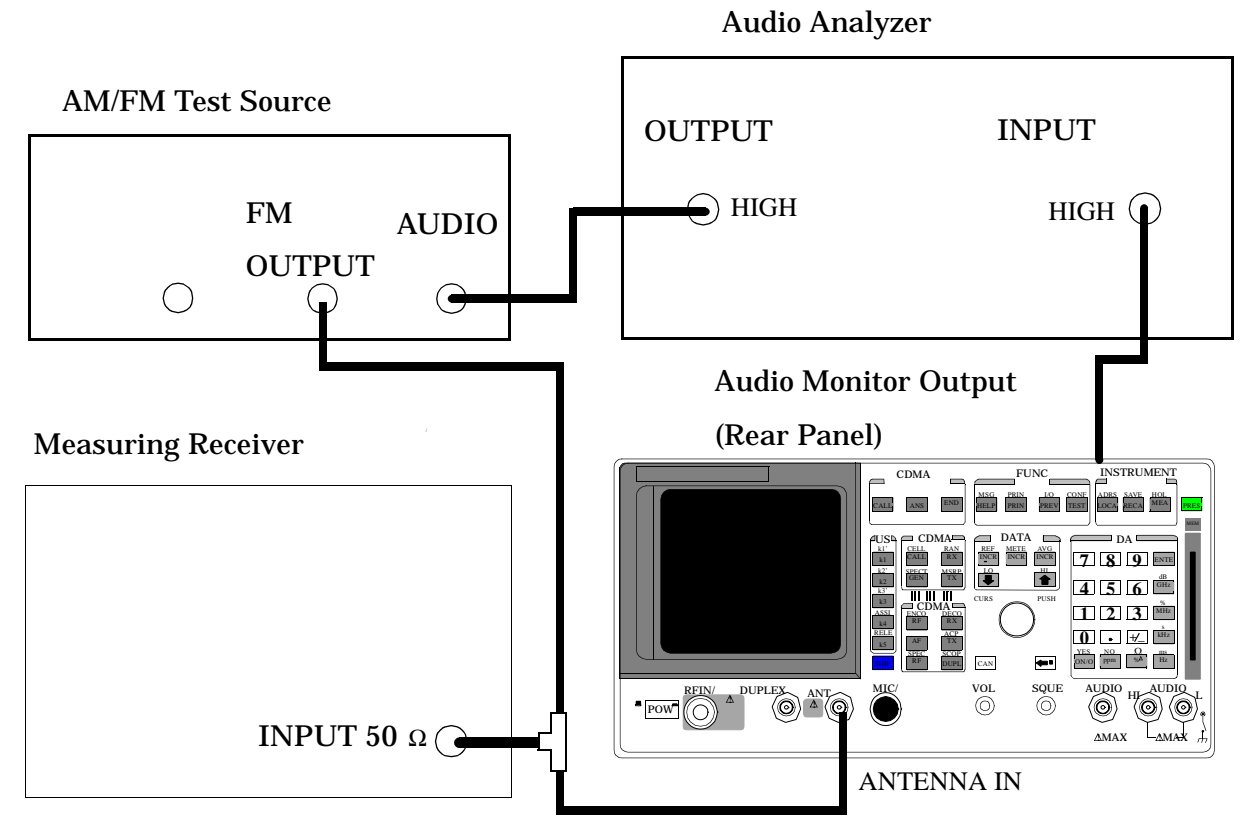

### **Make the following AM/FM test source setting:**

• Test Mode: FM

### **Make the following measuring receiver settings:**

- Reset the measuring receiver
- FM Mode
- 300 Hz High-Pass Filter
- 3 kHz Low-Pass Filter

### **Make the following audio source setting in the audio analyzer:**

• Frequency: 1 kHz

### **Make the following audio analyzer setting:**

• Distortion

- 1. Access the CONFIGURE screen, and set the RF Display field to Freq.
- 2. Access the RF ANALYZER screen, and set the Tune Mode field to  $A$ uto.
- 3. Set the Input Port field to Ant, and set the IF Filter field to 230 kHz.
- 4. Access the AF ANALYZER screen, and set the AF Anl In field to FM Demod..

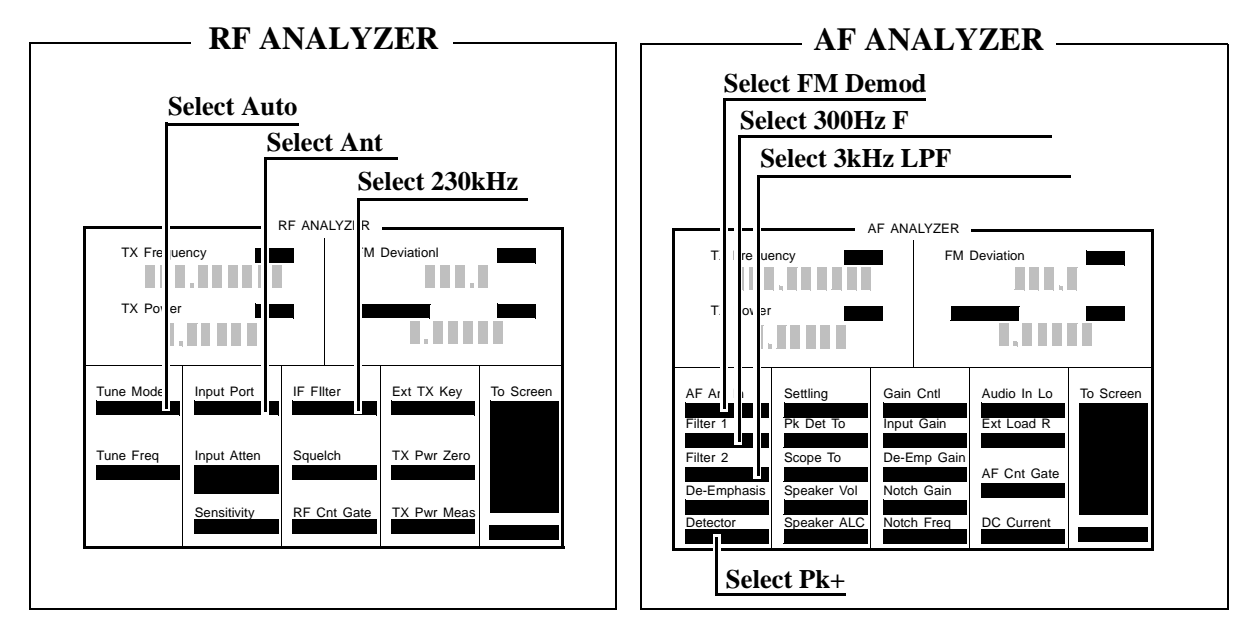

- 5. Set the Filter 1 field to 300 Hz F, and set the Filter 2 field to 3 kHz LPF.
- 6. Set the Detector field to Pk+.
- 7. Adjust the amplitude of the audio analyzer's source until the deviation displayed on the measuring receiver matches the deviation shown in the PTR (**[see "8924C Performance Test Records" on page 303](#page-302-0)**).
- 8. Read the distortion on the audio analyzer and compare the reading to the limits shown in the PTR.

# **RF Analyzer FM Bandwidth Performance Test 24**

# **Description**

A low noise/wide bandwidth AM/FM test source provides an RF carrier that is modulated by the audio analyzer's source. The signal is measured by the Test Set's internal RF analyzer and the measuring receiver. The audio level is varied until the modulation is at the desired level as measured by the measuring receiver. The audio rate is varied in several steps from 20 Hz to 70 kHz. The difference between the maximum and minimum FM peak deviation is noted.

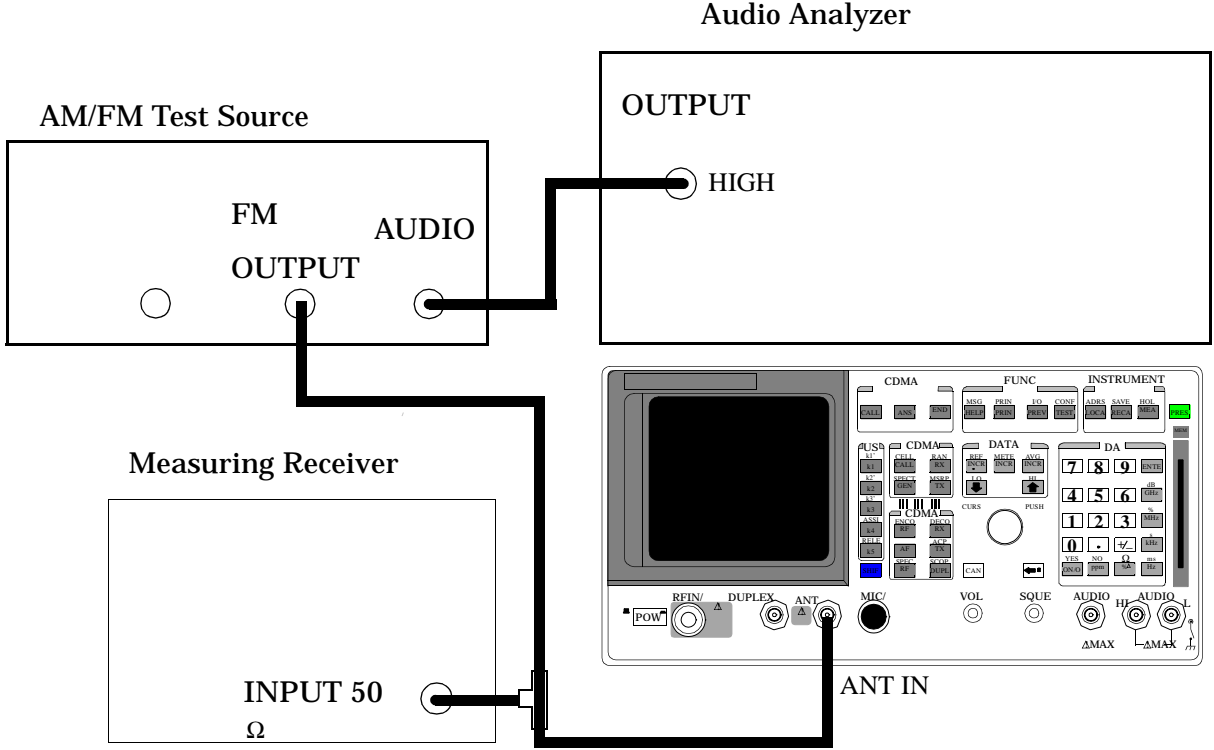

### **Setup**

### **Make the following AM/FM test source setting:**

• Test Mode: FM

## **Make the following measuring receiver settings:**

- Reset the measuring receiver
- FM Mode
- Filters off

## **Make the following audio analyzer settings:**

- Frequency: 1 kHz
- Impedance: 50 [ohm]
- Amplitude: 50 mV

### **OR**

- Frequency: 1 kHz
- Impedance: 600 [ohm]
- Amplitude: 300 mV

These settings should result in a deviation reading of about 25 kHz on the measuring receiver. Adjust the amplitude for 25 kHz deviation as read on the measuring receiver.

- 1. Access the CONFIGURE screen, and set the RF Display field to Freq.
- 2. Access the RF ANALYZER screen, and set the Tune Mode field to  $A$ uto.
- 3. Set the Input Port field to Ant, and set the IF Filter field to 230kHz.
- 4. Set the front-panel SQUELCH control full counter-clockwise (open).
- 5. Allow the Test Set to tune to the input signal, and then set the Tune Mode field to Manual.
- 6. Access the AF ANALYZER screen, and set the AF Anl In field to FM Demod. ,

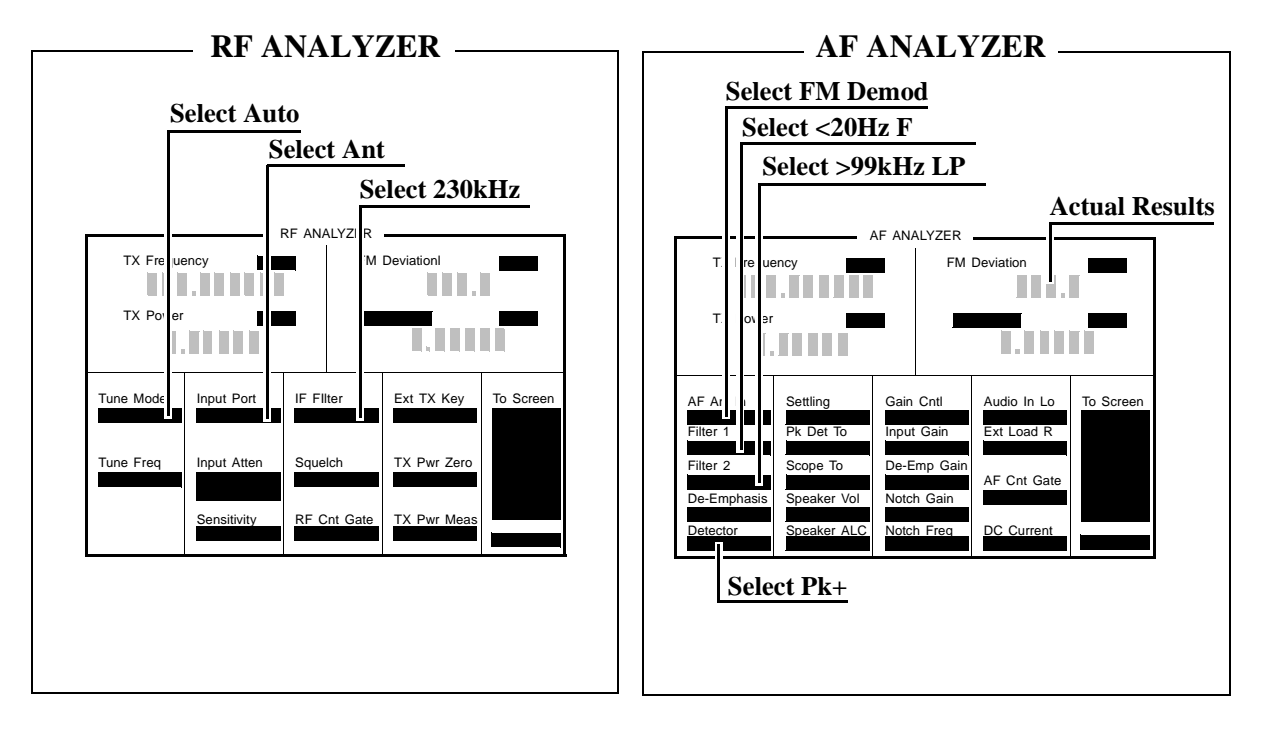

- 7. Set the Filter 1 field to <20 Hz F, and set the Filter 2 field to >99 kHz LPF.
- 8. Set the Detector field to Pk+.
- 9. Set the audio analyzer to the following frequencies and record the FM deviation displayed on the measuring receiver for each frequency (check the deviation measured by the measuring receiver at each frequency and adjust the audio analyzer amplitude if needed to make sure it is 25 kHz): **20 Hz, 100 Hz, 1000 Hz, 10 000 Hz, 35 000 Hz, 70 000 Hz**.

10.The result of this test is the ratio of the maximum to the minimum measured deviation. Calculate the ratio in dB as follows:

**Figure 7-55** 

Result (dB) =  $20\log \frac{\text{max. deviation}}{\text{min. deviation}}$ 

11.The test limit is max 3 dB. **[See "8924C Performance Test Records" on page](#page-302-0)  [303](#page-302-0)**.

# **RF Analyzer Residual FM Performance Test 25**

# **Description**

The AM/FM test source provides a CW signal with minimal residual FM. The FM is measured by the Test Set's internal RF analyzer.

## **Setup**

### **Figure 7-56**

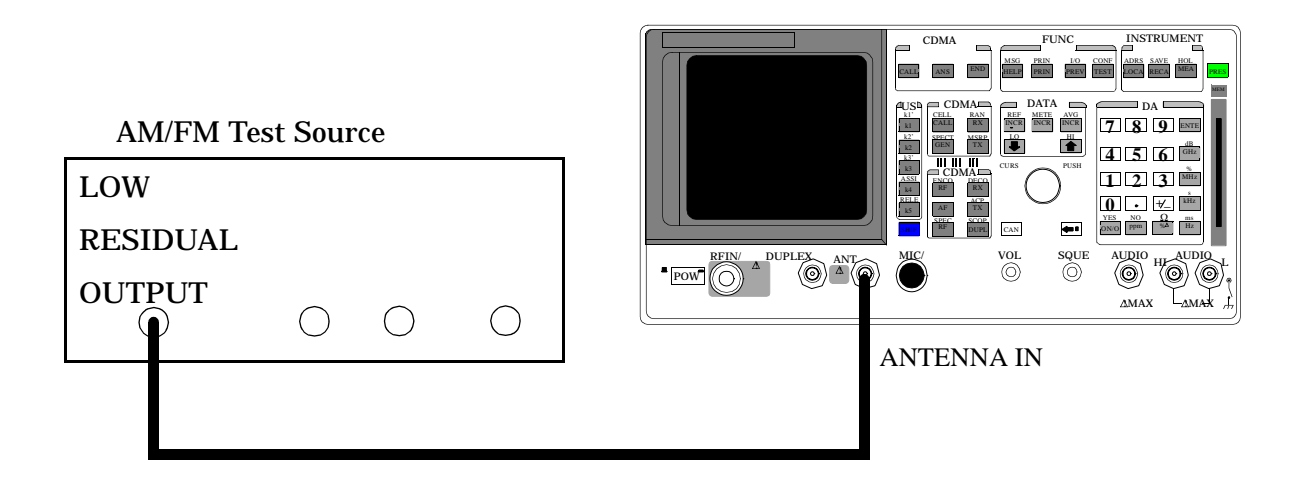

### **Make the following AM/FM test source setting:**

• Test Mode: Residual FM

- 1. Access the CONFIGURE screen, and set the RF Display field to Freq.
- 2. Access the RF ANALYZER screen, and set the Tune Mode field to  $A$ uto.
- 3. Set the Input Port field to Ant, and the IF Filter field to 230 kHz.
- 4. Access the AF ANALYZER screen, and set the AF Anl In field to FM Demod.
- 5. Set the Filter 1 field to 300 Hz F, and set the Filter 2 field to 3 kHz LPF.
- 6. Set the Detector field to RMS.

#### **Figure 7-57**

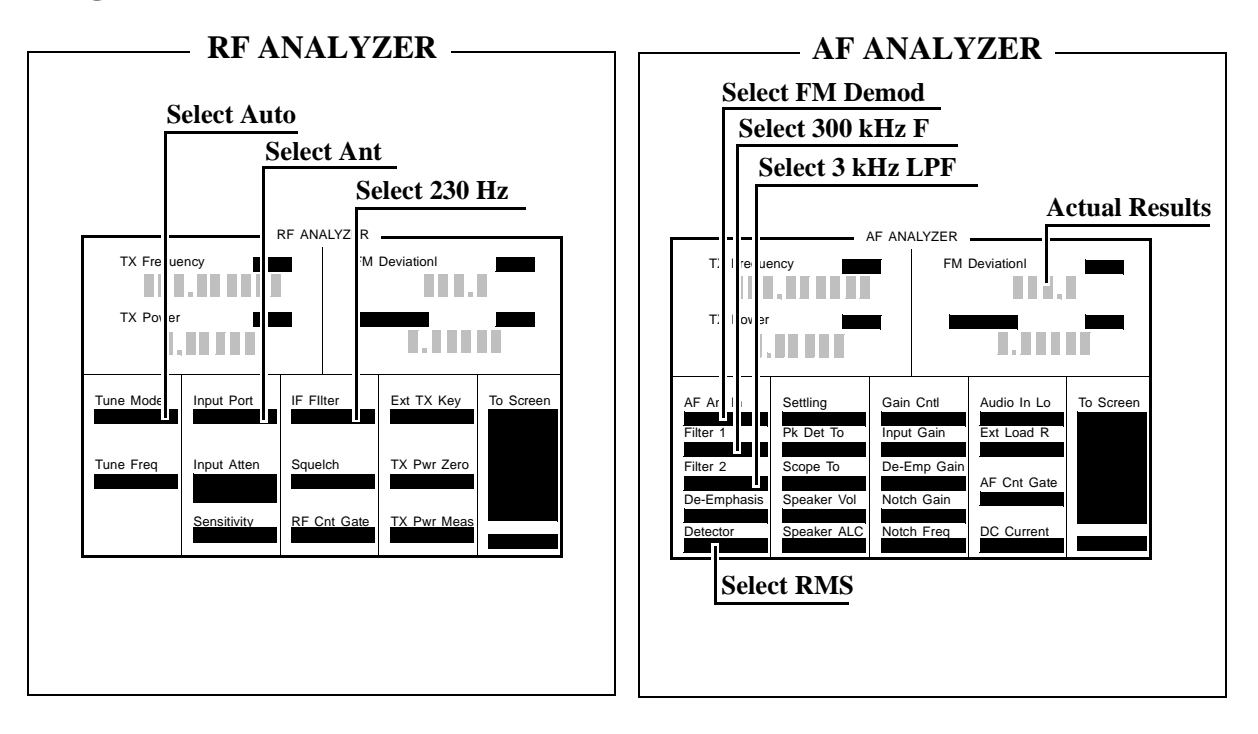

7. Read the FM Deviation (residual FM) and compare to the limits shown in the PTR (**[see "8924C Performance Test Records" on page 303](#page-302-0)**).

# **Spectrum Analyzer Image Rejection Performance Test 26**

## **Description**

This test has two parts. The first part measures the spectrum analyzer's ability to reject image frequencies. The spectrum analyzer is tuned to a signal frequency while an image signal is applied to the ANTENNA IN connector from a signal generator.

The second part measures the spectrum analyzer's residual response at several frequencies.

## **Setup**

**Figure 7-58** 

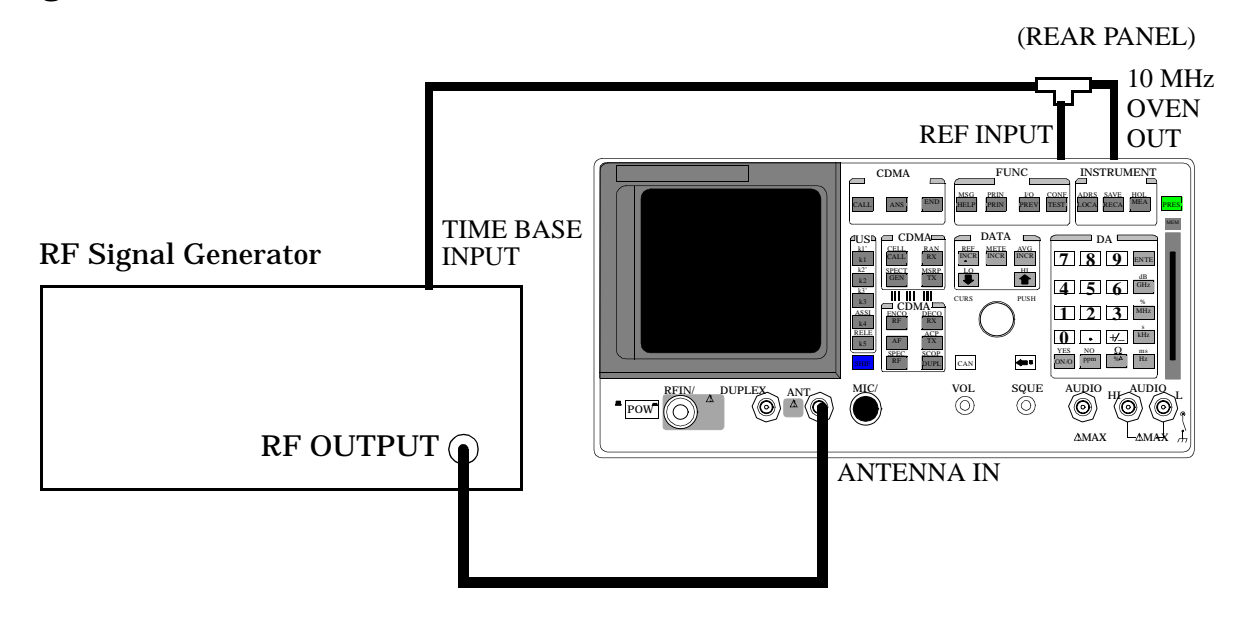

### **Make the following signal generator settings:**

- Power: −20 dBm
- Modulation: OFF

# **Image Rejection Procedure**

- 1. Press the PRESET key on the Test Set.
- 2. Access the CONFIGURE screen, and set the RF Display field to Freq.
- 3. Access the SPECTRUM ANALYZER screen.
- 4. Set the RF In/Ant field to Ant.
- 5. Set the Ref Level field to −25 dBm.
- 6. Set the Span field to 5 kHz.

#### **Figure 7-59**

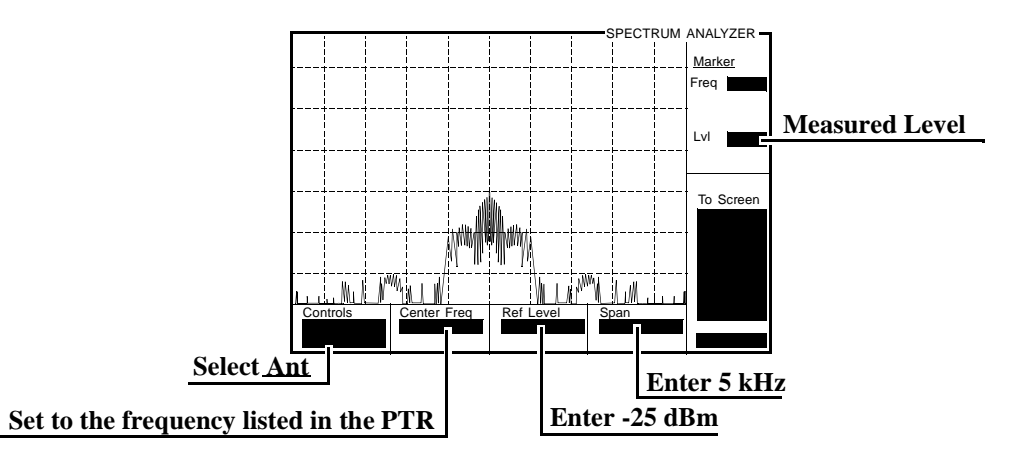

7. Set the signal generator's frequency, and the spectrum analyzer's Center Freq field, to the frequencies shown in the PTR (**[see "Image](#page-337-0)  [Rejection" on page 338](#page-337-0)**). The image response is the spectrum analyzer's marker level plus the signal generator's output level (-20 dBm).

### **Residual Response Procedure**

- 1. Disconnect the signal generator from the Test Set's ANTENNA IN connector.
- 2. Set the Controls field to Auxiliary, and set the Input Atten field to Hold and 0 dB.
- 3. Set the Controls field to Main.
- 4. Set the Span field to 10 MHz.
- 5. Set the Ref Level field to -20 dBm.

#### **Figure 7-60**

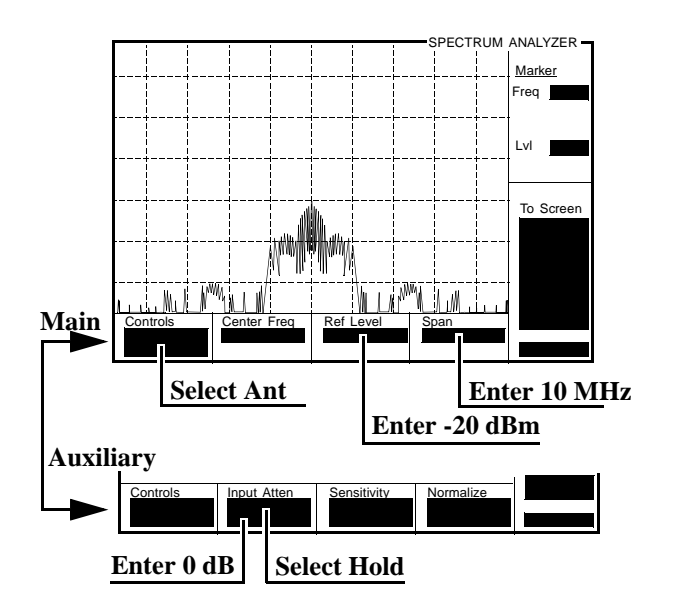

6. Set the Center Freq field to the frequencies shown in the PTR (**[see](#page-337-0)  ["Residual Response" on page 338](#page-337-0)**) and measure the residual response on the spectrum analyzer's marker level field.

# **CDMA Generator RF In/Out Amplitude Level Accuracy Performance Test 27**

# **Description**

The amplitude level accuracy of the CDMA Generator at the RF IN/OUT port is measured directly with a power meter.

## **Calibration Setup**

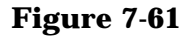

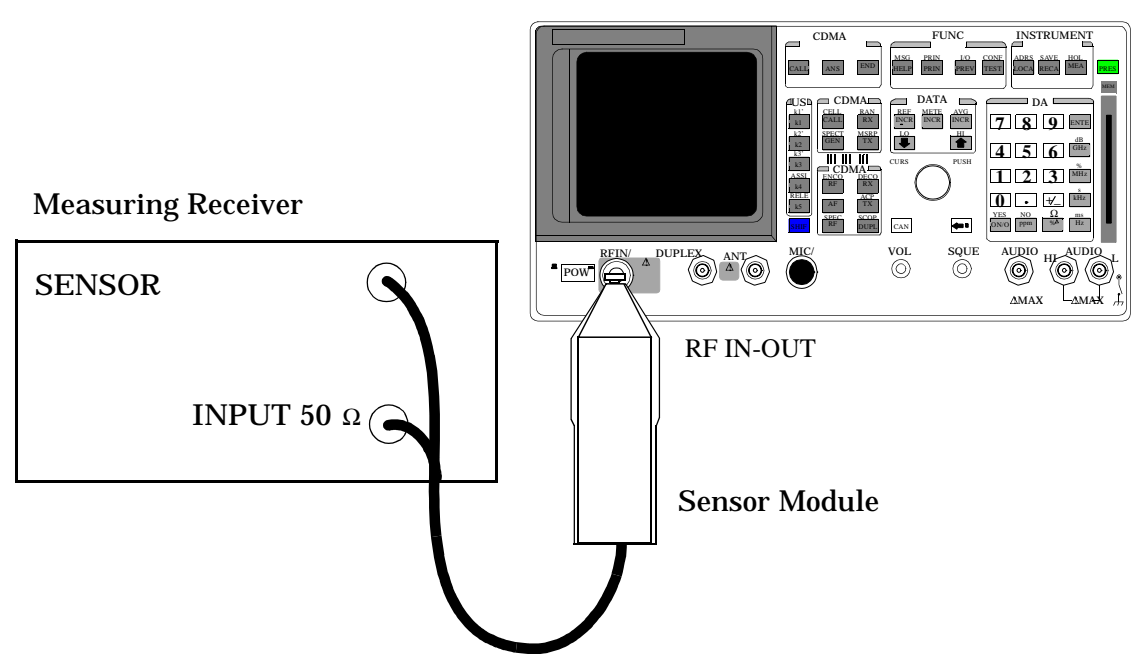

### **Make the following measuring receiver settings:**

- Reset the measuring receiver
- RF power mode
- Log display

8924C Performance Verification **CDMA Generator RF In/Out Amplitude Level Accuracy Performance Test 27**

NOTE The power sensor's calibration data must be entered into the measuring receiver and the sensor module must be zeroed. Refer to the measuring receiver's and the sensor module's operating manuals.

### **Procedure**

- 1. Push PRESET.
- 2. Set the Sector A Power field to the values listed in the PTR (**[see](#page-338-0)  ["CDMA Generator RF In/Out Level Accuracy" on page 339](#page-338-0)**).

#### **Figure 7-62**

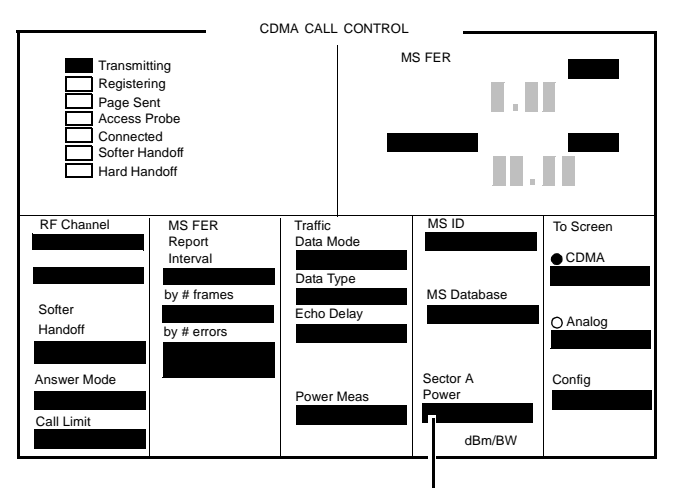

**Set Level (dBm)**

# **CDMA Generator Duplex Out Amplitude Level Accuracy Performance Test 28**

# **Description**

The amplitude level accuracy of the CDMA generator at the DUPLEX OUT port is measured using the CDMA analyzer.

## **Setup**

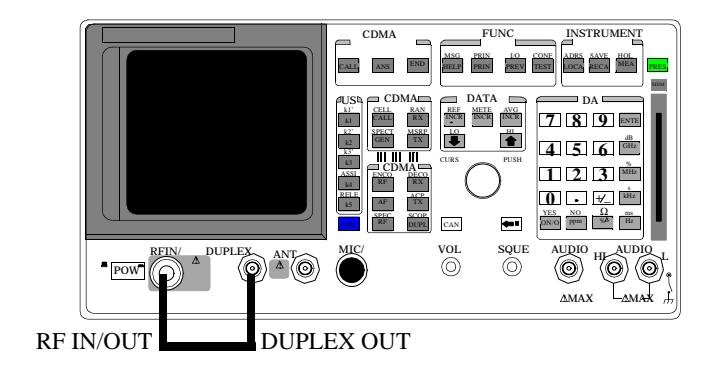

8924C Performance Verification **CDMA Generator Duplex Out Amplitude Level Accuracy Performance Test 28**

### **Procedure**

- 1. Push the PRESET key.
- 2. Access the CONFIGURE screen, and change the RF Display field to Freq.
- 3. Set the (Gen)-(Anl) field to 0.
- 4. Set the Output Port to Dupl.

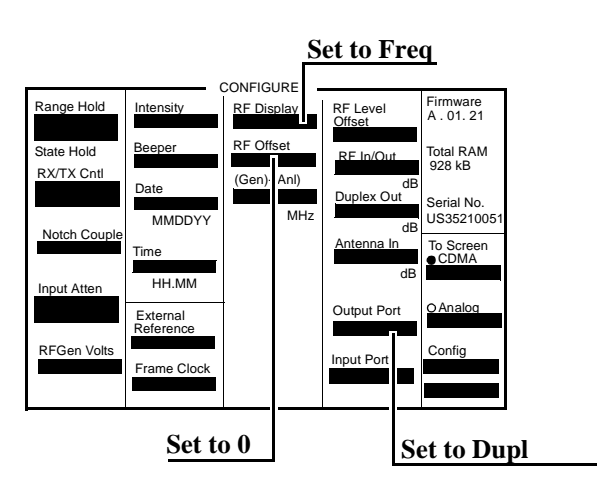

- 5. Access the RF GENERATOR screen and change the RF Gen Freq to 840 MHz.
- 6. Access the CDMA GENERATOR CONTROL screen.
- 7. Set the Sector A Power field to Off.
- 8. Set the Sector B Power field to the values listed in the PTR for Sector B Power. **[See "CDMA Generator Duplex Out AWGN Power Level](#page-339-0)  [Accuracy" on page 340](#page-339-0)**.

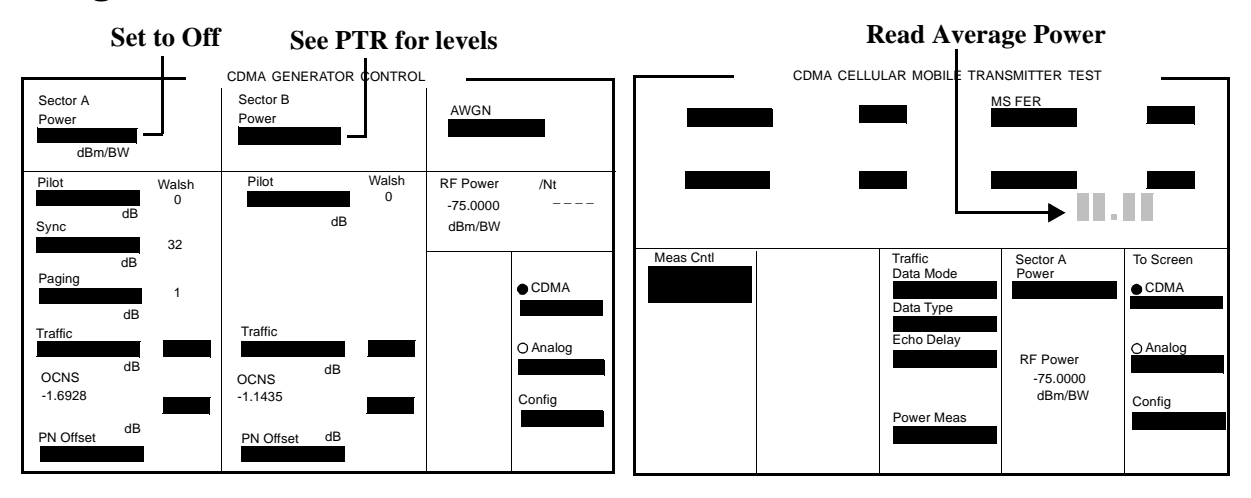

9. Go to the CDMA CELLULAR MOBILE TRANSMITTER TEST screen.

10.Read the Avg Power (Average Power) and record it in the PTR.

- 11.Access the CDMA GENERATOR CONTROL screen.
- 12.Set the Sector B Power field to Off.
- 13.Access the CDMA CELLULAR MOBILE TRANSMITTER TEST screen.
- 14.Change the Avg Power measurement field to Chan Power (Channel Power).
- 15.Calibrate the Channel Power by selecting Calibrate in the Power Meas field.
- 16.Access the CDMA GENERATOR CONTROL screen.
- 17.Set the AWGN Power field to the values listed in the PTR for AWGN Power.

18.Read the Channel Power and record it in the PTR.

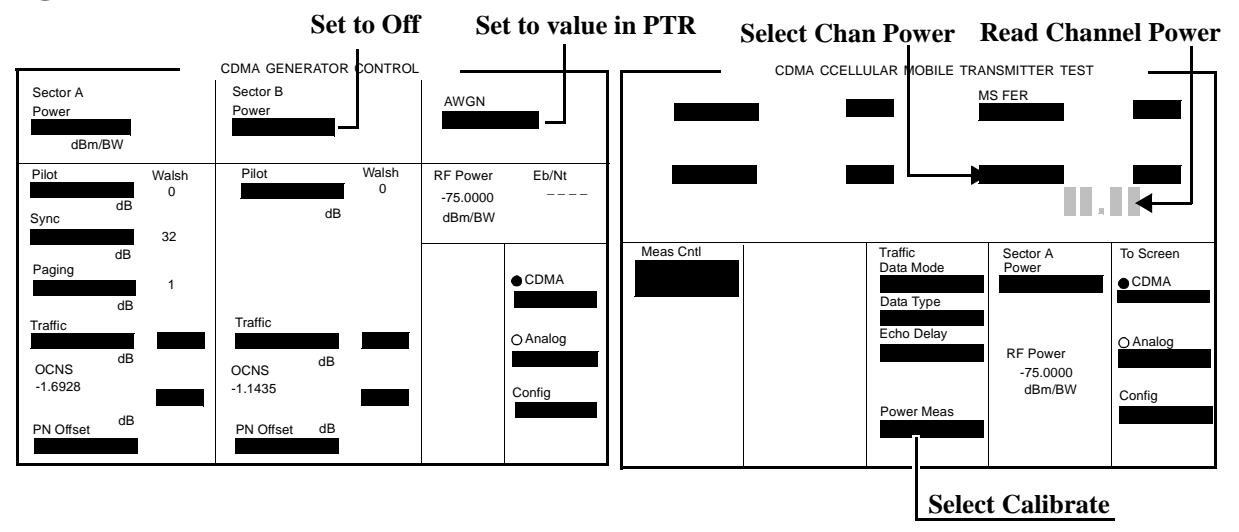

# **CDMA Generator Adjacent Channel Spectral Purity Performance Test 29**

## **Description**

The adjacent channel spectral purity of the CDMA generator is measured with a spectrum analyzer by comparing the RF power in the adjacent channel to the power at the center frequency of the CDMA signal. A 12 dB adder is used to convert the center frequency level to total carrier power.

## **Setup**

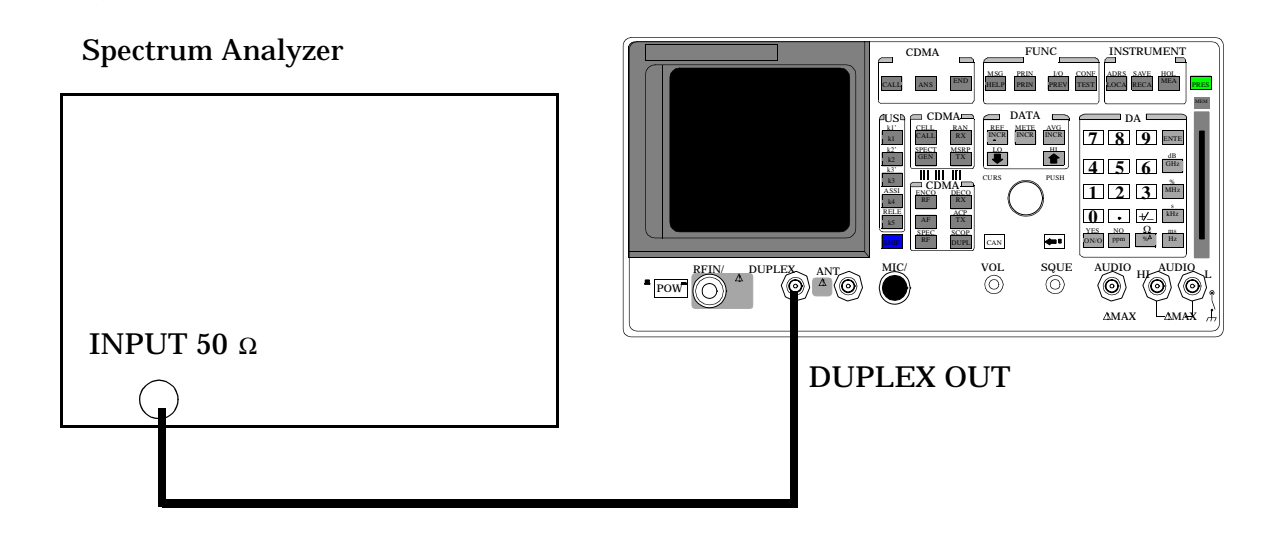

8924C Performance Verification **CDMA Generator Adjacent Channel Spectral Purity Performance Test 29**

### **Procedure**

On the Test Set:

- 1. Push PRESET
- 2. Change the Sector A Power field to -20 dBm/BW.

#### **Figure 7-68**

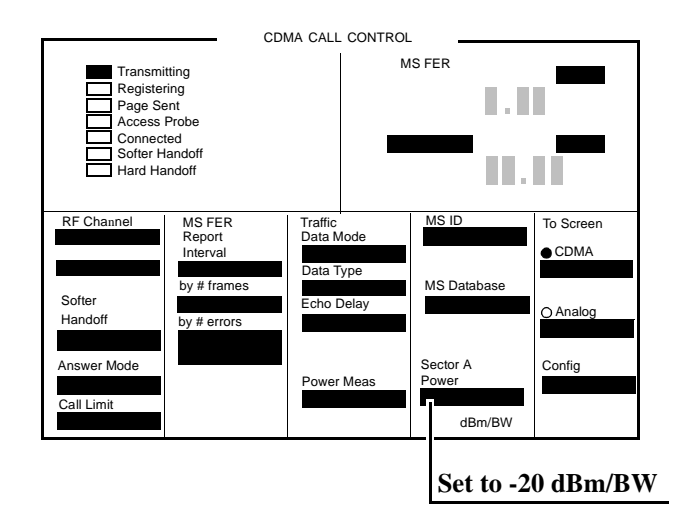

On the Spectrum Analyzer:

- 1. Set the span to 200 kHz.
- 2. Set the center frequency to 881.520 MHz. (This is the default center frequency of the CDMA Generator after preset.)
- 3. Measure the RF level: this is **Pcenter**
- 4. Set the center frequency to the Adjacent Channel frequencies in the PTR table (**[see "CDMA Generator Adjacent Channel Spectral Purity" on page](#page-340-0)  [341](#page-340-0)**). The measured values at these frequencies are **Padj** .

Use the following equation to complete the PTR.

 $P$  relative = $P$  adj  $-[P_{center} + 12]$ 

 $P_{relative} = Relative Adjacent Channel Power (dBc)$ 

 $P_{center}$  = Measured Center Frequency Power (dBm)

 $P_{\text{adi}} = \text{Adjacent Channel Power (dBm)}$
# **CDMA Analyzer Average Power Level Accuracy Performance Test 30**

# **Description**

The CDMA average power level accuracy is verified by comparing the measured power in a CDMA signal with the power level measured by a power meter. The signal is first measured by the power meter for a reference and then the same measurements are performed using the 8924C's analyzer. A dual directional coupler is used to minimize mismatch uncertainty.

# **Calibration Setup**

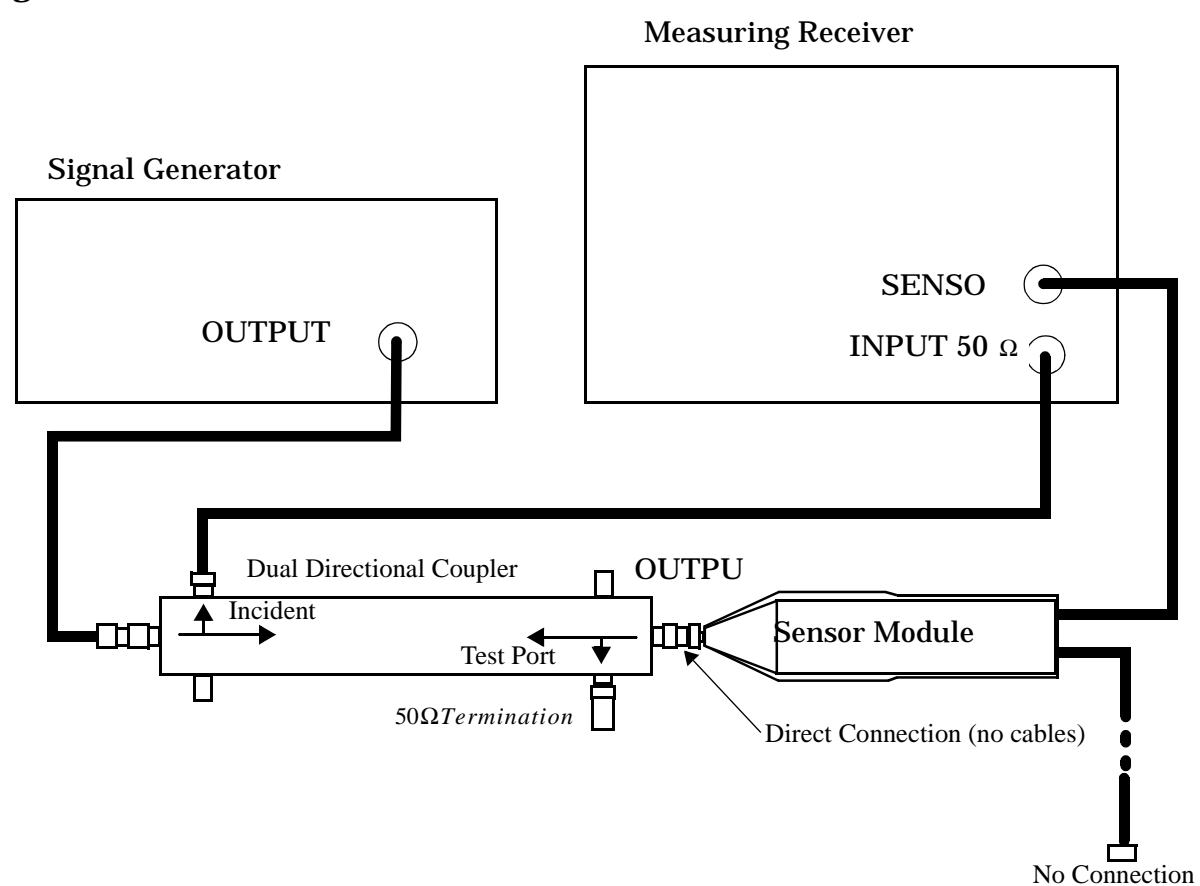

**Figure 7-69** 

8924C Performance Verification **CDMA Analyzer Average Power Level Accuracy Performance Test 30**

#### **Make the following signal generator setting:**

• Amplitude 0 dB

#### **Make the following measuring receiver settings:**

- Track mode
- RF Power measurement
- 4.4 SPCL
- 8.3 SPCL

# **Calibration Procedure**

- 1. Set the signal generator and the measuring receiver to 40 MHz.
- 2. Make an RF POWER measurement, in mW, with the measuring receiver. Record the measured power as **Reference Power** in the Measurement Procedure in step 11.
- 3. Disconnect the sensor cable at the measuring receiver. (leave the sensor connected to the directional coupler so that it will be terminated into 50 Ω
- 4. Make a TUNED RF LEVEL measurement, in mW, with the measuring receiver. Record the measured level as **Tuned RF #1** in the Measurement Procedure in step 11.
- 5. Repeat this procedure for each of the frequencies listed in the PTR (**[see "CDMA Analyzer Average Power Level Accuracy" on page 342](#page-341-0)**).

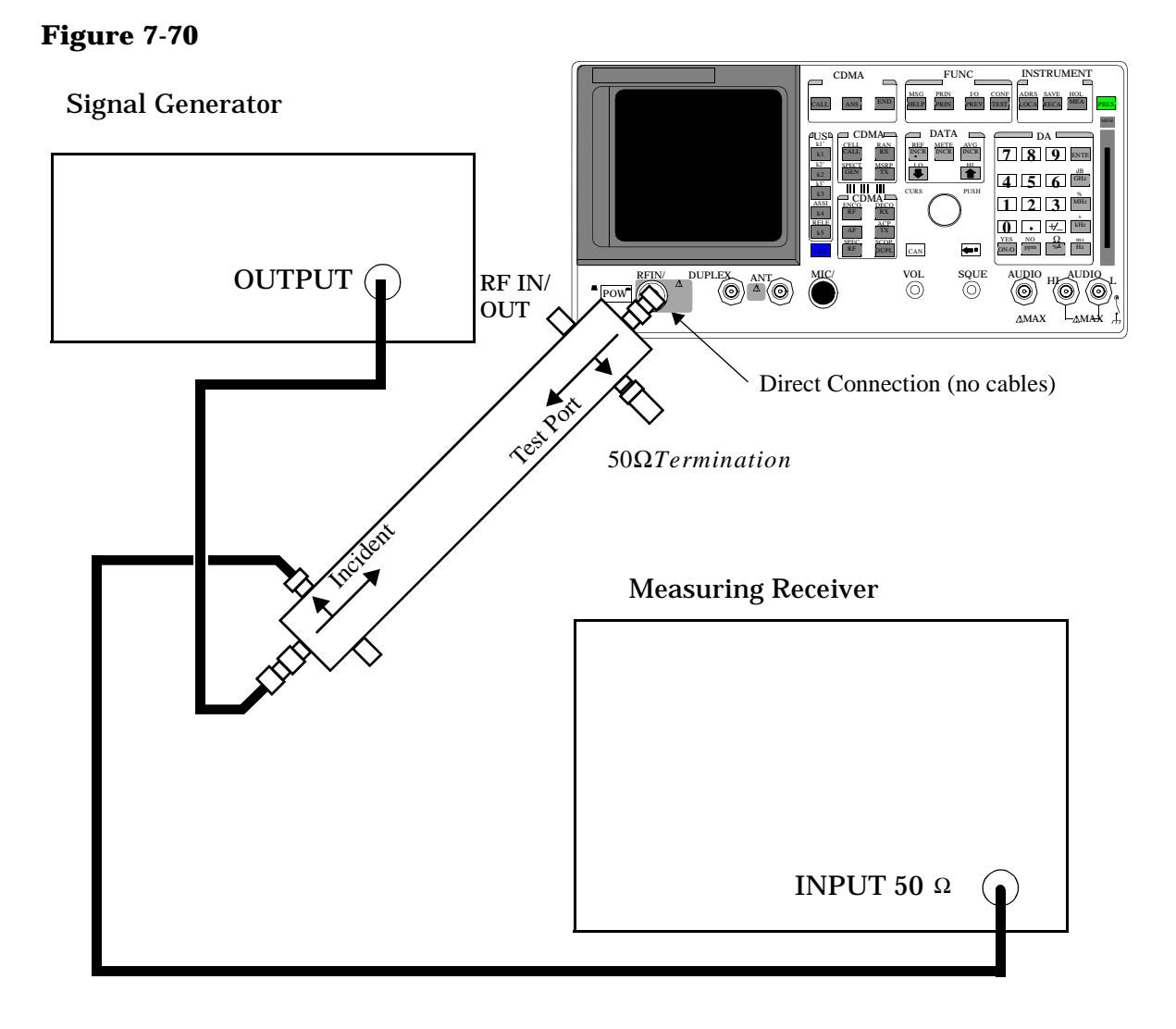

# **Measurement Setup**

# **CDMA Analyzer Calibrated Tuned Channel Power Level Accuracy Performance Test 31**

# **Description**

The tuned channel power level accuracy is verified by comparing the measured power in a CW signal with the power level measured by a measuring receiver.

# **Calibration Setup**

**Figure 7-71** 

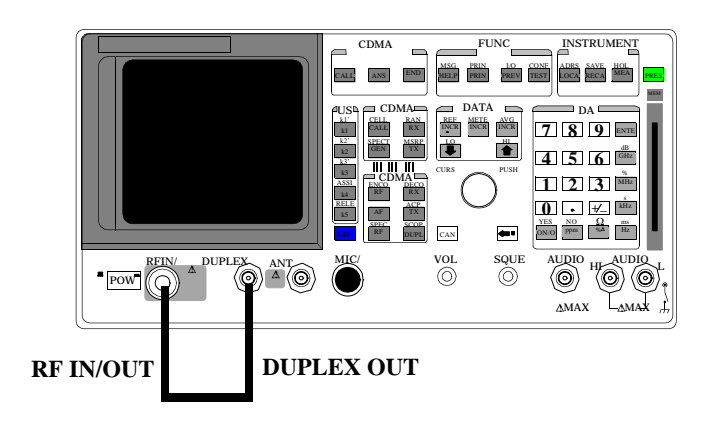

### **Calibration Procedure**

- 1. Push the PRESET key on the Test Set.
- 2. Change the Avg Power measurement to Chan Power.
- 3. Select Calibrate under the Power Meas field.
- 4. Set the Sector A Power field to Off.

### **Measurement Setup**

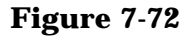

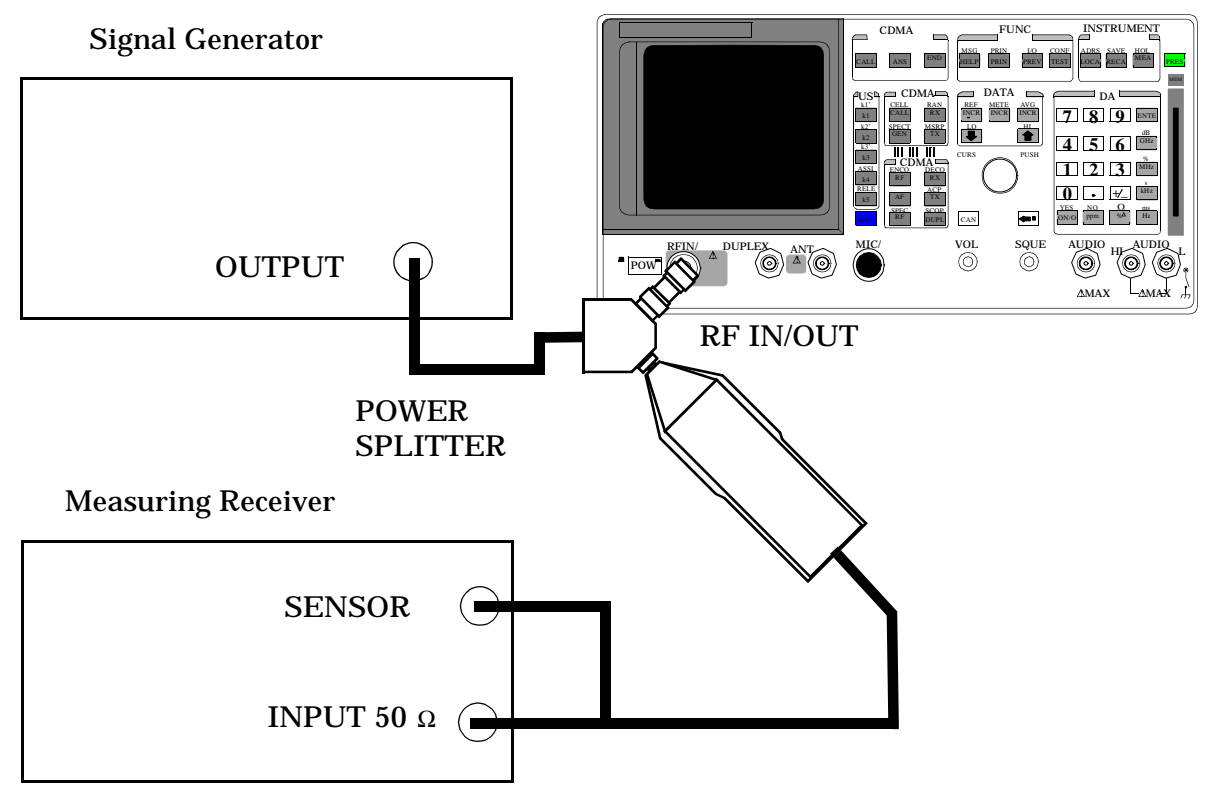

#### **Signal Generator**

Set the frequency to 840 MHz. Set the output level to 1 dBm.

#### **Measuring Receiver**

Set the display mode to LOG. Set the measurement to Tuned RF Level.

Calibrate the power sensor.

NOTE The power sensor's calibration data must be entered into the measuring receiver and the sensor module must be zeroed. Refer to the measuring receiver's and the sensor module's operating manual.

#### **Measurement Procedure**

- 1. Press the PRESET key on the Test Set.
- 2. Access the CONFIGURE screen.
- 3. Set the RF Display field to Freq.
- 4. Set the  $(GEN) (ANL)$  field to 0 MHz.
- 5. Change Output Port to Duplex Out.
- 6. Set the Input Atten field to Hold and 0 dB.
- 7. Access CDMA Call Control Screen.
- 8. Set the RF Gen Freq field to 840 MHz.
- 9. Measure each of the RF levels in the PTR with the Test Set and the measuring receiver (**[see "CDMA Analyzer Calibrated Tuned Channel Power](#page-383-0)  [Level Accuracy Performance Test 31" on page 384](#page-383-0)**) and record the results.

# **CDMA Analyzer Relative Tuned Channel Power Level Accuracy Performance Test 32**

# **Description**

The signal generator is set to approximately -10 dBm for a reference level. Then the power level is reduced in approximately 5 dB steps. The relative tuned channel power level is verified on the measuring receiver.

### **Setup**

#### **Figure 7-73**

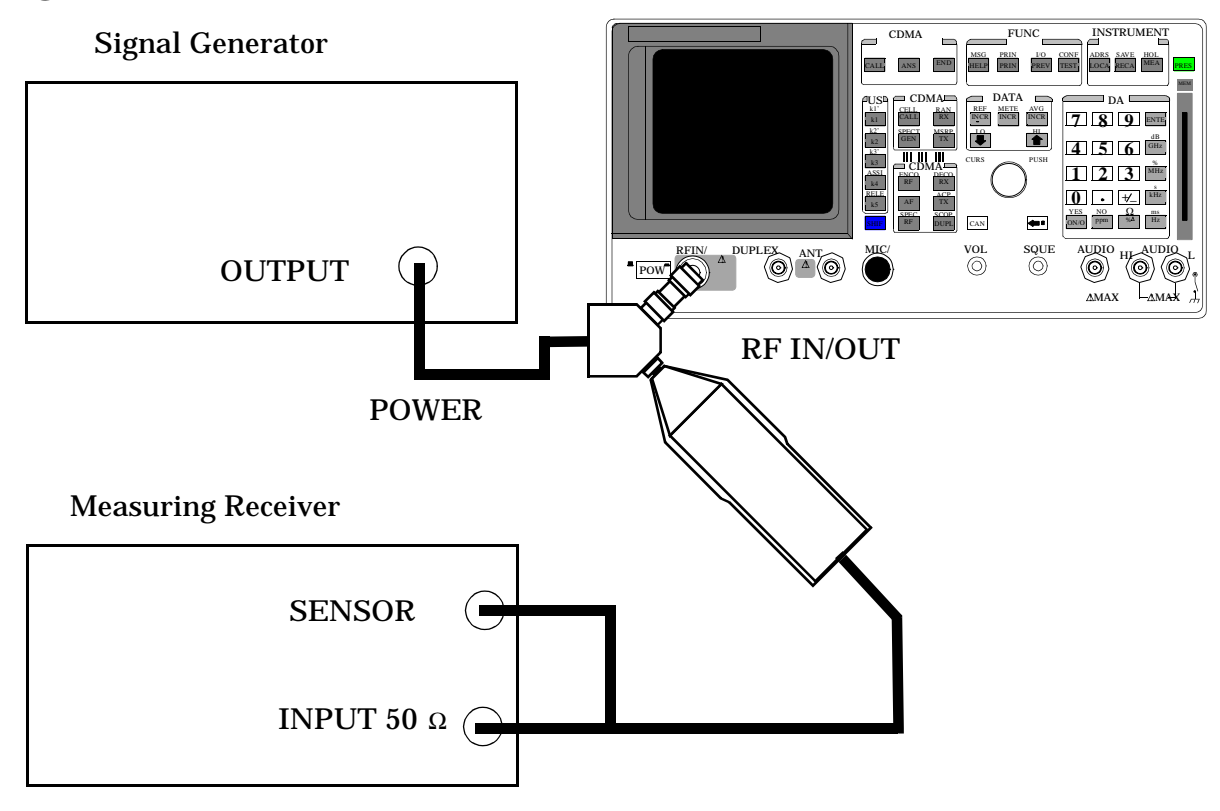

#### **Signal Generator**

Set the frequency to 840 MHz. Set the output level to 1 dBm.

#### **Measuring Receiver**

Set the display mode to LOG. Set the measurement to Tuned RF Level. Calibrate the power sensor.

NOTE The power sensor's calibration data must be entered into the measuring receiver and the sensor module must be zeroed. Refer to the measuring receiver's and the sensor module's operating manuals.

- 1. Push PRESET.
- 2. Access the CONFIGURE screen.
- 3. Set the RF Display field to Freq.
- 4. Set the  $(GEN) (ANL)$  field to 0 MHz.
- 5. Change the Input Atten field to Hold and 0 dB.
- 6. Access the CDMA CALL CTRL screen.
- 7. Set the Avg Power field to Chan Power.
- 8. Turn Sector A Power to Off.
- 9. Set the RF Gen Freq

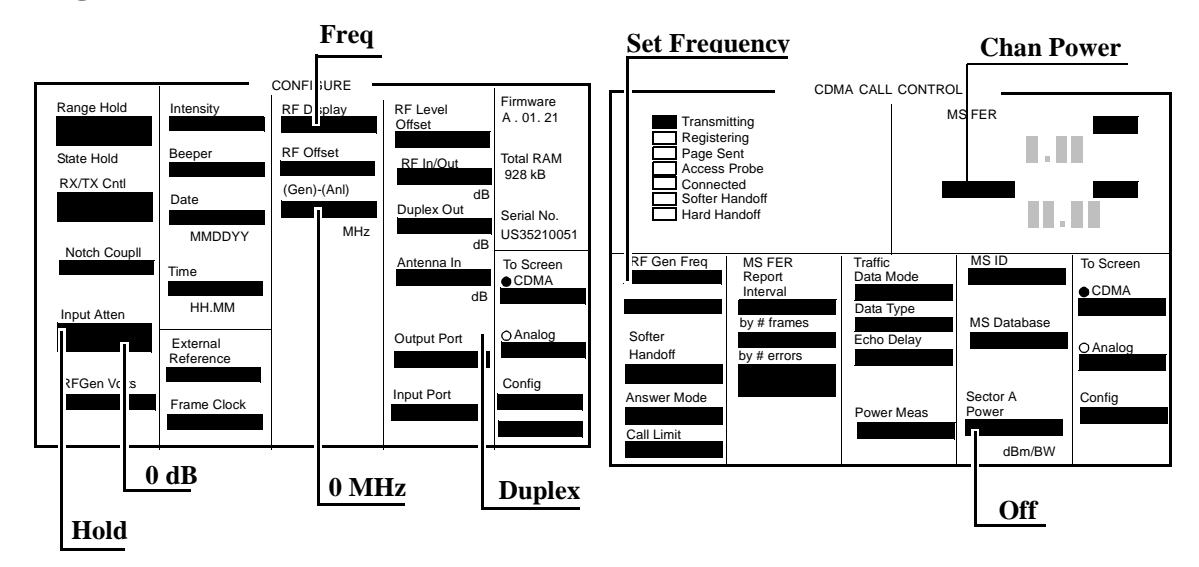

#### **Figure 7-74**

- 10.Measure each of the RF levels in the PTR with the Agilent 8924C and the Measuring Receiver (**[see "CDMA Analyzer Relative Tuned Channel](#page-343-0)  [Power Level Accuracy" on page 344](#page-343-0)**).
- 11.Use the following measurement equation and enter the result in the PTR.

 $A_{meas} = R_{8924c} - R_{8902A}$ 

Ameas = Measured value

 $R_{8924C}$  = Power reading on 8924C

- $R_{8902A}$  = Power Reading on Measuring Receiver
- 12.Change the Frequency on the Signal Generator, Measuring Receiver, and the 8924C to each of the values in the PTR and repeat the above procedure.

# **8 8924E Performance Verification**

This chapter contains step-by-step tests to verify the specified performance of the Test Set. Performance Test Records are included at the end of this chapter to document the measurement results for each test point (**[see "8924C Performance Test Records" on page 303](#page-302-0)**).

# **Verifying Performance**

### **Test Set Operation**

You need to know basic Test Set operation to perform these test procedures (refer to the User's Guide). You should be familiar with the front-panel controls and the use of the control screens. You need to be able to operate the Test Set's RF Generator, RF Analyzer, AF Generators, AF Analyzer, and Oscilloscope.

#### **NOTE**

Periodic adjustments should always be performed before verifying instrument performance. **[See "Periodic Adjustments" on page 113](#page-112-0)**.

#### **NOTE PRESET before each test**

Press PRESET on the Test Set before beginning each test to return the controls to a known state.

### **Equipment**

To perform all tests you will need the equipment described in **[table 8-1](#page-228-0)**. Equipment for individual tests is shown in the test setup drawings. Alternative test equipment can be used if specifications are equal to those listed in the Agilent Technologies Test and Measurement Catalog for each Agilent model. If you just need to verify operation, rather than verify specified performance, you can use the test procedures with functionally equivalent equipment.

### <span id="page-228-0"></span>**Test Equipment Operation**

The test procedures give critical instrument settings and connections, but they do not tell how to operate the test instruments. Refer to each instrument's operating manual.

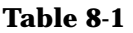

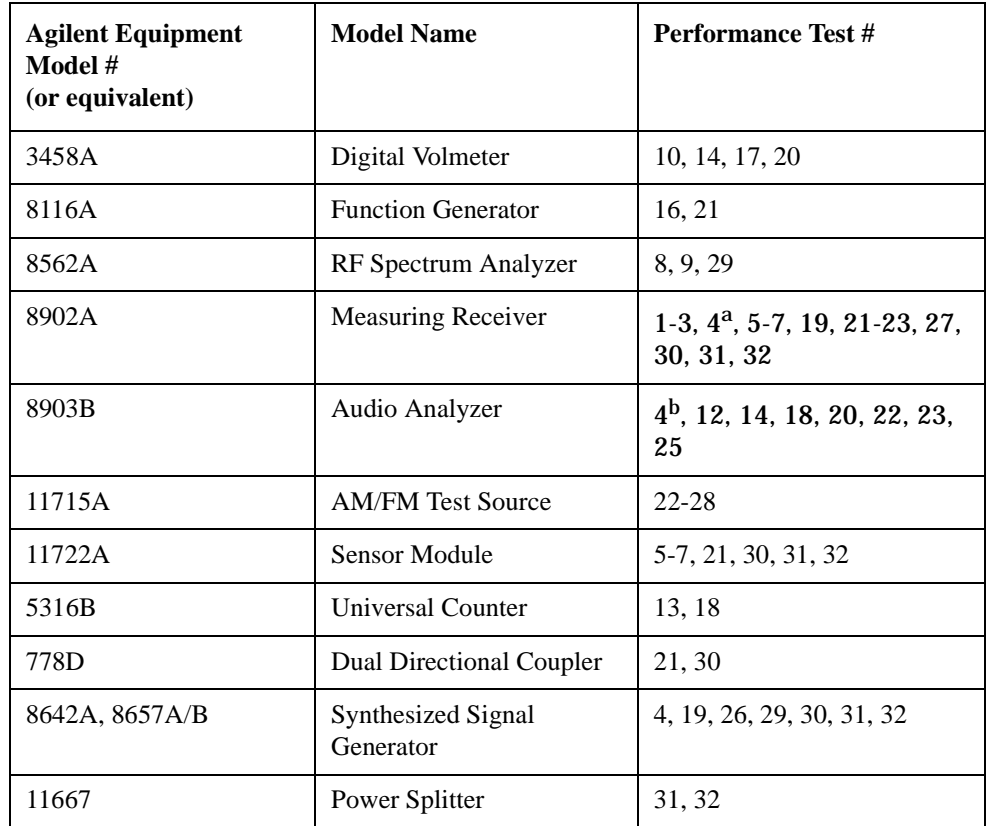

a. For connections for an external LO, included as part of 8902A Option 003 or 030. For Option 030 it does not matter which filters are installed (only the switching of the LO is important.

b. For Performance Test 4 the 8903B requires a CCITT filter (Option 011 or 051).

# **RF Gen FM Distortion Performance Test 1**

### **Description**

The FM distortion of the RF generator is measured directly by the measuring receiver. The Test Set's internal audio generator provides the modulation source.

#### **Figure 8-1 Setup**

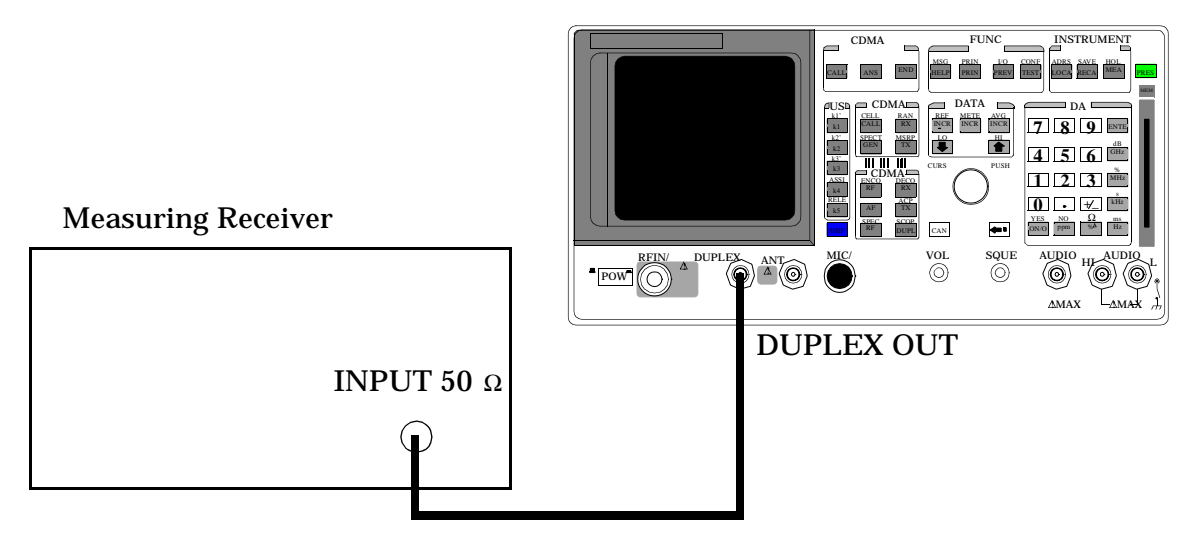

#### **Make the following measuring receiver settings:**

- Reset the measuring receiver
- 300 Hz High-Pass Filter
- 3 kHz Low-Pass Filter
- FM mode
- Distortion analyzer mode

- 1. Press the PRESET key on the Test Set.
- 2. Access the CONFIGURE screen.
- 3. Change the RF Display field to Freq.
- 4. Set the Output Port field to Dupl.
- 5. Access the ANALOG MEAS screen.
- 6. Set the AFGen1 To field to FM.
- 7. Measure the FM distortion as the RF level, frequencies, deviations, and rate shown in the PTR and compare the measured distortion to the limits shown in the PTR.

# **RF Gen FM Accuracy Performance Test 2**

### **Description**

The FM distortion of the RF generator is measured directly by the measuring receiver. The Test Set's internal audio generator provides the modulation source.

#### **Setup**

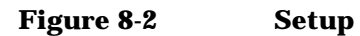

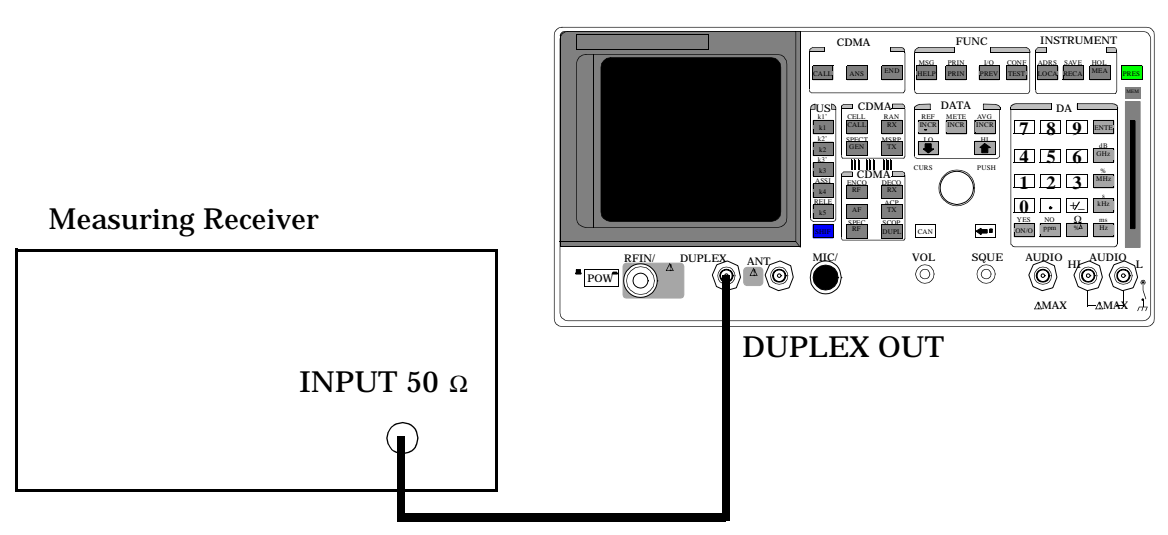

#### **Make the following measuring receiver settings:**

- Reset the measuring receiver
- 300 Hz High-Pass Filter
- 3 kHz Low-Pass Filter
- FM mode
- FM de-emphasis off

- 1. Press the PRESET key on the Test Set.
- 2. Access the CONFIGURE screen.
- 3. Change the RF Display field to Freq.
- 4. Set the Output Port field to Dupl.
- 5. Access the ANALOG MEAS screen.
- 6. Set the AFGen1 To field to FM.
- 7. Measure the FM distortion as the RF level, frequencies, deviations, and rate shown in the PTR and compare the measured distortion to the limits shown in the PTR.

# **RF Gen FM Flatness Performance Test 3**

### **Description**

The FM flatness of the RF generator is measured directly by the measuring receiver. The Test Set's internal audio generator provides the modulation source.

#### **Setup**

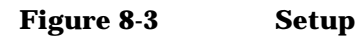

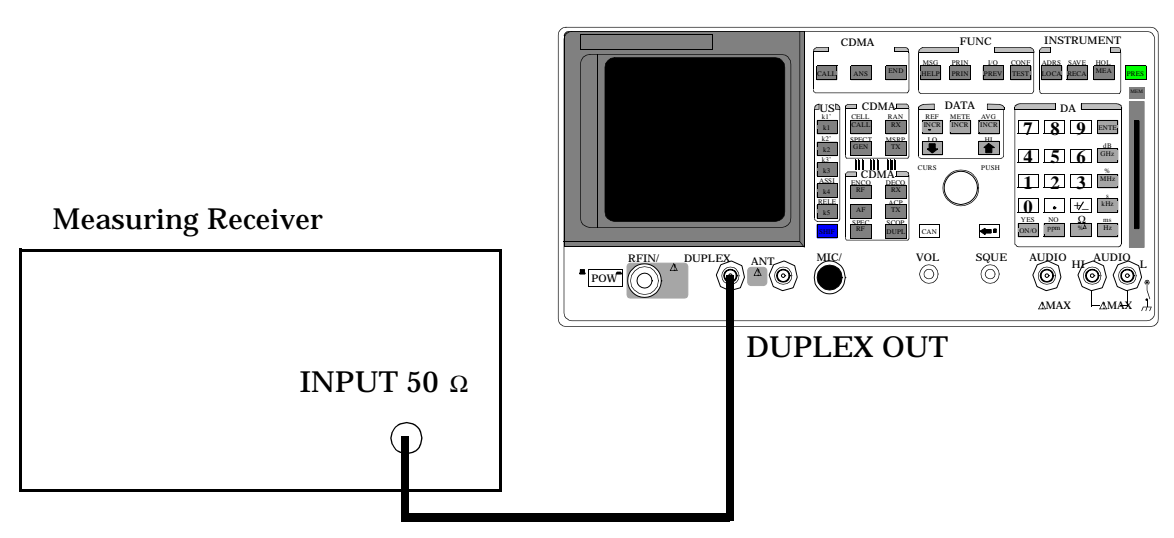

#### **Make the following measuring receiver settings:**

- Reset the measuring receiver
- FM mode

### **Procedure**

- 1. Press the PRESET key on the Test Set.
- 2. Access the CONFIGURE screen.
- 3. Change the RF Display field to Freq.
- 4. Set the Output Port field to Dupl.
- 5. Access the ANALOG MEAS screen.
- 6. Set the AFGen1 To field to FM.
- 7. Measure the FM distortion as the RF level, frequencies, deviations, and rate shown in the PTR and compare the measured distortion to the limits shown in the PTR.
- 8.

$$
dB = 20 \log \frac{Deviation}{Deviation at 1 kHz}
$$

(The computed values must be 0±1 dB.)

# **RF Gen Residual FM Performance Test 4**

# **Description**

The residual FM of the RF generator is demodulated by the measuring receiver. An audio analyzer with a CCITT psophometric filter is required to measure the demodulated residual FM.

### **Setup**

#### **Figure 8-4**

Audio Analyzer

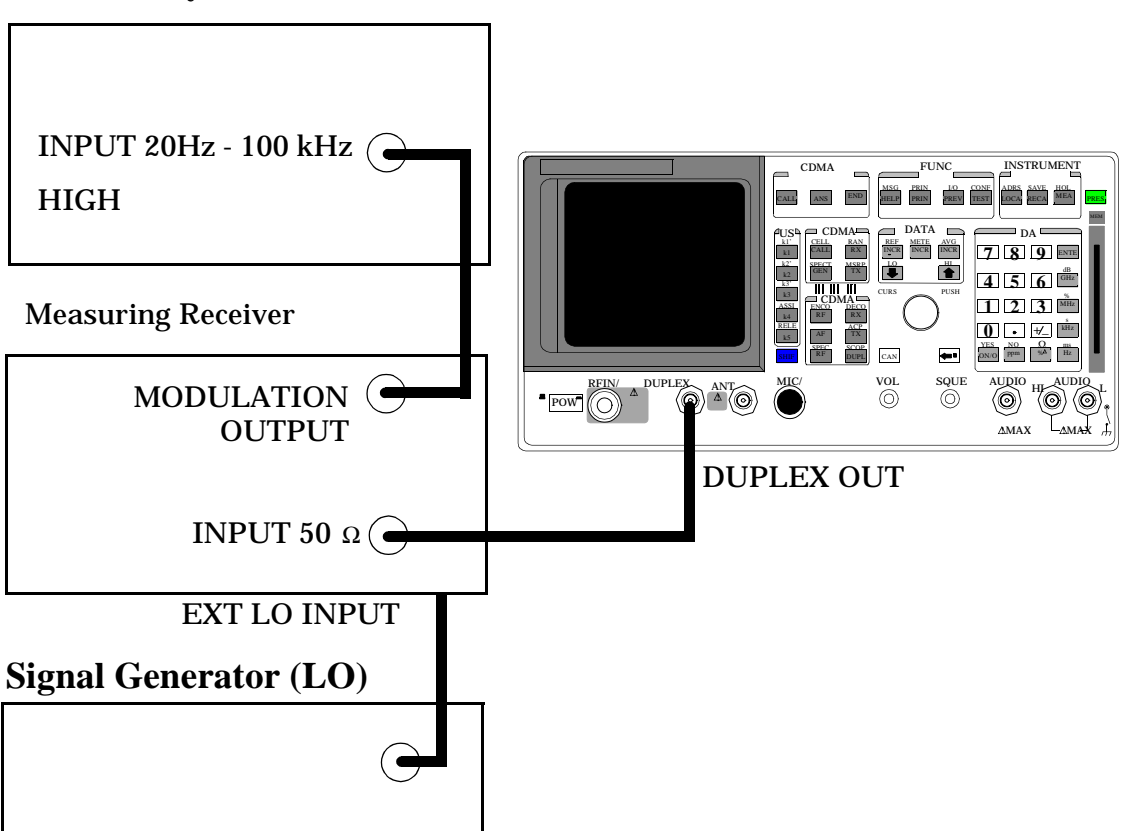

#### **Make the following measuring receiver settings:**

- Reset the measuring receiver
- 1.5 MHz IF
- FM mode
- RMS detector
- 50 Hz High-Pass Filter
- 15 kHz Low-Pass Filter
- Enable the external LO mode

#### **Make the following audio analyzer settings:**

- Reset the audio analyzer
- AC level
- CCITT weighting Filter
- 30 kHz Low-Pass Filter

- 1. Access the CONFIGURE screen.
- 2. Change the RF Display field to Freq.
- 3. Set the Output Port field to Dupl.
- 4. AFGen1 Set the Amplitude field to −9.1 dBm.
- 5. Set the AFGen1 To field to FM.
- 6. Set the AFGen1 to Off (using the On/Off key).
- 7. Set the signal generator (used as an external LO for the measuring receiver) to the LO frequencies shown in the PTR (see **["RF Gen](#page-350-0)  [Residual FM Performance Test 4" on page 351](#page-350-0)**).
- 8. Set the Test Set to the RF frequencies shown in the PTR and measure the ac level, in millivolts, on the audio analyzer.
- 9. Multiply the measured ac levels by 1000 to convert to FM deviation in Hz and compare the computed results to the limits shown in the PTR.

# **RF Gen Duplex Output High Level Accuracy Performance Test 5**

# **Description**

The level of the RF generator, set to 1 and 3.5 dBm, at the duplex output is measured at numerous frequencies by the sensor module of the measuring receiver.

#### **Setup**

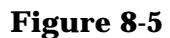

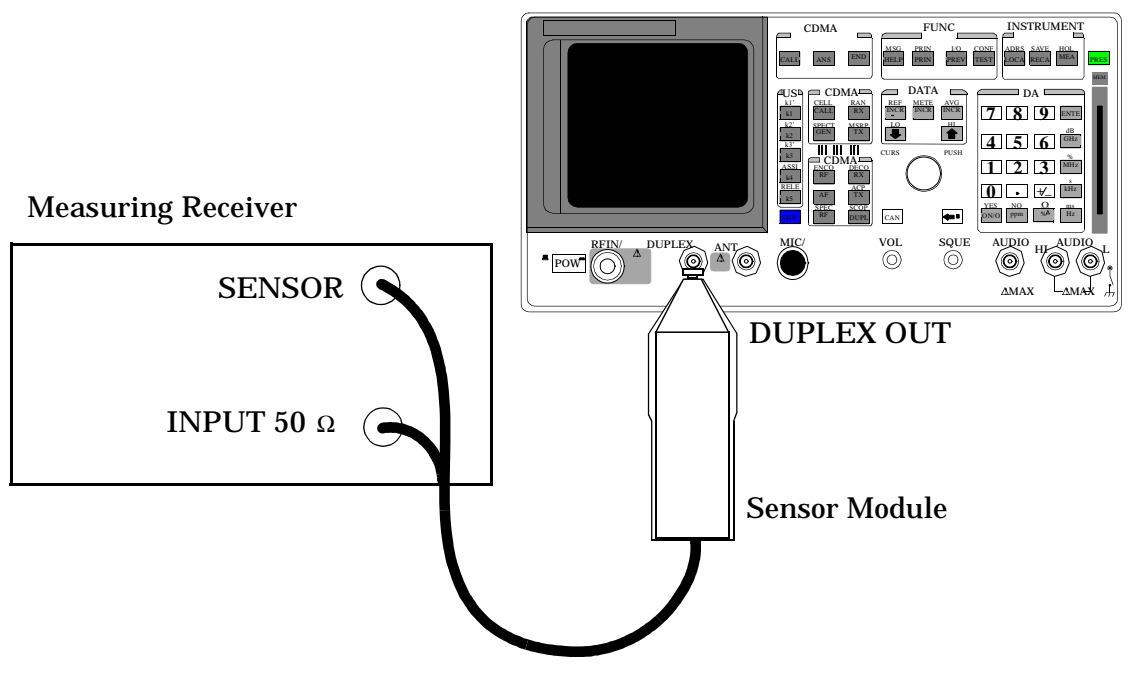

#### **Make the following measuring receiver settings:**

- Reset the measuring receiver
- RF power mode
- Log display

**NOTE** Make sure to enter the power sensor's calibration data into the measuring receiver and zero the sensor module. Refer to the measuring receiver's and the sensor module's operating manuals.

- 1. Press the PRESET key on the Test Set.
- 2. Access the CONFIGURE screen.
- 3. Change the RF Display field to Freq.
- 4. Set the Output Port field to Dupl.
- 5. Access the ANALOG MEAS screen.
- 6. Set the AFGen1 To field to FM.
- 7. Measure the RF power at the frequencies and levels shown in the PTR (see **["RF Gen Duplex Output High Level Accuracy Performance Test 5"](#page-351-0)  [on page 352](#page-351-0)**) and compare the measured RF power to the limits shown in the PTR.

# **RF Gen Duplex Output Low Level Accuracy Performance Test 6**

# **Description**

The Duplex output is set to selected frequencies and to levels between 1 and −124 dBm (in 5 dB steps) and measured by the tuned RF level feature of the measuring receiver. As the test proceeds you may be required to recalibrate the measuring receiver.

### **Setup**

#### **Figure 8-6**

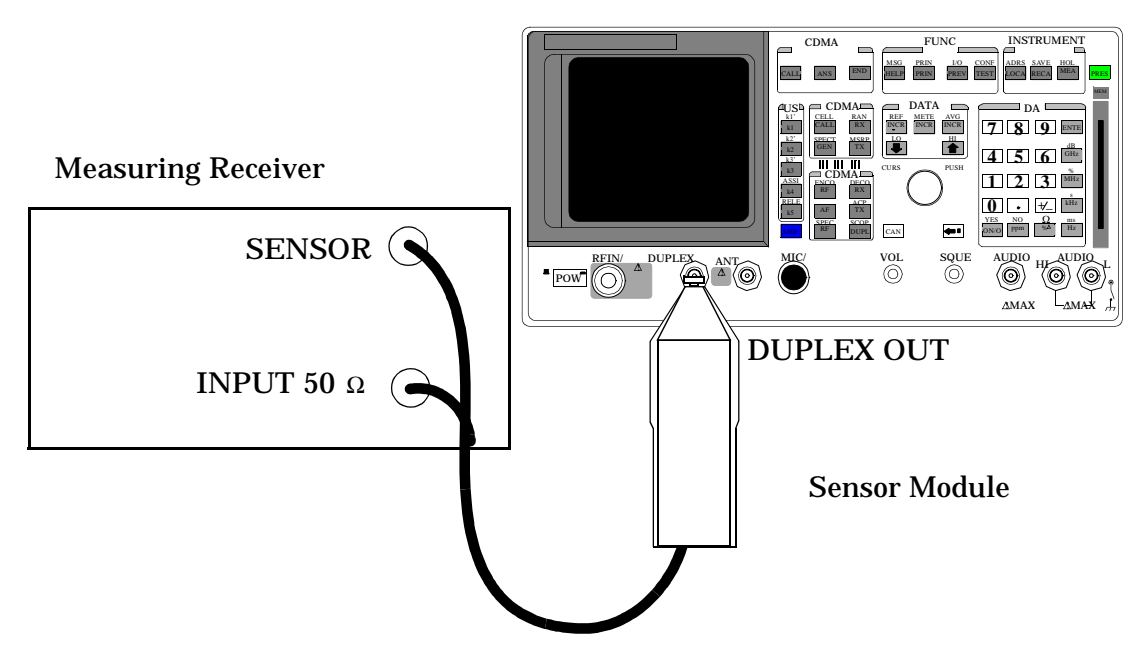

#### **Make the following measuring receiver settings:**

- Reset the measuring receiver
- Tuned RF Level power measurement
- Log display

**NOTE** Make sure to enter the power sensor's calibration data into the measuring receiver and zero the power sensor. Refer to the measuring receiver's operating manual. The procedure for making tuned RF level measurements is also in the measuring receiver's manual.

- 1. Press the PRESET key on the Test Set.
- 2. Access the CONFIGURE screen.
- 3. Change the RF Display field to Freq.
- 4. Set the Output Port field to Dupl.
- 5. Access the ANALOG MEAS screen.
- 6. Set the AFGen1 To field to FM.
- 7. Measure the RF power at the frequencies and levels shown in the PTR (see **["RF Gen Duplex Output Low Level Accuracy Performance Test 6" on](#page-352-0)  [page 353](#page-352-0)**) and compare the measured RF power to the limits shown in the PTR.

# **RF Gen RF IN/OUT Level Accuracy Performance Test 7**

# **Description**

The RF output is set to selected frequencies and to levels between −10.5 and −124 dBm (in 5 dB steps) and measured by the tuned RF level feature of the measuring receiver. As the test proceeds you may be required to recalibrate the measuring receiver.

#### **Setup**

**Figure 8-7** 

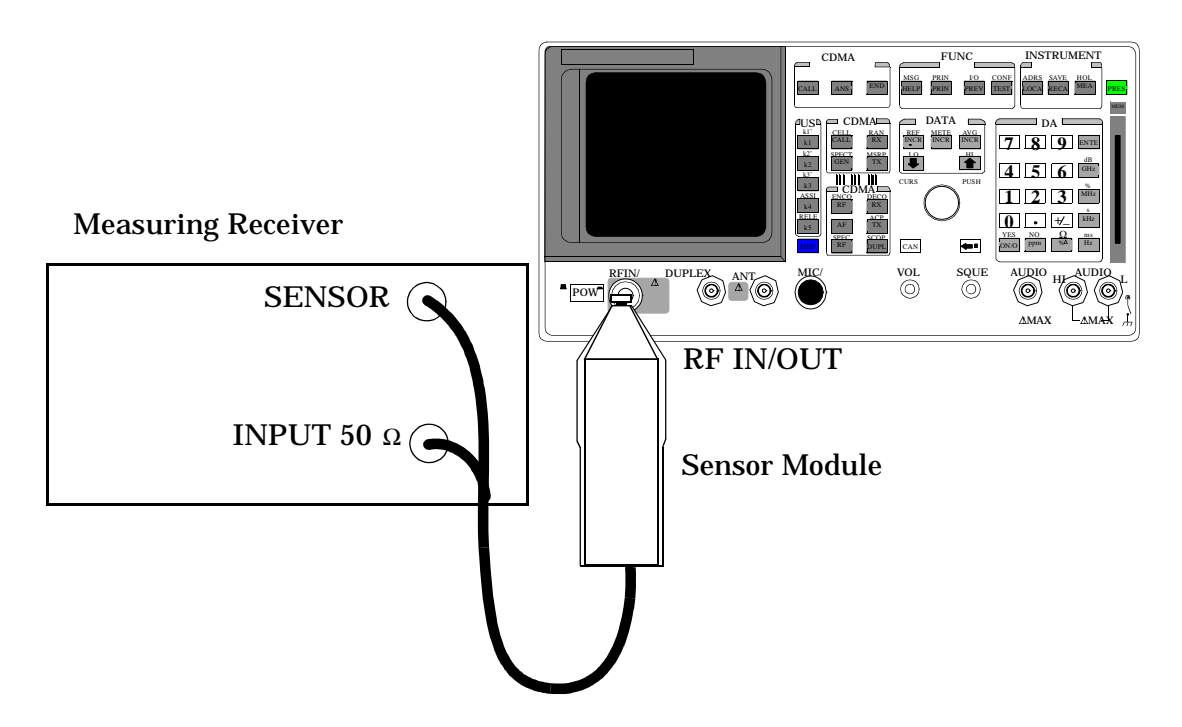

#### **Make the following measuring receiver settings:**

- Reset the measuring receiver
- Tuned RF Level power measurement
- Log display

**NOTE** Make sure to enter the power sensor's calibration data into the measuring receiver, and zero the power sensor. Refer to the measuring receiver's operating manual. The procedure for making tuned RF Level measurements is also in the measuring receiver's manual.

8924E Performance Verification **RF Gen RF IN/OUT Level Accuracy Performance Test 7**

- 1. Press the PRESET key on the Test Set.
- 2. Access the CONFIGURE screen.
- 3. Change the RF Display field to Freq.
- 4. Set the Output Port field to Dupl.
- 5. Access the ANALOG MEAS screen.
- 6. Set the AFGen1 To field to FM.
- 7. Measure the RF power at the frequencies and levels shown in the PTR (see **["RF Gen RF IN/OUT Level Accuracy Performance Test 7" on page](#page-355-0)  [356](#page-355-0)**) and compare the measured RF power to the limits shown in the PTR.

# **RF Gen Harmonics Spectral Purity Performance Test 8**

# **Description**

Harmonic signals with the carrier set to several frequencies and two different levels (maximum and minimum level vernier) are searched for by an RF spectrum analyzer.

### **Setup**

#### **Figure 8-8**

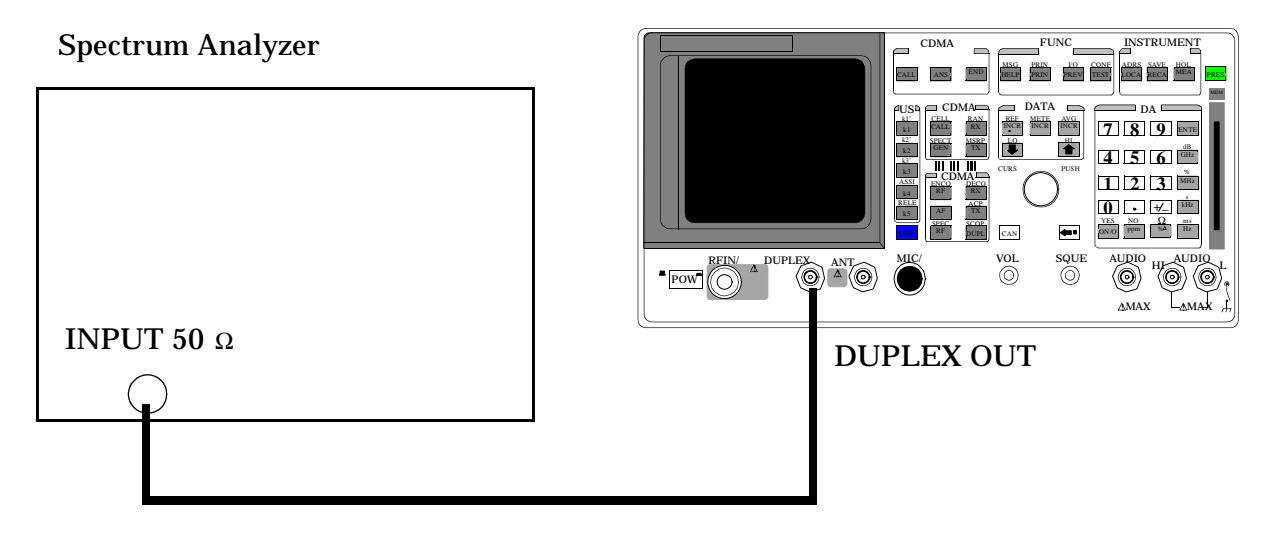

Refer to the spectrum analyzer's operating manual to set up the spectrum analyzer.

- 1. Press the PRESET key on the Test Set.
- 2. Access the CONFIGURE screen.
- 3. Change the RF Display field to Freq.
- 4. Set the Output Port field to Dupl.
- 5. Access the ANALOG MEAS screen.
- 6. Set the AFGen1 To field to FM.
- 7. Set the Test Set to the RF Generator frequencies and level shown in the PTR (see **["RF Gen Harmonics Spectral Purity Performance Test 8" on](#page-358-0)  [page 359](#page-358-0)**), and measure the level of the second and third harmonics and the half-harmonics also shown in the PTR.

# **RF Gen Spurious Spectral Purity Performance Test 9**

# **Description**

Spurious signals with the carrier set to several frequencies and two different levels (maximum and minimum level vernier) are searched for by an RF spectrum analyzer.

**Setup** 

**Figure 8-9** 

Spectrum Analyzer

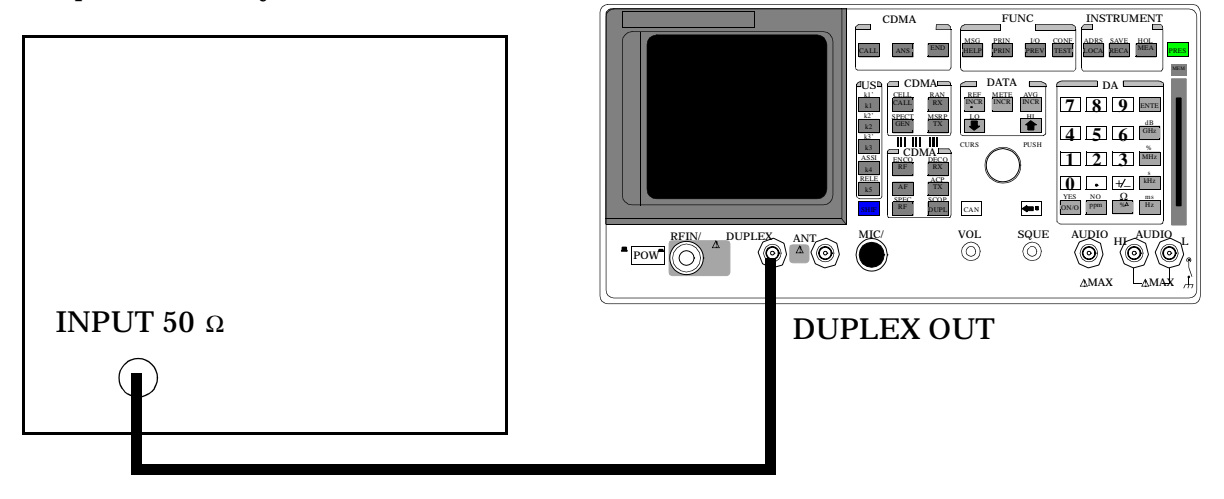

Refer to the spectrum analyzer's operating manual to set up the spectrum analyzer.

8924E Performance Verification **RF Gen Spurious Spectral Purity Performance Test 9**

#### **Procedure**

- 1. Press the PRESET key on the Test Set.
- 2. Access the CONFIGURE screen.
- 3. Change the RF Display field to Freq.
- 4. Set the Output Port field to Dupl.
- 5. Access the ANALOG MEAS screen.
- 6. Set the AFGen1 To field to FM.
- 7. Set the Test Set to the RF Generator frequencies and level shown in the PTR (see **["RF Gen Spurious Spectral Purity Performance Test 9" on page](#page-361-0)  [362](#page-361-0)**), and measure the level of the second and third harmonics and the half-harmonics also shown in the PTR.
- 8. Convert the measured levels to decibels below the carrier (dBc), and compare the computed results to the limits shown in the PTR.

NOTE Ignore the spur source column of the PTR. That information is for help in troubleshooting.

# **AF Gen AC Level Accuracy Performance Test 10**

# **Description**

There are two audio generators. AC level accuracy is measured directly by a digital voltmeter.

#### **Figure 8-10 Setup**

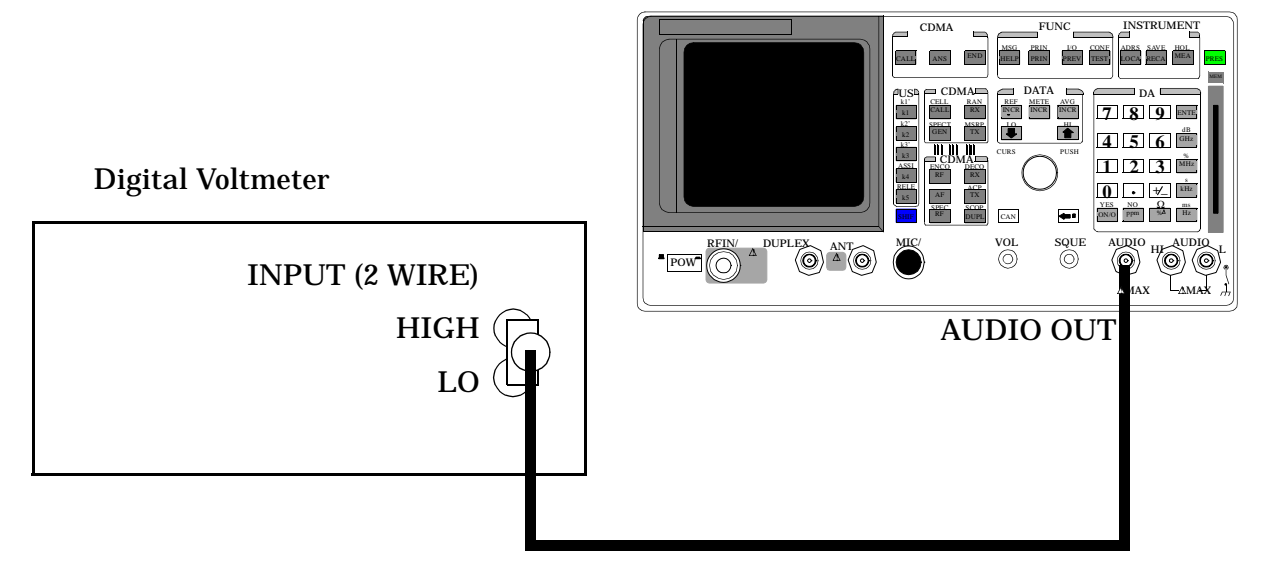

### **Make the following digital voltmeter setting:**

• AC Volts

- 1. Press the PRESET key on the Test Set.
- 2. Select the RF GENERATOR screen.
- 3. Set the Output Port field to RF Out.
- 4. Set the AFGen1 To field and AfGen2 To fields to off.
- 5. Measure the RF Level at the frequencies and levels shown in the PTR and compare the measured RF level to the limits shown in the PTR.

# **AF Gen Residual Distortion Performance Test 12**

# **Description**

Audio distortion is measured directly by an audio analyzer.

# **Setup**

### **Figure 8-11**

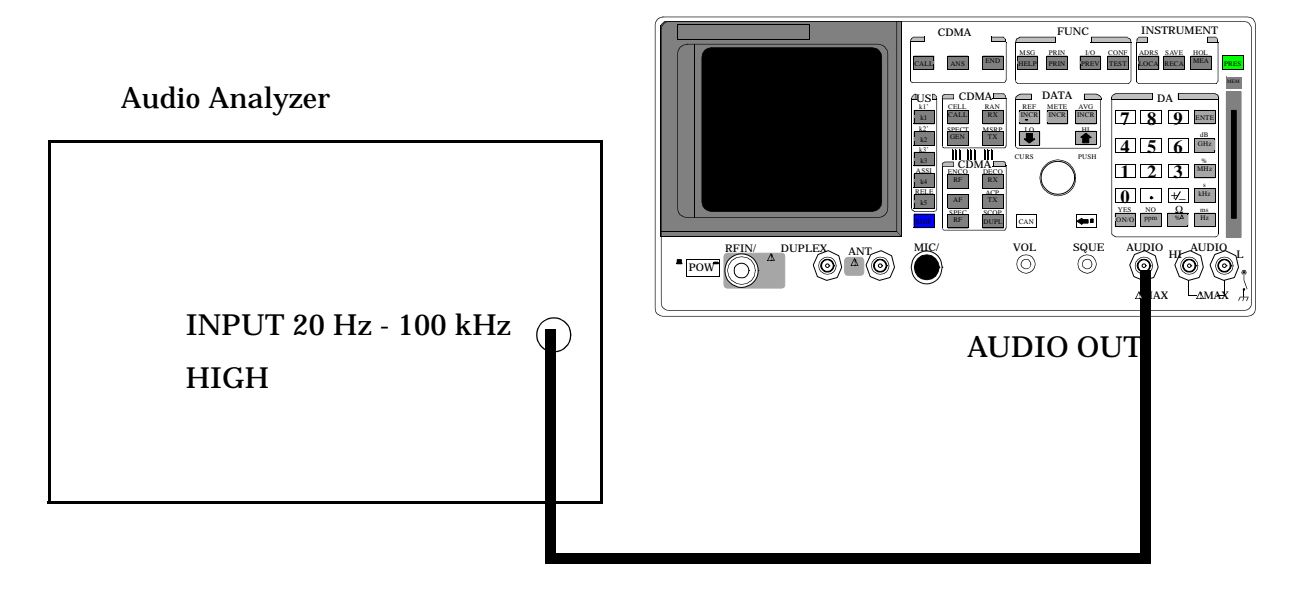

#### **Make the following audio analyzer settings:**

- Reset the audio analyzer
- 80 kHz Low-Pass Filter
- Distortion mode

- 1. Press the PRESET key on the Test Set.
- 2. Access the ANALOG MEAS screen.
- 3. Set the AFGen1 To field to Audio Out.
- 4. Measure the audio distortion at the frequencies and levels shown in the PTR (see **["AF Gen Residual Distortion Performance Test 12" on page 365](#page-364-0)**), and and compare the measured distortion to the limits shown in the PTR.
# **AF Gen Frequency Accuracy Performance Test 13**

### **Description**

Frequency accuracy is measured directly by an audio frequency counter in the measuring receiver. The counter must be able to resolve 0.005% at 20 Hz. The counter in some audio analyzers lacks the resolution to do this.

### **Setup**

#### **Figure 8-12**

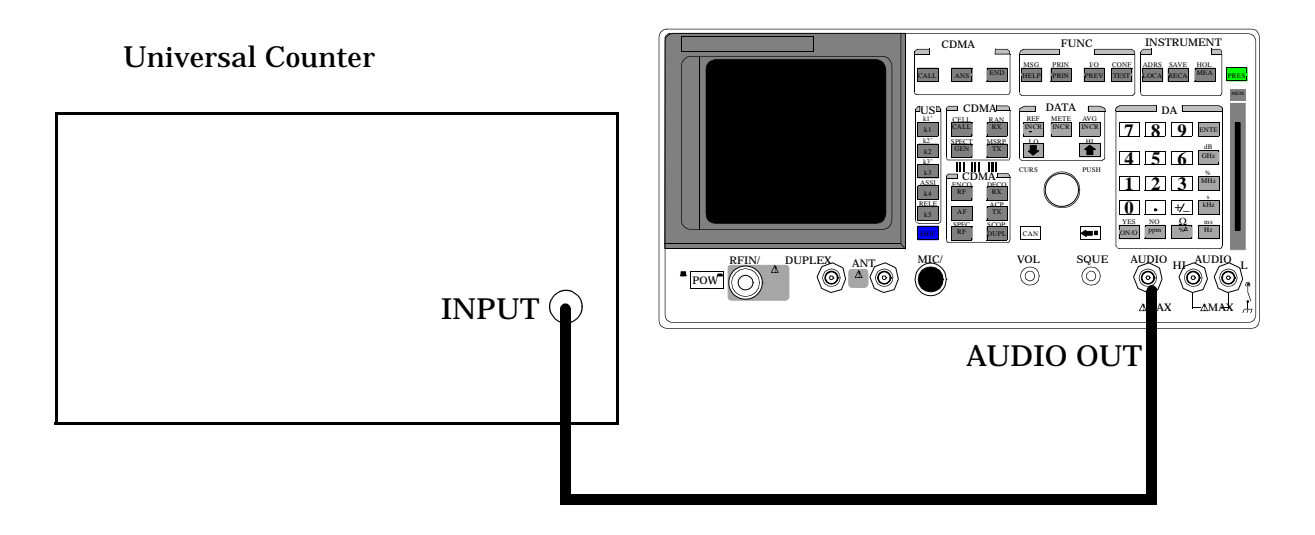

#### **Make the following counter settings:**

• Select frequency

- 1. Press the PRESET key on the Test Set.
- 2. Access the ANALOG MEAS screen.
- 3. Set the AFGen1 To fields to Audio Out.
- 4. Measure the audio frequency at the frequencies shown in the PTR (see **["AF Gen Frequency Accuracy Performance Test 13" on page 366](#page-365-0)**), and compare the results to the PTR.

# **AF Analyzer AC Voltage Accuracy Performance Test 14**

## **Description**

To measure ac voltage accuracy, an ac signal is measured by an external multimeter and compared to the Test Set's internal ac voltmeter reading.

### **Setup**

#### **Figure 8-13**

Audio Analyzer

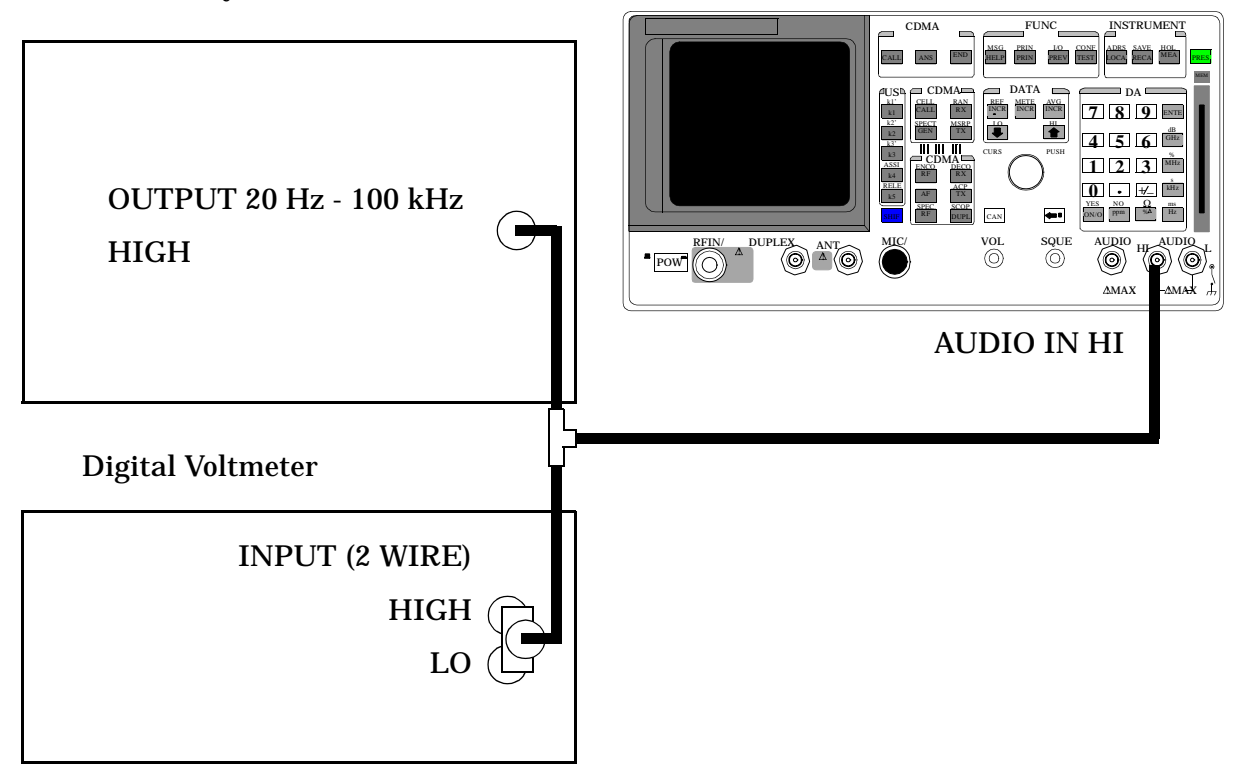

### **Make the following digital voltmeter setting:**

• AC Volts

8924E Performance Verification **AF Analyzer AC Voltage Accuracy Performance Test 14**

- 1. Press the PRESET key on the Test Set.
- 2. Access the ANALOG MEAS screen.
- 3. Set the AF ANL In field to Audio In.
- 4. Set Filter 1 to <20 Hz F, and set Filter 2 to >99 kHz LP.
- 5. Set the De-Emphasis field to Off.
- 6. Set the Detector field to RMS.
- 7. Set the audio analyzer's source to the frequencies and levels shown in the PTR (see **["AF Analyzer AC Voltage Accuracy Performance Test 14" on](#page-366-0)  [page 367](#page-366-0)**), adjust the level until the DVM reads the correct level.
- 8. Measure the ac level on the Test Set.
- 9. Compare the measured ac level to the limits shown in the PTR.

# **AF Analyzer Residual Noise Performance Test 15**

## **Description**

The ac level of the audio input is measured with no signal source connected.

### **Setup**

#### **Figure 8-14**

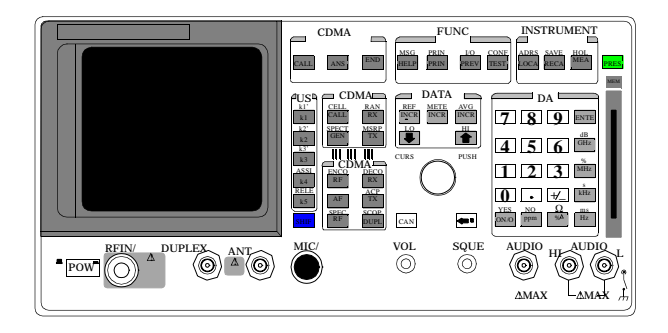

This test does not need external equipment or connections.

- 1. Press the PRESET key on the Test Set.
- 2. Access the ANALOG MEAS screen.
- 3. Set the AFGen1 deviation to Off (using the ON/OFF key).
- 4. Set the AF Anl In field to Audio In.
- 5. Set Filter 1 to <20 Hz F, and set Filter 2 to >99 kHz LP.
- 6. Set the De-Emphasis field to Off.
- 7. Set the Detector field to RMS.
- 8. Measure ac level (Residual Noise). The upper limit is 150 uV. (see **["AF Analyzer Residual Noise Performance Test 15" on page 368](#page-367-0)**).

# **AF Analyzer Distortion, SINAD, and SNR Accuracy Performance Test 16**

## **Description**

A calibrated distortion source is created by summing the two internal audio generators. Levels are measured separately by the internal ac voltmeter. One source is set to a harmonic two or three times the frequency of the other. The measured distortion is compared with the calculated value.

### **Setup**

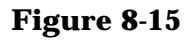

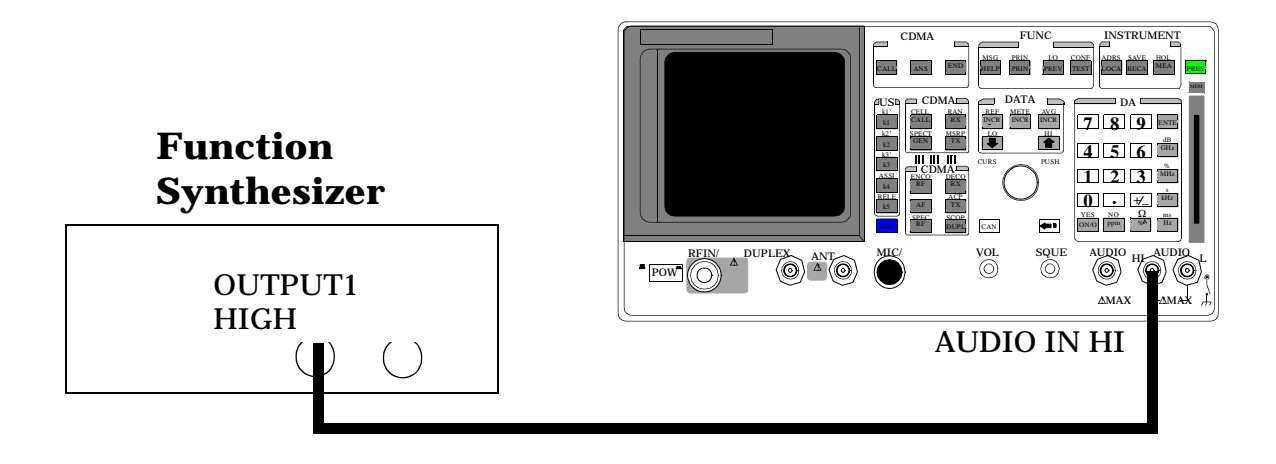

- 1. Press the PRESET key on the Test Set.
- 2. Access the AF ANALYZER screen and set Filter 2 to 15 kHz LPF
- 3. Set the AF Anl In field to Audio In.
- 4. On the Function Synthesizer set ch A Freq to 1 kHz and the level 1 v DESTN out1.
- 5. Set the ch B Freq to the Harmonic frequencies shown in the PTR DEST Out 1( see **["AF Analyzer Distortion, SINAD and SNR](#page-368-0)  [Accuracy Performance Test 16" on page 369](#page-368-0)**) and the AFGen2 level to the distortion product levels shown in the PTR.
- 6. Measure the distortion and SINAD at each frequency and level, and compare the measured results with the limits shown in the PTR.
- 7. Measure SNR (Signal to Noise Ratio) at each harmonic and level shown in the PTR. Compare the results to the limits shown in the PTR..

# **AF Analyzer DC Level Accuracy Performance Test 17**

## **Description**

To measure dc level accuracy, a dc signal is measured by an external digital voltmeter and compared to the Test Set's internal dc voltmeter reading.

### **Setup**

#### **Figure 8-16**

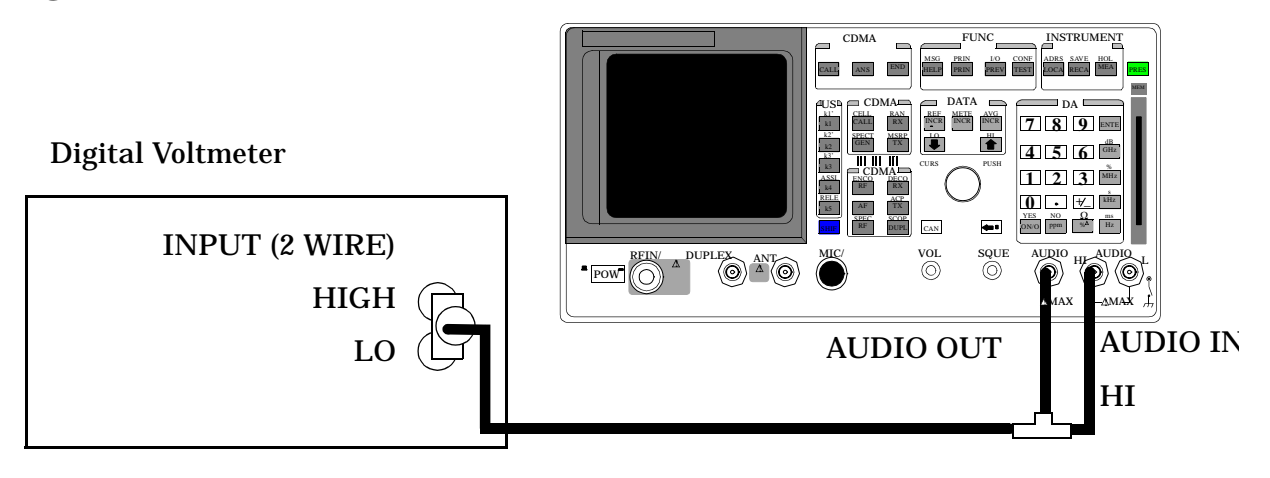

### **Make the following digital voltmeter setting:**

• DC Volts

8924E Performance Verification **AF Analyzer DC Level Accuracy Performance Test 17**

- 1. Press the PRESET key on the Test Set.
- 2. Access the ANALOG MEAS screen and set the AF Anl In field to Audio In.
- 3. Set the lower-right measurement to DC Level.
- 4. Set the AFGen1 freq field to 0 kHz.
- 5. Set the AFGen1 To field to Audio Out.
- 6. Set the AFGen1 level to the levels shown in the PTR. ( see **["AF](#page-369-0)  [Analyzer DC Level Accuracy Performance Test 17" on page 370](#page-369-0)**) adjust until the voltmeter reads the correct level.
- 7. Read the DC Level and compare the reading to the limits shown in the PTR.

# **AF Analyzer Frequency Accuracy to 100 kHz Performance Test 18**

## **Description**

To measure frequency accuracy up to 100 kHz, an ac signal at the audio output is measured by the audio frequency counter in the measuring receiver and compared to the Test Set's internal audio frequency counter.

### **Setup**

#### **Figure 8-17**

Audio Analyzer

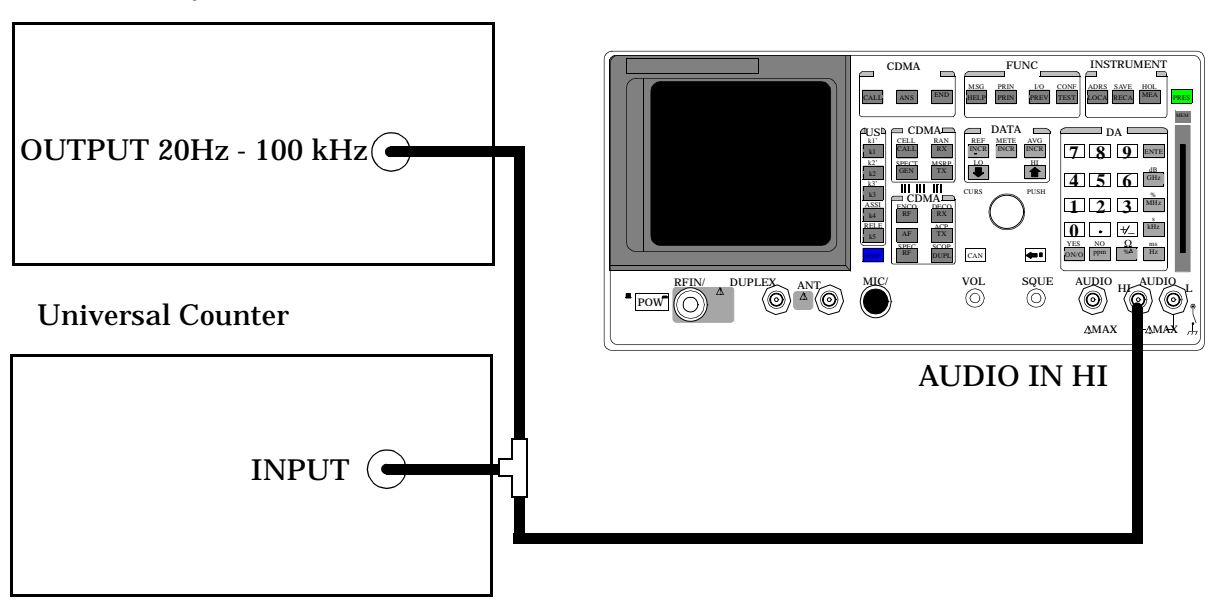

#### **Make the following counter settings:**

• Select Frequency

- 1. Press the PRESET key on the Test Set.
- 2. Access the ANALOG MEAS screen and set the AF Anl In field to Audio In.
- 3. Set Filter 1 to <20 and set Filter 2 to >99 Hz LP
- 4. Set the lower-right measurement to AF Freq.
- 5. Set the audio analyzer's source amplitude to 1V, and the frequency to the frequencies shown in the PTR ( see **["AF Analyzer Frequency](#page-370-0)  [Accuracy to 100 kHz Performance Test 18" on page 371](#page-370-0)**) adjust until the audio frequency counter reads the correct frequencies.
- 6. Read the AF frequency on the measuring receiver and compare the reading to the limits shown in the PTR.

# **AF Analyzer Frequency Accuracy at 400 kHz Performance Test 19**

## **Description**

To measure the frequency accuracy at 400 kHz an ac signal from the Signal Generator is measured by the frequency counter in the measuring receiver and compared to the Test Set's internal RF counter.

### **Setup**

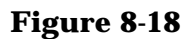

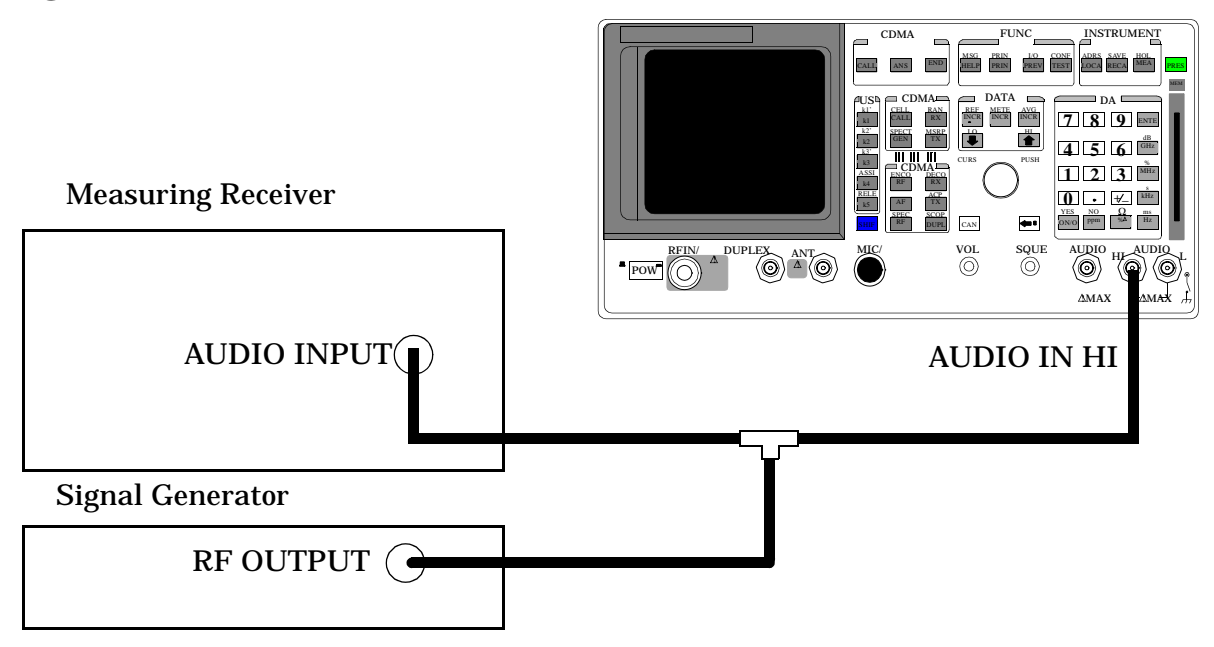

#### **Make the following measuring receiver settings:**

- Reset the measuring receiver
- Select Audio Freq
- Select Audio Input

#### **Make the following Signal Generator settings:**

- Amplitude 0 dBm
- Frequency 400 kHz

- 1. Press the PRESET key on the Test Set.
- 2. Access the ANALOG MEAS screen and set the AF Anl In field to Audio In.
- 3. Set Filter 2 to >99 kHz LP and the lower-right measurement to AF Freq
- 4. Read the AF frequency on the Test Set and compare the reading to the limits shown in the PTR ( see **["AF Analyzer Frequency Accuracy at 400](#page-371-0)  [kHz Performance Test 19" on page 372](#page-371-0)**).
- 5. measuring receiver and compare the reading to the limits shown in the PTR.

# **Oscilloscope Performance Test 20**

### **Description**

A 5 V AC signal from the audio analyzer is measured by both an external AC voltmeter and the Test Set's internal AC voltmeter. The measurement results are compared. Since the external AC voltmeter measures the RMS level, its level is multiplied by the square root of two to obtain the peak value measured by the oscilloscope.

### **Setup**

#### **Figure 8-19**

Audio Analyzer

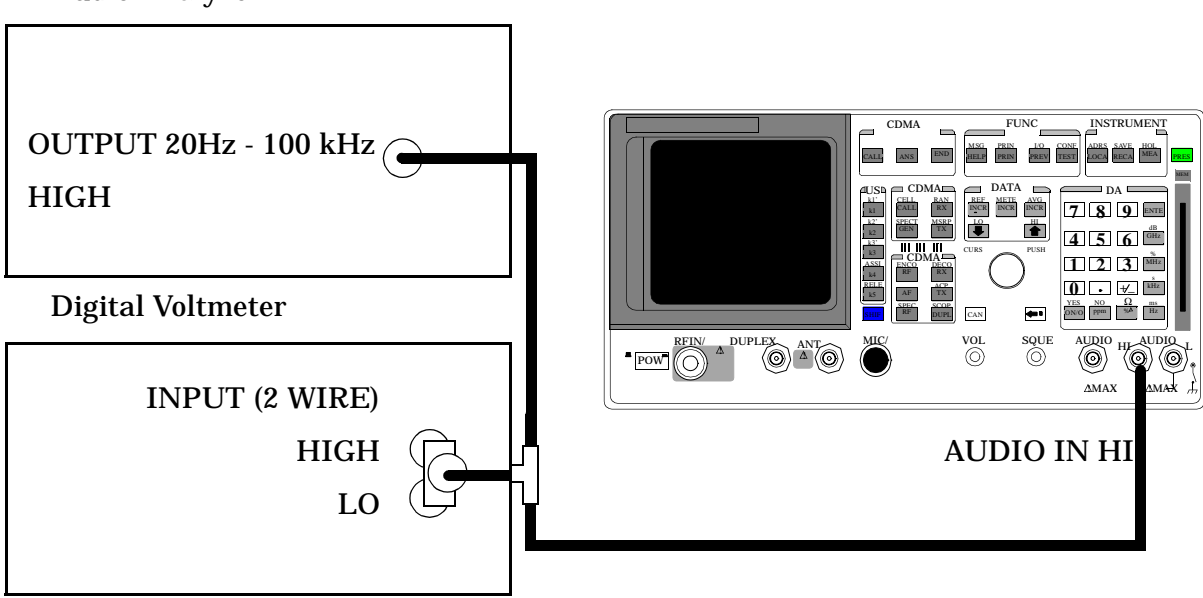

### **Make the following digital voltmeter setting:**

• AC Volts

8924E Performance Verification **Oscilloscope Performance Test 20**

- 1. Press the PRESET key on the Test Set.
- 2. Access the ANALOG MEAS screen.
- 3. Set the AF Anl IN field to Audio In.
- 4. Set the Filter 2 field to >99 kHz LP.
- 5. Access the OSCILLOSCOPE screen.
- 6. Adjust the audio analyzer's source until the digital voltmeter reads 5 V. Adjust the frequency to the frequencies shown in the PTR (**[see](#page-372-0)  ["Oscilloscope Performance Test 20" on page 373](#page-372-0)**).
- 7. Adjust the Time/Div field to display 2 to 3 waveforms each time the frequency is changed. (The Time/Div field is displayed when the Controls field is set to Main.)
- 8. Set the Controls field to Marker. Select the Peak + field (located under Marker To) to move the marker to the peak of the waveform. Repeat this step each time the frequency is changed.
- 9. Read the Marker Lvl and compare the reading to the limits shown in the PTR.

# **RF Analyzer Level Accuracy Performance Test 21**

## **Description**

A function generator's level is set to approximately 500 mW and measured with a power meter. Then, the power is measured with the unit-under-test, and the two measurements are compared.

A dual directional coupler is used to minimize mismatch uncertainty.

## **Calibration Setup**

**Figure 8-20** 

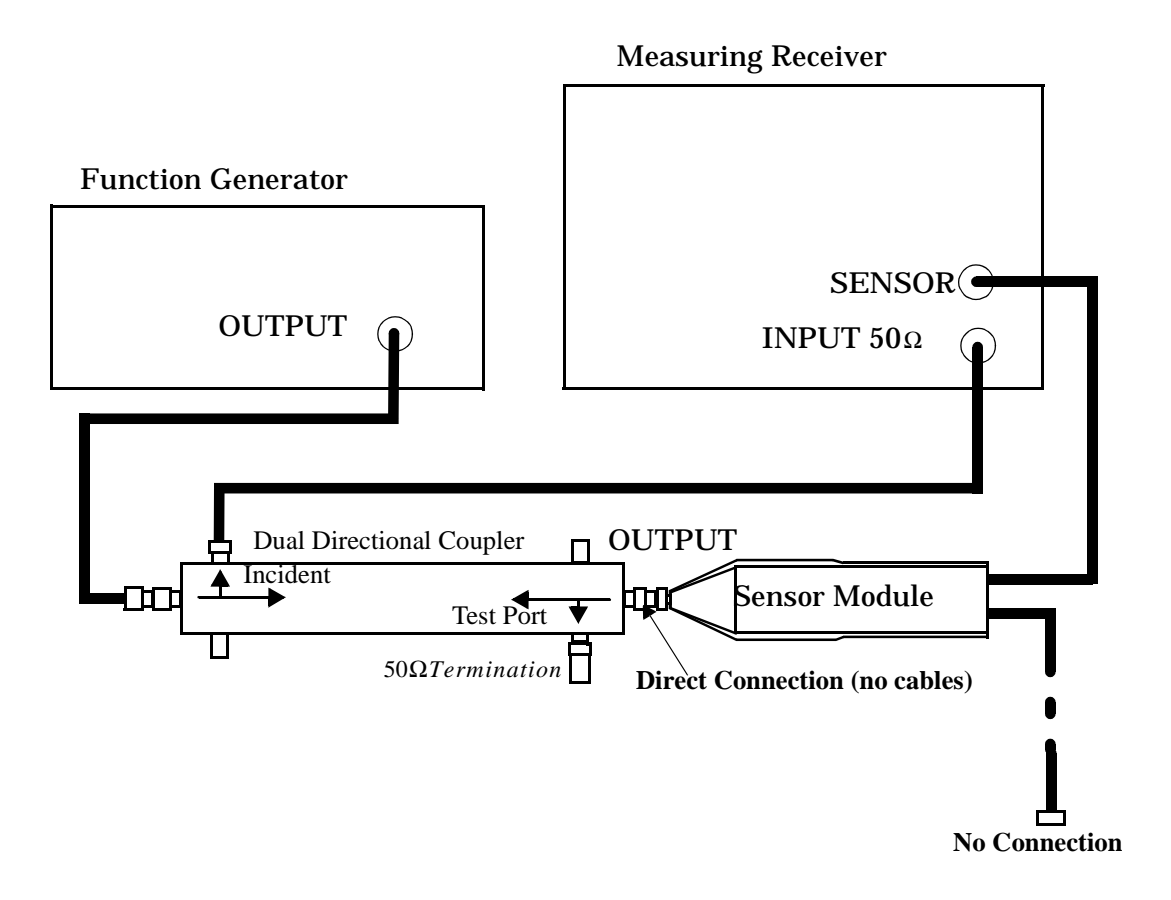

8924E Performance Verification **RF Analyzer Level Accuracy Performance Test 21**

#### **Make the following function generator settings:** •Frequency: 50 MHz

- Level: 14 V
- Waveform: Sine

**NOTE** Make sure the function generator is warmed up so the frequency doesn't drift excessively during the measurement.

#### **Make the following measuring receiver settings:**

- Input frequency: 50 MHz
- Track mode
- RF Power measurement
- 4.4 SPCL
- 8.3 SPCL

## **Calibration Procedure**

- 1. Press the PRESET key on the Test Set.
- 2. Make an RF POWER measurement, in watts, with the measuring receiver. Record the measured power as Reference power in step 10.
- 3. Disconnect the sensor cable at the measuring receiver (leave the sensor connected to the directional coupler so it will be terminated into 50 W).
- 4. Make a TUNED RF LEVEL measurement, in watts, with the measuring receiver. Record the measured level as **Tuned RF #1** in the *Measurement Procedure* in step 10.

### **Measurement Setup**

#### **Figure 8-21**

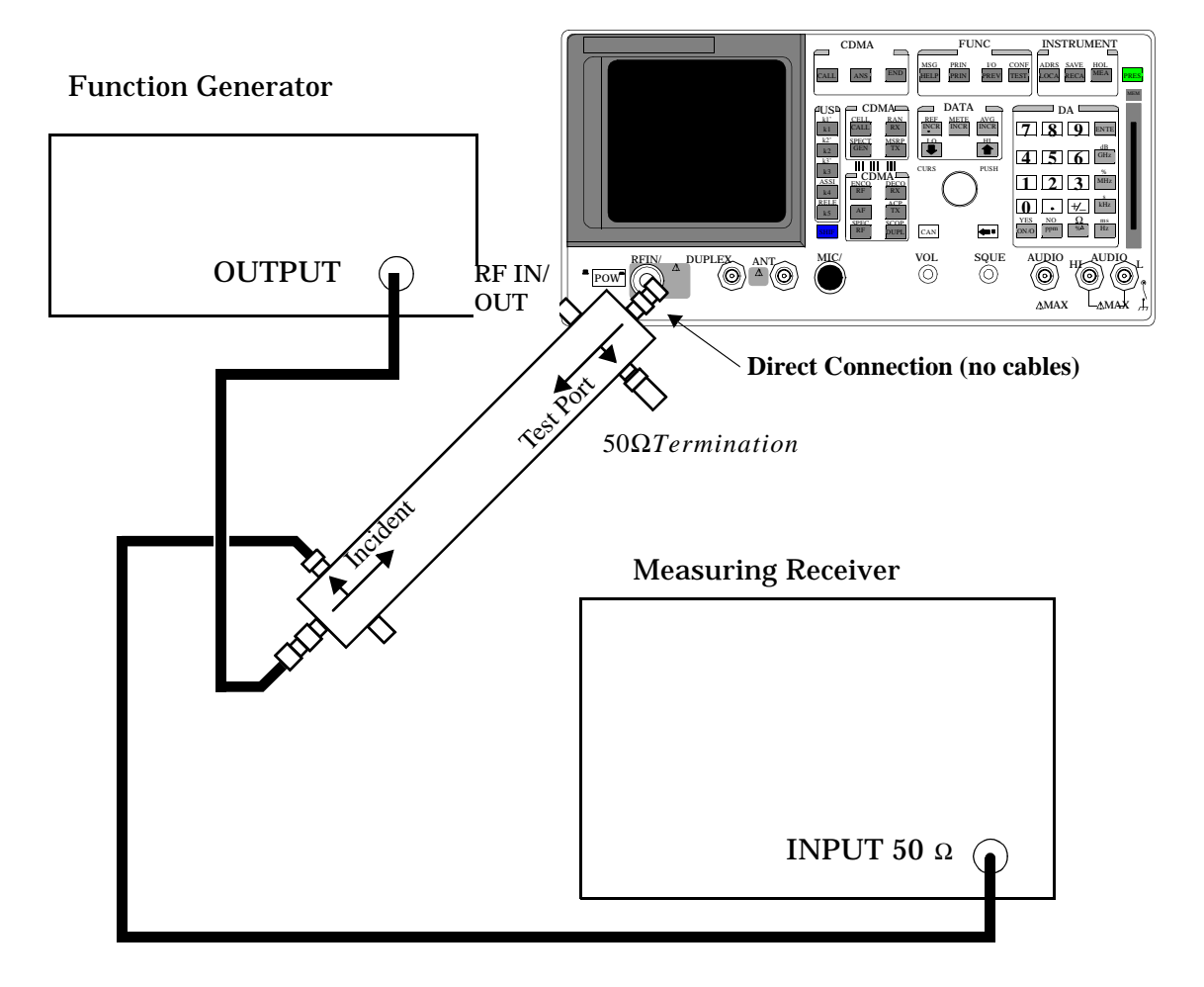

### **Measurement Procedure**

- 1. Press the PRESET key on the Test Set.
- 2. After replacing the sensor module with the Test Set, make a TUNED RF LEVEL measurement, in watts, with the measuring receiver. Record the measured level as **Tuned RF #2** in step 10.
- 3. Access the CONFIGURE screen, and set the RF Display field to Freq.
- 4. Set the Input Port field to RF In (on config screen).
- 5. Access the ANALOG MEAS screen.

8924E Performance Verification **RF Analyzer Level Accuracy Performance Test 21**

- 6. Set the Tune Mode field to Manual.
- 7. Set the Tune Freq field to 50 MHz.
- 8. Zero the power meter:

a. Temporarily disconnect the Test Set from the coupler. b. Move the cursor to the TX Pwr Zero field and press the knob.

- 9. Re-connect the coupler directly to the Test Set's **RF IN/OUT** port (use no cables).
- 10.Read the TX Power field, in watts, and record it as **UUT Power** below.
- 11.Calculate the **Measured Power** as follows:

#### **Figure 8-22**

$$
measured Power = 500mW \left[ \left( \frac{UUT Power}{Reference Power} \right) \left( \frac{Tuned RF #1}{Tuned RF #2} \right) \right]
$$

The result is in mW. Record the results in the PTR (**[see "RF Analyzer](#page-373-0)  [Level Accuracy Performance Test 21" on page 374](#page-373-0)**).

- 12.Set the Function Generator to 8.90 V.
- 13.Repeat the Calibration and Measurement procedures substituting 200 mW (in place of 500 mW) in the formula.

# **RF Analyzer FM Accuracy Performance Test 22**

### **Description**

A low noise/wide bandwidth AM/FM test source provides an RF carrier that is modulated by the audio analyzer's source. The signal is measured by the Test Set's internal RF analyzer and the measuring receiver's FM demodulator. The audio level is varied until the modulation is at the desired level as measured by the measuring receiver.

**NOTE** Use the AM/FM test source output labeled **FM** ÷ **4** for 100 MHz and the output labeled **FM** for 400 MHz. You can measure the frequency with the measuring receiver and adjust it with the CARRIER FREQUENCY TUNE knob, but the exact frequency isn't critical.

#### 8924E Performance Verification **RF Analyzer FM Accuracy Performance Test 22**

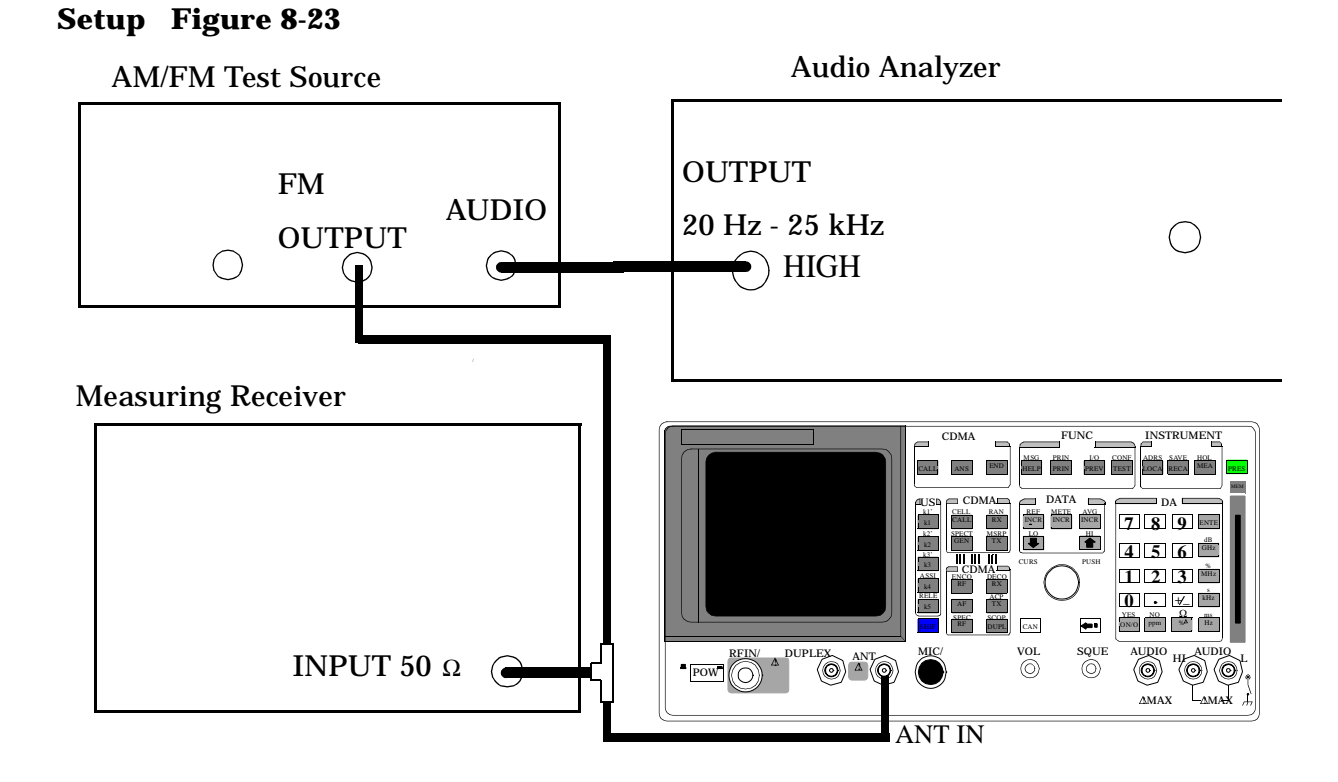

#### **Make the following AM/FM test source setting:**

• Test Mode: FM

#### **Make the following measuring receiver settings:**

- Reset the measuring receiver
- FM Mode
- RMS Detector

- 1. Press the PRESET key on the Test Set.
- 2. Access the CONFIGURE screen, and set the RF Display field to Freq.
- 3. Set the Input Port field to Ant.
- 4. Access the ANALOG MEAS screen and set the Tune Mode field to Auto.
- 5. Set the IF Filter field to 230 kHz.
- 6. Set the AF An1 In field to FM Demod.
- 7. Set the Filter 1 field to <20 Hz F, and set the Filter 2 field to >99 kHz LP.
- 8. Set the Detector field to RMS.
- 9. Set the audio analyzer to the frequency (audio rate) shown in the PTR (**[see "RF Analyzer FM Accuracy Performance Test 22" on page 375](#page-374-0)**). Adjust the audio analyzer's amplitude until the measuring receiver reads the correct deviation.
- 10. Read the FM Deviation on the Test Set, and compare it to the limits shown in the PTR.

# **RF Analyzer FM Distortion Performance Test 23**

## **Description**

A low-noise/wide-bandwidth AM/FM test source provides an RF carrier that is modulated by the audio analyzer's source. The signal is measured by the Test Set's internal RF analyzer and the measuring receiver. The audio level is varied until the modulation is at the desired FM deviation as measured by the measuring receiver. The distortion of the demodulated FM is measured by the external audio analyzer.

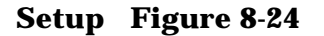

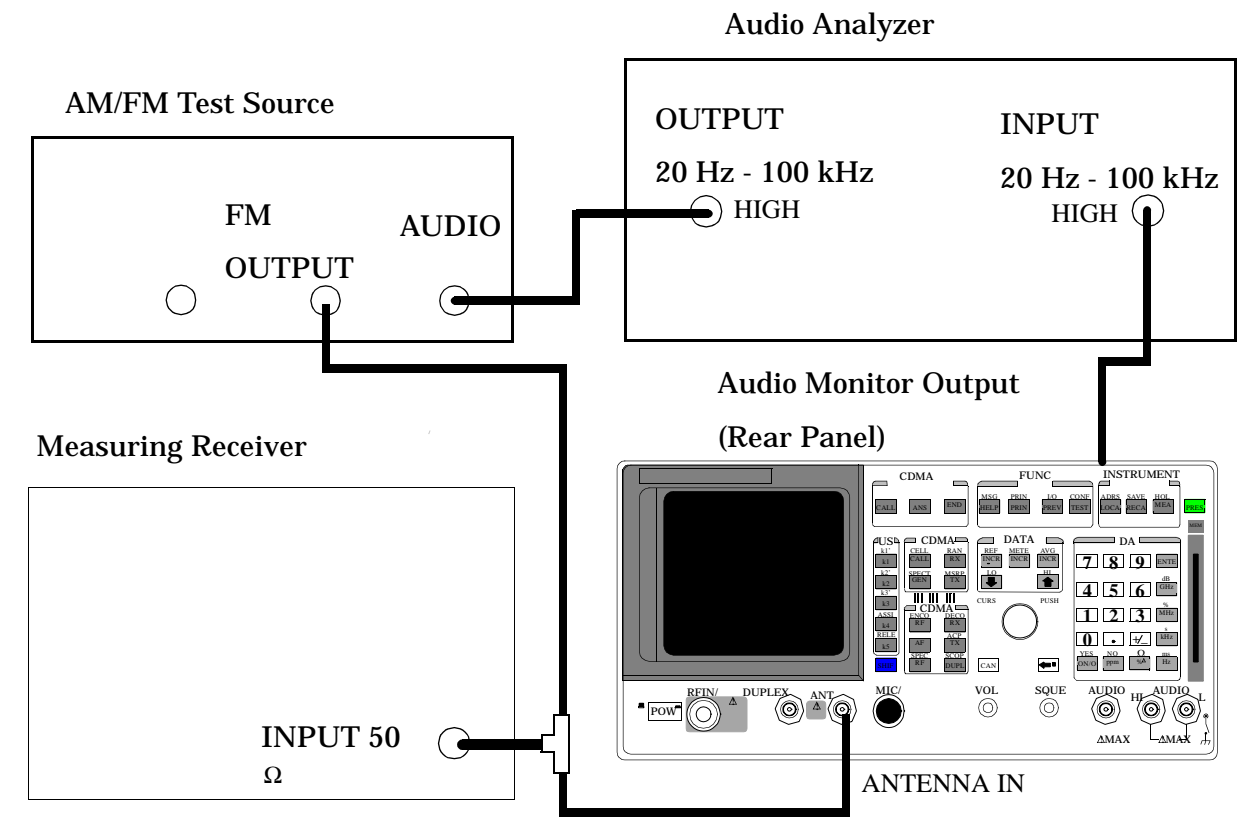

#### **Make the following AM/FM test source setting:**

• Test Mode: FM

#### **Make the following measuring receiver settings:**

- Reset the measuring receiver
- FM Mode
- 300 Hz High-Pass Filter
- 3 kHz Low-Pass Filter

#### **Make the following audio source setting in the audio analyzer:**

• Frequency: 1 kHz

#### **Make the following audio analyzer setting:**

• Distortion

- 1. Press the PRESET key on the Test Set.
- 2. Access the CONFIGURE screen, and set the RF Display field to Freq.
- 3. Set the Input Port field to Ant.
- 4. Access the ANALOG MEAS screen, and set the Tune Mode field to Auto.
- 5. Set the IF Filter field to 230 kHz.
- 6. Set the AF Anl In field to FM Demod.
- 7. Set the IF Filter field to 230 kHz.
- 8. Set the Filter 1 field to 300 Hz HPF, and set the Filter 2 field to 3 kHz LPF, .
- 9. Adjust the amplitude of the audio analyzer's source until the deviation displayed on the measuring receiver matches the deviation shown in the PTR (**[see "RF Analyzer FM Distortion Performance Test 23" on](#page-375-0)  [page 376](#page-375-0)**).
- 10.Read the distortion on the audio analyzer and compare the reading to the limits shown in the PTR.

# **RF Analyzer FM Bandwidth Performance Test 24**

## **Description**

A low noise/wide bandwidth AM/FM test source provides an RF carrier that is modulated by the audio analyzer's source. The signal is measured by the Test Set's internal RF analyzer and the measuring receiver. The audio level is varied until the modulation is at the desired level as measured by the measuring receiver. The audio rate is varied in several steps from 20 Hz to 70 kHz. The difference between the maximum and minimum FM peak deviation is noted.

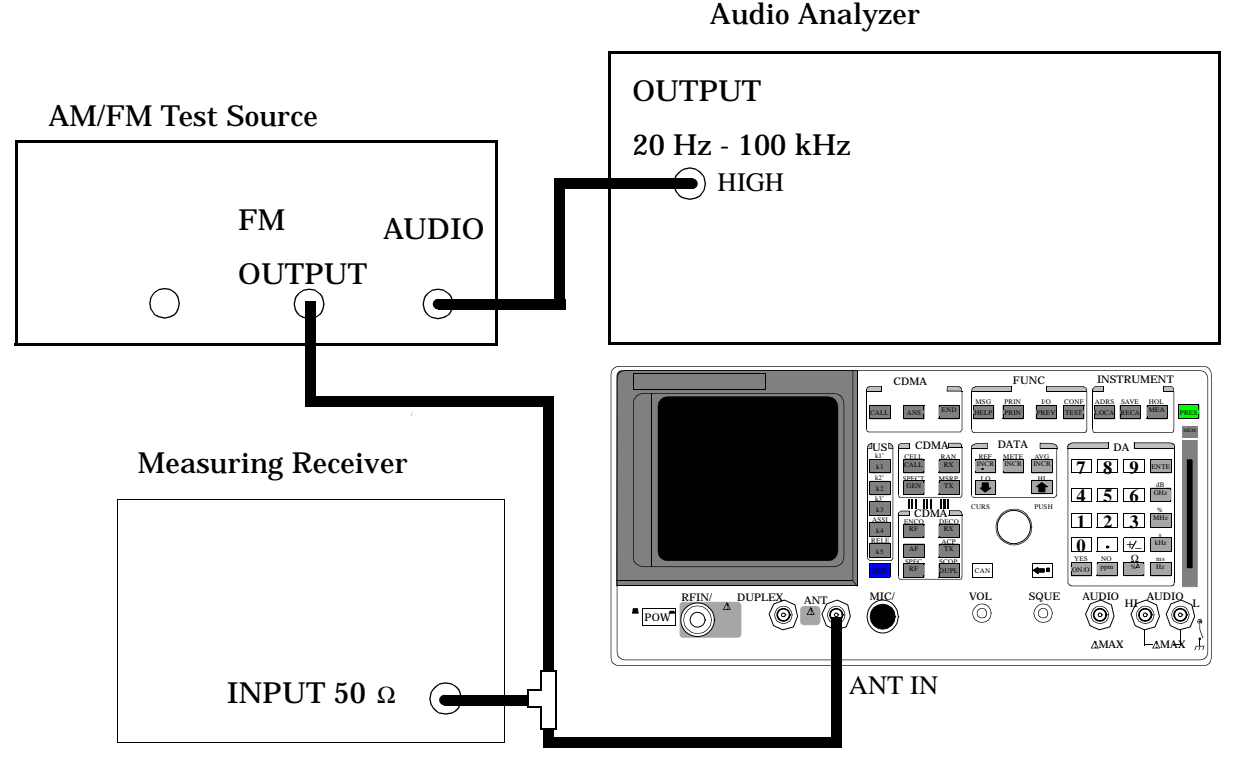

#### **Setup**

**Figure 8-25** 

8924E Performance Verification **RF Analyzer FM Bandwidth Performance Test 24**

#### **Make the following AM/FM test source setting:**

• Test Mode: FM

#### **Make the following measuring receiver settings:**

- Reset the measuring receiver
- FM Mode
- Filters off

#### **Make the following audio analyzer settings:**

- Frequency: 1 kHz
- Impedance: 50 [ohm]
- Amplitude: 50 mV

#### **OR**

- Frequency: 1 kHz
- Impedance: 600 [ohm]
- Amplitude: 300 mV

These settings should result in a deviation reading of about 25 kHz on the measuring receiver. Adjust the amplitude for 25 kHz deviation as read on the measuring receiver.

- 1. Press the PRESET key on the Test Set.
- 2. Access the CONFIGURE screen, and set the RF Display field to Freq.
- 3. Set the Input Port field to Ant
- 4. Access the ANALOG MEAS screen, and set the Tune Mode field to Auto.
- 5. Set the IF Filter field to 230 kHz.
- 6. Set the front-panel SQUELCH control full counter-clockwise (open).
- 7. Allow the Test Set to tune to the input signal, and then set the Tune Mode field to Manual.
- 8. Set the AF Anl In field to FM Demod
- 9. Set the Filter 1 field to <20 Hz HPF, and set the Filter 2 field to >99 kHz LPF.
- 10. Set the Detector field to Pk+
- 11. Set the audio analyzer to the following frequencies and record the FM deviation displayed on the measuring receiver for each frequency (check the deviation measured by the measuring receiver at each frequency and adjust the audio analyzer amplitude if needed to make sure it is 25 kHz): 20, Hz, 100 Hz, 1000 Hz, 35 000 Hz, 70 000 Hz.
- 12. The result of this test is the ratio of the maximum to the minimum measured deviation. Calculate the ratio in dB as follows:

Result (dB) =  $20\log \frac{\text{max. deviation}}{\text{min. deviation}}$ 

13.The test limit is max 3 dB. **[See "RF Analyzer FM Bandwidth Performance](#page-376-0)  [Test 24" on page 377](#page-376-0)**.

# **RF Analyzer Residual FM Performance Test 25**

## **Description**

The AM/FM test source provides a CW signal with minimal residual FM. The FM is measured by the Test Set's internal RF analyzer.

### **Setup**

**Figure 8-26** 

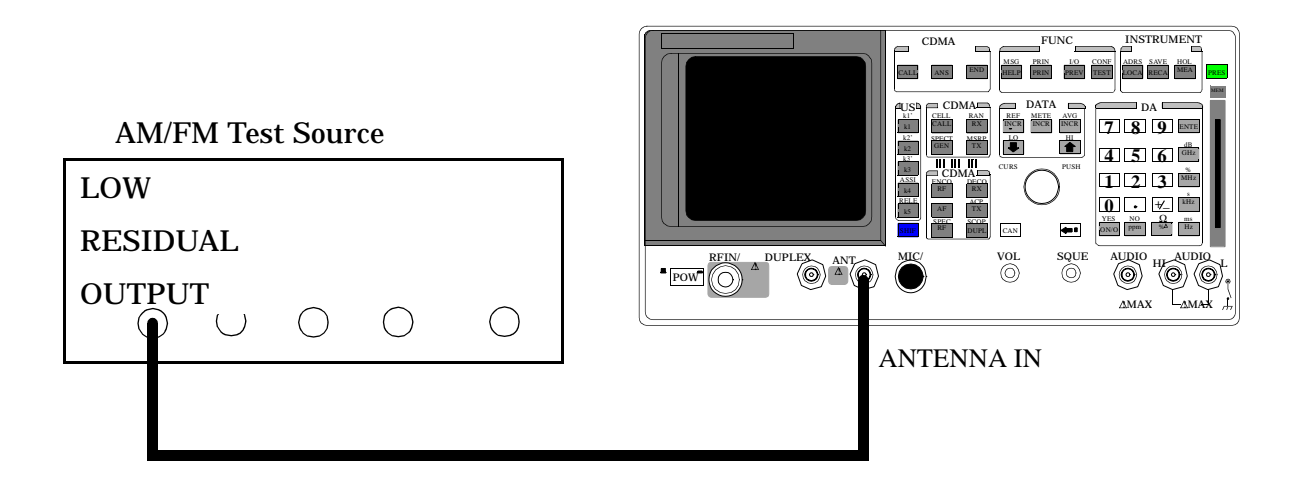

#### **Make the following AM/FM test source setting:**

• Test Mode: Residual FM

- 1. Press the PRESET key on the Test Set.
- 2. Access the CONFIGURE screen, and set the RF Display field to Freq.
- 3. Set the Input Port field to Ant
- 4. Access the ANALOG MEAS screen, and set the Tune Mode field to Auto.
- 5. Set the IF Filter field to 230 kHz.
- 6. Set the AF Anl In field to FM Demod
- 7. Set the Filter 1 field to 300 Hz HPF, and set the Filter 2 field to 3 kHz LPF.
- 8. Set the Detector field to RMS.
- 9. Read the FM Deviation (residual FM) and compare to the limits shown in the PTR. (**[See "RF Analyzer Residual FM Performance Test 25" on](#page-377-0)  [page 378](#page-377-0)**)
- 10.Set the front-panel SQUELCH control full counter-clockwise (open).

# **Spectrum Analyzer Image Rejection Performance Test 26**

### **Description**

This test has two parts. The first part measures the spectrum analyzer's ability to reject image frequencies. The spectrum analyzer is tuned to a signal frequency while an image signal is applied to the ANTENNA IN connector from a signal generator.

The second part measures the spectrum analyzer's residual response at several frequencies.

#### **Setup**

**Figure 8-27** 

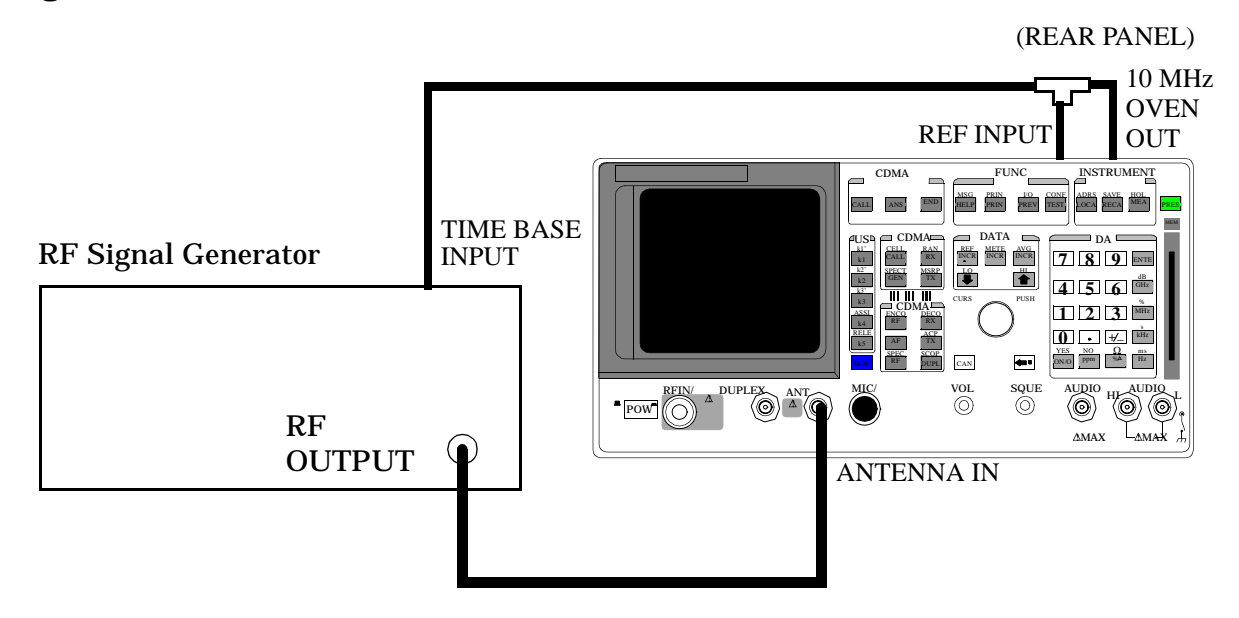

#### **Make the following signal generator settings:**

- Power: −20 dBm
- Modulation: OFF

#### **Image Rejection Procedure**

- 1. Press the PRESET key on the Test Set.
- 2. Access the CONFIGURE screen, and set the RF Display field to Freq.
- 3. Access the SPECTRUM ANALYZER screen.
- 4. Set the RF In/Ant field to Ant.
- 5. Set the Ref Level field to −25 dBm.
- 6. Set the Span field to 5 kHz.
- 7. Set the signal generator's frequency, and the spectrum analyzer's Center Freq field, to the frequencies shown in the PTR (**[see](#page-378-0)  ["Spectrum Analyzer Image Rejection Performance Test 26" on page 379](#page-378-0)**). The image response is the spectrum analyzer's marker level plus the signal generator's output level (-20 dBm).

### **Residual Response Procedure**

- 1. Press the PRESET key on the Test Set.
- 2. Disconnect the signal generator from the Test Set's ANTENNA IN connector.
- 3. Set the Controls field to Auxiliary, and set the Input Atten field to Hold and 0 dB.
- 4. Set the Controls field to Main.
- 5. Set the Span field to 10 MHz.
- 6. Set the Ref Level field to -20 dBm.
- 7. Set the Center Freq field to the frequencies shown in the PTR (**[see](#page-378-0)  ["Spectrum Analyzer Image Rejection Performance Test 26" on page 379](#page-378-0)**) and measure the residual response on the spectrum analyzer's marker level field.

# **CDMA Generator RF In/Out Amplitude Level Accuracy Performance Test 27**

## **Description**

The amplitude level accuracy of the CDMA Generator at the RF IN/OUT port is measured directly with a power meter.

## **Calibration Setup**

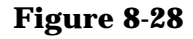

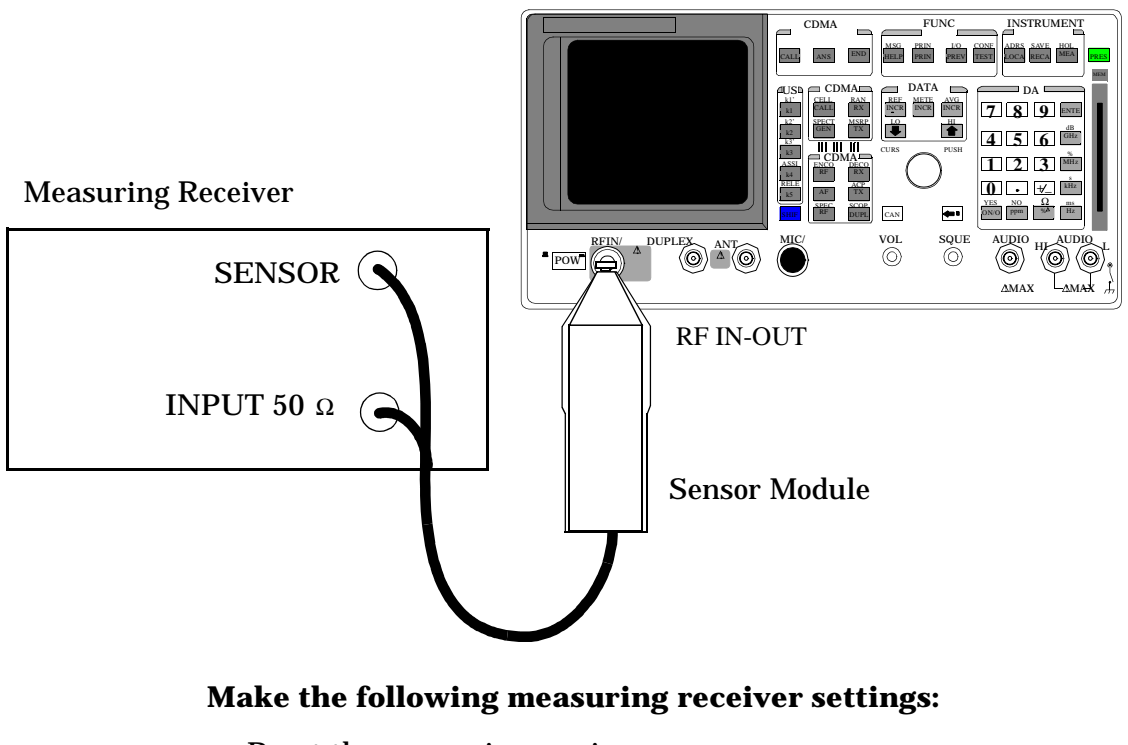

- Reset the measuring receiver
- RF power mode
- Log display

#### NOTE The power sensor's calibration data must be entered into the measuring receiver and the sensor module must be zeroed. Refer to the measuring receiver's and the sensor module's operating manuals.

- 1. Push PRESET on the Test Set.
- 2. Set the Sector A Power field to the values listed in the PTR (**[see](#page-379-0)  ["CDMA Generator RF In/Out Amplitude Level Accuracy Performance Test 27"](#page-379-0)  [on page 380](#page-379-0)**).

# **CDMA Generator Duplex Out Amplitude Level Accuracy Performance Test 28**

## **Description**

The amplitude level accuracy of the CDMA generator at the DUPLEX OUT port is measured using the CDMA analyzer.

### **Setup**

#### **Figure 8-29**

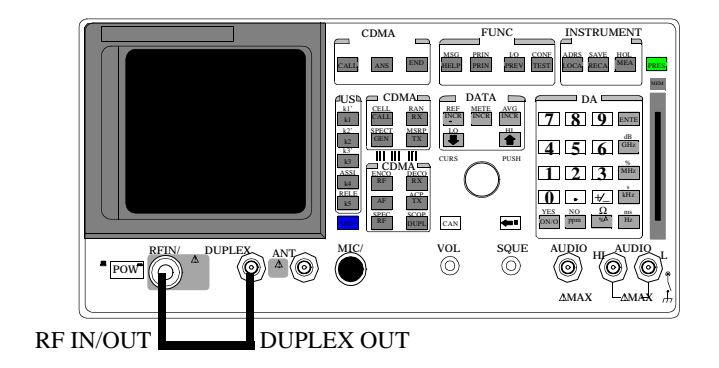
### **Procedure**

- 1. Push the PRESET key on the Test Set.
- 2. Access the CONFIGURE screen, and change the RF Display field to Freq.
- 3. Set the  $(Gen) (An1)$  field to 0.
- 4. Set the Output Port to Dupl.
- 5. Access the CDMA Call Control screen.
- 6. Set the RF GEN freq to 840 MHz.
- 7. Access the CDMA CELLULAR MOBILE TRANSMITTER TEST screen.
- 8. Set the Sector Power field to the values listed in the PTR for Sector B Power. **[See "CDMA Generator Duplex Out Amplitude Level](#page-380-0)  [Accuracy Performance Test 28" on page 381](#page-380-0)**.
- 9. Set the Sector Power field to Off.
- 10. Change the Avg Power measurement field to Chan Power (Channel Power).
- 11. Calibrate the Channel Power by selecting Calibrate in the Power Meas field.
- 12. Access the CDMA GENERATOR CONTROL screen.
- 13. Set the AWGN Power field to the values listed in the PTR for AWGN Power.
- 14.Access the CDMA CELLULAR MOBILE TRANSMITTER TEST screen and read Chan Power and record it in the PTR.

### **CDMA Generator Adjacent Channel Spectral Purity Performance Test 29**

### **Description**

The adjacent channel spectral purity of the CDMA generator is measured with a spectrum analyzer by comparing the RF power in the adjacent channel to the power at the center frequency of the CDMA signal. A 12 dB adder is used to convert the center frequency level to total carrier power.

### **Setup**

#### **Figure 8-30**

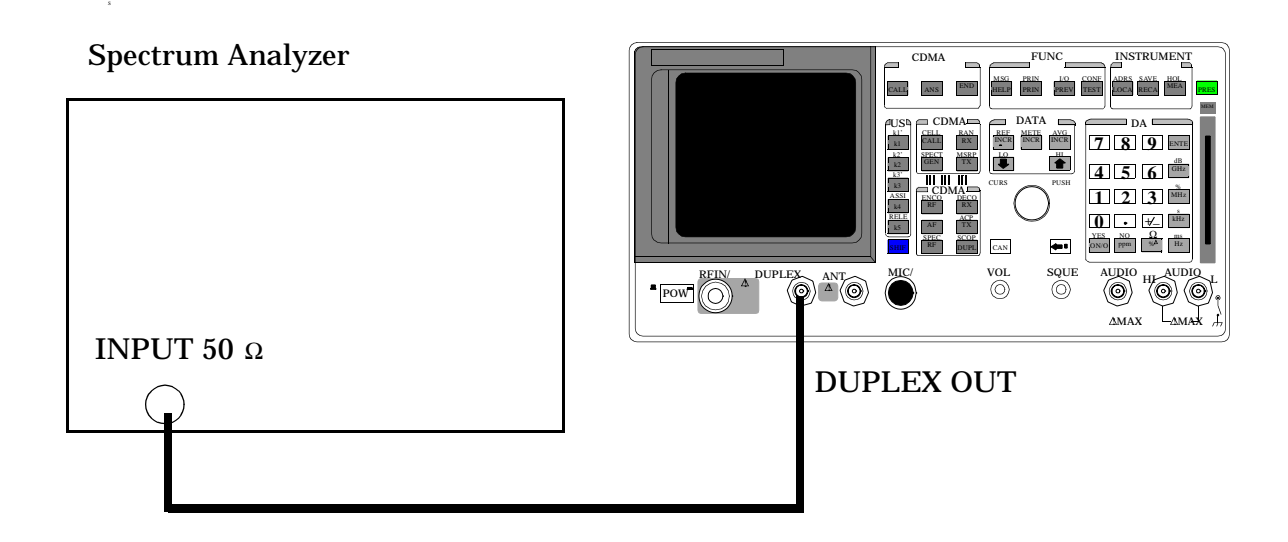

### **Procedure**

On the Test Set:

- 1. Push the PRESET key on the Test Set.
- 2. Access the CDMA CALL CTRL screen.
- 3. Change the Sector Power field to -20 dBm/BW.

### **On the Spectrum Analyzer:**

- 1. Set the span to 200 kHz.
- 2. Set the center frequency to 881.520 MHz. (This is the default center frequency of the CDMA Generator after preset.)
- 3. Measure the RF level: this is **Pcenter**
- 4. Set the center frequency to the Adjacent Channel frequencies in the PTR table (**[see "CDMA Generator Adjacent Channel Spectral Purity](#page-381-0)  [Performance Test 29" on page 382](#page-381-0)**). The measured values at these frequencies are **Padj** .

Use the following equation to complete the PTR.

 $P$  relative = $P$  adj  $-[P_{center} + 12]$ 

P relative = Relative Adjacent Channel Power (dBc)

P center = Measured Center Frequency Power (dBm)

P adj = Adjacent Channel Power (dBm)

## **CDMA Analyzer Average Power Level Accuracy Performance Test 30**

### **Description**

The CDMA average power level accuracy is verified by comparing the measured power in a CDMA signal with the power level measured by a power meter. The signal is first measured by the power meter for a reference and then the same measurements are performed using the 8924C's analyzer. A dual directional coupler is used to minimize mismatch uncertainty.

### **Calibration Setup**

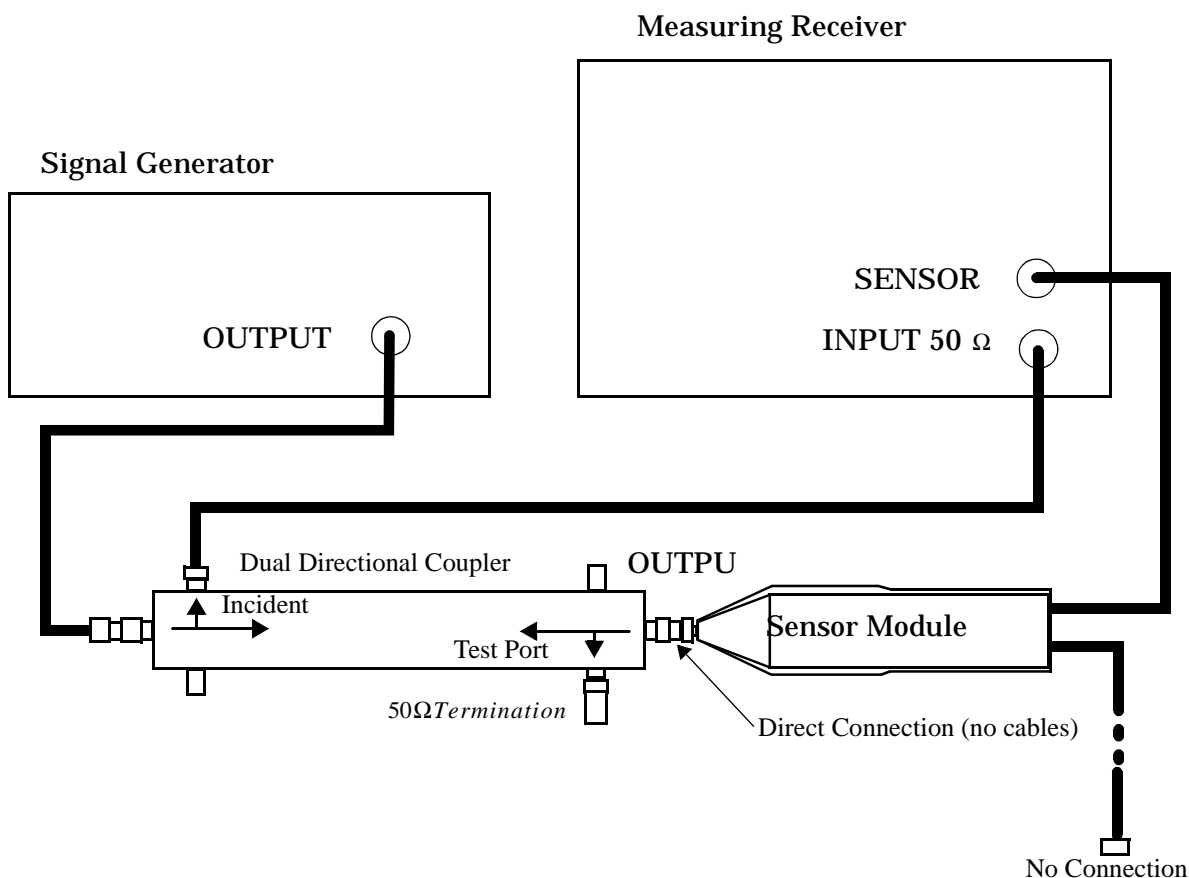

**Figure 8-31** 

#### **Make the following signal generator setting:**

• Amplitude 0 dB

#### **Make the following measuring receiver settings:**

- Track mode
- RF Power measurement
- 4.4 SPCL
- 8.3 SPCL

### **Calibration Procedure**

- 1. Press the PRESET key on the Test Set.
- 2. Set the signal generator and the measuring receiver to 840 MHz.
- 3. Make an RF POWER measurement, in mW, with the measuring receiver. Record the measured power as **Reference Power** in the Measurement Procedure in step 11.
- 4. Disconnect the sensor cable at the measuring receiver. (leave the sensor connected to the directional coupler so that it will be terminated into 50 Ω
- 5. Make a TUNED RF LEVEL measurement, in mW, with the measuring receiver. Record the measured level as **Tuned RF #1** in the Measurement Procedure in step 11.
- 6. Repeat this procedure for each of the frequencies listed in the PTR (**[see "CDMA Analyzer Average Power Level Accuracy Performance Test 30" on](#page-382-0)  [page 383](#page-382-0)**).

8924E Performance Verification **CDMA Analyzer Average Power Level Accuracy Performance Test 30**

### **Measurement Setup**

### **Figure 8-32**

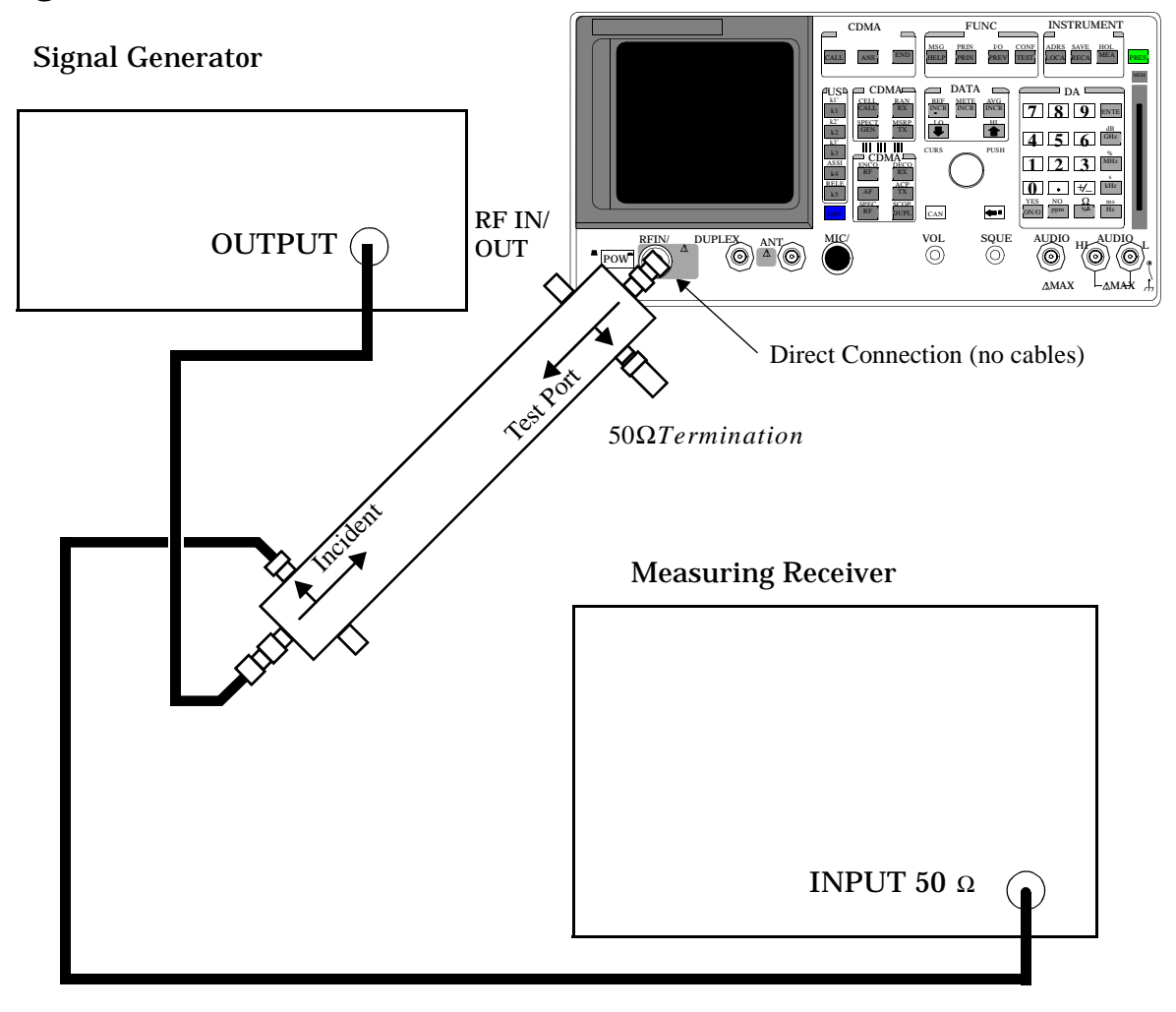

#### **Measurement Procedure**

On the Measuring Receiver:

- 1. Press the PRESET key on the Test Set.
- 2. After replacing the coupler with the Test Set, make a TUNED RF LEVEL measurement, in mW, with the measuring receiver. Record the measured level as Tune RF #2 in step 11.
- 3. On the Test Set push PRESET.
- 4. Access the CONFIGURE screen.
- 5. Set the (Gen)-(Anl) field to 0 MHz.
- 6. Set the RF Display field to Freq.
- 7. Access the CDMA CALL CTRL screen.
- 8. Change the Avg Power measurement units to mW.
- 9. Set the RF Gen Freq field to 40 MHz.
- 10.Zero the power meter: a: Temporarily disconnect all RF inputs to the 8924C.

Select Zero (under the Power Meas label).

Set Sector PWR to off.

- 11.Reconnect the output of the directional coupler to the 8924C's Test Set RF IN/OUT connector (connect directly - no cables).
- 12.Read the Avg Power field in mW, and record it as **UUT Power** in step 11.
- 13.Calculate the Measured Power as follows:

 $M$ easured Power =  $1mW^* \frac{UUT Power}{Reference Power} * \frac{Tuned RF#1}{Tuned RF#2}$ 

14.Repeat the Calibration and Measurement procedures for each of the frequencies listed in the PTR.

# **CDMA Analyzer Calibrated Tuned Channel Power Level Accuracy Performance Test 31**

### **Description**

The tuned channel power level accuracy is verified by comparing the measured power in a CW signal with the power level measured by a measuring receiver.

### **Calibration Setup**

**Figure 8-33** 

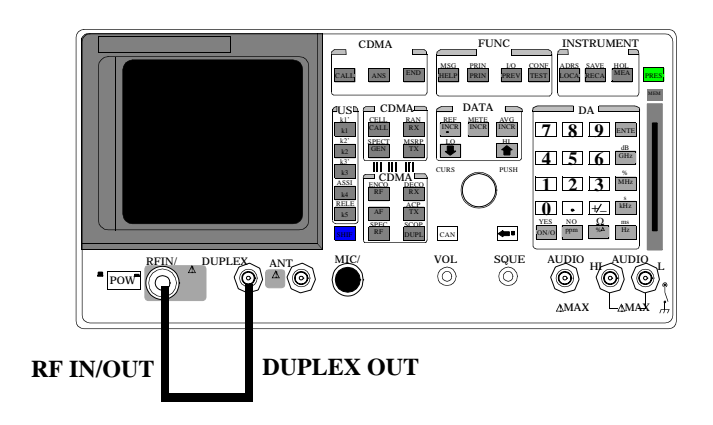

### **Calibration Procedure**

- 1. Push the PRESET key on the Test Set.
- 2. Change the Avg Power measurement to Chan Power.
- 3. Select Calibrate under the Power Meas field.
- 4. Set the Sector A Power field to Off.

### **Measurement Setup**

### **Figure 8-34**

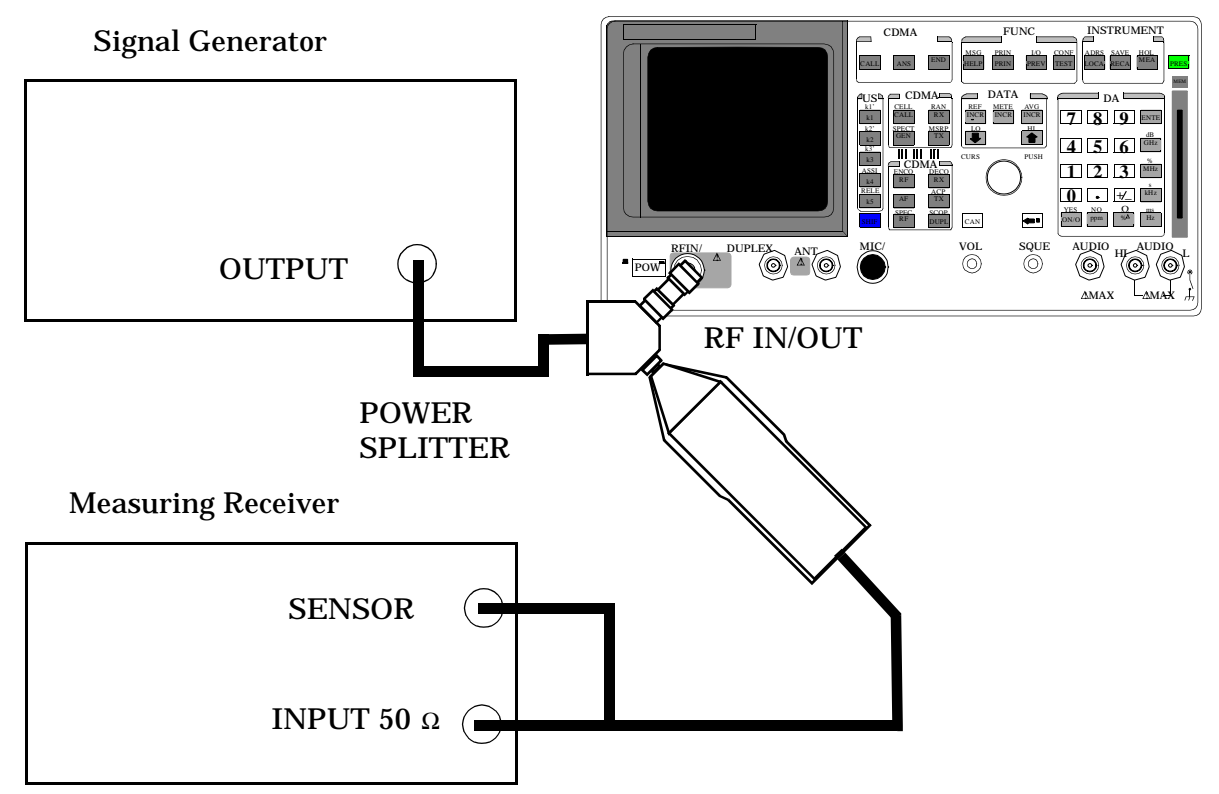

### **Signal Generator**

Set the frequency to 840 MHz. Set the output level to 1 dBm.

### **Measuring Receiver**

Set the display mode to LOG. Set the measurement to Tuned RF Level. Calibrate the power sensor.

NOTE The power sensor's calibration data must be entered into the measuring receiver and the sensor module must be zeroed. Refer to the measuring receiver's and the sensor module's operating manual.

#### **Measurement Procedure**

- 1. Press the PRESET key on the Test Set.
- 2. Access the CONFIGURE screen.
- 3. Set the RF Display field to Freq.
- 4. Set the  $(GEN) (ANL)$  field to 0 MHz.
- 5. Change Output Port to Duplex Out.
- 6. Set the Input Atten field to Hold and 0 dB.
- 7. Access CDMA Call Control Screen.
- 8. Set the RF Gen Freq field to 840 MHz.
- 9. Measure each of the RF levels in the PTR with the Test Set and the measuring receiver (**[see "CDMA Analyzer Calibrated Tuned Channel Power](#page-383-0)  [Level Accuracy Performance Test 31" on page 384](#page-383-0)**) and record the results.

# **CDMA Analyzer Relative Tuned Channel Power Level Accuracy Performance Test 32**

### **Description**

The signal generator is set to approximately -10 dBm for a reference level. Then the power level is reduced in approximately 5 dB steps. The relative tuned channel power level is verified on the measuring receiver.

### **Setup**

### **Figure 8-35**

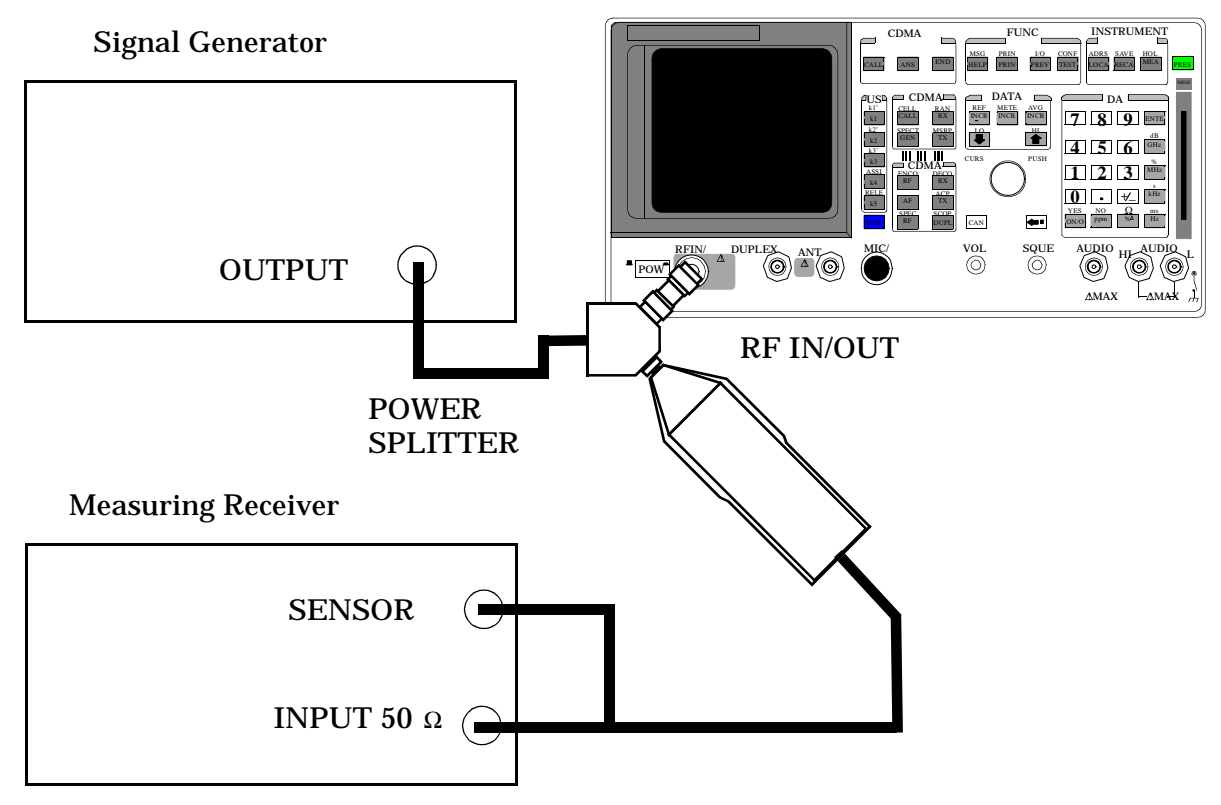

8924E Performance Verification **CDMA Analyzer Relative Tuned Channel Power Level Accuracy Performance Test 32**

#### **Signal Generator**

Set the frequency to 840 MHz.

Set the output level to 1 dBm.

#### **Measuring Receiver**

Set the display mode to LOG.

Set the measurement to Tuned RF Level.

Calibrate the power sensor.

**NOTE** The power sensor's calibration data must be entered into the measuring receiver and the sensor module must be zeroed. Refer to the measuring receiver's and the sensor module's operating manuals.

### **Procedure**

- 1. Push the PRESET key on the Test Set.
- 2. Access the CONFIGURE screen.
- 3. Set the RF Display field to Freq.
- 4. Set the  $(GEN) (ANL)$  field to 0 MHz.
- 5. Change the Input Atten field to Hold and 0 dB.
- 6. Access the CDMA CALL CTRL screen.
- 7. Set the Avg Power field to Chan Power.
- 8. Turn Sector A Power to Off.
- 9. Set the RF Gen Freq to the values listed in PTR.
- 10.Measure each of the RF levels in the PTR with the Agilent 8924E and the Measuring Receiver (**[see "CDMA Analyzer Relative Tuned Channel](#page-384-0)  [Power Level Accuracy Performance Test 32" on page 385](#page-384-0)**).

11.Use the following measurement equation and enter the result in the PTR.

 $A_{meas} = R_{8924c} - R_{8902A}$ 

 $A<sub>meas</sub>$  = Measured value

- $R_{8924C}$  = Power reading on 8924C
- $R_{8902A}$  = Power Reading on Measuring Receiver
- 12.Change the Frequency on the Signal Generator, Measuring Receiver, and the 8924E to each of the values in the PTR and repeat the above procedure.

8924E Performance Verification **CDMA Analyzer Relative Tuned Channel Power Level Accuracy Performance Test 32**

# **9 8924C Performance Test Records**

This section contains the instrument settings and measurement limits for each of the performance tests. Space is provided to record actual measurement results for future reference.

# **8924C RF Communications Test Set**

Tested By \_\_\_\_\_\_\_\_\_\_\_\_ Serial Number \_\_\_\_\_\_\_\_\_\_\_\_

Date \_\_\_\_\_\_\_\_\_\_\_\_ Temp \_\_\_\_\_\_\_\_\_\_\_\_ Humidity \_\_\_\_\_\_\_\_\_

Time \_\_\_\_\_\_\_\_\_\_

# **RF Gen FM Distortion Performance Test 1**

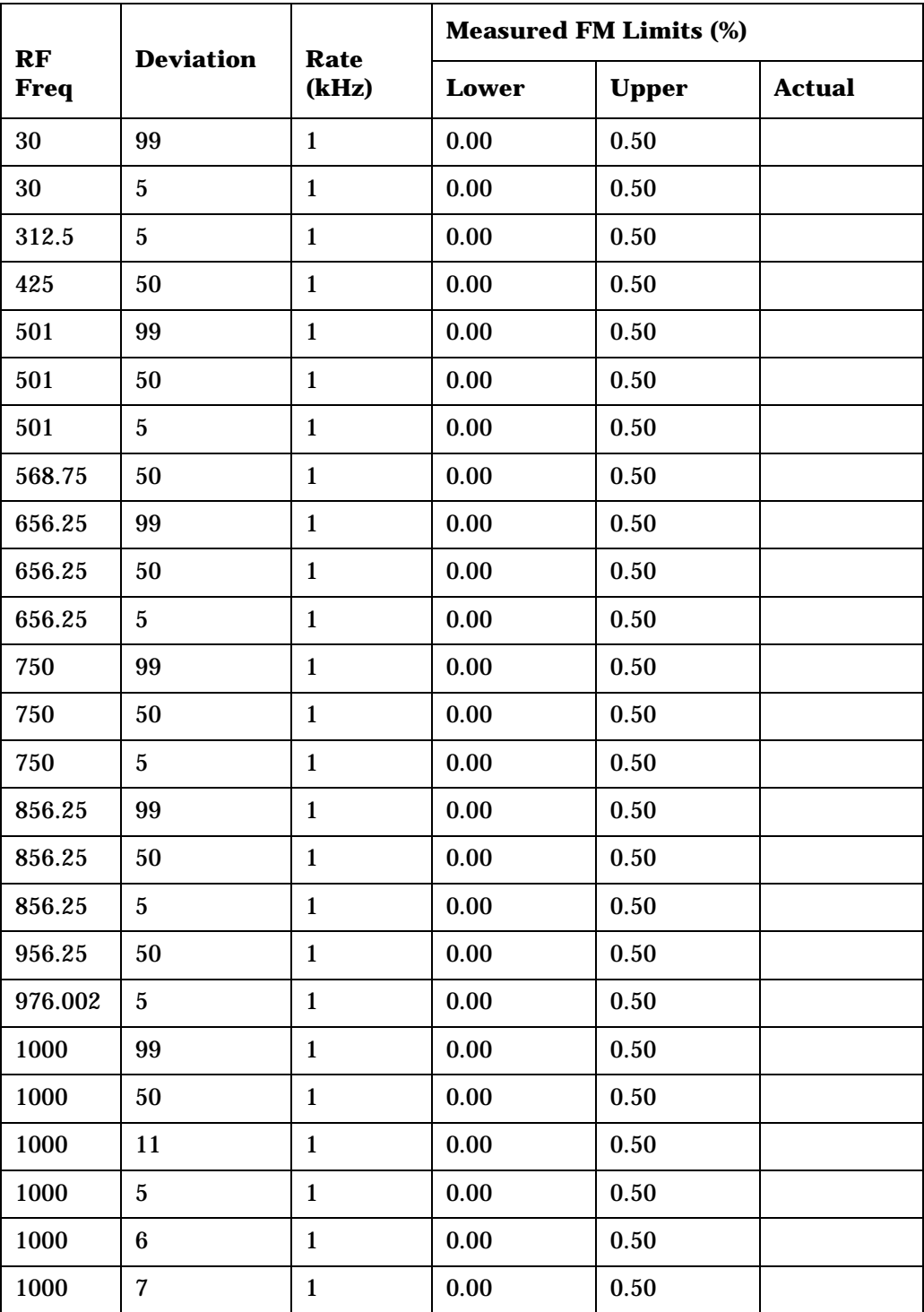

#### 8924C Performance Test Records **RF Gen FM Distortion Performance Test 1**

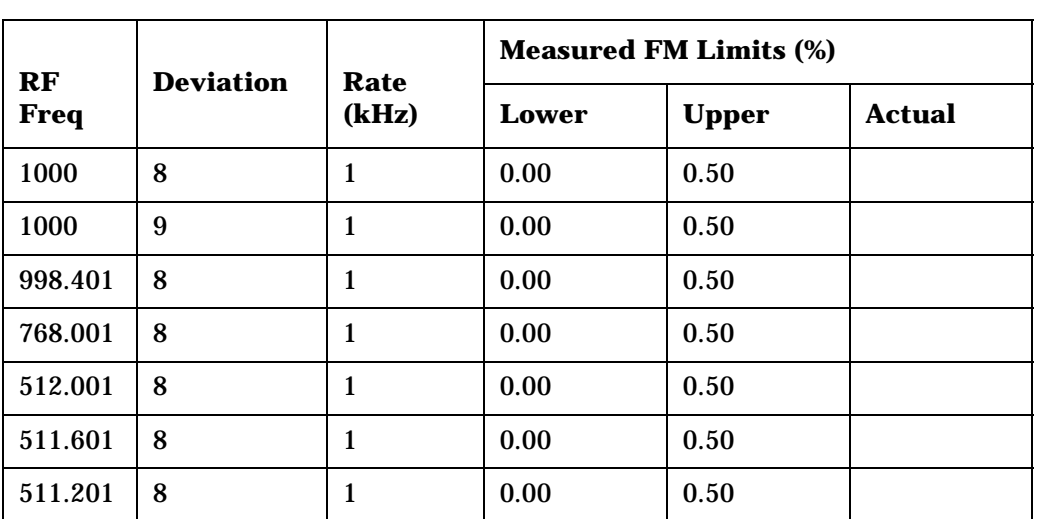

# **RF Gen FM Accuracy Performance Test 2**

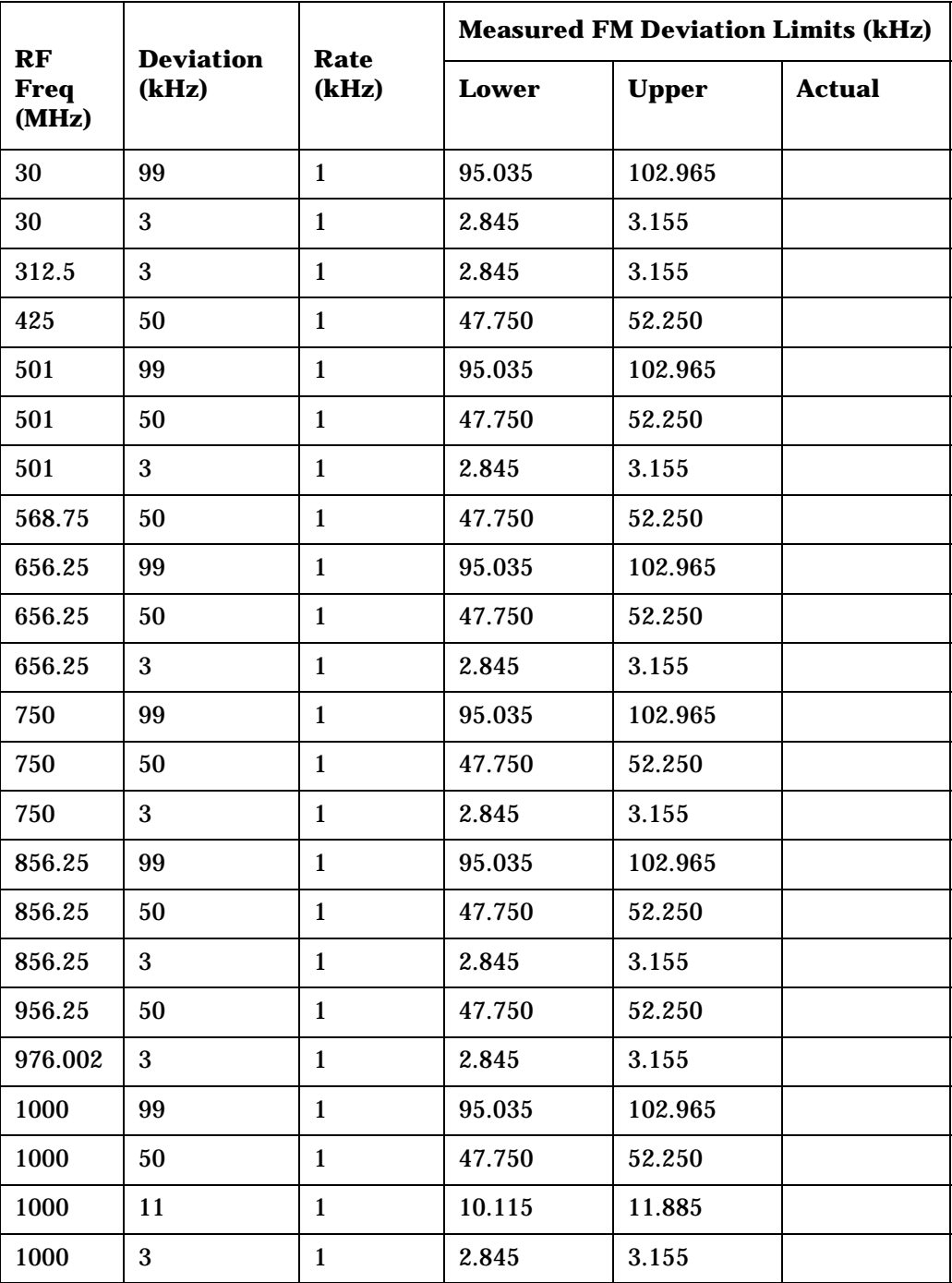

# **RF Gen FM Flatness Performance Test 3**

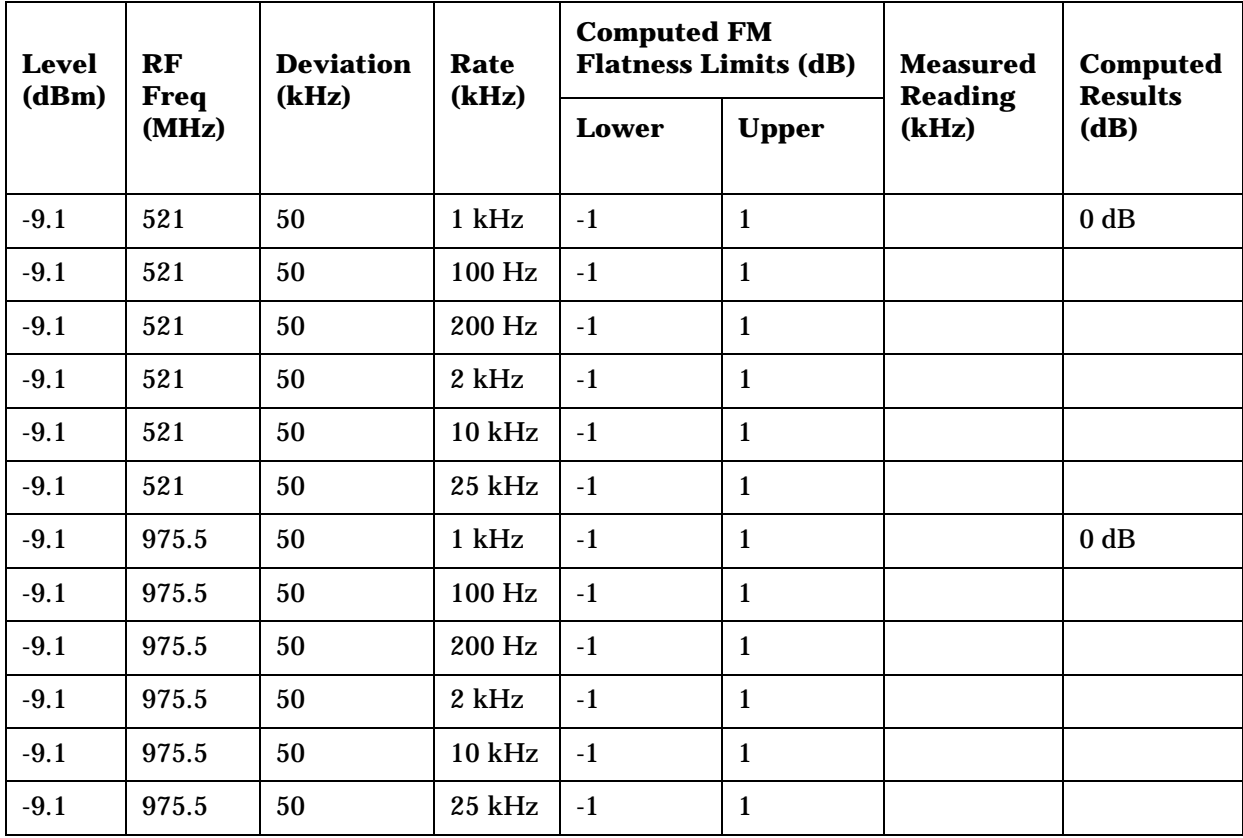

# **RF Gen Residual FM Performance Test 4**

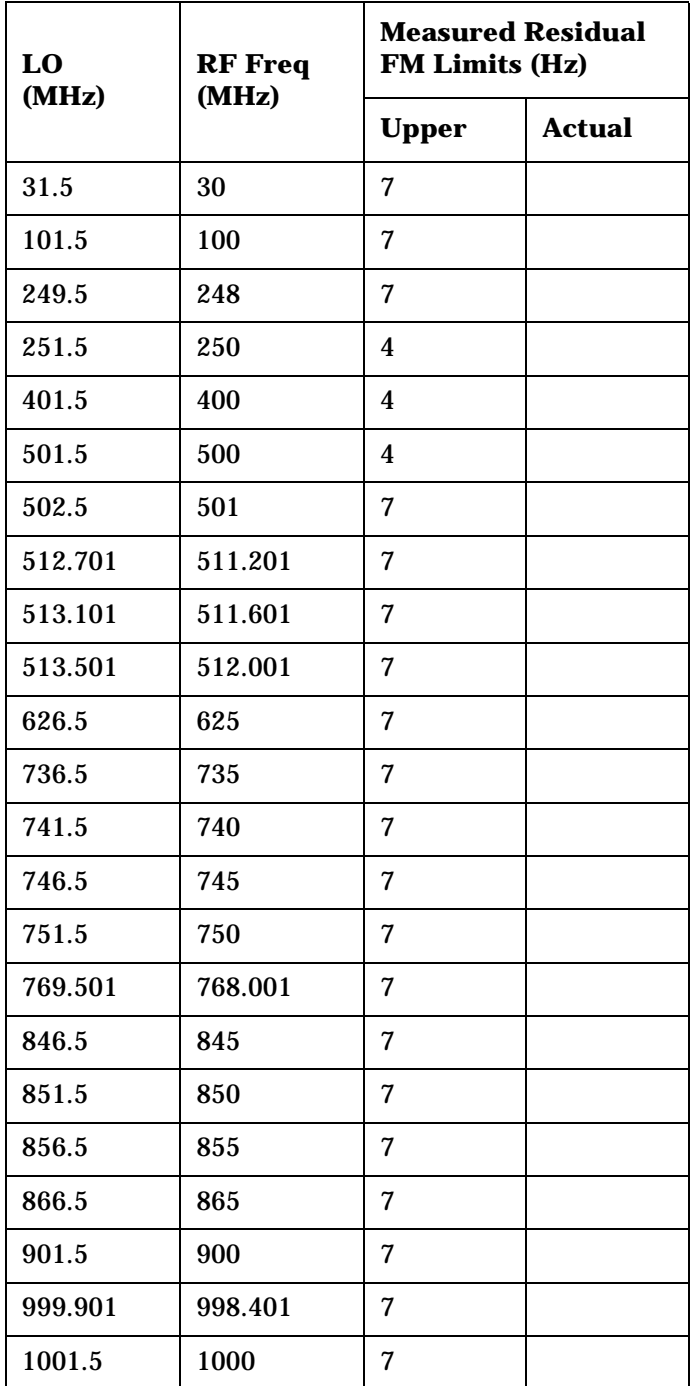

# **RF Gen Duplex Output High Level Accuracy Performance Test 5**

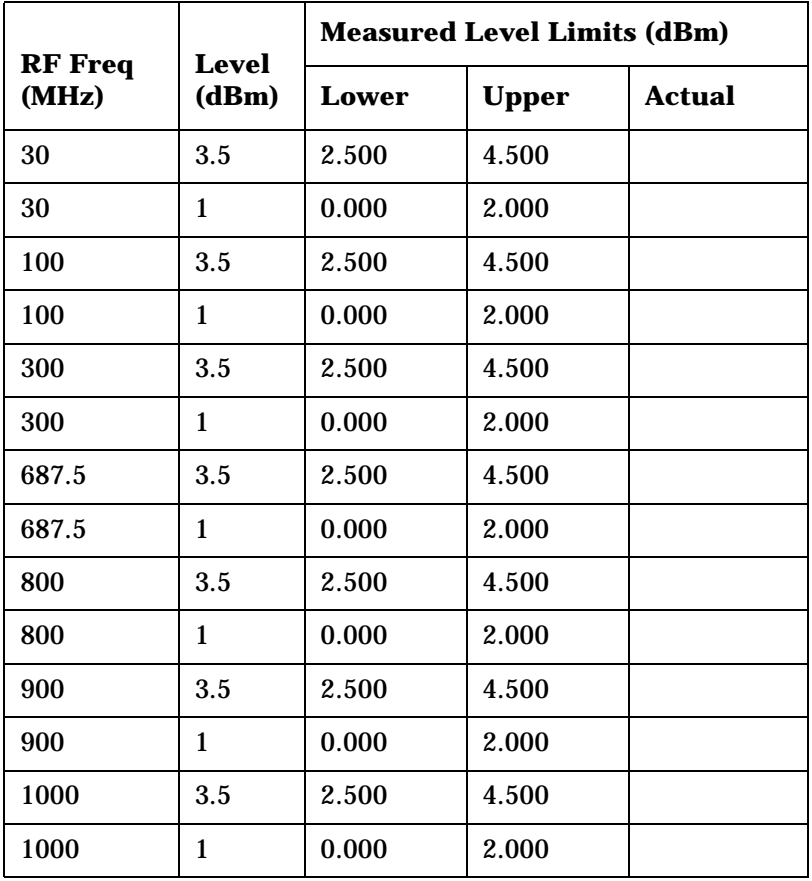

# **RF Gen Duplex Output Low Level Accuracy Performance Test 6**

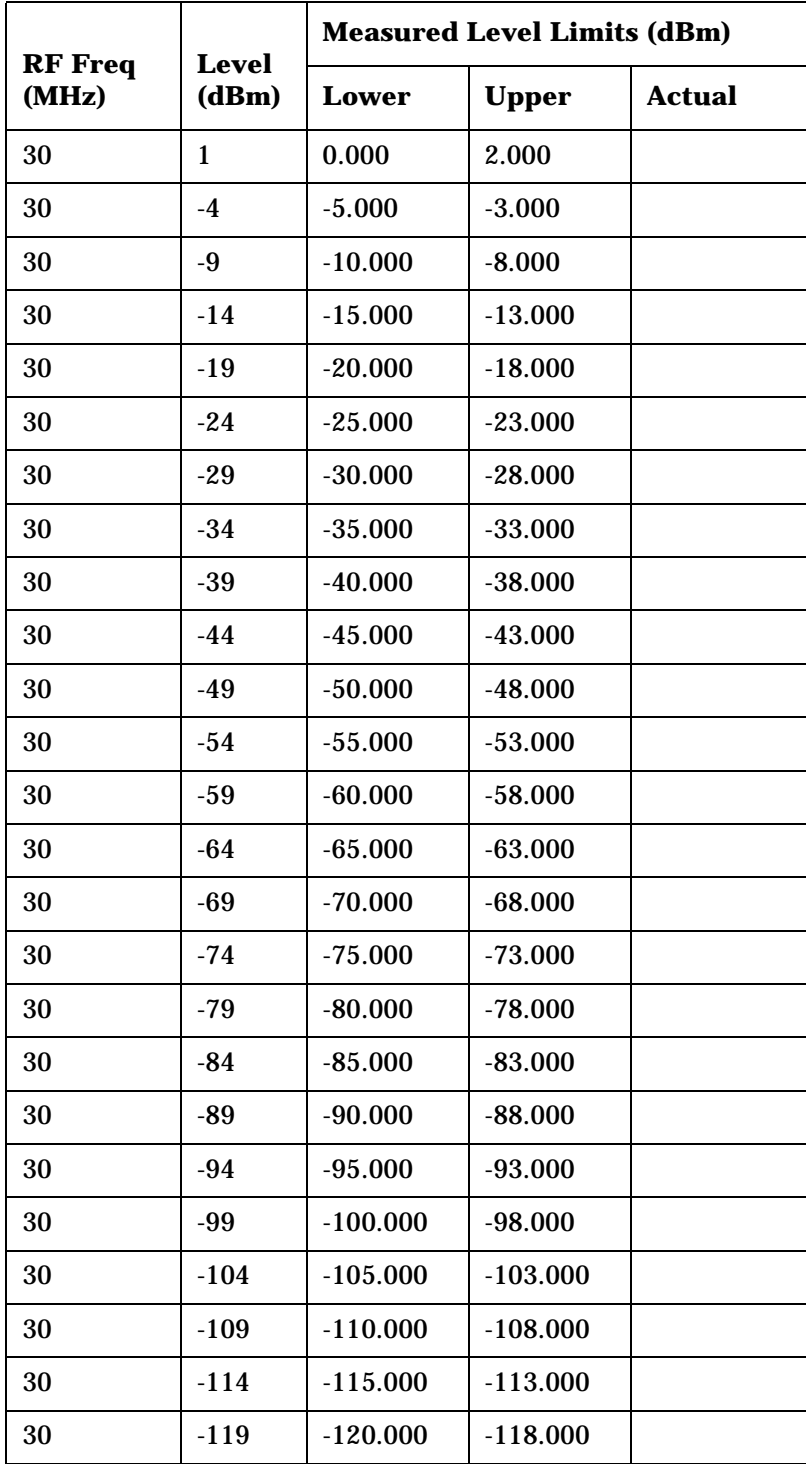

### 8924C Performance Test Records **RF Gen Duplex Output Low Level Accuracy Performance Test 6**

**Table 9-6** 

|                         | <b>Level</b> | <b>Measured Level Limits (dBm)</b> |              |               |
|-------------------------|--------------|------------------------------------|--------------|---------------|
| <b>RF</b> Freq<br>(MHz) | (dBm)        | Lower                              | <b>Upper</b> | <b>Actual</b> |
| 30                      | $-124$       | $-125.000$                         | $-123.000$   |               |
| 687.5                   | 1            | 0.000                              | 2.000        |               |
| 687.5                   | $-4$         | $-5.000$                           | $-3.000$     |               |
| 687.5                   | -9           | $-10.000$                          | $-8.000$     |               |
| 687.5                   | $-14$        | $-15.000$                          | $-13.000$    |               |
| 687.5                   | $-19$        | $-20.000$                          | $-18.000$    |               |
| 687.5                   | $-24$        | $-25.000$                          | $-23.000$    |               |
| 687.5                   | $-29$        | $-30.000$                          | $-28.000$    |               |
| 687.5                   | $-34$        | $-35.000$                          | $-33.000$    |               |
| 687.5                   | $-39$        | $-40.000$                          | $-38.000$    |               |
| 687.5                   | $-44$        | $-45.000$                          | $-43.000$    |               |
| 687.5                   | $-49$        | $-50.000$                          | $-48.000$    |               |
| 687.5                   | $-54$        | $-55.000$                          | $-53.000$    |               |
| 687.5                   | $-59$        | $-60.000$                          | $-58.000$    |               |
| 687.5                   | $-64$        | $-65.000$                          | $-63.000$    |               |
| 687.5                   | $-69$        | $-70.000$                          | $-68.000$    |               |
| 687.5                   | $-74$        | $-75.000$                          | $-73.000$    |               |
| 687.5                   | $-79$        | $-80.000$                          | $-78.000$    |               |
| 687.5                   | $-84$        | $-85.000$                          | $-83.000$    |               |
| 687.5                   | -89          | $-90.000$                          | $-88.000$    |               |
| 687.5                   | $-94$        | $-95.000$                          | $-93.000$    |               |
| 687.5                   | $-99$        | $-100.000$                         | $-98.000$    |               |
| 687.5                   | $-104$       | $-105.000$                         | $-103.000$   |               |
| 687.5                   | $-109$       | $-110.000$                         | $-108.000$   |               |
| 687.5                   | $-114$       | $-115.000$                         | $-113.000$   |               |
| 687.5                   | $-119$       | $-120.000$                         | $-118.000$   |               |
| 687.5                   | $-124$       | $-125.000$                         | $-123.000$   |               |
| 1000                    | 1            | 0.000                              | 2.000        |               |

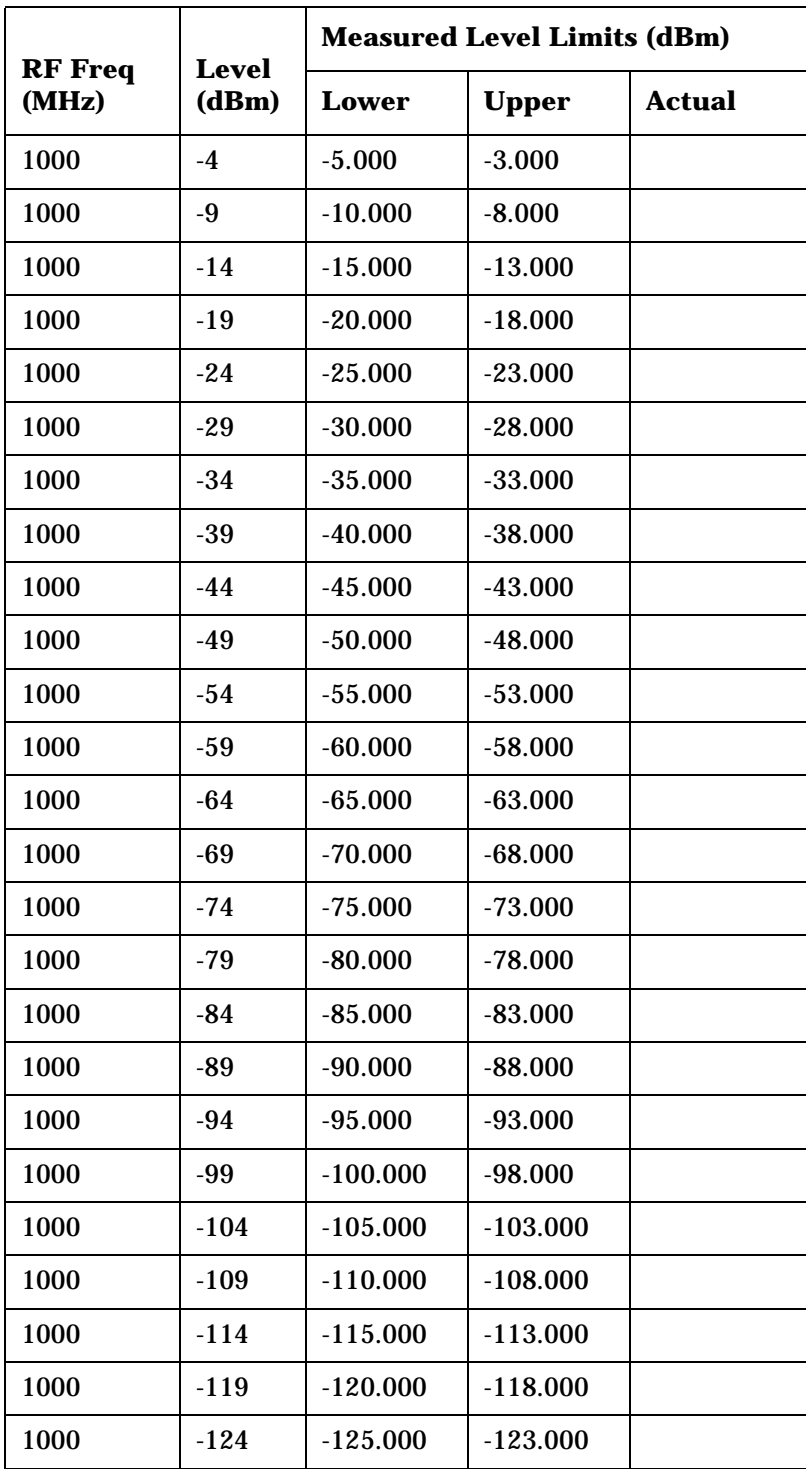

# **RF Gen RF IN/OUT Level Accuracy Performance Test 7**

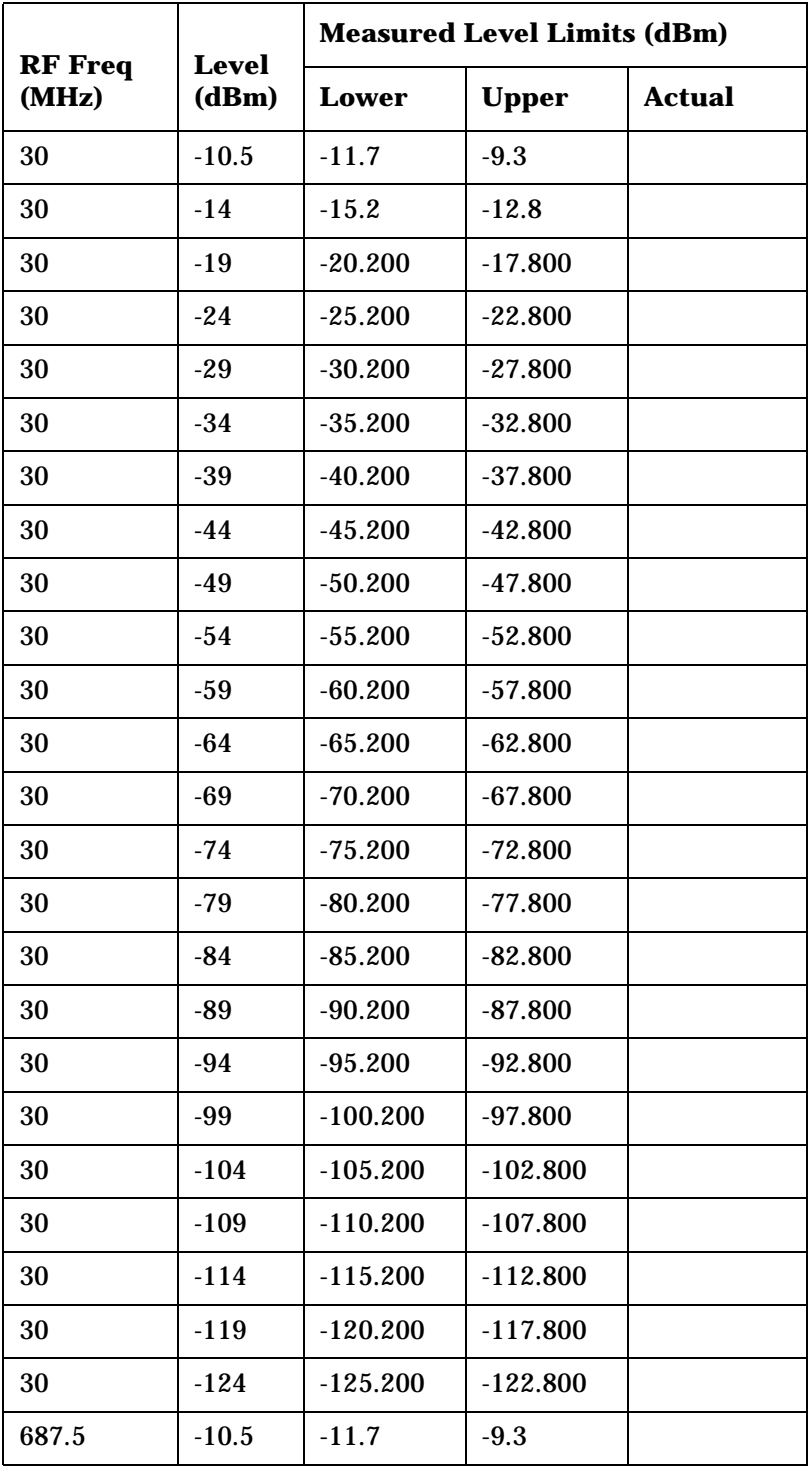

**Table 9-7** 

|                         | <b>Level</b><br>(dBm) | <b>Measured Level Limits (dBm)</b> |              |               |
|-------------------------|-----------------------|------------------------------------|--------------|---------------|
| <b>RF</b> Freq<br>(MHz) |                       | <b>Lower</b>                       | <b>Upper</b> | <b>Actual</b> |
| 687.5                   | $-14$                 | $-15.2$                            | $-12.8$      |               |
| 687.5                   | $-19$                 | $-20.200$                          | $-17.800$    |               |
| 687.5                   | $-24$                 | $-25.200$                          | $-22.800$    |               |
| 687.5                   | $-29$                 | $-30.200$                          | $-27.800$    |               |
| 687.5                   | $-34$                 | $-35.200$                          | $-32.800$    |               |
| 687.5                   | $-39$                 | $-40.200$                          | $-37.800$    |               |
| 687.5                   | $-44$                 | $-45.200$                          | $-42.800$    |               |
| 687.5                   | $-49$                 | $-50.200$                          | $-47.800$    |               |
| 687.5                   | $-54$                 | $-55.200$                          | $-52.800$    |               |
| 687.5                   | $-59$                 | $-60.200$                          | $-57.800$    |               |
| 687.5                   | $-64$                 | $-65.200$                          | $-62.800$    |               |
| 687.5                   | $-69$                 | $-70.200$                          | $-67.800$    |               |
| 687.5                   | $-74$                 | $-75.200$                          | $-72.800$    |               |
| 687.5                   | $-79$                 | $-80.200$                          | $-77.800$    |               |
| 687.5                   | $-84$                 | $-85.200$                          | $-82.800$    |               |
| 687.5                   | $-89$                 | $-90.200$                          | $-87.800$    |               |
| 687.5                   | $-94$                 | $-95.200$                          | $-92.800$    |               |
| 687.5                   | $-99$                 | $-100.200$                         | $-97.800$    |               |
| 687.5                   | $-104$                | $-105.200$                         | $-102.800$   |               |
| 687.5                   | $-109$                | $-110.200$                         | $-107.800$   |               |
| 687.5                   | $-114$                | $-115.200$                         | $-112.800$   |               |
| 687.5                   | $-119$                | $-120.200$                         | $-117.800$   |               |
| 687.5                   | $-124$                | $-125.200$                         | $-122.800$   |               |
| 1000                    | $-10.5$               | $-11.7$                            | $-9.3$       |               |
| 1000                    | $-14$                 | $-15.2$                            | $-12.8$      |               |
| 1000                    | $-19$                 | $-20.200$                          | $-17.800$    |               |
| 1000                    | $-24$                 | $-25.200$                          | $-22.800$    |               |
| 1000                    | $-29$                 | $-30.200$                          | $-27.800$    |               |

### 8924C Performance Test Records **RF Gen RF IN/OUT Level Accuracy Performance Test 7**

**Table 9-7** 

|                         |                       | <b>Measured Level Limits (dBm)</b> |              |               |
|-------------------------|-----------------------|------------------------------------|--------------|---------------|
| <b>RF</b> Freq<br>(MHz) | <b>Level</b><br>(dBm) | Lower                              | <b>Upper</b> | <b>Actual</b> |
| 1000                    | $-34$                 | $-35.200$                          | $-32.800$    |               |
| 1000                    | $-39$                 | $-40.200$                          | $-37.800$    |               |
| 1000                    | $-44$                 | $-45.200$                          | $-42.800$    |               |
| 1000                    | $-49$                 | $-50.200$                          | $-47.800$    |               |
| 1000                    | $-54$                 | $-55.200$                          | $-52.800$    |               |
| 1000                    | $-59$                 | $-60.200$                          | $-57.800$    |               |
| 1000                    | $-64$                 | $-65.200$                          | $-62.800$    |               |
| 1000                    | -69                   | $-70.200$                          | $-67.800$    |               |
| 1000                    | $-74$                 | $-75.200$                          | $-72.800$    |               |
| 1000                    | $-79$                 | $-80.200$                          | $-77.800$    |               |
| 1000                    | $-84$                 | $-85.200$                          | $-82.800$    |               |
| 1000                    | $-89$                 | $-90.200$                          | $-87.800$    |               |
| 1000                    | $-94$                 | $-95.200$                          | $-92.800$    |               |
| 1000                    | $-99$                 | $-100.200$                         | $-97.800$    |               |
| 1000                    | $-104$                | 105.200                            | $-102.800$   |               |
| 1000                    | $-109$                | $-110.200$                         | $-107.800$   |               |
| 1000                    | $-114$                | $-115.200$                         | $-112.800$   |               |
| 1000                    | $-119$                | $-120.200$                         | $-117.800$   |               |
| 1000                    | $-124$                | $-125.200$                         | $-122.800$   |               |

# **RF Gen Harmonics Spectral Purity Performance Test 8**

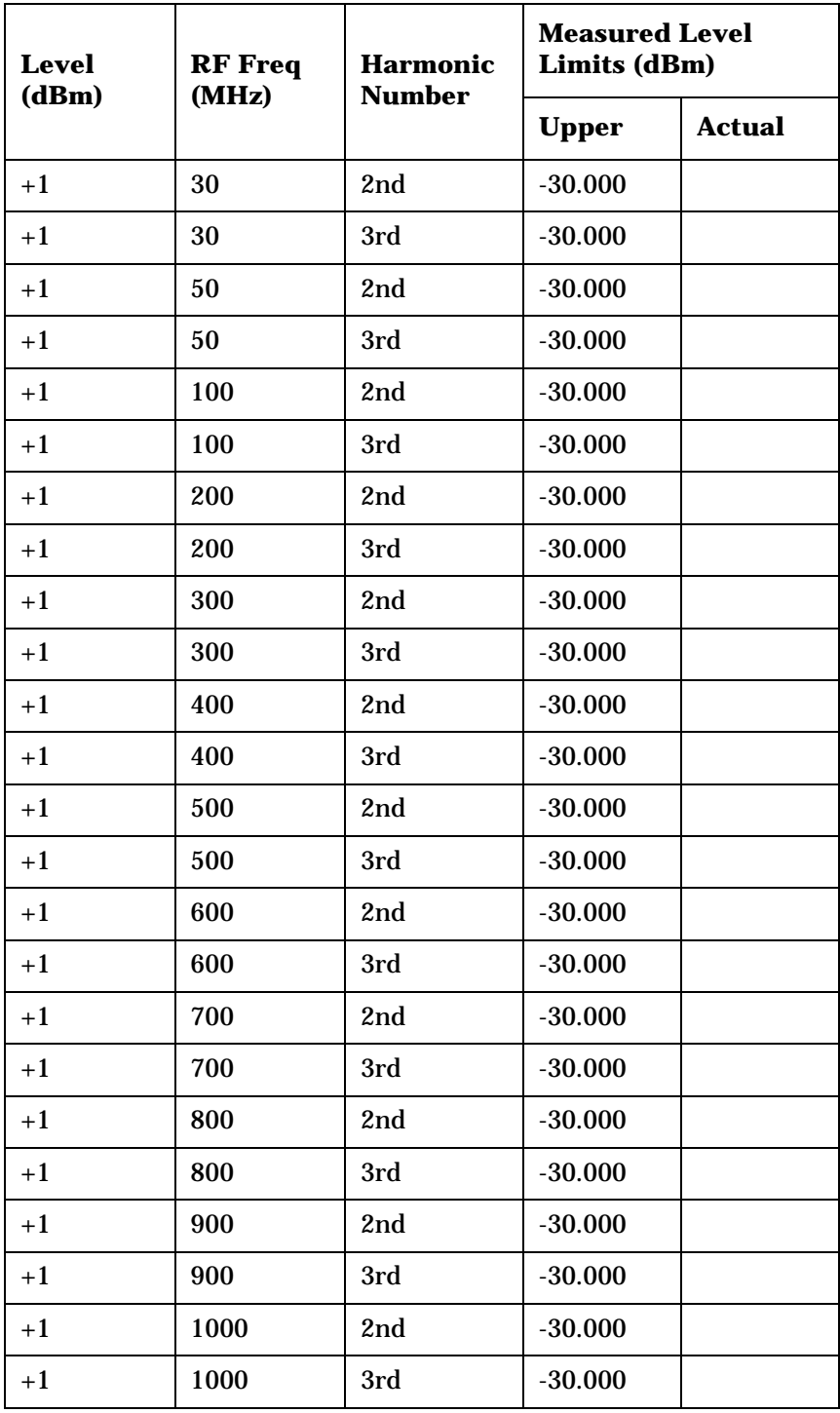

**Table 9-8 RF Gen Harmonics at +1 dBm**

8924C Performance Test Records **RF Gen Harmonics Spectral Purity Performance Test 8**

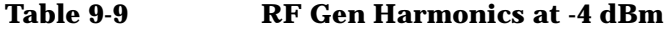

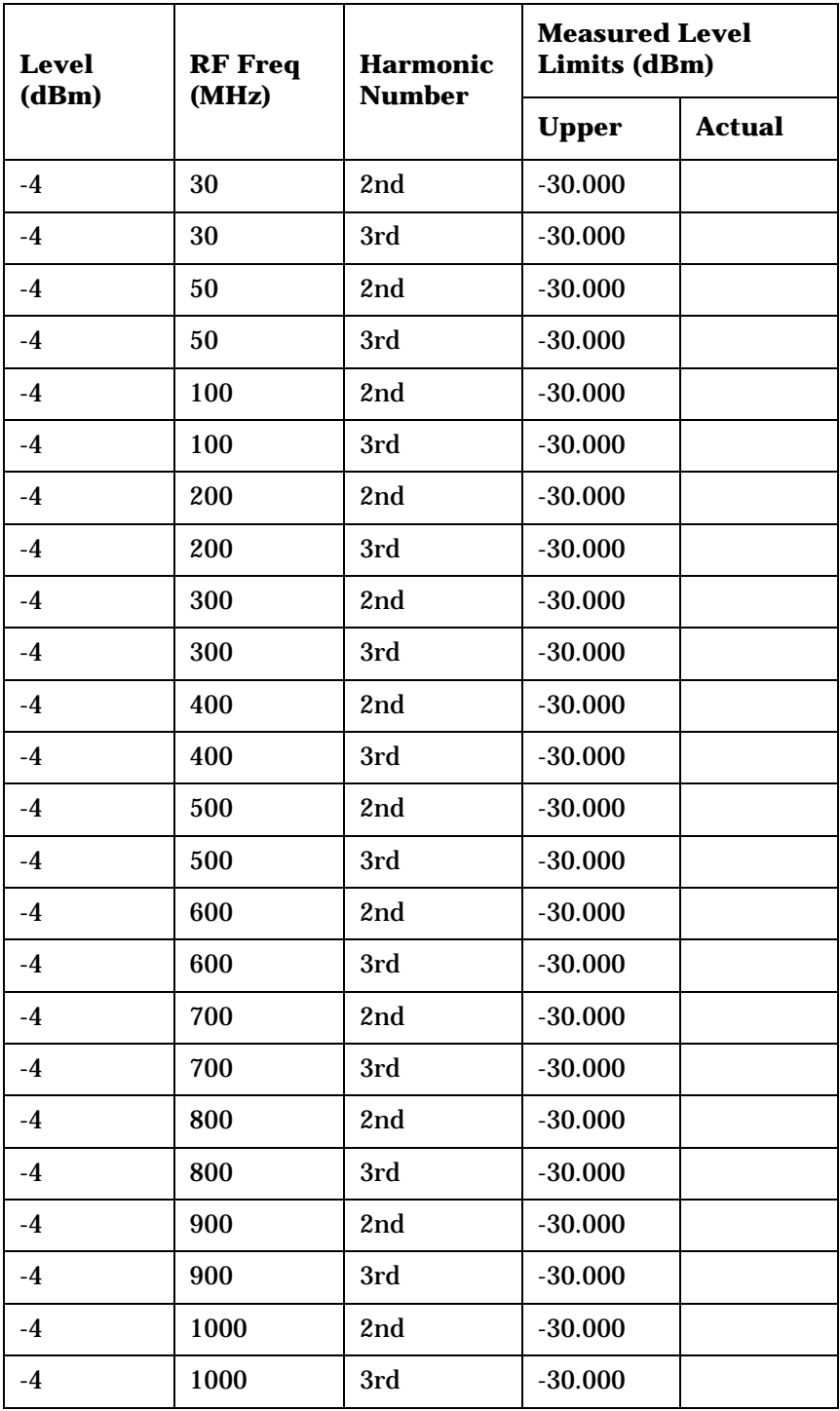

| Level<br>(dBm) | <b>RF</b> Freq<br>(MHz) | Half<br><b>Frequency</b><br>(MHz) | <b>Measured Level</b><br>Limits (dBm) |               |
|----------------|-------------------------|-----------------------------------|---------------------------------------|---------------|
|                |                         |                                   | <b>Upper</b>                          | <b>Actual</b> |
| $+1$           | 501                     | 250.5                             | $-60.000$                             |               |
| $+1$           | 850                     | 425                               | $-60.000$                             |               |
| $+1$           | 1000                    | 500                               | $-60.000$                             |               |

**Table 9-10 RF Gen Half-Harmonics at +1 dBm**

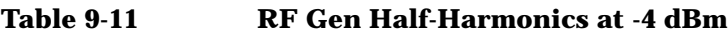

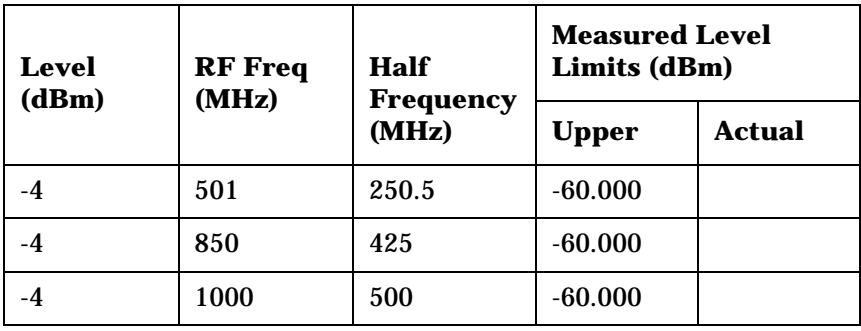

# **RF Gen Spurious Spectral Purity Performance Test 9**

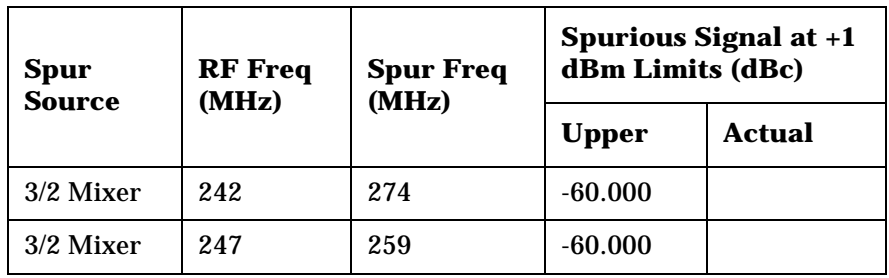

### **Table 9-12 RF Gen Spurious Signal at -2.5 dBm**

| Table 9-13 |
|------------|
|------------|

**RF Gen Spurious Signal at -4 dBm** 

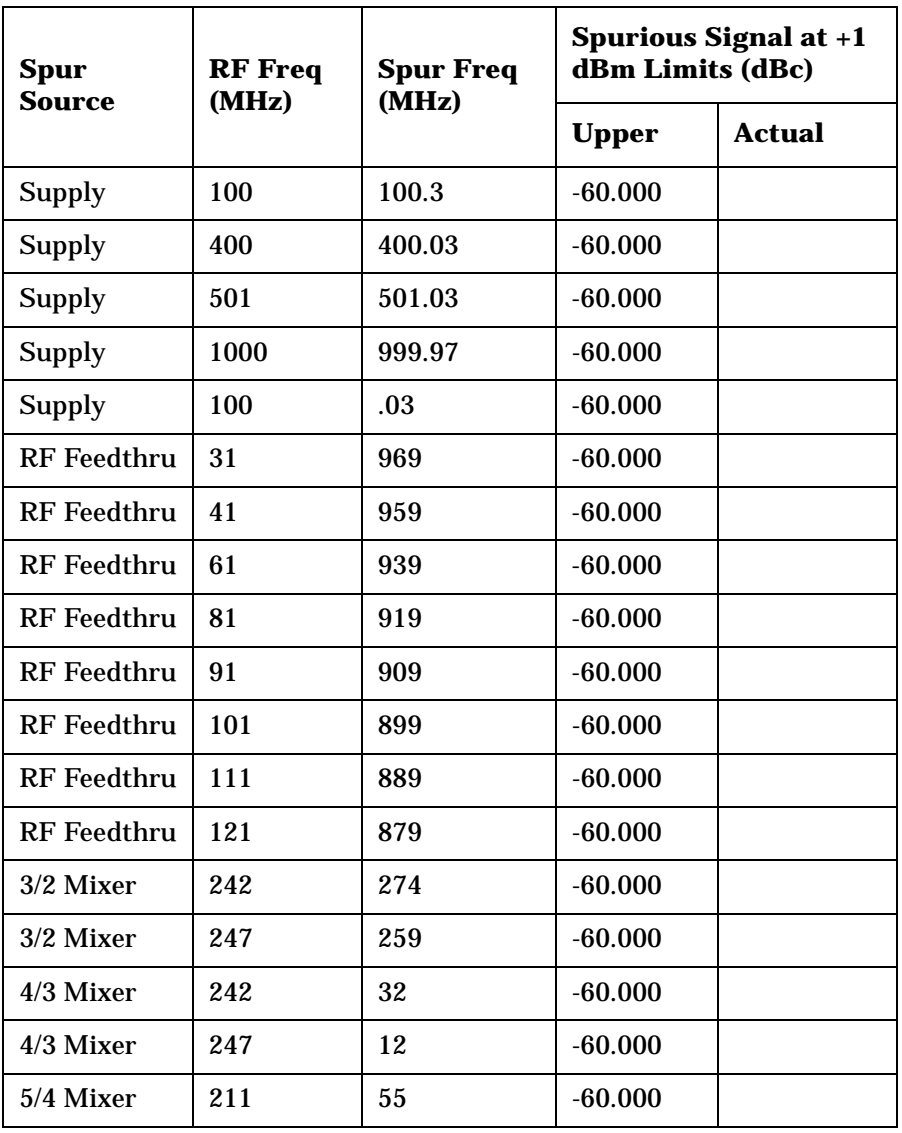

| Spur<br>Source | <b>RF</b> Freq<br>(MHz) | <b>Spur Freq</b><br>(MHz) | <b>Spurious Signal at +1</b><br>dBm Limits (dBc) |               |
|----------------|-------------------------|---------------------------|--------------------------------------------------|---------------|
|                |                         |                           | <b>Upper</b>                                     | <b>Actual</b> |
| 5/4 Mixer      | 217                     | 85                        | $-60.000$                                        |               |
| 5/4 Mixer      | 221                     | 105                       | $-60.000$                                        |               |
| 5/4 Mixer      | 227                     | 135                       | $-60.000$                                        |               |
| 5/4 Mixer      | 231                     | 155                       | $-60.000$                                        |               |
| 5/4 Mixer      | 237                     | 185                       | $-60.000$                                        |               |
| Ref 10 NG      | 165                     | 175                       | $-60.000$                                        |               |
| Ref 200 kHz    | 150                     | 150.2                     | $-60.000$                                        |               |
| Ref 200 kHz    | 150                     | 149.8                     | $-60.000$                                        |               |
| Ref 200 kHz    | 150                     | 150.4                     | $-60.000$                                        |               |
| Ref 200 kHz    | 150                     | 149.6                     | $-60.000$                                        |               |
| Ref 200 kHz    | 150                     | 150.6                     | $-60.000$                                        |               |
| Reference      | 150                     | 149.4                     | $-60.000$                                        |               |

**Table 9-13 RF Gen Spurious Signal at -4 dBm**

# **AF Gen AC Level Accuracy Performance Test 10**

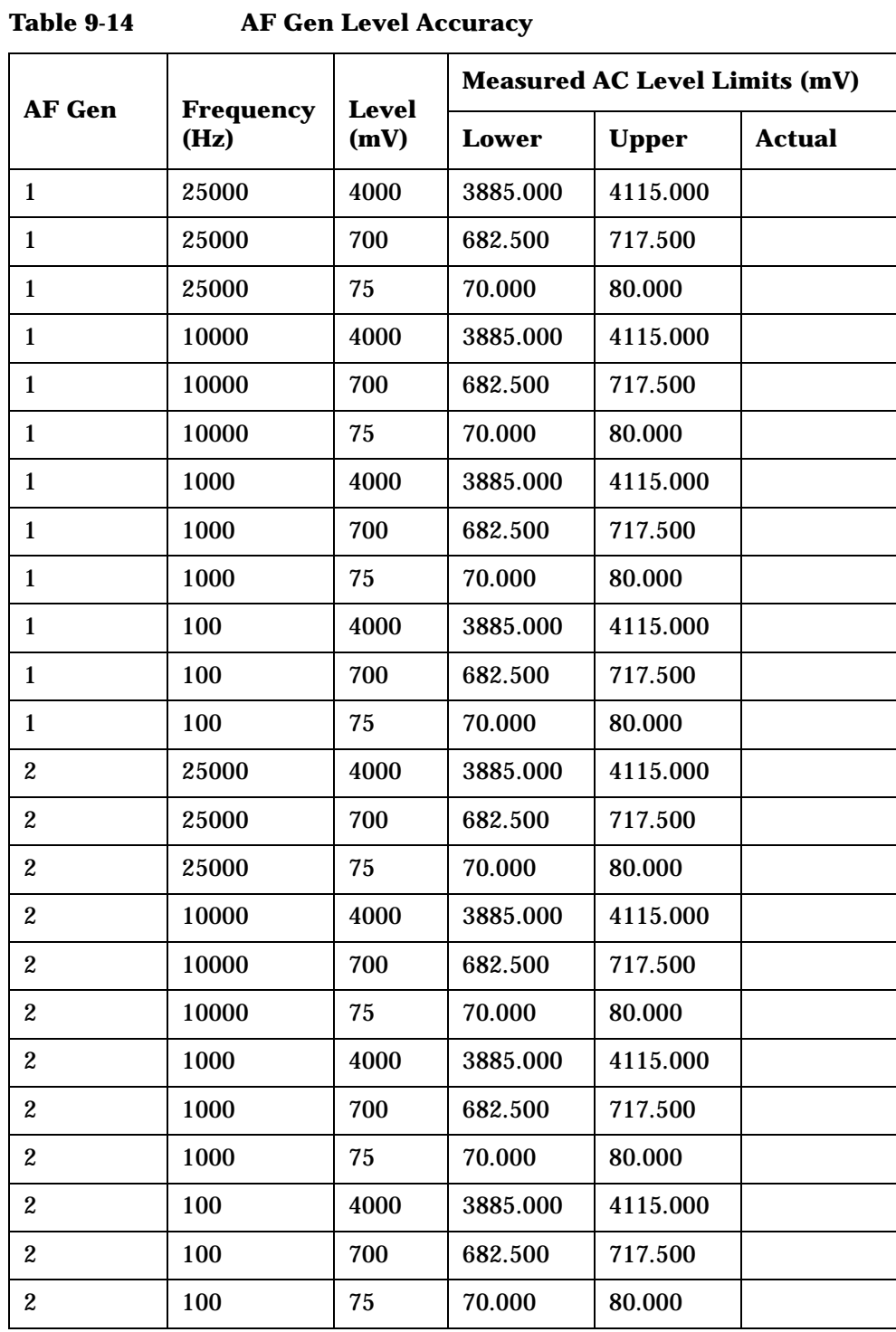

# **AF Gen DC Level Accuracy Performance Test 11**

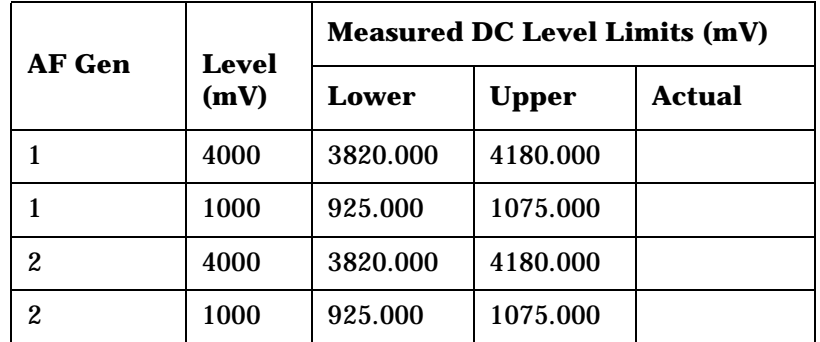

**Table 9-15 AF Gen DC Level Accuracy**

# **AF Gen Residual Distortion Performance Test 12**

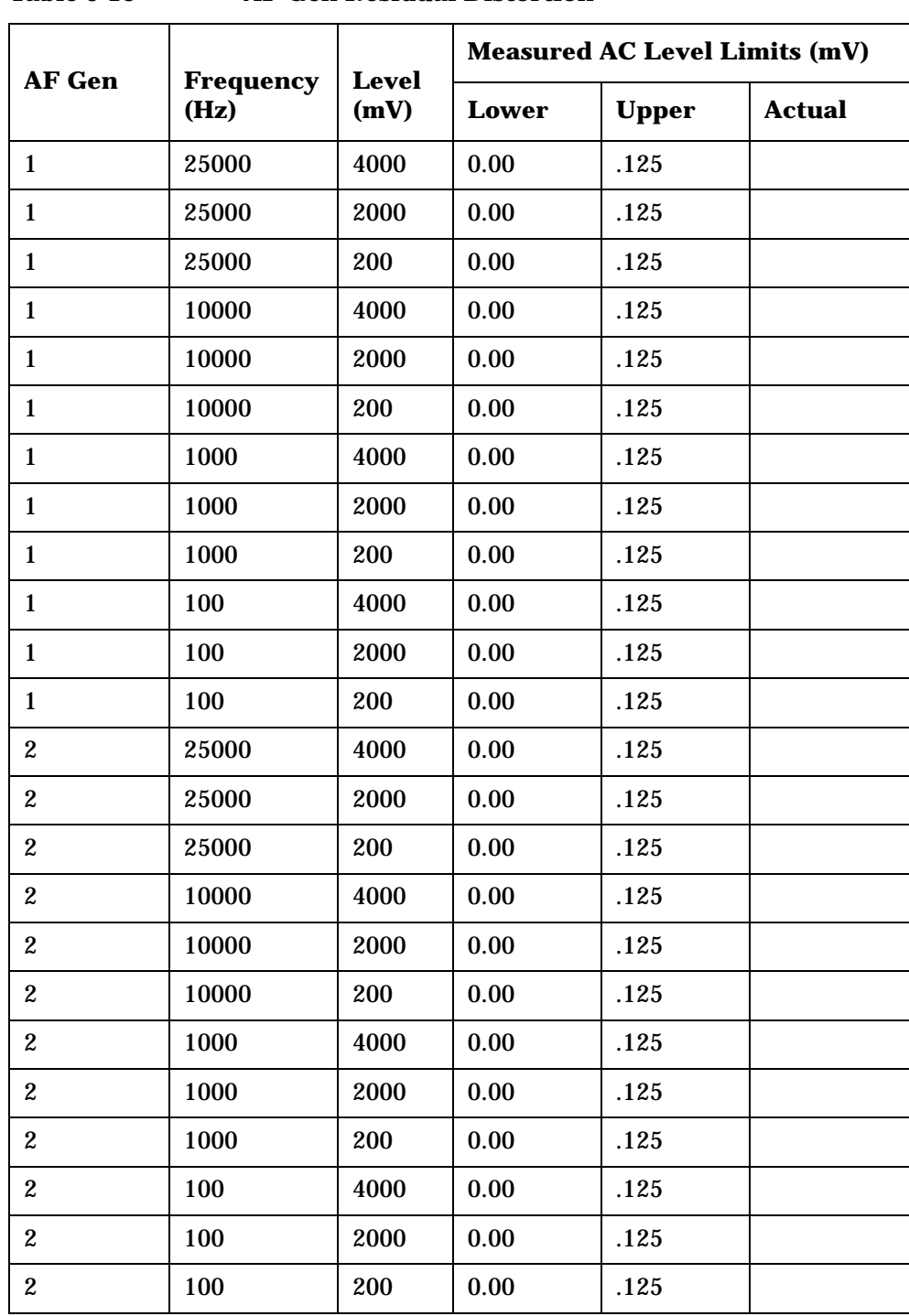

**Table 9-16 AF Gen Residual Distortion**
## **AF Gen Frequency Accuracy Performance Test 13**

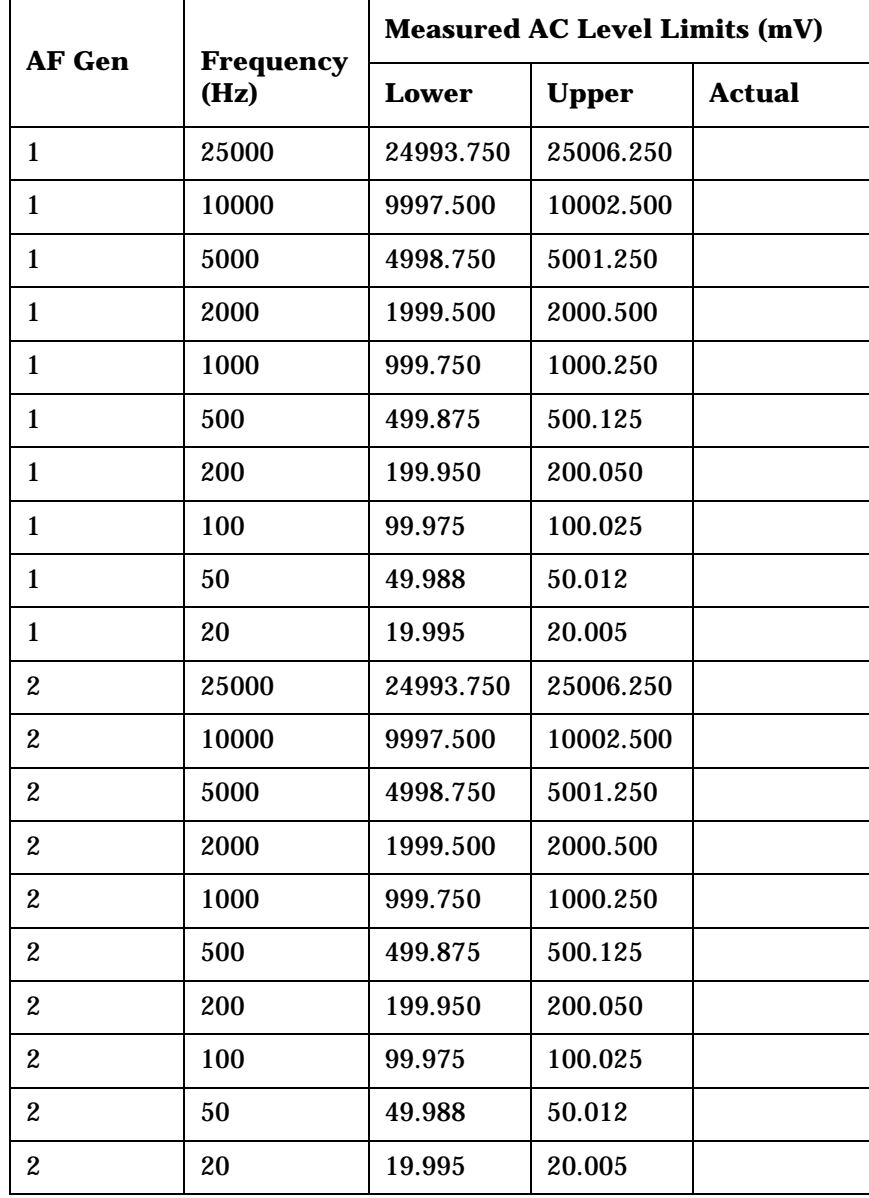

**Table 9-17 AF Gen Frequency Accuracy**

### **AF Analyzer AC Voltage Accuracy Performance Test 14**

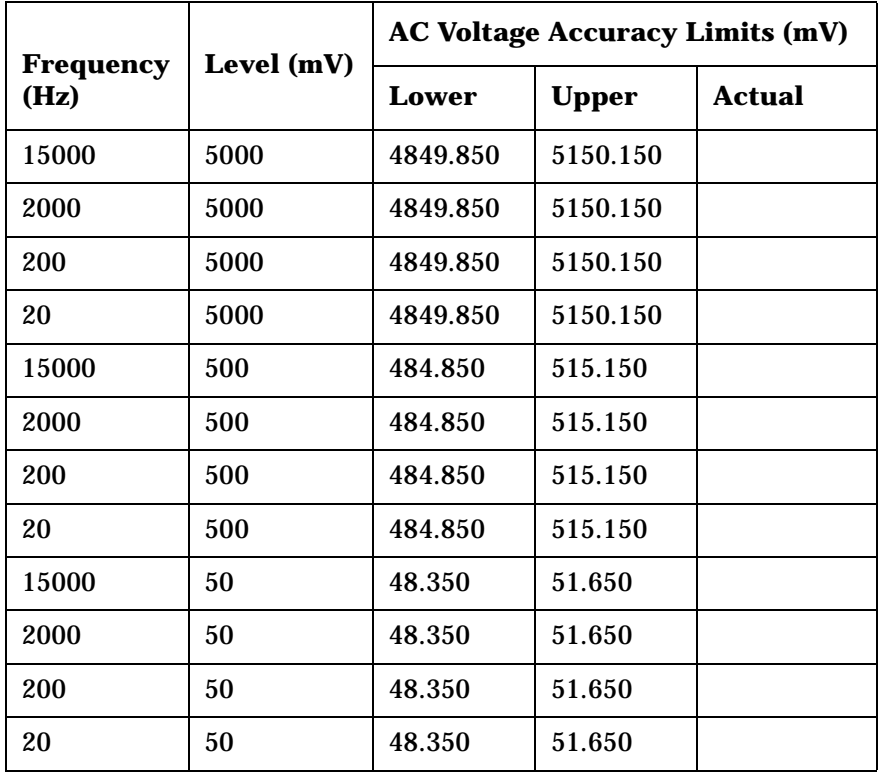

### **Table 9-18 AF Analyzer AC Voltage Accuracy**

### **AF Analyzer Residual Noise Performance Test 15**

**Table 9-19 AF Analyzer Residual Noise**

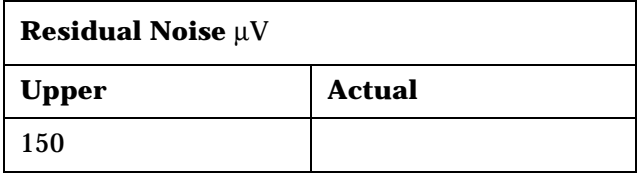

### **AF Analyzer Distortion, SINAD and SNR Accuracy Performance Test 16**

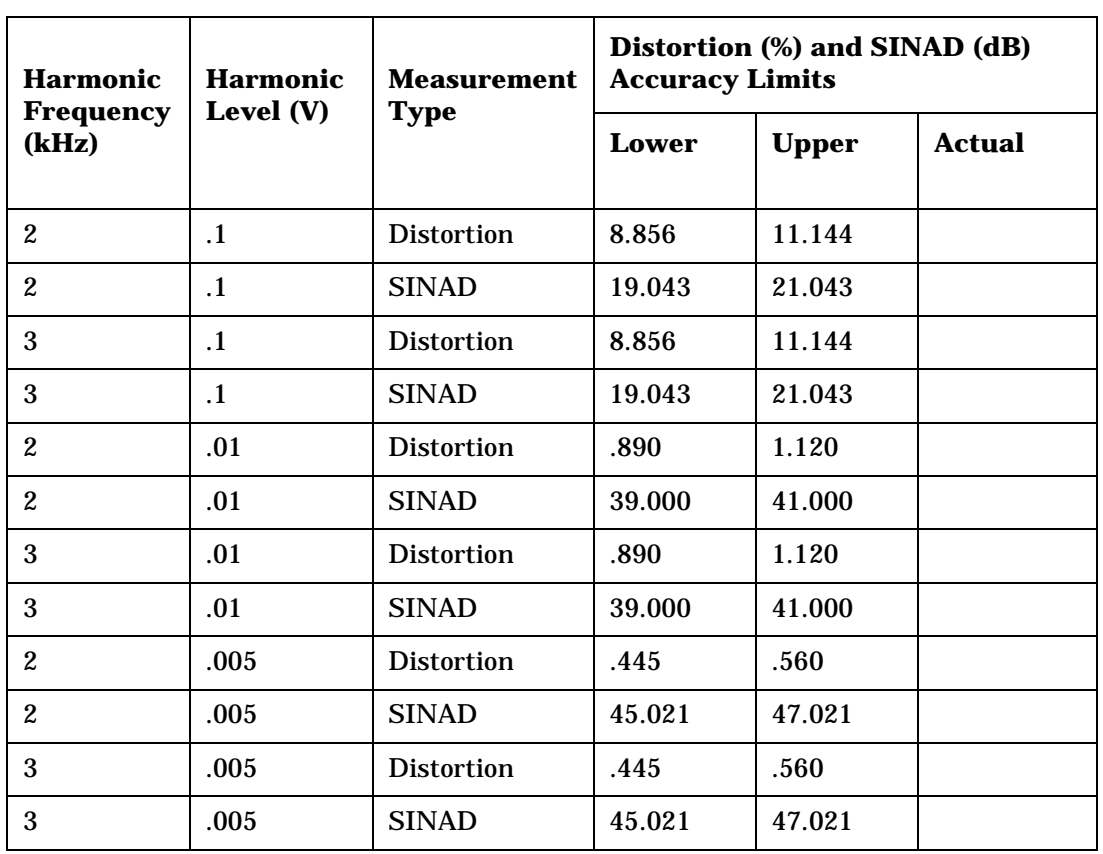

**Table 9-20 AF Analyzer Distortion and SINAD Accuracy**

**Table 9-21 SNR (Signal to Noise Ratio)**

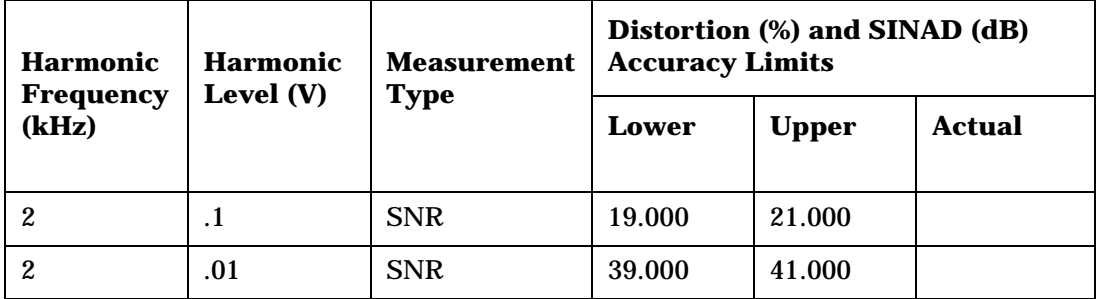

## **AF Analyzer DC Level Accuracy Performance Test 17**

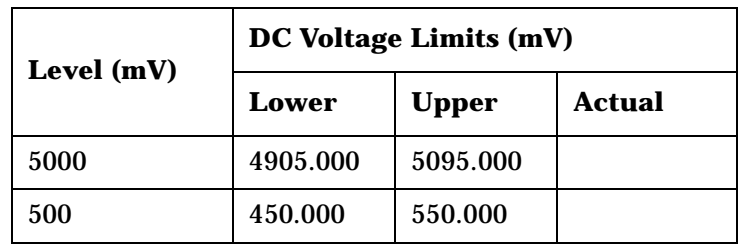

**Table 9-22 AF Analyzer DC Voltage Accuracy**

### **AF Analyzer Frequency Accuracy to 100 kHz Performance Test 18**

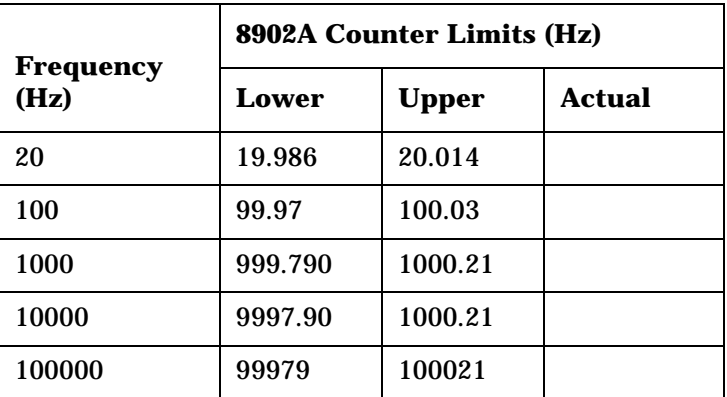

**Table 9-23 SNR (Signal to Noise Ratio)**

### **AF Analyzer Frequency Accuracy at 400 kHz Performance Test 19**

**Table 9-24 AF Analyzer Frequency at 400 kHz**

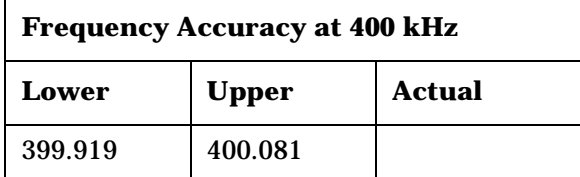

### **Oscilloscope Performance Test 20**

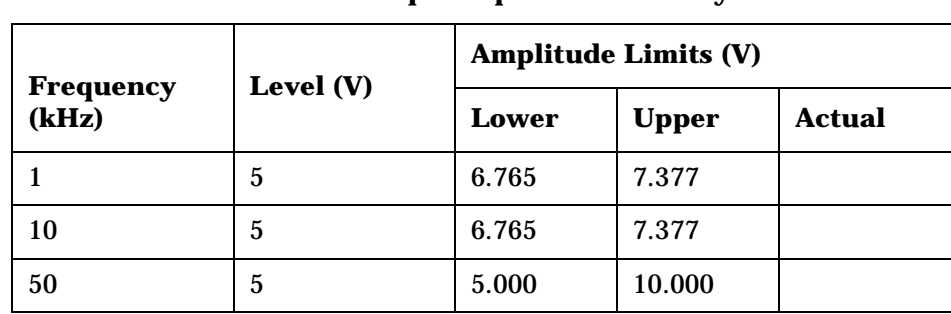

**Table 9-25 Oscilloscope Amplitude Accuracy**

## **RF Analyzer Level Accuracy Performance Test 21**

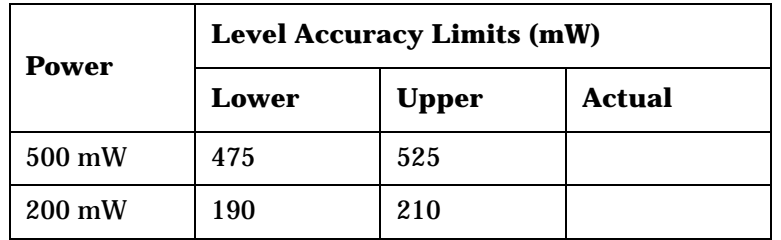

**Table 9-26 RF Analyzer Level Accuracy**

### **RF Analyzer FM Accuracy Performance Test 22**

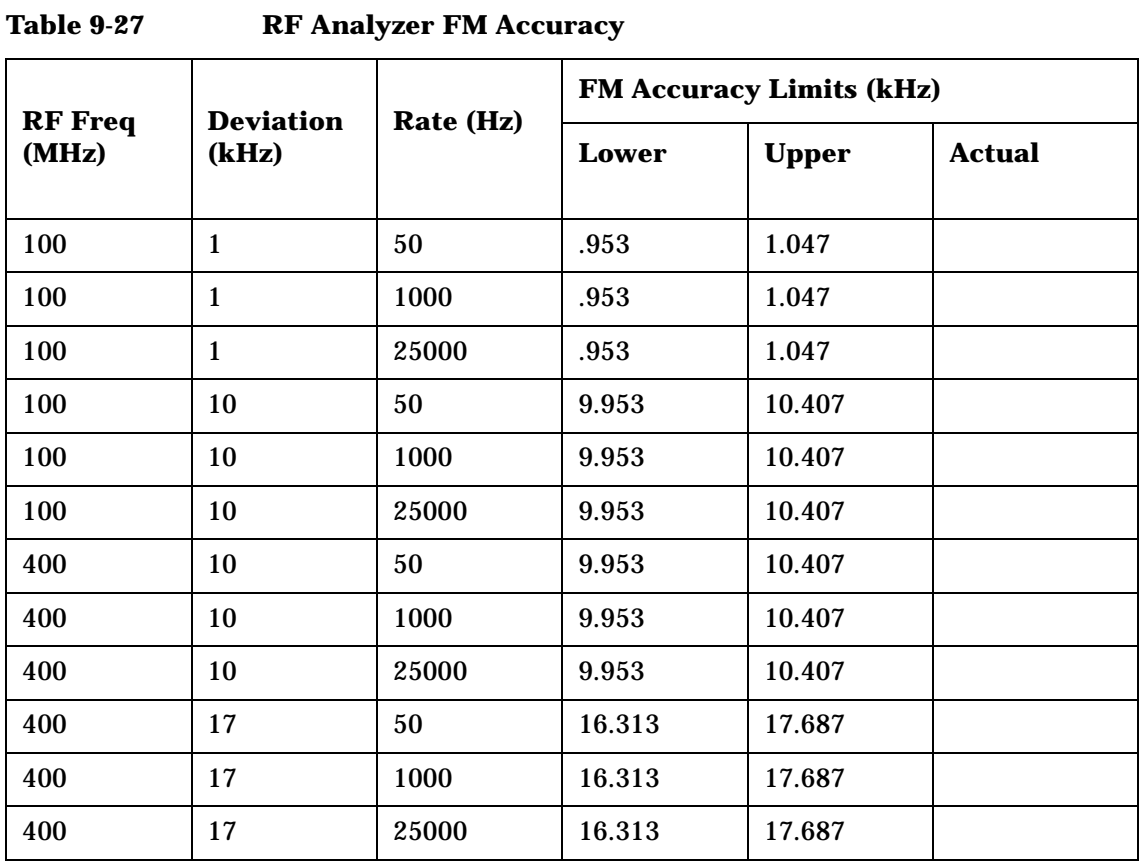

### **RF Analyzer FM Distortion Performance Test 23**

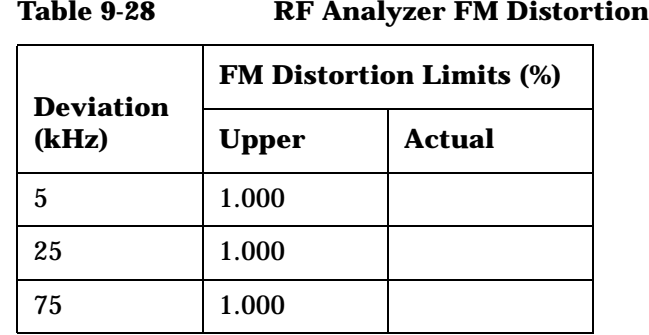

### **RF Analyzer FM Bandwidth Performance Test 24**

**Table 9-29 RF Analyzer FM Bandwidth**

**FM Bandwidth (dB)**

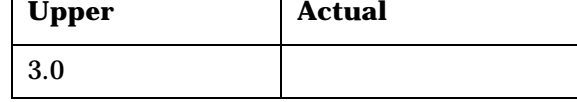

### **RF Analyzer Residual FM Performance Test 25**

**Table 9-30 RF Analyzer Residual FM**

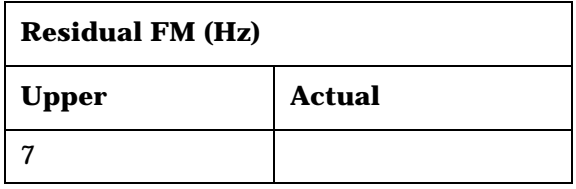

## **Spectrum Analyzer Image Rejection Performance Test 26**

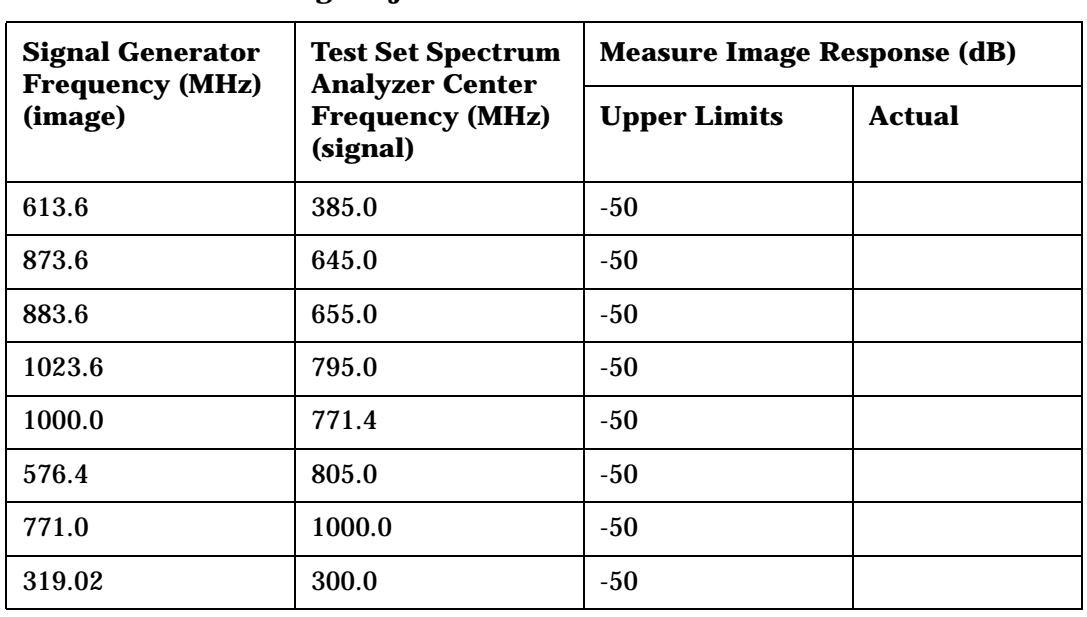

**Table 9-31 Image Rejection**

**Table 9-32 Residual Response**

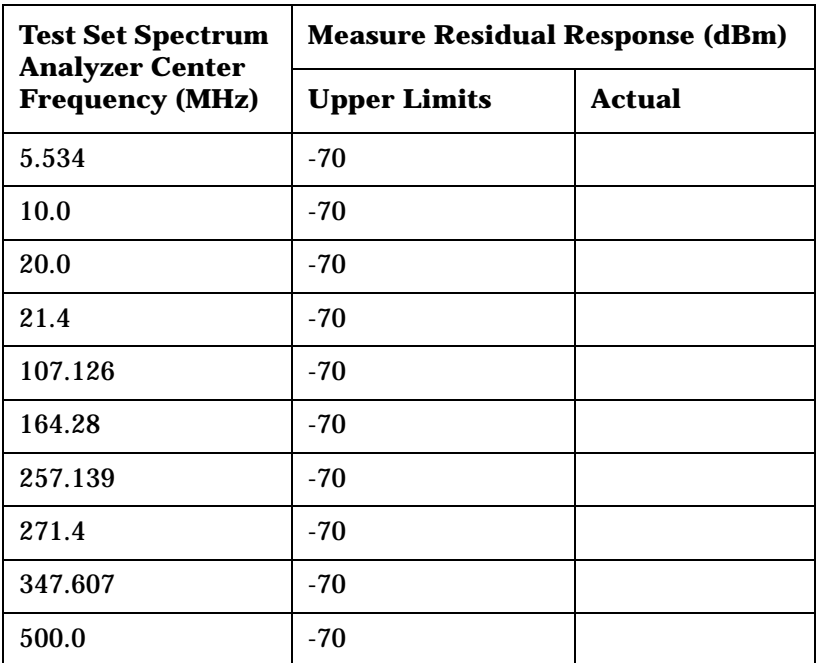

### **CDMA Generator RF In/Out Amplitude Level Accuracy Performance Test 27**

**Table 9-33 CDMA Generator RF In/Out Level Accuracy**

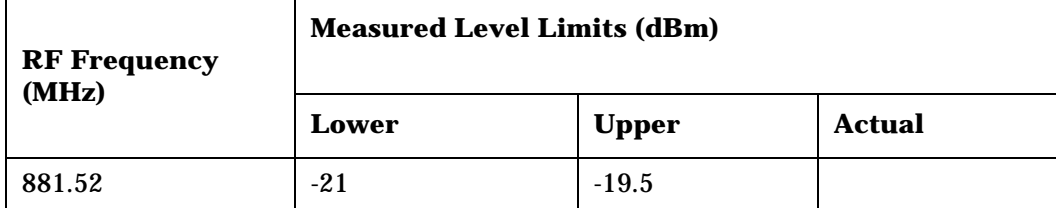

### **CDMA Generator Duplex Out Amplitude Level Accuracy Performance Test 28**

**Table 9-34 CDMA Generator Duplex Out Sector B Power Level Accuracy**

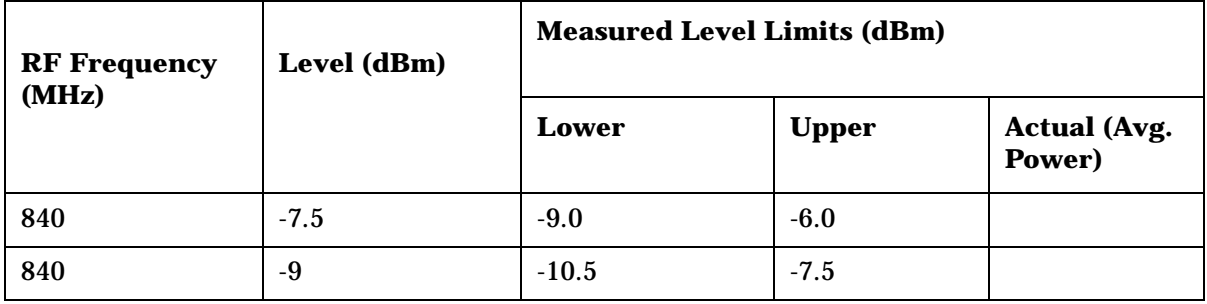

**Table 9-35 CDMA Generator Duplex Out AWGN Power Level Accuracy**

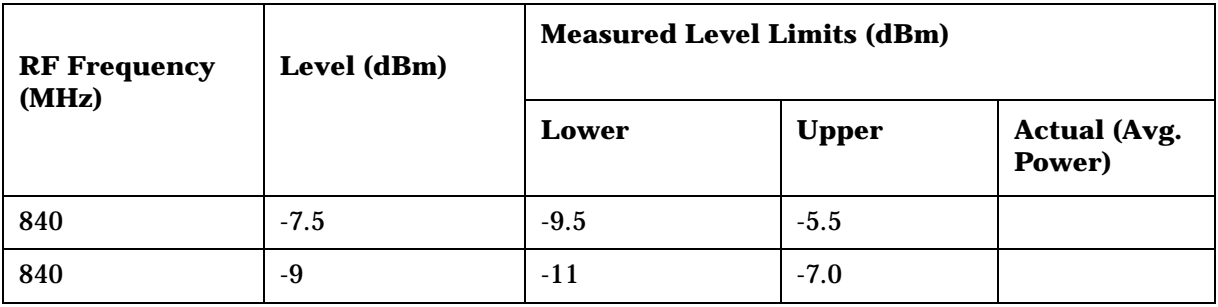

### **CDMA Generator Adjacent Channel Spectral Purity Performance Test 29**

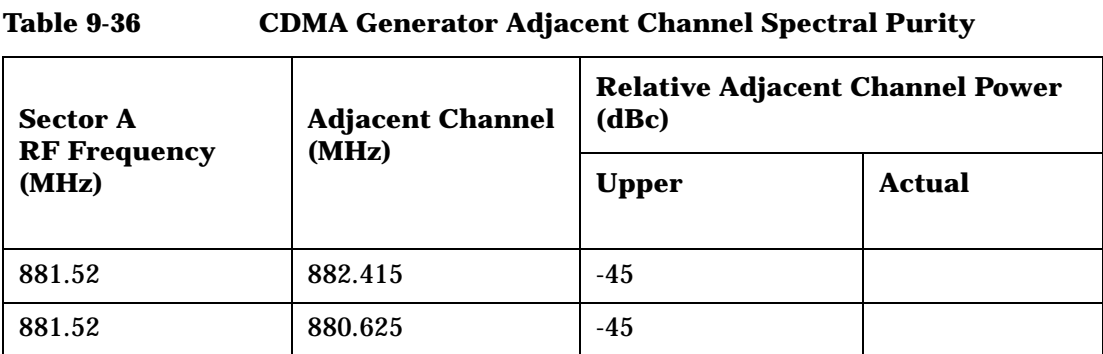

### **CDMA Analyzer Average Power Level Accuracy Performance Test 30**

### **Table 9-37 CDMA Analyzer Average Power Level Accuracy**

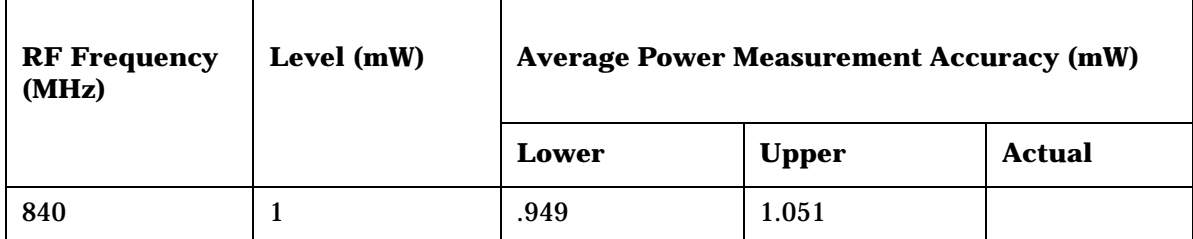

## **CDMA Analyzer Calibrated Tuned Channel Power Level Accuracy Performance Test 31**

**RF Frequency (MHz) Level (mW) Measured Level Limits (dBm)** Lower | Upper | Actual 840  $-5$   $-6$   $-4$ 840 | -10 | -11 | -9 840 |  $-15$  |  $-16$  |  $-14$ 840 | -20 | -21 | -19 840 | -25 | -26 | -24 840 | -30 | -31 | -29  $840$   $-35$   $-36$   $-34$ 840 | -40 | -41 | -39

**Table 9-38 CDMA Analyzer Calibrated Tuned Chan. Power Level Accuracy**

840 |  $-45$  |  $-46$  |  $-44$ 

840 |  $-50$  |  $-51$  |  $-49$ 

### **CDMA Analyzer Relative Tuned Channel Power Level Accuracy Performance Test 32**

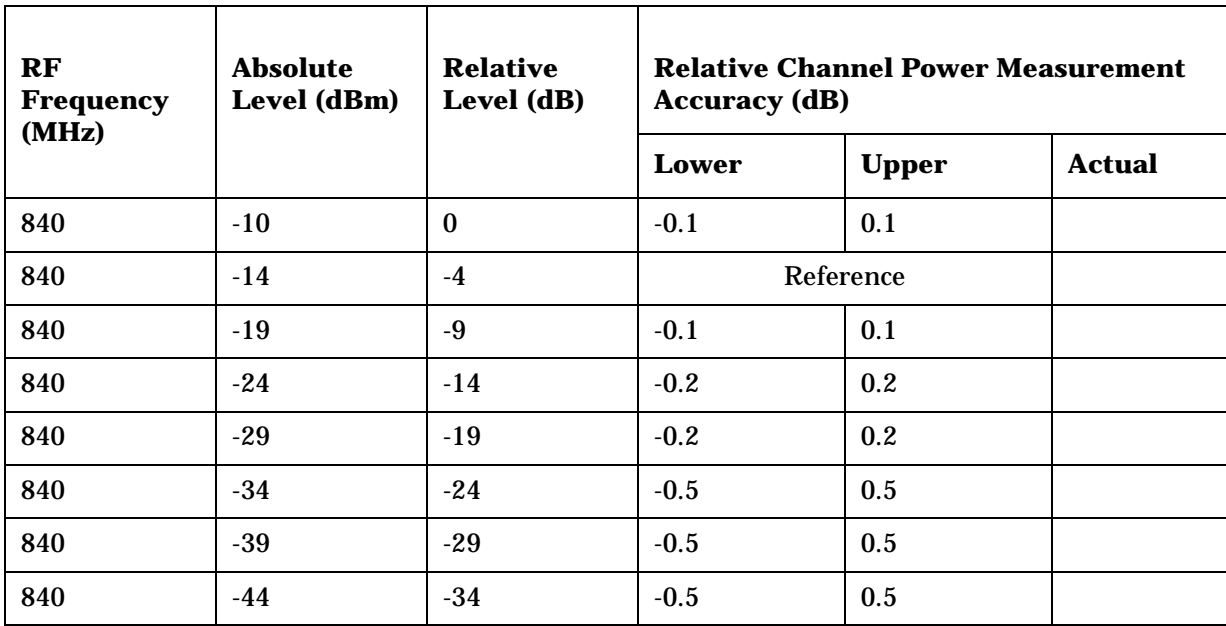

**Table 9-39 CDMA Analyzer Relative Tuned Channel Power Level Accuracy**

# **10 8924E Performance Test Records**

This section contains the instrument settings and measurement limits for each of the performance tests. Space is provided to record actual measurement results for future reference.

### **8924E RF Communications Test Set**

Tested By \_\_\_\_\_\_\_\_\_\_\_\_ Serial Number \_\_\_\_\_\_\_\_\_\_\_\_

Date \_\_\_\_\_\_\_\_\_\_\_\_ Temp \_\_\_\_\_\_\_\_\_\_\_\_ Humidity \_\_\_\_\_\_\_\_\_\_

Time \_\_\_\_\_\_\_\_\_\_\_\_

## **RF Gen FM Distortion Performance Test 1**

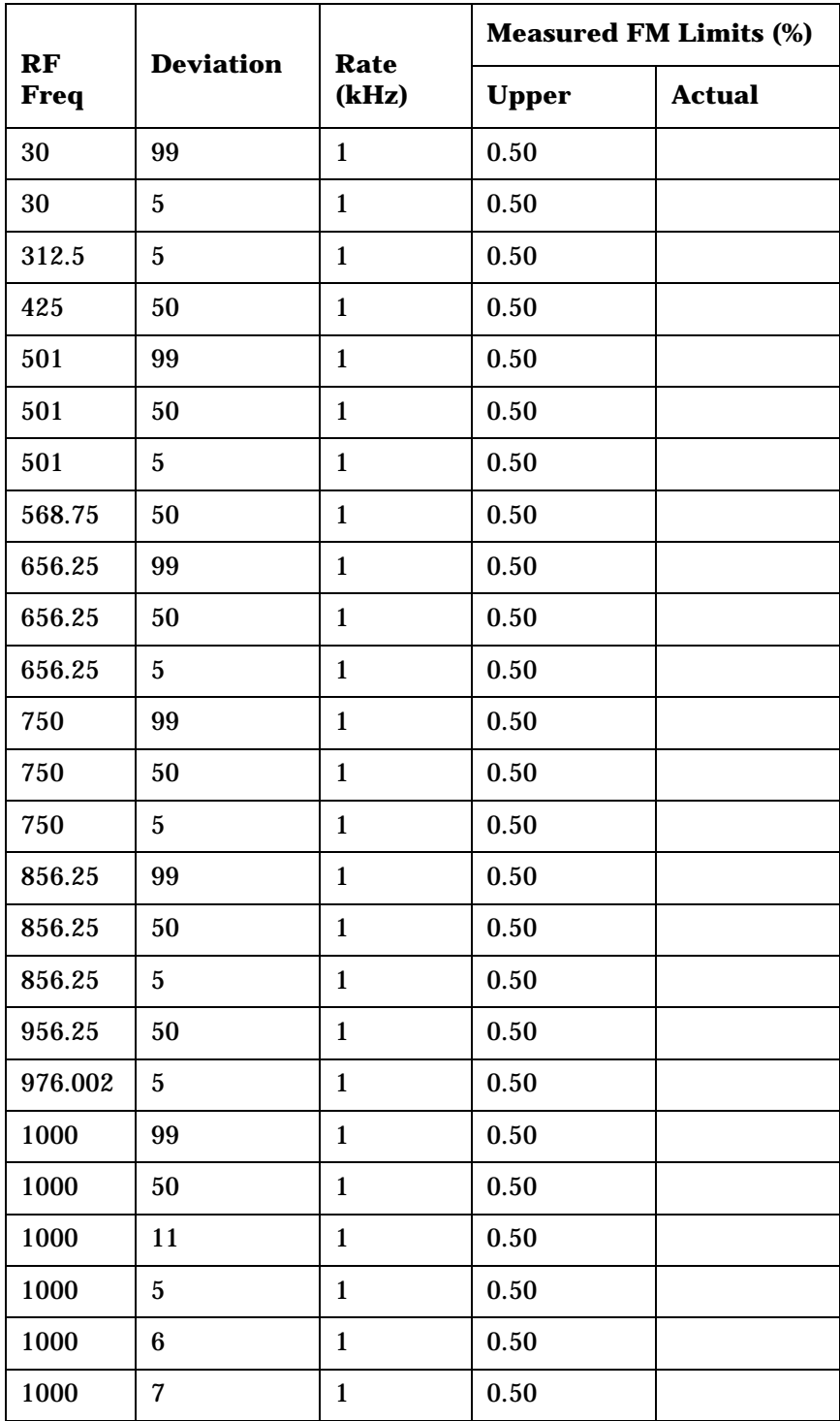

### 8924E Performance Test Records **RF Gen FM Distortion Performance Test 1**

**Table 10-1** 

| RF<br><b>Freq</b> | <b>Deviation</b> | Rate<br>(kHz) | <b>Measured FM Limits (%)</b> |               |
|-------------------|------------------|---------------|-------------------------------|---------------|
|                   |                  |               | <b>Upper</b>                  | <b>Actual</b> |
| 1000              | 8                | 1             | 0.50                          |               |
| 1000              | 9                | 1             | 0.50                          |               |
| 998.401           | 8                | 1             | 0.50                          |               |
| 768.001           | 8                | 1             | 0.50                          |               |
| 512.001           | 8                | 1             | 0.50                          |               |
| 511.601           | 8                | 1             | 0.50                          |               |
| 511.201           | 8                |               | 0.50                          |               |

## **RF Gen FM Accuracy Performance Test 2**

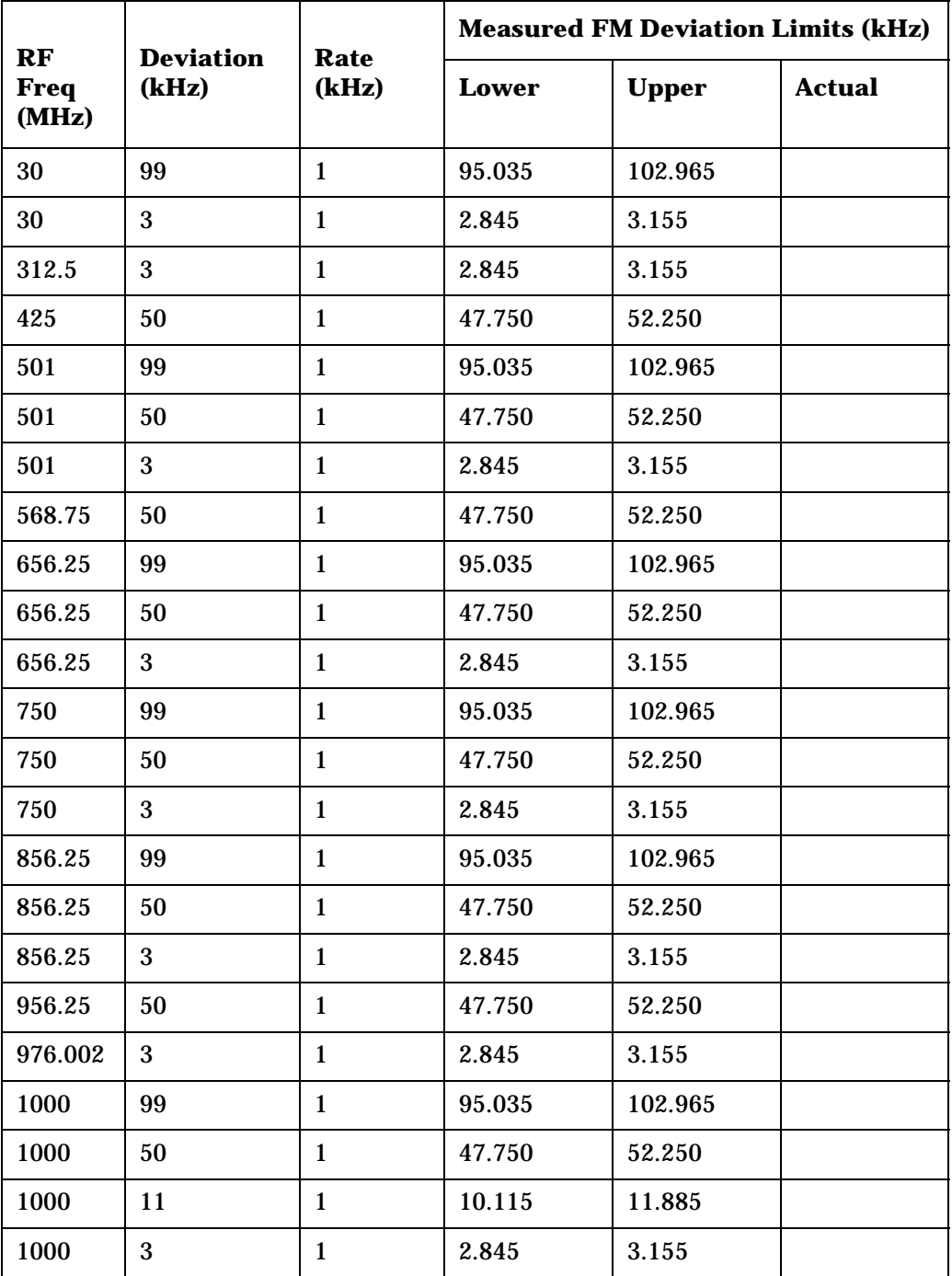

## **RF Gen FM Flatness Performance Test 3**

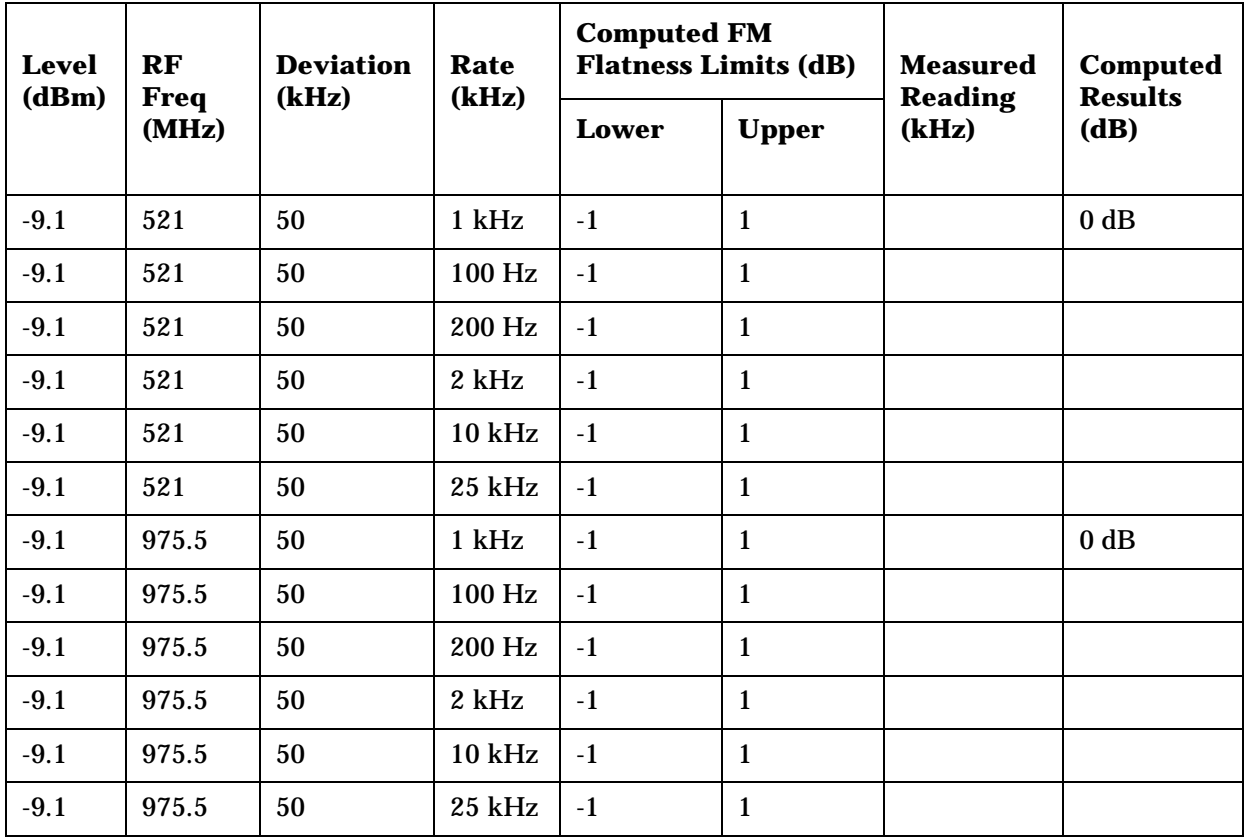

## **RF Gen Residual FM Performance Test 4**

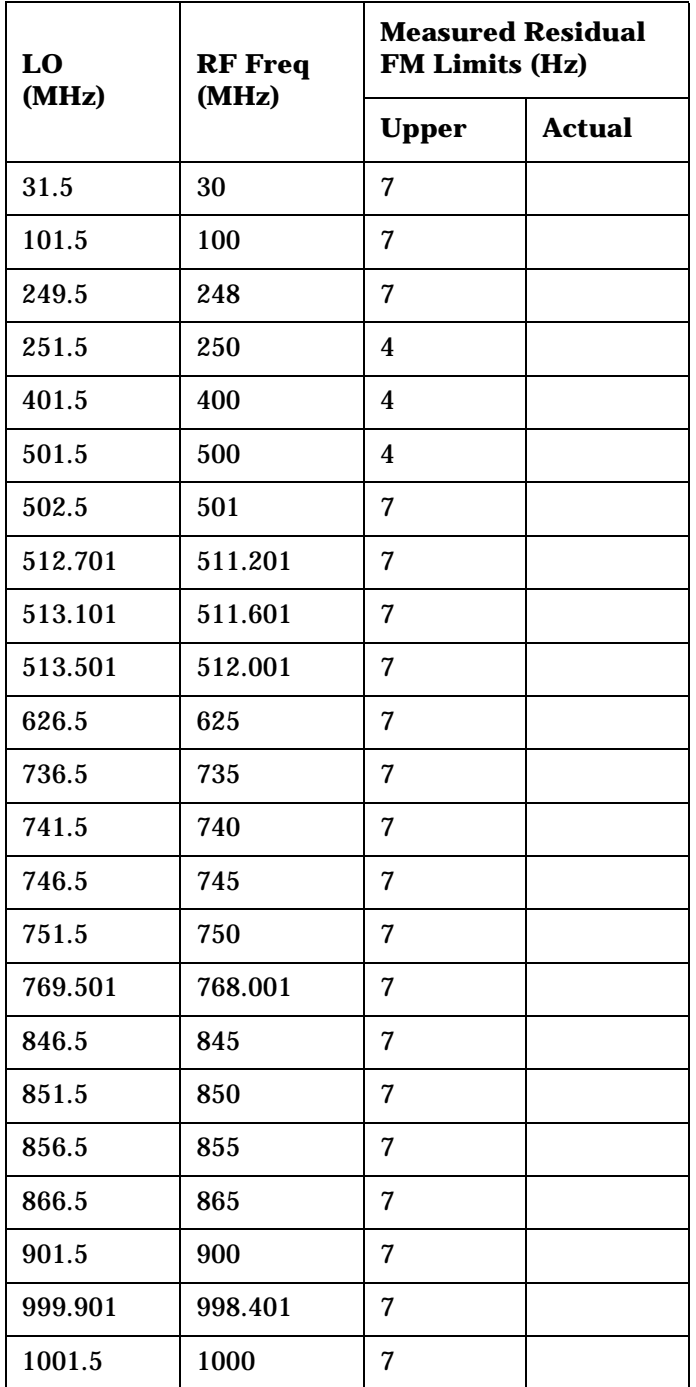

## **RF Gen Duplex Output High Level Accuracy Performance Test 5**

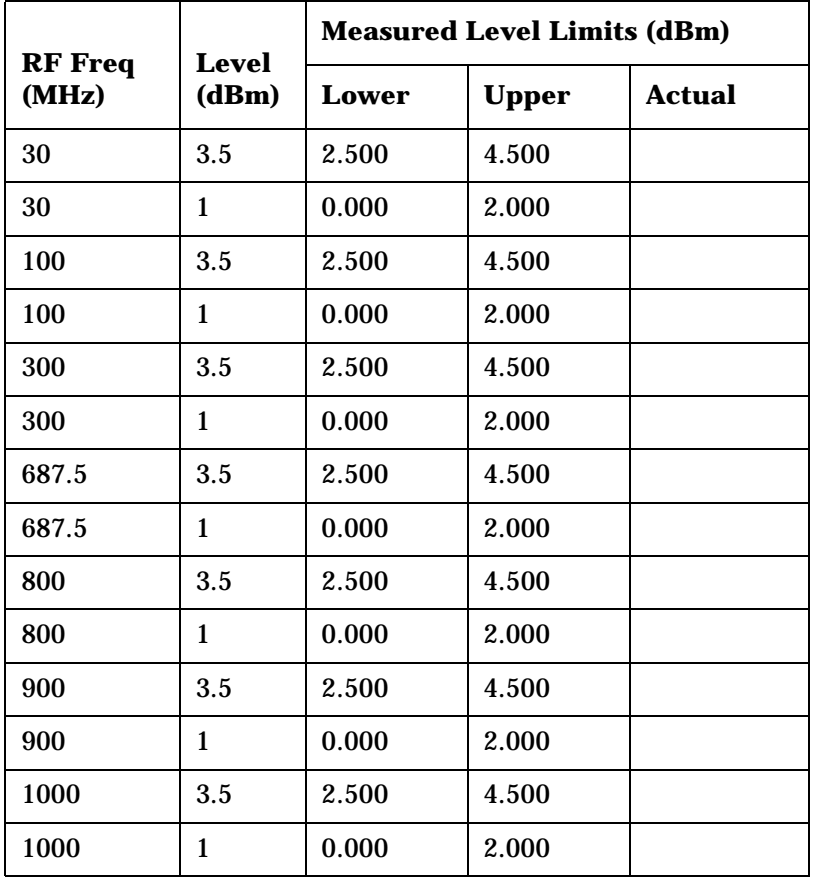

## **RF Gen Duplex Output Low Level Accuracy Performance Test 6**

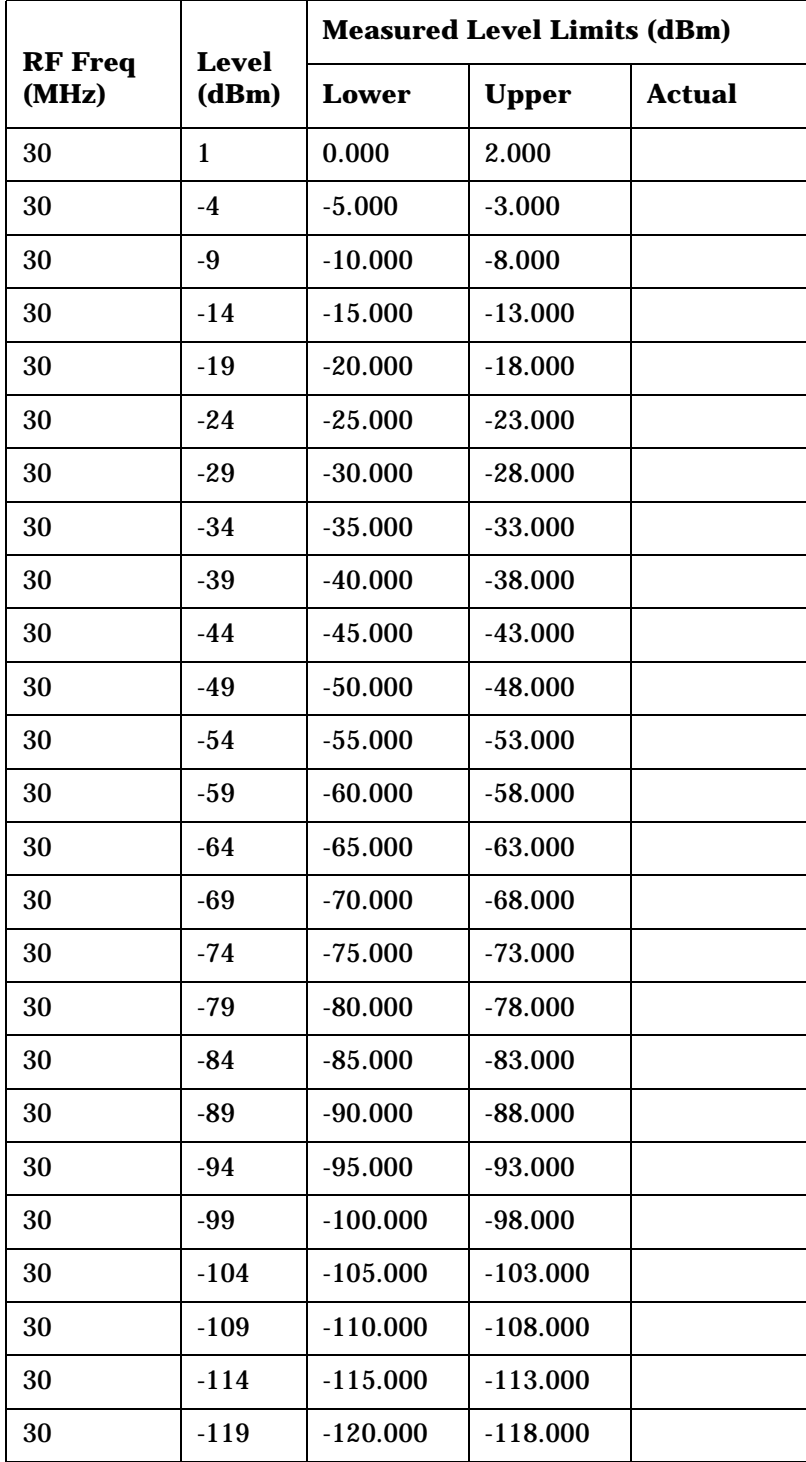

### 8924E Performance Test Records **RF Gen Duplex Output Low Level Accuracy Performance Test 6**

**Table 10-6** 

|                         |                       | <b>Measured Level Limits (dBm)</b> |              |               |
|-------------------------|-----------------------|------------------------------------|--------------|---------------|
| <b>RF</b> Freq<br>(MHz) | <b>Level</b><br>(dBm) | <b>Lower</b>                       | <b>Upper</b> | <b>Actual</b> |
| 30                      | $-124$                | $-125.000$                         | $-123.000$   |               |
| 687.5                   | 1                     | 0.000                              | 2.000        |               |
| 687.5                   | $-4$                  | $-5.000$                           | $-3.000$     |               |
| 687.5                   | -9                    | $-10.000$                          | $-8.000$     |               |
| 687.5                   | $-14$                 | $-15.000$                          | $-13.000$    |               |
| 687.5                   | $-19$                 | $-20.000$                          | $-18.000$    |               |
| 687.5                   | $-24$                 | $-25.000$                          | $-23.000$    |               |
| 687.5                   | $-29$                 | $-30.000$                          | $-28.000$    |               |
| 687.5                   | $-34$                 | $-35.000$                          | $-33.000$    |               |
| 687.5                   | $-39$                 | $-40.000$                          | $-38.000$    |               |
| 687.5                   | $-44$                 | $-45.000$                          | $-43.000$    |               |
| 687.5                   | $-49$                 | $-50.000$                          | $-48.000$    |               |
| 687.5                   | $-54$                 | $-55.000$                          | $-53.000$    |               |
| 687.5                   | $-59$                 | $-60.000$                          | $-58.000$    |               |
| 687.5                   | $-64$                 | $-65.000$                          | $-63.000$    |               |
| 687.5                   | $-69$                 | $-70.000$                          | $-68.000$    |               |
| 687.5                   | $-74$                 | $-75.000$                          | $-73.000$    |               |
| 687.5                   | $-79$                 | $-80.000$                          | $-78.000$    |               |
| 687.5                   | $-84$                 | $-85.000$                          | $-83.000$    |               |
| 687.5                   | $-89$                 | $-90.000$                          | $-88.000$    |               |
| 687.5                   | $-94$                 | $-95.000$                          | $-93.000$    |               |
| 687.5                   | $-99$                 | $-100.000$                         | $-98.000$    |               |
| 687.5                   | $-104$                | $-105.000$                         | $-103.000$   |               |
| 687.5                   | $-109$                | $-110.000$                         | $-108.000$   |               |
| 687.5                   | $-114$                | $-115.000$                         | $-113.000$   |               |
| 687.5                   | $-119$                | $-120.000$                         | $-118.000$   |               |
| 687.5                   | $-124$                | $-125.000$                         | $-123.000$   |               |
| 1000                    | $\mathbf{1}$          | 0.000                              | 2.000        |               |

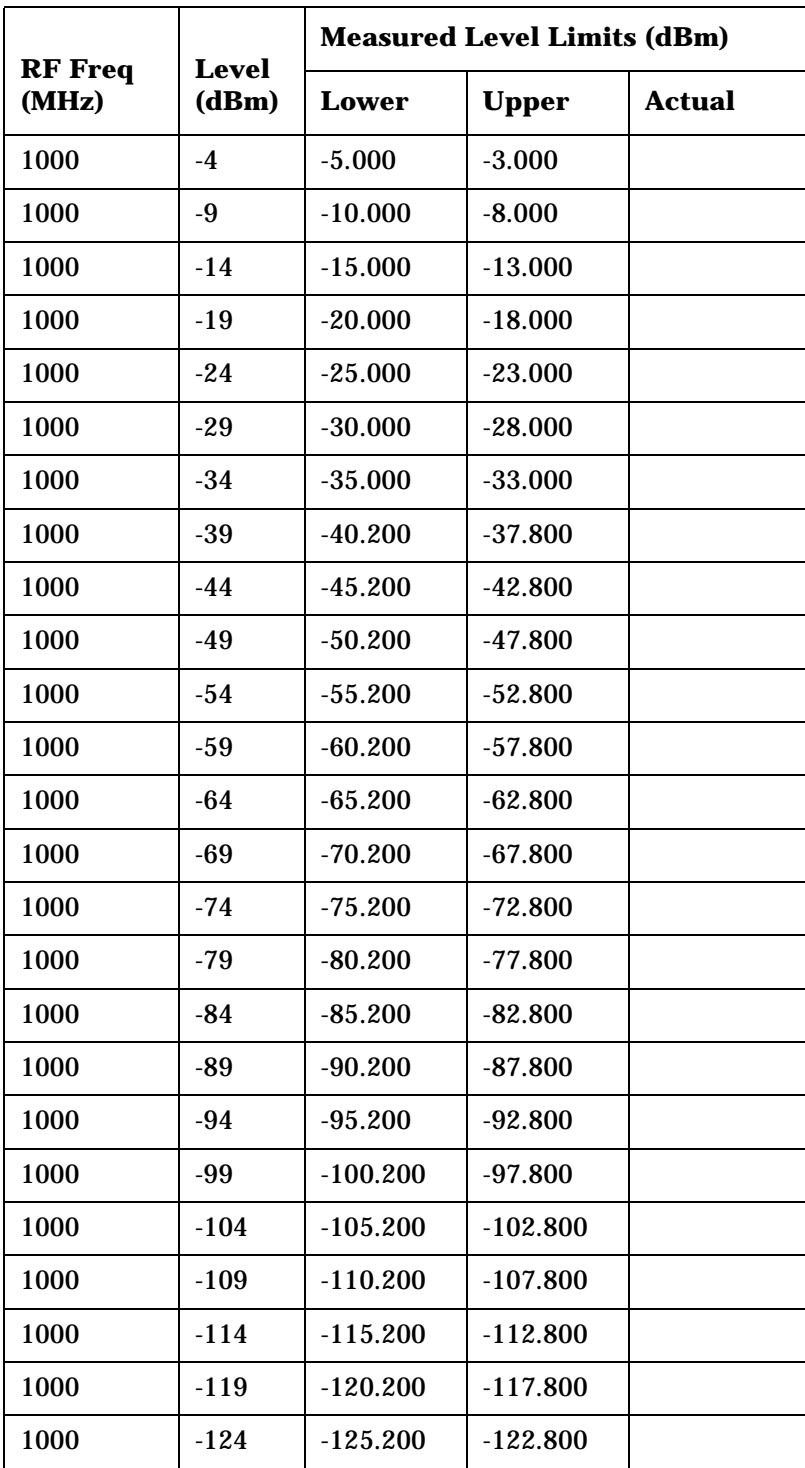

## **RF Gen RF IN/OUT Level Accuracy Performance Test 7**

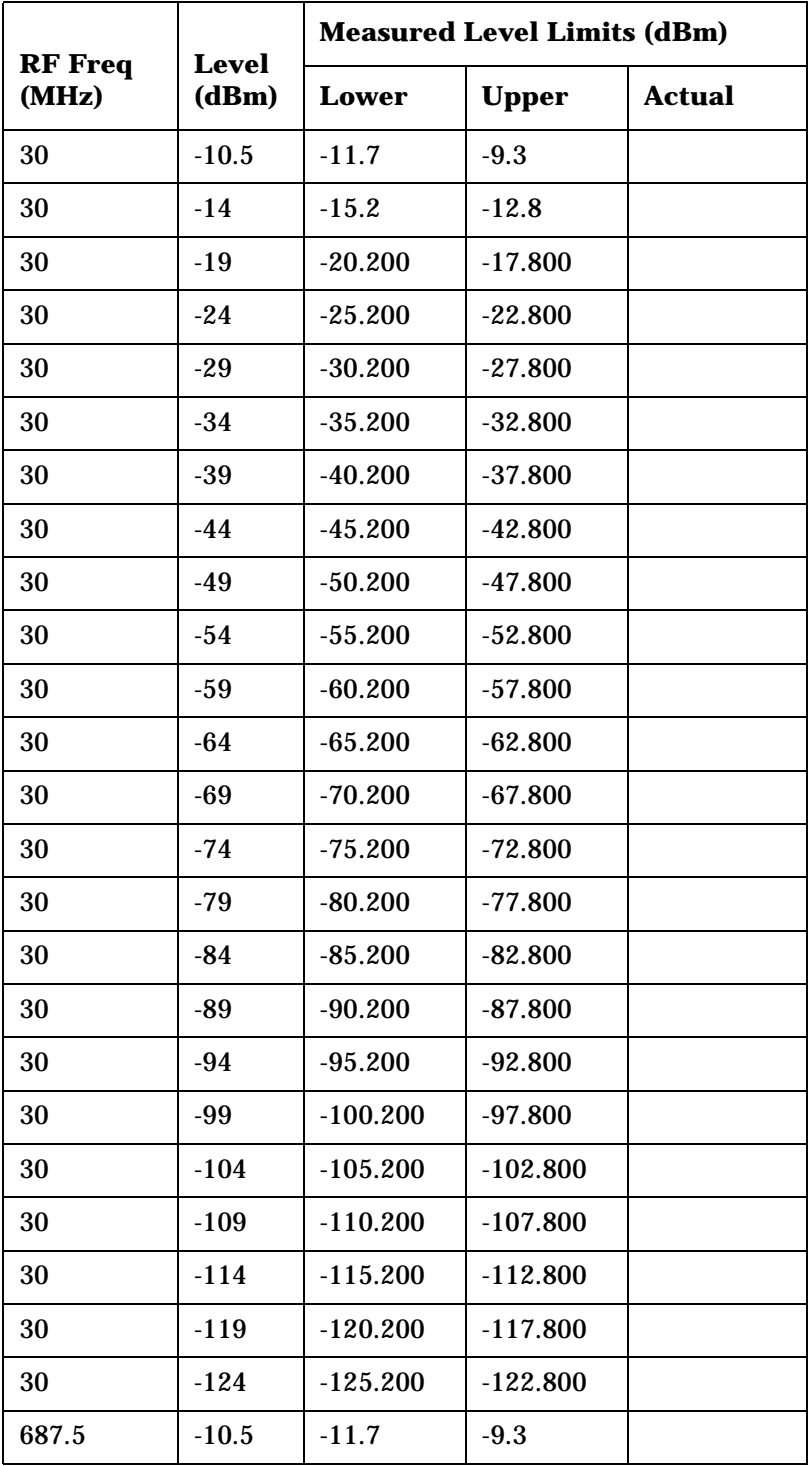

**Table 10-7** 

|                         |                       | <b>Measured Level Limits (dBm)</b> |              |               |
|-------------------------|-----------------------|------------------------------------|--------------|---------------|
| <b>RF</b> Freq<br>(MHz) | <b>Level</b><br>(dBm) | Lower                              | <b>Upper</b> | <b>Actual</b> |
| 687.5                   | $-14$                 | $-15.2$                            | $-12.8$      |               |
| 687.5                   | $-19$                 | $-20.200$                          | $-17.800$    |               |
| 687.5                   | $-24$                 | $-25.200$                          | $-22.800$    |               |
| 687.5                   | $-29$                 | $-30.200$                          | $-27.800$    |               |
| 687.5                   | $-34$                 | $-35.200$                          | $-32.800$    |               |
| 687.5                   | $-39$                 | $-40.200$                          | $-37.800$    |               |
| 687.5                   | $-44$                 | $-45.200$                          | $-42.800$    |               |
| 687.5                   | $-49$                 | $-50.200$                          | $-47.800$    |               |
| 687.5                   | $-54$                 | $-55.200$                          | $-52.800$    |               |
| 687.5                   | $-59$                 | $-60.200$                          | $-57.800$    |               |
| 687.5                   | $-64$                 | $-65.200$                          | $-62.800$    |               |
| 687.5                   | $-69$                 | $-70.200$                          | $-67.800$    |               |
| 687.5                   | $-74$                 | $-75.200$                          | $-72.800$    |               |
| 687.5                   | $-79$                 | $-80.200$                          | $-77.800$    |               |
| 687.5                   | $-84$                 | $-85.200$                          | $-82.800$    |               |
| 687.5                   | $-89$                 | $-90.200$                          | $-87.800$    |               |
| 687.5                   | $-94$                 | $-95.200$                          | $-92.800$    |               |
| 687.5                   | $-99$                 | $-100.200$                         | $-97.800$    |               |
| 687.5                   | $-104$                | $-105.200$                         | $-102.800$   |               |
| 687.5                   | $-109$                | $-110.200$                         | $-107.800$   |               |
| 687.5                   | $-114$                | $-115.200$                         | $-112.800$   |               |
| 687.5                   | $-119$                | $-120.200$                         | $-117.800$   |               |
| 687.5                   | $-124$                | $-125.200$                         | $-122.800$   |               |
| 1000                    | $-10.5$               | $-11.7$                            | $-9.3$       |               |
| 1000                    | $-14$                 | $-15.2$                            | $-12.8$      |               |
| 1000                    | $-19$                 | $-20.200$                          | $-17.800$    |               |
| 1000                    | $-24$                 | $-25.200$                          | $-22.800$    |               |
| 1000                    | $-29$                 | $-30.200$                          | $-27.800$    |               |

### 8924E Performance Test Records **RF Gen RF IN/OUT Level Accuracy Performance Test 7**

**Table 10-7** 

|                         | <b>Level</b> | <b>Measured Level Limits (dBm)</b> |              |               |
|-------------------------|--------------|------------------------------------|--------------|---------------|
| <b>RF</b> Freq<br>(MHz) | (dBm)        | <b>Lower</b>                       | <b>Upper</b> | <b>Actual</b> |
| 1000                    | $-34$        | $-35.200$                          | $-32.800$    |               |
| 1000                    | $-39$        | $-40.200$                          | $-37.800$    |               |
| 1000                    | $-44$        | $-45.200$                          | $-42.800$    |               |
| 1000                    | $-49$        | $-50.200$                          | $-47.800$    |               |
| 1000                    | $-54$        | $-55.200$                          | $-52.800$    |               |
| 1000                    | $-59$        | $-60.200$                          | $-57.800$    |               |
| 1000                    | $-64$        | $-65.200$                          | $-62.800$    |               |
| 1000                    | $-69$        | $-70.200$                          | $-67.800$    |               |
| 1000                    | $-74$        | $-75.200$                          | $-72.800$    |               |
| 1000                    | $-79$        | $-80.200$                          | $-77.800$    |               |
| 1000                    | $-84$        | $-85.200$                          | $-82.800$    |               |
| 1000                    | $-89$        | $-90.200$                          | $-87.800$    |               |
| 1000                    | $-94$        | $-95.200$                          | $-92.800$    |               |
| 1000                    | -99          | $-100.200$                         | $-97.800$    |               |
| 1000                    | $-104$       | 105.200                            | $-102.800$   |               |
| 1000                    | $-109$       | $-110.200$                         | $-107.800$   |               |
| 1000                    | $-114$       | $-115.200$                         | $-112.800$   |               |
| 1000                    | $-119$       | $-120.200$                         | $-117.800$   |               |
| 1000                    | $-124$       | $-125.200$                         | $-122.800$   |               |

## **RF Gen Harmonics Spectral Purity Performance Test 8**

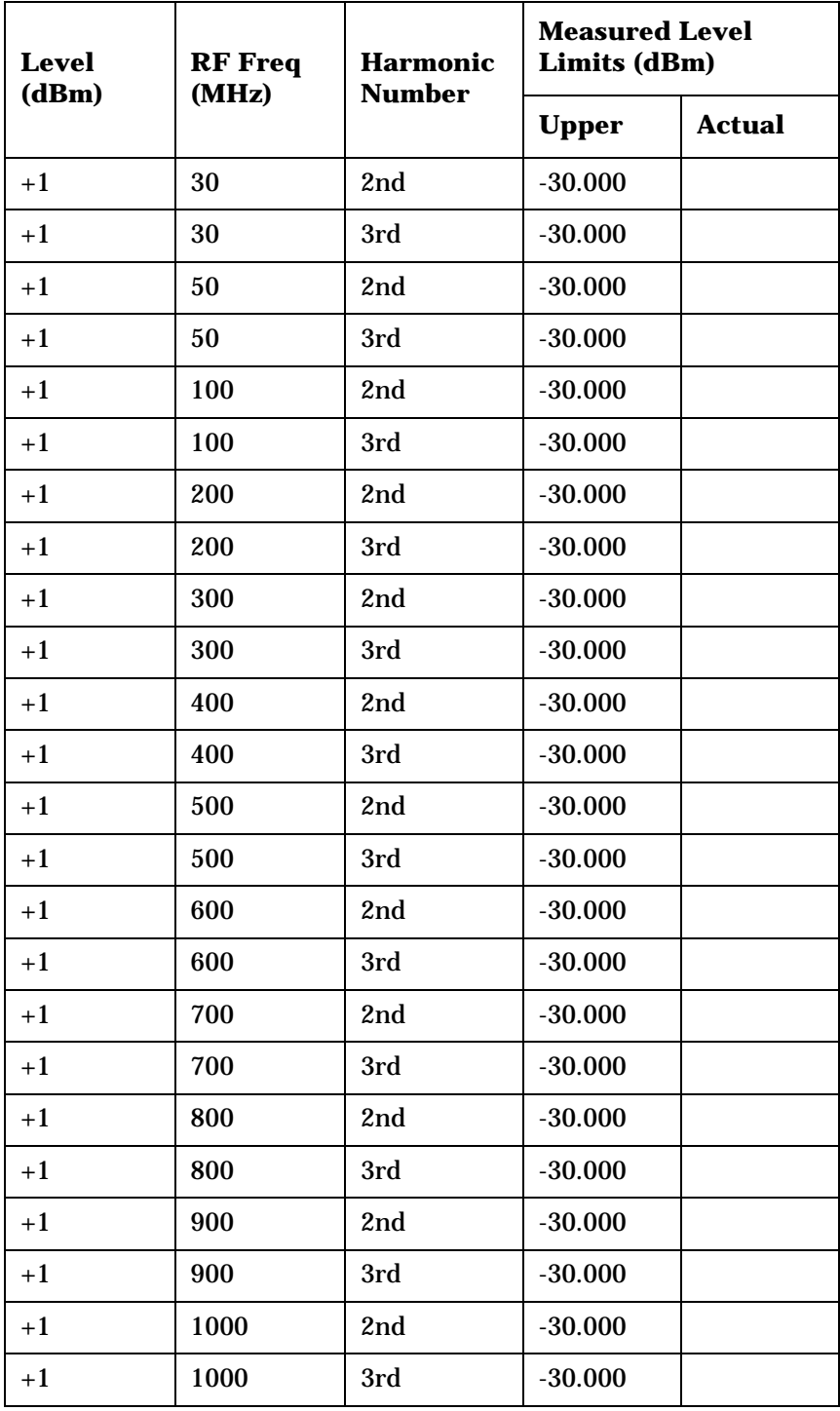

**Table 10-8 RF Gen Harmonics at +1 dBm**

8924E Performance Test Records **RF Gen Harmonics Spectral Purity Performance Test 8**

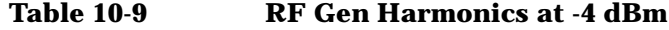

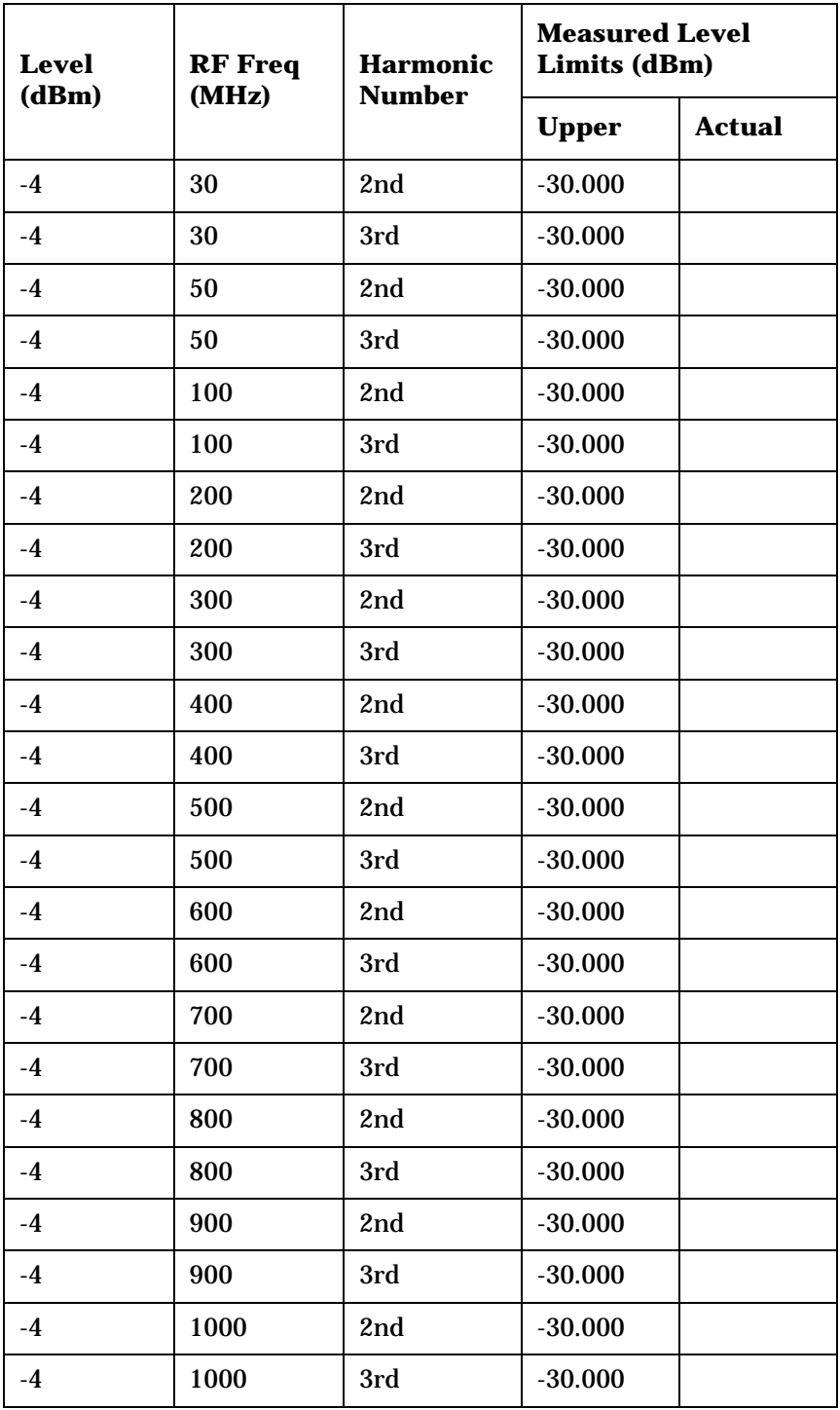
| Level<br>(dBm) | <b>RF</b> Freq<br>(MHz) | Half<br><b>Frequency</b><br>(MHz) | <b>Measured Level</b><br>Limits (dBm) |               |
|----------------|-------------------------|-----------------------------------|---------------------------------------|---------------|
|                |                         |                                   | <b>Upper</b>                          | <b>Actual</b> |
| $+1$           | 501                     | 250.5                             | $-60.000$                             |               |
| $+1$           | 850                     | 425                               | $-60.000$                             |               |
| $+1$           | 1000                    | 500                               | $-60.000$                             |               |

**Table 10-10 RF Gen Half-Harmonics at +1 dBm**

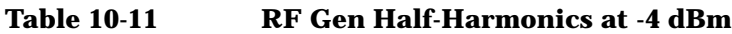

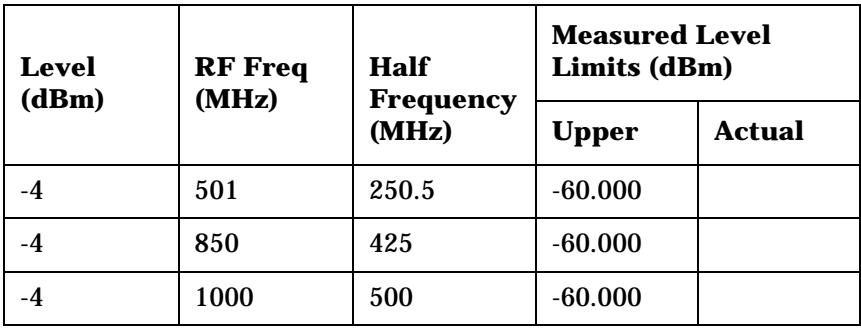

## **RF Gen Spurious Spectral Purity Performance Test 9**

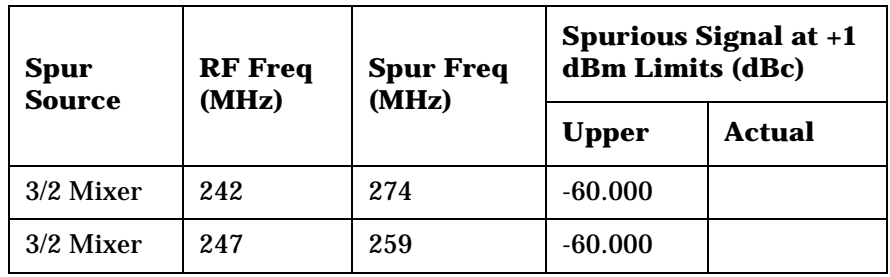

### **Table 10-12 RF Gen Spurious Signal at -2.5 dBm**

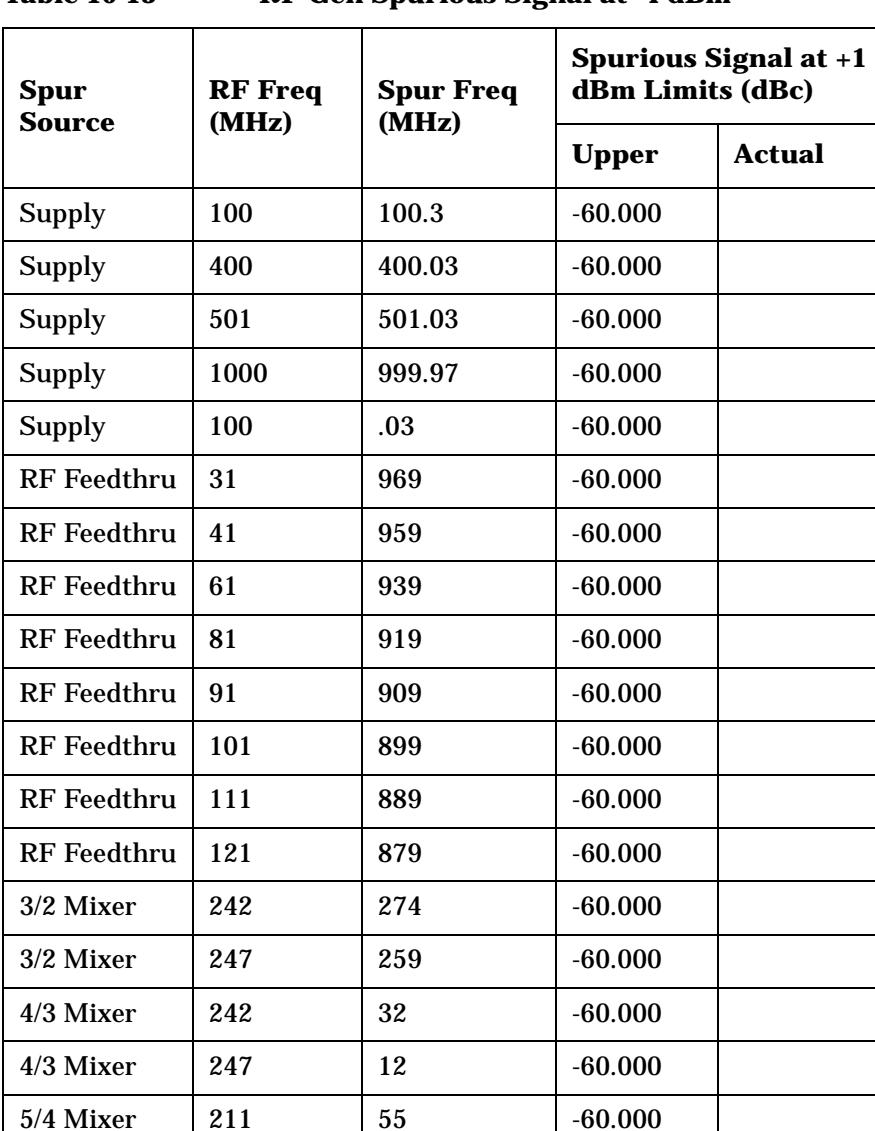

**Table 10-13 RF Gen Spurious Signal at -4 dBm**

| Spur<br><b>Source</b> | <b>RF</b> Freq<br>(MHz) | <b>Spur Freq</b><br>(MHz) | <b>Spurious Signal at +1</b><br>dBm Limits (dBc) |               |
|-----------------------|-------------------------|---------------------------|--------------------------------------------------|---------------|
|                       |                         |                           | <b>Upper</b>                                     | <b>Actual</b> |
| 5/4 Mixer             | 217                     | 85                        | $-60.000$                                        |               |
| 5/4 Mixer             | 221                     | 105                       | $-60.000$                                        |               |
| 5/4 Mixer             | 227                     | 135                       | $-60.000$                                        |               |
| 5/4 Mixer             | 231                     | 155                       | $-60.000$                                        |               |
| 5/4 Mixer             | 237                     | 185                       | $-60.000$                                        |               |
| Ref 10 NG             | 165                     | 175                       | $-60.000$                                        |               |
| <b>Ref 200 kHz</b>    | 150                     | 150.2                     | $-60.000$                                        |               |
| Ref 200 kHz           | 150                     | 149.8                     | $-60.000$                                        |               |
| Ref 200 kHz           | 150                     | 150.4                     | $-60.000$                                        |               |
| Ref 200 kHz           | 150                     | 149.6                     | $-60.000$                                        |               |
| Ref 200 kHz           | 150                     | 150.6                     | $-60.000$                                        |               |
| Reference             | 150                     | 149.4                     | $-60.000$                                        |               |

**Table 10-13 RF Gen Spurious Signal at -4 dBm**

## **AF Gen AC Level Accuracy Performance Test 10**

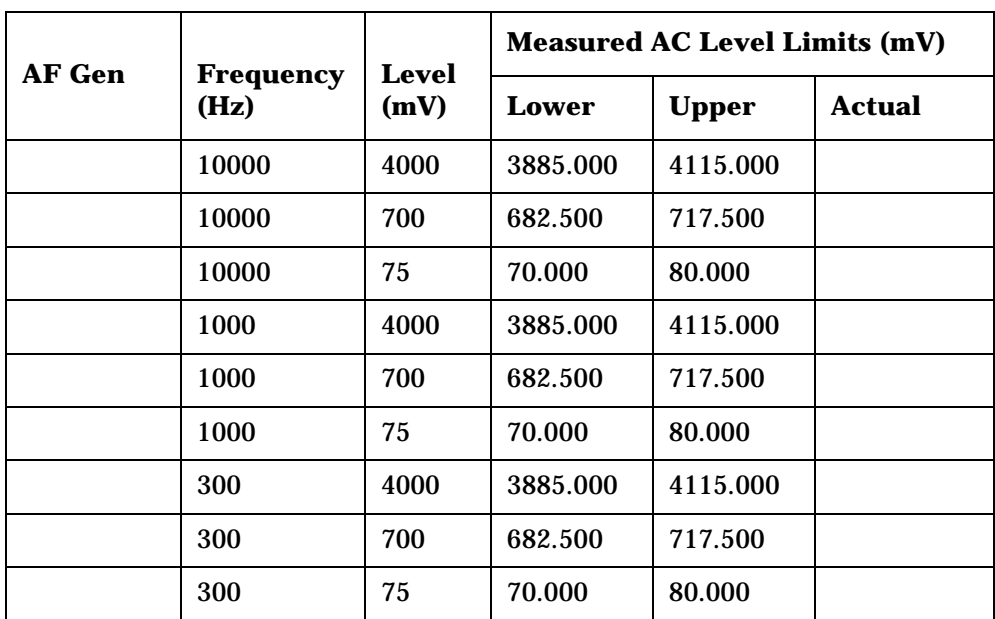

**Table 10-14 AF Gen Level Accuracy**

## **AF Gen Residual Distortion Performance Test 12**

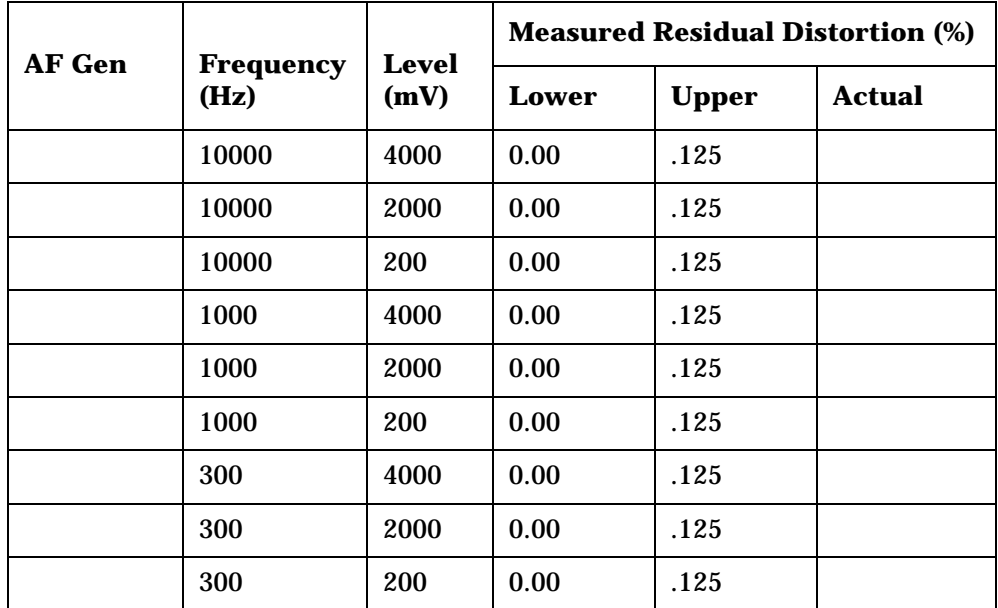

**Table 10-15 AF Gen Residual Distortion**

## **AF Gen Frequency Accuracy Performance Test 13**

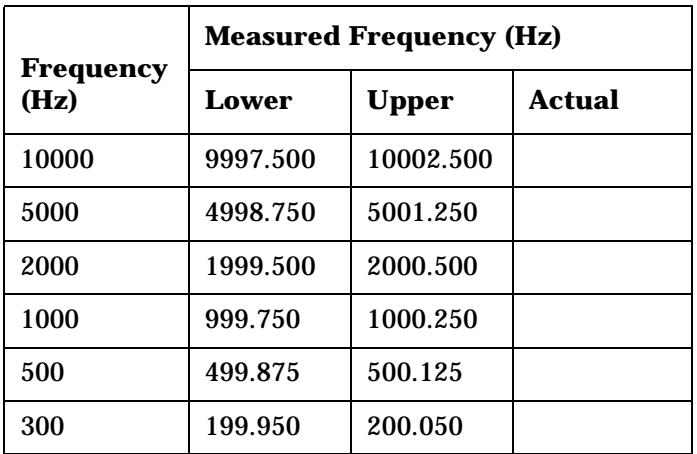

**Table 10-16 AF Gen Frequency Accuracy**

## **AF Analyzer AC Voltage Accuracy Performance Test 14**

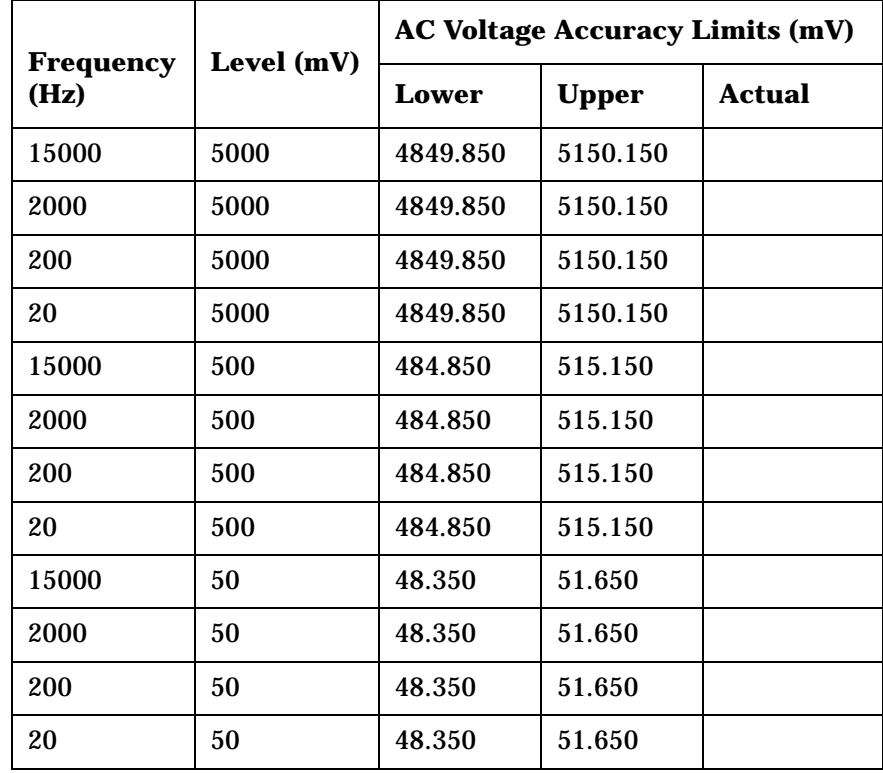

**Table 10-17 AF Analyzer AC Voltage Accuracy**

## **AF Analyzer Residual Noise Performance Test 15**

**Table 10-18 AF Analyzer Residual Noise**

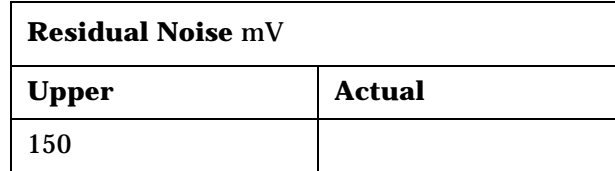

## **AF Analyzer Distortion, SINAD and SNR Accuracy Performance Test 16**

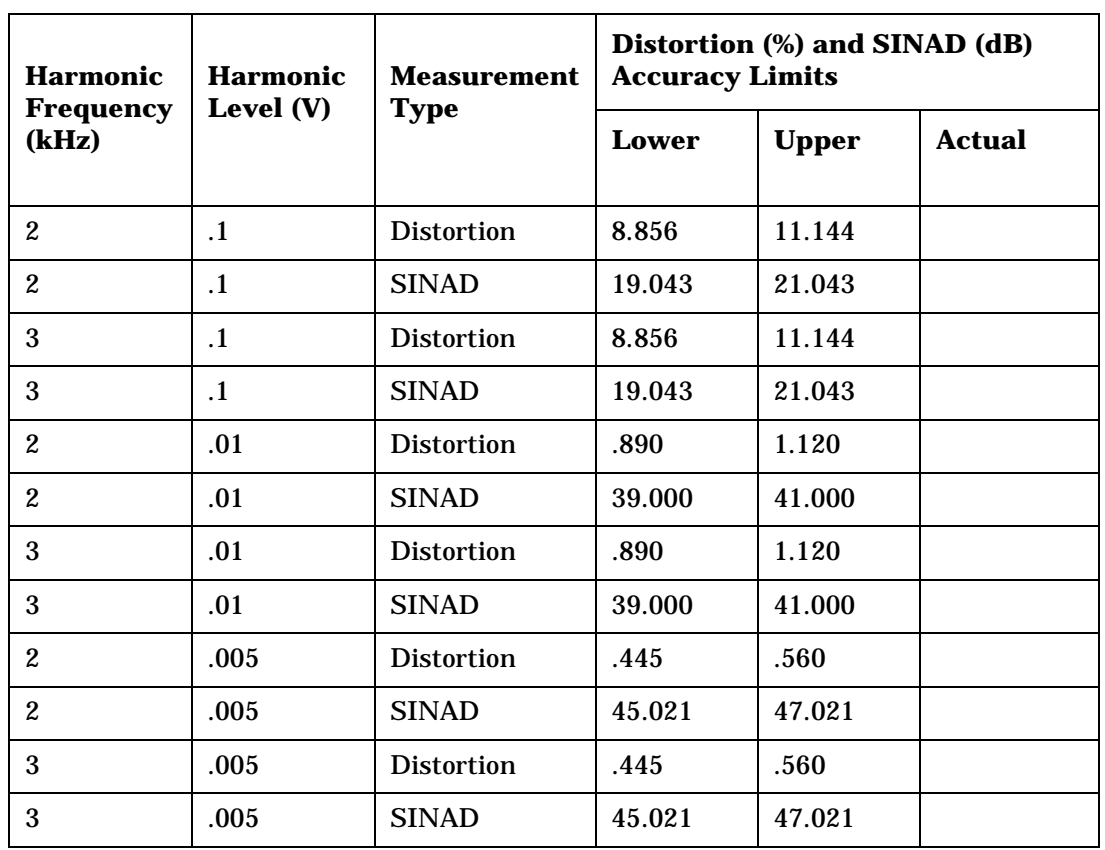

**Table 10-19 AF Analyzer Distortion and SINAD Accuracy**

**Table 10-20 SNR (Signal to Noise Ratio)**

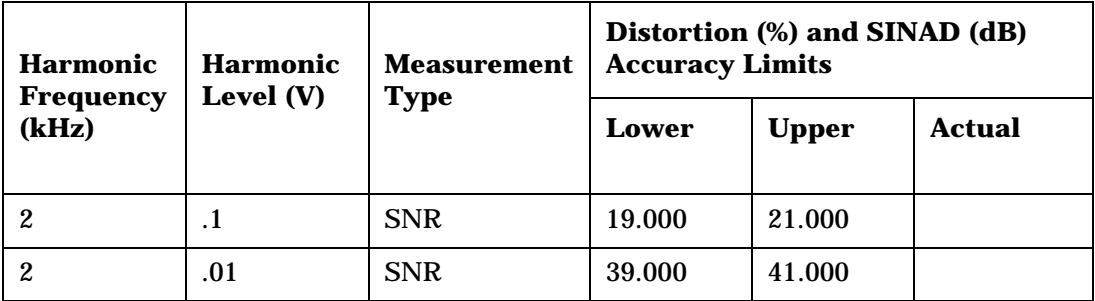

## **AF Analyzer DC Level Accuracy Performance Test 17**

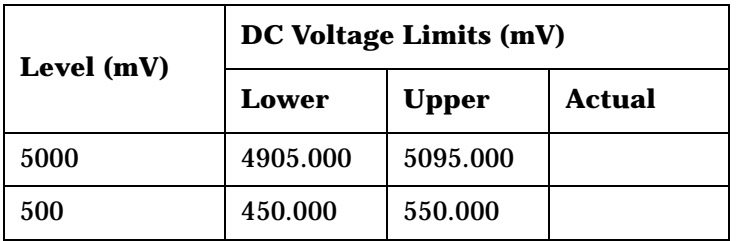

### **Table 10-21 AF Analyzer DC Voltage Accuracy**

## **AF Analyzer Frequency Accuracy to 100 kHz Performance Test 18**

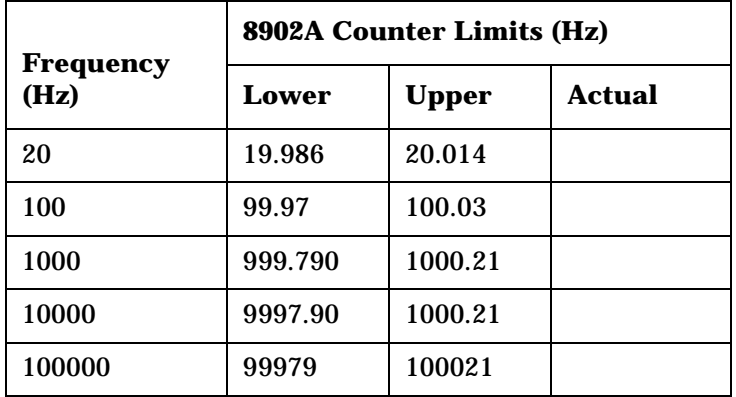

**Table 10-22 SNR (Signal to Noise Ratio)**

## **AF Analyzer Frequency Accuracy at 400 kHz Performance Test 19**

**Table 10-23 AF Analyzer Frequency at 400 kHz**

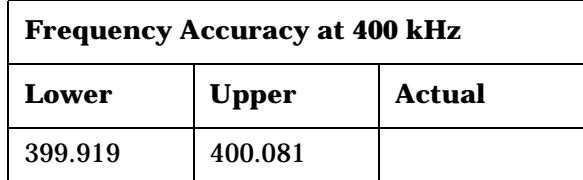

## **Oscilloscope Performance Test 20**

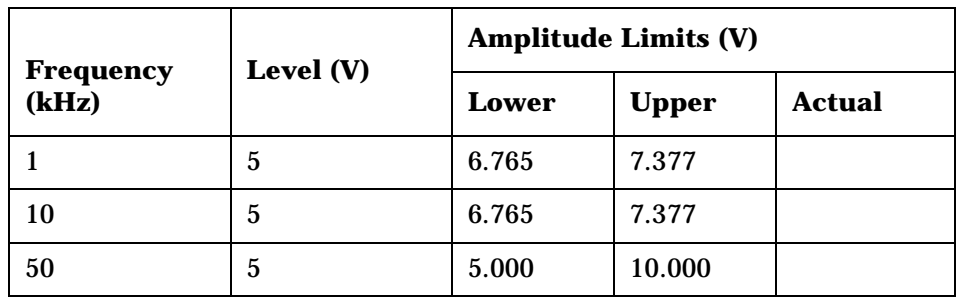

**Table 10-24 Oscilloscope Amplitude Accuracy**

## **RF Analyzer Level Accuracy Performance Test 21**

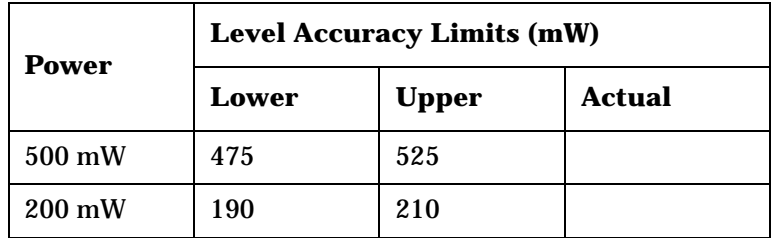

### **Table 10-25 RF Analyzer Level Accuracy**

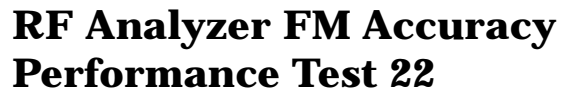

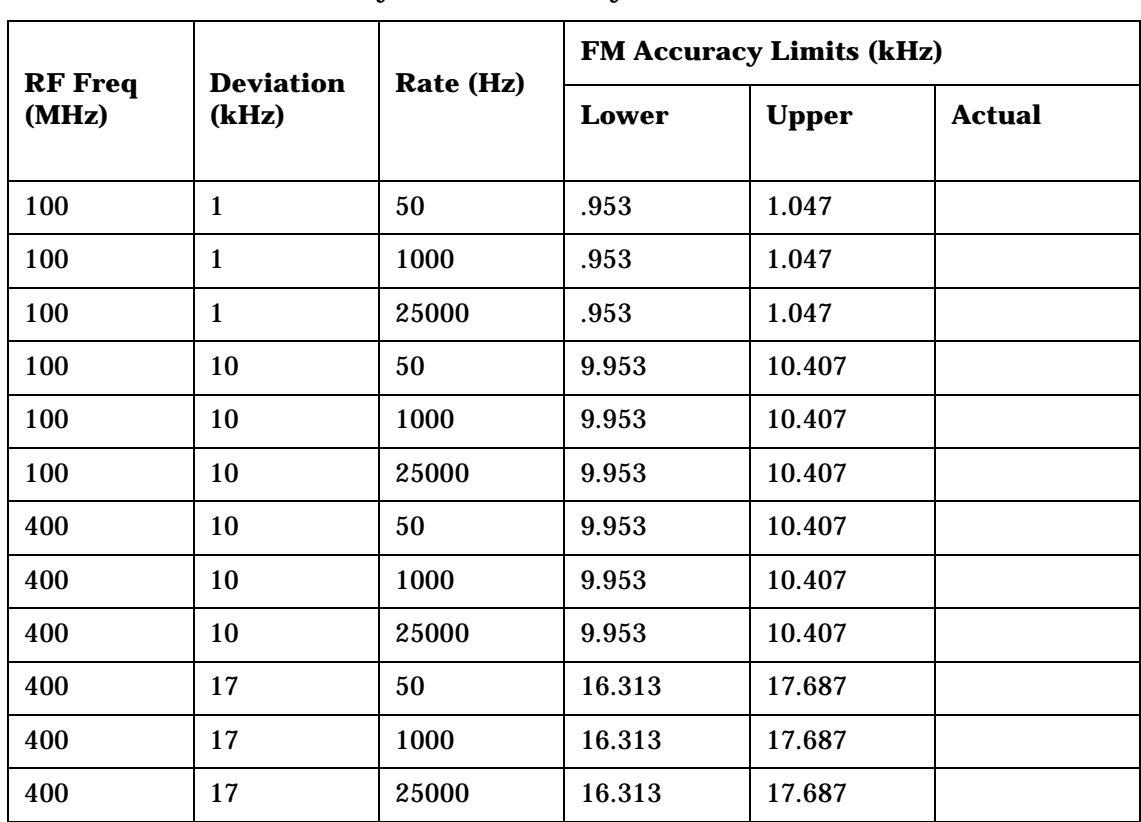

**Table 10-26 RF Analyzer FM Accuracy**

## **RF Analyzer FM Distortion Performance Test 23**

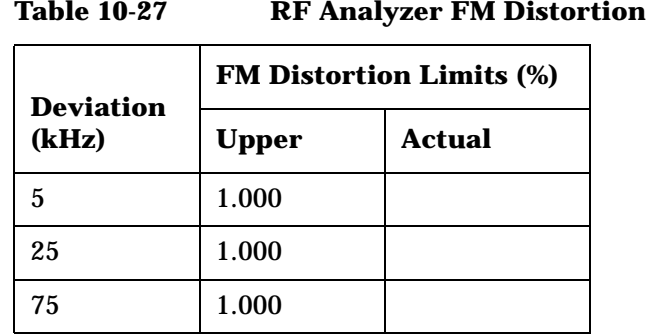

## **RF Analyzer FM Bandwidth Performance Test 24**

**Table 10-28 RF Analyzer FM Bandwidth**

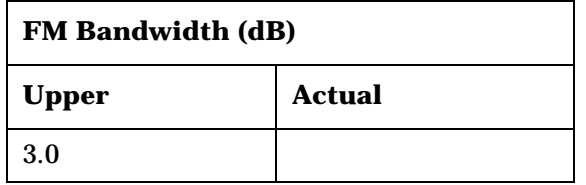

## **RF Analyzer Residual FM Performance Test 25**

**Table 10-29 RF Analyzer Residual FM**

**Residual FM (Hz)**

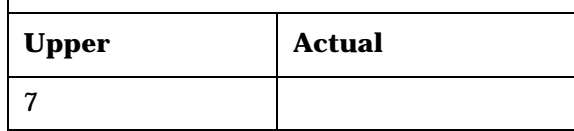

## **Spectrum Analyzer Image Rejection Performance Test 26**

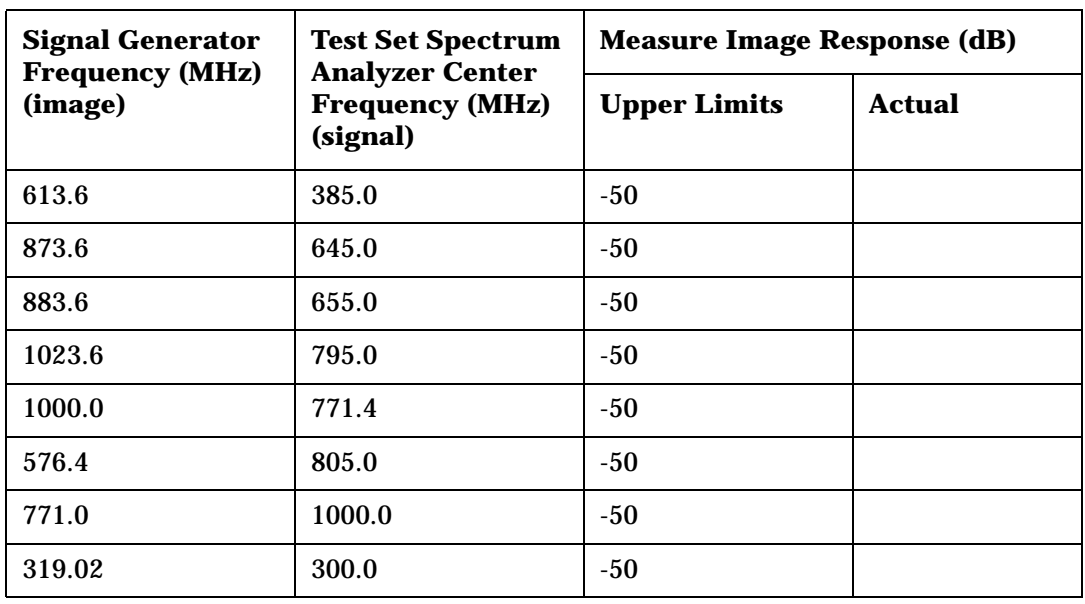

**Table 10-30 Image Rejection**

**Table 10-31 Residual Response**

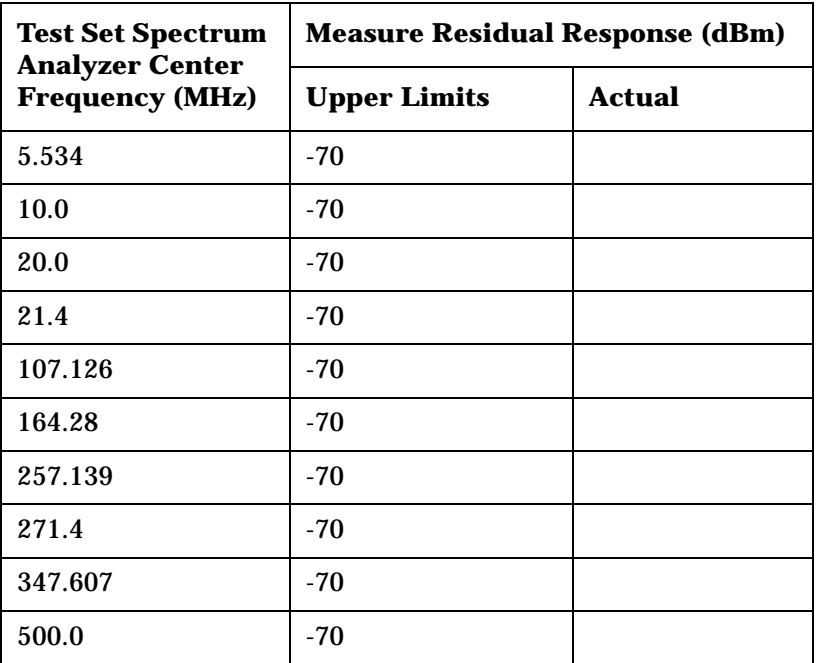

## **CDMA Generator RF In/Out Amplitude Level Accuracy Performance Test 27**

**Table 10-32 CDMA Generator RF In/Out Level Accuracy**

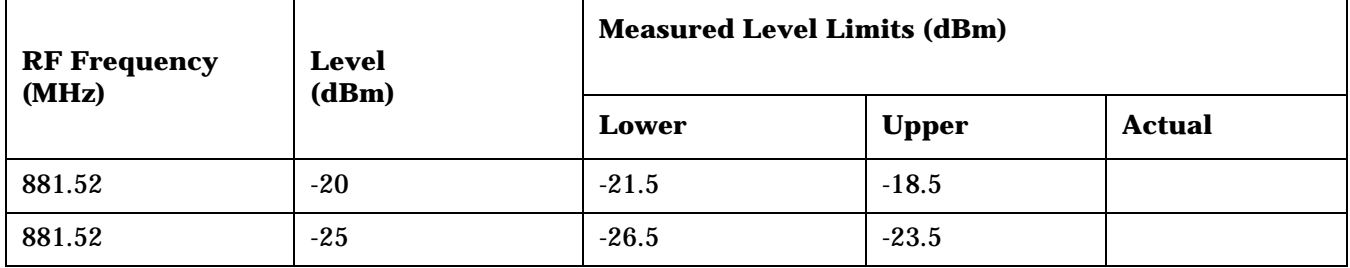

## **CDMA Generator Duplex Out Amplitude Level Accuracy Performance Test 28**

**Table 10-33 CDMA Generator Duplex Out Sector B Power Level Accuracy**

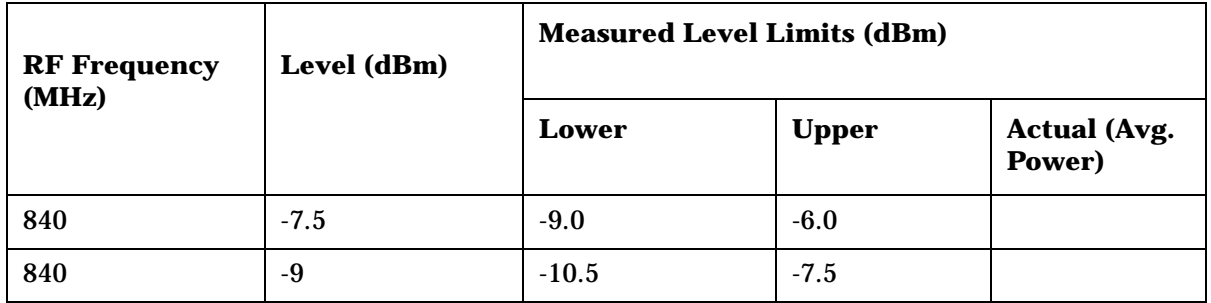

**Table 10-34 CDMA Generator Duplex Out AWGN Power Level Accuracy**

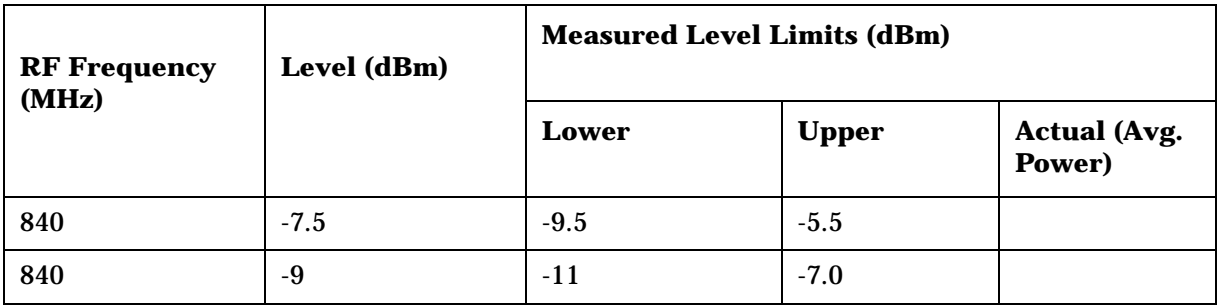

## **CDMA Generator Adjacent Channel Spectral Purity Performance Test 29**

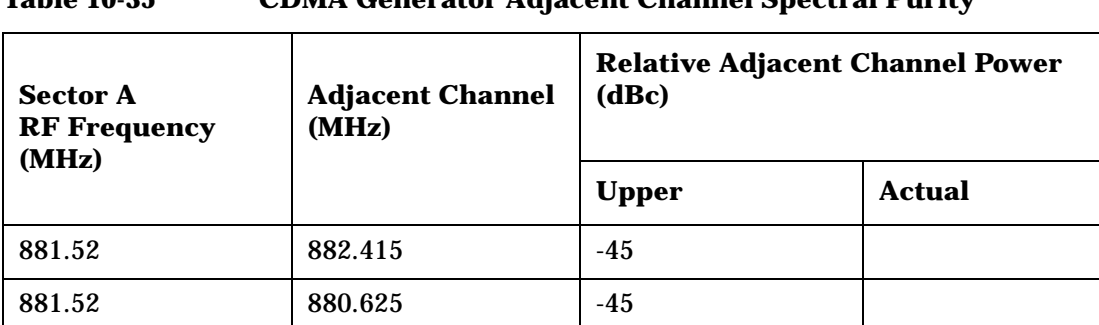

### **Table 10-35 CDMA Generator Adjacent Channel Spectral Purity**

## **CDMA Analyzer Average Power Level Accuracy Performance Test 30**

**Table 10-36 CDMA Analyzer Average Power Level Accuracy**

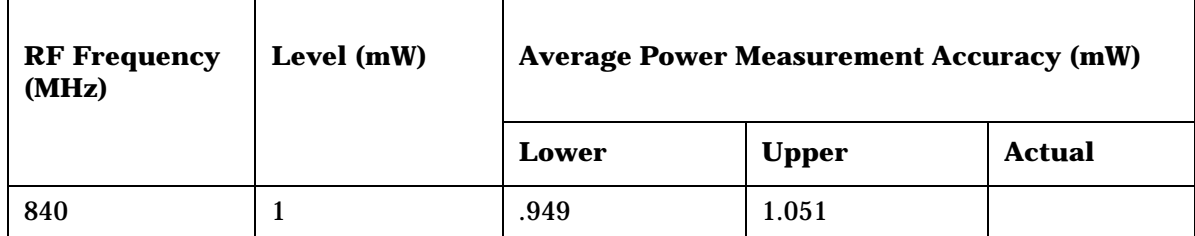

## **CDMA Analyzer Calibrated Tuned Channel Power Level Accuracy Performance Test 31**

**RF Frequency (MHz) Level (mW) Measured Level Limits (dBm)** Lower | Upper | Actual 840  $-5$   $-6$   $-4$ 840 | -10 | -11 | -9 840 |  $-15$  |  $-16$  |  $-14$ 840 | -20 | -21 | -19 840 | -25 | -26 | -24 840 | -30 | -31 | -29  $840$   $-35$   $-36$   $-34$ 840 | -40 | -41 | -39 840 |  $-45$  |  $-46$  |  $-44$ 840 |  $-50$  |  $-51$  |  $-49$ 

**Table 10-37 CDMA Analyzer Calibrated Tuned Chan. Power Level Accuracy**

## **CDMA Analyzer Relative Tuned Channel Power Level Accuracy Performance Test 32**

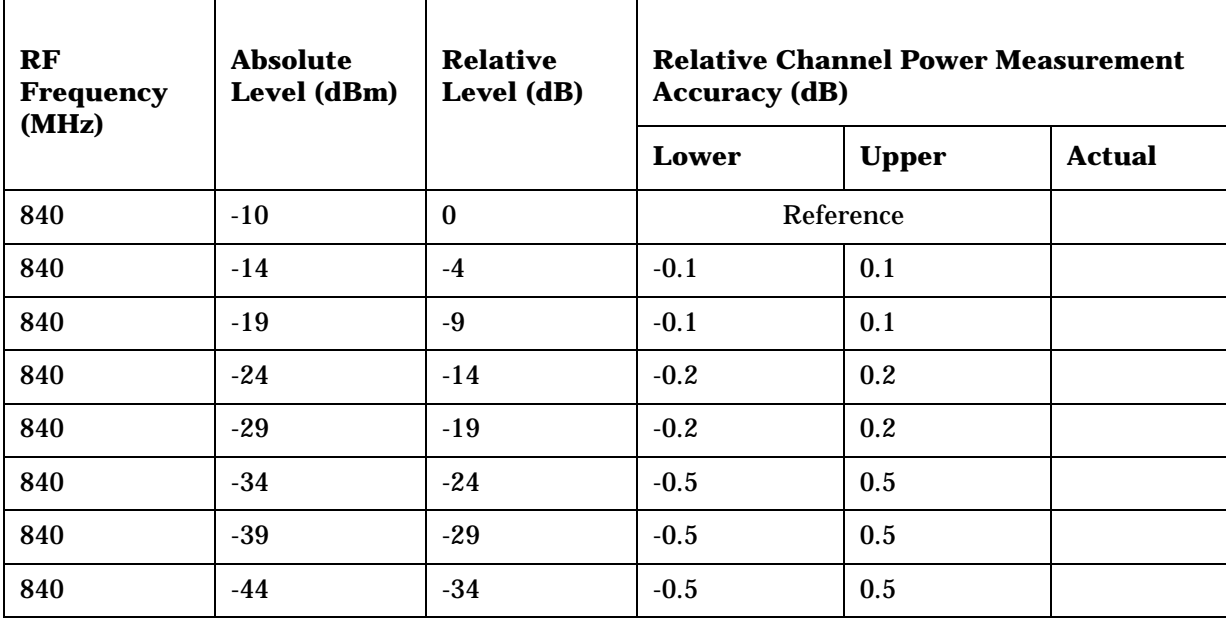

**Table 10-38 CDMA Analyzer Relative Tuned Channel Power Level Accuracy**

8924E Performance Test Records **CDMA Analyzer Relative Tuned Channel Power Level Accuracy Performance Test 32**

# **11 8924C/E Specifications**

Specifications describe the instrument's warranted performance and are valid over the entire operating and environmental range unless otherwise noted.

Supplemental Characteristics are intended to provide additional information useful in applying the instrument by giving typical, but non-warranted performance parameters. These are shown in *italics* or labeled as "typical," "usable to," or "nominal."

## **Signal Generator Specifications (Analog Mode)**

### **RF Frequency**

#### **Range**

• 30 MHz to 1000 MHz.

### **Accuracy and Stability**

• Same as reference oscillator  $\pm$  0.015 Hz.

*Switching Speed*

• *< 150 ms to be within 100 Hz of carrier frequency.*

#### *Resolution*

• *1 Hz*

### **Output**

### **RF In/Out Connector**

- **Level Range:** −127 to −10.5 dBm into 50 ohms.
- **Level Accuracy:** ± 1.2 dB,if RF analyzer is also connected add ± 0.1dB, *typically ± 1.0 dB.*
- **Reverse Power:** 3 watts continuous .10 watts for 10 seconds/minute.
- **SWR:**  $< 1.5:1$ .

### **Duplex Out Connector**

- **Level Range:** −127 to +3.5 dBm into 50 ohms.
- **Level Accuracy:** ± 1.0 dB.
- **Reverse Power:** 200 mW maximum.
- **SWR:** < 2.0:1 (level < −7.5 dBm).

### *Resolution*

• *0.1 dB.*

### **Spectral Purity**

Spurious Signals (for ≤−2.5 dBm output level at DUPLEX OUT or ≤−16.5 dBm output level at RF IN/OUT).

- **Harmonics:** < −30 dBc.
- **Non-Harmonic Spurious:** < −60 dBc (at >5 kHz offset from carrier).

### **Residual FM (CCITT, rms)**

- $\lt$  7 Hz for 500 MHz  $\lt$  fc  $\leq$ 1000 MHz.
- $\lt 4$  Hz for 250 MHz  $\le$  fc  $\le$ 500 MHz.
- $<$  7 Hz for 30 MHz  $\le$  fc  $<$  250 MHz.

### *SSB Phase Noise*

• *<* −*116 dBc/Hz (for > 20 kHz offsets at a 1000 MHz carrier frequency).*

### **FM**

### **FM Deviation (rates >25 Hz)**

- 100 kHz; 30 to < 249 MHz.
- 50 kHz; 249 to < 501 MHz.
- 100 kHz; 501 to 1000 MHz. FM not specified for  ${f_c FM}$  deviation} < 250 kHz.

### **FM Rate (1 kHz reference)**

- Internal:
	- dc to 25 kHz (1 dB BW).
- *External:*
	- *AC Coupled: 20 Hz to 75 kHz (typical* −*3 dB BW).*
	- *DC Coupled: dc to 75 kHz (typical* −*3 dB BW).*

### FM Accuracy (1 kHz rate)

- $\leq$  10 kHz deviation:  $\pm$  3.5% of setting  $\pm$  50 Hz.
- > 10 kHz deviation:  $\pm$  3.5% of setting  $\pm$ 500 Hz.

### **FM Distortion (THD+Noise, 0.3 to 3 kHz BW)**

 $\cdot$  < 0.5% at > 4 kHz deviation and 1 kHz rate.

### **Center Frequency Accuracy in DCFM Mode**

• External source impedance < 1 k ohms: ± 500 Hz (after DCFM zero), *typically ±50 Hz.*

#### *External Modulation Input Impedance*

• *600 ohms nominal.*

### *Resolution*

- *50 Hz for < 10 kHz deviation.*
- *500 Hz for* ≥ *10 kHz deviation.*

## **Audio Source Specifications (Analog Mode)**

The following specifications apply to both internal sources.

### **Frequency**

### **Range**

- dc to 25 kHz. (8924C)
- 300 Hz to 10 kHz (8924E)

### **Accuracy**

• 0.025% of setting.

### **Resolution**

• 0.1 Hz.

8924C/E Specifications **Audio Source Specifications (Analog Mode)**

### **Output Level**

### **Range**

• 0.1 mV to 4 Vrms.

### **Maximum Output Current**

- 20 mA peak. Output Impedance
- $\bullet \quad$  < 2.5 ohm (at 1 kHz). Accuracy
- $\cdot$  ± 2% of setting plus resolution.

Residual Distortion (THD + Noise, level ≥ 200 mV rms)

• < 0.125%; 20 Hz to 25 kHz in an 80 kHz BW.

### *Resolution*

- *Level* ≤ 0.01V:  $± 50 \mu V$ .
- *Level* ≤*0.1V: ± 0.5 mV*.
- *Level*  $\leq$  *IV:*  $\pm$  5 mV.
- *Level* <  $10V: \pm 50$  mV.

### *Offset in dc-coupled Mode*

•  $< 50 \text{ mV}$ .

## **RF Analyzer Specifications (Analog Mode)**

### **RF Frequency Measurement**

### **Measurement Range**

• 30 MHz to 1000 MHz.

### **Level Range**

- RF IN/OUT
	- 0.1 mW to 3W continuous.
	- 10 W for 10 seconds per minute.
- ANT IN
	- −36 dBm to +20 dBm.

### **Accuracy**

•  $\pm$  1 Hz + timebase accuracy.

### *Minimum Resolution*

• *1 Hz*.

8924C/E Specifications **RF Analyzer Specifications (Analog Mode)**

### **RF Power Measurement**

**Note:** To achieve the specified accuracy when measuring power at the RF IN/OUT port, the internal signal generator's level must be 40 dB below the measured power or less than −20 dBm at the DUPLEX OUT port.

#### **Frequency Range**

• 30 MHz to 1000 MHz.

### **Input Connector**

• RF In/Out connector only.

### **Measurement Range**

- 0.1 mW to 3 W continuous.
- 10 W for 10 seconds per minute.

### **Accuracy**

- $\pm$  5% of reading  $\pm$  1  $\mu \Omega \pm 1$  count from 15° C to 35° C.
- $\pm$  10% of reading  $\pm$  1  $\mu$   $\Omega$   $\pm$  1 count from 0° C to 55° C.

### **SWR**

•  $< 1.5:1$ .

### *Resolution*

- *Power < 10 W: 1 mW.*
- *Power < 100 mW: 0.1 mW.*
- *Power < 10 mW: 0.01 mW.*

### **FM Measurement**

### **Frequency Range**

• 30 to 1000 MHz

### **Deviation Range**

• 20 Hz to 75 kHz.

### **Sensitivity (15 kHz IF BW, High Sensitivity Mode, 0.3 to 3 kHz BW)**

• 2  $\mu$ V. Typically < 1  $\mu$ V *(12 dB SINAD, fc* ≥ 10 MHz).

### **Accuracy (20 Hz to 25 kHz rates, deviation** ≤ **25 kHz)**

 $\cdot$   $\pm$  4% of reading plus residual FM and noise contribution.

### **Bandwidth (3 dB)**

• 2 Hz to 70 kHz (DCFM measurements also available).

#### **THD+Noise**

• < 1% for ≥5 kHz deviation and 1 kHz rate in a 0.3 to 3 kHz BW.

### **Input Level Range for Specified Accuracy**

- $-28$  to  $+35$  dBm at RF IN/OUT (1.6 µW to 3W).
- $\cdot$  -50 to +14 dBm at ANT IN.

### **Residual FM and Noise (0.3 to 3 kHz, rms)**

 $\bullet$  < 7 Hz.

### *Resolution*

- *Deviation < 10 kHz: 1 Hz.*
- *Deviation.* ≥ *10 kHz: 10 Hz.*

## **Spectrum Analyzer Specifications (8924E: Option 102 required)**

### **General**

### **Frequency Range**

• 30 MHz to 1000 MHz. Center frequency coupled to RF Analyzer setting. **Frequency Span, Resolution Bandwidth (coupled)**

### **Table 11-1**

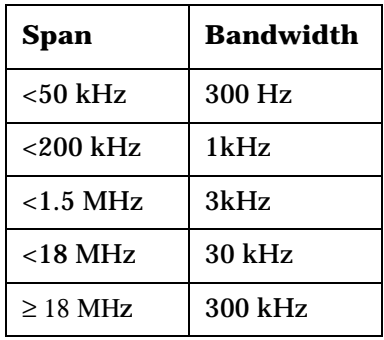

Plus full span capability

### **Display**

• Log with 10 dB/div, 2 dB/div, or 1 dB/div.

### **Display Range**

• 80 dB.

### **Reference Level Range**

•  $+50$  to  $-50$  dBm.

### **Residual Responses**

• < −70 dBm (antenna input, no input signal, 0 dB attenuation).

### **Image Rejection**

 $\bullet$  > 50 dB.
#### *Non-harmonic Spurious Responses*

• *> 70 dB (for input signals* ≤ −*30 dBm).*

#### *Level Accuracy*

•  $\pm 2.5$  dB.

# *Log Scale Linearity*

• *± 2 dB (for input levels* ≤ −*30 dBm and/or 60 dB range)*.

#### *Displayed Average Noise Level*

• *<* −114 dBm (≤*50 kHz spans).*

#### *Other Features*

- *Peak hold*.
- *Marker with frequency and level readout.*
- *Marker to peak*.
- *Marker to next peak*.
- *Trace comparison A-B*.

# **Tracking Generator**

#### **Frequency Range**

• 30 MHz to 1000 MHz.

# **Frequency Offset**

• Frequency span endpoints  $\pm$  frequency offset cannot be < 30 MHz or > 1000 MHz.

#### **Output Level Range**

• Same as signal generator.

#### **Sweep Modes**

• Normal and Inverted.

# **Adjacent Channel Power Specifications (8924C ONLY)**

# **Relative Measurements**

# **Level Range**

- RF IN/OUT
	- −10 dBm to +35 dBm continuous (3 W).
	- Up to +40 dBm (10 W) for 10 seconds/minute.
- ANT IN
	- −40 dBm to +20 dBm.

# **Dynamic Range (typical values for channel offsets)**

#### **Table 11-2**

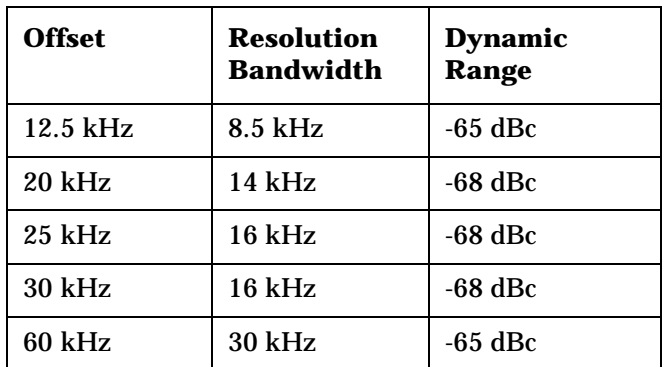

# **Relative Accuracy**

 $\cdot$   $\pm 2.0$  dB

# **Absolute Measurements (8924C ONLY)**

#### **Level**

• Results of absolute power in Watts or dBm are determined by adding the ACP ratio from the spectrum analyzer to the carrier power measurement obtained from the input section RF power detector.

# **Level Range**

- RF IN/OUT
	- 0.1 mW to 3 W continuous.
	- Up to 10 W for 10 seconds/minute.
- ANT IN
	- Not available.

# *Dynamic Range (typical values for channel offsets)* **Table 11-3**

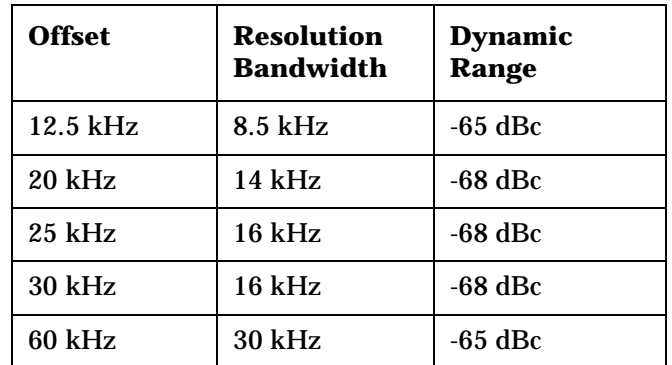

# **Absolute Accuracy**

• Absolute accuracy is the sum of the RF Analyzer's RF Power Measurement **["Accuracy" on page 394](#page-393-0)** and the ACP Relative Accuracy of ±2.0 dB.

# **AF Analyzer Specifications**

# **Frequency Measurement**

# **Measurement Range**

• 20 Hz to 400 kHz.

#### **Accuracy**

 $\cdot$   $\pm$  0.02% plus resolution plus reference oscillator accuracy.

#### **External Input**

• 20 mV to 30 Vrms.

# **Resolution**

- *f < 10 kHz: 0.01 Hz.*
- *f < 100 kHz: 0.1 Hz.*
- *f* ≥ *100 kHz: 1 Hz*.

# **AC Voltage Measurement**

#### **Measurement Range**

 $\cdot$  0 to 30 Vrms.

#### **Accuracy (20 Hz to 15 kHz, inputs** ≥**1 mV)**

•  $\pm$  3% of reading.

#### **Residual THD+Noise (15 kHz BW)**

• 150 µV.

#### *3 dB Bandwidth*

• *Typically 2 Hz to 100 kHz.*

#### *Nominal Input Impedance*

• *Switchable between 1 M ohm in parallel with 95 pF or 600 ohms floating.*

#### *Resolution*

- *4 digits for inputs* ≥ *100 mV*.
- *3 digits for inputs < 100 mV*.

# **DC Voltage Measurement**

#### **Voltage Range**

• 100 mV to 42 V.

#### **Accuracy**

 $\cdot$  ± 1.0% of reading plus DC Offset.

# **DC Offset**

 $\cdot$   $\pm$  45 mV.

# *Resolution*

• *1 mV*.

8924C/E Specifications **AF Analyzer Specifications**

# **Distortion Measurement**

#### **Fundamental Frequency Range**

•  $300 \text{ Hz}$  to  $10 \text{ kHz} + 5\%$ .

# **Input Level Range**

• 30 mV to 30 Vrms.

#### **Display Range**

• 0.1% to 100%.

#### **Accuracy**

- $\pm$  1 dB for frequencies from 300 to 1500 Hz, measured with the 15 kHz LPF (0.5 to 100% distortion).
- $\pm$  1.5 dB for frequencies from 300 Hz to 10 kHz, measured with the >99 kHz LPF

(1.5 to 100% distortion).

#### **Residual THD+Noise**

- −60 dBc or 150 µV, whichever is greater for frequencies from 300 Hz to 1500 Hz measured with the 15 kHz LPF.
- −57 dBc or 450 µV, whichever is greater for frequencies from 300 Hz to 10 kHz measured with the > 99 kHz LPF.

#### *Resolution*

• *0.1% distortion*.

# **SINAD Measurement**

#### **Fundamental Frequency Range**

• 300 Hz to 10 kHz  $+5\%$ .

### **Input Level Range**

• 30 mV to 30 Vrms.

#### **Display Range**

• 0 to 60 dB.

#### **Accuracy**

- $\pm$  1 dB for frequencies from 300 to 1500 Hz, measured with the 15 kHz LPF (0 to 46 dB SINAD).
- $\pm$  1.5 dB for frequencies from 300 Hz to 10 kHz, measured with the >99 kHz LPF (0 to 36 dB SINAD).

#### **Residual THD+Noise**

- −60 dB or 150 µV, whichever is greater for frequencies from 300 Hz to 1500 Hz measured with the 15 kHz LPF.
- −57 dBc or 450 µV, whichever is greater for frequencies from 300 Hz to 10 kHz measured with the > 99 kHz LPF.

#### *Resolution*

• *0.01 dB*.

8924C/E Specifications **AF Analyzer Specifications**

# **Audio Filters**

#### **High-Pass Filters**

- $< 20$  Hz.
- 50 Hz.
- 300 Hz.

#### **Low-Pass Filters**

- 300 Hz.
- 3 kHz.
- 15 kHz.
- $\bullet$  > 99 kHz.

# **Other Filters**

- C-Message Weighting Filter.
- 6 kHz Bandpass Filter.

#### **Optional Filters**

• CCITT Weighting Filter (for TACS phones). Option 011 replaces the C-Message filter with the CCITT filter.

# **Variable Frequency Notch Filter**

#### **Frequency Tuning Range**

• 300 Hz to 10 kHz.

#### **Notch Depth**

 $\bullet$  > 60 dB.

# *Notch Width*

• *Typically ±5% of the notch center frequency*.

# **Audio Detectors**

- RMS.
- $\bullet$  Pk+.
- Pk−.
- Pk+hold.
- Pk−hold.
- $Pk±/2$ .
- Pk±/2 hold.
- Pk±max.
- Pk±max hold.

# **Oscilloscope Specifications (Analog Mode)**

# **General**

# **Frequency Range (**−**3 dB Bandwidth)**

• 2 Hz to 50 kHz.

# **Scale/Division**

• 10 mV to 10 V.

# **Amplitude Accuracy (20 Hz to 10 kHz)**

•  $\pm$  1.5% of reading  $\pm$  0.1 division.

# **Time/Division**

• 10 µs to 100 ms.

# **Trigger Delay**

• 20 µs to 3.2 seconds.

# *3 dB Bandwidth*

• *Typically > 100 kHz*.

# *Internal DC Offset*

•  $\leq 0.1$  div ( $\geq 50 \mu V/div$ *ision sensitivity)*.

# **Signaling Specifications (Analog Mode)**

# **General**

# **Capability for generating and analyzing the following formats**

- AMPS, EAMPS, NAMPS.
- TACS, JTACS, NTACS, ETACS.
- NMT-450S, NMT-900S.
- LTR.
- EDACS.
- MPT 1327.

#### **Function Generator Waveforms**

- Sine.
- Square.
- Triangle.
- Ramp.
- dc.
- White Gaussian noise.
- White uniform noise.

# **Function Generator Frequency Range and Level**

• Same as audio source.

# **DC Current Meter Specifications (Analog Mode)**

# **General**

# **Measurement Range**

• 0 to 10 A *(usable to 20 A).*

#### **Accuracy**

• The greater of  $\pm 10\%$  of reading after zeroing or 30 mA (levels  $> 100$  mA).

# **CDMA Call Processing Functions**

# **General**

### **Base Station User Settable Parameters**

- NID.
- SID.
- BASE\_ID.
- SRCH\_WIN\_A.
- SRCH\_WIN\_N.
- SRCH\_WIN\_R.
- Pilot Inc.
- Register NID.
- Register SID.

#### **Access Probe User Settable Parameters**

- NOM\_PWR.
- INIT\_PWR.
- PWR\_STEP.
- PAM\_SZ.
- NUM\_STEP.
- MAX\_REQ\_SEQ.
- MAX\_RSP\_SEQ.

#### **Paging Channel User Settable Parameters**

- Paging Data Rate (full or half rate).
- SLOT\_CYCLE\_INDEX.

### **Base Station Threshold User Settable Parameters**

- T\_ADD.
- T\_DROP.
- T\_COMP.
- T\_TDROP.

8924C/E Specifications **CDMA Call Processing Functions**

#### **Service Option Modes**

- Service Option 001 (normal voice).
- Service Option 002.

#### **Call Control**

- BS call originate.
- BS call disconnect.
- MS call originate.
- MS call disconnect.

#### **Handoff Support**

- Hard (RF Frequency).
- Softer.
- CDMA to Analog.

#### **Call Status Indicators**

- Transmitting (cell active).
- Registering.
- Page Sent.
- Access Probe Received.
- Connected.
- Softer Handoff.
- Hard Handoff.
- Svc Opt 2.

#### **Speech Encoding**

• None.

#### **Speech Echo Mode (user selectable fixed delays)**

- 0 seconds.
- 2 seconds.
- 5 seconds.

# **CDMA Data Source**

- Pseudo-random data (CCITT  $2^{15}$ –1 pattern).
- Voice Echo.
- 1 kHz Tone.
- 400 Hz Tone.
- Audio Chirp (3 second sweep from 5 Hz to 3.75 kHz).

#### **Closed Loop Power Control (supports the following)**

- True Closed Loop Power Control Mode.
- Open Loop Mode (alternating 0's and 1's power control bit pattern).
- Always Up Mode.
- Always Down Mode.

#### **Closed Loop Change Bits**

- n Up.
- n Down.
- Ramp of 100 up followed by 100 down power control bits.

#### **Open Loop Power Control**

• Supported through varying the level of CDMA Generator. CDMA analyzer autoranges to the ideal RF power level for the nominally expected open-loop response.

#### **Mobile Station FER Reporting**

• User selectable number of frames (from predefined list). Report by number of frames or by user defined number of errors.

# **Adjacent Cell Mobile Reporting**

• Displays status, PN offset, strength, and keep bit for all pilots found by the CDMA mobile, and reported via pilot strength messages.

#### **Neighbor List Support**

• Automatically generates a list of 8 neighbors based on user entry of Sector A PN offset, Sector B PN offset and Pilot Inc.

8924C/E Specifications **CDMA Call Processing Functions**

#### **Mobile Station Identification**

- 10-digit phone number).
- MIN (hex entry only).
- Auto (requests an automatic zone based registration)

#### **Registration**

- Zone based registration through -IB command or front panel keys.
- Mobile power-on registration.

#### **Retrievable Mobile Parameters (Supports IS-95A message format only. Does not work properly with IS-95 phones.)**

- MUX\_REV\_ $(1 \text{ to } 14)$ .
- MUX1\_FOR\_(1 to 14).
- $PAG_{1}$  to 7).
- $ACC_{1}$  to 8).
- LAYER2\_RTC\_(1 to 5).
- OTHER\_SYS\_TIME.

# **Mobile Database (upon registration)**

- ESN.
- MIN1.
- MIN2.
- Phone number.
- Dual-mode status.
- Slot class.
- Slot index.
- Power class.
- Transmit mode.
- Called number.

# **CDMA Generator Specifications**

# **CDMA Channels**

### **Additive White Gaussian Noise (Ioc)**

#### **Sector A with Selectable PN Offset**

- Pilot Channel at Walsh Code 0.
- Sync Channel at Walsh Code 32.
- Paging Channel at Walsh Code 1.
- Traffic Channel with selectable Walsh Code.
- OCNS Channel with selectable Walsh Code.

#### **Sector B with Selectable PN Offset ( 8924C Only)**

- Pilot Channel at Walsh Code 0.
- Traffic Channel with selectable Walsh Code.
- OCNS Channel with selectable Walsh Code.

# **Frequency**

#### **Frequency Range**

• 501 MHz to 1000 MHz. *Also usable from 30 to 248.9 MHz with reduced accuracy*.

#### **Frequency Resolution**

 $\cdot$  1 Hz.

#### **Frequency Accuracy**

• Same as reference oscillator accuracy  $\pm$  0.015 Hz

#### **AWGN Bandwidth**

• Nominal BW of 1.8 MHz.

# **Amplitude**

#### **Composite Signal Output Level Range**

- **RF In/Out:** −109 dBm/1.23 ΜΗz to −21.5 dBm/1.23 ΜΗz. *Usable to* −*127 dBm/1.23 MHz with reduced level accuracy.*
- **Duplex Out**: −109 dBm/1.23 MHz to -7.5 dBm/1.23 MHz. *Usable to* −*127 dBm/1.23 MHz with reduced level accuracy.*

#### **Composite Signal Output Level Accuracy (using the IS-98 sensitivity setup)**

- **RF In/Out:**
	- AWGN Off:  $\pm 1.5$  dB.
	- AWGN On:  $\pm 2.0$  dB.
- **Duplex Out:**
	- AWGN Off:  $\pm 1.5$  dB.
	- AWGN On:  $+2.0$  dB.

#### **Composite Signal Output Power**

• Equal to the sum of the individually settable power levels for AWGN, Sector A, and Sector B.

#### **Maximum Individual Signal Dynamic Range**

• The maximum dynamic range of any CDMA channel (AWGN, Sector A: Pilot, Sync, Paging, Traffic, or OCNS, Sector B: Pilot, Traffic, or OCNS) is from 0 dB to −30 dB relative to the total composite output power. The dynamic range of the Paging and Traffic channels will vary depending on the data rate in use.

#### *AWGN Bandwidth*

• *Typically > 1.8 MHz bandwidth. Because the reported total composite power and AWGN power is in terms of dBm in a 1.23 MHz bandwidth, the actual broadband output power as seen by a power meter on the front panel will be higher than reported on the front panel.*

#### **Sector A OCNS Channel Relative Level Range**

• Automatically calculated from other Sector A channel relative levels to provide the set Sector A total power.

#### **Sector B OCNS Channel Relative Level Range ( 8924C Only)**

• Automatically calculated from other Sector B channel relative levels to provide the set Sector B total power.

#### **Individual Channel Amplitude Resolution**

• 0.01 dB.

#### **Relative CDMA Channel Level Accuracy**

- AWGN to Traffic Channel:  $< 0.2$  dB  $\pm 5^{\circ}$  C from last temperature at which PCB\_CAL was run for values of  $E_b/N_t$  from 1 dB to 10 dB.
- Between any two CDMA Channels: <  $0.2$  dB  $\pm 5^{\circ}$  C from last calibration temperature at which PCB\_CAL was run.

# **CDMA Modulation**

# **Modulation Type**

• QPSK per TIA IS-95.

#### **Residual** ρ **(rho)**

• Better than 0.97, *typically > 0.98*.

# *Carrier Feedthrough*

• Better than −30 dBc, *typically better then* −*34 dBc from +10° C to +40° C*.

#### *Adjacent Channel Spectral Purity*

• *<* −*45 dBc in a 30 kHz bandwidth at ±895 kHz offset from carrier frequency relative to the total carrier power in a 1.23 MHz bandwidth.*

#### **Data Rate Transmission Modes**

• IS-95 defined Base Station modes including full rate, half rate, quarter rate, one-eighth rate data transmission, and variable rate with equally weighted, randomly spaced occurrences of each rate.

#### **Data Generator Patterns**

• Pseudo-random data (CCITT 215−1 pattern).

# **CDMA Analyzer Specifications**

# **CDMA Average Power Measurement**

To achieve the specified accuracy when measuring power at the RF IN/OUT port, the internal signal generator's level must be 40 dB below the measured power or less than −20 dBm at the DUPLEX output port.

#### **Input Frequency Range**

• 30 MHz to 1000 MHz.

#### **Input Connector**

• RF IN/OUT Connector Only.

#### **Measurement Bandwidth**

• Provides an accurate measure of the total power for all present signals within  $\pm 2$  MHz of the specified operating frequency. If other signals are present outside of this frequency range, reduced measurement accuracy will result.

# **Maximum Input Level**

• +35 dBm (3 Watts continuous, 10 Watts allowable for 10 seconds per minute).

#### **Measurement Range**

• −10 dBm to +35 dBm.

#### **Measurement Method**

• Reports the overall average power for all active power control groups captured.

#### **Measurement Period**

• Measures over one-half of a CDMA frame (8 power control groups) in full, half, quarter, or one-eighth rate modes.

#### *Measurement Update Rate*

• *Typically 1.5 readings-per-second.*

#### **Measurement Accuracy**

- $\pm 5\% \pm 1 \mu W$  at 25° C  $\pm 10$ ° C.
- $\pm 10\% \pm 1 \mu W$  from 0° C to +55° C.

# **CDMA Tuned Channel Power Measurement**

#### **Input Frequency Range**

• 30 MHz to 1000 MHz.

#### **Input Connector**

• RF IN/OUT *(usable on antenna input (ANT IN) with relative power measurement capability only)*.

#### **Measurement Bandwidth**

• Measures the total power in a 1.23 MHz bandwidth centered on the active reverse channel center frequency.

#### **Maximum Input Level**

• +35 dBm (3 Watts continuous, 10 Watts allowable for 10 seconds per minute).

#### **Measurement Range**

• −50 dBm to +10 dBm *(usable to +35 dBm with degraded accuracy)*.

#### *Measurement Update Rate*

• *Typically 2 readings-per-second*.

#### **Measurement Accuracy**

- Relative Mode (uncalibrated against average power)
- 0 to −10 dB relative level: ±0.1 dB.
- $-10$  to  $-20$  dB relative level:  $\pm 0.2$  dB.
- $-20$  to  $-40$  dB relative level:  $\pm 0.5$  dB.
- Calibrated Mode (calibrated against average power)
- $\pm 1.0$  dB at  $\pm 5^{\circ}$  C from the calibration temperature.

#### **Measurement Method**

• Reports the average channel power for all active power control groups captured.

### **Measurement Period**

• Measures power in a 1.23 MHz bandwidth over one-half of a CDMA frame (8 power control groups) in full, half, quarter or one-eighth rate modes.

8924C/E Specifications **CDMA Analyzer Specifications**

# **CDMA Modulation Measurement**

#### **Input Frequency Range**

• 30 MHz to 1000 MHz.

### **Modulation Measurement Format**

• OQPSK per TIA IS-95.

# ρ **(rho) Measurement Input Level Range**

• −20 dBm to +35 dBm *(usable to* −*30 dBm with degraded accuracy)*.

#### **Range of** ρ **(rho) Measurement for Specified Accuracy**

 $\bullet$  0.45 to 1.00.

#### ρ **(rho) Measurement Interval**

- Traffic Channel ρ: 1.042 ms (5 walsh symbols).
- Test Mode ρ: 1.25 ms (6 walsh symbols).

### *Measurement Update Rate*

• *Typically 1.5 readings-per-second*.

#### ρ **(rho) Measurement Accuracy**

•  $\rho \pm 0.003$ .

#### **Frequency Error Measurement Range**

 $\cdot$   $\pm$  1 kHz.

#### **Frequency Error Measurement Accuracy**

 $\cdot$   $\pm$  30 Hz.

#### Other Reported Parameter with ρ Measurement

- Static Timing Accuracy.
- Carrier Feedthrough.
- Amplitude Error.
- Phase Error.

# **CDMA Frame Error Rate Measurement**

#### **FER Measurement Method**

• Data loopback per Service Option 2 supporting confidence limits as outlined in TIA IS-98.

#### **Supported Data Rates for FER Measurement**

- Full.
- Half.
- Quarter.
- Eighth.

#### **Confidence Limit Range**

• User definable from 80.0% to 99.9% and Off.

#### **Confidence Limit Statistical Model**

• Meets IS-98 statistical model parameters.

#### **FER Reported Parameters**

- Measured FER.
- Number of Errors.
- Number of Frames tested.
- One of the following
	- Passed Confidence limit.
	- Failed Confidence limit.
	- Max Frames (test indeterminate).

#### **Conditions for Terminating FER Test (with confidence limits on)**

- •**Max Frames:** Maximum number of frames to test completed, indicative of an indeterminate test result.
- **Failed:** Measured FER failed the specified FER limit with specified confidence.
- **Passed:** Measured FER passed the specified FER limit with specified confidence.

# **CDMA Reverse Channel Spectrum Display (8924E: Option 102 required)**

Frequency Range

• Fixed to the active CDMA reverse channel setting. Not independently adjustable.

Frequency Span/Resolution Bandwidth (coupled, maximum span of 5 MHz) **Table 11-4** 

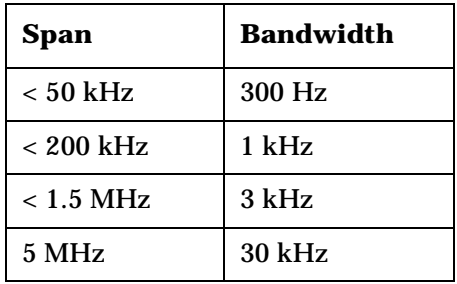

# **Display**

• Log with 10 dB/div.

# **Display Range**

• 80 dB.

# **Reference Level Range**

• +50 to −50 dBm.

# **CDMA Triggers**

# **Output Trigger Signals**

- Power control bit send (some error is in this signal's timing).
- CDMA Flag.
- Protocol Flag.

# **Trigger Inputs**

• DSP Trigger.

# **General Specifications**

# **Remote Programming Specifications**

### **GPIB**

• Agilent Technologies' implementation of IEEE Standard 488.2.

#### **Remote Front-Panel Lockout**

• Allows remote user to disable the front panel display to improve GPIB measurement speed.

#### **Functions Implemented**

- SH1.
- AH1.
- T6.
- L4.
- SR1.
- RL1.
- LE0.
- TE0.
- PP0.
- DC1.
- DT1.
- C4.
- C11.
- E2.

# **RS-232**

• 3-wire RJ-11 connector used for serial data in and out (no hardware handshake capability, 2 available).

### **Baud Rates (selectable)**

- 300.
- 600.
- 1200.
- 2400.
- 4800.
- 9600.
- 19200.

# **Centronics Port**

• Industry standard parallel printer port for hard copies of test results or screen dumps.

8924C/E Specifications **General Specifications**

# **Timebase Subsystem Specifications**

For proper operation, this reference must be locked to either the Test Sets's high stability 10 MHz timebase output on the rear panel or to an external, high quality reference.

### **Locking Range**

 $\cdot$   $\pm 10$  ppm.

# **Input**

• Rear-panel coaxial BNC.

#### **Accepted Input Frequencies**

- 19.6608 MHz.
- 15 MHz.
- 10 MHz.
- 9.8304 MHz.
- 5 MHz.
- 4.9152 MHz.
- 2.4576 MHz.
- 2 MHz.
- 1.2288 MHz.
- $\cdot$  1 MHz.

# **Outputs (all on rear panel)**

- Coaxial BNCs
- 19.6608 MHz.
- $\cdot$  10 MHz.
- 1.2288 MHz.
- Frame Clock BNC Output (CDMA Mode Only)
	- User selectable output of one of the following clocks through this BNC
		- 1.25 ms.
		- 20 ms frame clock.
		- 26.67 ms short sequence clock.
		- 80 ms clock.
		- Every even second (PP2S).
- TTL Sub Min D Connector
	- Individual pins for the following
		- $1.25$  ms.
		- 20 ms frame clock.
		- 26.67 ms short sequence clock.
		- 80 ms clock.
		- Every even second (PP2S).

8924C/E Specifications **General Specifications**

# **Ovenized Reference Specifications**

### **Aging Rate**

• < 0.005 ppm peak-to-peak/day,  $\lt \pm 0.1$  ppm per year ( $\pm 85$  Hz at 850 MHz in one year).

#### **Warm-up**

•  $\pm 0.1$  ppm in 5 minutes,  $\pm 0.01$  ppm in 15 minutes.

#### **Temperature**

 $\bullet$  < 0.01 ppm.

# *Supply Voltage*

•  $2 \times 10^{-9}$  (±1%).

# *Rear-Panel BNC Connectors*

- *Output Frequency: 10 MHz.*
- *Output Level: 0 dBm ±3 dB into 50*Ω.

# **Store/Recall Specifications**

# *Available RAM*

• *Approximately 928 KB of user available RAM. When running the 83217A Dual Mode CDMA Mobile Station Test Software, approximately 280 KB of RAM is available for store/recall use.*

# **Memory Card Specifications**

# **Card Compatibility**

• Single industry standard PCMCIA slot that accepts type I and type II SRAM and ROM cards.

### **Storage Capability**

• Allows for the storage and retrieval of IBASIC programs, IBASIC program parameter and results data, input of new calibration data, and long term storage of Store/Recall information.

#### **Firmware Upgrades**

• Accepts PCMCIA memory cards to allow automatic loading of new firmware for the Host CPU, Protocol CPU, DSP, and Channel Card CPUs without opening the Test Set.

8924C/E Specifications **General Specifications**

# **Physical Specifications**

#### **Dimensions (H**×**W**×**D)**

• 177×426×574 mm (7×16.75×23 in).

#### **Weight**

• 27 kg (59 lbs).

#### **CRT Size**

•  $7 \times 10$  cm.

#### **Operating Temperature**

•  $0^\circ$  C to +55 $^\circ$  C.

#### **Storage Temperature**

•  $-55^{\circ}$  C to +75° C.

#### **Power**

• 100 V to 240 V, 50/60 Hz, *nominally 400 VA*.

# **Calibration Interval**

• One year.

#### **EMI**

• Conducted and Radiated interference meets CISPR-11, IEC 801-2, 801-3, and 801-4.

# *Leakage*

• *At RF Generator output levels <*−*40 dBm, typical radiated leakage is < 1 µV induced in a resonant dipole antenna 25 mm (1 inch) away from any surface except the rear panel. Spurious leakage levels are typically < 5 µV in a resonant dipole antenna 25 mm (1 inch) away from any surface except the rear panel. Spurious leakage levels at the rear panel are typically < 5 µV in a resonant dipole antenna at a distance of 254mm (10 inches).*

# **Connector Summary**

#### **Front-Panel Inputs**

- RF Input/Output: Type N
- Antenna Input: BNC
- Microphone/Accessory: 8-pin DIN
- Audio Input: Dual BNCs

#### **Front-Panel Outputs**

- RF Input/Output: Type N
- Duplex Output: BNC
- Audio Output: BNC

#### **Rear-Panel Outputs**

- CRT Video Output: BNC
- Audio Monitor Output: BNC
- 10 MHz Oven Output: BNC
- 10 MHz Reference Output: BNC
- CDMA Clocks & Triggers: 37-pin sub-min D
- CDMA Clock MUX Output: BNC ( 8924C Only)
- 19.6608 MHz Clock Output: BNC ( 8924C Only)
- 1.2288 MHz Clock Output: BNC ( 8924C Only)
- 3.6869 MHz IF Output: BNC ( 8924C Only)
- Spectrum Analyzer Trigger Out ( 8924E Only)

#### **Rear Panel Inputs**

- Reference Input: BNC
- Modulation Input: BNC
- Translator Power Detector Input: SMC
- Current Sense Input: Dual Banana Jacks
- Auxiliary DSP Baseband Input: BNC ( 8924C Only)
- External Scope Trigger Input: BNC ( 8924C Only)
- Even Second Input: BNC ( 8924C Only)
- DSP Trigger Input: BNC ( 8924C Only)

8924C/E Specifications **General Specifications**

#### **Rear-Panel Digital Ports**

- GPIB Port: 24-pin GPIB
- Parallel Printer Port: 25-pin Centronics
- Host RS-232 Port: RJ-11
- Protocol Diagnostic RS-232 Port: 9-pin sub-min D
- Protocol Logging RS-232 Port: 9-pin sub-min D ( 8924C Only)
- Translator Interface Port: 15-pin sub-min D ( 8924C Only)
# <span id="page-432-0"></span>**12 Service Screen**

# **Troubleshooting with the Service Screen**

#### **Figure 12-1**

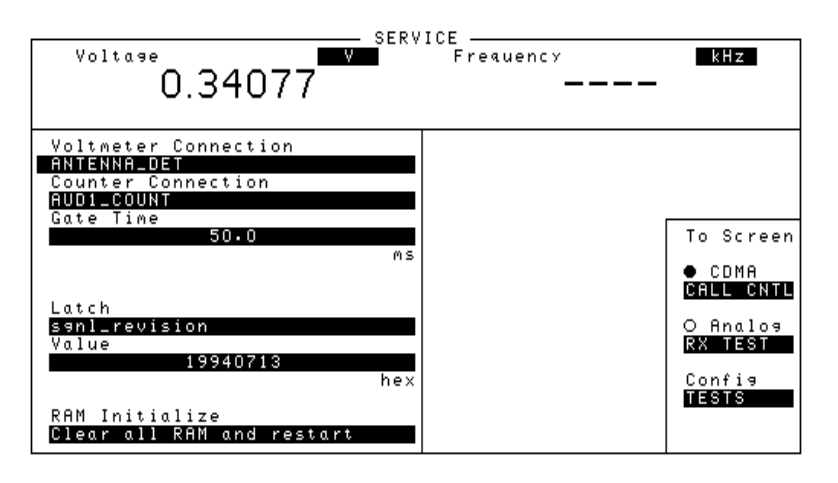

The Service screen uses the internal voltmeter and frequency counter functions to monitor specific nodes in most assemblies. A large number of latch and DAC settings used throughout the Test Set can also be read and/or set to alter standard operation. These functions are primarily intended to allow the automated internal diagnostic routines to verify proper instrument operation, and to allow the periodic adjustment routines (PER\_CAL3, CDMA\_CAL, and PCB\_CAL) to modify Test Set operation.

Access to these functions under manual control is provided to allow further troubleshooting when the diagnostics cannot isolate a failure to a specific assembly. To do this, you must understand how to operate the Test Set and, especially, understand how the assemblies in the Test Set work together.

Detailed manual Test Set operation is provided in the *User's Guide*. Refer to the Block Diagram chapter in this manual for information on how the overall instrument, and each module, works.

### **How to Access the Service Screen**

- 1. Press PRESET to preset the Test Set.
- 2. Press the SHIFT key, then press the TESTS key to access the CONFIGURE screen.
- 3. Select the SERVICE field in bottom-right corner of the screen ("To Screen" menu).

## **Field Names and Descriptions**

#### Voltmeter Connection

This field selects the desired circuit node for voltage measurements. To change the voltmeter connection, move the cursor in front of the Voltmeter Connection field and push the cursor control knob. A Choices menu will appear. Move the cursor to the desired circuit node in the list and push the cursor control knob. The reading is displayed in the Voltage measurement field at the top left of the display.

Because the diagnostic MUX points being measured must be in the range of 0 to  $\pm 5$  volts, the measurement of some points are scaled to that measurement range. For example; the +12 Volt reference (MEAS 12V REF should measure about +5volts. The -12 Volt reference (MEAS NEG 12V REF should measure about -5 volts. Many of the voltage measurements are only valid after a number of instrument settings are changed.

When run, the diagnostic routines make the necessary circuit changes and measurements automatically, comparing the measurements to known limits for each node.

#### **Counter Connection**

This field selects the desired circuit node to connect to the Test Set's internal frequency counter. The reading is displayed in the Frequency measurement field at the top right of the display.

To change the counter connection, move the cursor in front of the Counter Connection field and push the cursor control knob. A Choices menu will appear, then move the cursor to the desired circuit node and push the cursor control knob.

#### **Gate Time**

This field is used to adjust the Test Set's internal frequency counter's gate time. A shorter gate time may enable you to see frequency fluctuations that might not be seen using a longer gate time.

To change the gate time, move the cursor in front of the Gate Time field and push the cursor control knob. Rotate the cursor control knob until the desired gate time (10 to 1000µ in 10µ increments) is displayed, then press the cursor control knob.

#### **Latch**

This field is used to manually alter the circuit latches that control switch, DAC, and gain settings within the Test Set. The value of the selected latch is displayed and changed in the Value field. Some settings are read-only.

To set a switch, DAC, or gain setting:

- 1. Move the cursor in front of the Latch field and push the cursor control knob. A Choices menu will appear.
- 2. Move the cursor to the desired latch name and push the cursor control knob.
- 3. Move the cursor in front of the Value field and push the cursor control knob.
- 4. Rotate the cursor control knob to modify the value (hexadecimal).
- NOTE **If any of the switches, DACs, or gain settings are changed with the** Latch field, the Test Set will generate the message "Direct latch write occurred. Cycle power when done servicing."To clear this message, cycle the Test Set's power. Upon power-up, the internal controller will return the Test Set to its default settings and values.

The first part of the names in the Choices menu relates to the assembly where the switch, DAC, or gain setting is located. Some latch names are not listed here.

- dstr: A34 Modulation Distribution
- aud1: A35 Audio Analyzer 1
- aud2: A36 Audio Analyzer 2
- refs: A27 Reference
- inpt: A5 Input
- out: A26 Output
- rcvr: A30 Receiver
- gsyn: A24 Signal Generator Synthesizer
- rsyn: A28 Receiver Synthesizer
- spec: A32 Spectrum Analyzer
- meas: A37 Measurement
- metron: A37 Measurement
- afg1: A15 Signaling Source/Analyzer
- afg2: A15 Signaling Source/Analyzer
- sgnl: Displays version number of the Signaling Source/Analyzer firmware.
- cellSite1: A9 Cell Site 1 Digital board
- cellSite2: A7 Cell Site 2 Digital board
- cdmaRef: A29 CDMA Reference
- iq\_mod: A25 I/Q Modulator
- loif: A31 LO/IF Demod
- main\_dsp: A12 Main DSP Receiver
- aux\_dsp: A11 Optional DSP Receiver
- protocol: A6 Protocol Processor

#### **Value (hex)**

This field displays and changes the value for the latch shown in the Latch field.

#### **RAM Initialize**

Selecting this field clears all SAVE registers and test programs, and any initialized RAM disk(s), that may be in RAM. It also resets all latches to their factory power-up configuration. If you have saved one or more instrument setups using the SAVE function, using this function will permanently remove them.

Service Screen **Troubleshooting with the Service Screen**

# **13 Block Diagrams**

Block Diagrams **Introduction**

## **Introduction**

This chapter includes detailed block diagrams and descriptions for each section of the Test Set. It also has I/O signal and pin number information that can be used to help isolate a problem to the assembly level if the diagnostics are unable to do so.

**["Theory of Operation" on page 38](#page-37-0)** describes how the Test Set generates and analyzes audio and RF signals, and the generation of timing references. You should become familiar with that information before using the information in this section.

The chapter is organized into two areas:

- **Section details** graphically describes how the primary RF and AF sections of the Test Set work together to generate and analyze signals.
- **Assembly details**  illustrates how each assembly works.

## **I/O Specifications and Switch Information**

I/O and switch information is included for some assemblies to help you determine if voltages and signals are getting to the assemblies with the proper levels, shapes, and frequencies. Line names and connector pin numbers are given on the block diagrams.

# **Section Details**

## **RF Input/Output Section**

#### **RF Frequency Measurement**

The A5 Input assembly pre-scales the RF input frequency and sends it to the A37 Measurement assembly where it is counted. This measurement is used to automatically tune the local oscillator (LO) and to select the input RF filters. The IF is also counted by the A37 Measurement assembly via the A30 Receiver assembly. The A16 Host Controller calculates the RF frequency from the IF frequency measurement by taking into account the LO frequency. Accuracy is determined by the counter clock on the A27 Reference assembly (which is derived from the 10 MHz reference from the A29 CMDA Reference).

#### **RF Power Measurement**

The A5 Input assembly's power splitter has one port terminated by a  $50\Omega$  load with a diode peak detector across it and a temperature sensor near it. The output of the diode detector is sent to the A37 Measurement assembly where it is measured. The A16 Host Controller converts the measured value to RF power and displays it.

A temperature sensor detects the presence of too much power at the RF IN/OUT connector. The output of the sensor is a DC voltage proportional to RF power. This voltage is measured by the A37 Measurement assembly, and the value is compared to a reference limit by the A16 Host Controller. The Controller displays an overpower message if the voltage goes above the limit. The temperature sensor is also used to temperature-compensate the RF power measurement.

Accuracy is ensured using factory-generated calibration data stored in EEPROM. Unlike the level-control calibration data for the RF Generator, the calibration data is mathematically applied to the measurement results by the A16 Host Controller. The following assemblies have calibration data which affects RF power measurement:

- A4 Attenuator
- A5 Input
- A37 Measurement

Block Diagrams **Section Details**

#### **Input Gain Control**

The A4 High Power Attenuator reduces the level through the RF IN/OUT port by 4 dB (but does not affect the level into the ANTENNA IN port). Step attenuators in the A5 Input section are switched in and out, manually or automatically. This keeps the input level within an optimum range for the mixers, IF amplifiers, and detectors.

Filters are automatically switched in to remove image and other interfering signals. The frequency ranges of the filters are as follows:

- 150 MHz low-pass
- 150 MHz 386 MHz bandpass
- 350 MHz 650 MHz tuneable bandpass
- 600 MHz 1000 MHz tunable bandpass

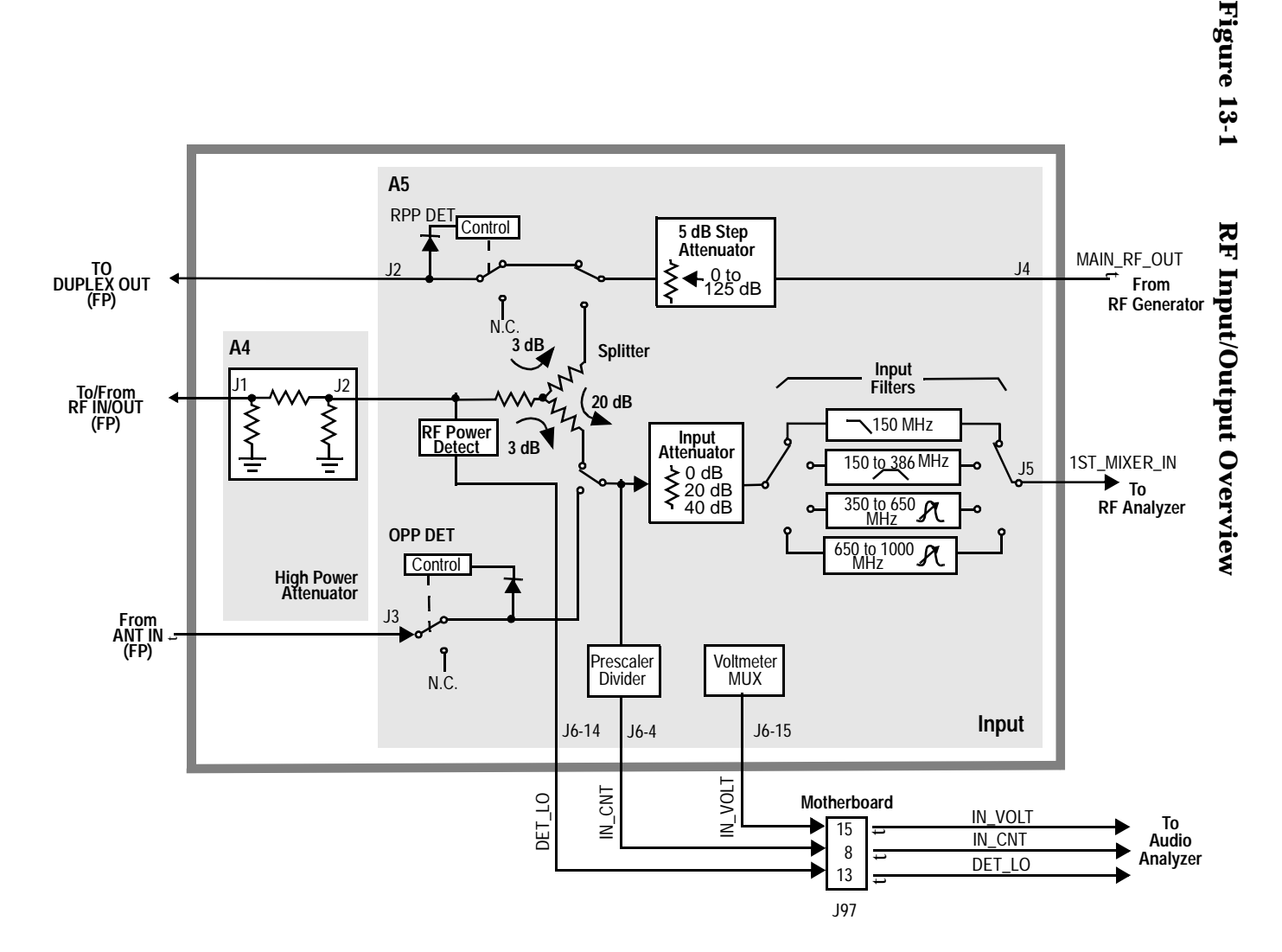

Block Diagrams **Section Details**

## **Spectrum Analysis (Optional on 8924E)**

The LO on the A32 Spectrum Analyzer assembly is swept across the span by the Controller. The LO starts sweeping when the oscilloscope circuits on the A37 Measurement assembly trigger the display sweep to start. As the LO sweeps, the spectrum analyzer filters and then amplifies the IF signal in a logarithmic detector so the signal voltage will be proportional to the log of power. The signal voltage is measured by a sampler on the A37 Measurement assembly and displayed.

#### **Span Width and Bandwidth**

Spectrum analyzer resolution bandwidth is determined by switchable bandwidth IF filters on the A32 Spectrum Analyzer assembly. These filters are set by the Controller as a function of the span selected from the front panel.

#### **Markers**

The Controller keeps track of the marker position set on the front panel and displays the frequency and level measured for that position. Frequency accuracy is the same as that of the A27 Reference assembly but it is limited by the resolution of the display.

Level accuracy can be affected by the logarithmic detector on the A32 Spectrum Analyzer assembly.

#### **Tracking Generator**

When the tracking generator function is selected, the Controller controls the spectrum analyzer and the RF generator together, causing them to track each other.

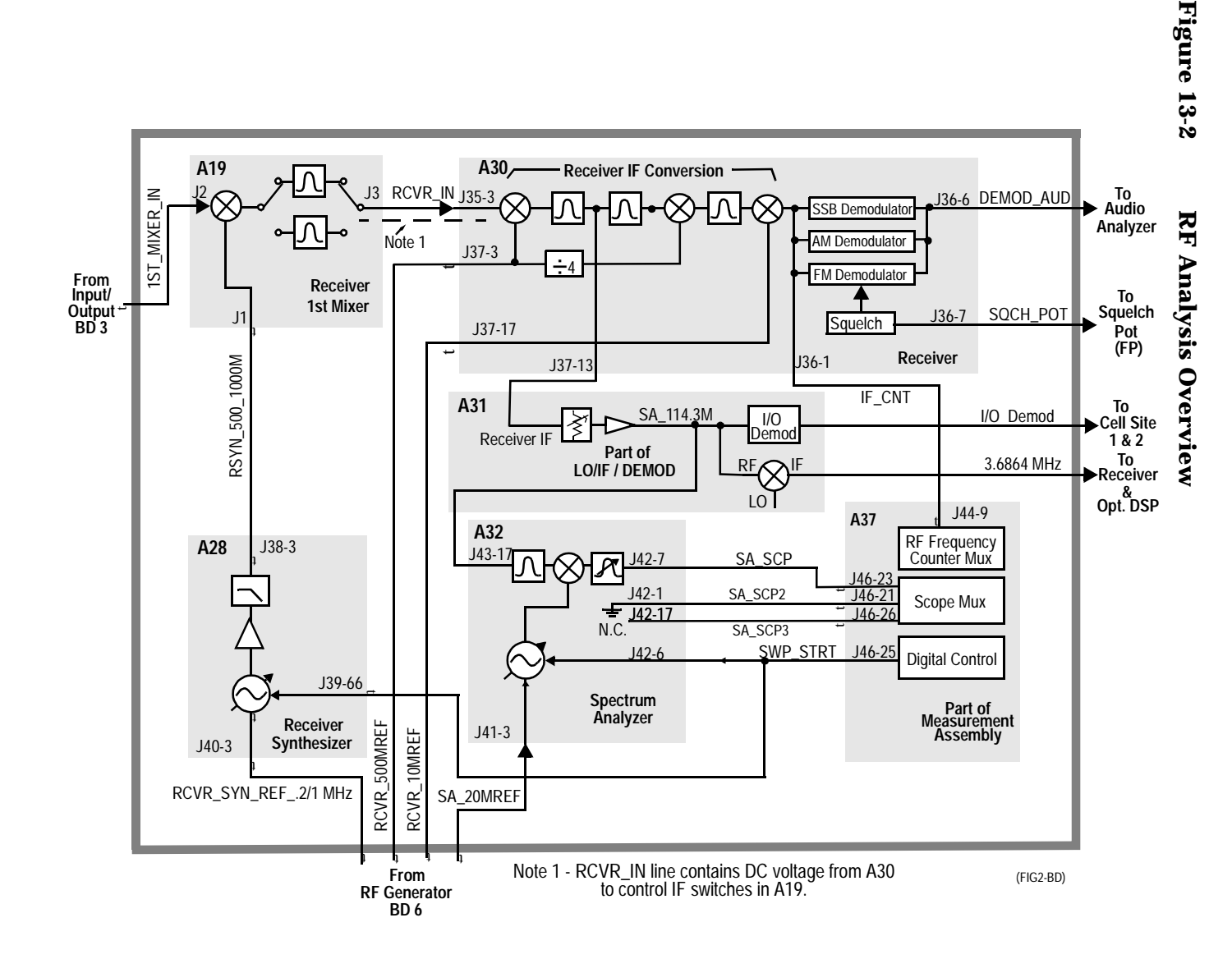

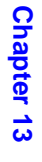

**445**

Block Diagrams **Section Details**

## **Audio Analyzer Section**

#### **Input Level Control**

Switchable gain amplifiers on the A35 Audio Analyzer 1 and A36 Audio Analyzer 2 assemblies keep the audio input signal within a range suitable for the detectors.

#### **AC and DC Level Measurements**

Detected voltages from the Peak+, Peak −, and RMS detectors are measured on the A37 Measurement assembly. The A16 Host Controller calculates the displayed value; taking into account the detector selected from the front panel, the gain of the amplifiers, and the source of the input signal (demodulators, front panel).

#### **Distortion and SINAD Measurements**

Distortion and SINAD can be measured on 300 Hz to 10 kHz audio signals. The A16 Host Controller calculates Distortion and SINAD by comparing the ratio of the voltage after the variable notch filter to the ratio of the voltage before the notch filter.

## **Oscilloscope Functions**

The Test Set has no specialized oscilloscope assemblies. The A35 and A36 Audio Analyzer assemblies, A37 Measurement assembly, and the A16 Host Controller work together to perform the oscilloscope functions.

#### **Display**

The audio or dc signal to be displayed goes from the A36 Audio Analyzer 2 assembly to a sampler on the A37 Measurement assembly (the same sampler used by the Spectrum Analyzer). The A16 Host Controller calculates the display level by taking into account the value of the measured signal at each point of the sweep, the gain of the signal path in the Audio Analyzer assemblies, and the volts-per-division setting.

#### **Trigger**

The scope trigger signals from the rear-panel MEAS TRIGGER connector, the A15 Signaling Source/Analyzer assembly, and the internal trigger signal are used by the A37 Measurement assembly and the A16 Host Controller to determine when to start the scope sweep. The Controller takes into account the pre-trigger time entered from the front panel.

#### **Marker**

The A16 Host Controller keeps track of the marker position set on the front panel and displays the time and level measured for that position.

Time accuracy is the same as the frequency counter's accuracy because the scope timing is derived from the A27 Reference assembly but it is limited by the resolution of the display.

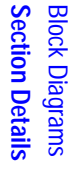

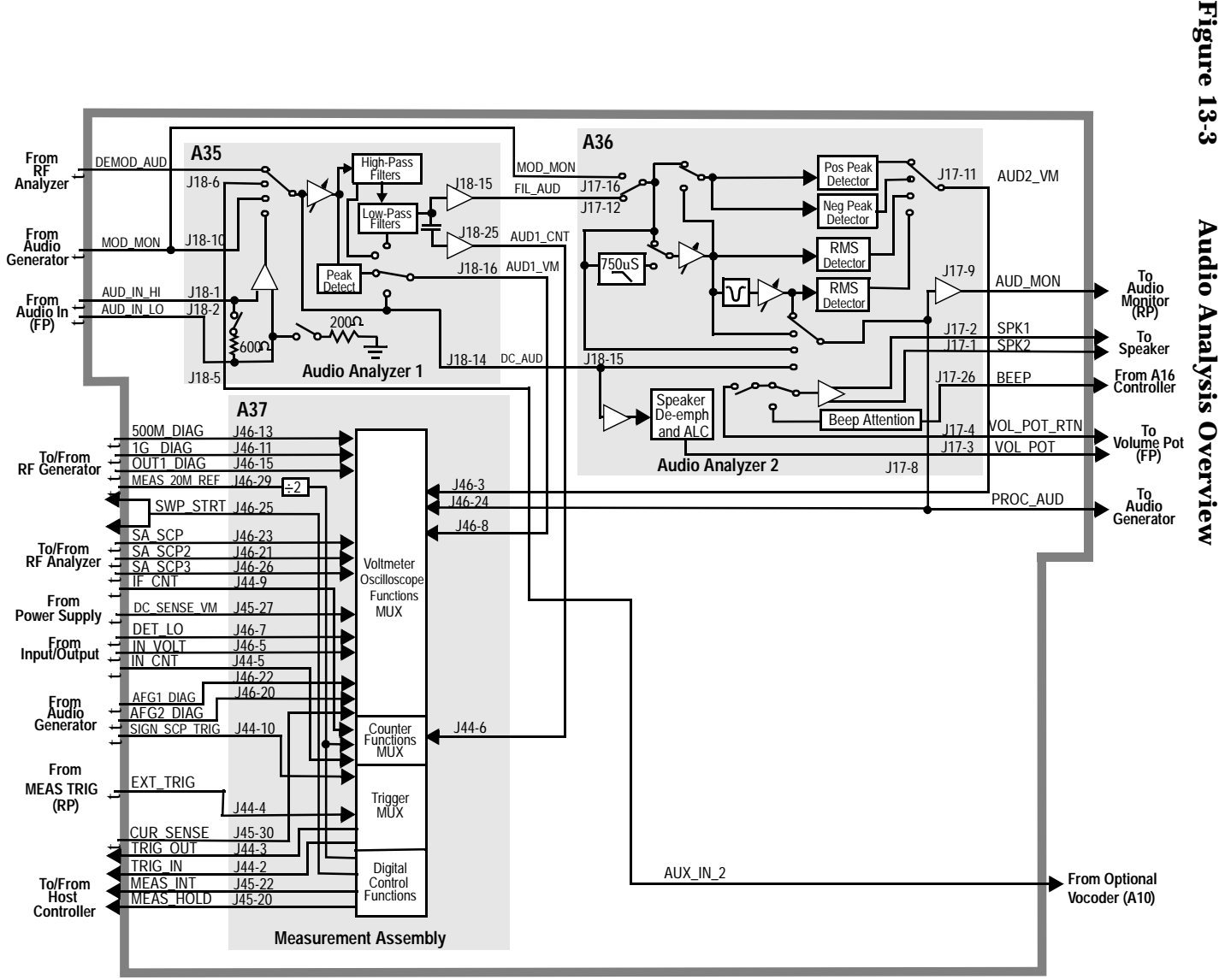

## **RF Generator Section**

#### **Frequency Reference Generation**

The A38 Oven Oscillator provides a 10 MHz reference that is connected by an external jumper to the rear panel REF INPUT connector. This signal goes to the A29 CDMA Reference to generate the CDMA clock signals and provide the 10 MHz reference for the A27 Reference. All generated frequencies are derived from the A27 Reference assembly. The A27 Reference assembly also has its own temperature compensated crystal oscillator (TCXO) that is switched in if the signal from the A29 CMDA Reference is not present (however, this condition would not permit CDMA operation). The A27 Reference assembly develops the local oscillator (LO) and reference signals needed by the assemblies that make up the RF Generator, RF Analyzer, Spectrum Analyzer, and the A37 Measurement assembly.

The A24 Signal Generator Synthesizer develops a 500 MHz to 1000 MHz signal which is phase-locked to the 200 kHz reference from the A27 Reference Assembly. When FM is needed, the modulating signal from the A34 Modulation Distribution assembly is summed into the tune voltage of the voltage controlled oscillator in the synthesizer. An out-of-lock indicator LED lights if the phase-lock-loop is out-of-lock. When you turn the Test Set's power on the LED lights for a few seconds then goes out. If it stays on or comes on again, the loop is out- of-lock.

The 500-1000 MHz signal then goes to the A25 I/Q Modulator assembly. The signal is I/Q modulated when creating a CDMA signal, or is routed past the I/Q modulators for non-CDMA signals. The signal is then sent to the A26 Output assembly.

The A26 Output assembly develops the RF Generator's full frequency range by mixing, dividing, or passing the 500 MHz to 1000 MHz from the A24 assembly. The frequencies are derived as follows:

#### **Table 13-1**

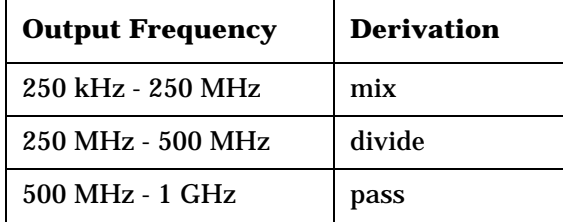

Block Diagrams **Section Details**

#### **Level Control**

The A26 Output assembly has an automatic-level-control (ALC) loop that acts as a vernier control of RF level between −2 and +9 dBm. A step attenuator in the A5 Input assembly takes the level down tο −127 dBm (−137 dBm at the RF IN/OUT connector) in 5 dB steps.

Assemblies that affect output level calibration have factory-generated calibration data stored in the Test Set's EEPROM. Calibration data is fed to digital-to-analog-converters that control level-adjustable devices in the RF path. These assemblies are:

- A4 Attenuator
- A5 Input
- A26 Output

#### **Amplitude Modulation (AM)**

Amplitude Modulation is done on the A26 Output assembly. The modulating signal from the A34 Modulation Distribution assembly is applied to the ALC loop's control voltage.

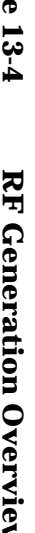

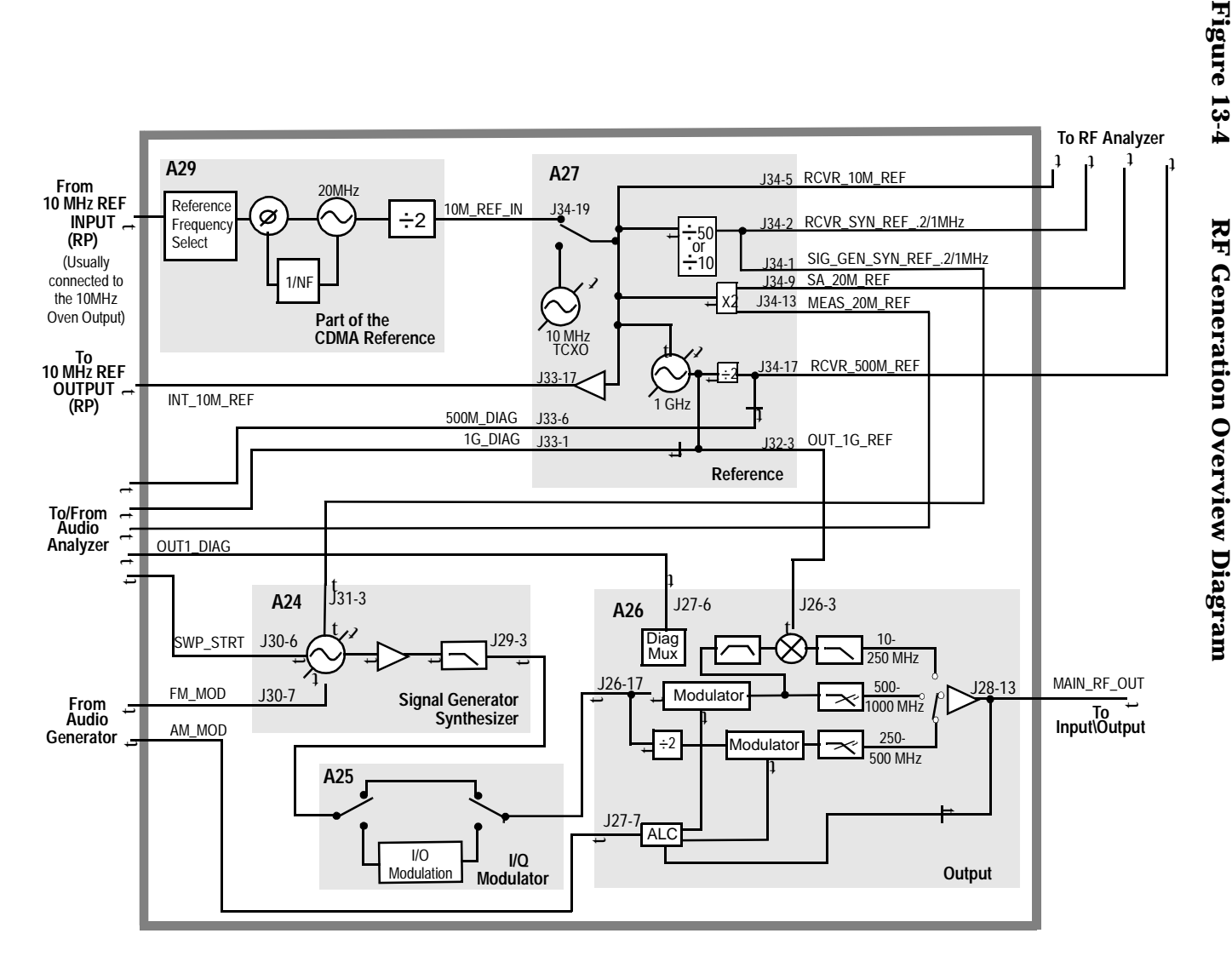

**451**

Block Diagrams **Section Details**

## **Audio Generator Section**

#### **Waveform Generation**

The A15 Signal Source and Analyzer gets frequency and waveshape information from the A16 Host Controller. Waveform values are calculated real-time by a digital waveform synthesis IC. The AFGen1 output is always a sine-wave. The AFGen2 output is a sine-wave unless one of the signaling encoder functions is selected from the front panel.

Signaling tones and sequences are generated by AFGen2. This consists of a read-only-memory (ROM) IC that contains the program code for enabling the digital waveform synthesis IC to generate signaling. This ROM is on the A15 assembly.

#### **Level Control**

Audio level is controlled by the A34 Modulation Distribution assembly by using a DAC and variable attenuators. The leveled audio signal is passed on to the RF Generator section.

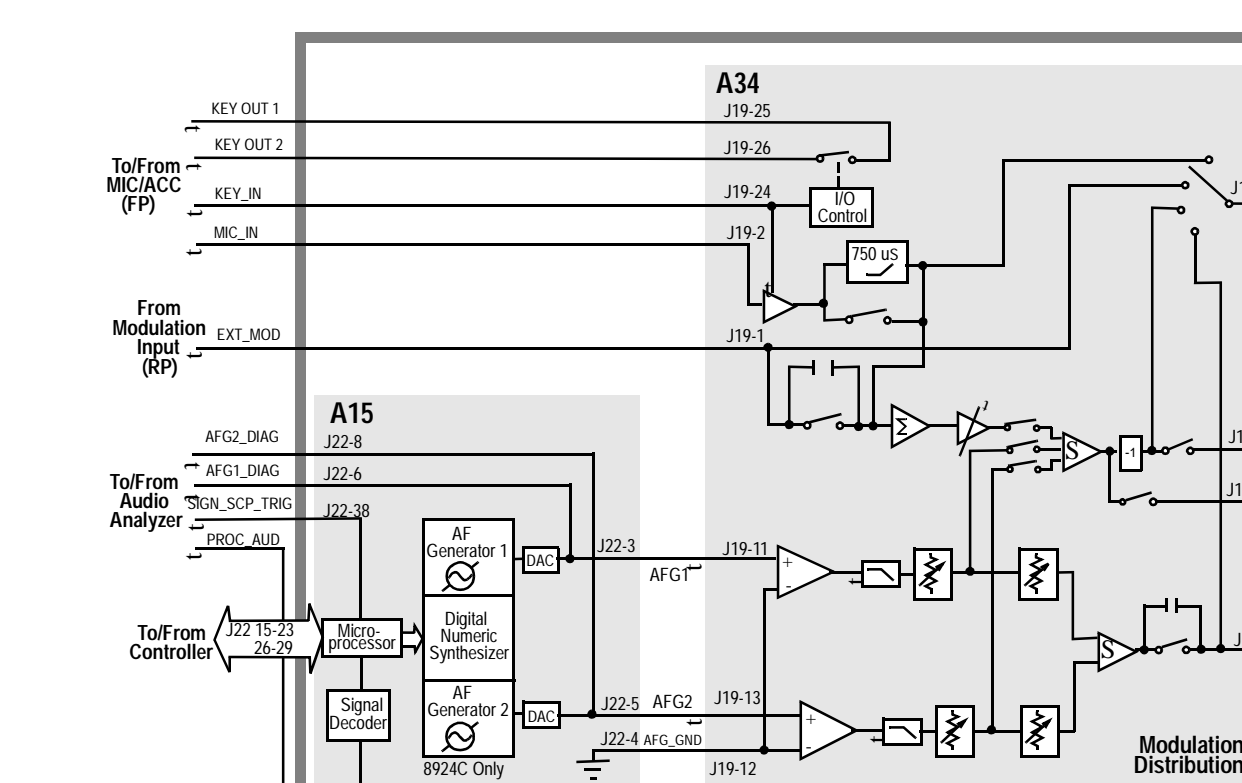

**Signaling Source/Analyzer**

J22-1

Figure 13-5 **Figure 13-5 Audio Signal Generation Overview** Audio Signal Generation Overview

tAUD\_OUT\_HI  **To AUDIO OUT (FP)**

 $t = t - t$  t  $t = 0$ 

 **To RF Generator**

MOD\_MON  **To Audio Analyzer**

AM\_MOD

J19-7

J19-20J19-19

J19-18

FM\_MOD

Block Diagrams **Assembly Details**

# **Assembly Details**

## **Assembly Level Block Diagrams**

The remainder of this chapter contains individual block diagrams for each assembly in the Test Set. Unless otherwise stated, the connector and pin numbers shown refer to the A40 Motherboard connections.

The tables that accompany some the block diagrams provide switch and/or latch setting information, and module signal Input/Output specifications, for troubleshooting. The switch and latch names and settings are accessed through the SERVICE screen. **[See "Service Screen"](#page-432-0)  [on page 433](#page-432-0)** for information on how to use these functions.

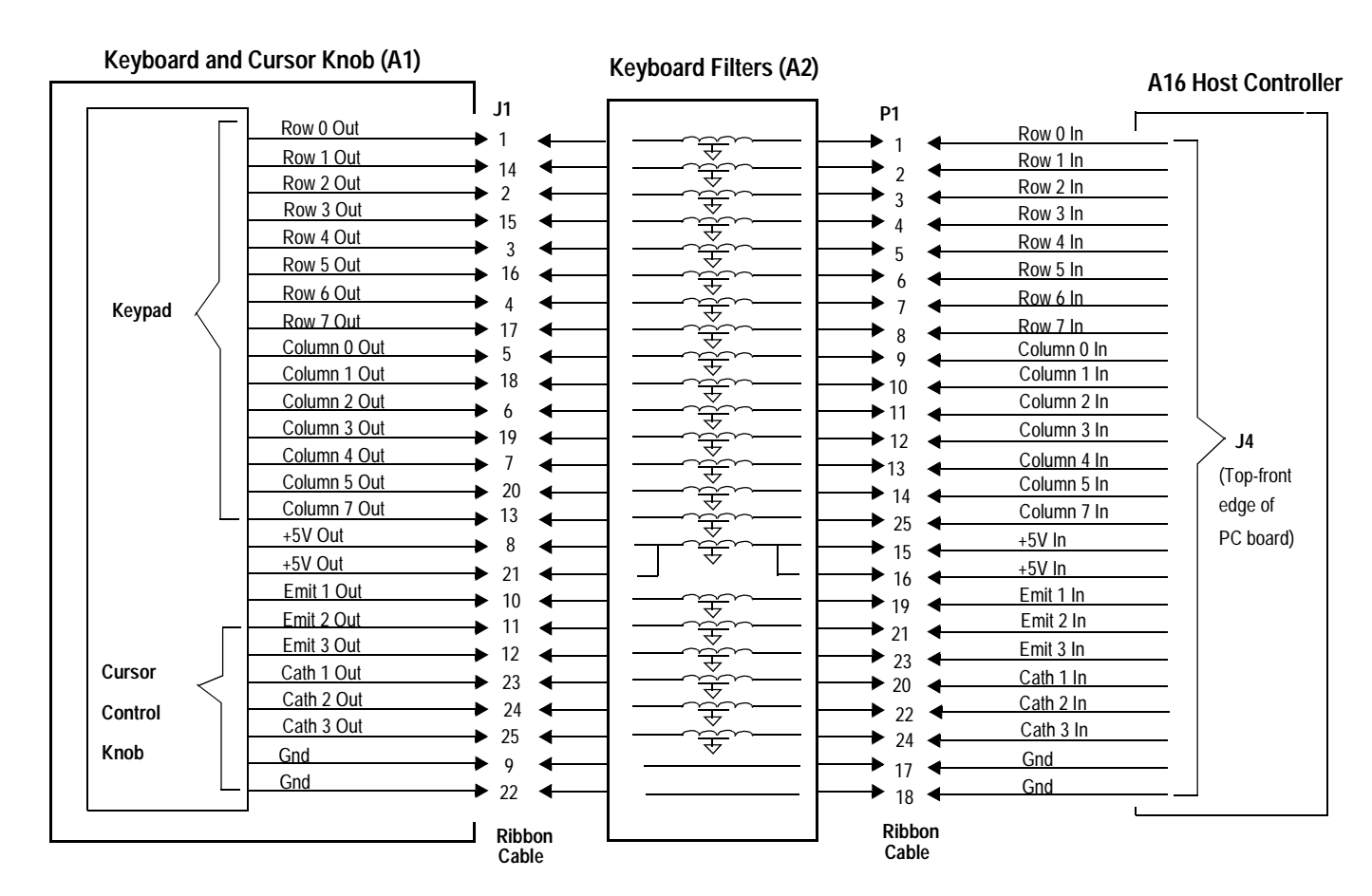

**A1 Keyboard , A2 Keyboard Filters (A1&2-BD.FB)**

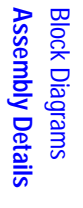

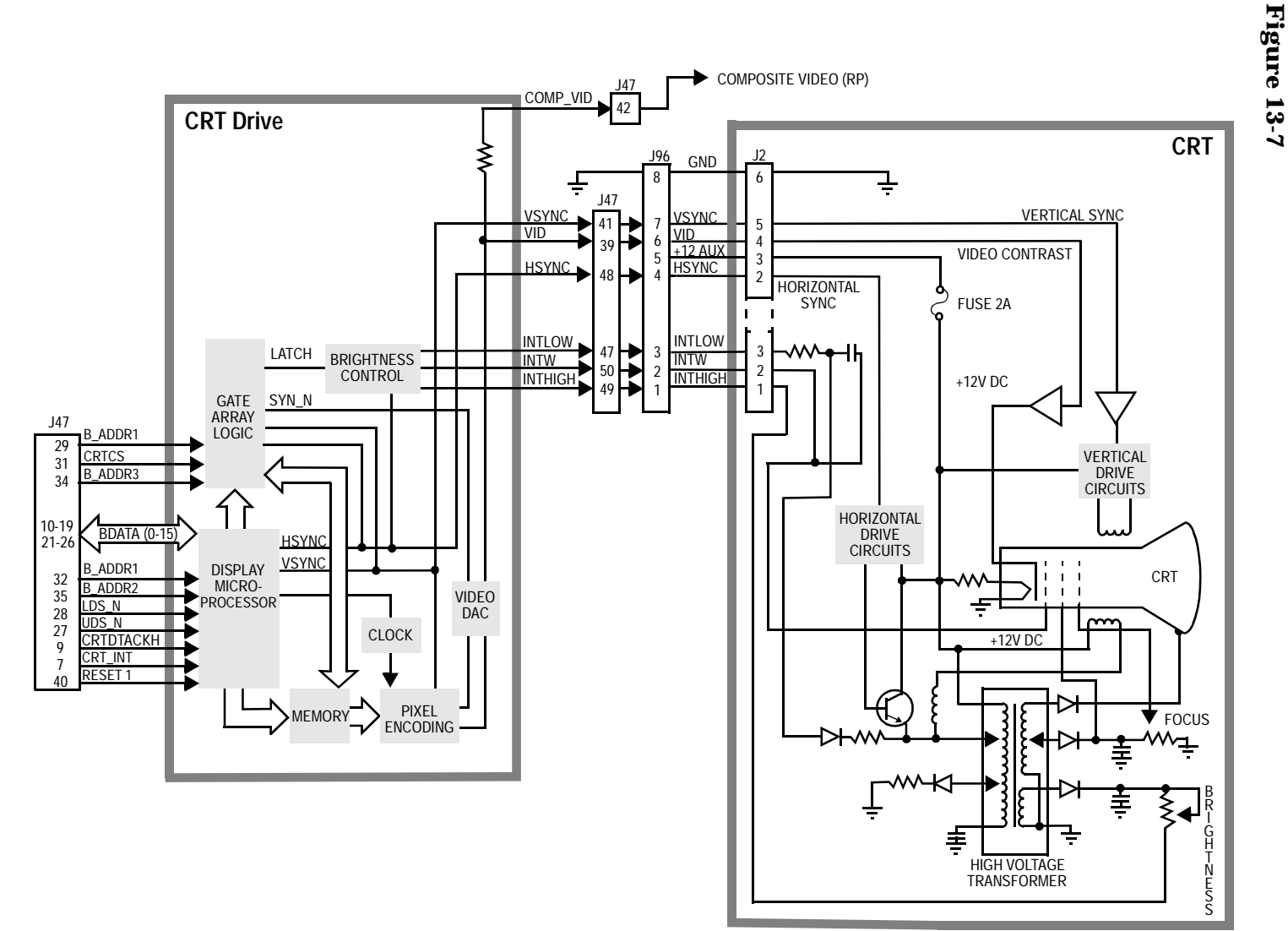

**CRT A3, CRT DRIVE A22** (A3&A22BD.FB)

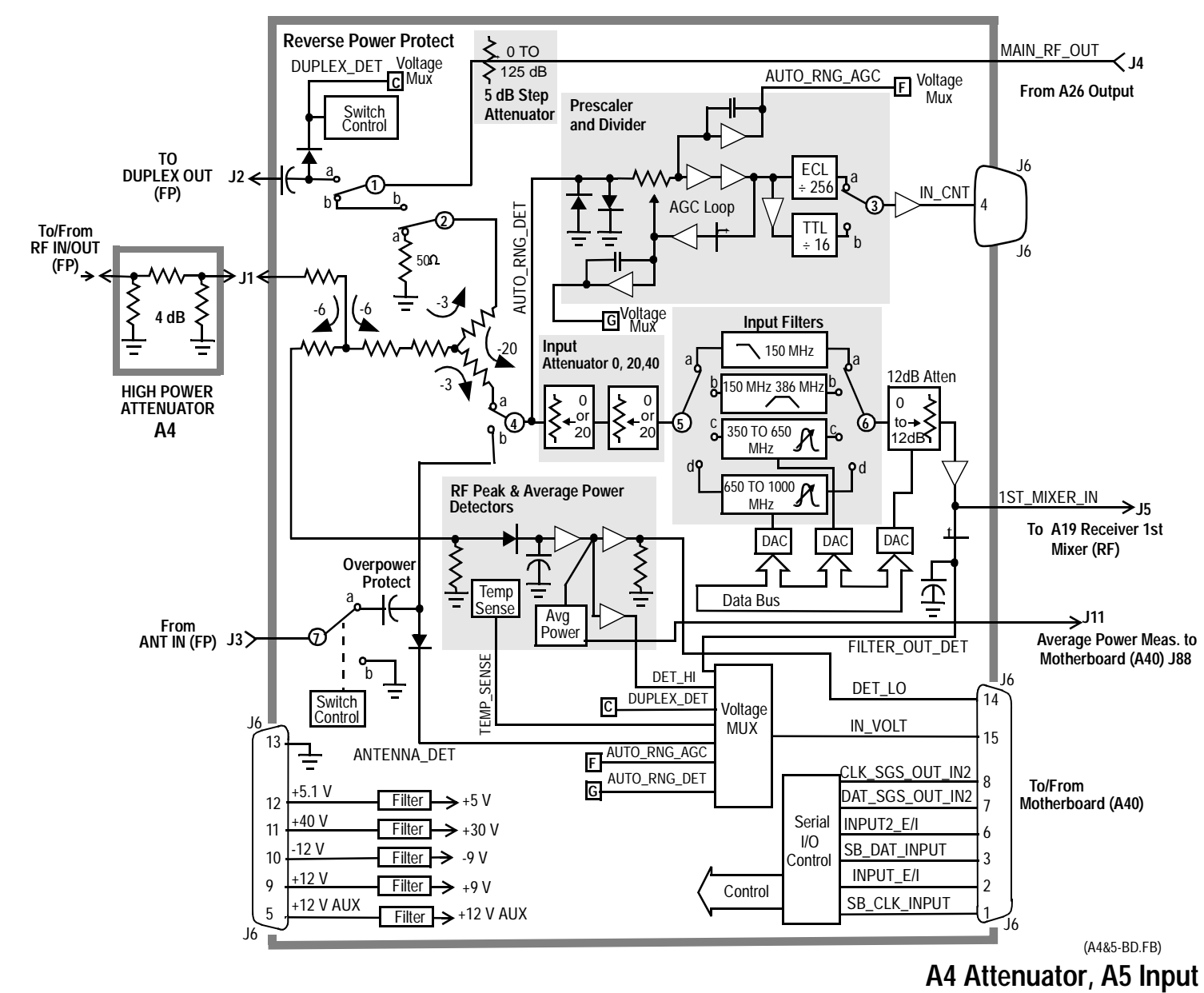

**Assembly Details Assembly Details Block Diagrams** Block Diagrams

Block Diagrams **Assembly Details**

| <b>Switch No.</b> | <b>Switch Name</b>        | <b>Position</b> | Hexadecimal<br><b>Value</b>                                            | <b>Instrument Setting</b>                                                |
|-------------------|---------------------------|-----------------|------------------------------------------------------------------------|--------------------------------------------------------------------------|
|                   |                           | a               | $\mathbf{1}$                                                           | <b>Instrument MEAS RESET</b>                                             |
| 1                 | Inpt_dup_op_reset         | b               | $\bf{0}$                                                               | When Reverse Power is<br>Applied                                         |
| $\boldsymbol{2}$  | input_duplex_switch       | a               | $\mathbf{1}$                                                           | <b>RF Generator Output Port to</b><br><b>Duplex</b>                      |
|                   |                           | $\mathbf b$     | $\bf{0}$                                                               | <b>RF Generator Output Port to</b><br><b>RF</b> Out                      |
| 3                 | <b>Counter Connection</b> | a               |                                                                        | <b>Service Screen Counter</b><br>Connection to<br>INPUT_ECL_COUNT        |
|                   |                           | $\mathbf b$     |                                                                        | <b>Service Screen Counter</b><br><b>Connection to</b><br>INPUT_TTL_COUNT |
| 4                 | input_antenna_switch      | a               | $\bf{0}$                                                               | <b>RF Analyzer Input Port to RF</b><br>IN                                |
|                   |                           | b               | $\mathbf{1}$                                                           | RF Analyzer Input Port to<br>Antenna                                     |
| $\sqrt{5}$        | inpt_filter_select        | a               | 1 <sub>D</sub>                                                         | RF Analyzer Tune Freq <150<br><b>MHz</b>                                 |
|                   |                           | b               | 1B                                                                     | RF Analyzer Tune Freq >150<br><b>MHz &lt;380 MHz</b>                     |
|                   |                           | $\mathbf c$     | 16<br>E<br>1 <sub>D</sub><br>1B<br>16<br>E<br>$\mathbf{1}$<br>$\bf{0}$ | RF Analyzer Tune Freq >380<br><b>MHz &lt;650 MHz</b>                     |
|                   |                           | $\mathbf d$     |                                                                        | RF Analyzer Tune Freq >650                                               |
| 6                 | inpt_filter_select        | a               |                                                                        | RF Analyzer Tune Freq <150<br><b>MHz</b>                                 |
|                   |                           | $\mathbf b$     |                                                                        | RF Analyzer Tune Freq >150<br><b>MHz &lt;380 MHz</b>                     |
|                   |                           | $\mathbf c$     |                                                                        | RF Analyzer Tune Freq >380<br>MHz <650 MHz                               |
|                   |                           | $\mathbf d$     |                                                                        | RF Analyzer Tune Freq >650                                               |
|                   | inpt_ant_op_reset         | a               |                                                                        | <b>Instrument MEAS RESET</b>                                             |
| 7                 |                           | $\mathbf b$     |                                                                        | When Overpower is Applied                                                |

**Table 13-2 Switch Control A5 Input**

| <b>Connector</b> | <b>Name</b>         | <b>Type</b> | Range         | Max       |  |
|------------------|---------------------|-------------|---------------|-----------|--|
|                  |                     |             | Min.          |           |  |
| J1               | <b>RF IN/OUT</b>    | Input       | <b>30 MHz</b> | 1000MHz   |  |
|                  |                     |             |               | 1.2 Watts |  |
| J2               | <b>DUPLEX OUT</b>   | Output      | <b>30 MHz</b> | 1000 MHz  |  |
| J3               | <b>ANTENNA IN</b>   | Input       | <b>30 MHz</b> | 1000 MHz  |  |
|                  |                     |             |               | 0.10      |  |
| J <sub>4</sub>   | <b>MAIN RF OUT</b>  | Input       | <b>30 MHz</b> | 1000 MHz  |  |
|                  |                     |             |               | $< 1$ dBm |  |
| J5               | <b>1ST MIXER IN</b> | Output      | <b>30 MHz</b> | 1000 MHz  |  |
|                  |                     |             | $-22$ dBm     | $-12$ dBm |  |

**Table 13-3 I/O Specs A5 Input**

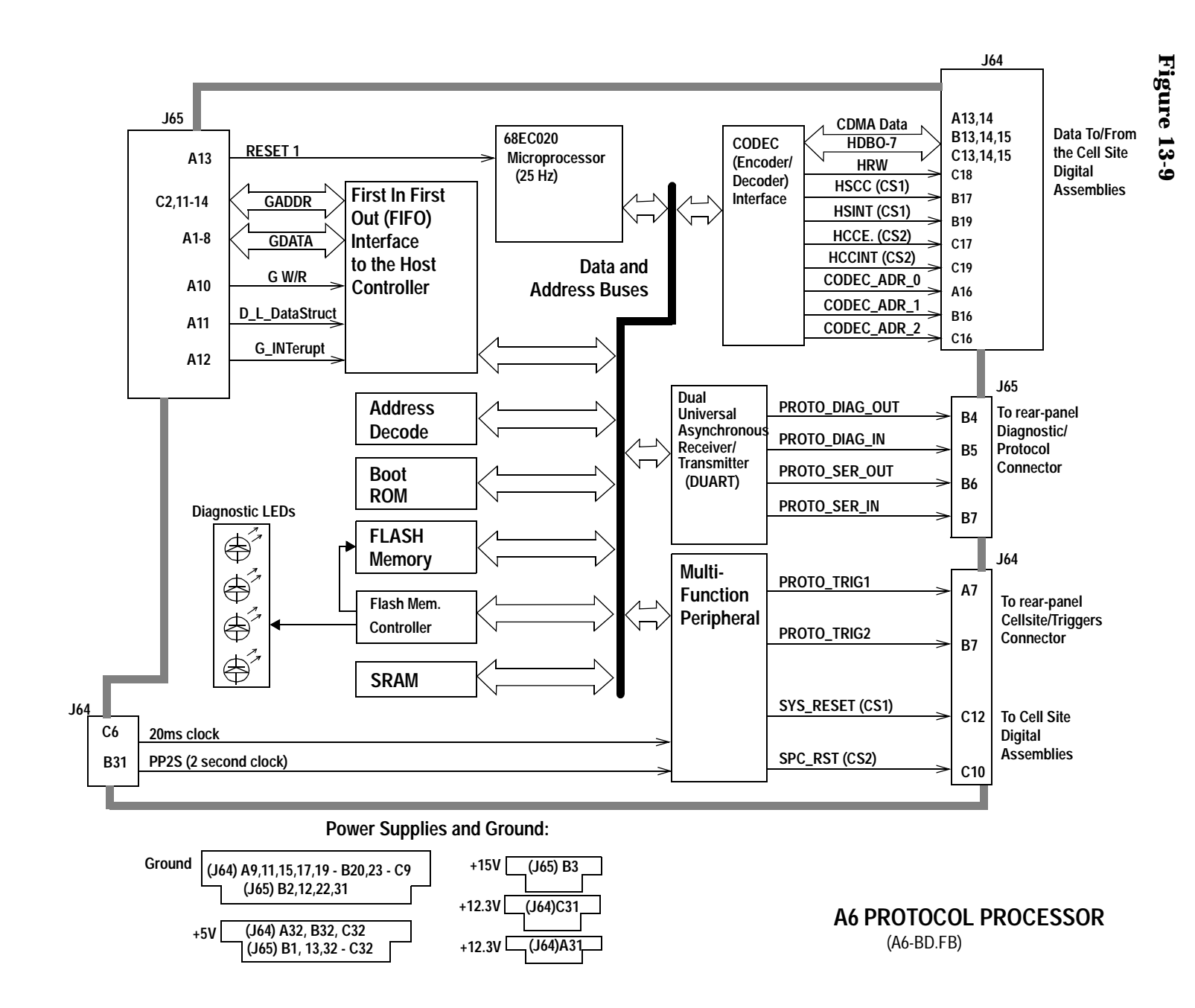

**460**

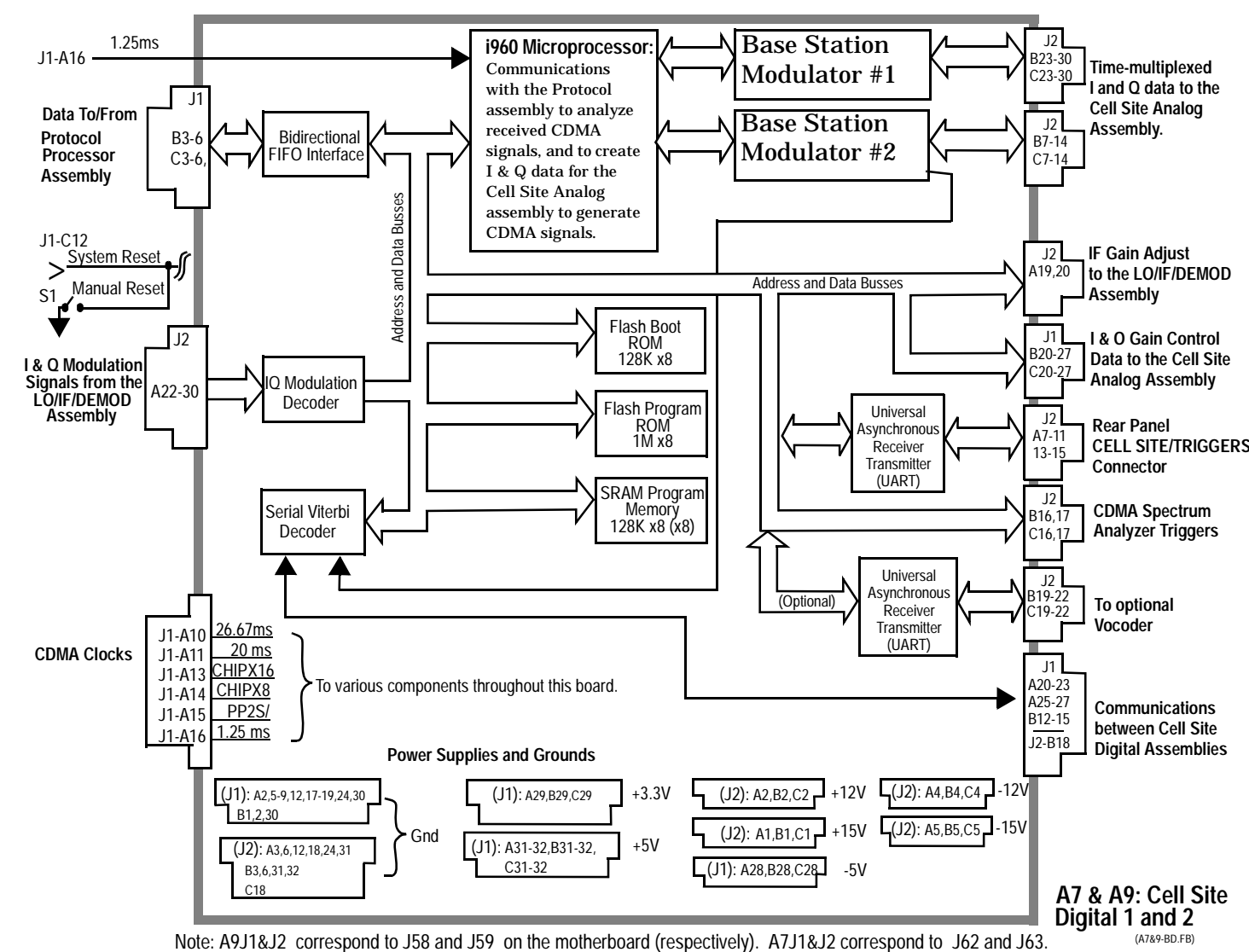

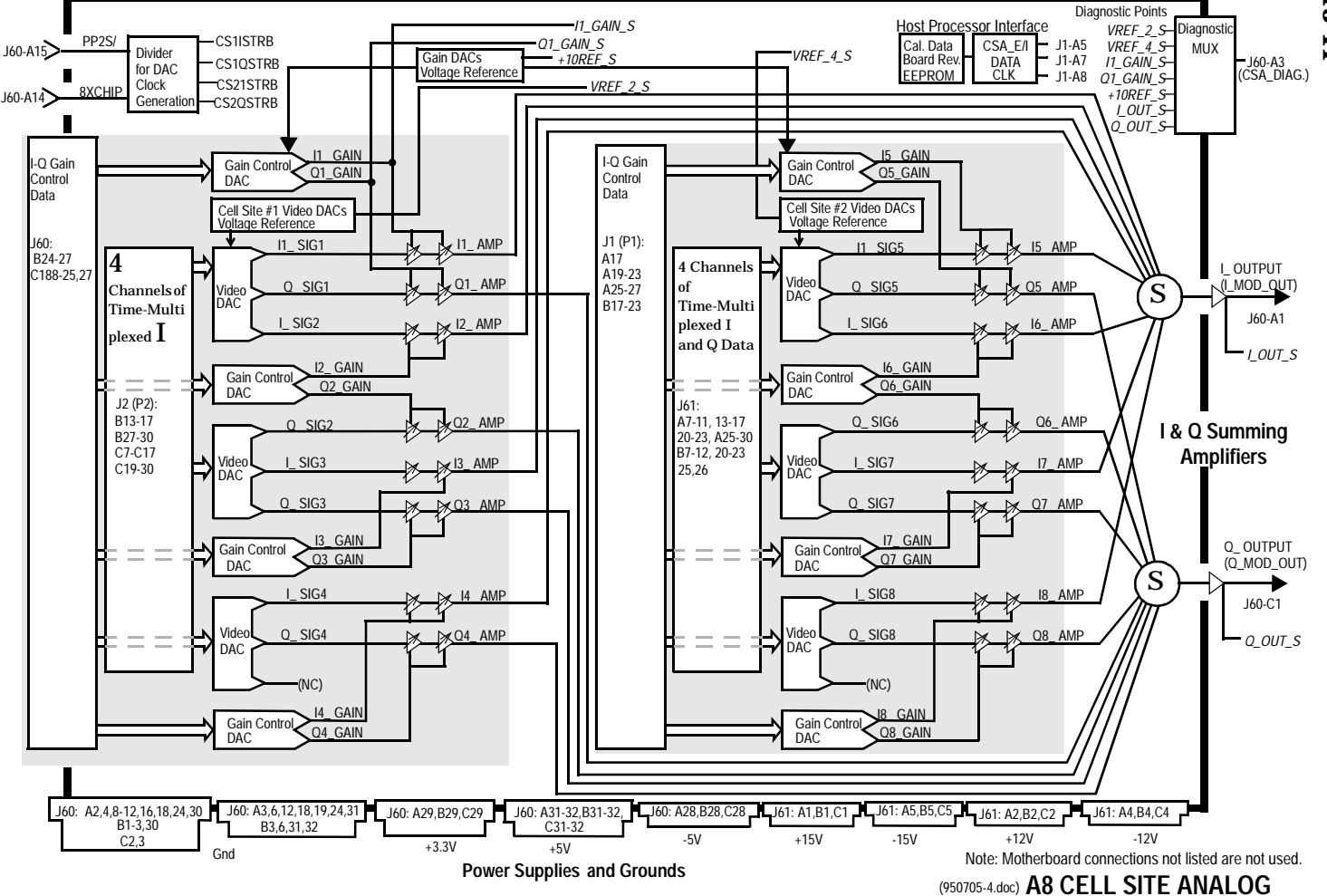

**Figure 13-11** *\_\_\_\_\_\_*

**Assembly Details** Block Diagrams

**Assembly Details Block Diagrams** 

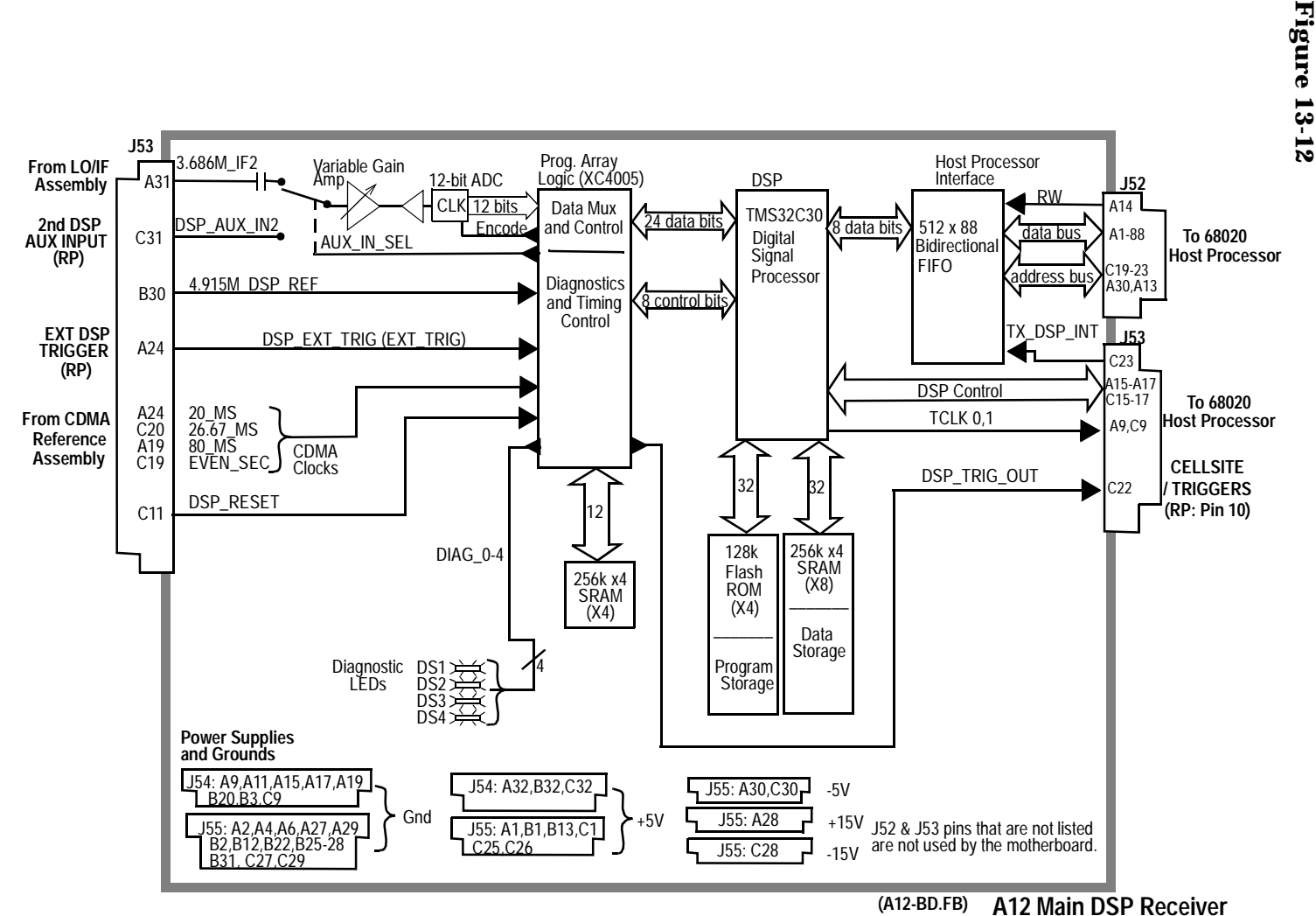

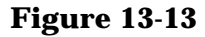

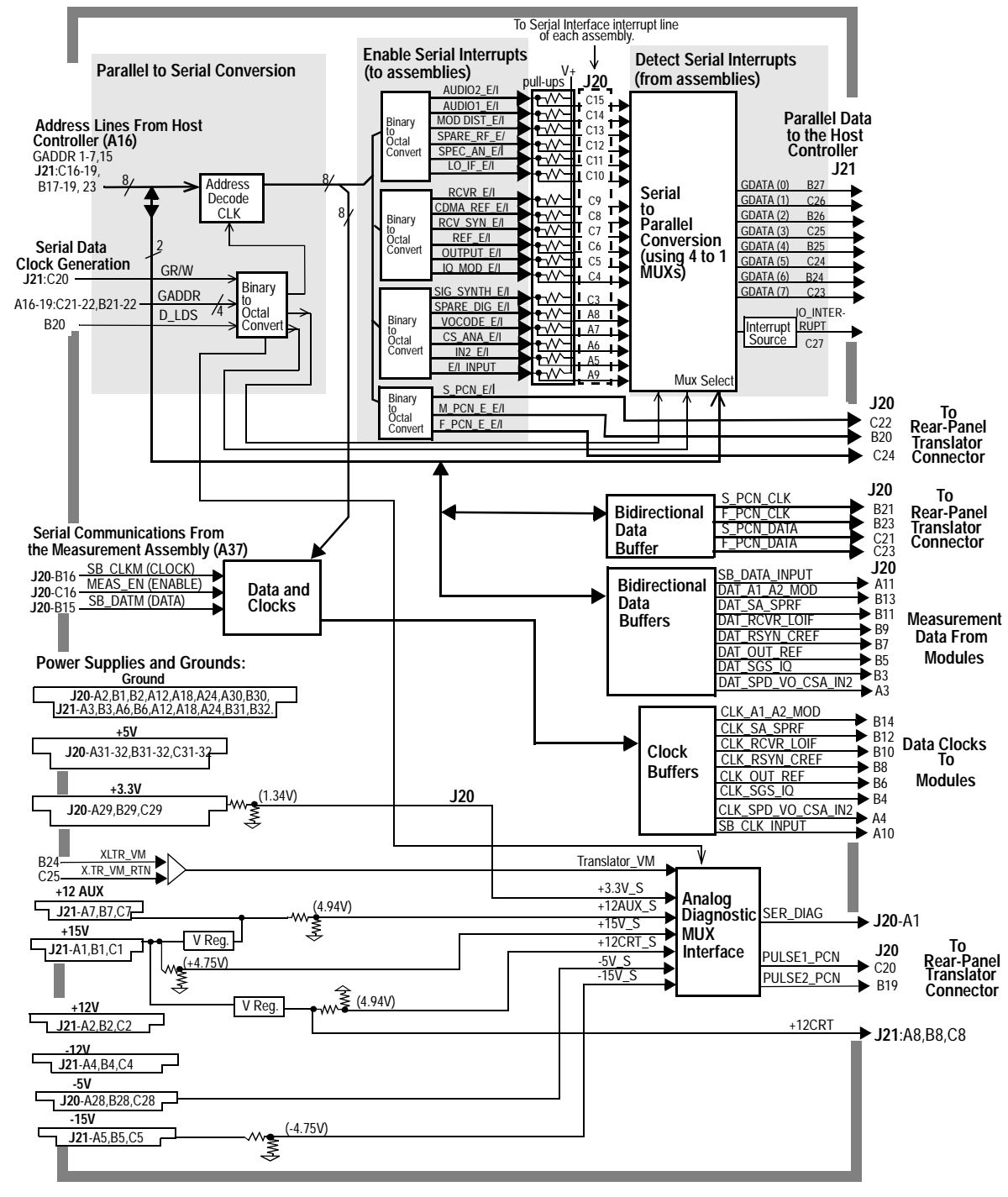

(A14-BD.FB)

**A14 HOST SERIAL I/O INTERFACE**

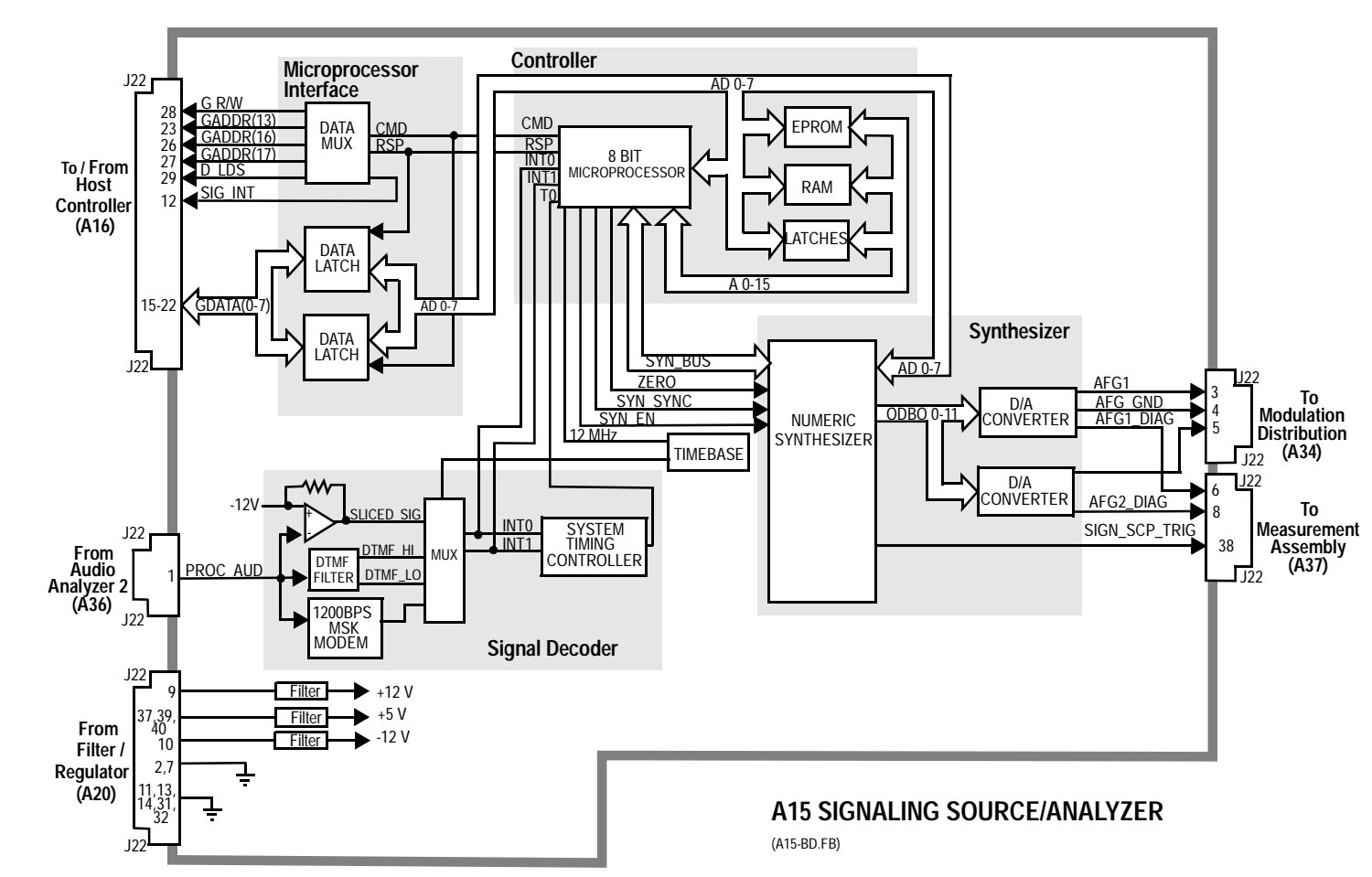

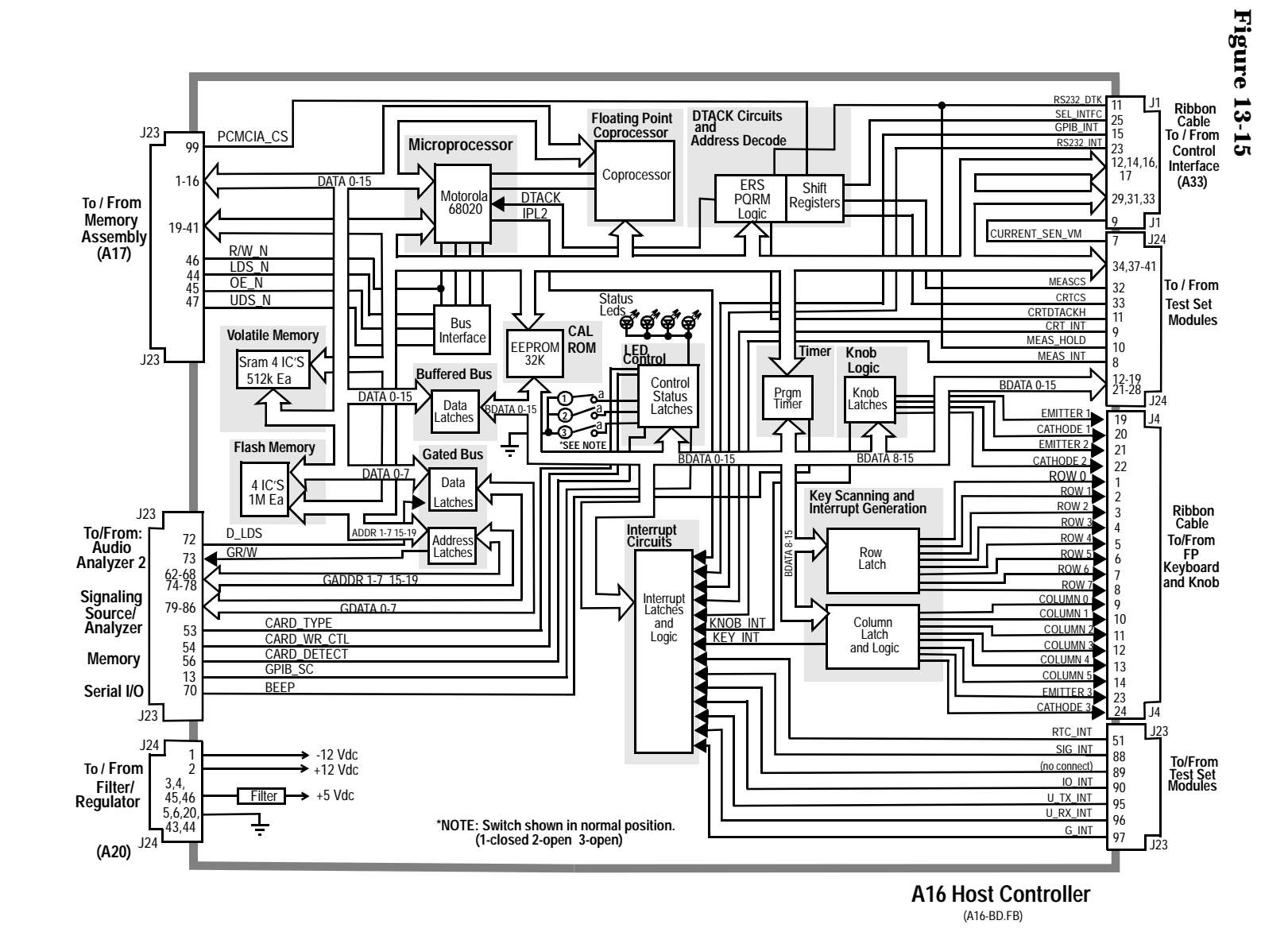

**466**

**Table 13-4** 

| <b>Switch No.</b> | <b>Switch Name</b>                 | <b>Position</b> | <b>Hex Value</b> | <b>Instrument Setting</b>                                   |
|-------------------|------------------------------------|-----------------|------------------|-------------------------------------------------------------|
|                   | <b>Write Protect</b><br>/Unprotect | a               |                  | Manually switched to<br>Unprotected                         |
|                   |                                    | open            |                  | Manually switched to<br>Protected                           |
| $\overline{2}$    | Smart Card<br><b>Type</b>          | a               |                  | Manually switched to<br><b>Epson TypeReader</b>             |
|                   |                                    | open            |                  | Manually switched to<br><b>PCMCIA Type Reader</b>           |
| 3                 | <b>Memory Type</b>                 | a               |                  | Manually switched to<br><b>One Time</b><br>Programmable ROM |
|                   |                                    | open            |                  | Manually switched to<br><b>Flash ROM</b>                    |

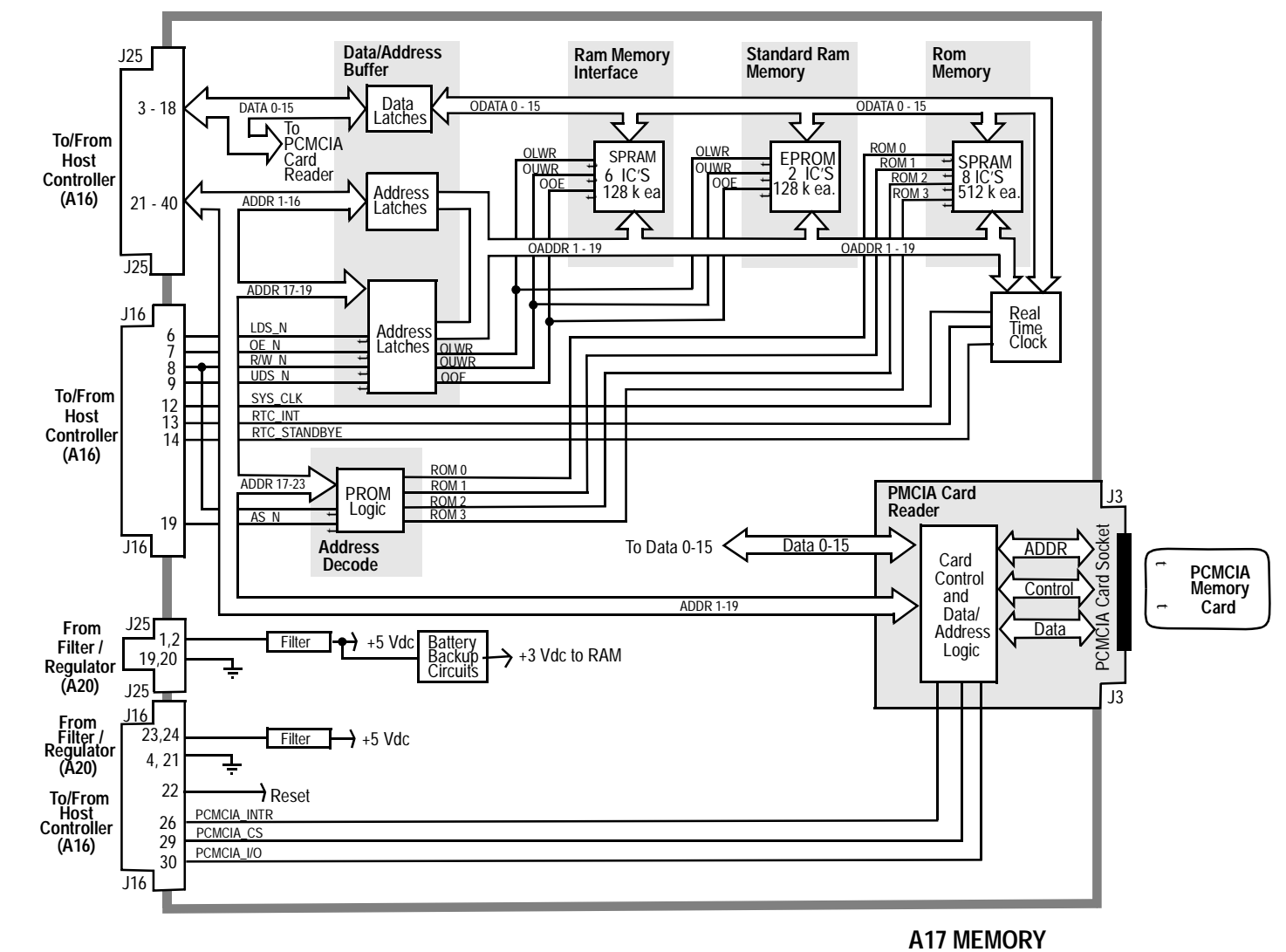

**(A17-BD.FB)**

Figure 13-16 **Figure 13-16**
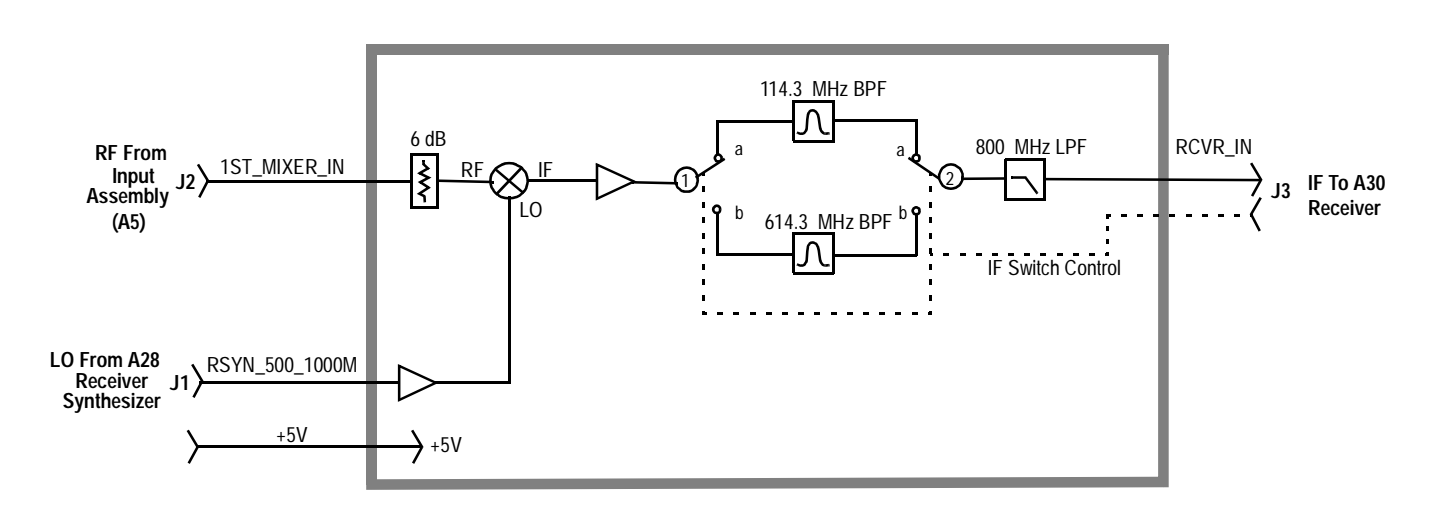

**A19 Receiver 1st Mixer** (A19-BD.FB)

| <b>Switch</b><br>No. | Switch<br><b>Name</b> | <b>Position</b> | <b>Hexadecimal</b><br><b>Value</b> | <b>Instrument</b><br><b>Setting</b>                                |
|----------------------|-----------------------|-----------------|------------------------------------|--------------------------------------------------------------------|
| 1                    | rcvr_if_path_select   | a               | $\boldsymbol{2}$                   | <b>RF</b> Analyzer<br>Tune<br>Frequency $\geq$<br>380.7 MHz        |
|                      |                       | b               | $\mathbf{1}$                       | <b>RF</b> Analyzer<br>Tune<br>Frequency<br>$<$ 380.7 MHz           |
| $\mathbf{2}$         | rcvr_if_path_select   | a               | $\boldsymbol{2}$                   | <b>RF</b> Analyzer<br><b>Tune</b><br>Frequency $\geq$<br>380.7 MHz |
|                      |                       | b               | $\mathbf{1}$                       | <b>RF</b> Analyzer<br>Tune<br>Frequency<br>$<$ 380.7MHz            |

**Table 13-5 Switch Control A19 Receiver Mixer**

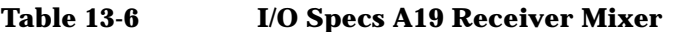

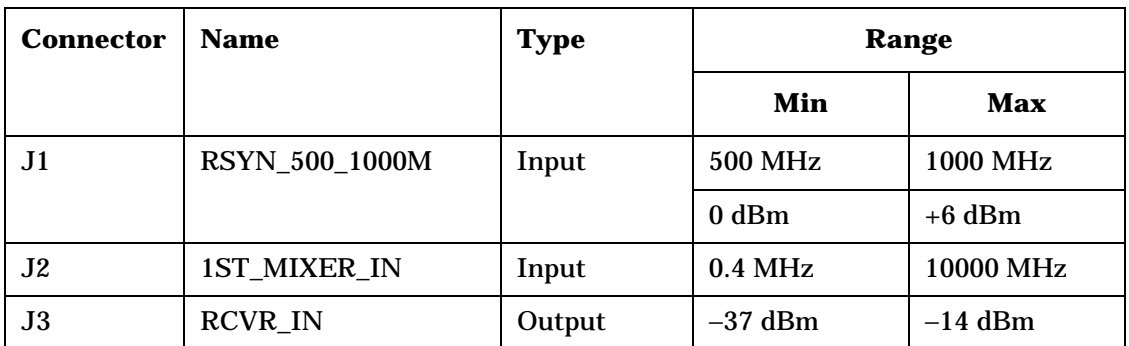

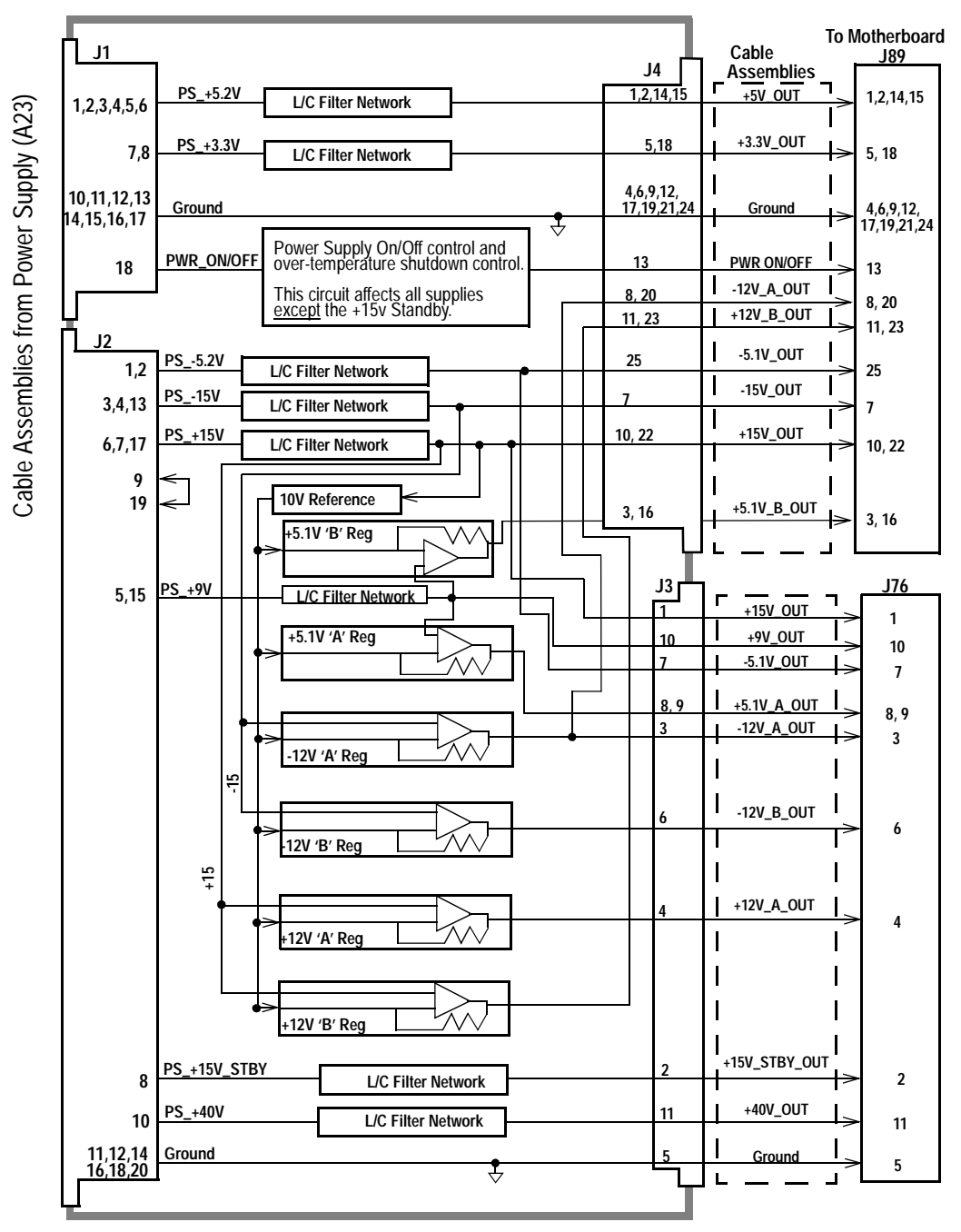

#### **Figure 13-18**

(A20&23BD.FB)

**A20 Filter/Regulator, A23 Power Supply Connections**

**Figure 13-19** 

Figure 13-19

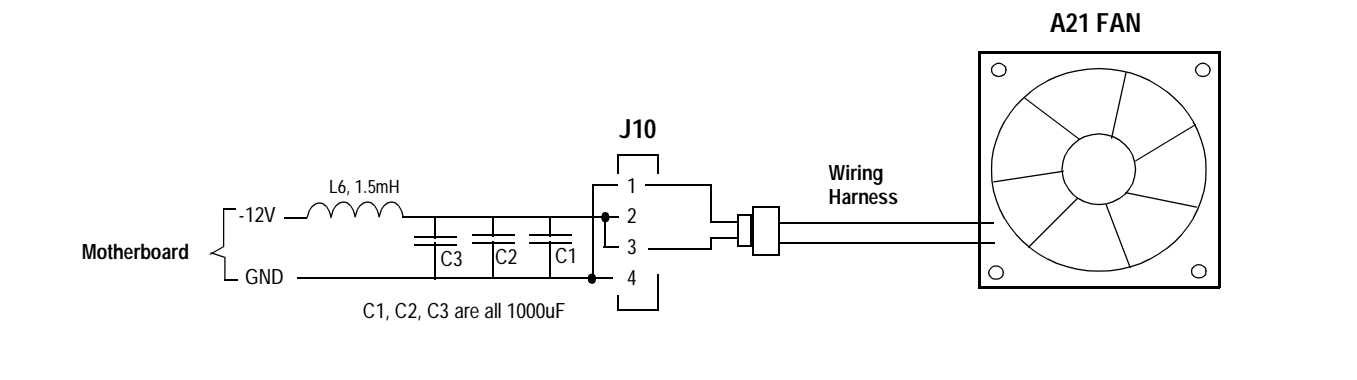

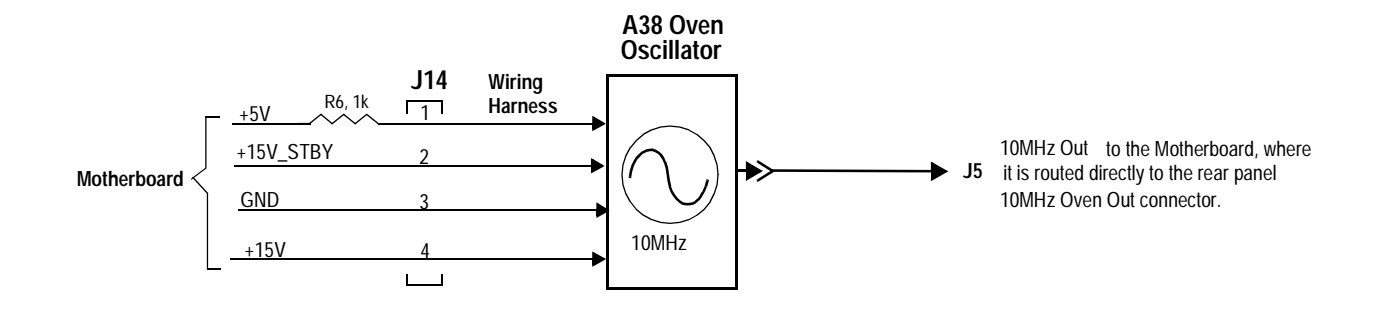

**A21 Fan, A38 Oven Oscillator** (A21&38BD.FB)

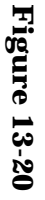

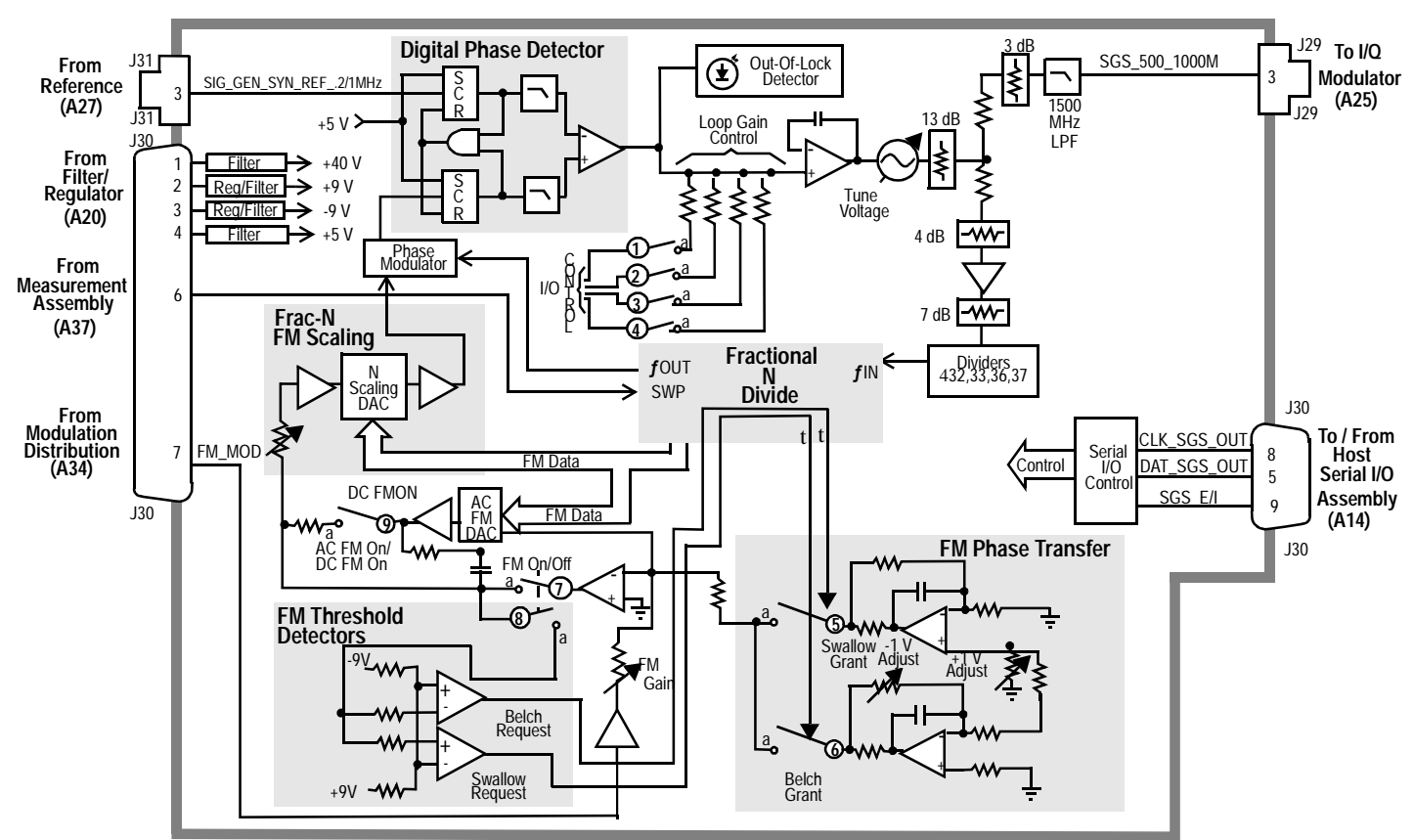

**A24 SIGNAL GENERATOR SYNTHESIZER**

(A24-BD.FB)

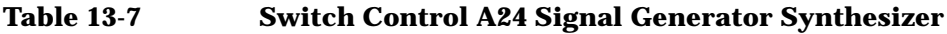

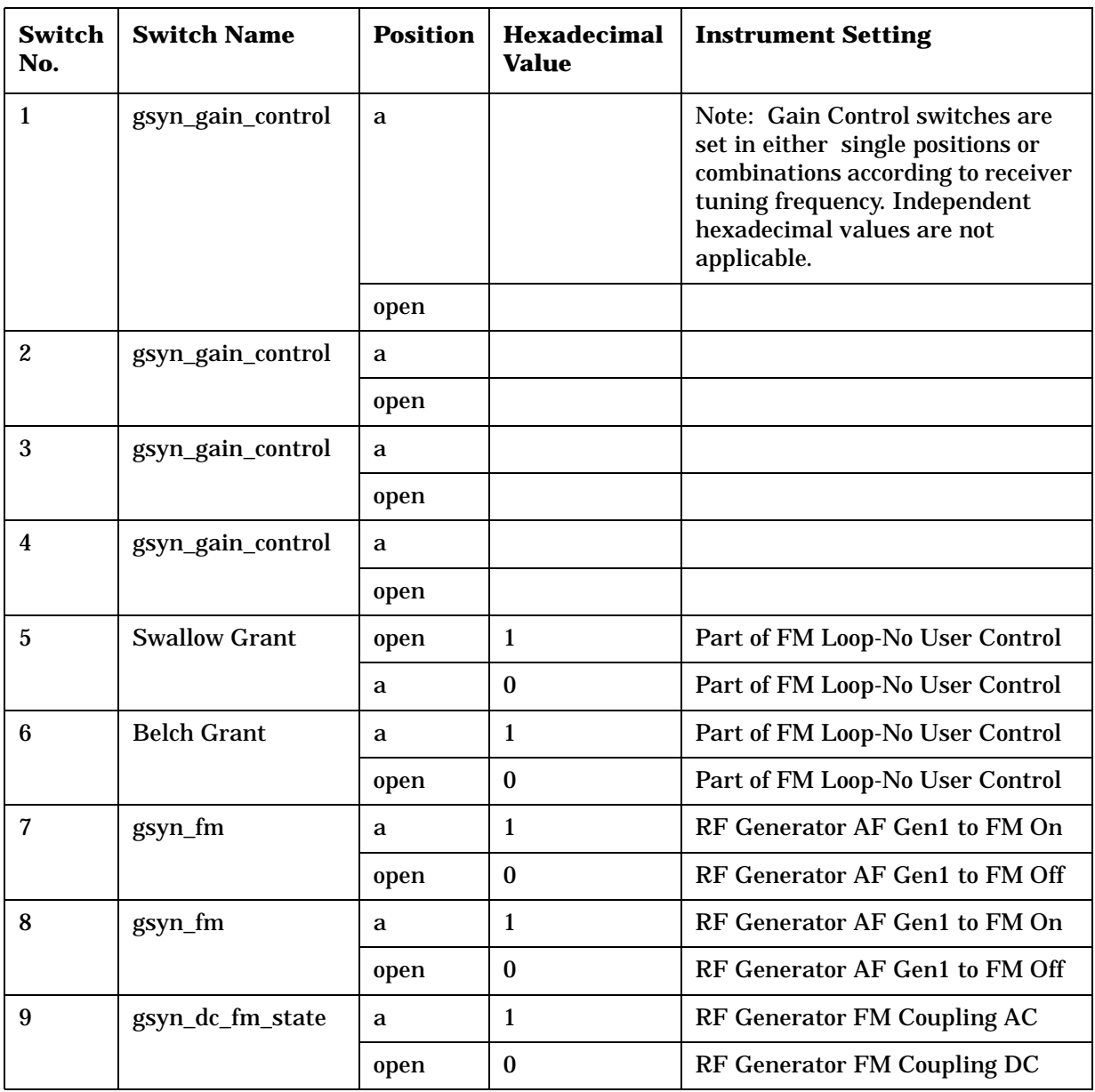

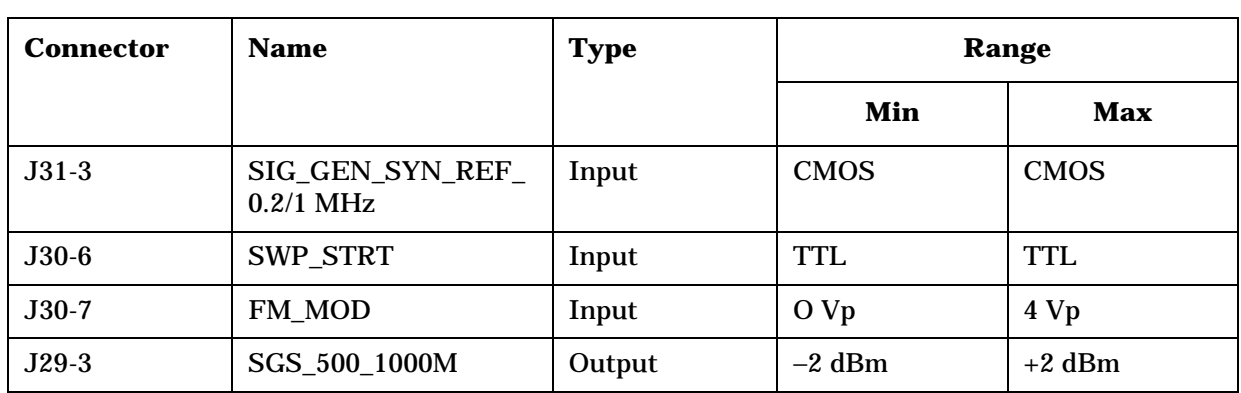

## **Table 13-8**

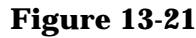

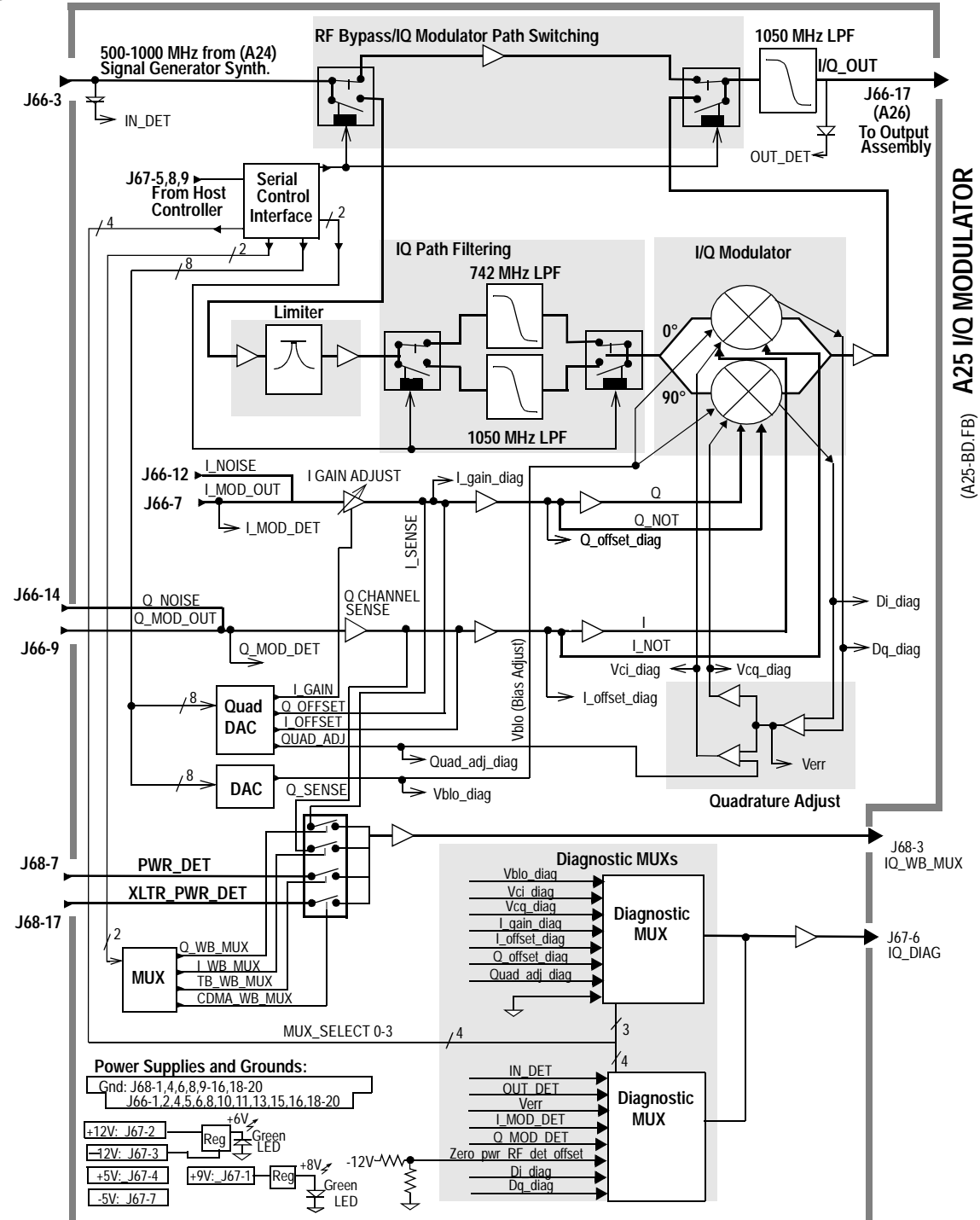

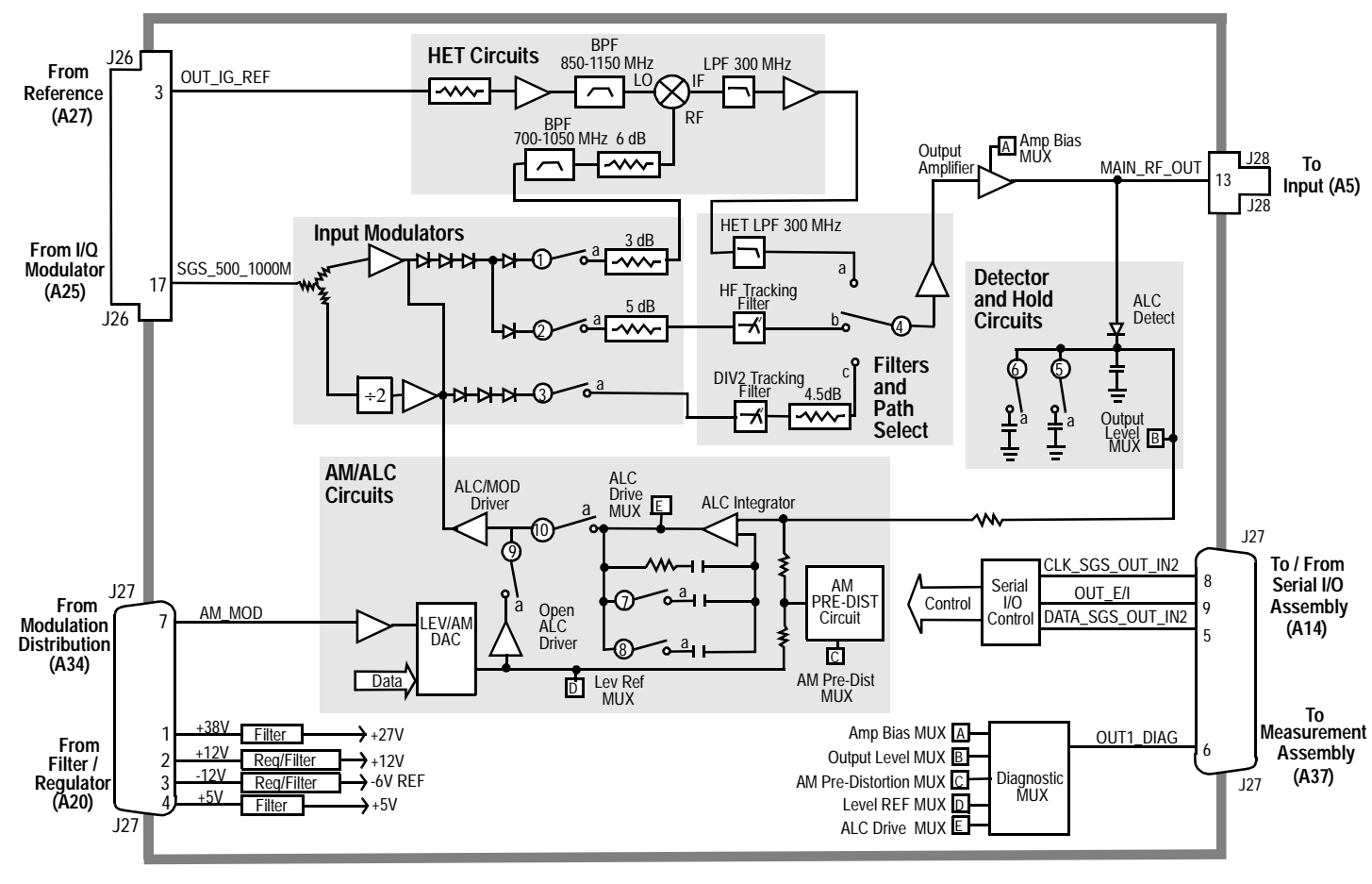

**Figure 13-22 Figure 13-22** 

**A26 OUTPUT**(A26-BD.FB)

**Assembly Details Assembly Details Block Diagrams** Block Diagrams

| <b>Switch No.</b> | <b>Switch</b><br><b>Name</b> | <b>Position</b> | <b>Hexadecimal</b><br><b>Value</b> | <b>Instrument</b><br><b>Setting</b>                                     |
|-------------------|------------------------------|-----------------|------------------------------------|-------------------------------------------------------------------------|
| 1                 | out_band_select              | a               | 4                                  | <b>RF Generator RF Gen</b><br>Freq to $<$ 250 MHz                       |
|                   |                              | open            | Not 4                              | <b>RF Generator RF Gen</b><br>Freq to $\geq$ 250 MHz                    |
| $\boldsymbol{2}$  | out_band_select              | a               | $\mathbf{1}$                       | <b>RF Generator RF Gen</b><br>Freq to $\geq$ 500 MHz                    |
|                   |                              | open            | Not 1                              | <b>RF Generator RF Gen</b><br>Freq to $<$ 500 MHz                       |
| 3                 | out_band_select              | a               | $\mathbf{2}$                       | <b>RF Generator RF Gen</b><br>Freq to $\geq$ 250 MHz<br>$< 500$ MHz     |
|                   |                              | open            | Not 2                              | <b>RF Generator RF Gen</b><br>Freq to <250 MHz $\geq$ 500<br><b>MHz</b> |
| 4                 | out_band_select              | a               | $\overline{4}$                     | <b>RF Generator RF Gen</b><br>Freq to <250 MHz                          |
|                   |                              | b               | $\mathbf{1}$                       | <b>RF Generator RF Gen</b><br>Freq to $\geq$ 500 MHz                    |
|                   |                              | $\mathbf c$     | $\boldsymbol{2}$                   | <b>RF Generator RF Gen</b><br>Freq to $\geq$ 250 MHz<br>$< 500$ MHz     |
| $\overline{5}$    | out_det_time_cntl            | a               | $\mathbf{1}$                       | Condition not used in<br>8924C operation.                               |
|                   |                              | open            | 2 or 3                             | <b>RF Generator RF Gen</b><br>Freq $\geq$ 30 MHz                        |
| 6                 | out_det_time_cntl            | a               | $\boldsymbol{2}$                   | Condition not used in<br>8924C operation.                               |
|                   |                              | open            | 1 or 3                             | <b>RF Generator RF Gen</b><br>Freq $\geq$ 30 MHz                        |
| $\tau$            | out_ALC_bw_cntl              | a               | $\boldsymbol{2}$                   | <b>RF Generator RF Gen</b><br>Freq $\leq$ 30 MHz                        |
|                   |                              | open            | 1                                  | <b>RF Generator AF Gen1</b><br>to AM Off                                |

**Table 13-9 Switch Control A26 Output**

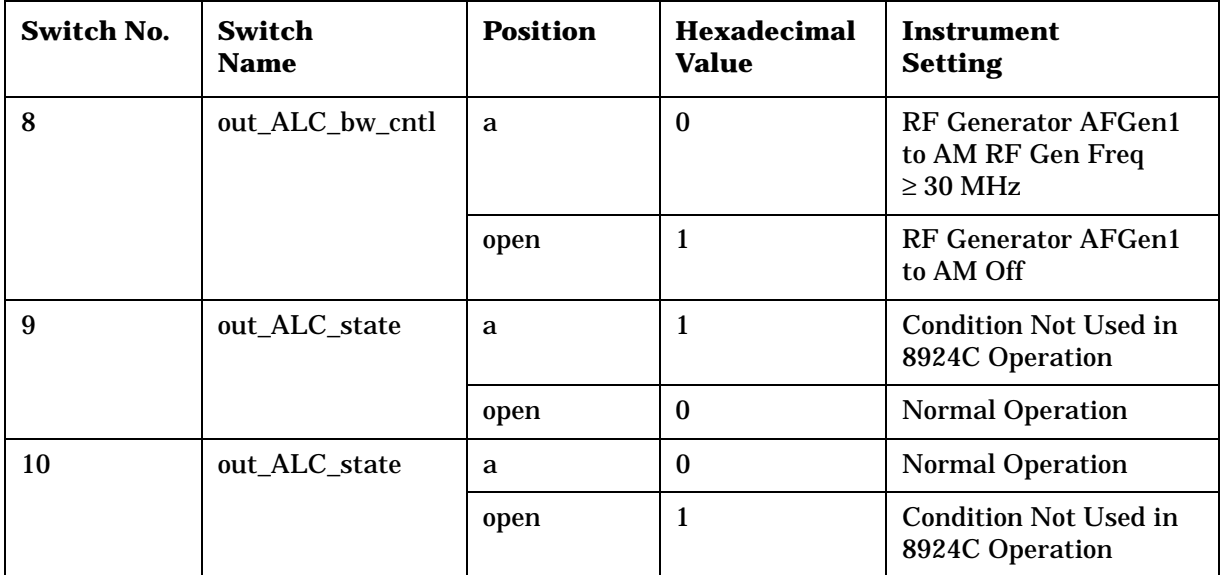

# **Table 13-9 Switch Control A26 Output**

# **Table 13-10 I/O Specs A26 Output**

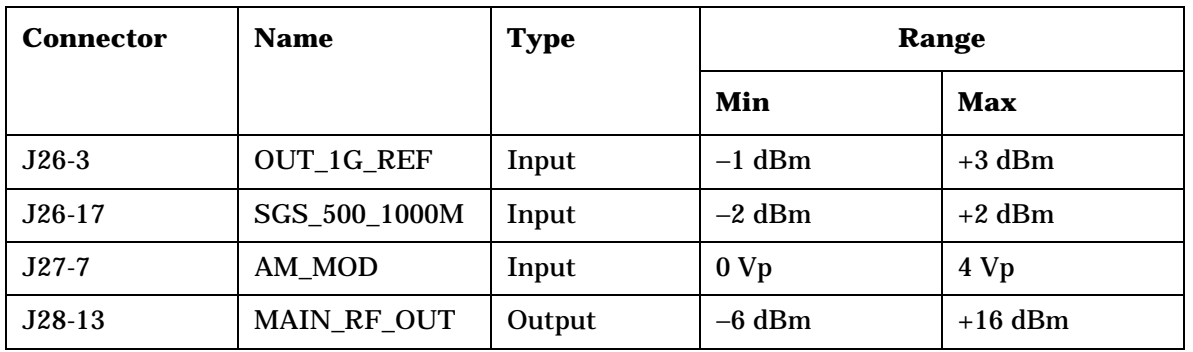

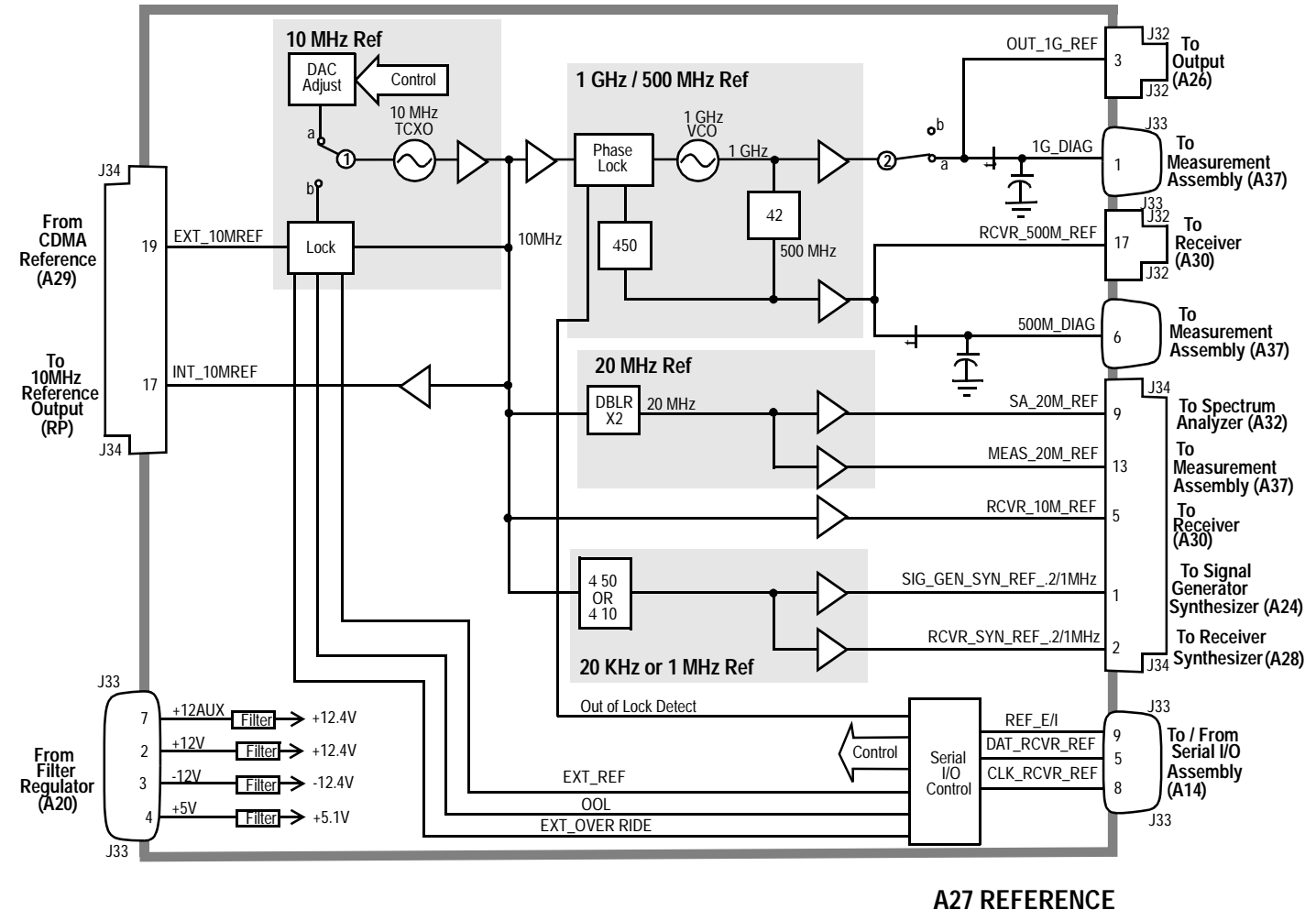

(A27-BD.FB)

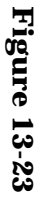

**Assembly Details Assembly Details Block Diagrams** Block Diagrams

**480**

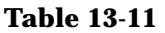

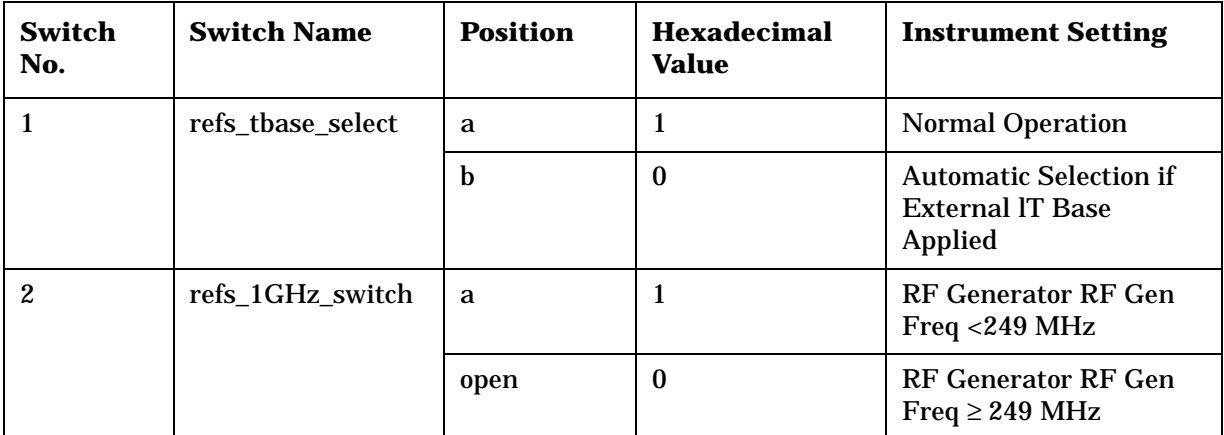

**Assembly Details Block Diagrams Assembly Details** Block Diagrams

**Figure 13-24** 

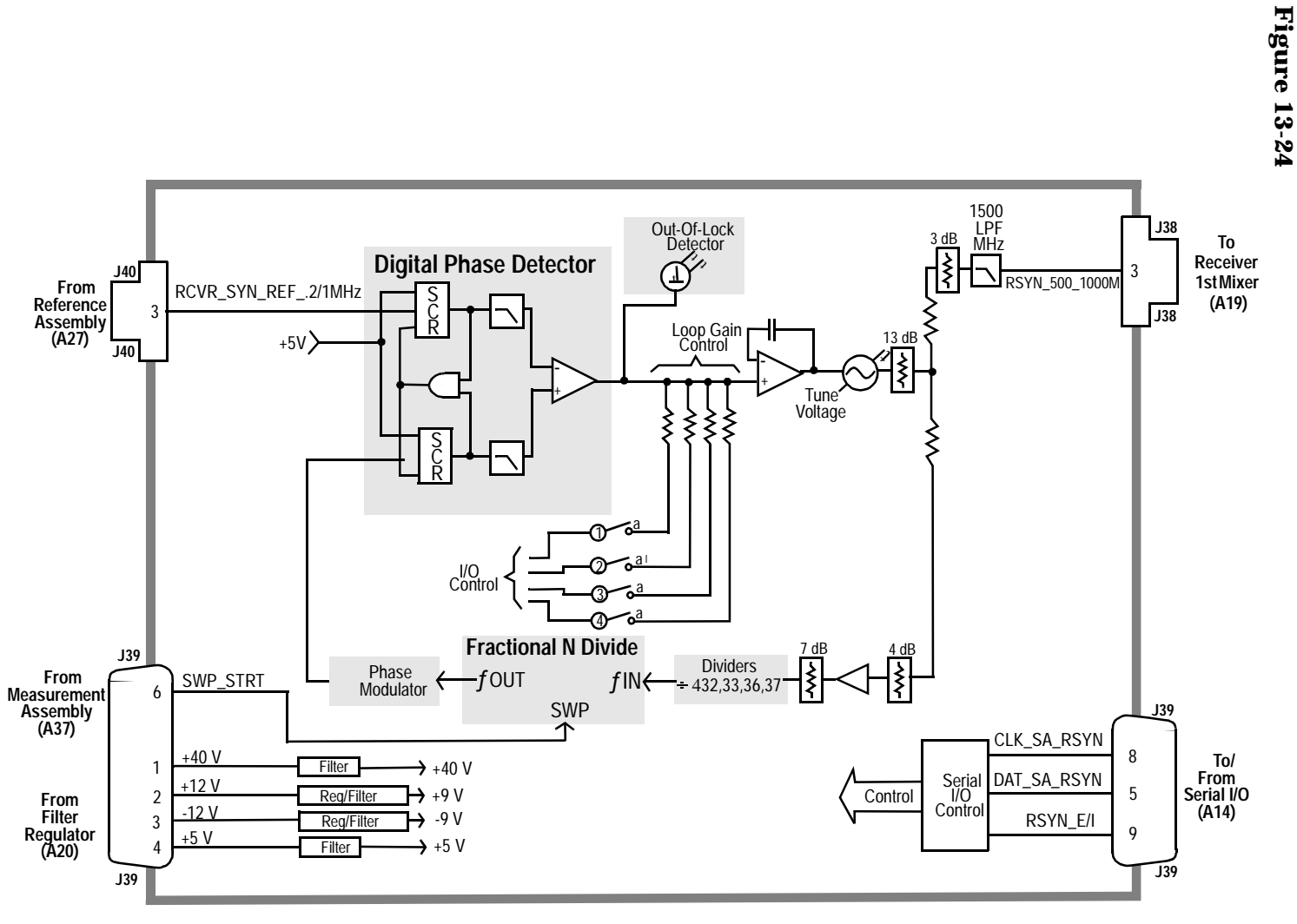

**A28 Receiver Synthesizer**

(A28-BD.FB)

| <b>Switch</b><br>No. | Switch<br><b>Name</b> | <b>Position</b> | <b>Hexadecimal</b><br><b>Value</b> | <b>Instrument Setting</b>                                                                                                    |
|----------------------|-----------------------|-----------------|------------------------------------|----------------------------------------------------------------------------------------------------|
| $\mathbf{1}$         | rsyn_gain_<br>control | a               |                                    | Note: Gain Control switches are<br>set in either single position<br>combinations according to receiver<br>tuning frequency. Independent<br>hexadecimal values are not<br>applicable. |
|                      |                       | open            |                                    |                                                                                                    |
| $\boldsymbol{2}$     | rsyn_gain_<br>control | a               |                                    |                                                                                                    |
|                      |                       | open            |                                    |                                                                                                    |
| 3                    | rysn_gain_<br>control | a               |                                    |                                                                                                    |
|                      |                       | open            |                                    |                                                                                                    |
| 4                    | rysn_gain_<br>control | a               |                                    |                                                                                                    |
|                      |                       | open            |                                    |                                                                                                    |

**Table 13-12 Switch Control A28 Receiver Synthesizer**

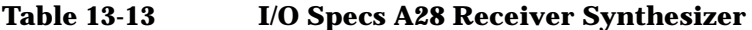

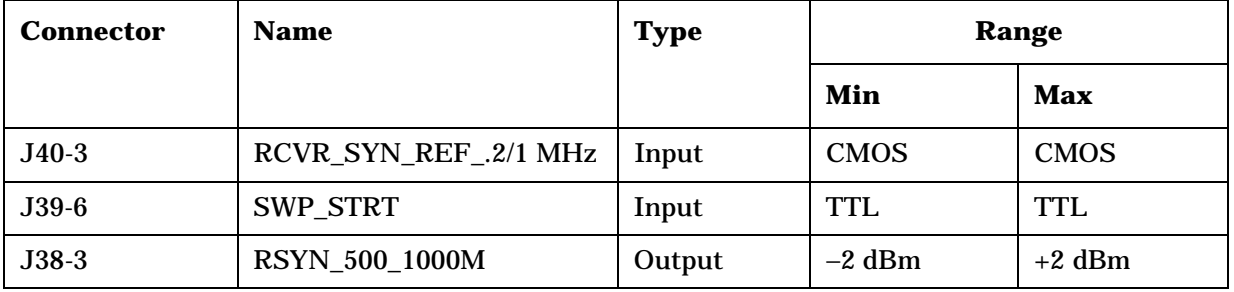

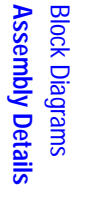

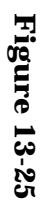

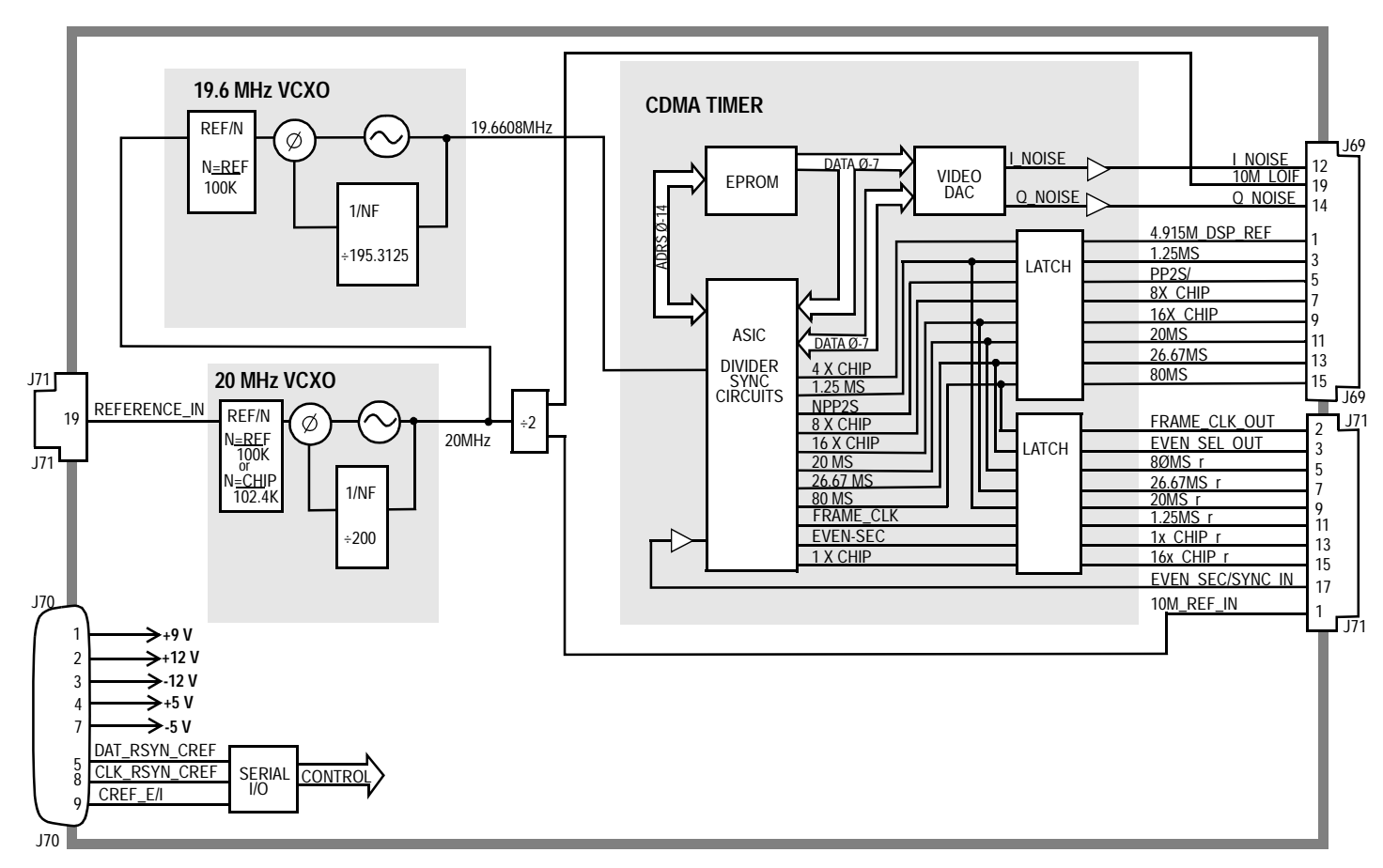

**A29 CDMA REFERENCE**(A29-BD.FB)

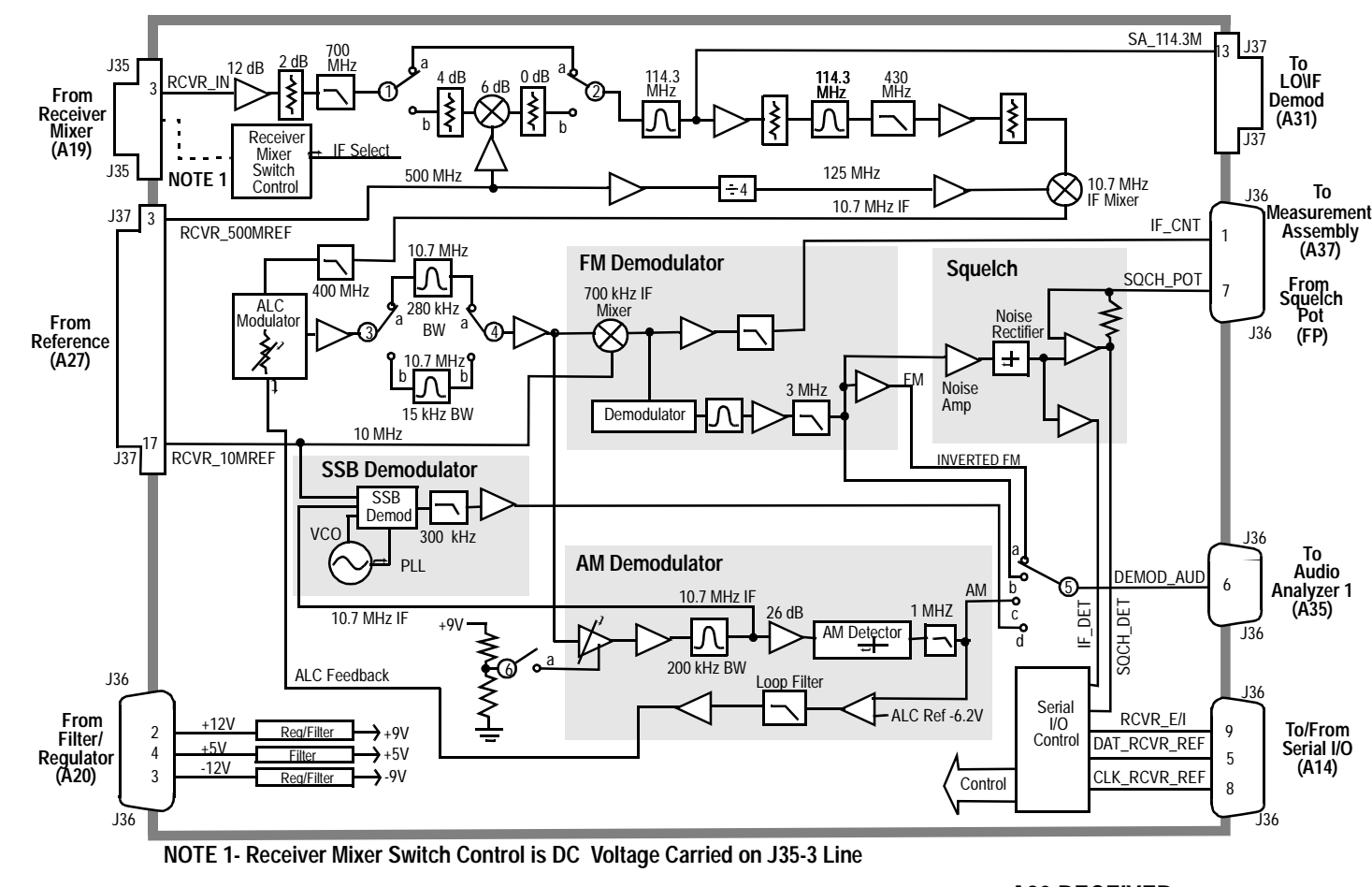

**A30 RECEIVER**(A30-BD.FB)

| <b>Switch No.</b> | <b>Switch</b><br><b>Name</b> | <b>Position</b> | <b>Hex Value</b> | <b>Instrument</b><br><b>Setting</b>                                      |
|-------------------|------------------------------|-----------------|------------------|--------------------------------------------------------------------------|
| $\mathbf{1}$      | rcvr_if_path_select          | a               | $\boldsymbol{2}$ | <b>RF Analyzer Tune</b><br>Frequency 380.7 MHz                           |
|                   |                              | b               | $\mathbf{1}$     | <b>RF Analyzer Tune</b><br>Frequency <380.7 MHz                          |
| $\mathbf{2}$      | rcvr_if_path_select          | a               | $\overline{2}$   | <b>RF Analyzer Tune</b><br>Frequency ≥380.7 MHz                          |
|                   |                              | $\mathbf b$     | $\mathbf{1}$     | <b>RF Analyzer Tune</b><br>Frequency <380.7 MHz                          |
| 3                 | rcvr_if_filter_select        | a               | $\boldsymbol{2}$ | RF Analyzer IF Filter To<br>$15$ kHz                                     |
|                   |                              | $\mathbf b$     | $\mathbf{1}$     | RF Analyzer IF Filter to<br>230 kHz                                      |
| 4                 | rcvr_if_filter_select        | a               | $\boldsymbol{2}$ | RF Analyzer IF Filter to<br><b>15 kHz</b>                                |
|                   |                              | $\mathbf b$     | $\mathbf{1}$     | RF Analyzer IF Filter to<br>230 kHz                                      |
| $\sqrt{5}$        | rcvr_demod_select            | a               | $\bf{0}$         | AF Analyzer AF Anl IN to<br><b>FMD Demod, Tune</b><br>Frequency >710 MHz |
|                   |                              | b               | 1                | AF Analyzer AF Anl IN to<br>FM Deod, Tune<br>Frequency <710 MHz          |
|                   |                              | $\mathbf{c}$    | $\boldsymbol{2}$ | AF Analyzer AF Anl IN to<br><b>AM</b> Demod                              |
|                   |                              | $\mathbf d$     | 3                | AF Analyzer AF Anl IN to<br><b>SSB Demod</b>                             |
| 6                 | rcvr_alc_select              | a               | $\mathbf{1}$     | AF Analyzer AF Anl IN to<br><b>AM</b> Demod                              |
|                   |                              | open            | $\bf{0}$         | AF Analyzer AF Anl IN to<br><b>FM</b> Demod                              |

**Table 13-14 Switch Control A30 Receiver**

| <b>Connector</b> | <b>Name</b>         | <b>Type</b> | Range     |           |
|------------------|---------------------|-------------|-----------|-----------|
|                  |                     |             | Min       | Max       |
| $J35-3$          | <b>RCVR IN</b>      | Input       | $-37$ dBm | $-14$ dBm |
| $J37-3$          | <b>RCVR 500MREF</b> | Input       | $-2$ dBm  | $+2$ dBm  |
| J37-17           | RCVR_10 MREF        | Input       | $-12$ dBm | $-8$ dBm  |
| J37-13           | SA_114.3M           | Output      | 109.3 MHz | 119.3 MHz |
|                  |                     |             |           | $-8dBm$   |
| J37-9            | $J-114.3M$          | Output      | 109.3 MHz | 119.3 MHz |
| $J36-6$          | DEMOD_AUD           | Output      |           | 12 Vp     |

**Table 13-15 I/O Specs A30 Receiver**

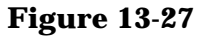

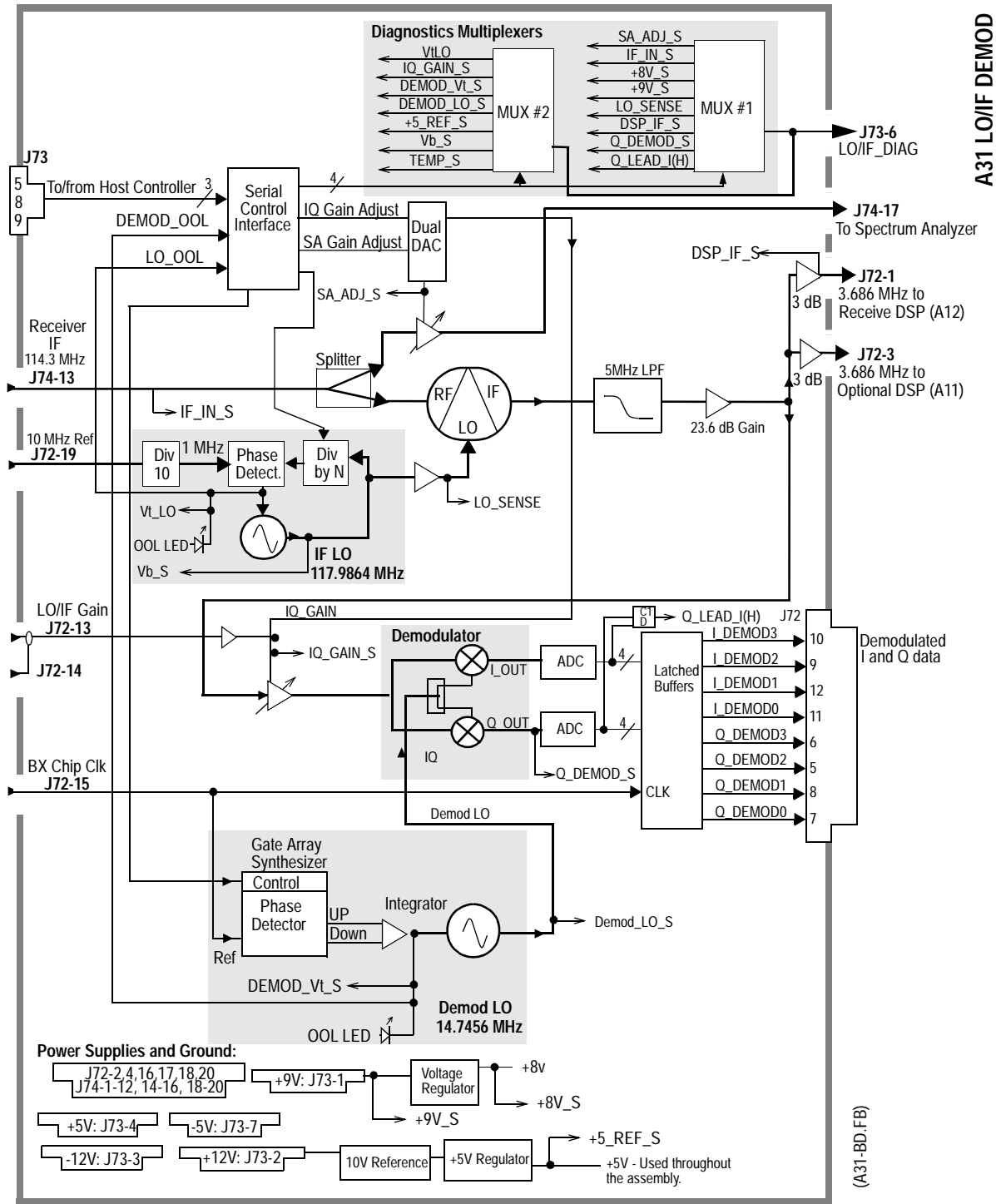

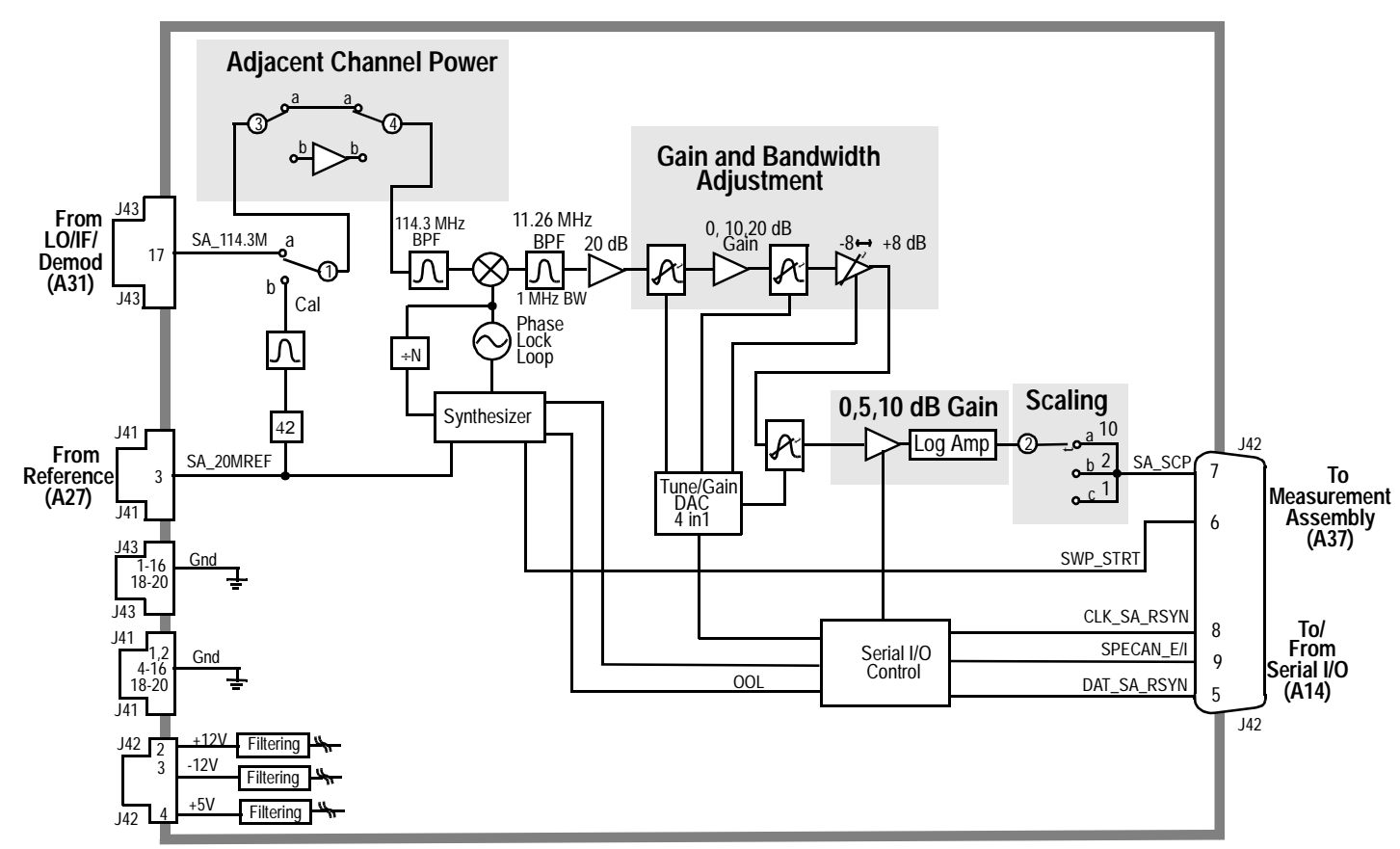

**A32 SPECTRUM ANALYZER**(A32-BD.FB)

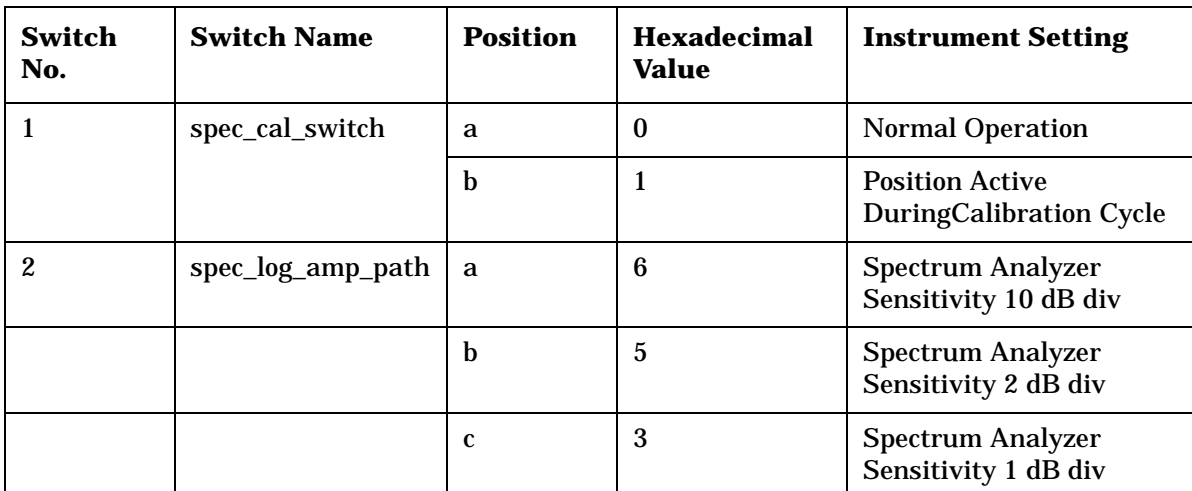

# **Table 13-16 Switch Control A32 Spectrum Analyzer**

#### **Table 13-17**

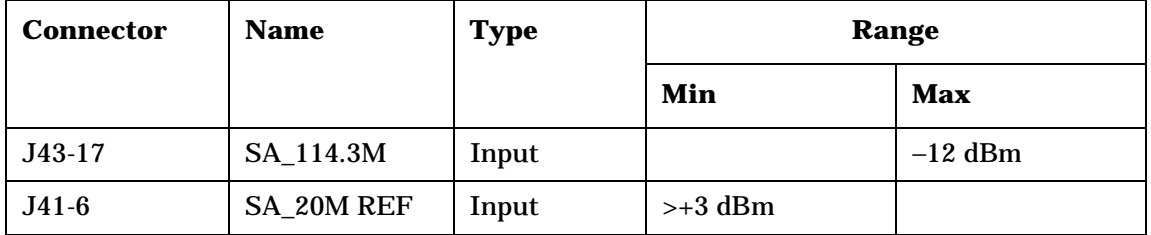

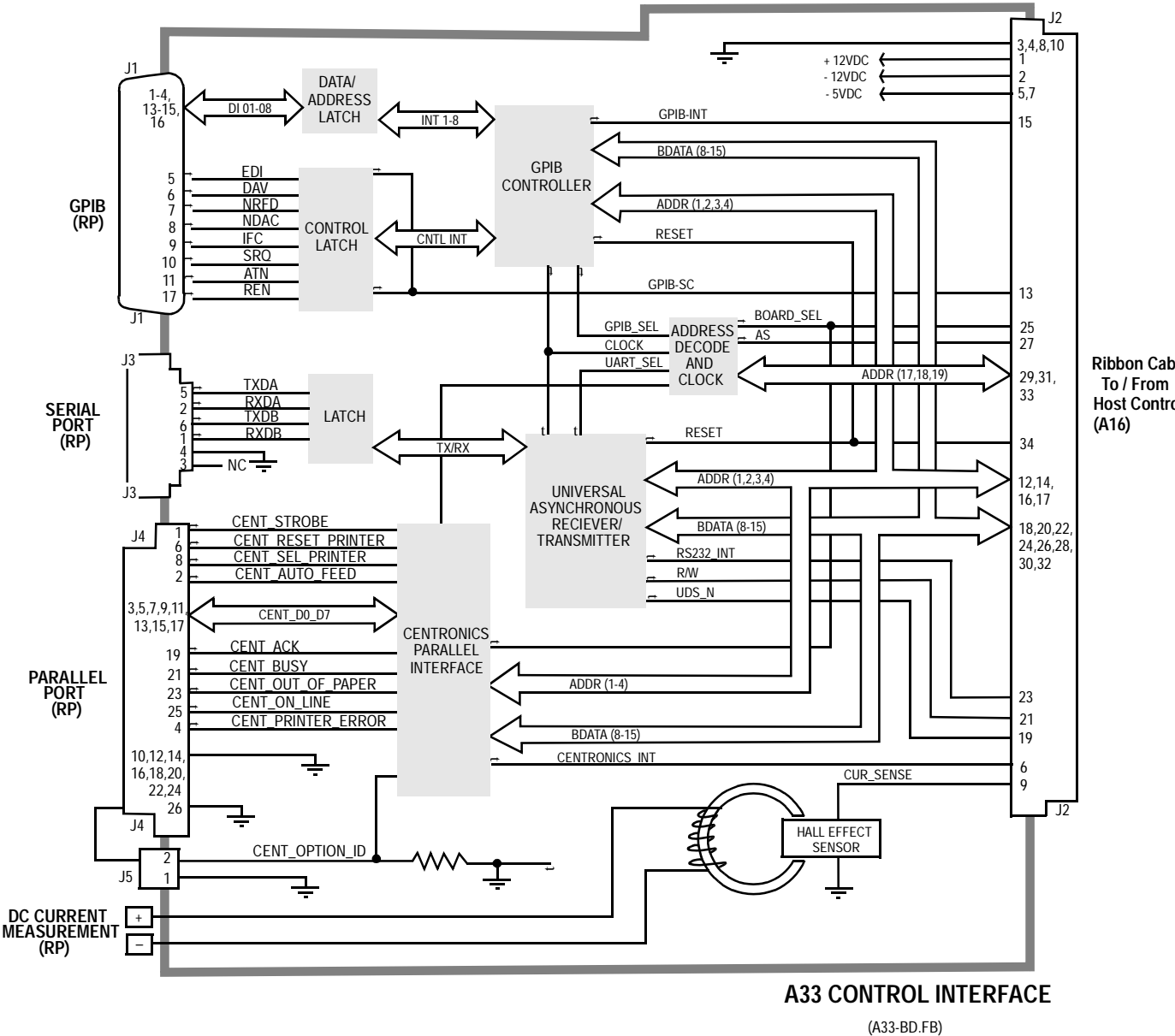

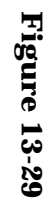

 **Host Controller Ribbon Cable**

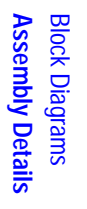

#### **Monitor Select Multiplexer** 10 a a J19b **MIC Pre-Emph** I/O ControlMOD\_MON **To AF Analyzers 1 & 2 (A35 & A36)** c18ඹ J19 KEYOUT1×, 25 KEYOUT2 d  **To/From MIC/ACC (FP)** 26 750 us KEY\_IN 24  **FM Polarity** MIC\_IN  $\mathsf{\nu}$   $_{\mathsf{a}}$ AM\_MOD t**To Output (A26)** 2 **Modulation Select Source Switch** 20 $J19$ 6 **Mod in AC/DC Coupling Mod/Mic<br>Summing<br>Σ<br>Σ**  Mod in Buffer Amp -1aJ19 **From MODULATION IN (RP)** FM\_MOD **To Signal Generator** a EXT\_MOD Ext Level11191 Σ1**)——(**7 **Synthesizer (A24)** b Amplifier DAC J19 Contro a**Audio Coupling AC/DC** 4AUD\_OUT\_HI a  **To AUDIO OUT**7Audio Output  **(FP)** 20 kHz 200 Hz $J_{119}$ a ൈ Sum Amplifier ab250 HzΣc129 a 150 Hz d i 20 dB a Int Level Amplifier DAC ab13**Internal PreMod Filters** b 40 dB 15aJ1920 dE baAFG214 **From**1340 dB b 16 **Signaling Source / Analyzer (A15) Atten 1 0 dB or 20 dB Switching** Control AFG<sup>-</sup> 11 **Atten 2 0 dB or 40 dB Switching Filter/Amplifiers** J19DAT\_A1\_A2\_MOD 33,34 Filter **+5 V dc** t39**To/From**   $^{\degree}$ 29 MOD\_E/I 10 Serial Reg/Filter **+11 V dc** Control/Status Multiplexer  **From Filter / Regulator (A20) Control** 30t40CLK\_A1\_A2\_MOD **I/O (A14)** Reg/Filter  **-11 V dc** 38t $\mathsf{J}_{119}$ 31J19

**A34 MODULATION DISTRIBUTION** (A34-BD.FB)

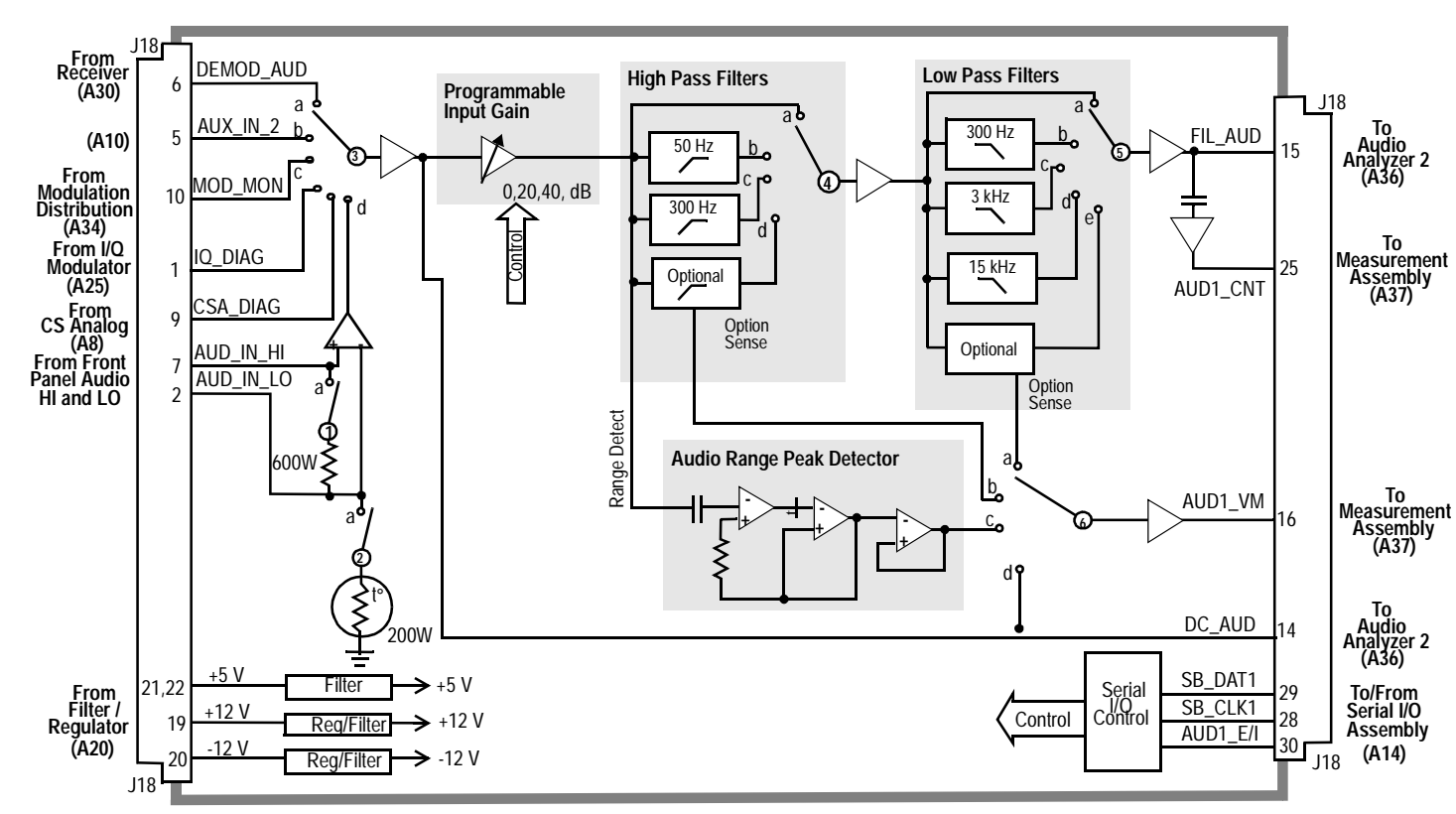

(A35-BD.FB) **A35 AUDIO ANALYZER 1**

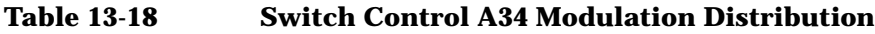

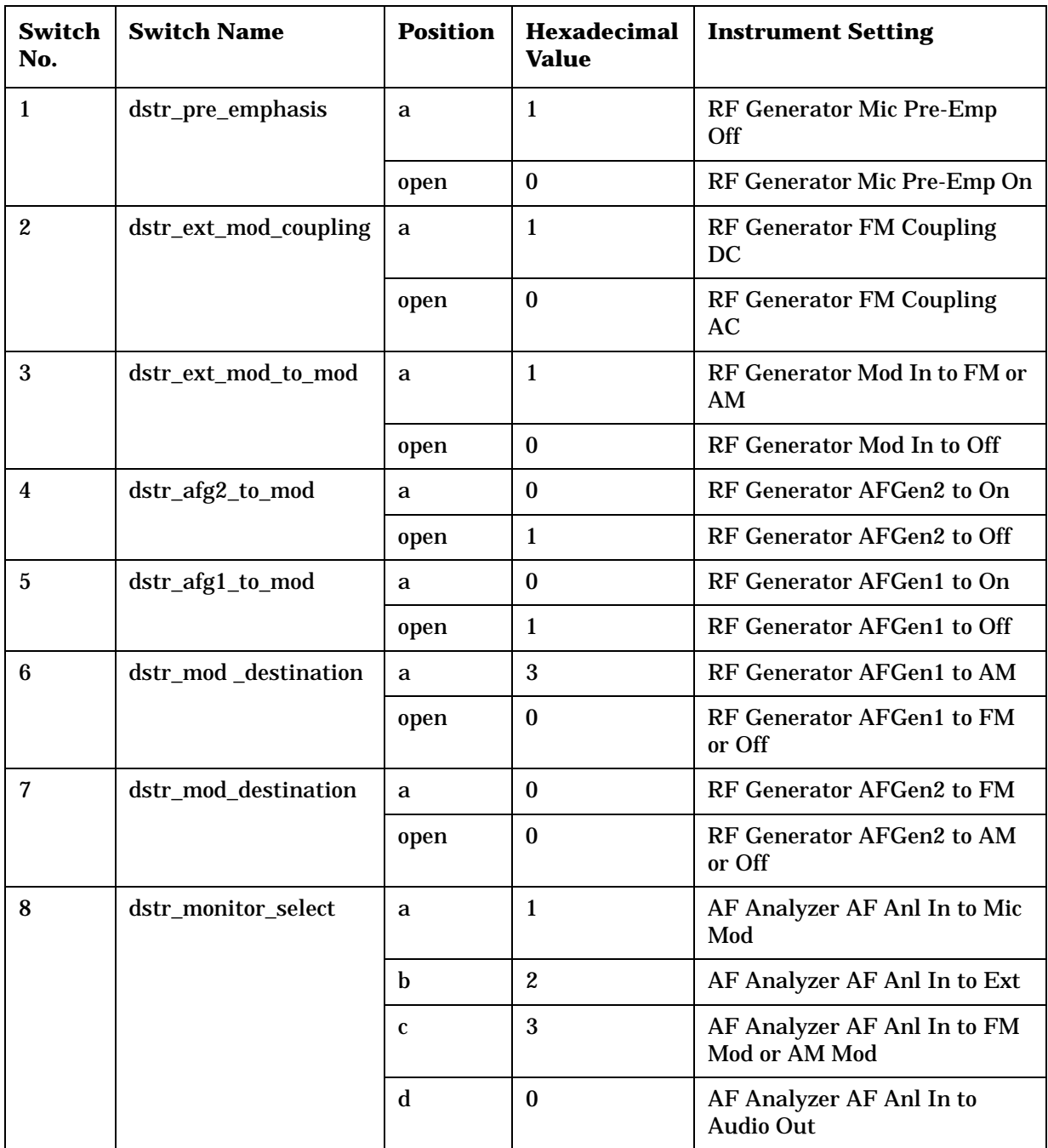

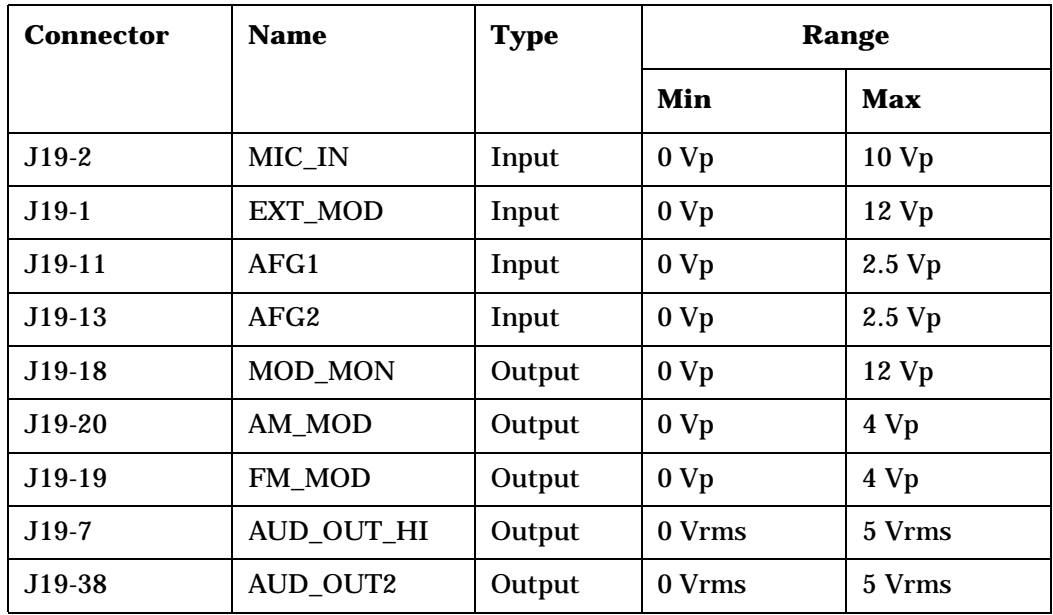

## **Table 13-19 I/O Specs A34 Modulation Distribution**

**Block Diagrams Assembly Details Assembly Details** Block Diagrams

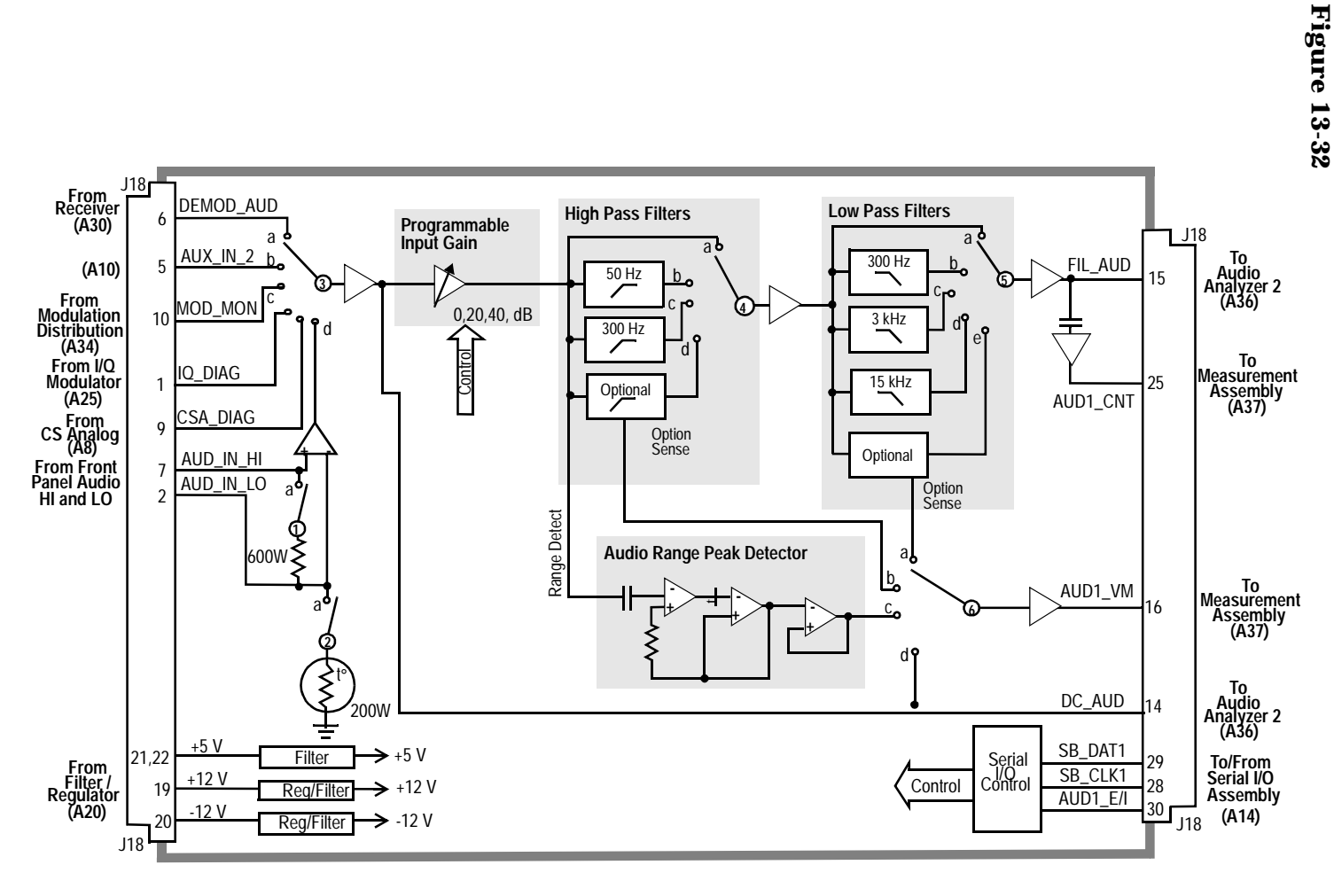

(A35-BD.FB) **A35 AUDIO ANALYZER 1**

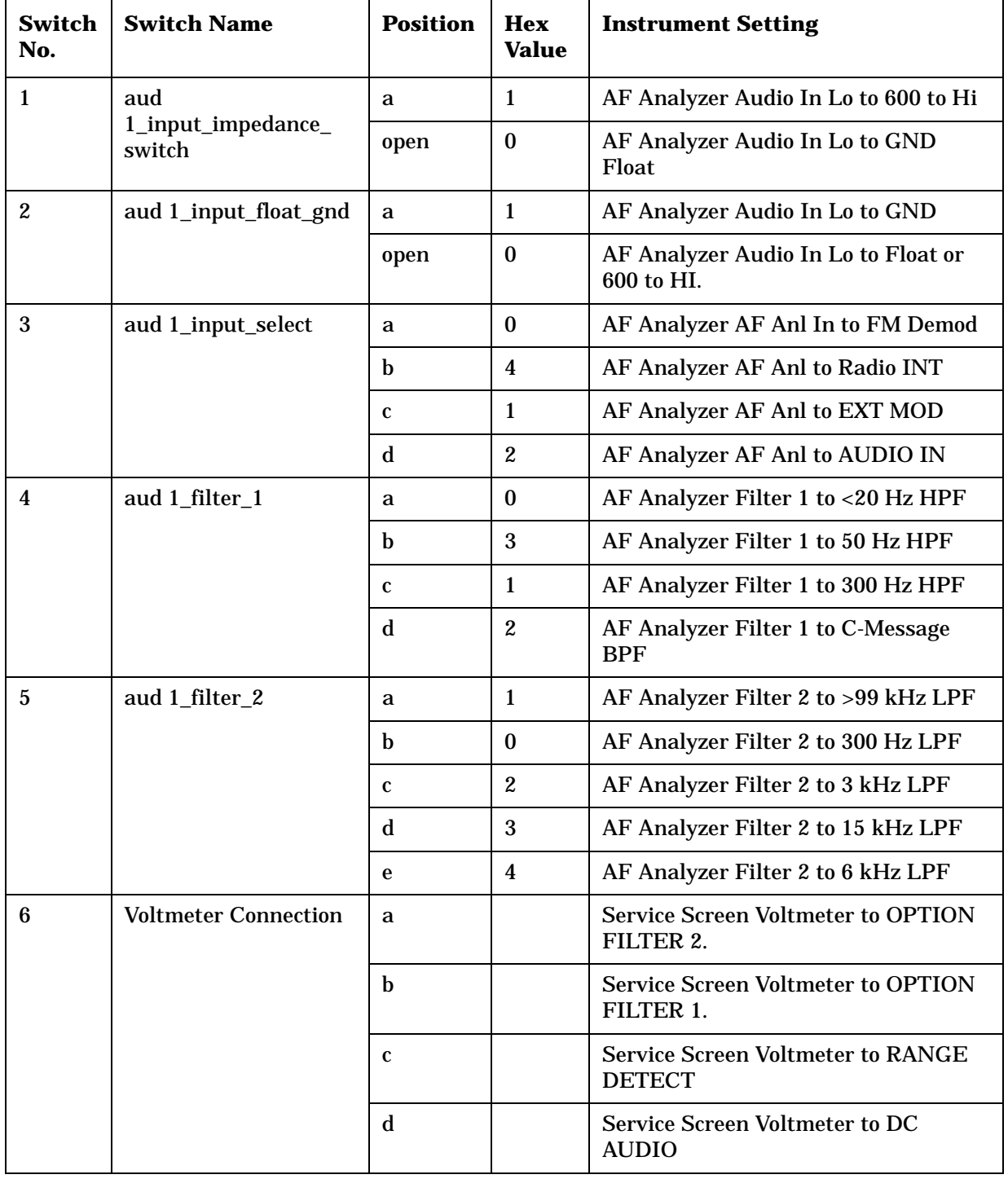

# **Table 13-20 Switch Control A35 Audio Analyzer 1**

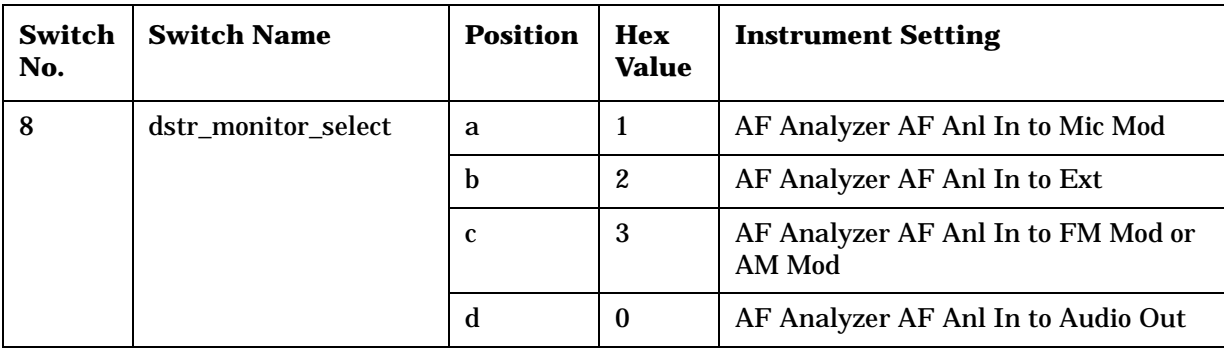

## **Table 13-20 Switch Control A35 Audio Analyzer 1**

| <b>Connector</b> | <b>Name</b>             | <b>Type</b> | Range     |               |
|------------------|-------------------------|-------------|-----------|---------------|
|                  |                         |             | Min       | <b>Max</b>    |
| $J18-6$          | DEMOD_AUD               | Input       | $.02$ kHz | 75 kHz        |
|                  |                         |             |           | 12 Vp         |
| $J18-5$          | $AUX$ <sub>IN</sub> $2$ | Input       | $.02$ kHz | 0.75 kHz      |
|                  |                         |             |           | 12 Vp         |
| J18-10           | MOD_MON                 | Input       | $.02$ kHz | <b>75 kHz</b> |
|                  |                         |             |           | 12 Vp         |
| $J18-1$          | <b>AUD_IN_HI</b>        | Input       | $.02$ kHz | 75 kHz        |
|                  |                         |             |           | 42 Vp         |
| $J18-2$          | <b>AUD_IN_LO</b>        | Input       | $.02$ kHz | 75 kHz        |
| $J18-15$         | <b>FIL_AUD</b>          | Output      | $-5 Vp$   | $+5 \ Vp$     |
| $J8-14$          | DC_AUD                  | Output      | $-5 Vp$   | $+5 \ Vp$     |

**Table 13-21 I/O Specs A35 Audio Analyzer 1**

**Block Diagrams Assembly Details Assembly Details** Block Diagrams

**Figure 13-33** 

Figure 13-33

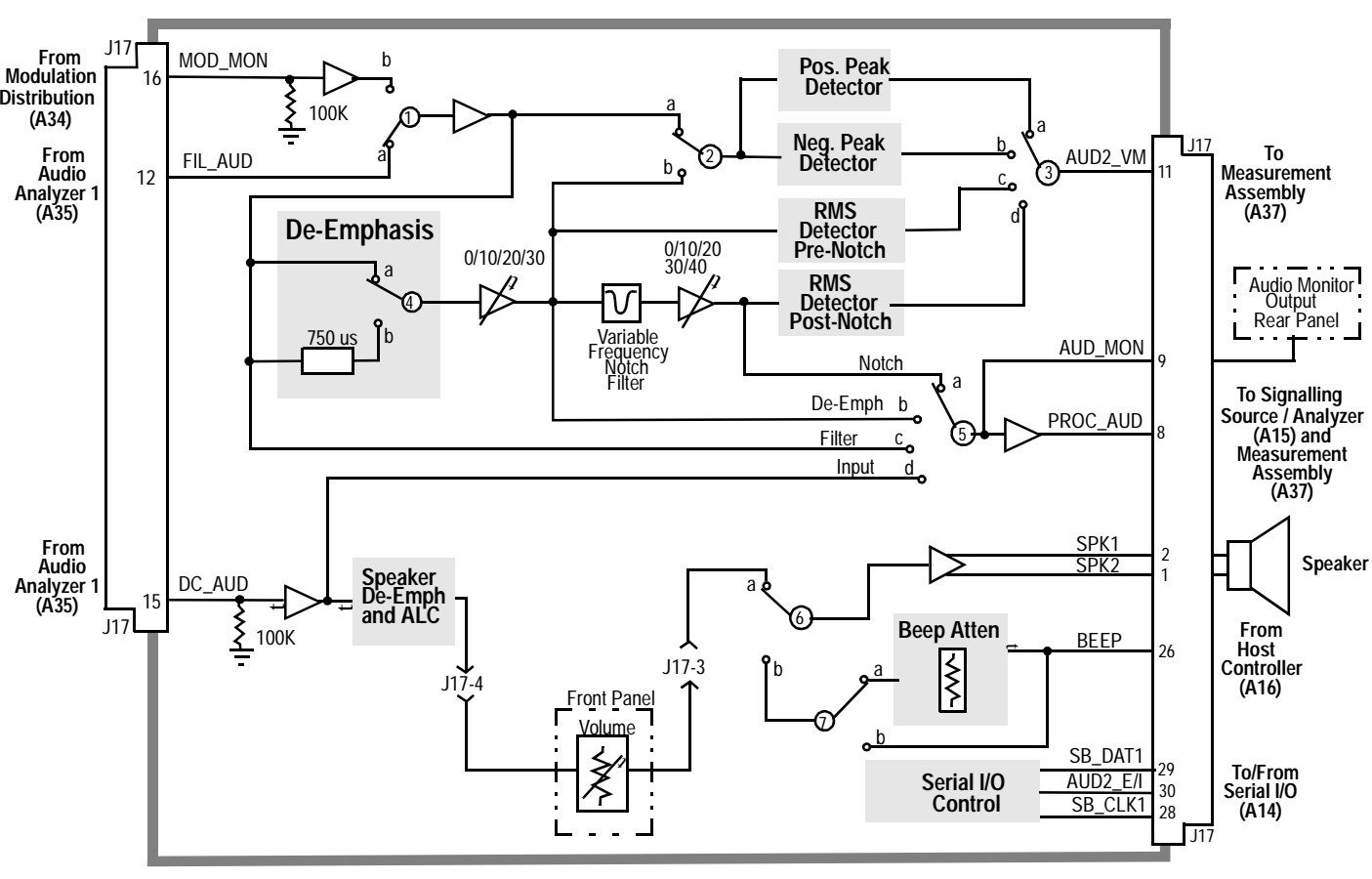

**A36 AUDIO ANALYZER 2**

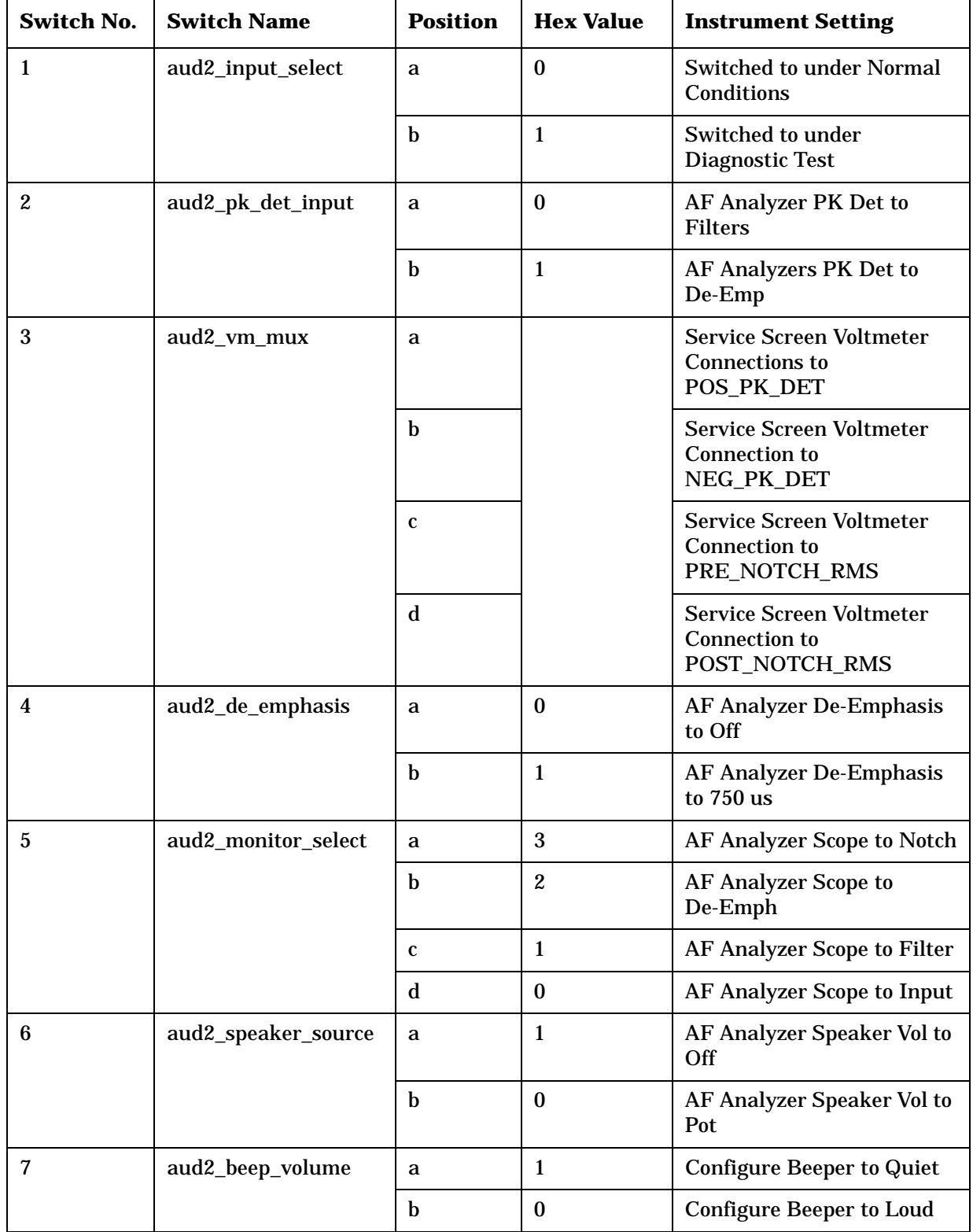

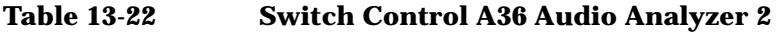

#### **Table 13-23**

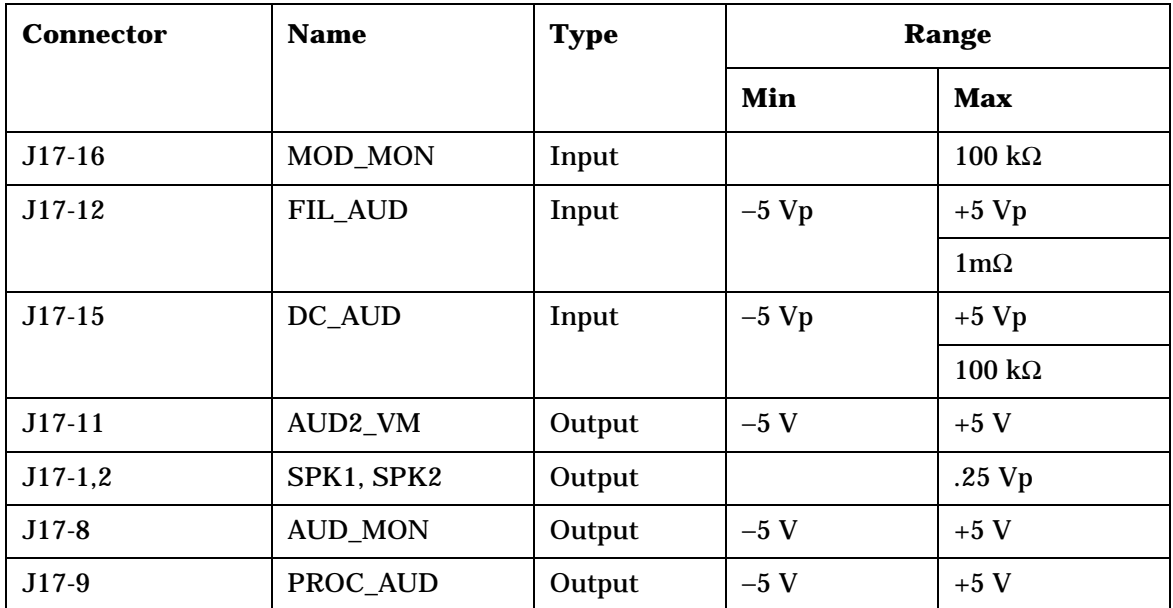

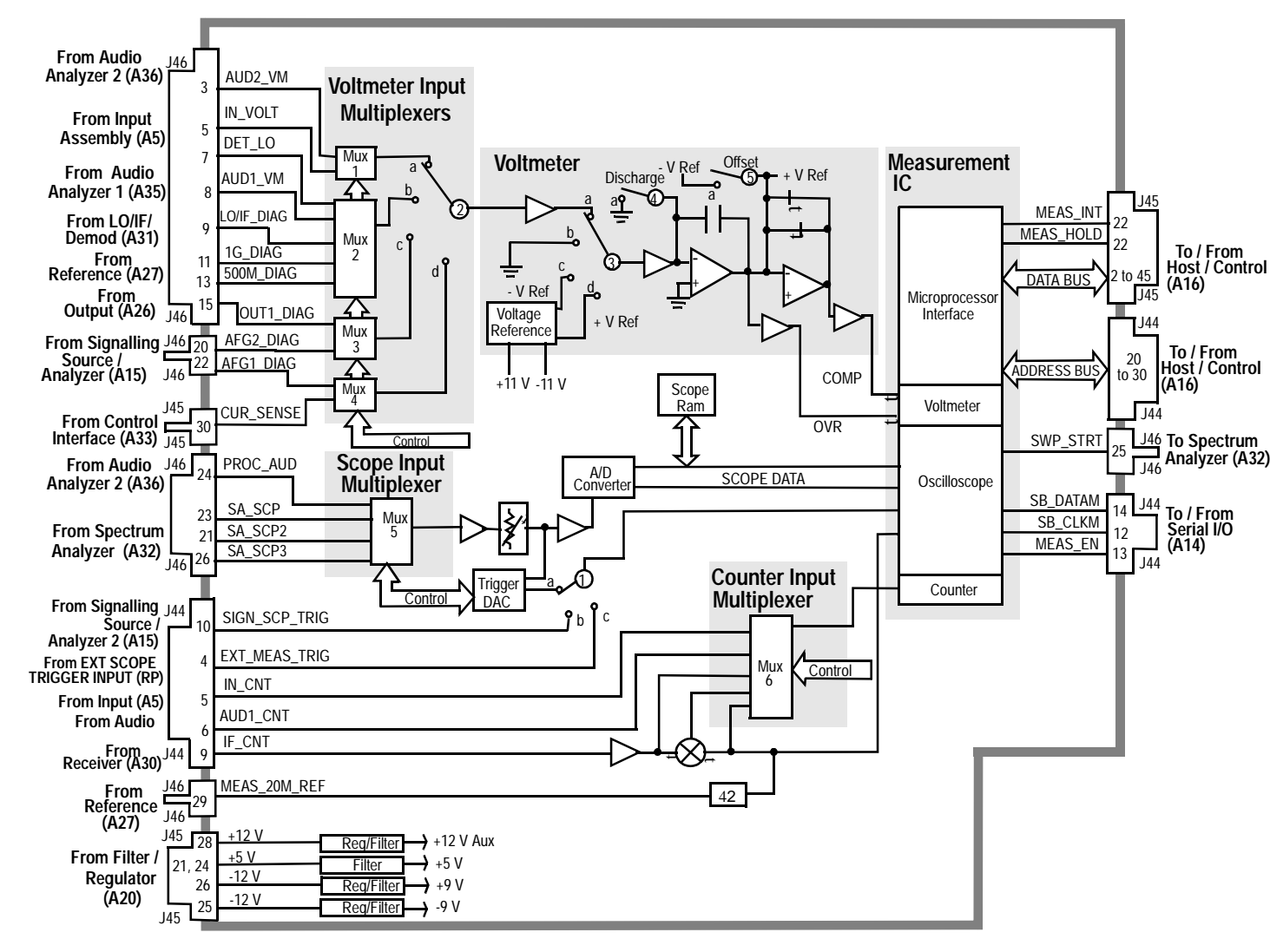

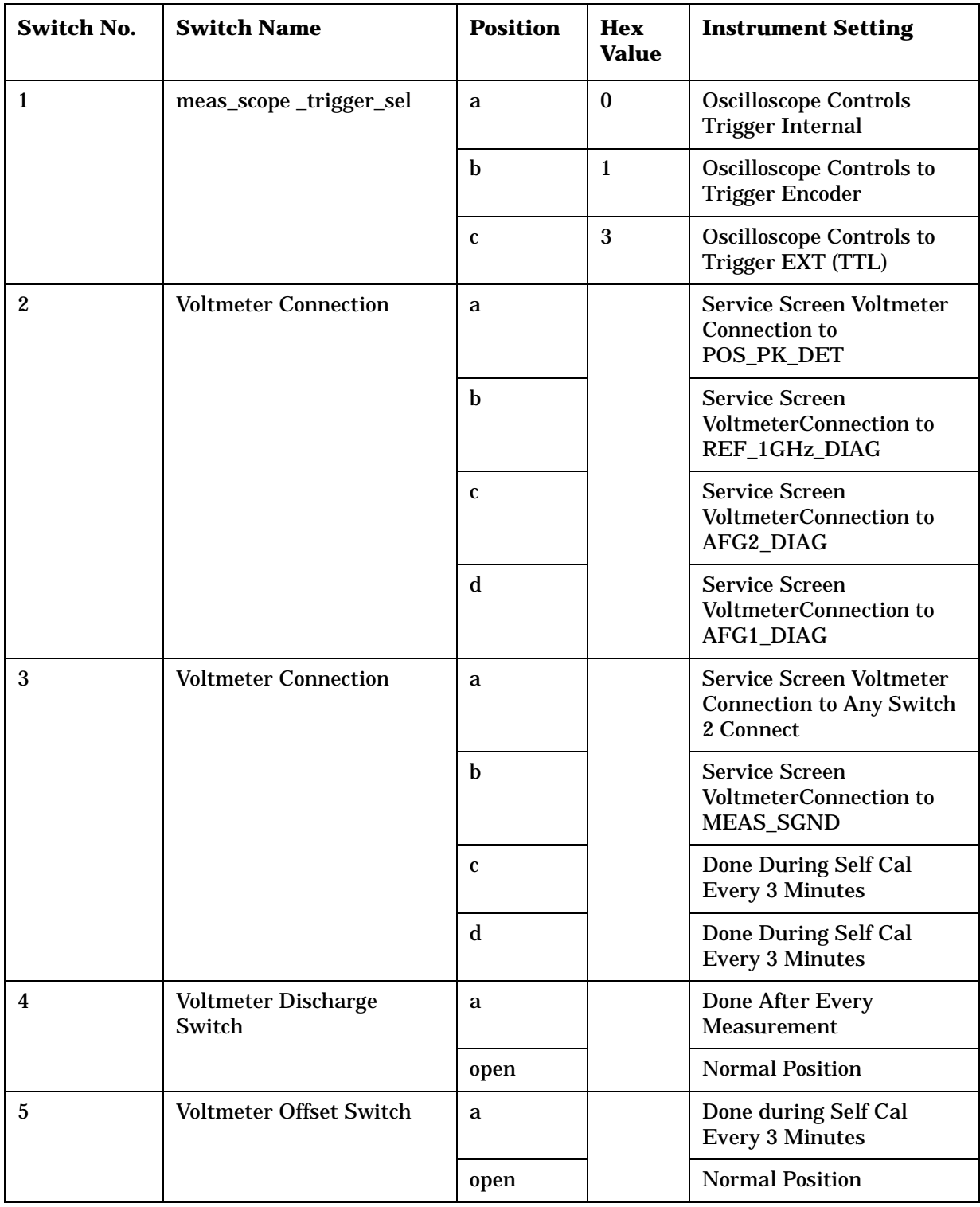

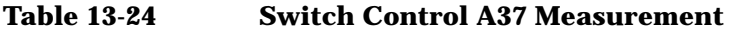
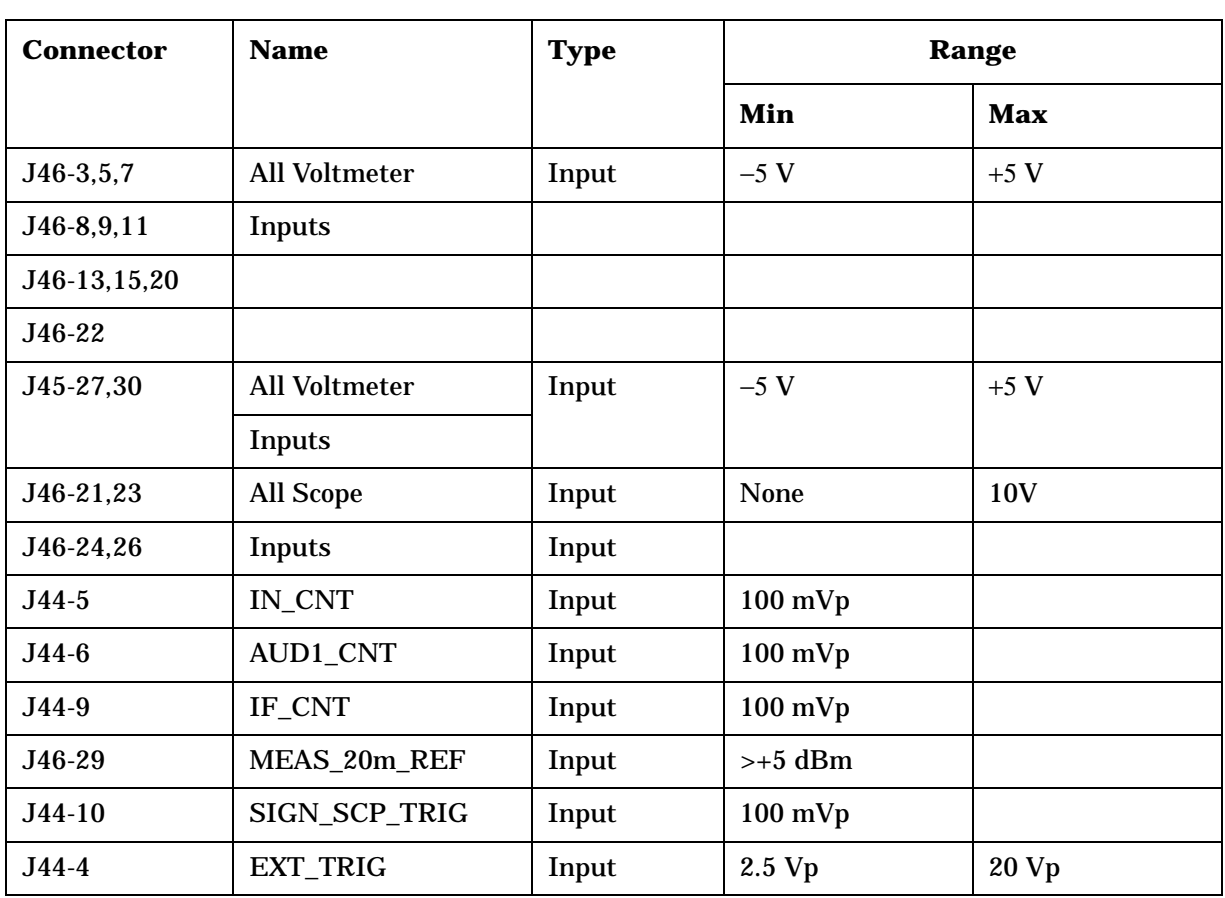

#### **Table 13-25**

Block Diagrams **Assembly Details**

# **14 8924C Replaceable Parts**

In the U.S. you can order replacement parts by phone. There are two ways to do this. If your Test Set is under warranty you can use the Self-Support program to obtain replacement parts. The other method is to order the part directly. Outside the U.S. contact your local Agilent Technologies Sales and Service office.

## **General Information about Replaceable Parts**

### **Self-Support Programs**

For U.S. customers that wish to repair their own Test Sets, a special toll-free number (1 800 827 3848) is now available for hardware troubleshooting assistance. This is a special service specifically designed for Agilent Technologies customers that repair their own Test Sets. For a Test Set under warranty, there is no charge for troubleshooting assistance, and repair parts covered under warranty will be sent directly to the customer. If the Test Set is out of warranty, there will be a charge for parts.

## **Direct Parts Ordering**

Call Agilent Technologies parts specialists at 1 800 227 8164. They can help you identify parts and can also take your order.

## **Assembly Replacements**

With some assemblies you will receive a Memory Card that contains factory-generated calibration data for that assembly. There will also be an instruction sheet for loading the calibration data into your Test Set after you've replaced the assembly. A table, *Relating Assemblies To Troubleshooting Aids*, at the beginning of chapter 3 - *Repair* shows which assemblies need calibration data as well as which performance tests and periodic self-calibration adjustments are recommended after replacing an assembly.

**NOTE** Refer to illustrations in Chapter 3, Repair for part identification.

# **Replaceable Parts Listing**

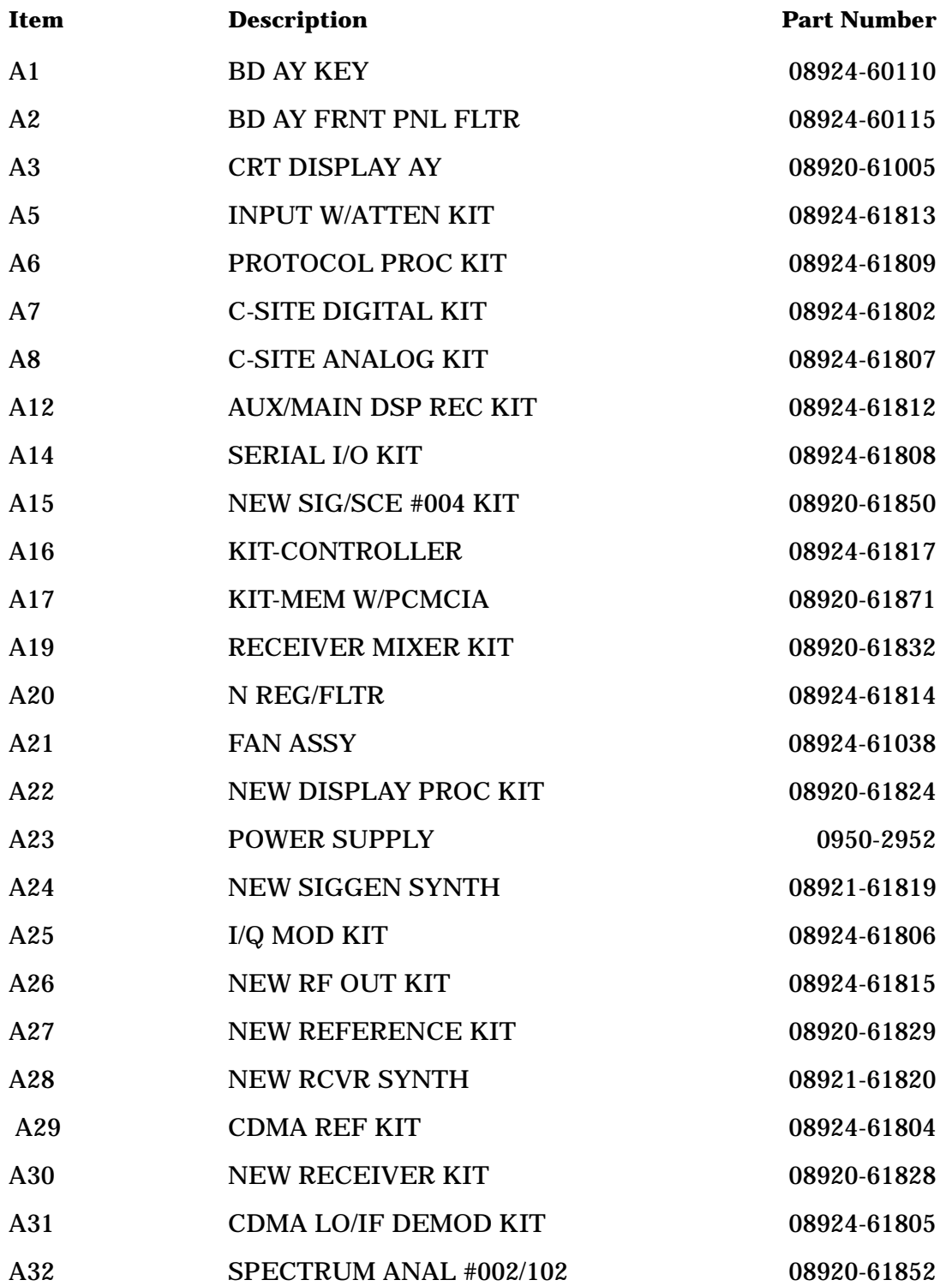

#### 8924C Replaceable Parts **Replaceable Parts Listing**

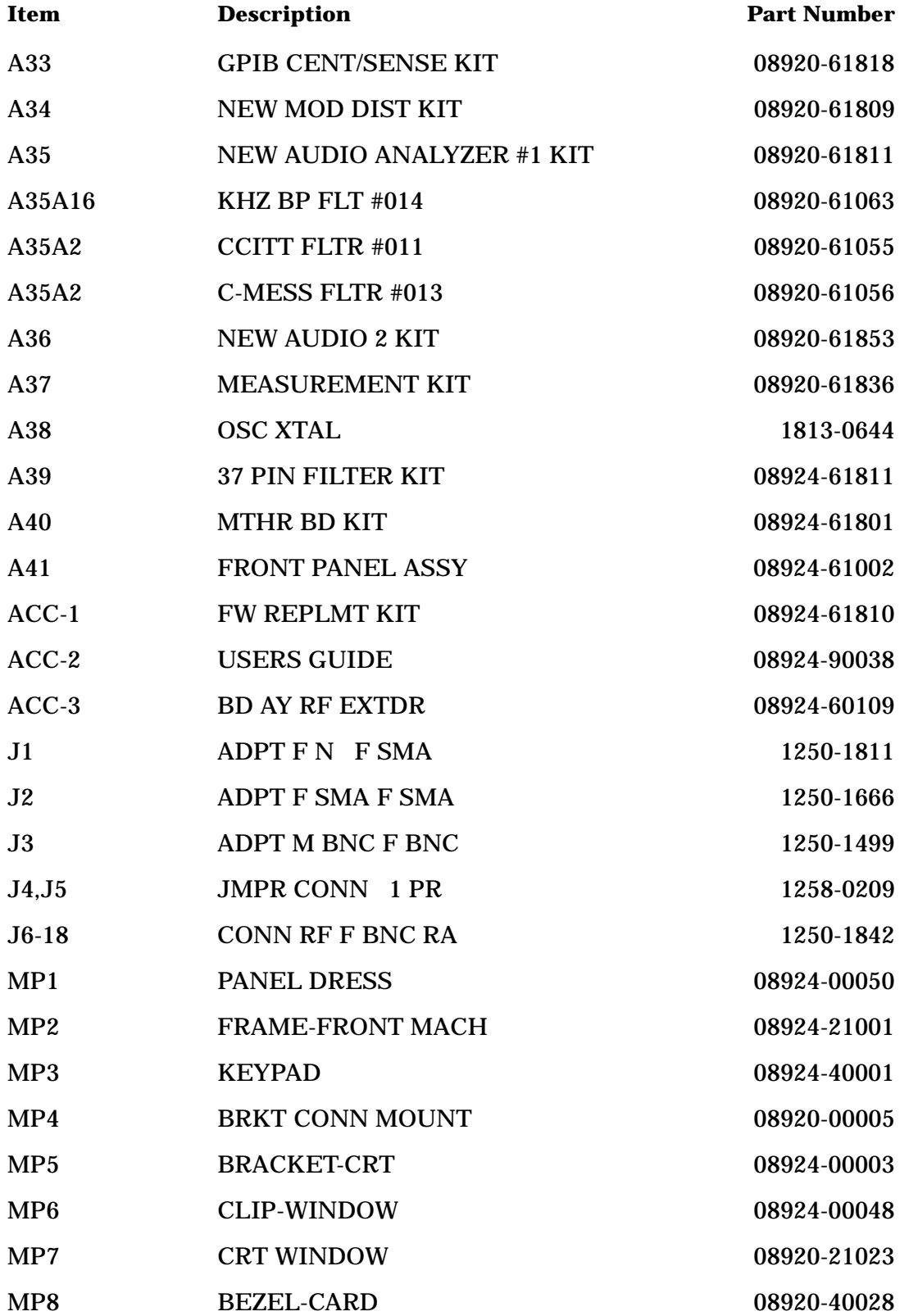

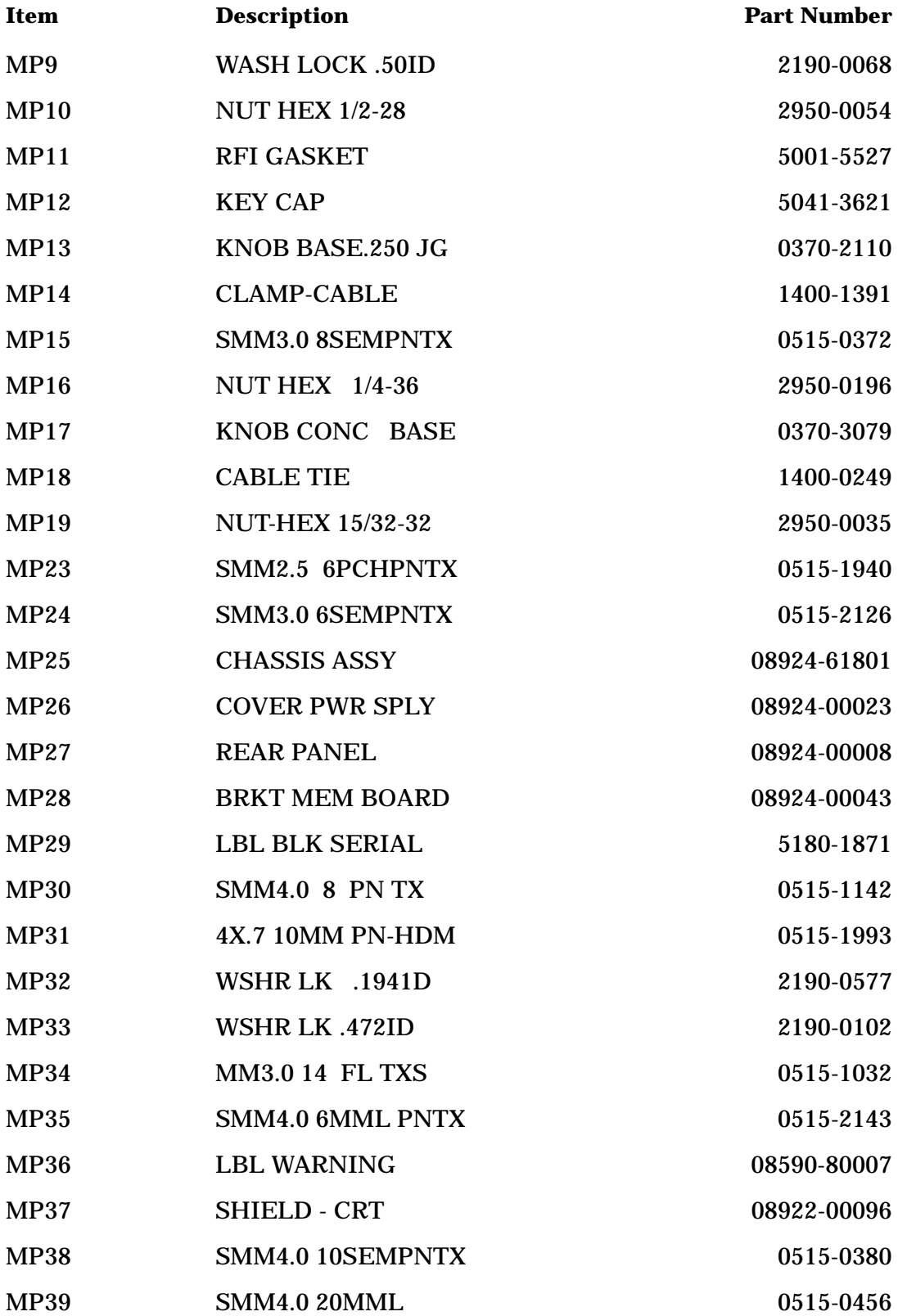

#### 8924C Replaceable Parts **Replaceable Parts Listing**

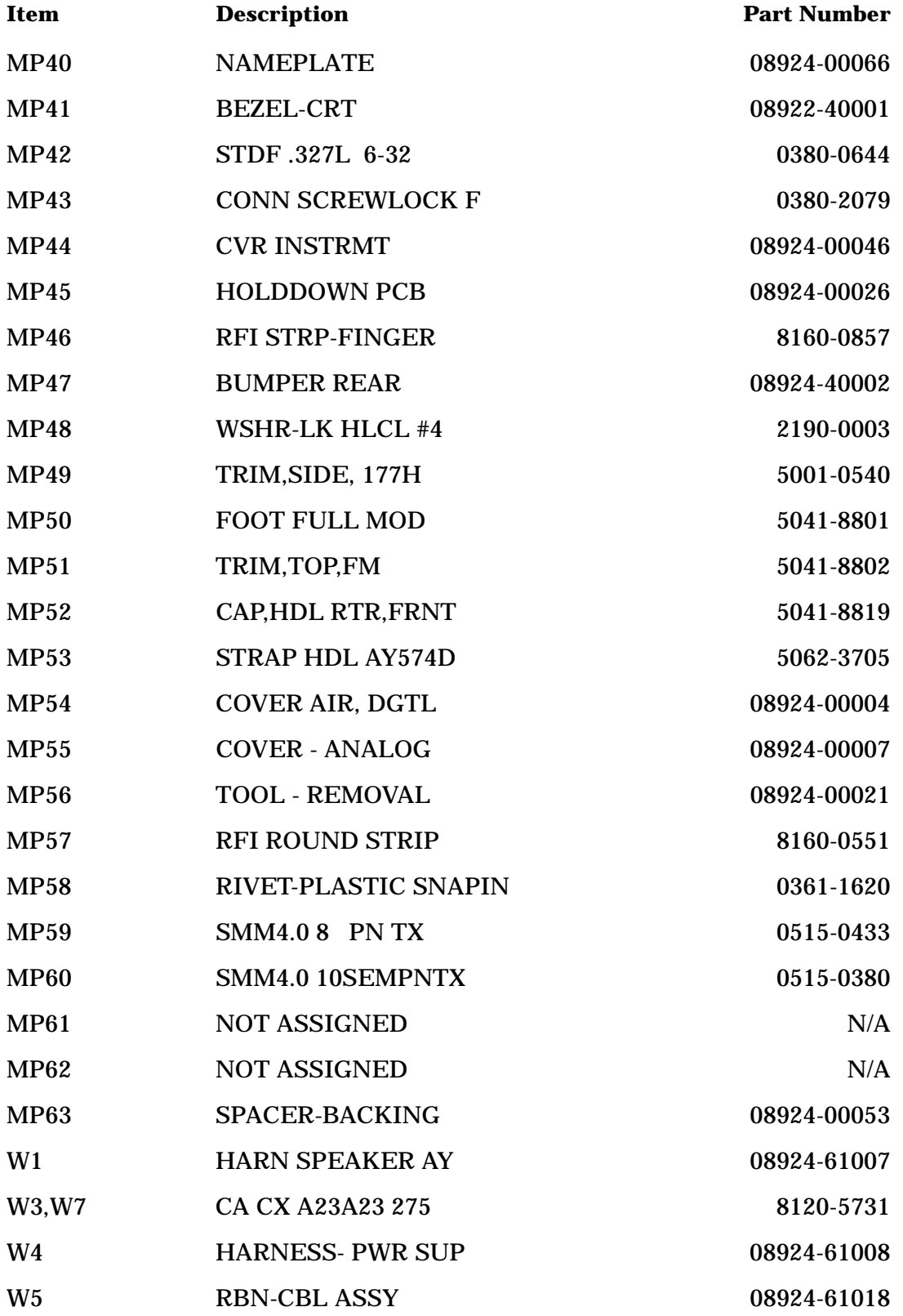

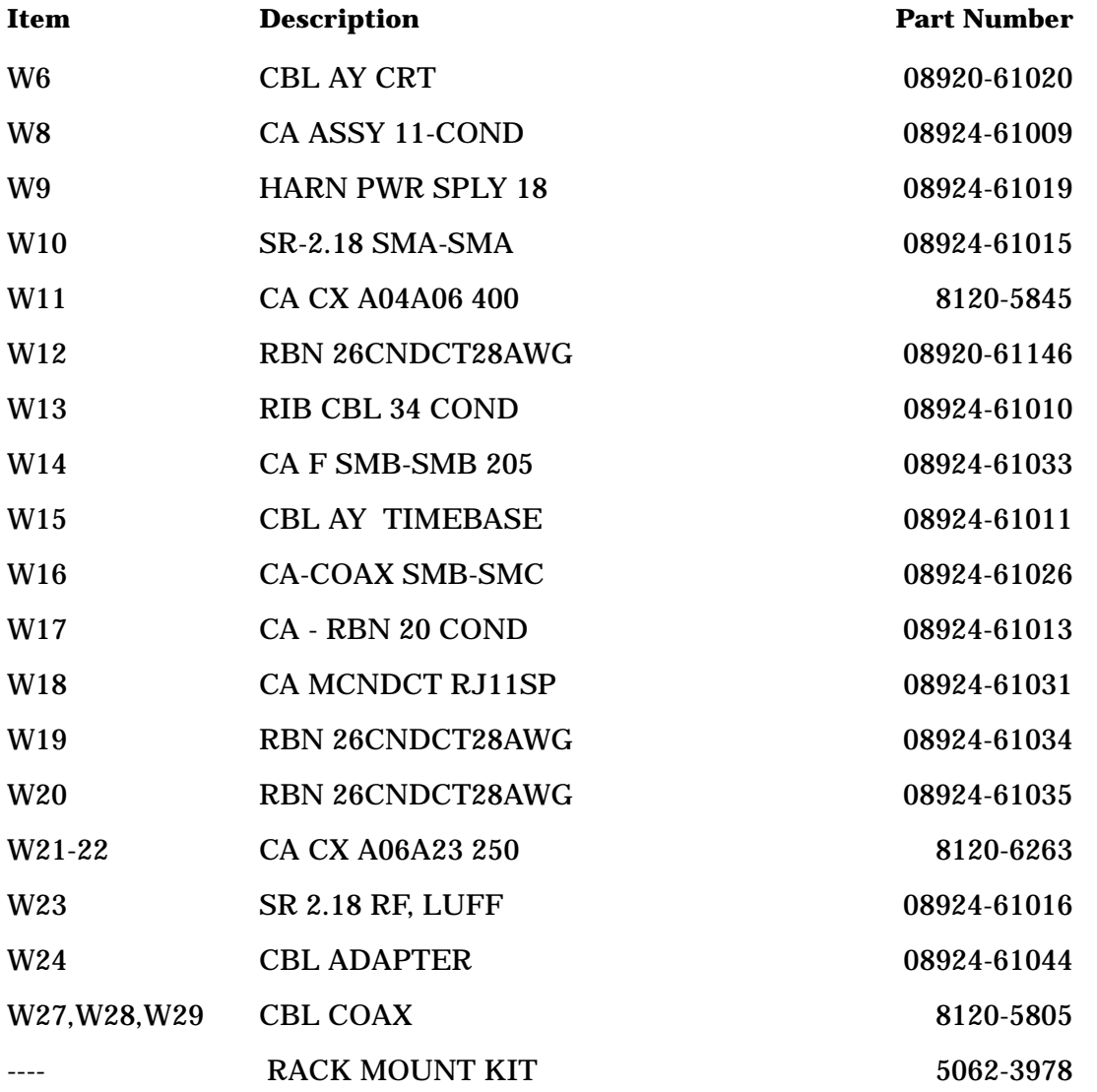

8924C Replaceable Parts **Replaceable Parts Listing**

# **15 8924E Replaceable Parts**

In the U.S. you can order replacement parts by phone. There are two ways to do this. If your Test Set is under warranty you can use the Self-Support program to obtain replacement parts. The other method is to order the part directly. Outside the U.S. contact your local Agilent Technologies Sales and Service office.

## **General Information about Replaceable Parts**

#### **Self-Support Programs**

For U.S. customers that wish to repair their own Test Sets, a special toll-free number (1 800 827 3848) is now available for hardware troubleshooting assistance. This is a special service specifically designed for Agilent Technologies customers that repair their own Test Sets. For a Test Set under warranty, there is no charge for troubleshooting assistance, and repair parts covered under warranty will be sent directly to the customer. If the Test Set is out of warranty, there will be a charge for parts.

#### **Direct Parts Ordering**

Call Agilent Technologies parts specialists at 1 800 227 8164. They can help you identify parts and can also take your order.

#### **Assembly Replacements**

With some assemblies you will receive a Memory Card that contains factory-generated calibration data for that assembly. There will also be an instruction sheet for loading the calibration data into your Test Set after you've replaced the assembly.

A table, *Relating Assemblies To Troubleshooting Aids*, at the beginning of chapter 3 - *Repair* shows which assemblies need calibration data as well as which performance tests and periodic self-calibration adjustments are recommended after replacing an assembly.

**NOTE** Refer to illustrations in Chapter 3, Repair for part identification.

# **Replaceable Parts Listing**

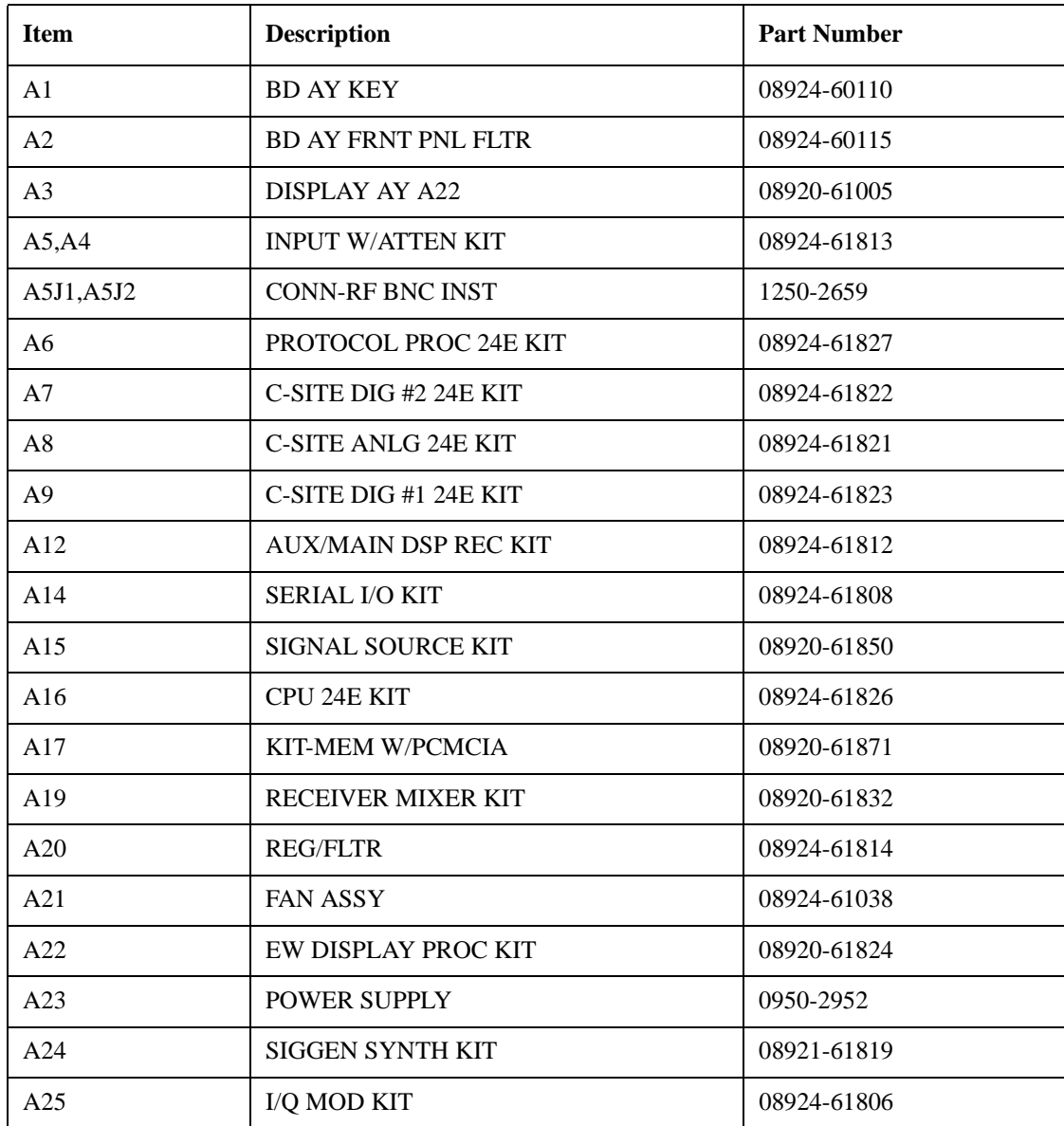

#### 8924E Replaceable Parts **Replaceable Parts Listing**

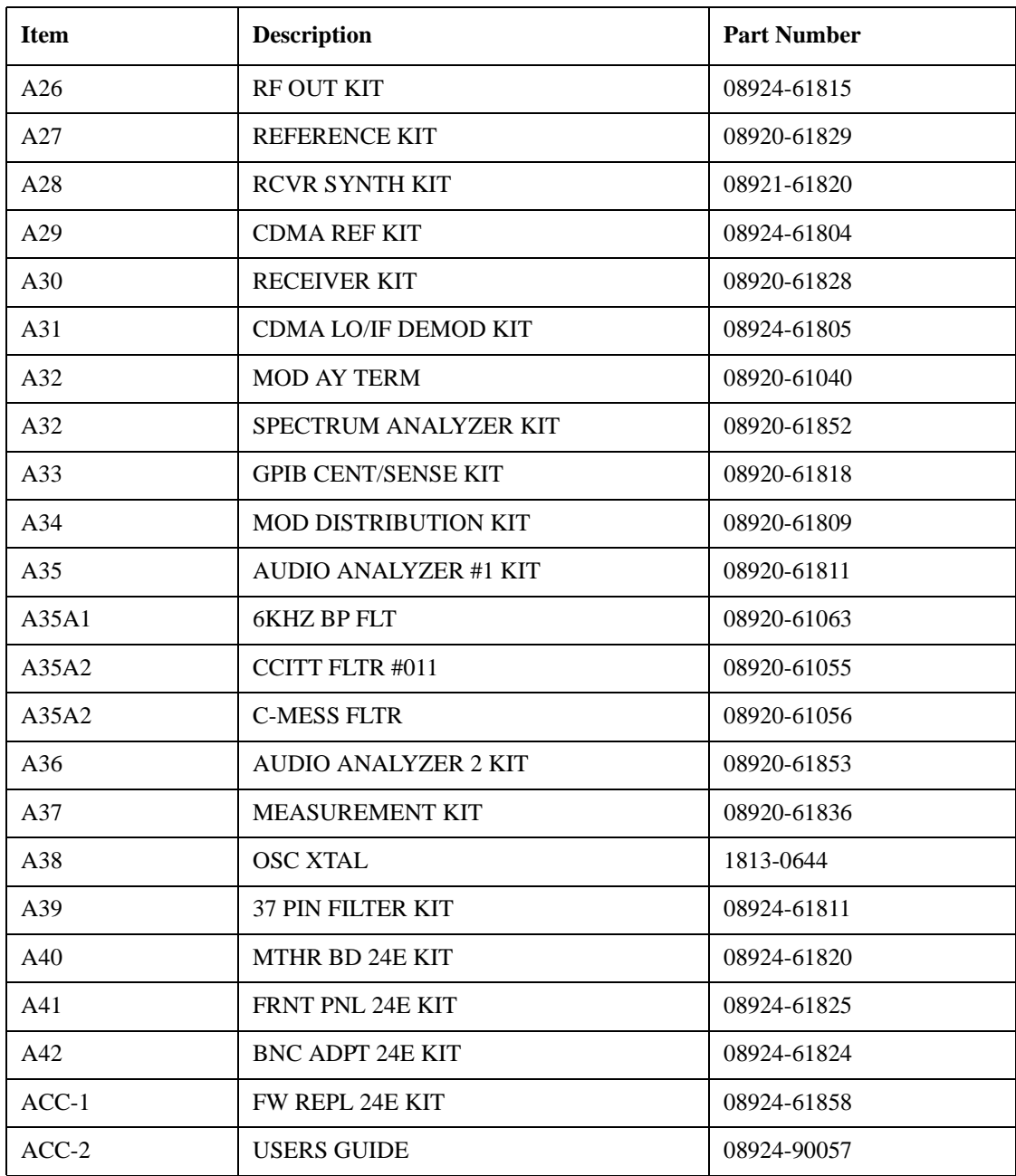

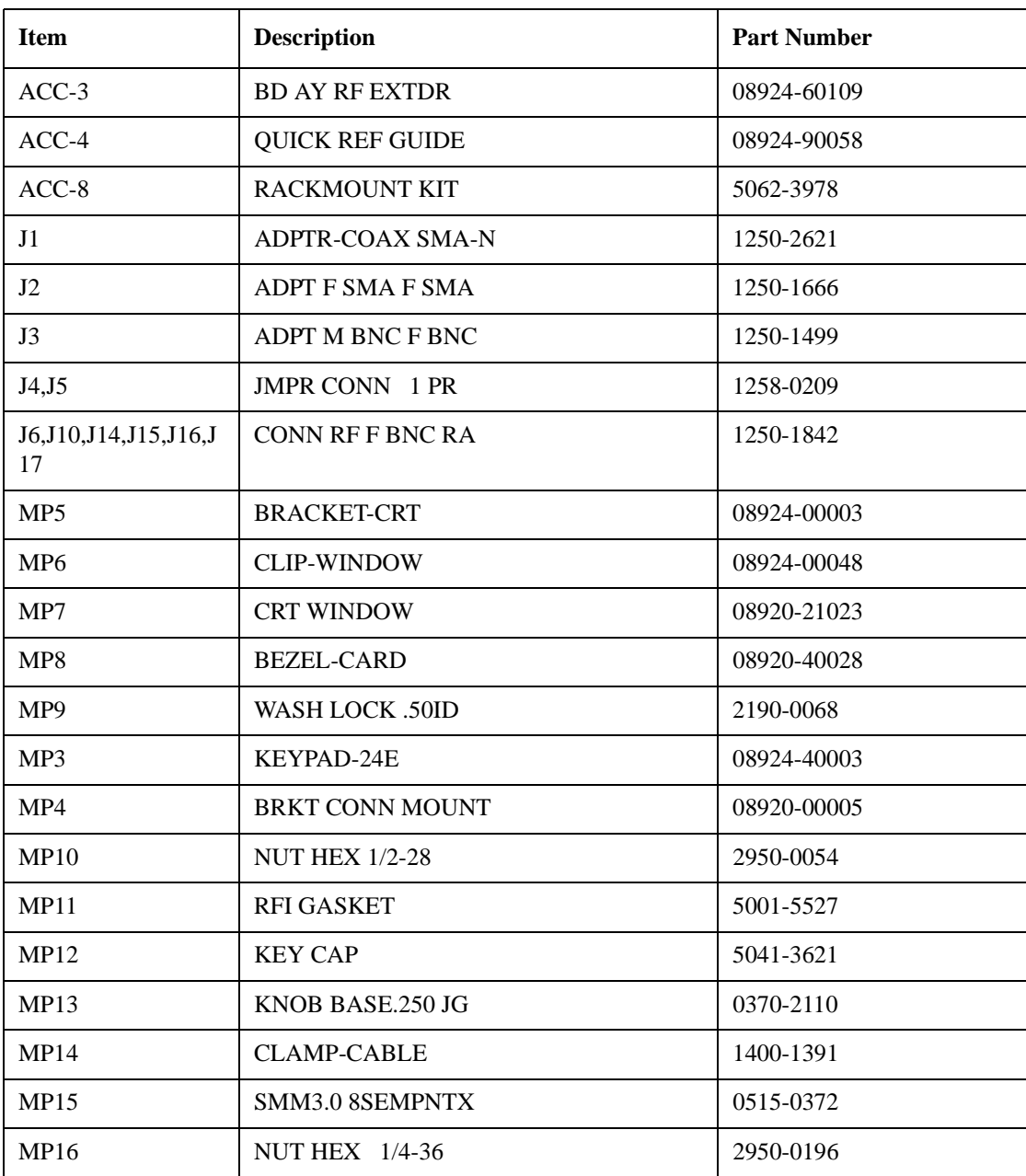

#### 8924E Replaceable Parts **Replaceable Parts Listing**

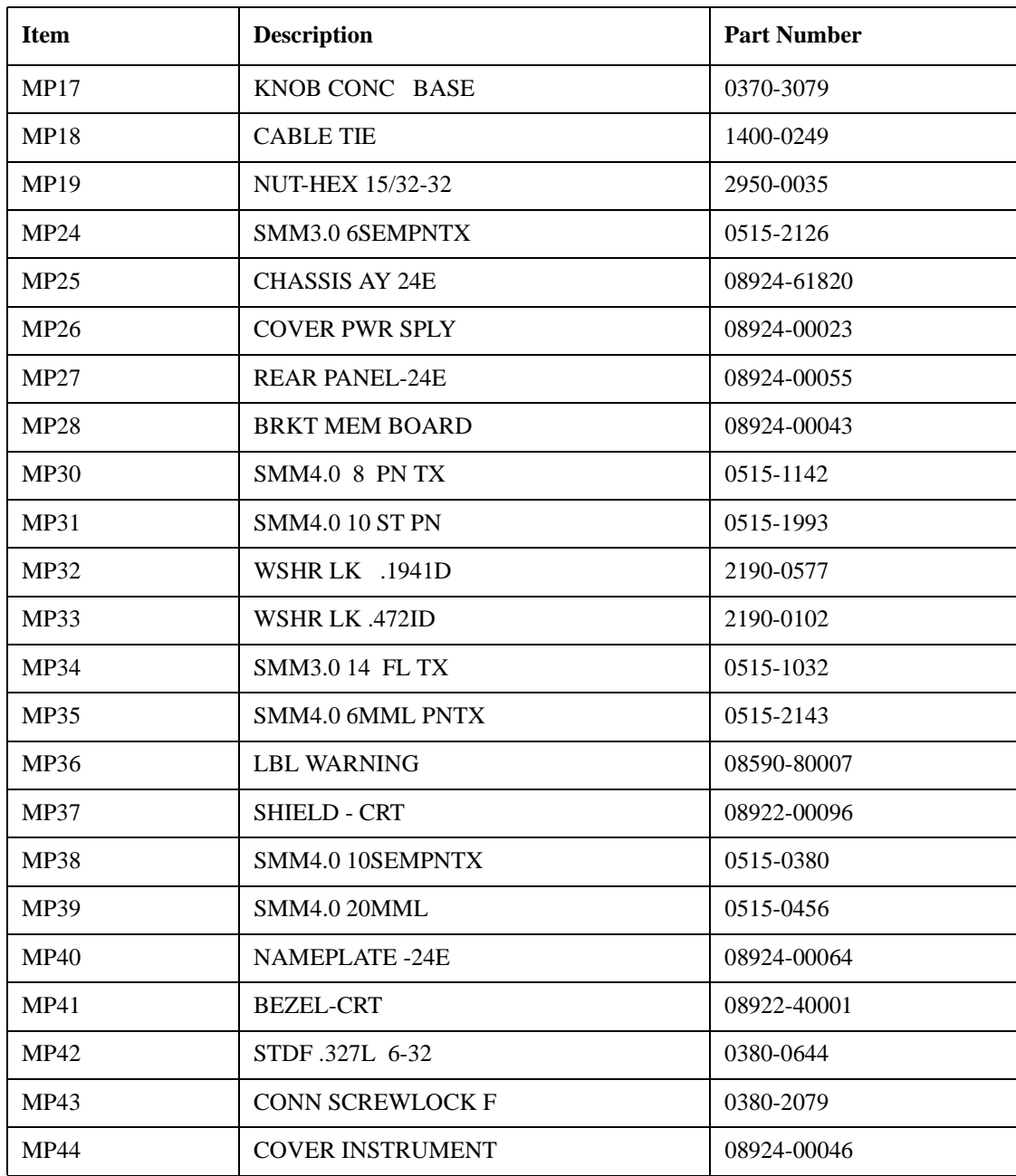

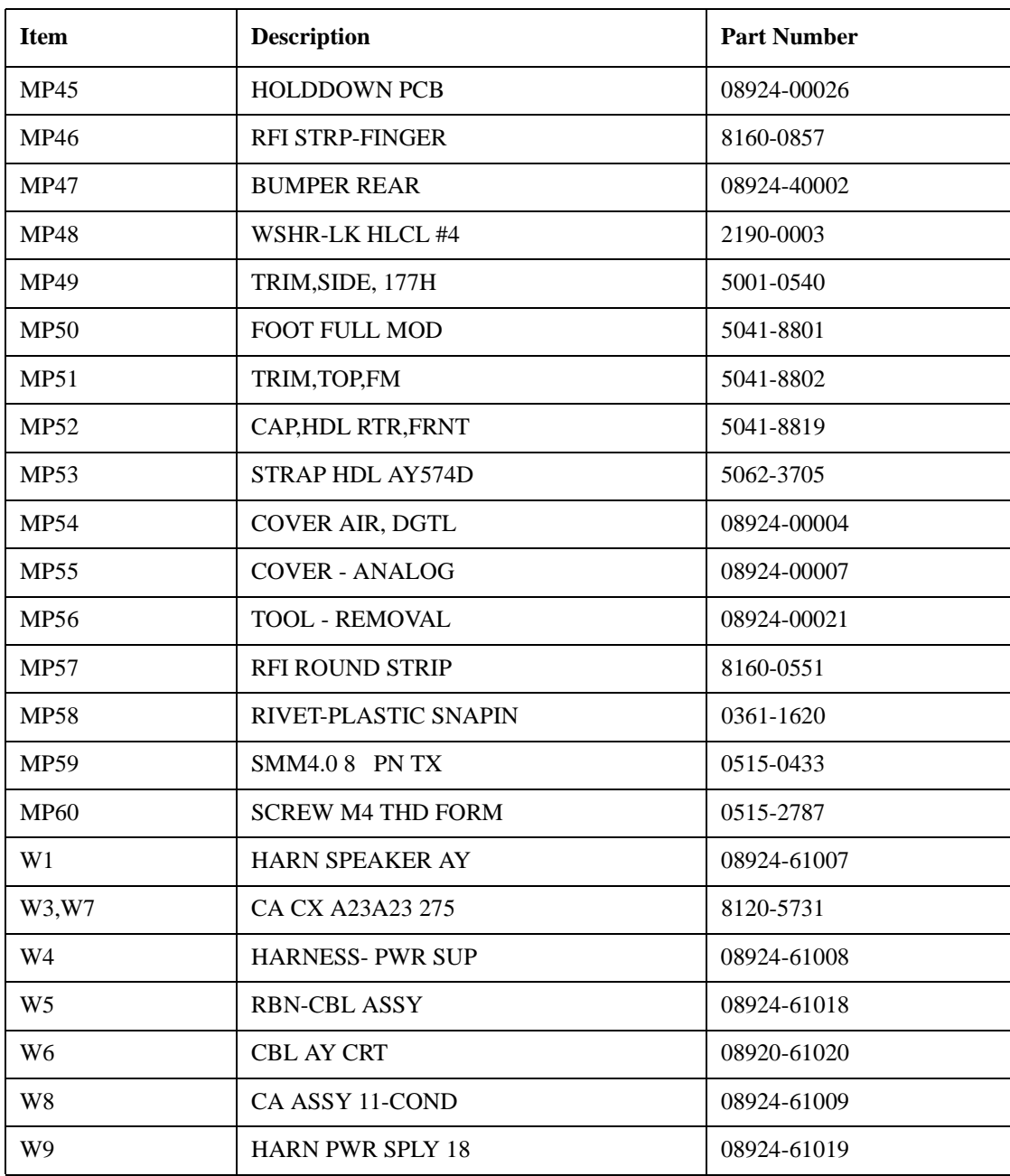

#### 8924E Replaceable Parts **Replaceable Parts Listing**

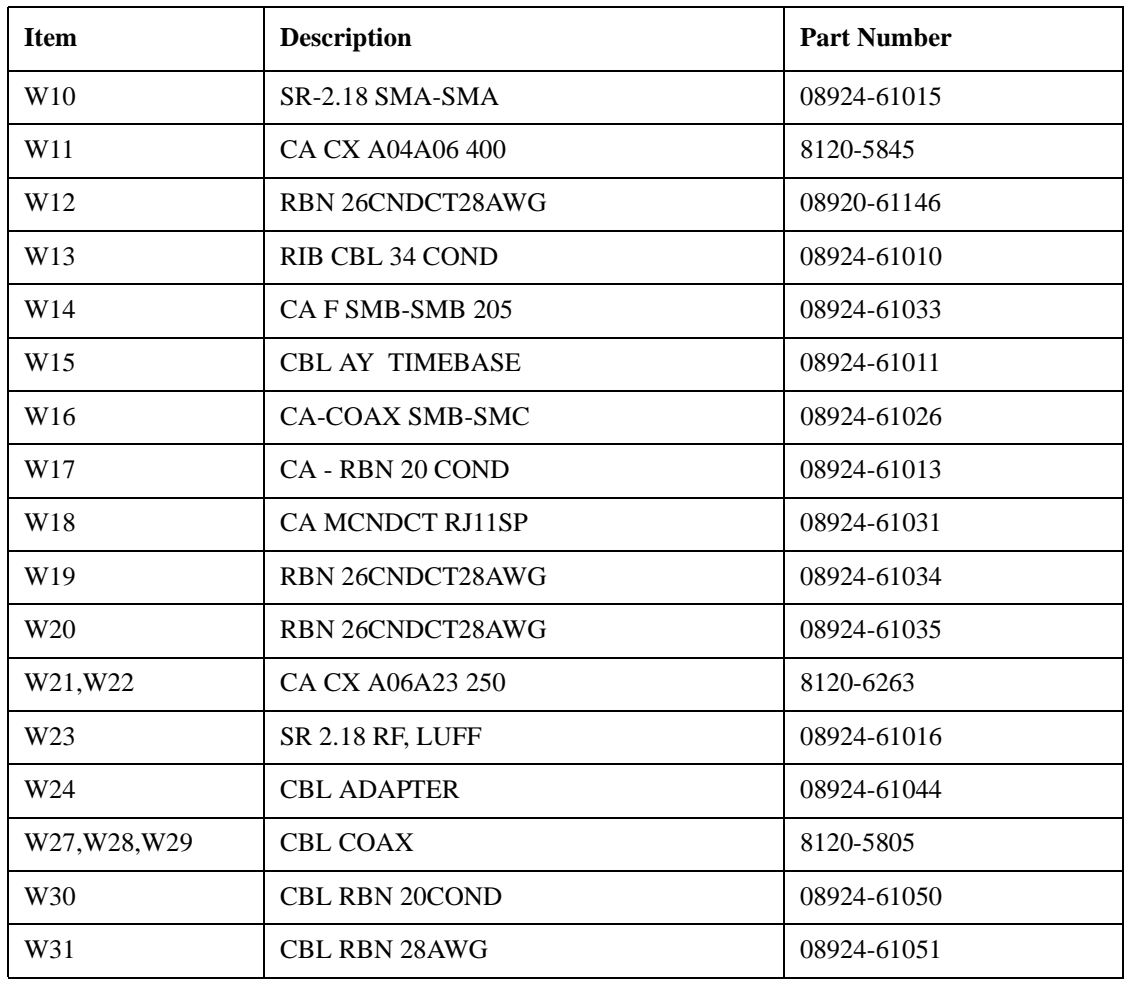

8924E Replaceable Parts

# **16 Diagnostics Descriptions**

This chapter explains what the each of the routines do. These include:

- Power-up Self-Test Diagnostic
- Audio Frequency Diagnostics (AFDIAGS3)
- RF Functional Diagnostics (RFDIAGS3)
- Miscellaneous Functional Diagnostics (MSDIAGS3)
- CDMA Digital Functional Diagnostics (CDMADIAG)

Use this information when your diagnosis is ambiguous, or when you want further confirmation of your diagnosis before ordering replacement assemblies.

To run the Diagnostics follow the procedures in **[chapter 3 ,](#page-48-0)  ["Troubleshooting"](#page-48-0)**.

For more information, read the block-diagram theory of operation that applies to the Functional Diagnostic you are running. Additional theory of operation is in **[chapter 13 , "Block Diagrams"](#page-438-0)**.

## **Description Of Self-Test Diagnostic**

## **Introduction**

The Self-Test Diagnostic can be run three ways:

- 1. The test runs automatically when the Test Set is turned on. After the Test Set powers up, a message appears at the top of the display. If one or more tests fail, the message reports the failure with a hexadecimal code.
- 2. During the test, coded failure information is displayed on four LEDs on the top of the Host Controller (A16) assembly. The Test Set's cover must be removed to view these LEDs. See **[chapter 4 , "Repair"](#page-78-0)** for instructions on removing the Test Set's cover.
- 3. The test runs when the Test Set receives the query \*TST? over GPIB. The resultant decimal code can be read over the bus.
- 4. The test runs when Miscellaneous Diagnostics (MSDIAGS3) are run and the Self Test is selected.

## **Reading Self-Test Diagnostic Failure Codes From the Front Panel or GPIB**

The failure codes are listed in **[table 16-5 on page 548](#page-547-0)**. If more than one failure occurs, the failure code will be the sum of the individual failure codes. The nature of the failure and the assembly most-likely at fault is also listed.

#### Diagnostics Descriptions **Description Of Self-Test Diagnostic**

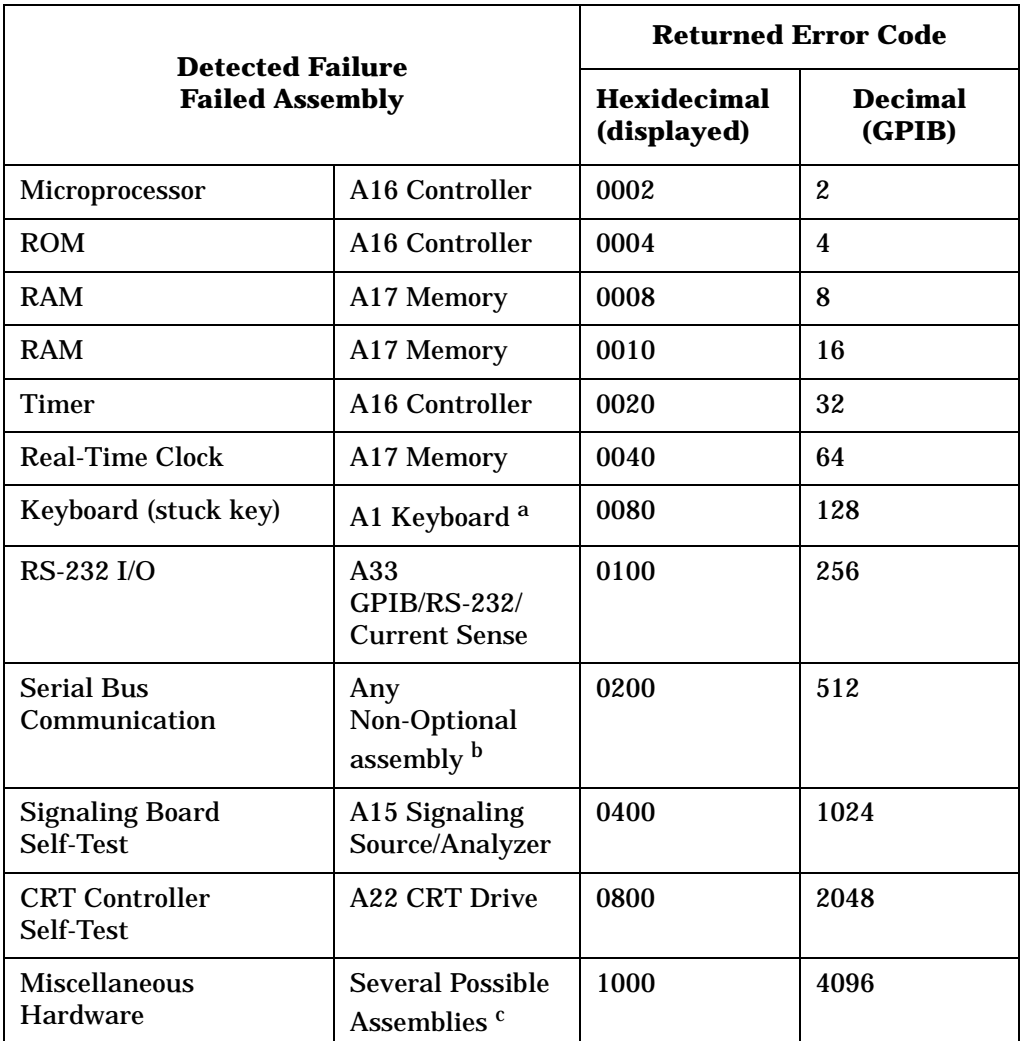

#### <span id="page-527-0"></span>Table 16-1 Returned Values for Self-Test Diagnostic Failures

a. Could also be the A16 Controller with a faulty key-down detector.

b. This checks the ability of the Controller to communicate with any hardware on the bus.

c. This message occurs if expected hardware is absent or non-responding to the Controller.

## **Reading LED Codes**

When the Self-Test Diagnostic reports a failure, more information about the failure may be available inside the Test Set. This additional information is output to the four LEDs on the top of the A16 Host Controller assembly. The failure codes are layered, that is, sent out as code sequences. **[Figure 16-1, "Reading the Self-Test Diagnostic Using the Internal](#page-529-0)  [LEDs," on page 530](#page-529-0)** and the tables following it document some of the more useful code sequences. You may need to run the Self-Test Diagnostic several times to figure out a particular LED sequence.

**NOTE** The LEDs output Self-Test Diagnostic codes only when the Test Set is powering up. The LEDs remain off when the Self-Test Diagnostic is initiated through programming or by running the Miscellaneous Diagnostics. To read the LED codes, the Test Set's cover must be removed.

> **If the Test Set has no faults** that can be detected by the Self-Test Diagnostic, the four LEDs on the Controller assembly will light and remain on for about ten seconds. During that period, a short beep will be heard. Then the LEDs will extinguish and remain off.

#### **If a fault is detected during the test:**

- 1. The four LEDs will go on for about four seconds.
- 2. The LEDs will blink a failure code which corresponds to the error listed in **[Table 16-1, "Returned Values for Self-Test Diagnostic Failures" on](#page-527-0)  [page 528](#page-527-0) [Figure 16-2, "First LED Patterns," on page 531](#page-530-0)** shows the blinking LED codes.
- 3. Two non-blinking LED codes will follow. The interpretation of these codes depends on the preceding blinking code. Two sets of the non-blinking codes are listed in **[figure 16-3, "Non-blinking LED Codes For](#page-531-0)  [Serial Bus Communication Failure," on page 532](#page-531-0)** and **[figure 16-4, "Non-Blinking](#page-532-0)  [LED Codes For Miscellaneous Hardware Failure," on page 533](#page-532-0)**.
- 4. If there is more than one failure, the test will loop back to step 2 and repeat until the last failure is reported.

The pattern generated by the LEDs can be interpreted as a binary-weighting code. The LED closest to the rear of the instrument (labeled "0") is the least-significant bit. For example if the LEDs output the blinking pattern: Off, On, On, On (reading front-to-back or LEDs "4 3 2 1"), the binary number is 0111 or decimal 7. The error codes shown in **[table 16-1 on page 528](#page-527-0)** are weighted by the binary value. The weighted value for this example is decimal  $2^7 = 128$  or hexadecimal 80. (This example is easy to emulate; simply power-up the Test Set while holding a key down.)

Diagnostics Descriptions **Description Of Self-Test Diagnostic**

<span id="page-529-0"></span>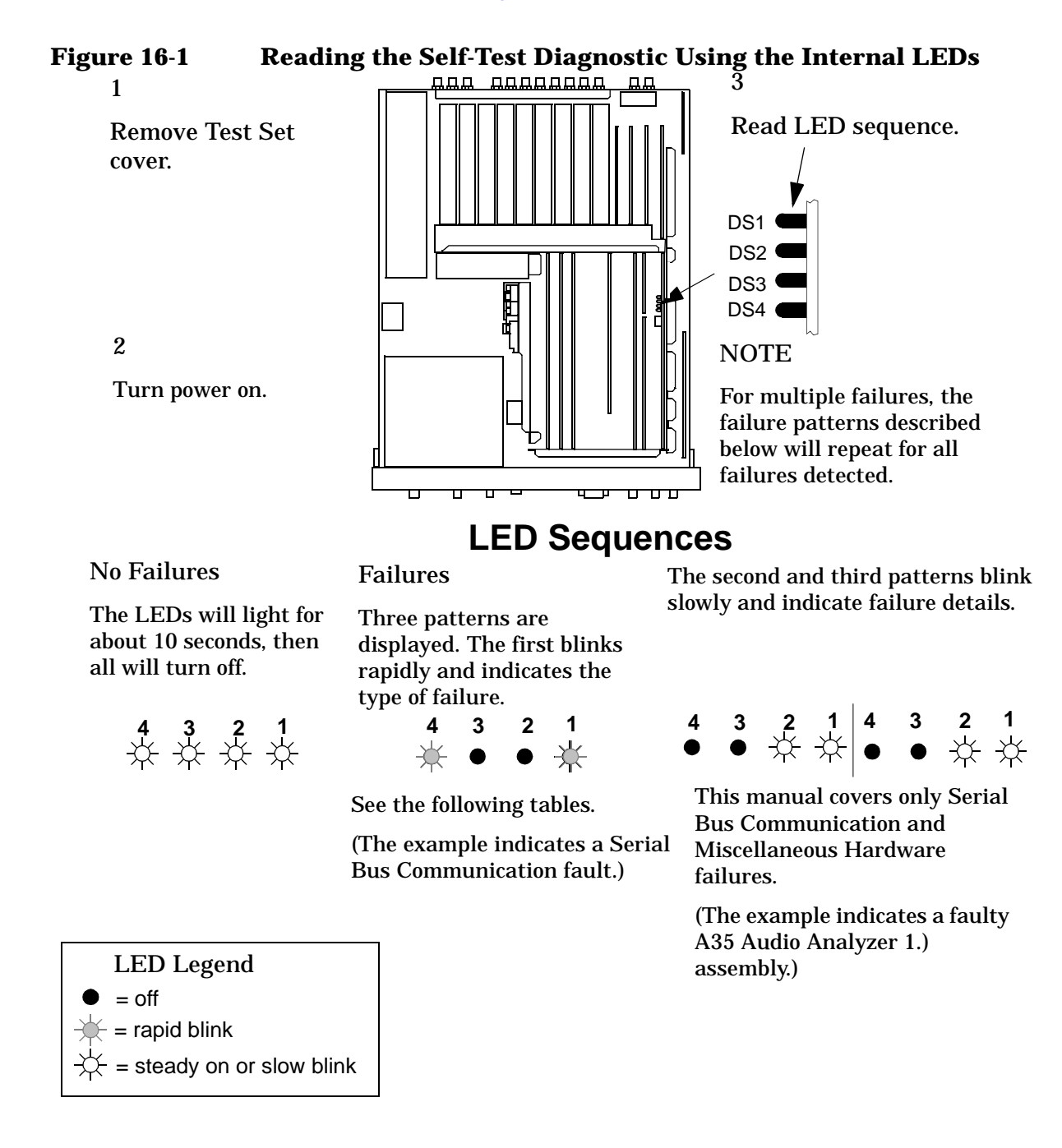

#### <span id="page-530-0"></span>**Figure 16-2 First LED Patterns**

If the first LED pattern Then the failure is ... displayed is ...

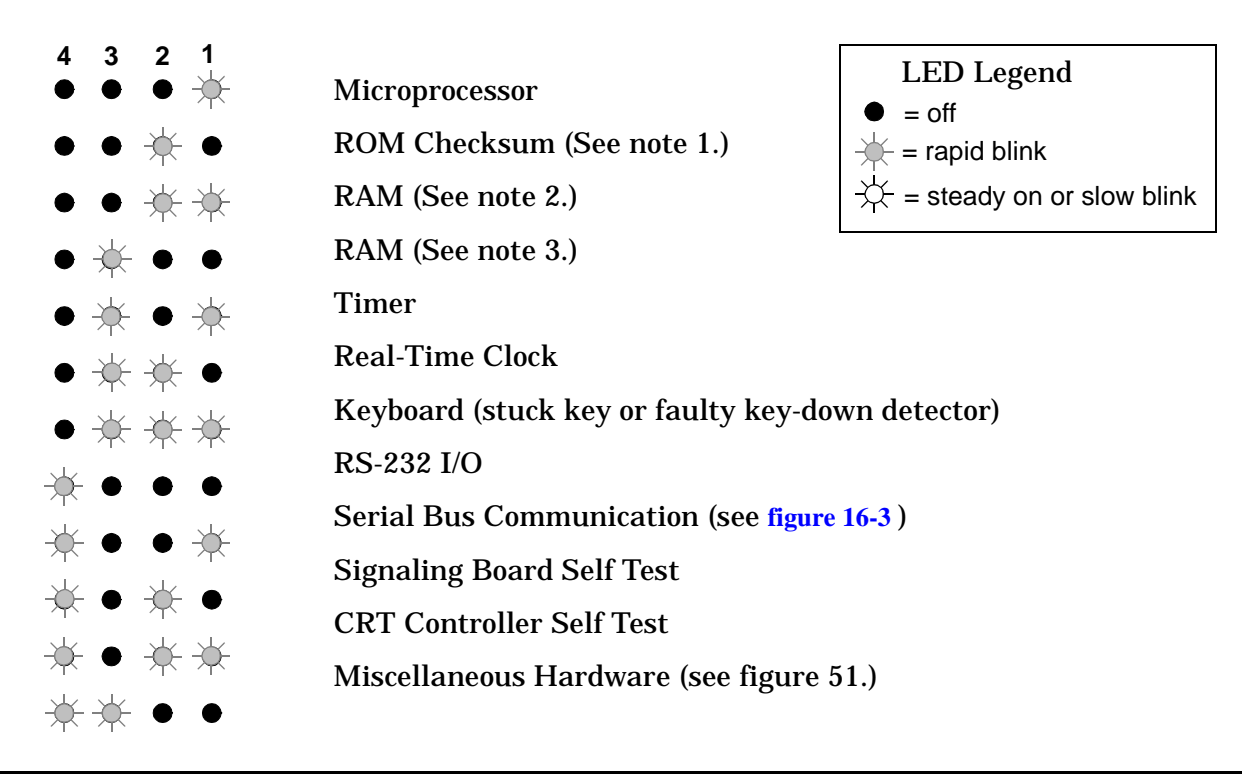

**NOTES** 

1.Second and third LED failure patterns: 0001 and 0001 for any main ROM failure 0001 and 0002 for boot ROM failure

2.Second and third LED failure patterns: 0001 and 0001 for A17 Memory board RAM failure 0001 and 0002 for A16 Host Controller board RAM failure

3.Second and third LED failure patterns: 0001 and 0001 for A17 Memory board RAM failure 0001 and 0010 for A17 Memory board RAM failure

#### <span id="page-531-0"></span>**Figure 16-3 Non-blinking LED Codes For Serial Bus Communication Failure**

If the second and third LED Then the failure is ... patterns displayed are.... **4 3 2 1 4 3 2 1**<br>**●** ● ☆ ★ ● ● ● ☆ A34 Modulation Distribution  $\bullet\ \Leftrightarrow\ \Leftrightarrow\qquad\bullet\ \bullet\ \Leftrightarrow\ \bullet$ A26 Output ●● ☆☆ ●● ☆☆ A35 Audio Analyzer 1  $\bullet$  \*  $\ast$   $\bullet$   $\bullet$   $\quad \bullet$  \*  $\ast$   $\bullet$   $\bullet$ A36 Audio Analyzer 2 ●※●※ ●※●※ A27 Reference A5 Input ● ※ ※ ● ● ※ ※ ● A5 Input ● \* \* \* \* ● \* \* \* \* A30 Receiver  $\mathop{\not\sim}\limits\limits^{\scriptscriptstyle\!}\mathop{\bullet}\mathop{\bullet}\mathop{\bullet}\mathop{\bullet}$ A32 Spectrum Analyzer ☆●●☆ ☆●●☆ A24 Signal Generator ☆● ☆● ☆● ☆● ☆● Synthesizer \*\*\*\* \*\*\* A28 Receiver Synthesizer

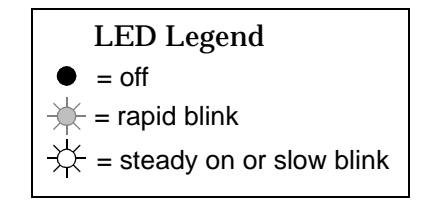

### <span id="page-532-0"></span>**Figure 16-4 Non-Blinking LED Codes For Miscellaneous Hardware Failure**

٠

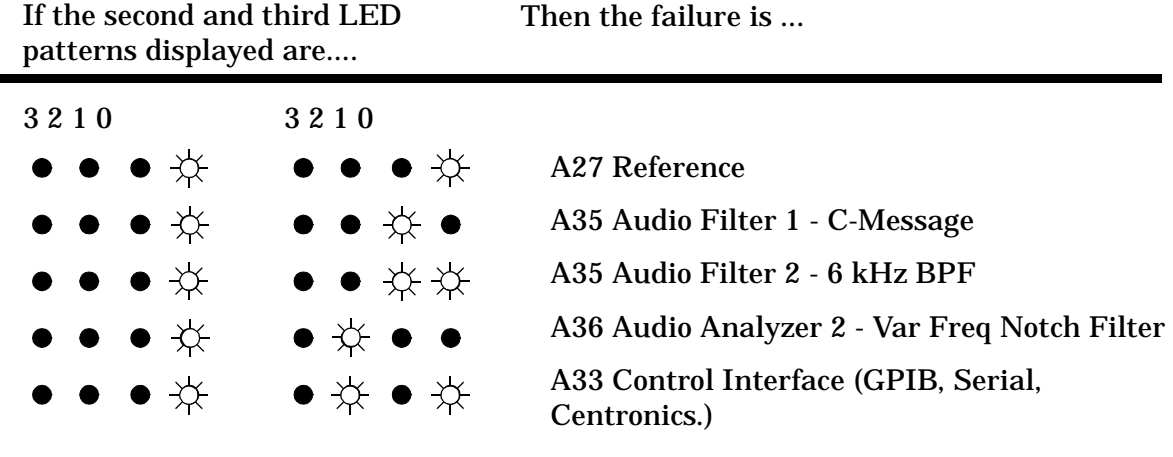

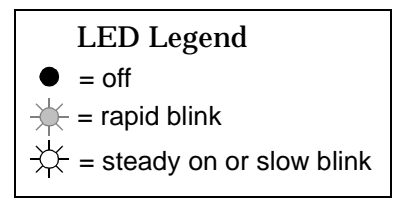

## **Description Of Audio Diagnostics (AFDIAGS3)**

## **Introduction**

The Audio Diagnostics are divided into seven tests. In each test, a diagnosis of the failures is made at the end of all the measurements in that test. Even though each test is independent from the others, it is recommended that all tests be run in the order presented on the menu screen.

The failure codes are keyed to the circuit names in the block diagrams accompanying the test explanations. If an explanation is ranked (high), there is a high probability that the assembly named is faulty. A rank of (medium) is shown when more than one assembly is listed and it is unclear which assembly is most likely at fault. A rank of  $(1\text{ow})$ indicates that the assembly named is not the only suspect assembly.

Audio circuits not tested by the Audio Diagnostics are:

- A15 Signaling Source/Analyzer audio analyzer portion
- A34 Modulation Distribution -circuits associated with the MIC/ACC jack, AM and FM outputs
- A35 Audio Analyzer 1 some of the inputs
- A36 Audio Analyzer 2 speaker drive, volume control, ALC
- General digital control

#### **Audio Frequency Generators 1 and 2**

This test checks the ability of Audio Frequency Generators 1 and 2 on the A15 Signaling Source/Analyzer assembly to generate the DC levels programmed into them.

The Audio Frequency Generators are located on the Signaling/Source Analyzer assembly.

In this test, a "walking  $1$ " (that is, 0, 1, 2, 4,..., 1024) is input to the DAC. The DC output level is measured by the Test Set's internal DVM through a dedicated multiplexer line. The output level should be proportional to the programmed input.

The following values are also input to the DAC:

- 2047 (which gives the highest positive output)
- 2048 (which outputs 0 V)
- 2049 (which produces the negative of the value for 2047 and is sufficient to verify that the output can accurately output a negative voltage)
- 4095

Note that the measurements are static (DC); an AC waveform should be accurate if the DC values are correct. (Other tests will implicitly confirm this.)

The measurement limits are  $\pm 10\%$  of nominal  $\pm 16$  mV offset. To keep the test simple, no attempt is made to check incremental stepping to improve accuracy at low settings. Failure information is simple enough so that it is possible to pinpoint the faulty assembly without elaborate diagnosis. The failure codes are as follows:

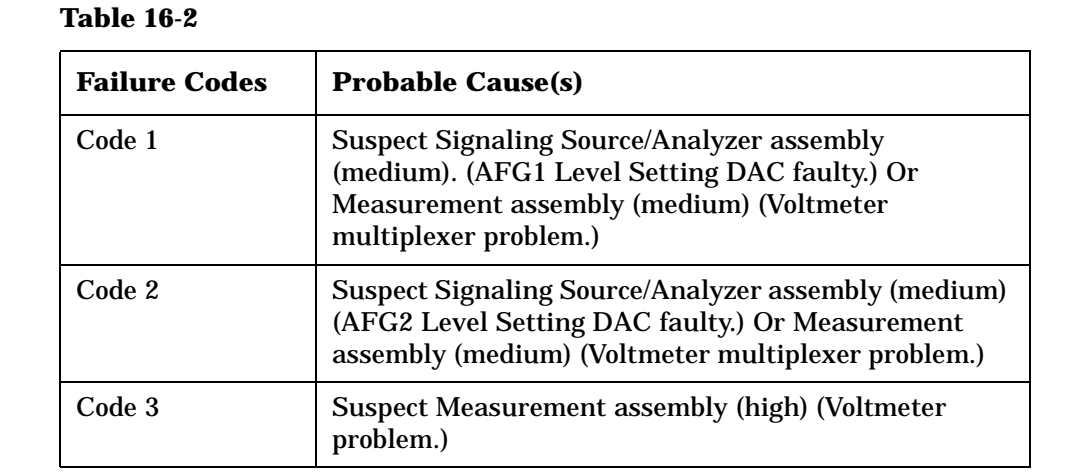

## **Preliminary Audio Paths**

This test checks the ability of the A4 Modulation Distribution assembly to route an audio signal from Audio Frequency Generators, to the monitor select switch, and to the AM and FM modulators. It checks that the audio leaves the A4 assembly, but does not check whether it actually gets to the AM and FM modulators. The test that follows this one (*Modulation Distribution Internal Paths*) does the fine-resolution testing of the circuits.

This is a test of the integrity of the Modulation Distribution assembly. It verifies the functioning of the signal-routing switches. The nine paths in this test are shown as heavy lines in **[figure 16-3](#page-531-0)** through **[figure 16-8](#page-541-0)** .

Diagnostics Descriptions **Description Of Audio Diagnostics (AFDIAGS3)**

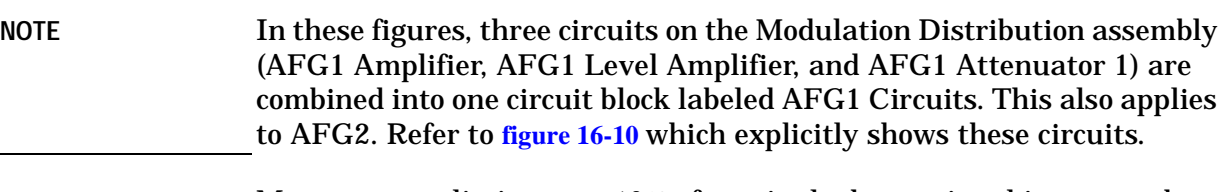

Measurement limits are  $\pm 10\%$  of nominal when a signal is expected at the output (Paths 1, 3, 5, 6, 7, and 9). The limits are  $\pm 20$  mV when the signal should be absent (Paths 2, 4, and 8). It is also as important to check paths which are intended to block signals (that is, that expect no output) as it is to check paths that should pass signals.

Paths which block signals are open switches (in Paths 2 and 4) or blocking capacitors with DC applied (in Path 8).

All paths are stimulated with DC except Path 9. Path 9 checks the DC blocking capacitor that couples signal to the front-panel AUDIO OUT port. Path 9 is the only path that uses a Peak Detector.

All measurements in this test are made with fixed level and gain parameters. Only signal-routing switch settings and the waveform of Audio Frequency Generator 2 are changed. The fixed settings are as follows:

- Level of Audio Frequency Generators 1 and 2 (AFG1 and AFG2) set to 1 V.
- Frequency of Audio Frequency Generator 2 set to 1 kHz in AC.
- Gain of AFG 1 and 2 Level Amplifiers set to 0.784 (DAC set to 200 out of a maximum of 255).
- Attenuation of AFG1 and AFG2 Attenuator 1 set to 0 dB.
- Attenuation of AFG1 and AFG2 Attenuator 2 set to 0 dB.

These fixed final settings result in nominal DVM readings of:

- 1.725 V for Paths 1.
- 3.45 V for Path 5.
- 2.16 V for Paths 6, 7, and 9.
- 0 V for Paths 2, 4, and 8.

These settings are near optimum for the devices tested. The DAC setting of 200 (which sets the gain of the two AFG level amplifiers) is the nominal maximum. (Values between 201 and 215 are not normally used.)

The following example illustrates how the levels are determined. For Path 1:

- AFG1 input is 1 V.
- AFG1 Amplifier gain is 2.2 (6.85 dB).
- AFG1 Level Amplifier gain is set to 0.784 (-2.11 dB).
- AFG1 Attenuator 1 gain is set to 1 (0 dB).
- Modulation Select Sum Amplifier gain is 1 (0 dB).
- Other gains (switches and buffers) are 1 (0 dB).

Multiplying the these settings gives 1.725 V (4.74 dBV) at the input to the DVM.

The failure codes for the preliminary audio paths are as follows:

**Table 16-3 Preliminary Audio Paths Failure Codes**

| <b>Failure Codes</b> | <b>Probable Cause(s)</b>                                                                                                    |
|----------------------|----------------------------------------------------------------------------------------------------|
| Code 2               | Suspect Modulation Distribution assembly (high) (AFG1 Modulation<br>Select Source Switch stays closed.)                                                                                   |
| Code 8               | Suspect Modulation Distribution assembly (high) (AFG2 Modulation<br>Select Source Switch stays closed.)                                                                                   |
| Code 17              | Suspect Modulation Distribution assembly (high) (AFG1 Modulation<br>Select Source Switch open.)                                                                                           |
| Code 20              | Suspect Modulation Distribution assembly (high) (AFG2 Modulation<br>Select Source Switch open.)                                                                                           |
| Code 21              | Suspect Modulation Distribution assembly (high) \ (Modulation select<br>output problem. Check Modulation Select Source Switch (including FM<br>Polarity amplifier, not shown in figure).) |
| Code 31              | Suspect Modulation Distribution assembly (high) (Monitor Select<br>Multiplexer Switch stays in audio output position.)                                                                    |
| Code 32              | Suspect Modulation Distribution assembly (high) (AFG1 Atten 2 or<br>Audio Output Sum Amplifier open.)                                                                                     |
| Code 49              | Suspect Modulation Distribution assembly (high) (AFG1 path problem.<br>Check AFG1 circuits Filter Amplifier, Int Level Amplifier DAC, and<br>Atten 1.)                                    |
| Code 96              | Suspect Modulation Distribution assembly (high) (Audio AC/DC<br>Coupling switch open.)                                                                                                    |
| <b>Code 117</b>      | Suspect Audio Analyzer 2 assembly (medium) (Problem with path from<br>the Monitor Select Input to DVMOUT.) Or Measurement assembly (low)<br>(Voltmeter multiplexer problem.)              |
| <b>Code 128</b>      | Suspect Modulation Distribution assembly (high) (Shorted Audio AC/DC<br>Coupling switch or capacitor.)                                                                                    |

#### Diagnostics Descriptions **Description Of Audio Diagnostics (AFDIAGS3)**

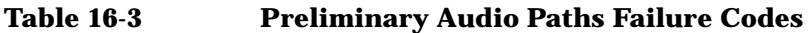

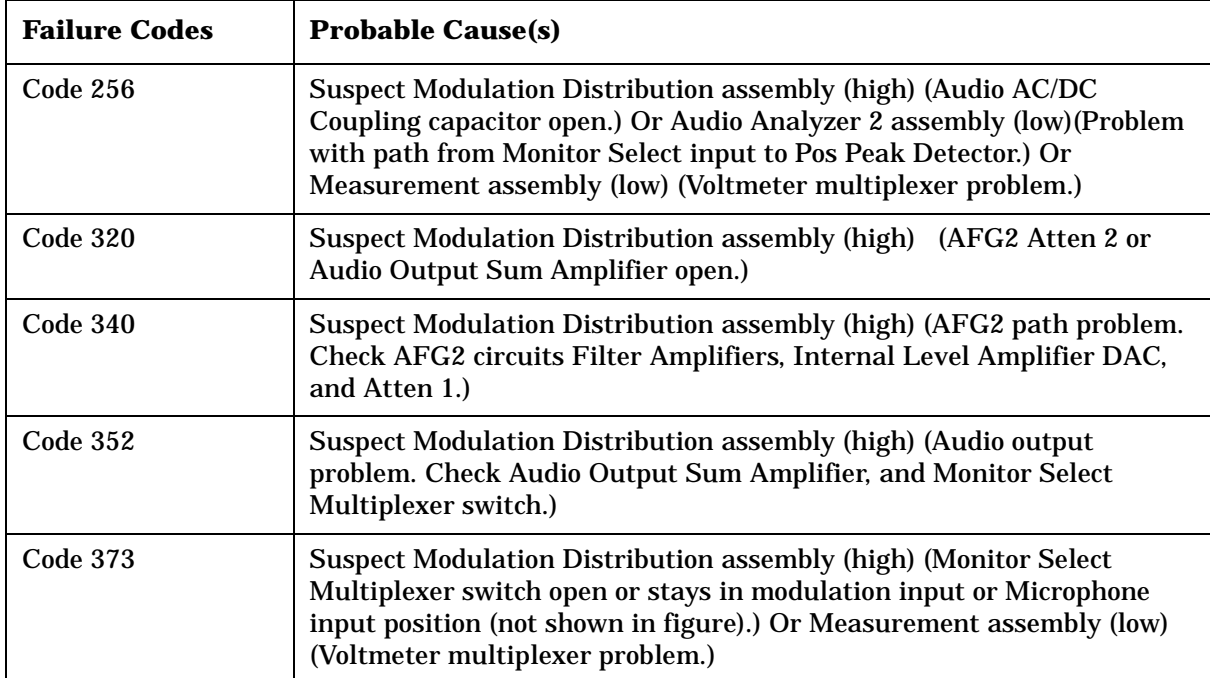

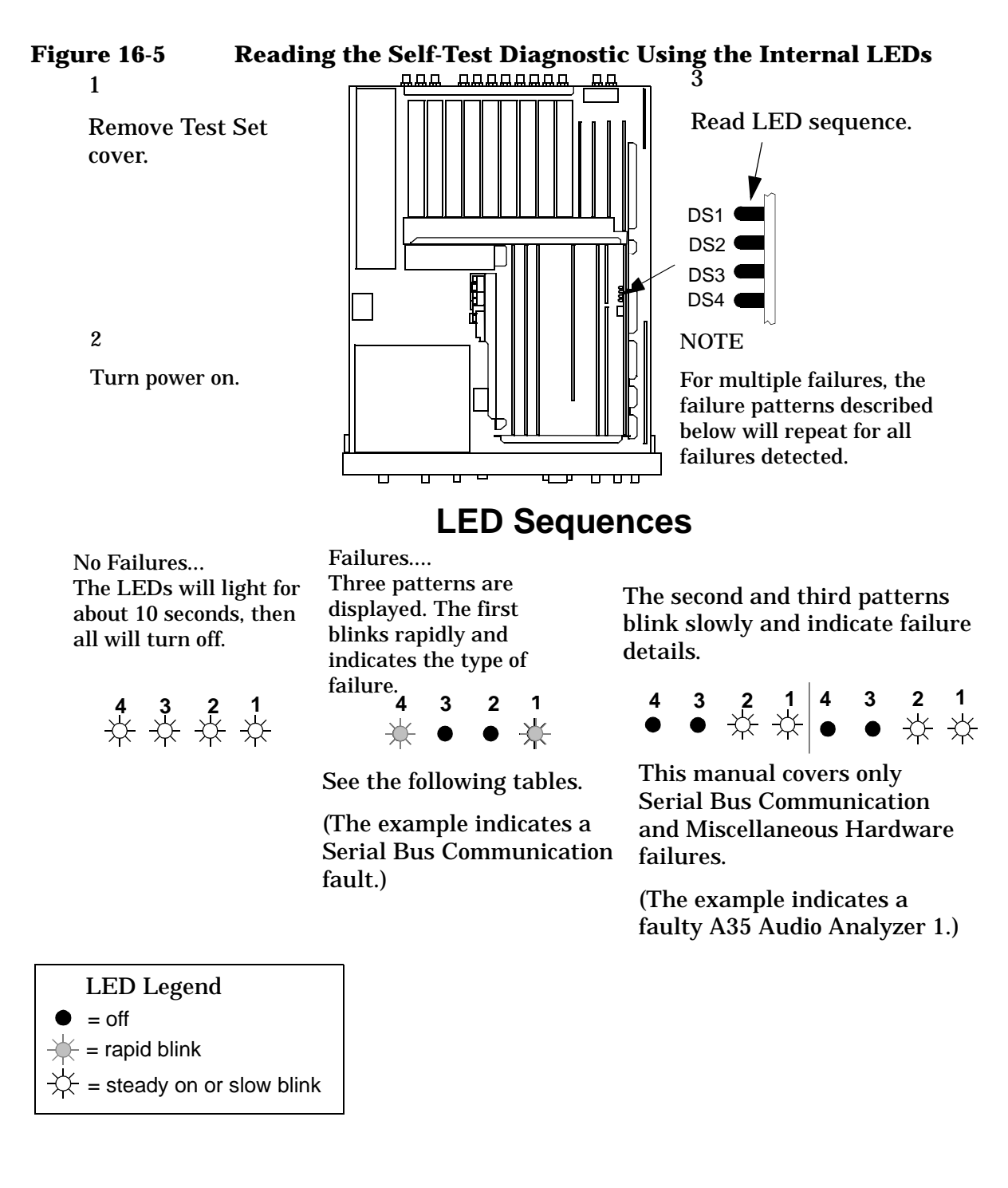

#### Diagnostics Descriptions **Description Of Audio Diagnostics (AFDIAGS3)**

### **Figure 16-6 First LED Patterns**

If the first LED pattern displayed is ... Then the failure is ...

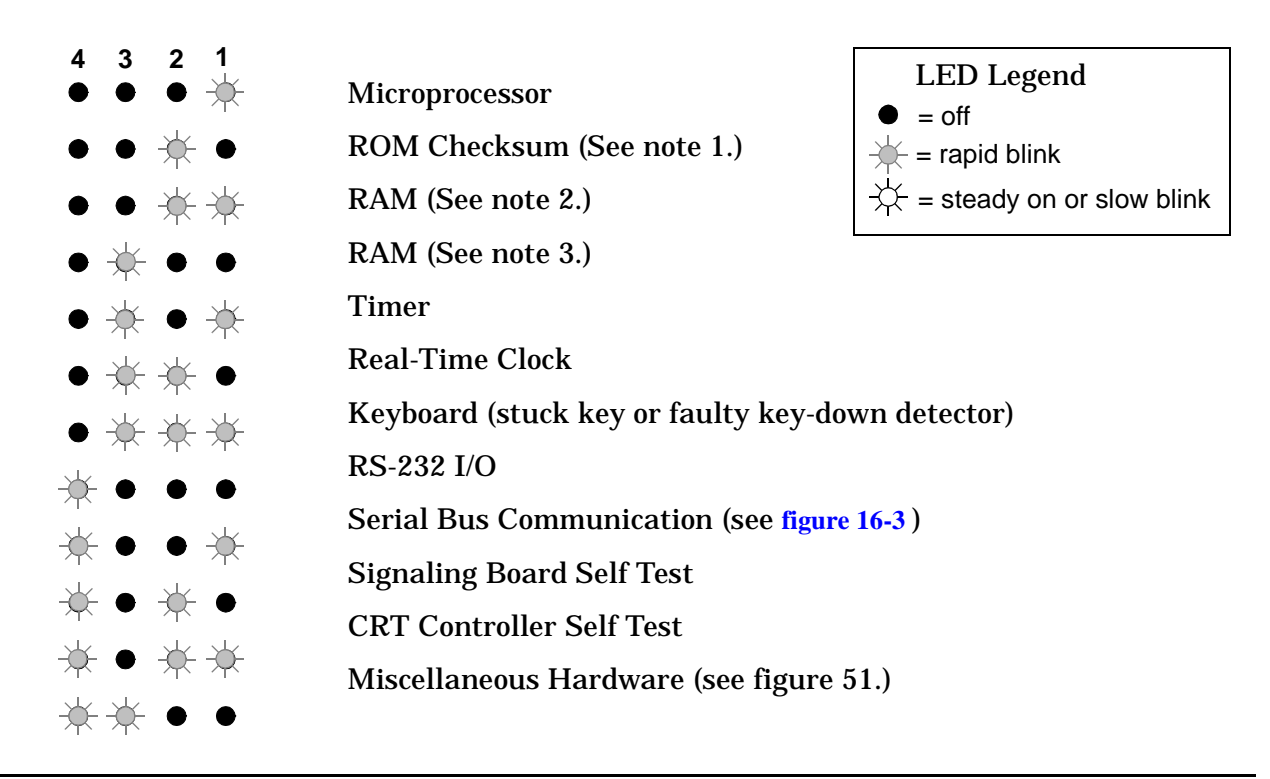

#### **NOTES**

1.Second and third LED failure patterns:

0001 and 0001 for any main ROM failure

0001 and 0002 for boot ROM failure

2.Second and third LED failure patterns: 0001 and 0001 for A17 Memory board RAM failure 0001 and 0002 for A16 Host Controller board RAM failure

3.Second and third LED failure patterns: 0001 and 0001 for A17 Memory board RAM failure 0001 and 0010 for A17 Memory board RAM failure
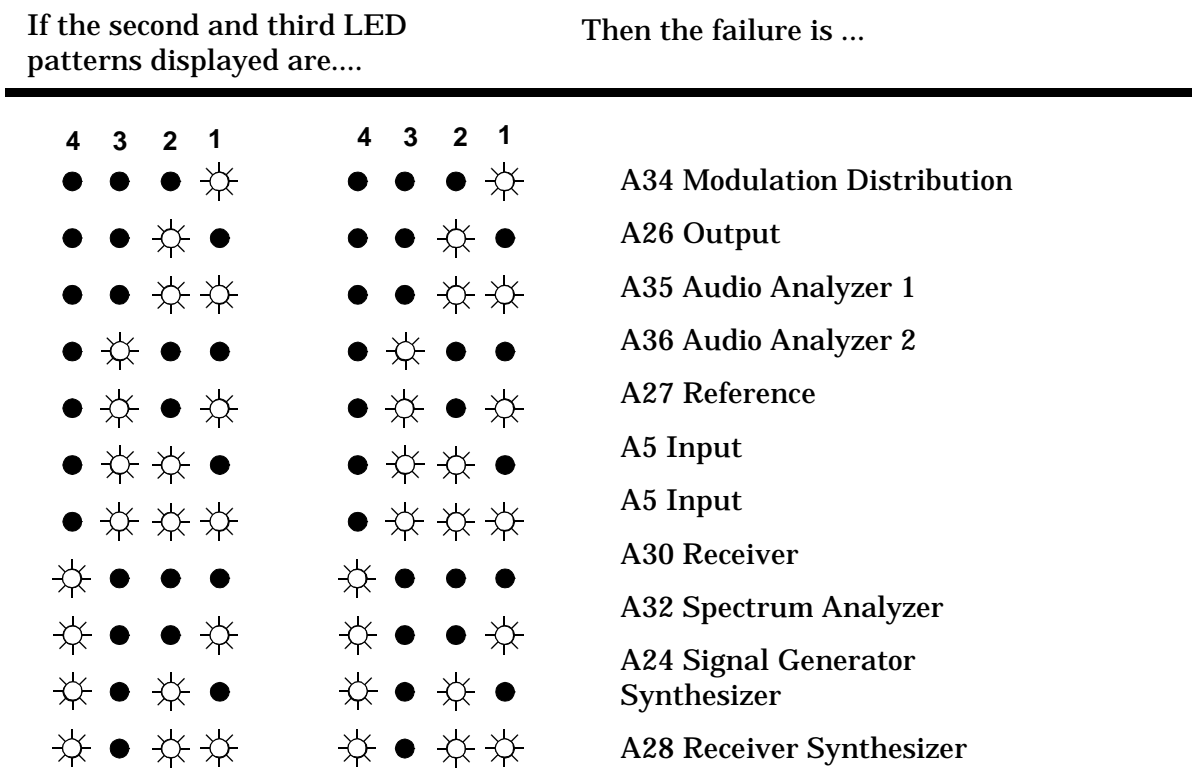

#### **Figure 16-7 Non-blinking LED Codes For Serial Bus Communication Failure**

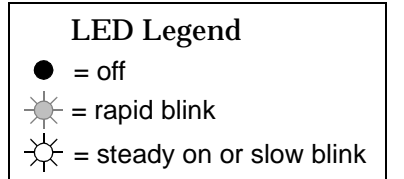

#### **Figure 16-8 Non-Blinking LED Codes For Miscellaneous Hardware Failure**

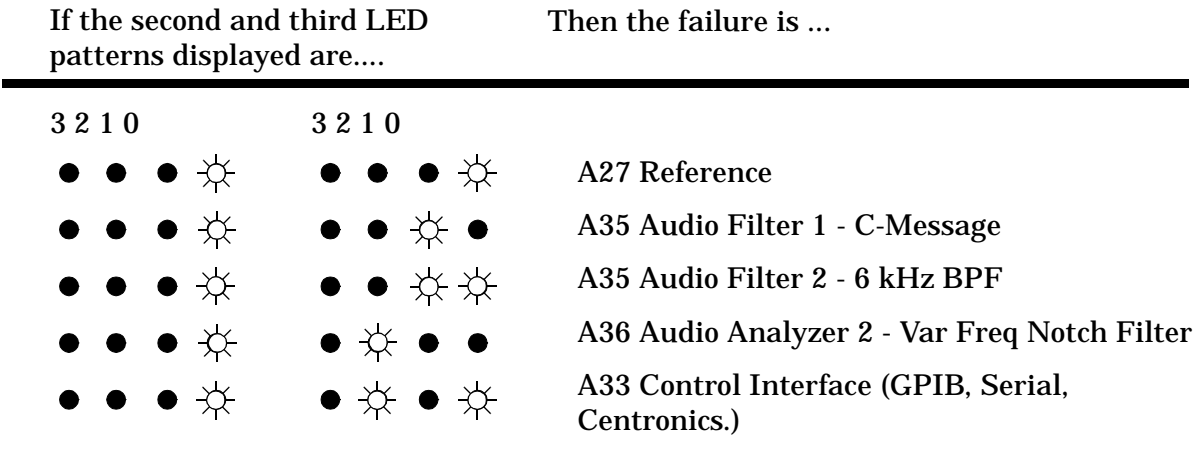

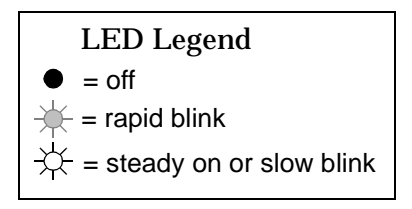

#### **Modulation Distribution Internal Paths**

The Modulation Distribution assembly paths that relate to inputs from the two Audio Frequency Generators are tested. The paths are the same as in the *Preliminary Audio Paths* test; however, the circuits are tested more thoroughly by varying settable parameters (gain and attenuation). The paths are illustrated in **[figure 16-9, "Modulation Distribution Internal Paths 1 to 4," on page 545](#page-544-0)** and

**[figure 16-10, "Mod Distribution Internal Paths 5-8 \(Paths 9-11 check Internal Pre](#page-544-0)  [Mod Filters\)," on page 545](#page-544-0)**.

The audio sources are set to AC. The measurements at the DVM are always DC since the signal is routed to the Peak Detector in Audio Analyzer 2 (this is not shown in **[figure 16-9](#page-544-0)** and **[figure 16-10](#page-544-0)** ). Measurement limits are  $\pm 10\%$  of nominal  $\pm 10$  mV offset when a signal is expected at the output, and  $\pm 10$  mV when the signal is absent (when Attenuator 2 is set to open).

In this test, a "walking 1" (that is, 0, 1, 2, 4,…, 128, 255) is programmed into the gain-control DAC of the Level Amplifiers. In normal use the highest DAC setting is 200. The system gain was discussed in the *Preliminary Audio Paths* test. Attenuator 1s are set to attenuation's of 1 and 0.1. Attenuator 2s are set to attenuation's of 1, 0.01, and open. Do not confuse Attenuators 1 and 2. There are two Attenuator 1s, AFG1 Attenuator 1 and AFG2 Attenuator 1; there are two Attenuator 2s, AFG1 Attenuator 2 and AFG2 Attenuator 2.

There are three low-pass filters (150 Hz, 250 Hz, and 20 kHz) in the path for AFG2. The three filters are tested in measurement paths 9, 10, and 11 (not shown in **[figure 16-10](#page-544-0)** ).

The failure codes for the Modulation Distribution assembly's internal paths are as follows:

**Table 16-4** 

| <b>Failure Codes</b> | <b>Probable Cause(s)</b>                                                                                                    |
|----------------------|----------------------------------------------------------------------------------------------------|
| Code 2               | <b>Suspect Modulation Distribution assembly (high)</b><br>(AFG1 Atten 1 stays at gain=1.)                                                                                                    |
| Code 5               | <b>Suspect Modulation Distribution assembly (high)</b><br>(AFG1 Atten 1 stays at gain=0.1.)                                                                                                    |
| Code 7               | <b>Suspect Modulation Distribution assembly (high)</b><br>AFG1 path problem. Check AFG1 Filter/Amplifiers,<br>Int Level Amplifier DAC, and Atten 1 and 2.)                                                                                              |
| Code 11              | <b>Suspect Modulation Distribution assembly (high)</b><br>(AFG1 Atten 2 stays at gain=0.01.)                                                                                                    |
| Code 12              | <b>Suspect Modulation Distribution assembly (high)</b><br>(AFG1 Atten 2 stays at gain=1.)                                                                                                    |
| Code 32              | <b>Suspect Modulation Distribution assembly (high)</b><br>(AFG2 Atten 1 stays at gain=1.)                                                                                                    |
| Code 80              | <b>Suspect Modulation Distribution assembly (high)</b><br>(AFG2 Atten 1 stays at gain=0.1.)                                                                                                    |
| <b>Code 112</b>      | <b>Suspect Modulation Distribution assembly (high)</b><br>(AFG2 path problem. Check AFG2 Filter/Amplifiers,<br>Int Level Amplifier DAC, and Atten 1 and 2.)                                                                                             |
| <b>Code 119</b>      | <b>Suspect Modulation Distribution assembly (high)</b><br>(Path from Audio Output Sum Amplifier through<br>Monitor Select Multiplexer open.)<br><b>OR</b><br>Audio Analyzer 2 assembly (low) (Path from the<br>Monitor Select Input to DVM OUT faulty.) |
| Code 176             | <b>Suspect Modulation Distribution assembly (high)</b><br>(AFG2 Atten 2 stays at gain=0.01.)                                                                                                    |
| Code 192             | <b>Suspect Modulation Distribution assembly (high)</b><br>(AFG2 Atten 2 stays at gain=1.)                                                                                                    |

<span id="page-544-0"></span>Figure 16-10 **Figure 16-10 Mod Distribution Internal Paths 5-8 (Paths 9-11 check Internal**  Mod Distribution Internal Paths 5-8 (Paths 9-11 check Internal

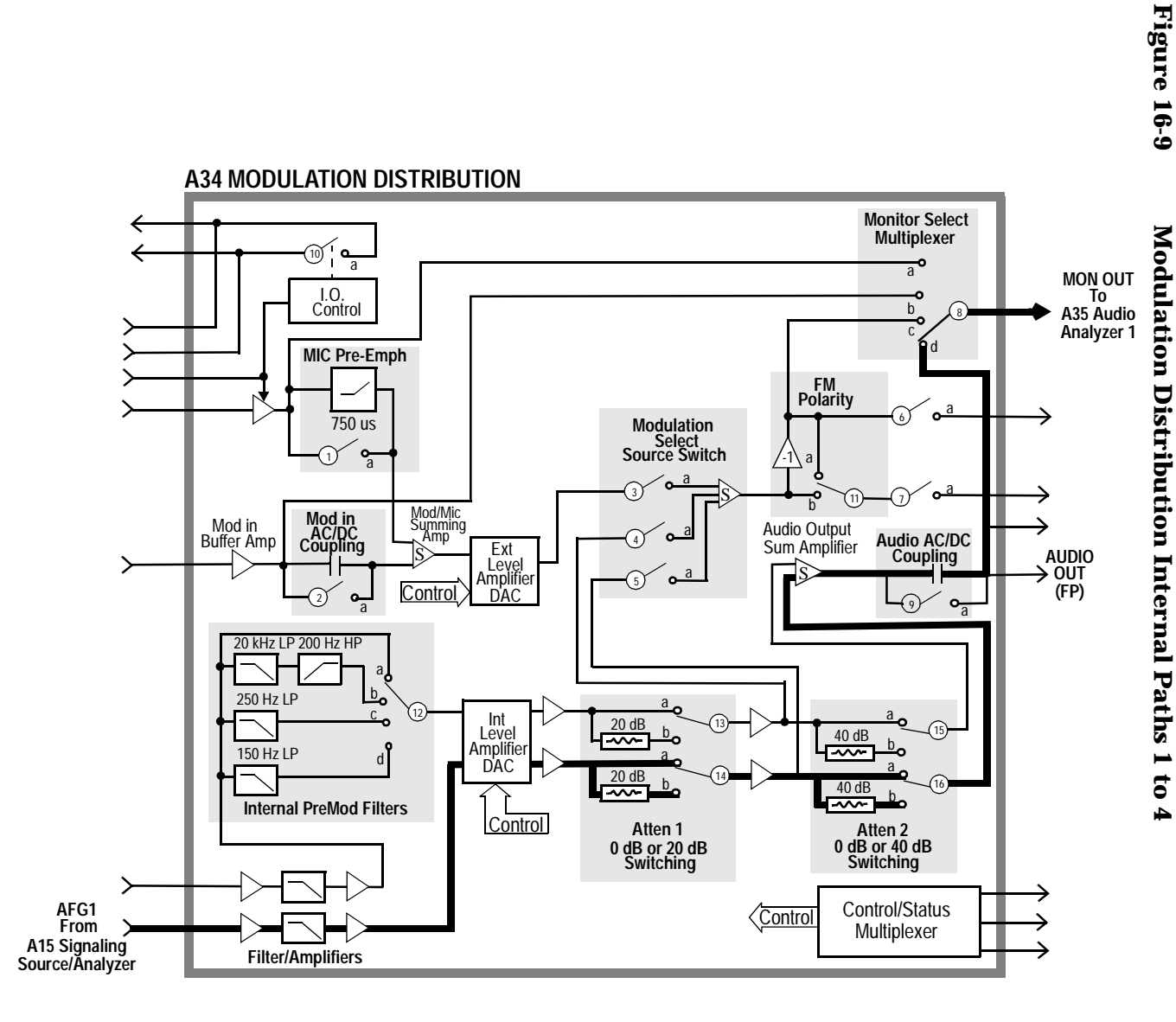

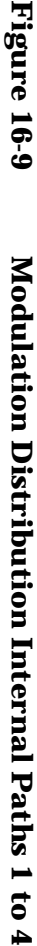

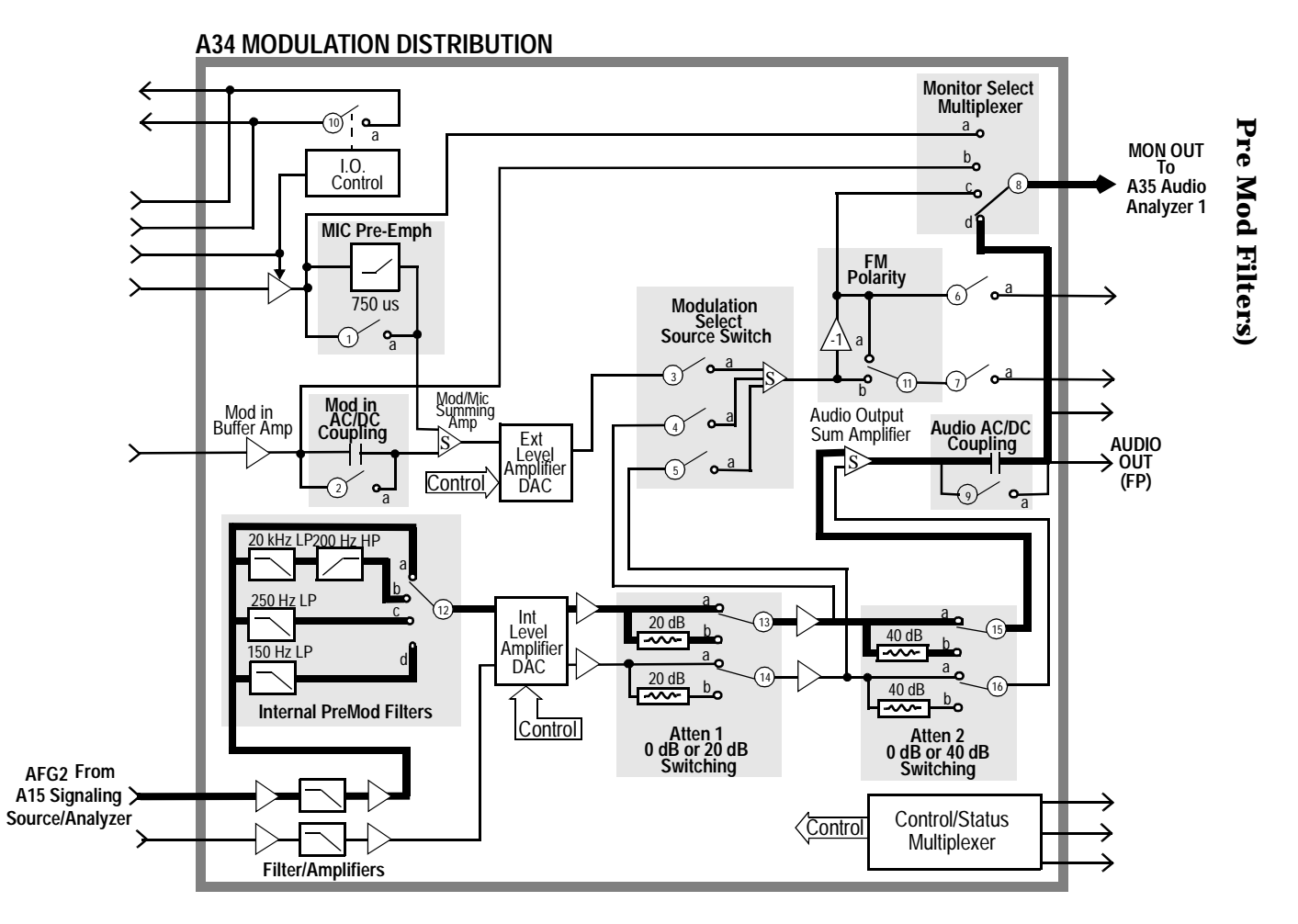

#### **Modulation Distribution External Paths**

This test checks the ability of the A34 Modulation Distribution assembly to route an external modulation signal to the monitor output of the A34 assembly. It also checks the ability of the A34 assembly to adjust the level of an external modulation signal. The paths which relate to internal inputs are checked in the previous test.

This test checks the Modulation Distribution assembly's path from the rear-panel MODULATION INPUT to the Monitor Select output. Before doing this, the path from Audio Frequency Generator 1 to the Monitor Select is checked to assure that the audio source can be used as an external test signal via the front-panel AUDIO OUT connector. The paths are illustrated in **[figure 16-11](#page-548-0)** through **[figure 16-13](#page-550-0)** .

Audio Generator 1 is the signal source for all measurements (internal or external). The signal is DC except where AC coupling is checked (Path 7). Measurement limits are  $\pm 10\%$  of nominal when a signal is expected at the output, and  $\pm 40$  mV when the signal is absent (this occurs when the Modulation Select Source Switch is set to open and when DC is applied to blocking capacitor of Mod In AC/DC coupling). However, the limit on DAC-gain controlled amplifiers is  $\pm 10\%$  of nominal ±40 mV.

In Path 1 the integrity of the internal signal at the AUDIO OUT connector is tested. In Path 2 the signal is routed externally to the MODULATION INPUT connector where it is measured through the shortest path (which goes from the output of the Modulation Input Buffer Amplifier to the Monitor Multiplexer Select Source switch).

The strategy for checking the DAC-controlled external level amplifier is similar to the strategy for the previous test. This amplifier has two variable-gain stages: (1) a stage which sets the level based on user input and (2) a fine-adjustment stage which is factory- or user-calibrated to correct for variations in overall path gain. Stage 1 is tested with a "walking 1"; stage 2 is tested at one point (DAC set to 255).

The external attenuator is checked for gains of 1 and 0.1.

The failure codes for the Modulation Distribution assembly's external paths are as follows:

#### Diagnostics Descriptions **Description Of Audio Diagnostics (AFDIAGS3)**

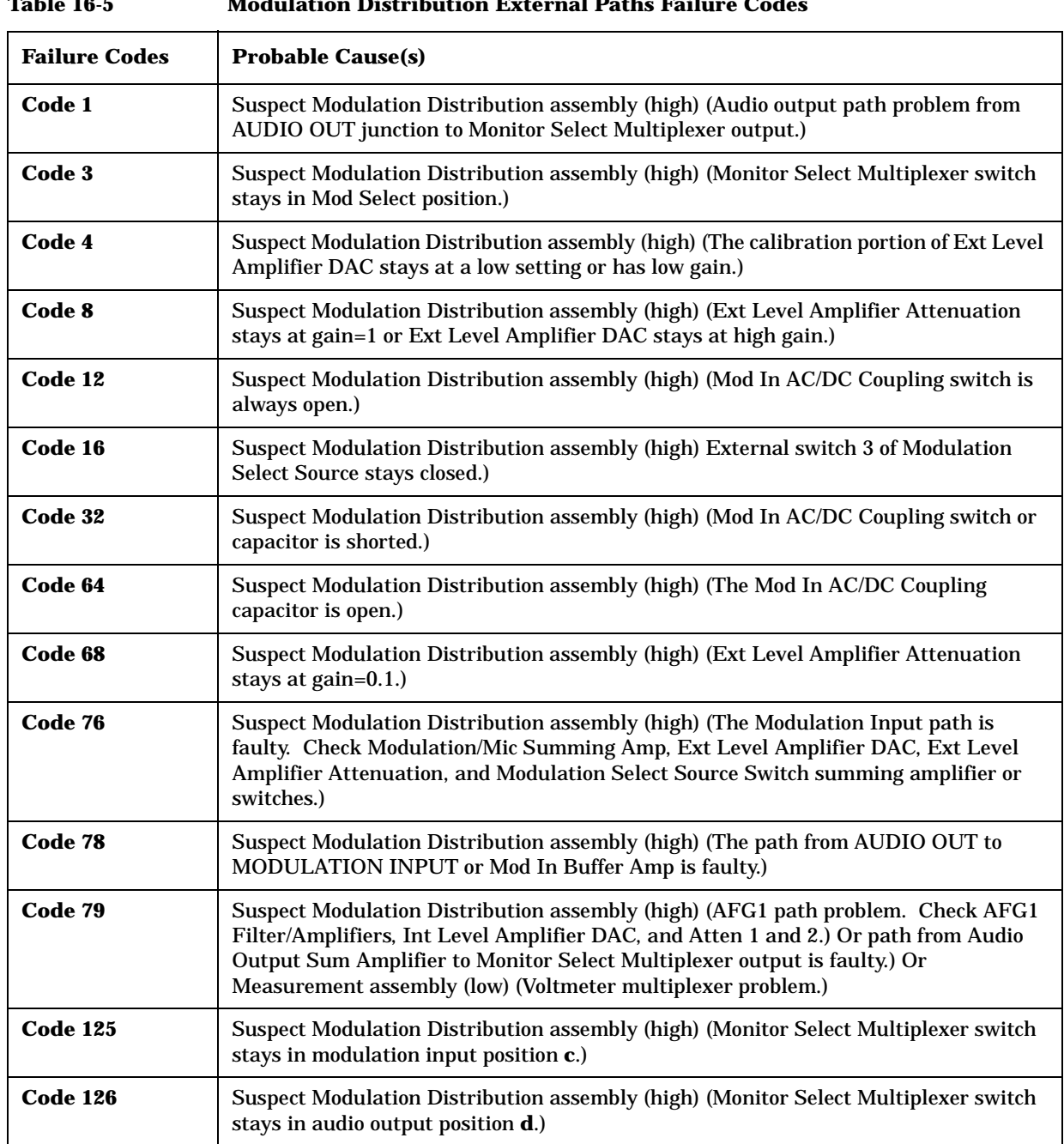

#### **Table 16-5 Modulation Distribution External Paths Failure Codes**

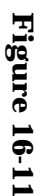

## **Figure 16-11 Modulation Distribution External Path 1** Modulation Distribution External Path 1

<span id="page-548-0"></span>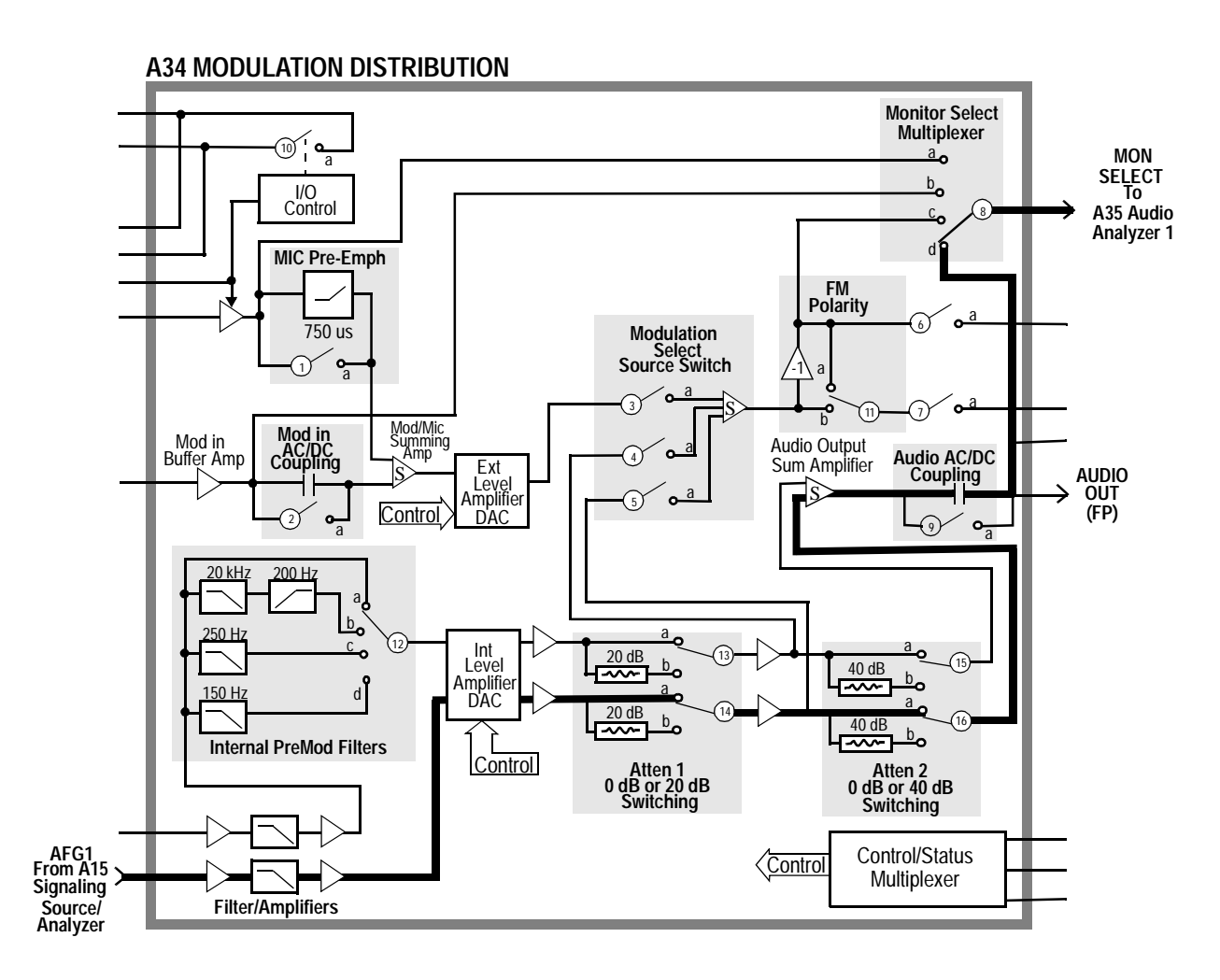

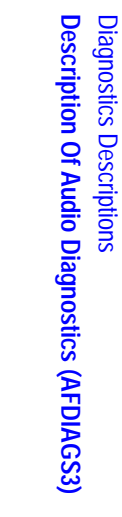

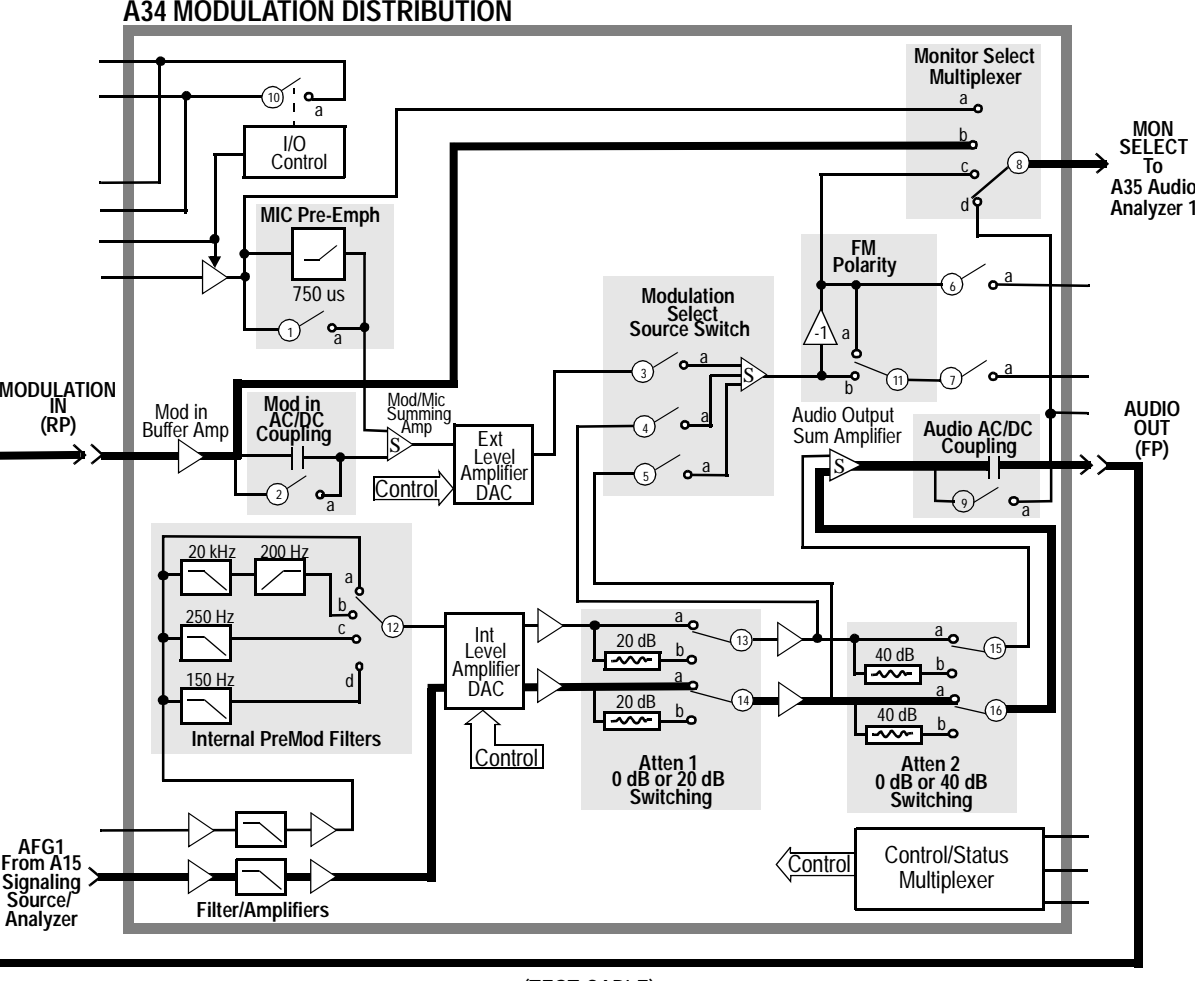

Figure 16-12 **Figure 16-12 Modulation Distribution External Path 2** Modulation Distribution External Path 2

(TEST CABLE)

<span id="page-550-0"></span>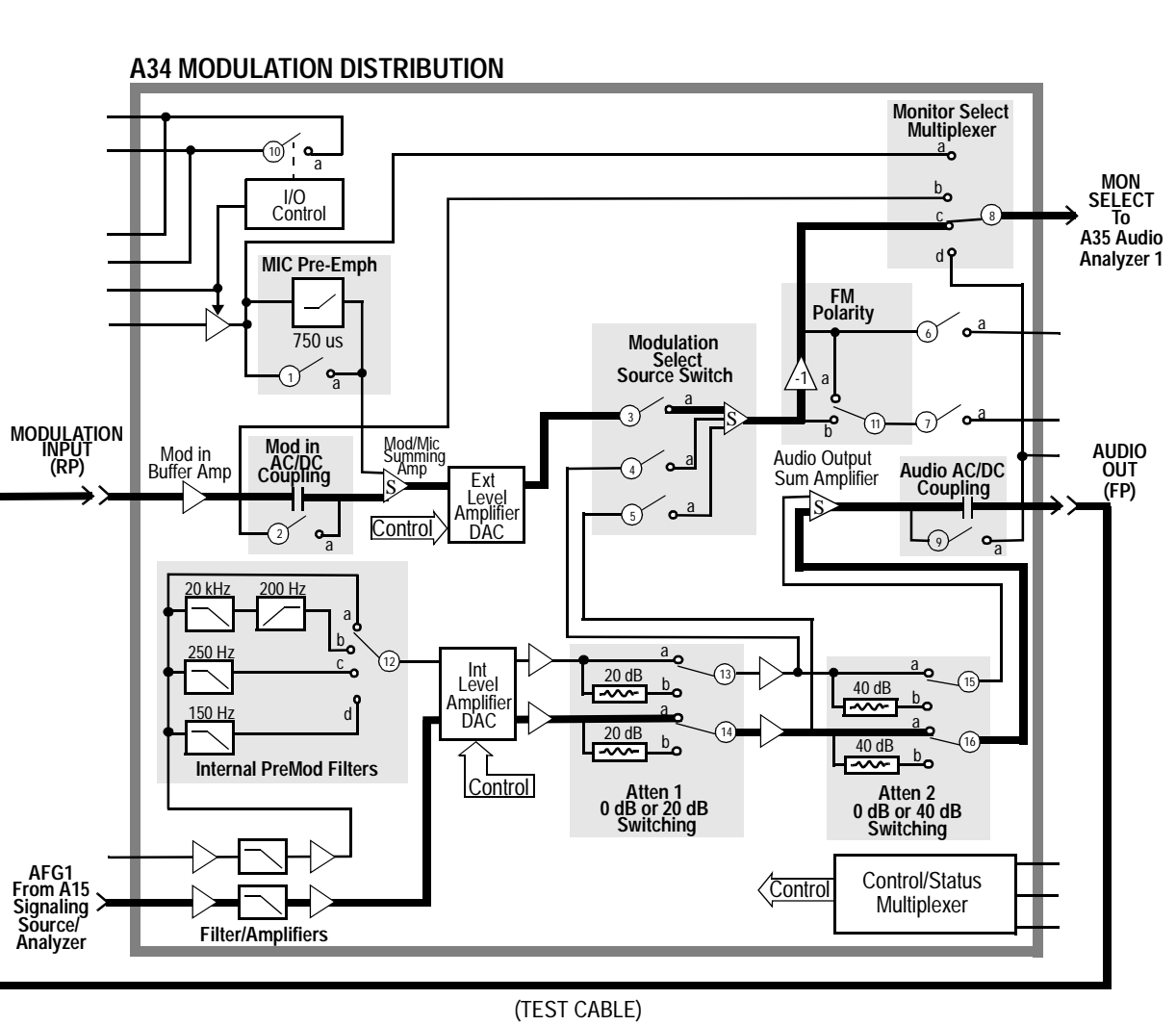

# **Figure 16-13 Modulation Distribution External Paths 3 to 7** Modulation Distribution External Paths 3 to 7

Diagnostics Descriptions **Description Of Audio Diagnostics (AFDIAGS3)**

#### **Audio Analyzer 1 Internal Paths**

This test checks Audio Analyzer 1's paths which receives the input from the Modulation Distribution assembly. The paths are illustrated in **[figure 16-14](#page-554-0)** , **[figure 16-15](#page-555-0)** , and **[figure 16-16](#page-556-0)** .

In Path 1, the audio source is set to DC. The simplest path through the Modulation Distribution assembly is chosen. The signal passes through Audio Analyzer 1 by this path to the DVM. In Path 2, the source is set to AC and the signal is peak detected before being measured by the DVM. In Paths 2 to 4, the gain of the Programmable Input Gain amplifier is tested for gains of 1, 10, and 100 (0, 20, 40 dB). The input signal is adjusted to keep the signal level in the range of the circuits that follow. In Paths 5 to 12, the frequency response of the filters are tested.

Paths 8 and 12 specifically test the optional filters. The presence and identification of the filters is determined by measuring a DC voltage from a resistive divider on the filter daughter-board. 0 V corresponds to no filter present; 0.95 to 1.1 V indicates the 6 kHz high-pass filter; and so forth. Measurement limits are based on the specified frequency response.

The measurement limits are  $\pm 10\%$  of nominal  $\pm 10$  mV offset for levels not involved with frequency responses (Paths 1 to 5). Through the filters, the measurement limits vary: ±20% in the passband and much wider in the stopband (Paths 6 to 12).

The failure codes for Audio Analyzer 1's internal paths are as follows:

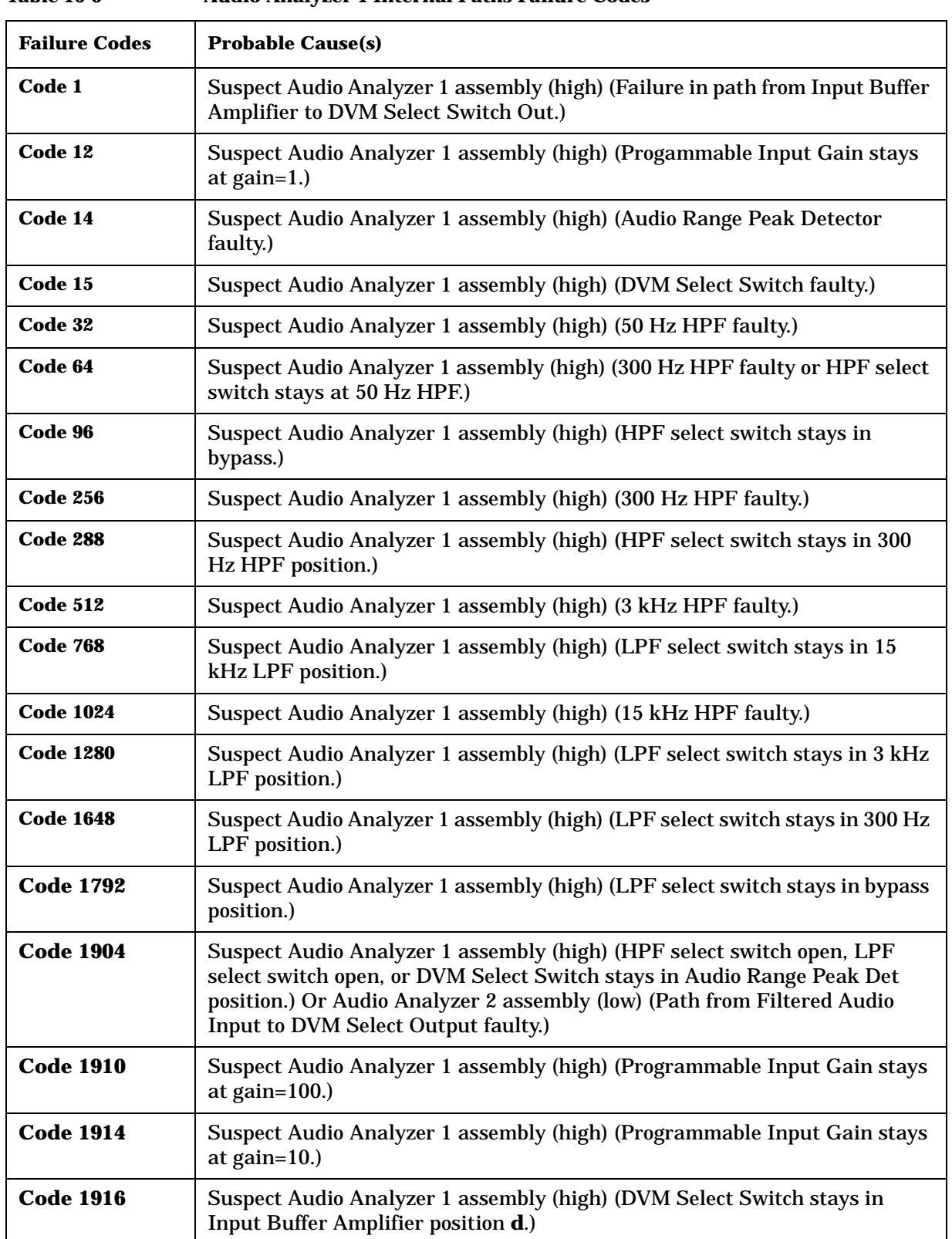

Diagnostics Descriptions **Description Of Audio Diagnostics (AFDIAGS3)**

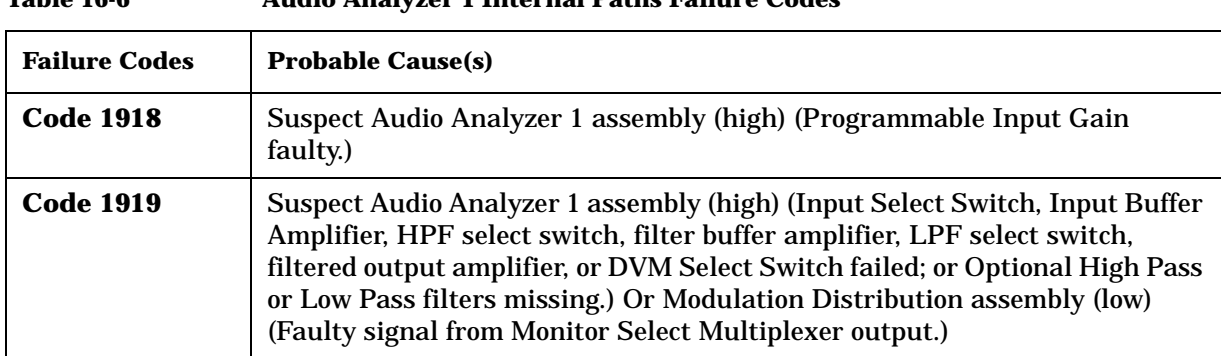

<span id="page-554-0"></span>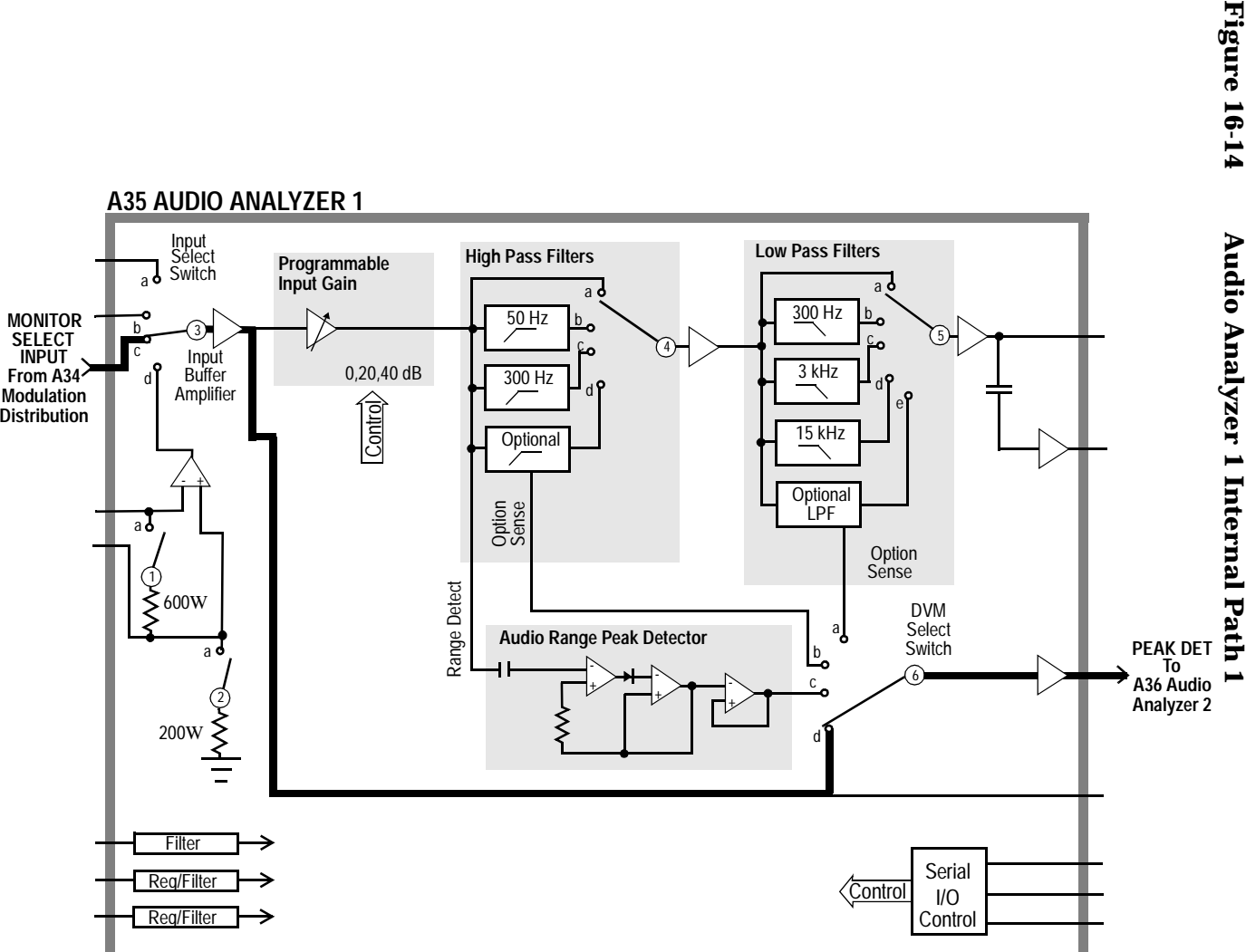

Description Of Audio Diagnostics (AFDIAGS3) **Diagnostics Descriptions Description Of Audio Diagnostics (AFDIAGS3)** Diagnostics Descriptions

<span id="page-555-0"></span>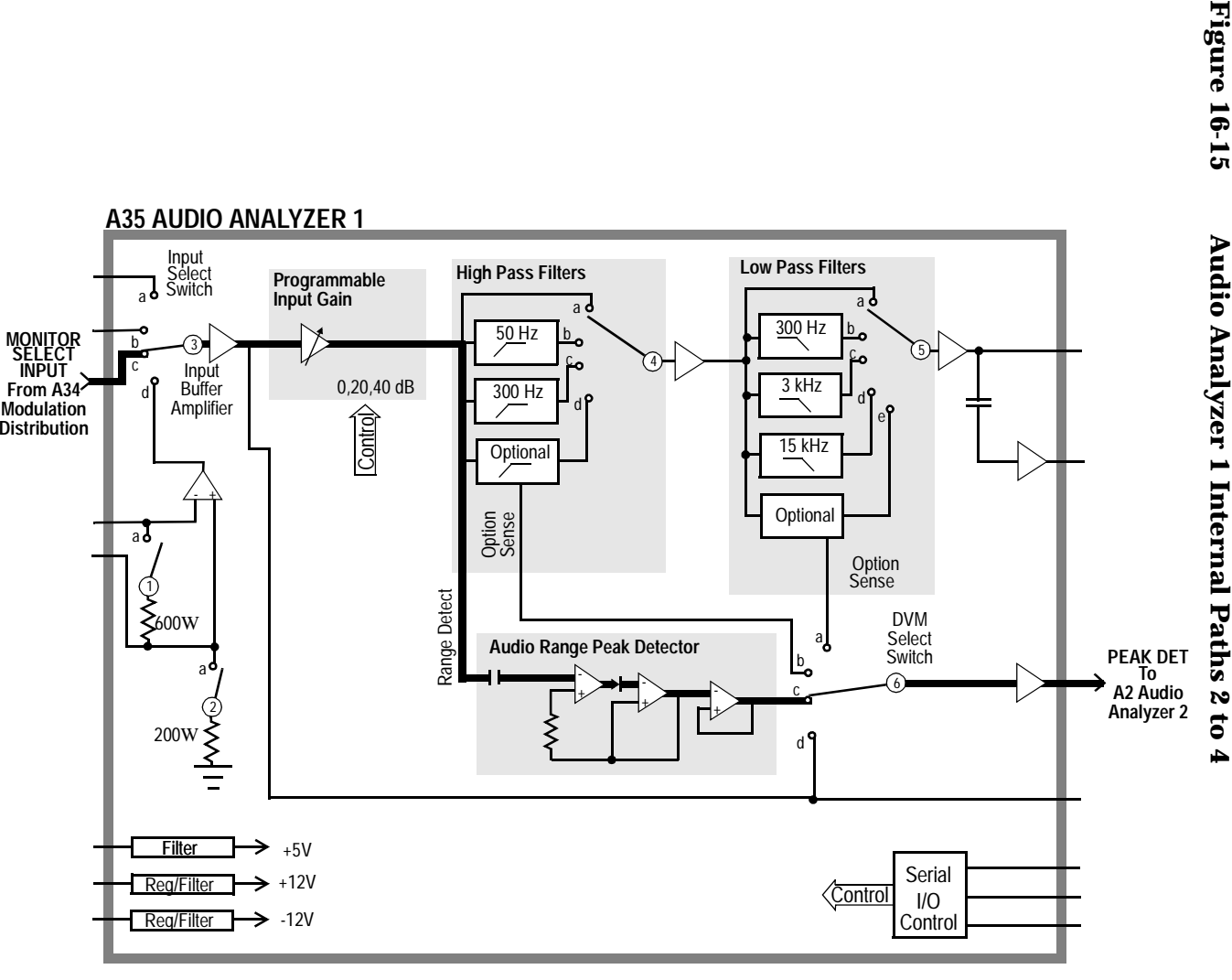

<span id="page-556-0"></span>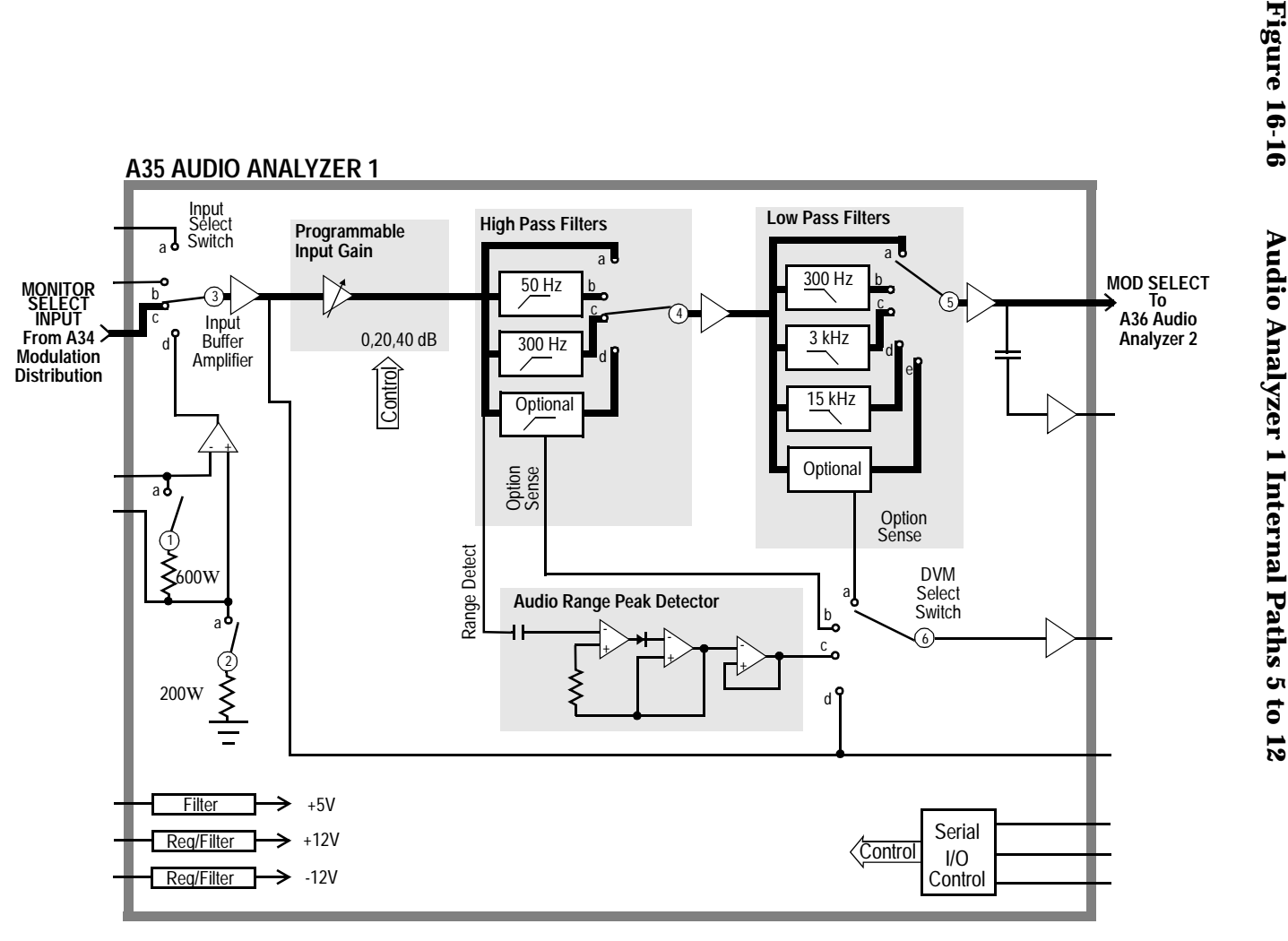

#### **Audio Analyzer 1 External Paths**

This test checks Audio Analyzer 1's path which receives its input from the front-panel AUDIO IN connector. The path which receives the internal inputs is checked in the previous test. The source for this test is the Audio Frequency Generator 1 which routes through the Modulation Distribution assembly and an external cable from the front-panel AUDIO OUT connector. The external path is illustrated in **[figure 16-17, "Audio Analyzer 1 External Path 1," on page 559](#page-558-0)**. A check to verify that the input switch can switch out of the audio input position is performed. The check of the input switch is the same as depicted in **[figure 16-15, "Audio Analyzer 1 Internal Paths 2 to 4," on page 556](#page-555-0)**.

The test limits for the audio input is  $\pm 10\%$  of nominal. The limits for the decoupled audio input is ±20 mV. The Peak Detector converts the AC signal to DC.

The failure codes for the Audio Analyzer's external paths are as follows:

**Table 16-7 Audio Analyzer 1 External Paths Failure Codes**

| <b>Failure Codes</b> | <b>Probable Cause(s)</b>                                                                                 |
|----------------------|----------------------------------------------------------------------------------------------------|
| Code 1               | Suspect Audio Analyzer assembly (high) (Input Select Switch stays in<br>Audio Input position <b>d</b> .) |
| Code 2               | Suspect Audio Analyzer 1 (medium) or cable (medium)                                                      |

<span id="page-558-0"></span>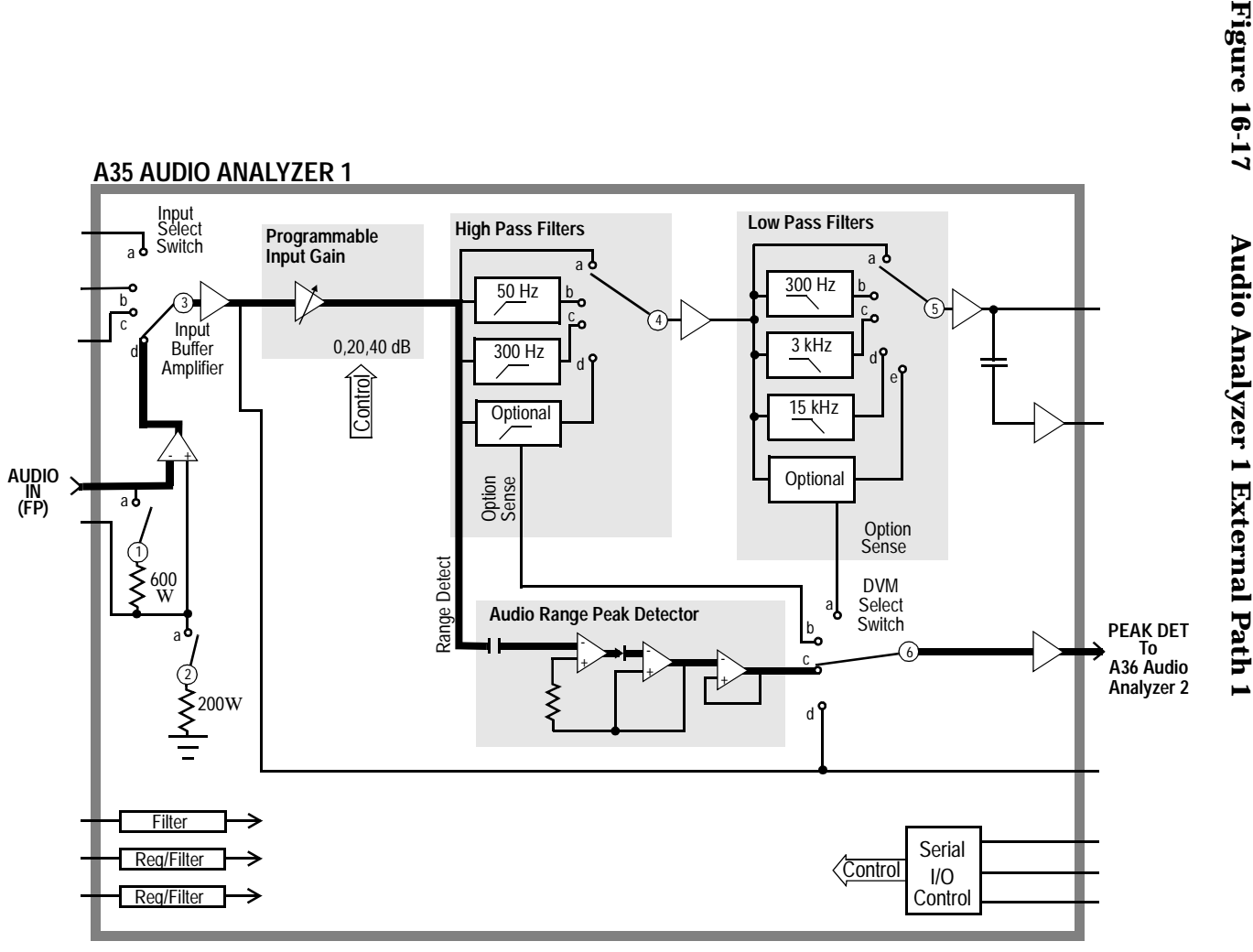

Diagnostics Descriptions **Description Of Audio Diagnostics (AFDIAGS3)**

#### **Audio Analyzer 2 Paths**

This test checks Audio Analyzer 2 (A36). The source for this test is Audio Frequency Generator 1 which is always set to AC. The signal from Audio Frequency Generator 1 passes through the Modulation Distribution assembly, through the Modulation Select Source Switch, and the Monitor Select Multiplexer. It bypasses Audio Analyzer 1. The test paths are illustrated in **[figure 16-18](#page-561-0)** to **[figure 16-21](#page-564-0)** .

The gain of the Detector Range Amplifier (Paths 5 to 7) is 3.16, 10, and 31.6 corresponding to gains of 10 dB, 20 dB, and 30 dB. The gain of the Post-Notch Amplifier (Paths 11 to 14 in **[figure 16-20, "Audio Analyzer 2 Path](#page-563-0)  [8," on page 564](#page-563-0)**) is similar.

The variable-frequency Notch Filter is tested at the beginning of this test. The input is set to 1 kHz and the notch output is nulled using a notch-error detector in conjunction with a DAC-setting routine. The notch-error detector is not shown in **[figure 16-20, "Audio Analyzer 2 Path 8,"](#page-563-0)  [on page 564](#page-563-0)**, but it is multiplexed with the pre-notch RMS detector.

The test then proceeds as if the filter were fixed at 1 kHz and measurements are made at the output of the filter for input frequencies of 500, 1000, and 2000 Hz.

The failure codes for Audio Analyzer 2's paths are as follows:

| <b>Failure Codes</b> | <b>Probable Cause(s)</b>                                                                                                    |
|----------------------|----------------------------------------------------------------------------------------------------|
| Code 1               | Suspect Audio Analyzer 2 assembly (high) (Peak Detector Select Switch<br>stays in position <b>b</b> .)                                 |
| Code 2               | Suspect Audio Analyzer 2 assembly (high) (Neg Peak Detector faulty or DVM<br>Select Switch stays in position <b>b</b> .)               |
| Code 3               | Suspect Audio Analyzer 2 assembly (high) (Coupling capacitor following<br>Peak Detector Buffer Amplifier faulty, not shown in figure.) |
| Code 8               | Suspect Audio Analyzer 2 assembly (high) (De-Emphasis LPF faulty or<br>De-Emphasis select switch stays in position a.)                 |
| Code 112             | Suspect Audio Analyzer 2 assembly (high) (Detector Range Amplifier stays<br>at gain= $1$ .)                                            |
| <b>Code 120</b>      | Suspect Audio Analyzer 2 assembly (high) (Peak Detector Select Switch<br>stays in position a.)                                         |
| Code 125             | Suspect Audio Analyzer 2 assembly (high) (Pos Peak Detector faulty or DVM<br>Select Switch stays in position a.)                       |
| <b>Code 127</b>      | Suspect Audio Analyzer 2 assembly (high) (Peak Detector Select Switch<br>open.)                                                        |

**Table 16-8 Audio Analyzer 2 Paths Failure Codes**

| <b>Failure Codes</b> | <b>Probable Cause(s)</b>                                                                                                    |  |
|----------------------|----------------------------------------------------------------------------------------------------|--|
| <b>Code 128</b>      | Suspect Audio Analyzer 2 assembly (high) (Pre-notch RMS Detector faulty or<br>DVM Select Switch stays in position c.)                                                                                                    |  |
| <b>Code 756</b>      | Suspect Audio Analyzer 2 assembly (high) (De-emphasis select switch stays<br>in position <b>b</b> .)                                                                                                    |  |
| <b>Code 6912</b>     | Suspect Audio Analyzer 2 assembly (high) (Post-Notch Amplifier stays at<br>$gain=3.$ )                                                                                                    |  |
| <b>Code 12032</b>    | Suspect Audio Analyzer 2 assembly (high) (Post-Notch Amplifier stays at<br>$gain=30.$ )                                                                                                    |  |
| <b>Code 14080</b>    | Suspect Audio Analyzer 2 assembly (high) (Post-Notch Amplifier stays at<br>$gain=10.$ )                                                                                                    |  |
| <b>Code 15360</b>    | Suspect Audio Analyzer 2 assembly (high) (Post-Notch amplifier stays at<br>$gain=1.$ )                                                                                                    |  |
| <b>Code 16128</b>    | Suspect Audio Analyzer 2 assembly (high) (Notch Filter, Post-Notch<br>Amplifier, or post-notch RMS Detector faulty or DVM Select Switch stays in<br>position <b>d</b> .)                                                                         |  |
| <b>Code 16316</b>    | Suspect Audio Analyzer 2 assembly (high) (Detector Range Amplifier stays<br>at gain= $30$ .)                                                                                                    |  |
| <b>Code 16348</b>    | Suspect Audio Analyzer 2 assembly (high) (Detector Range Amplifier stays<br>at gain= $10$ .)                                                                                                    |  |
| <b>Code 16364</b>    | Suspect Audio Analyzer 2 assembly (high) (Detector Range Amplifier stays<br>at gain= $3$ .)                                                                                                    |  |
| <b>Code 16380</b>    | Suspect Audio Analyzer 2 assembly (high) (De-emphasis select switch open<br>or Detector Range Amplifier faulty.)                                                                                                    |  |
| <b>Code 16382</b>    | Suspect Audio Analyzer 2 assembly (high) (Monitor Select Output Amplifier,<br>Monitor Select output LPF, or input select switch faulty.) Or Modulation<br>Distribution assembly (low) (Faulty signal from Monitor Select Multiplexer<br>output.) |  |

**Table 16-8 Audio Analyzer 2 Paths Failure Codes**

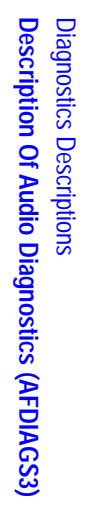

<span id="page-561-0"></span>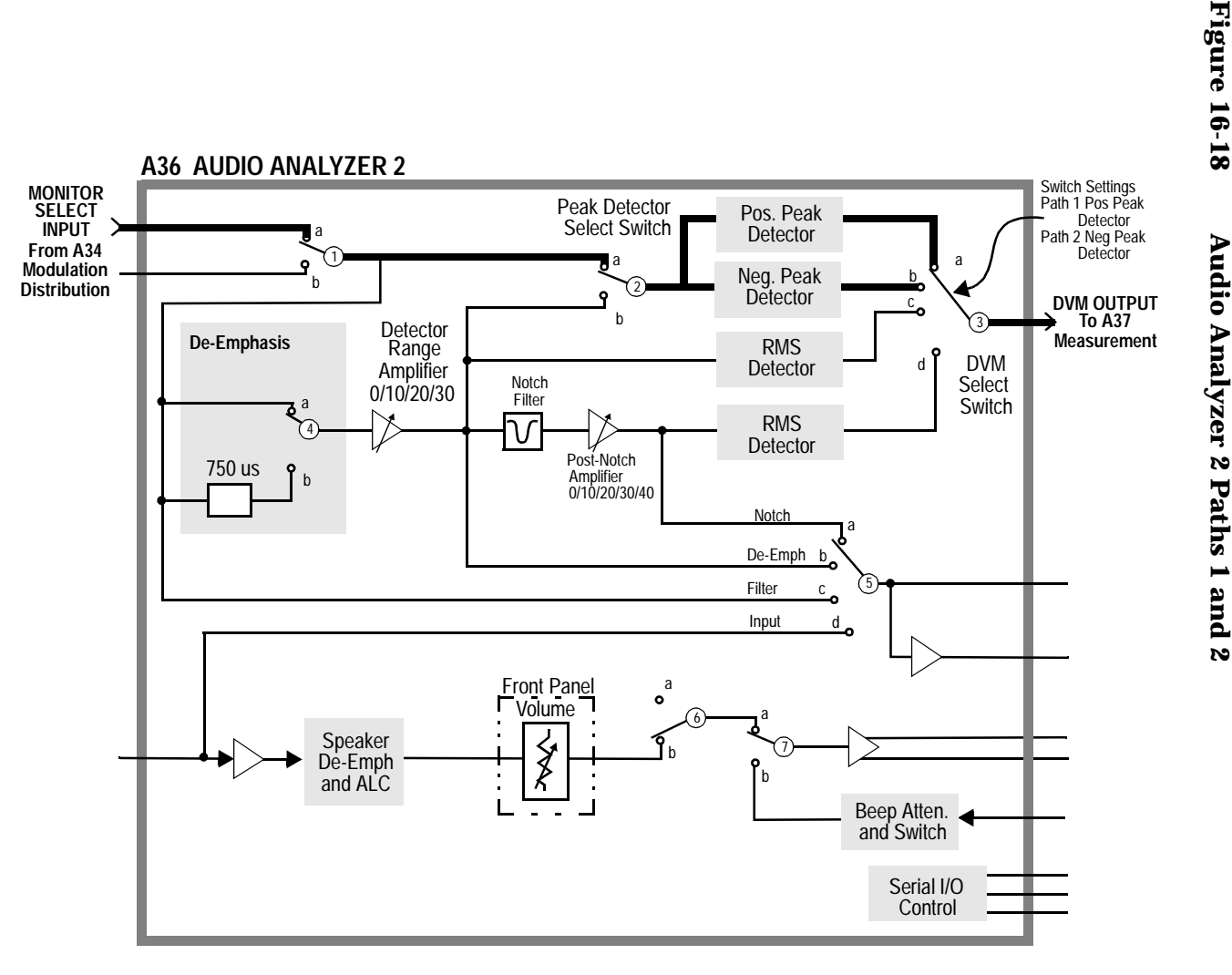

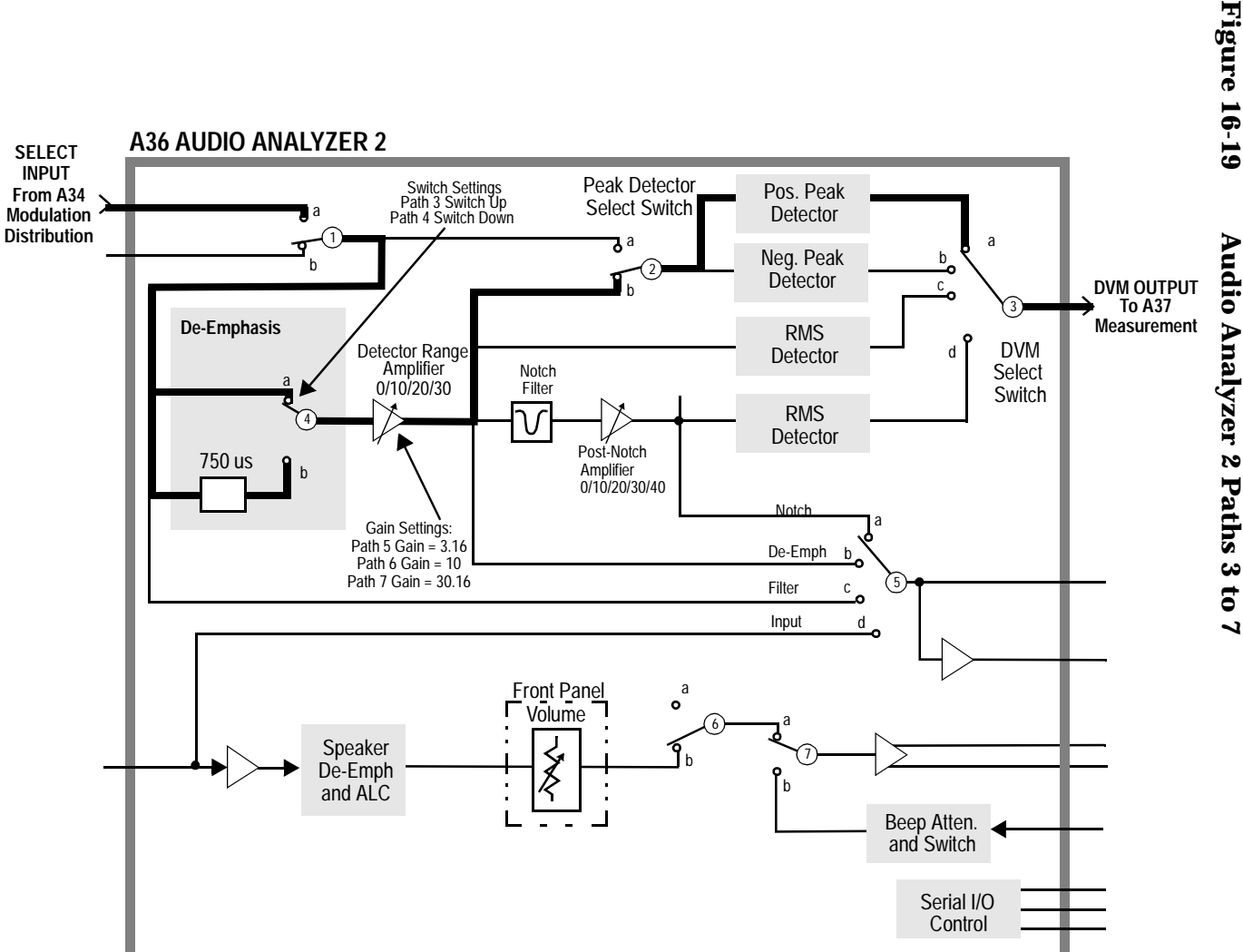

<span id="page-563-0"></span>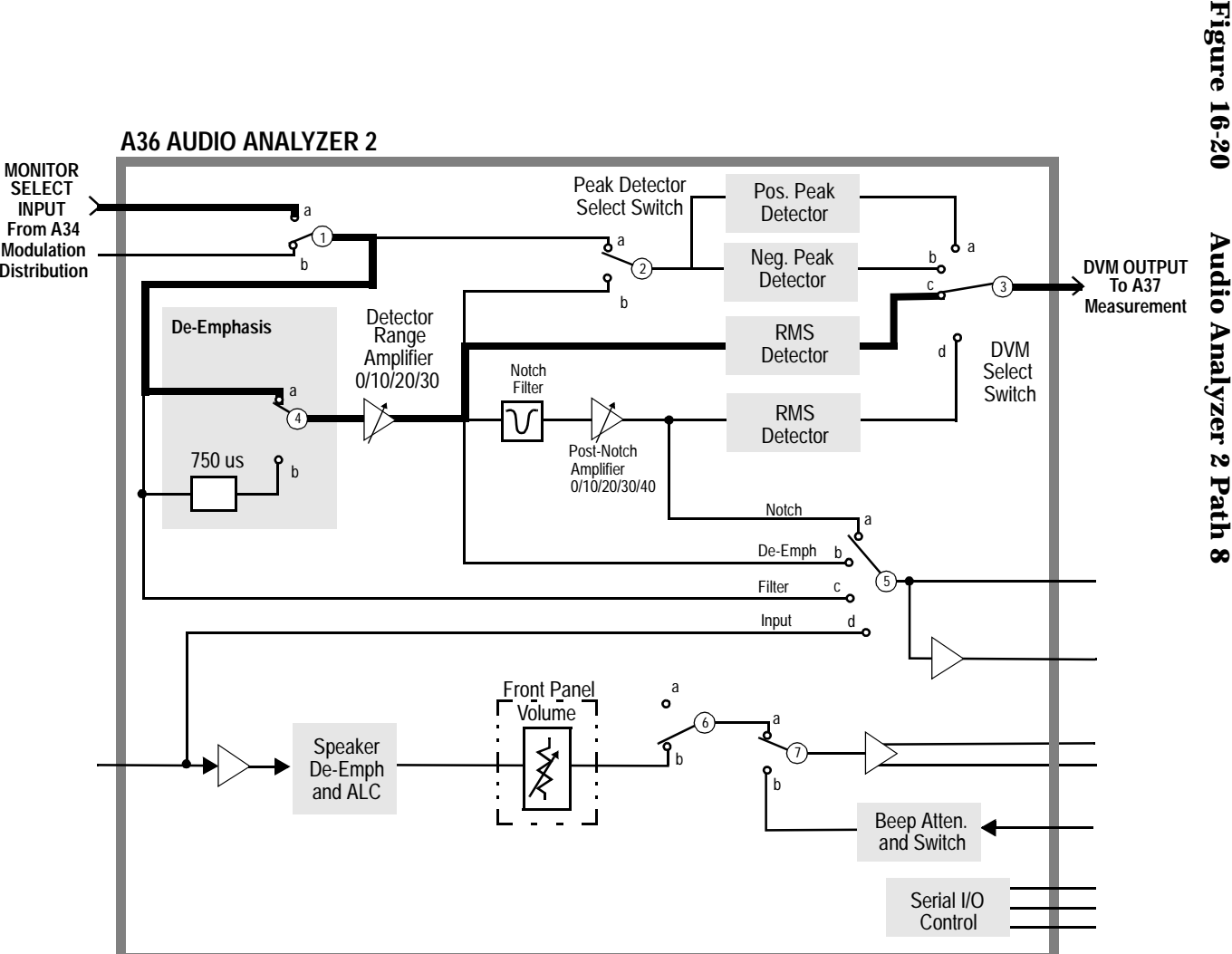

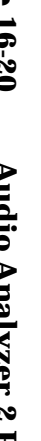

**Description Of Audio Diagnostics (AFDIAGS3)**

Description Of Audio Diagnostics (AFDIAGS3)

Diagnostics Descriptions

Diagnostics Descriptions

<span id="page-564-0"></span>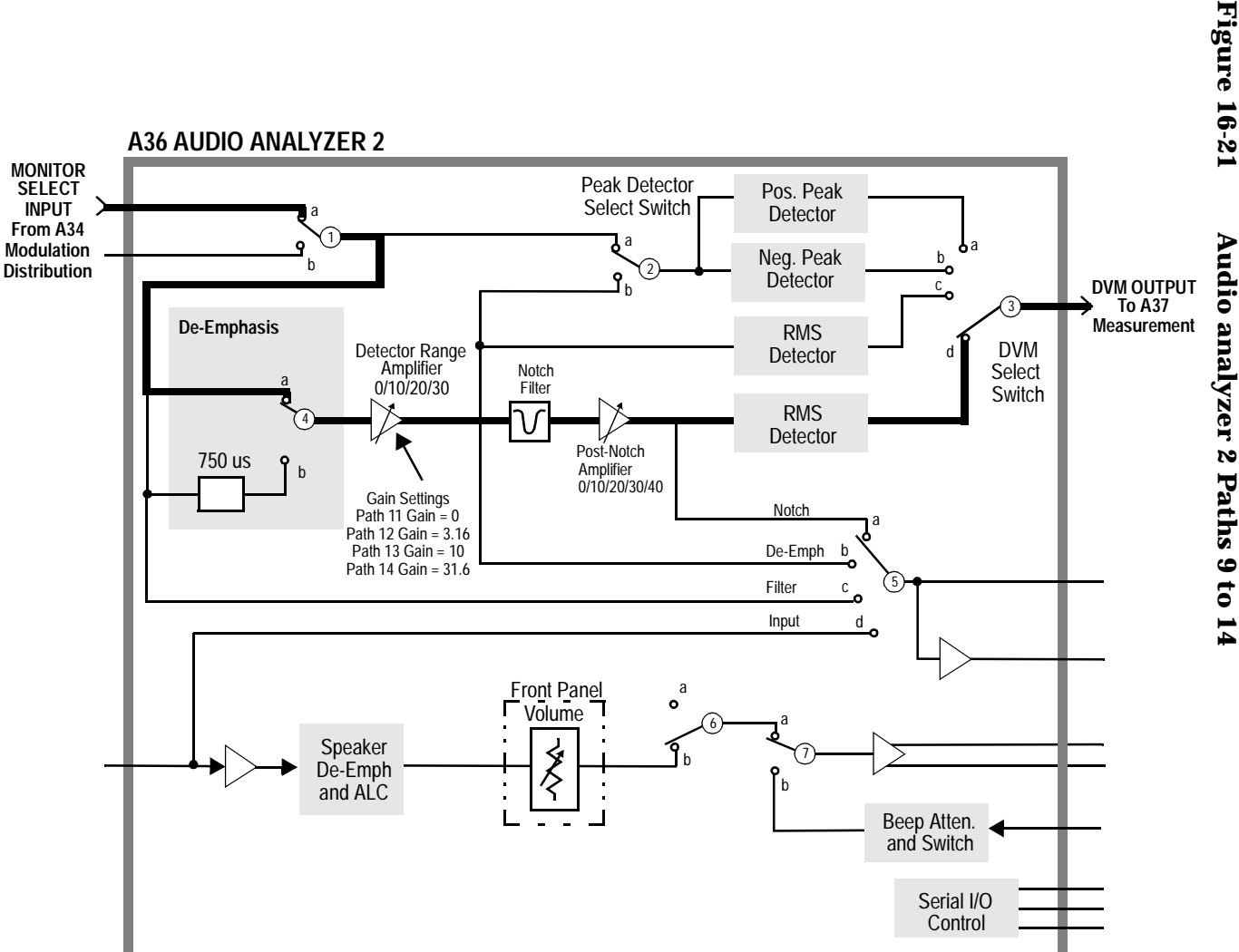

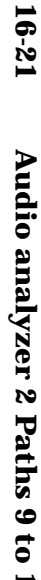

## **Description of RF Diagnostics (RFDIAGS3)**

#### **Introduction**

Unlike the Audio Diagnostics, the RF Diagnostics attempt to determine the faulty assembly when the first failure is noted. For this reason, the tests should be run in order. In the following tables of tests, the measurement point refers to Voltmeter Connection (DVM), Counter Connection (Counter), or Latch (Latch) readings on the SERVICE screen.

#### **Reference Assembly A27**

| <b>Measurement</b>                                   | <b>Explanation and Suggestions</b>                                                                                                    | <b>Measurement Point</b> |
|------------------------------------------------------|----------------------------------------------------------------------------------------------------|--------------------------|
| <b>10 MHz Lock</b><br><b>Detector</b>                | The lock detector on the internal 10 MHz<br>reference oscillator is read.                                                                                                    | Latch:refs_10MHz_sense   |
| <b>10 MHz Time</b><br><b>Base Count</b>              | The frequency of the 10 MHz reference is<br>measured by the counter. Since the reference<br>being measured is also the reference for the<br>counter, a valid counter reading indicates only<br>that the counter is functioning but is<br>meaningless as to accuracy. If the counter<br>loses its reference, this measurement will<br>timeout and the diagnostic test will stop. If<br>this happens, trace the 20 MHz signal from<br>P3-13 of the A27 Reference to P3-29 of the<br>A37 Measurement. | Counter:REF_10MHZ        |
| $1$ GHz<br><b>Oscillator</b><br><b>Lock Detector</b> | The lock detector on the 1 GHz Loop is read.                                                                                                    | Latch:refs_1GHz_sense    |
| 1 GHz<br><b>Enabled</b><br><b>Output Level</b>       | The RF detector on the 1 GHz output with the<br>1 GHz switch closed is read.                                                                                                    | DVM:REF 1GHZ DIAG        |
| 1 GHz<br><b>Disabled</b><br><b>Output Level</b>      | Open the switch that routes the 1 GHz signal<br>to the output of the board. The detector is<br>after the switch so it should detect that the<br>signal is no longer there. A long wait is<br>needed before measuring the detector.                                                                                                    | DVM:REF_1GHZ_DIAG        |
| <b>500 MHz</b><br><b>Output Level</b>                | The RF detector on the 500 MHz output is<br>read.                                                                                                    | DVM:REF_500MHZ_DIAG      |

**Table 16-9 A27 Reference Tests**

| <b>Measurement</b>                       | <b>Explanation and Suggestions</b>                                                                                                    | <b>Measurement Point</b> |
|------------------------------------------|----------------------------------------------------------------------------------------------------|--------------------------|
| 200 kHz or 1<br><b>MHz Output</b>        | The Test Set is queried as to whether the<br>reference output is set to 200 kHz or 1 MHz.<br>The 200 kHz or 1 MHz outputs can be turned<br>off by holding the output flip-flops in reset.<br>The output detector is read with the output in<br>the reset condition and in the normal<br>operating condition. (Note: The Latch name is<br>correct despite the "250_kHz" indication.) | Latch:refs 250 kHz sense |
| 10 MHz Fine<br>and Coarse<br><b>DACs</b> | It is not possible to actually measure the 10<br>MHz frequency change caused by changing<br>the DAC setting. Each DAC is set to a low<br>value (0) and a high value (2000), and checked<br>to make sure that the loop stays locked.                                                                                                    | Latch:refs 10MHz sense   |

**Table 16-9 A27 Reference Tests**

## **Signal Generator Synthesizer A24**

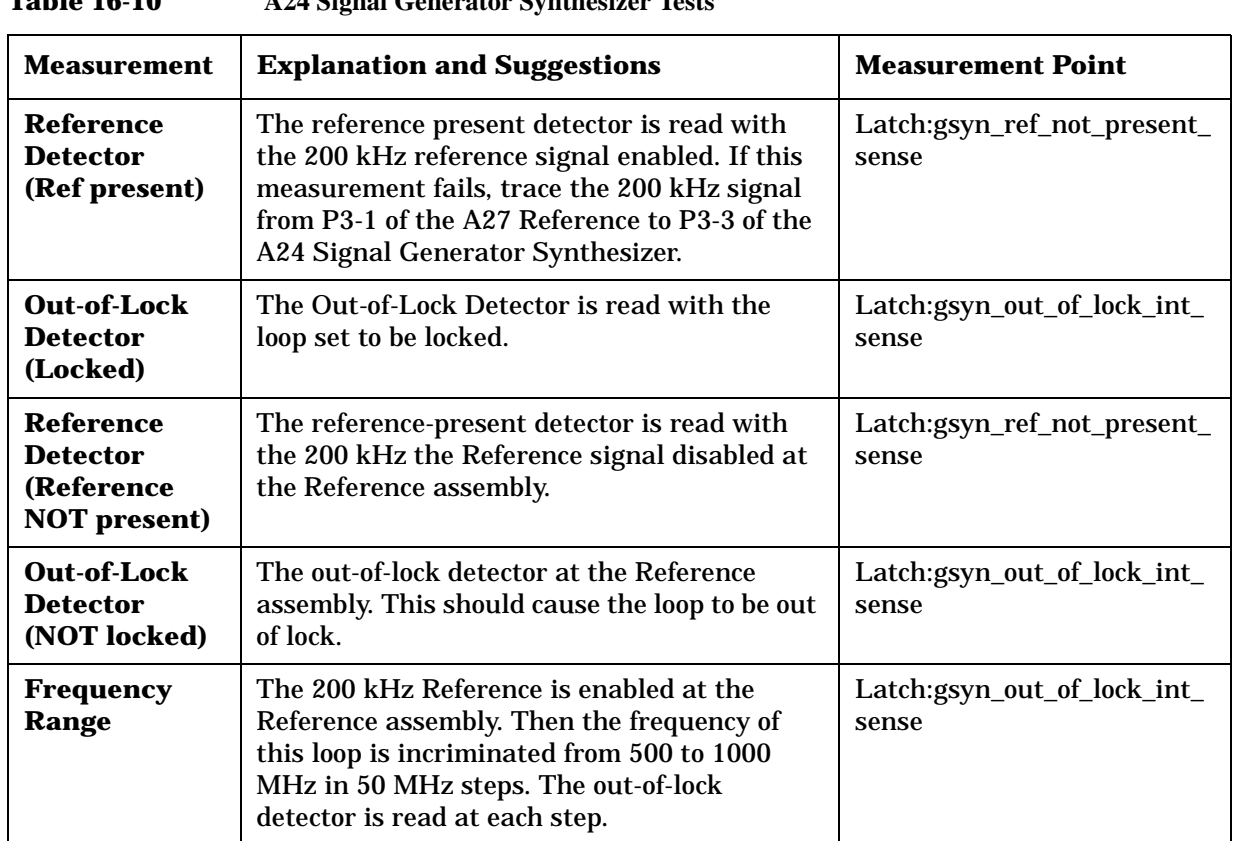

## **Receiver Synthesizer A28**

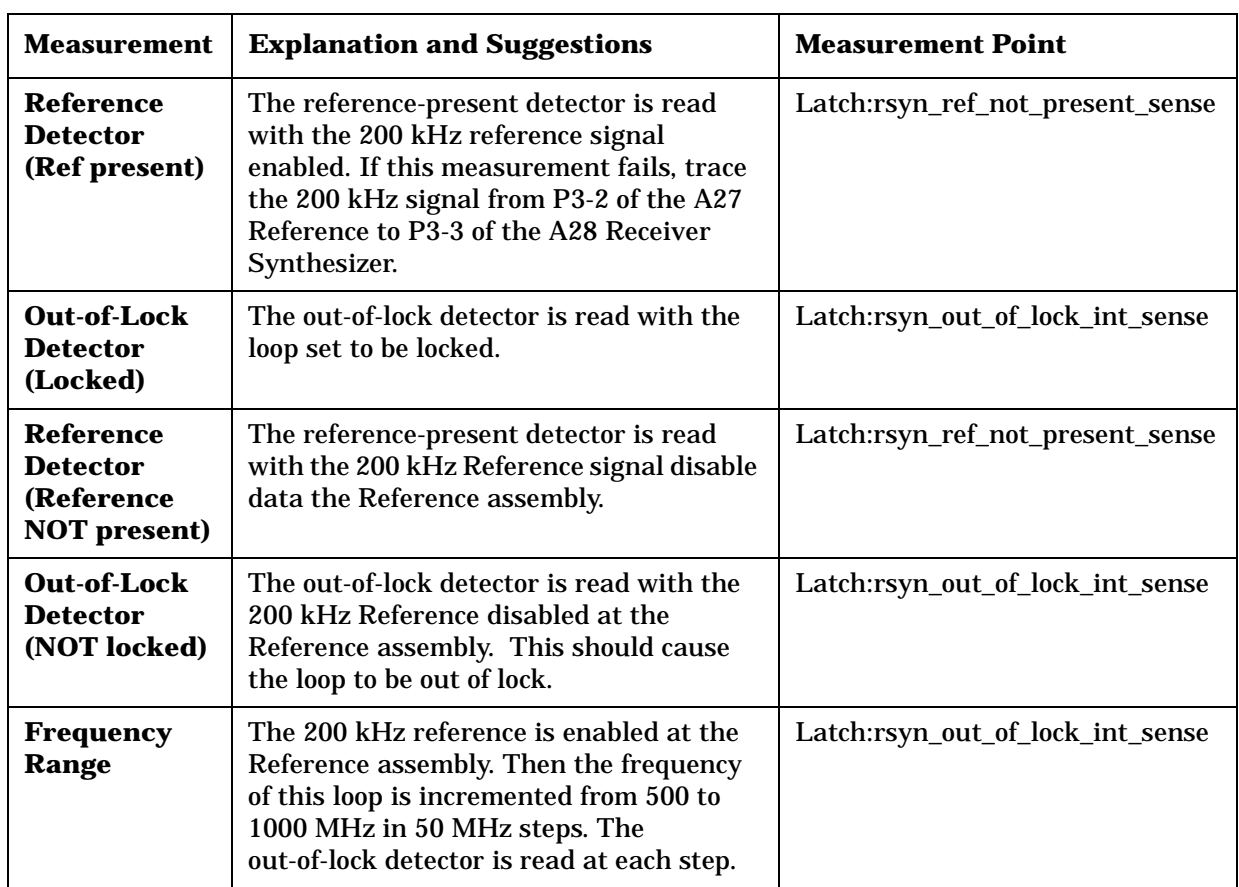

#### **Table 16-11 A28 Receiver Synthesizer Tests**

## **Output A26**

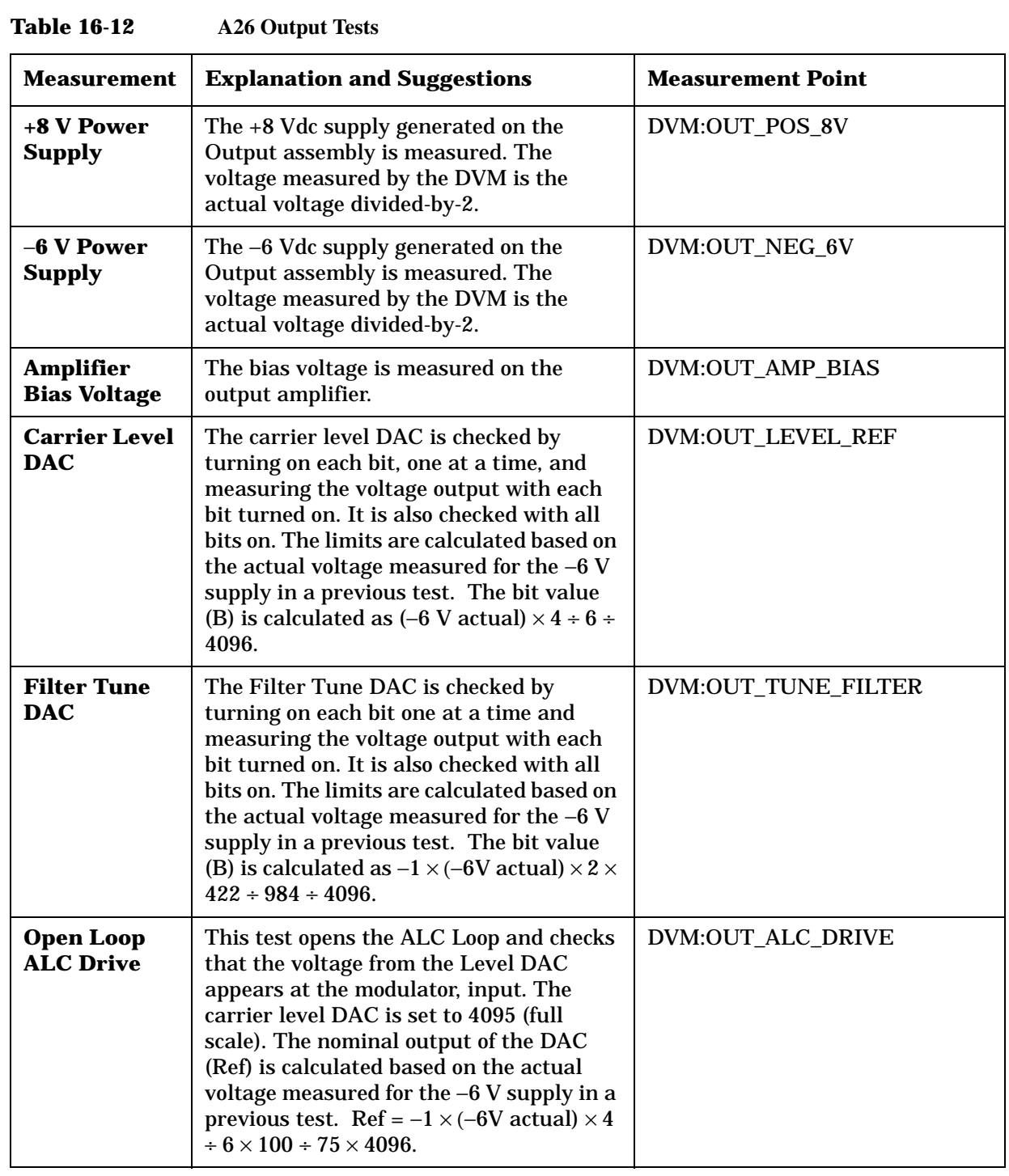

| <b>Measurement</b>                                                | <b>Explanation and Suggestions</b>                                                                                                    | <b>Measurement Point</b> |
|-------------------------------------------------------------------|----------------------------------------------------------------------------------------------------|--------------------------|
| Output<br>Detector,<br><b>Detector</b><br>Caps                    | The detector is checked with the carrier<br>level DAC at a high level (4000). Then the<br>detector caps are switched in separately<br>and together. The detector's voltage<br>should not change as the caps are<br>switched in and out. If the jumper coax<br>between the output of the signal<br>generator's Synthesizer and the input to<br>the output section fails, the detector<br>capacitors test will fail. This is a rather<br>common failure. | DVM:OUT_OUTPUT_LEVEL     |
| Output<br><b>Detector, Low</b><br><b>Level</b>                    | The carrier-level DAC is set to a low level<br>(0) so there should be no RF signal<br>reaching the RF detector.                                                                                                    | DVM:OUT_OUTPUT_LEVEL     |
| <b>Output</b><br><b>Frequency</b><br>Range, Loop<br><b>Closed</b> | The ALC loop is closed and the signal<br>generator Synthesizer's frequency is set<br>to all values from 1 to 1001 MHz in 100<br>MHz steps. The detector voltage is<br>measured at each frequency.                                                                                                    | DVM:OUT_OUTPUT_LEVEL     |
| <b>Bandwidth</b><br><b>Control</b>                                | The bandwidth control bits are set to all<br>combinations. This should not change the<br>output level.                                                                                                    | DVM:OUT_OUTPUT_LEVEL     |
| <b>Tracking</b><br><b>Filter</b><br><b>Rejection</b>              | The ALC loop is opened and the tracking<br>filters are checked by setting the RF<br>frequency to the center of the 2 bands<br>(375 and 750 MHz) that use these filters.<br>Then the filter DAC is changed to tune<br>the filters below the RF frequency. The<br>RF level as measured by the output<br>detector should be close to zero.                                                                                                    | DVM:OUT_OUTPUT_LEVEL     |

**Table 16-12 A26 Output Tests** 

### **Input A5**

Refer to **[figure 16-22, "Input Tests: Duplex Detector, RF Detector, and Step](#page-574-0)  [Attenuator," on page 575](#page-574-0)** and **[figure 16-23, "Input Tests: Ant, O/P Filter & Atten,](#page-575-0)  [Autorange Atten, Counter, Temp Sensor," on page 576](#page-575-0)** for signal flow and measurement points for the various measurement described in **table 16-13**.

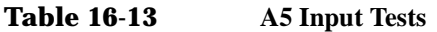

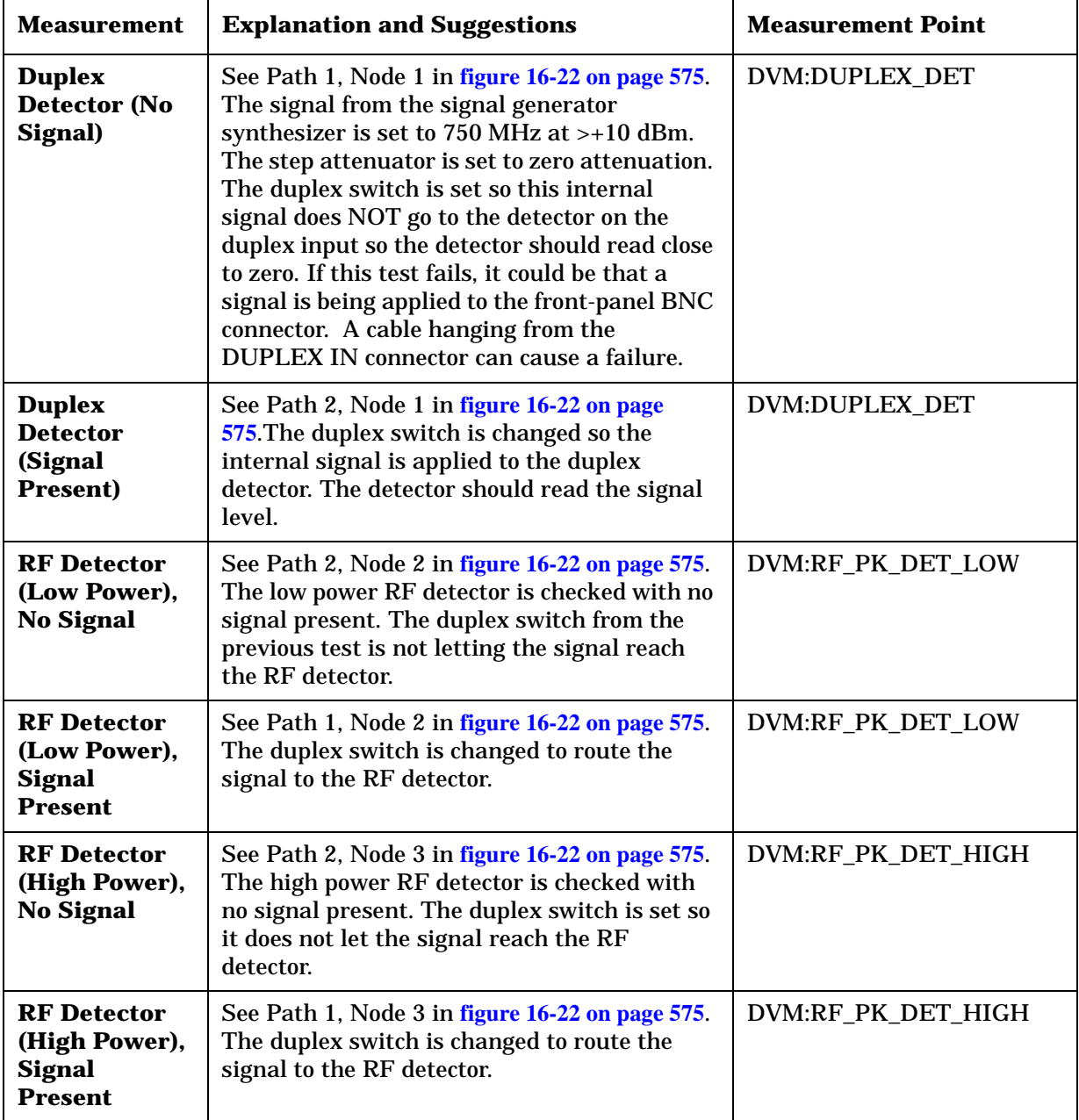

| <b>Measurement</b>                                                   | <b>Explanation and Suggestions</b>                                                                                                    | <b>Measurement Point</b> |
|----------------------------------------------------------------------|----------------------------------------------------------------------------------------------------|--------------------------|
| Step<br><b>Attenuator</b>                                            | See Path 1, Node 2 in figure 16-22 on page 575.<br>The step attenuator is checked by<br>switching-in one pad at a time. The limits are<br>set in terms of the no signal (RF Detector<br>(Low Power), No Signal) reading obtained in<br>the test and the difference between the<br>readings obtained in the previous RF Detector<br>(Low Power) Signal Present and No Signal<br>tests.                                                               | DVM:RF_PK_DET_LOW        |
| Antenna<br>Input<br><b>Detector</b>                                  | See Path 3, Node 4 in figure 16-23 on page 576.<br>The antenna input detector cannot read the<br>internal signal level in the Input module. It is<br>read anyway to be sure it is zero. If the test<br>fails it could be because there is a signal being<br>applied to the front-panel ANT IN connector.                                                                                                    | DVM:ANTENNA_DET          |
| <b>Filter Output</b><br>Detector, No<br><b>Signal</b>                | See Path 3, Node 5 in figure 16-23 on page 576.<br>All the switches that connect the signal to the<br>Receiver's output EXCEPT the antenna<br>switch are set. Thus, there is NO signal yet on<br>the filter output detector. The detector should<br>read zero.                                                                                                    | DVM:FILTER_OUT_DET       |
| <b>Filter Output</b><br>Detector,<br><b>Signal</b><br><b>Present</b> | See Path 4, Node 5 in figure 16-23 on page 576.<br>The filters are checked by setting the RF<br>Analyzer and RF source to the same<br>frequencies (1, 100, 300, 600, 800, 1000 MHz).<br>The frequencies are selected so each filter is<br>checked. Setting the analyzer frequency's sets<br>the right filter.                                                                                                    | DVM:FILTER_OUT_DET       |
| <b>Output Filter</b><br><b>Rejection</b>                             | See Path 4, Node 5 in figure 16-23 on page 576.<br>Each filter is checked to see that it rejects<br>signals outside of its passband. The filter is<br>selected using the analyzer's frequency<br>command.                                                                                                    | DVM:FILTER_OUT_DET       |
| Output<br><b>Variable</b><br><b>Attenuator</b>                       | See Path 4, Node 5 in figure 16-23 on page<br>576. The variable attenuator is checked by<br>programming the DAC to full scale and<br>reading the voltage on the output detector.<br>Then the DAC is programmed to values which<br>turn on the 5 most significant bits, 1 bit at a<br>time, starting with the MSB. In each case the<br>output detector is measured and checked to<br>see if the voltage is less than the previous<br>reading (last). | DVM:FILTER_OUT_DET       |

**Table 16-13 A5 Input Tests**

| <b>Measurement</b>                        | <b>Explanation and Suggestions</b>                                                                                                    | <b>Measurement Point</b>           |
|-------------------------------------------|----------------------------------------------------------------------------------------------------|------------------------------------|
| <b>Auto Range</b><br><b>Attenuator</b>    | See Path 4, Node 5 infigure 16-23 on page 576.<br>The Auto Range Attenuator is programmed to<br>its 3 possible values (+20 dB, 0 dB and -20<br>dB). At each setting the output detector is<br>read.                                                                                                    | DVM:FILTER_OUT_DET                 |
| <b>Counter with</b><br><b>TTL Divider</b> | See Path 4, Node 6 in figure 16-23 on page 576.<br>The signal from the signal generator's<br>synthesizer is routed to the counter TTL<br>prescaler. The frequency of the signal is set to<br>all values between 1 and 51 MHz in 5 MHz<br>steps. The count returned is the actual<br>frequency in kHz, divided-by-16.        | Counter:INPUT_TTL_COU<br>NT        |
| <b>Counter with</b><br><b>ECL Divider</b> | See Path 4, Node 7 in figure 16-23 on page 576.<br>The signal from the signal generator's<br>synthesizer is routed to the counter's ECL<br>prescaler. The frequency of the signal is set to<br>all values between 50 and 1000 MHz in 50<br>MHz steps. The count returned is the actual<br>frequency in kHz, divided-by-256. | Counter:INPUT_ECL_COU<br><b>NT</b> |
| <b>Temperature</b><br><b>Sensor</b>       | See Node 8 in figure 16-23 on page 576. The<br>Temperature Sensor produces a DC voltage<br>proportional to the internal temperature. The<br>scale factor is 10 mV/ $\rm ^{\circ}C$                                                                                                    | <b>DVM:TEMP SENSE</b>              |

**Table 16-13 A5 Input Tests**

<span id="page-574-0"></span>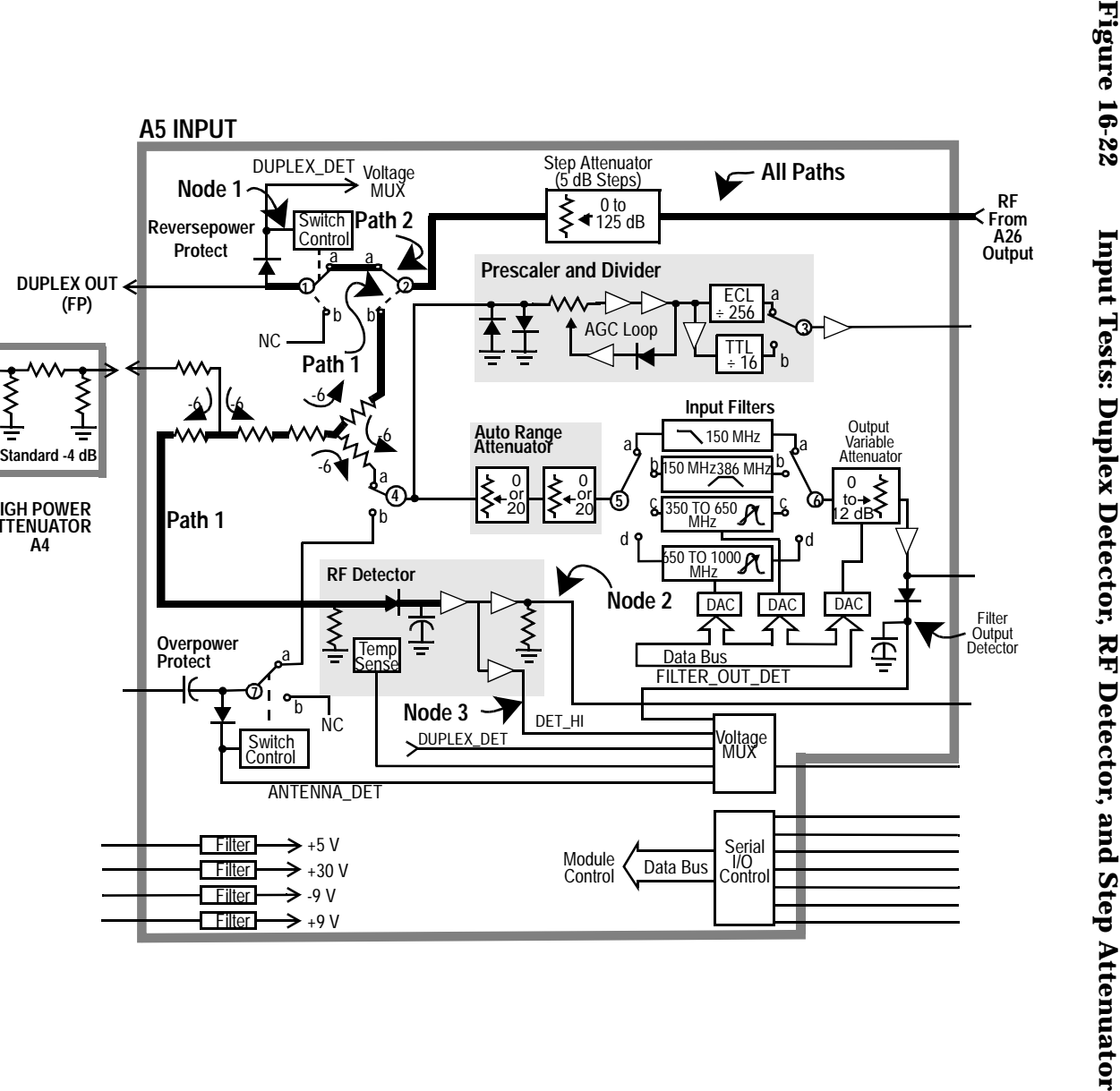

**HIGH POWER ATTENUATOR A4**

**RFIN/OUT (FP)**

<span id="page-575-0"></span>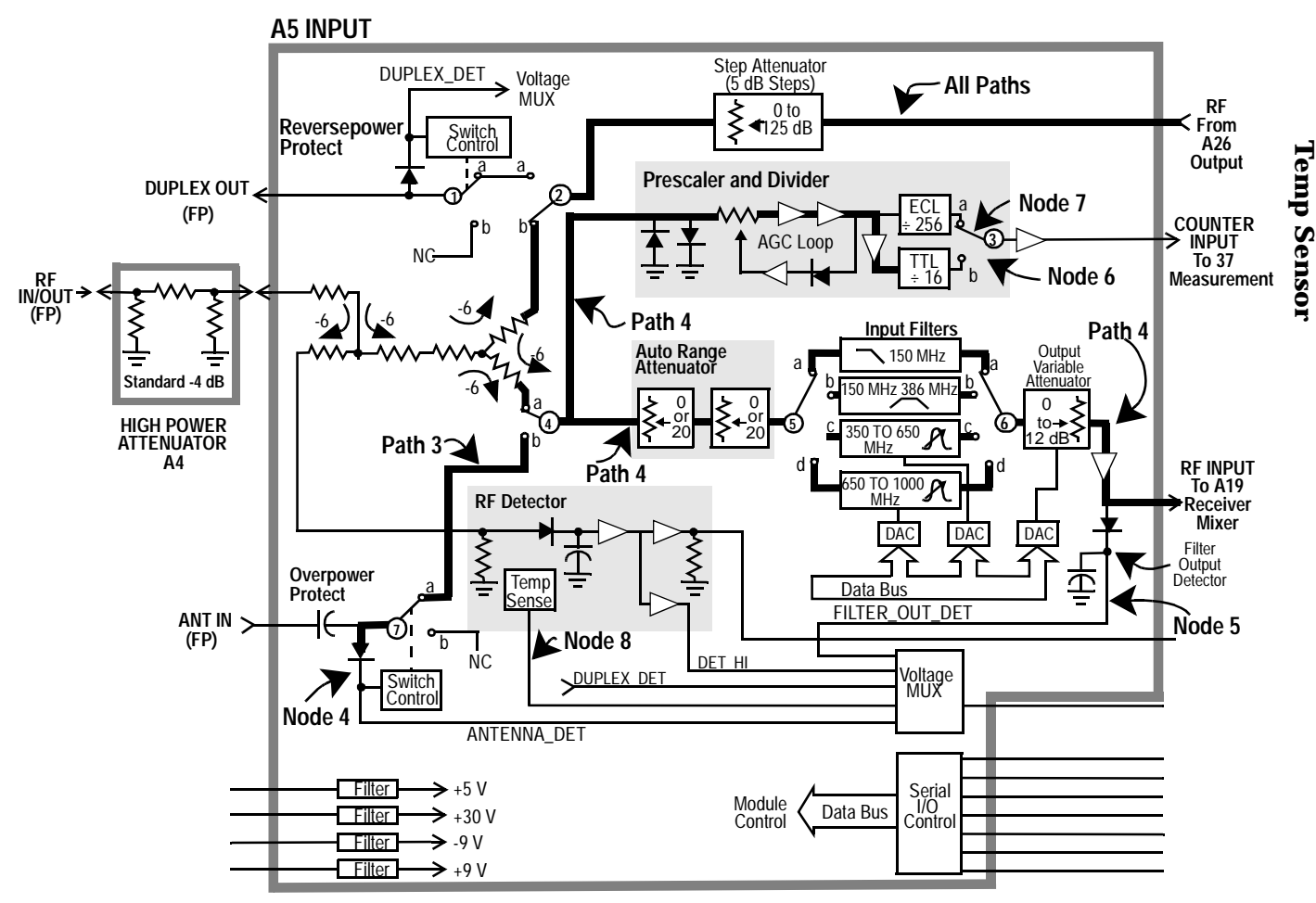

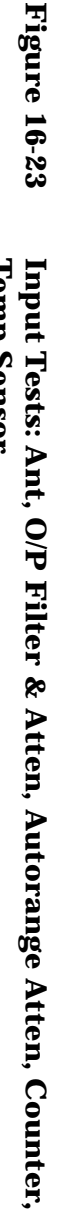

Description of RF Diagnostics (RFDIAGS3) **Diagnostics Descriptions Description of RF Diagnostics (RFDIAGS3)** Diagnostics Descriptions
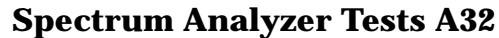

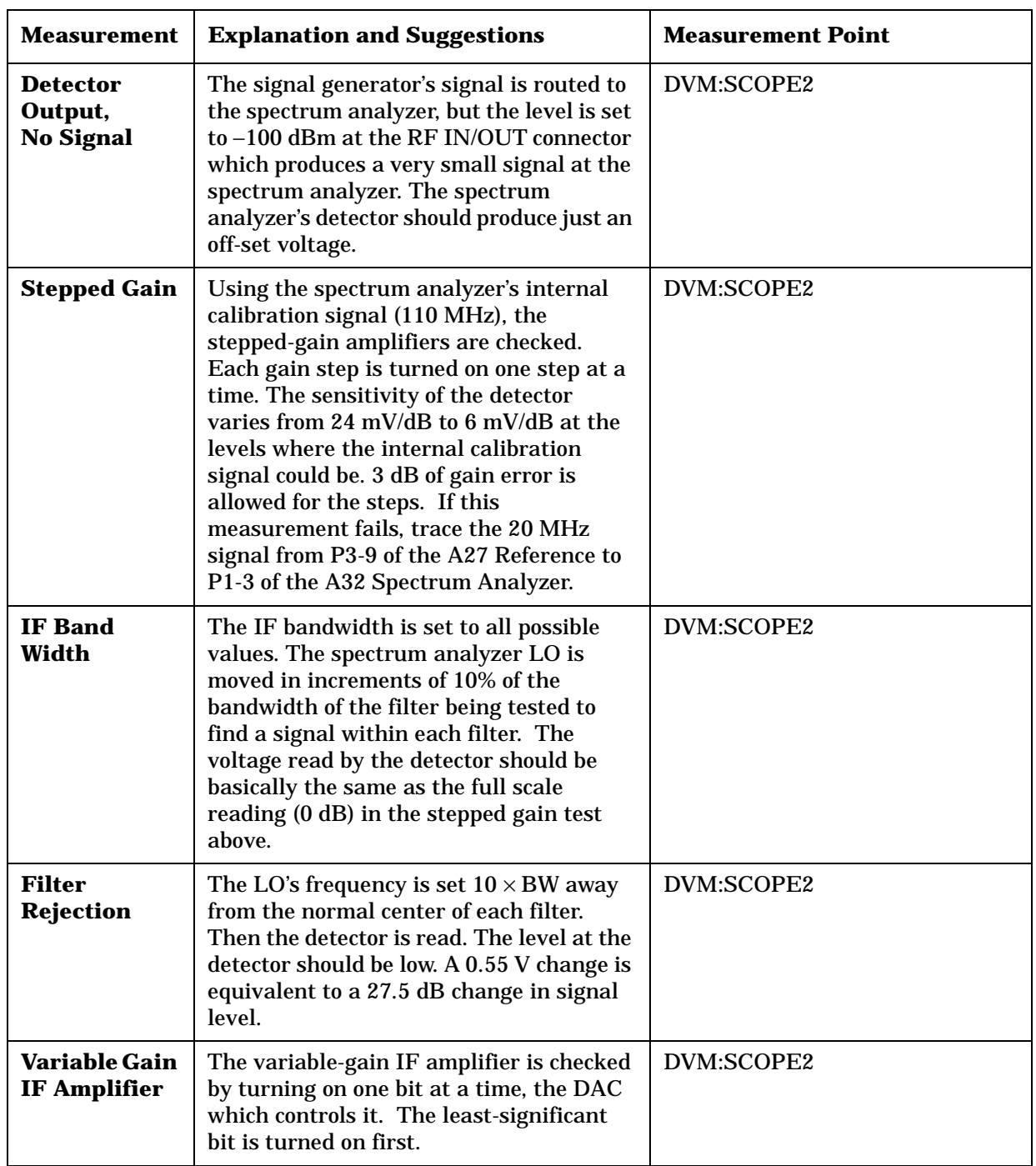

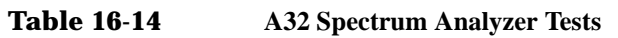

#### Diagnostics Descriptions **Description of RF Diagnostics (RFDIAGS3)**

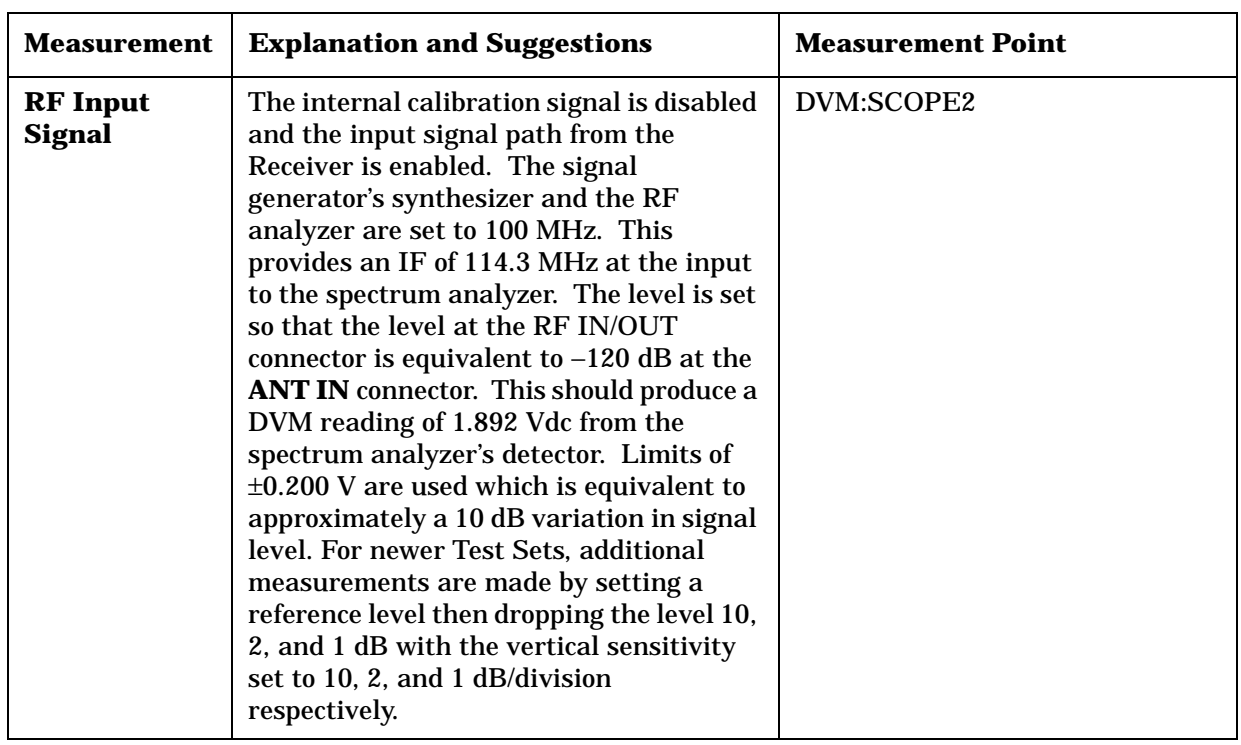

# **Table 16-14 A32 Spectrum Analyzer Tests**

# **Receiver A30**

Refer to **[table 16-24 on page 581](#page-580-0)** for signal flow of the measurements described in **table 16-15**.

**Table 16-15 A30 Receiver Tests**

| <b>Measurement</b>       | <b>Explanation and Suggestions</b>                                                                                                    | <b>Measurement Point</b>                     |
|--------------------------|----------------------------------------------------------------------------------------------------|----------------------------------------------|
| Down<br><b>Converter</b> | See figure 16-24 on page 581. The internal RF<br>generator frequency, set to 100 MHz and -46<br>dBm CW, is fed into the first mixer (where it<br>is downconverted to the 614.3 MHz IF) and<br>the receiver (where it is downconverted to the<br>114.3 MHz IF). The IF is then fed into the<br>LO/IF/Demod and then to the spectrum<br>analyzer. The test is repeated for 500 MHz<br>and 900 MHz. Failures occurring in this test<br>are inconclusive. Failures may be due to the<br>receiver's first mixer, the receiver, the<br>LO/IF/Demod, or the spectrum analyzer.                                          | <b>Spectrum Analyzer center</b><br>frequency |
| <b>IF Counter</b>        | See figure 16-25 on page 582. The internal RF<br>generator is set to 100 MHz CW and fed into<br>the receiver's input. The IF frequency is<br>measured by the IF counter. The IF chain<br>must operate properly through the FM<br>demodulator for this test to pass. (If the<br>spectrum analyzer option is not installed, this<br>becomes the first test.)                                                                                                    | Counter:REC_IF_COUNT                         |
| <b>FM</b>                | See figure 16-26 on page 583. The internal RF<br>generator is set for FM at 10 kHz peak<br>deviation and a 1 kHz rate. The peak<br>deviation is measured by the receiver. This is<br>the first test in which the internal audio<br>source is applied to the signal generator<br>synthesizer's FM modulator. If all the Audio<br>Diagnostics run with no failures but this<br>and/or the next test fails, check the path of<br>the audio source from the output of the<br>Modulation Select Multiplexer switch on the<br>A34 Modulation Distribution assembly to the<br>A24 Signal Generator Synthesizer's input. | DVM:POS_PK_DET                               |
| <b>FM</b> Inverted       | See figure 16-26 on page 583. Same as previous<br>test except the demodulated FM is inverted.                                                                                                    | DVM:POS_PK_DET                               |

#### Diagnostics Descriptions **Description of RF Diagnostics (RFDIAGS3)**

| <b>Measurement</b>      | <b>Explanation and Suggestions</b>                                                                                                    | <b>Measurement Point</b> |
|-------------------------|----------------------------------------------------------------------------------------------------|--------------------------|
| <b>Squelch</b>          | Seefigure 16-27 on page 584. The internal RF<br>generator is set for FM at<br>10 kHz peak deviation and 1 kHz rate. The<br>RMS deviation is measured under the<br>following four conditions. (High level is -80<br>dBm; lowlevel is -127 dBm.) Condition 1 - RF<br>generator level high, squelch fixed. Condition<br>2 - RF generator level low, squelch fixed.<br>Condition 3 - RF generator level high, squelch<br>open. Condition 4 - RF generator level low,<br>squelch open.                                                               | DVM:PRE_NOTCH_RMS        |
| <b>ALC On</b>           | See figure 16-28 on page 585. The internal RF<br>generator is set to CW. The receiver is set to<br>measure AM. The ALC level is measured.                                                                                                    | DVM:DC_AUDIO             |
| <b>ALC Off</b>          | See figure 16-28 on page 585. Same as previous<br>test except ALC is set to off.                                                                                                    | DVM:DC_AUDIO             |
| AM                      | See figure 16-29 on page 586. The internal RF<br>generator is set for AM at 50% and a 1 kHz<br>rate. The AM depth is measured by the<br>receiver. This is the first test in which the<br>internal audio source is applied to the Output<br>section's AM modulator. If all the Audio<br>Diagnostics run with no failures but this test<br>does fail, check the path of the audio source<br>from the output of the Modulation Select<br>Multiplexer switch on the A4 Modulation<br>Distribution assembly to the A13 Output<br>section's AM input. | DVM:POS_PK_DET           |
| <b>SSB Level</b>        | See figure 16-30 on page 587. The internal RF<br>generator is set to 100.001 MHz CW. The<br>receiver is tuned to 100 MHz. The output of<br>the SSB demodulator is the difference<br>frequency,<br>$1$ kHz.                                                                                                    | DVM:PRE_NOTCH_RMS        |
| SSB<br><b>Frequency</b> | See figure 16-30 on page 587. Same as previous<br>test except the frequency (1 kHz) is measured.                                                                                                    | Counter:AUD1_COUNT       |

**Table 16-15 A30 Receiver Tests**

<span id="page-580-0"></span>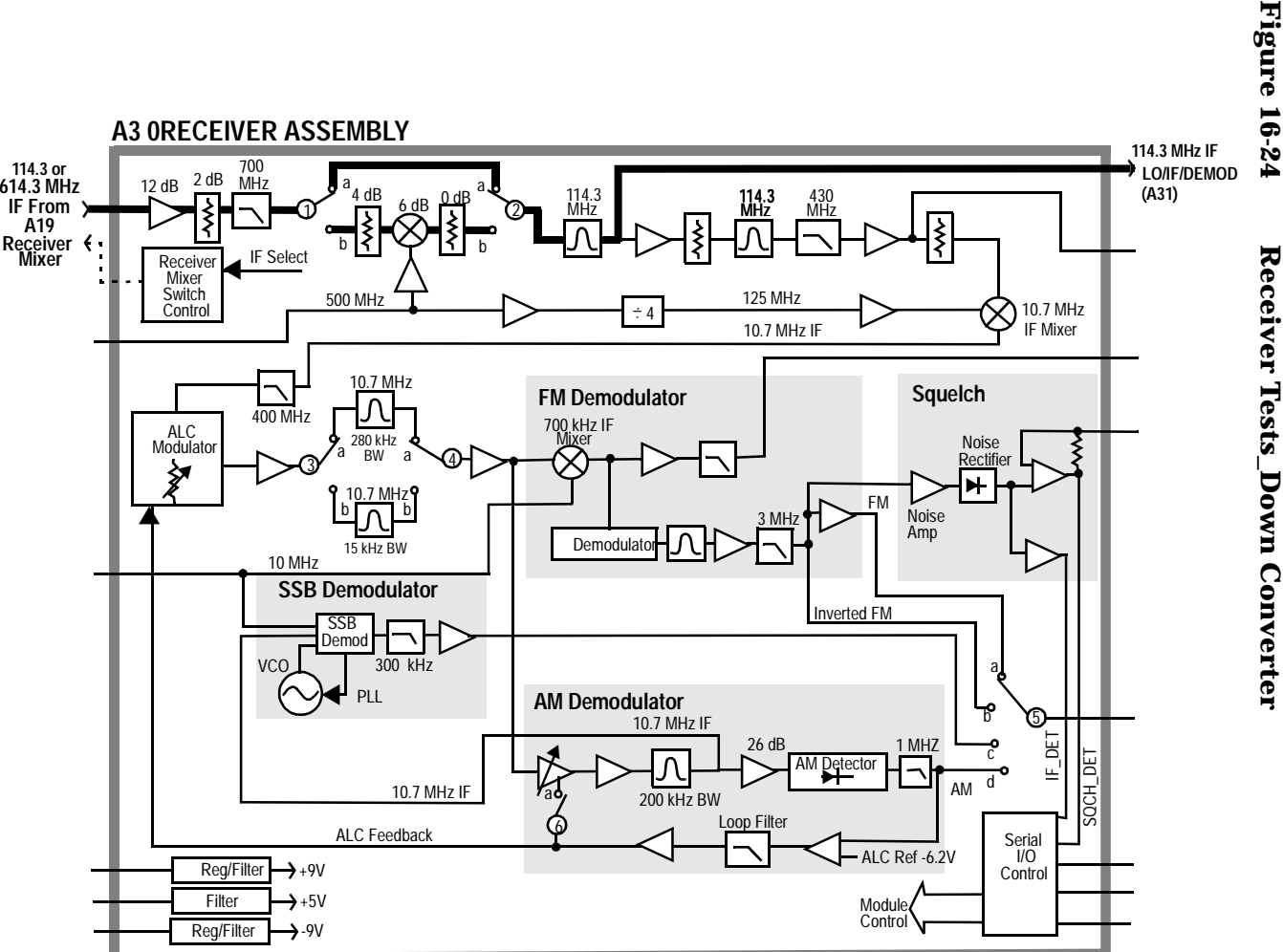

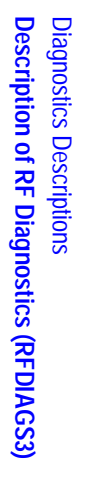

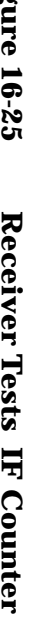

<span id="page-581-0"></span>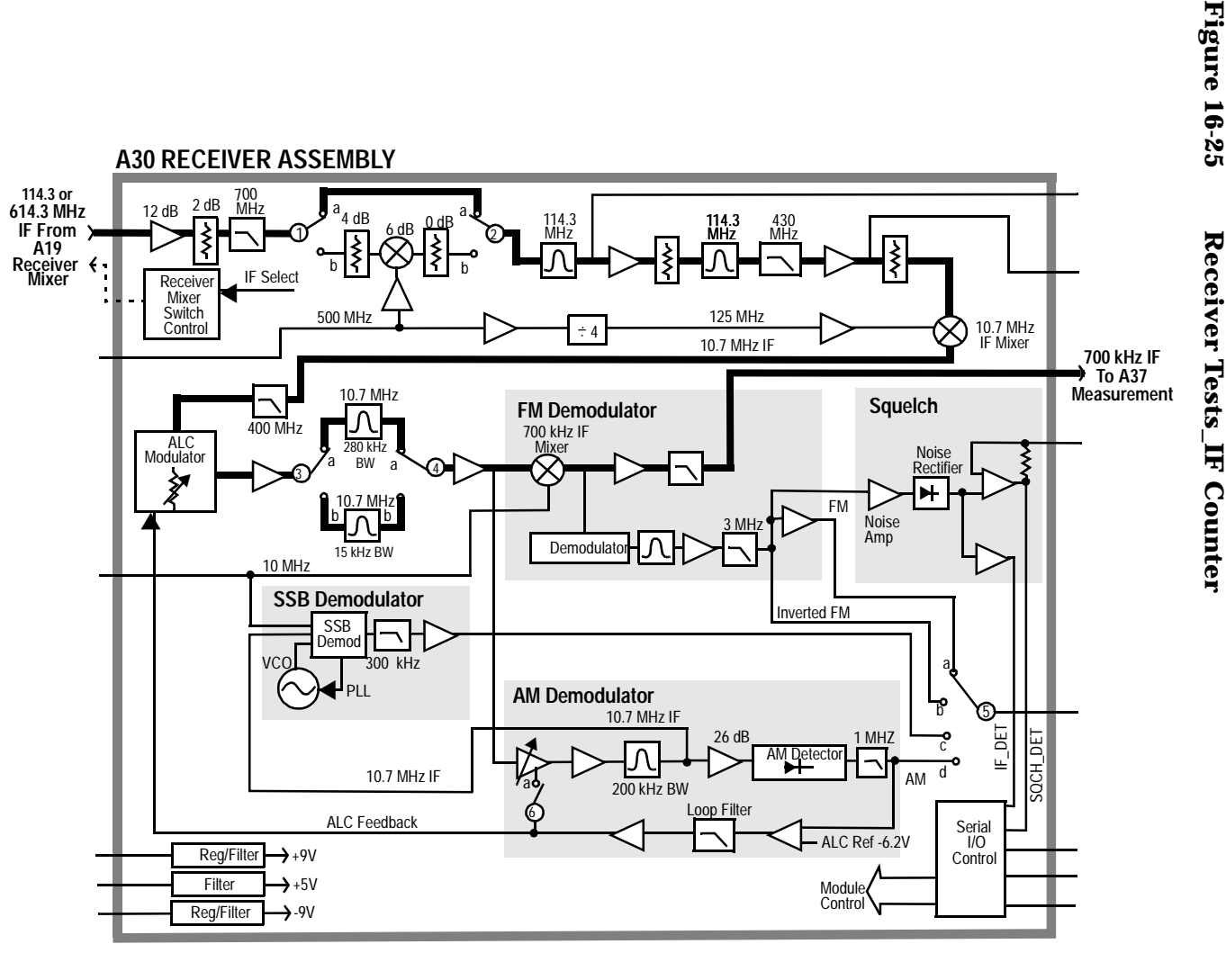

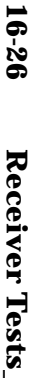

<span id="page-582-0"></span>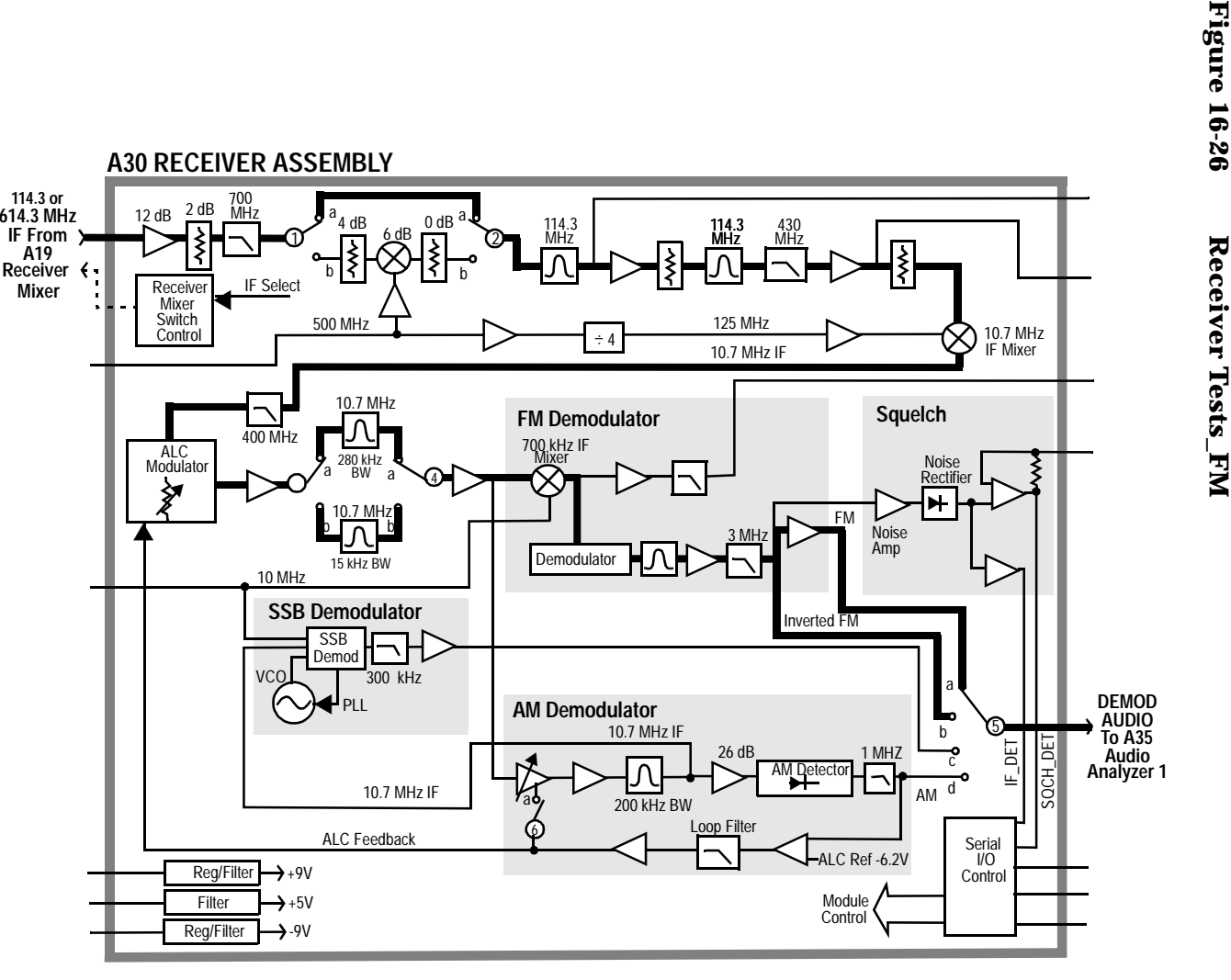

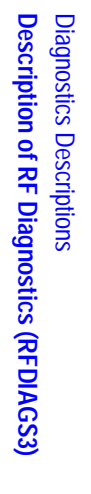

<span id="page-583-0"></span>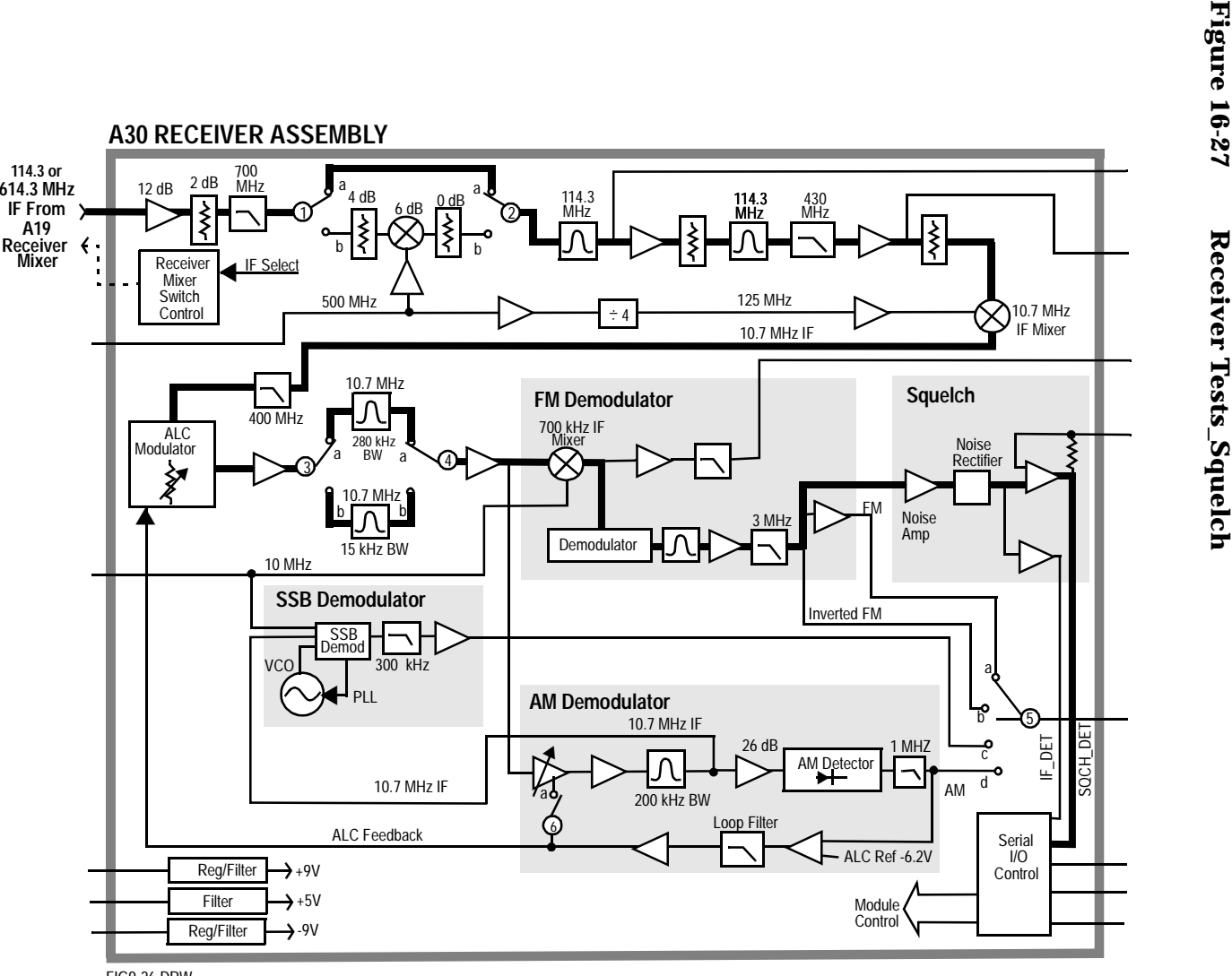

FIG9-26.DRW

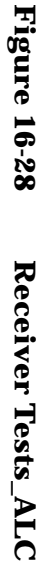

<span id="page-584-0"></span>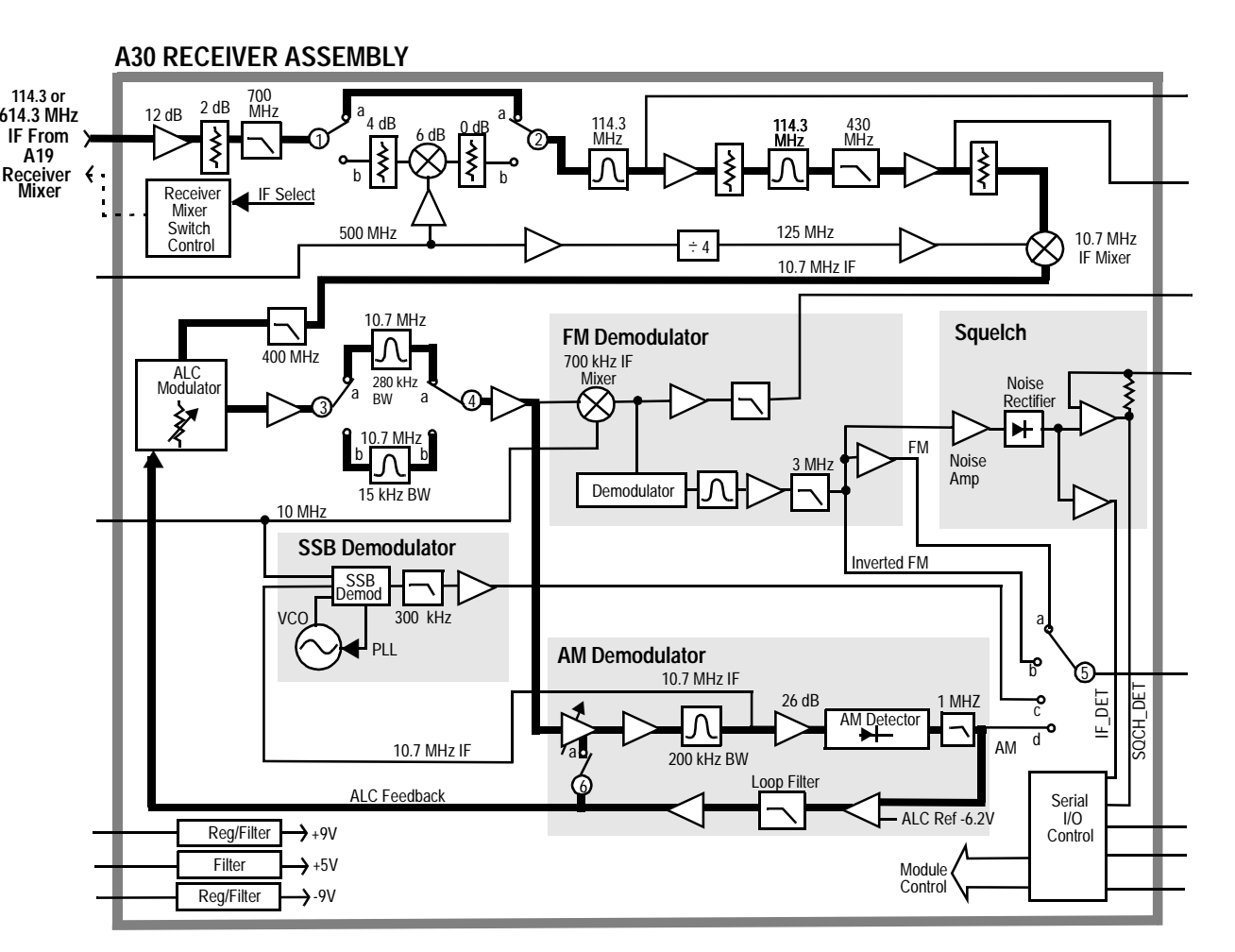

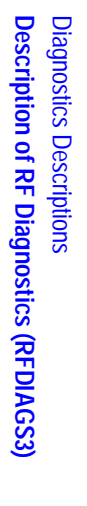

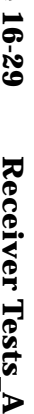

<span id="page-585-0"></span>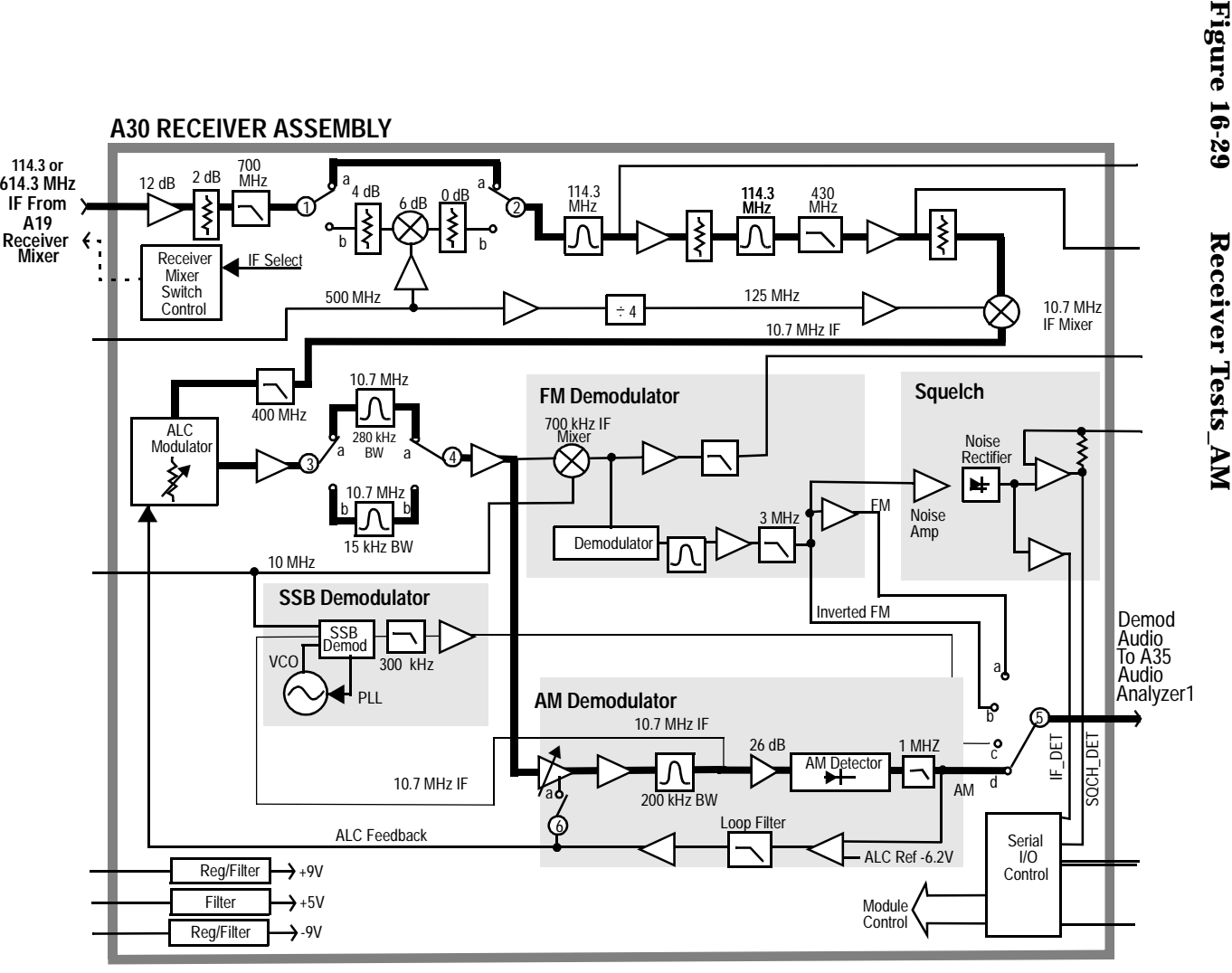

<span id="page-586-0"></span>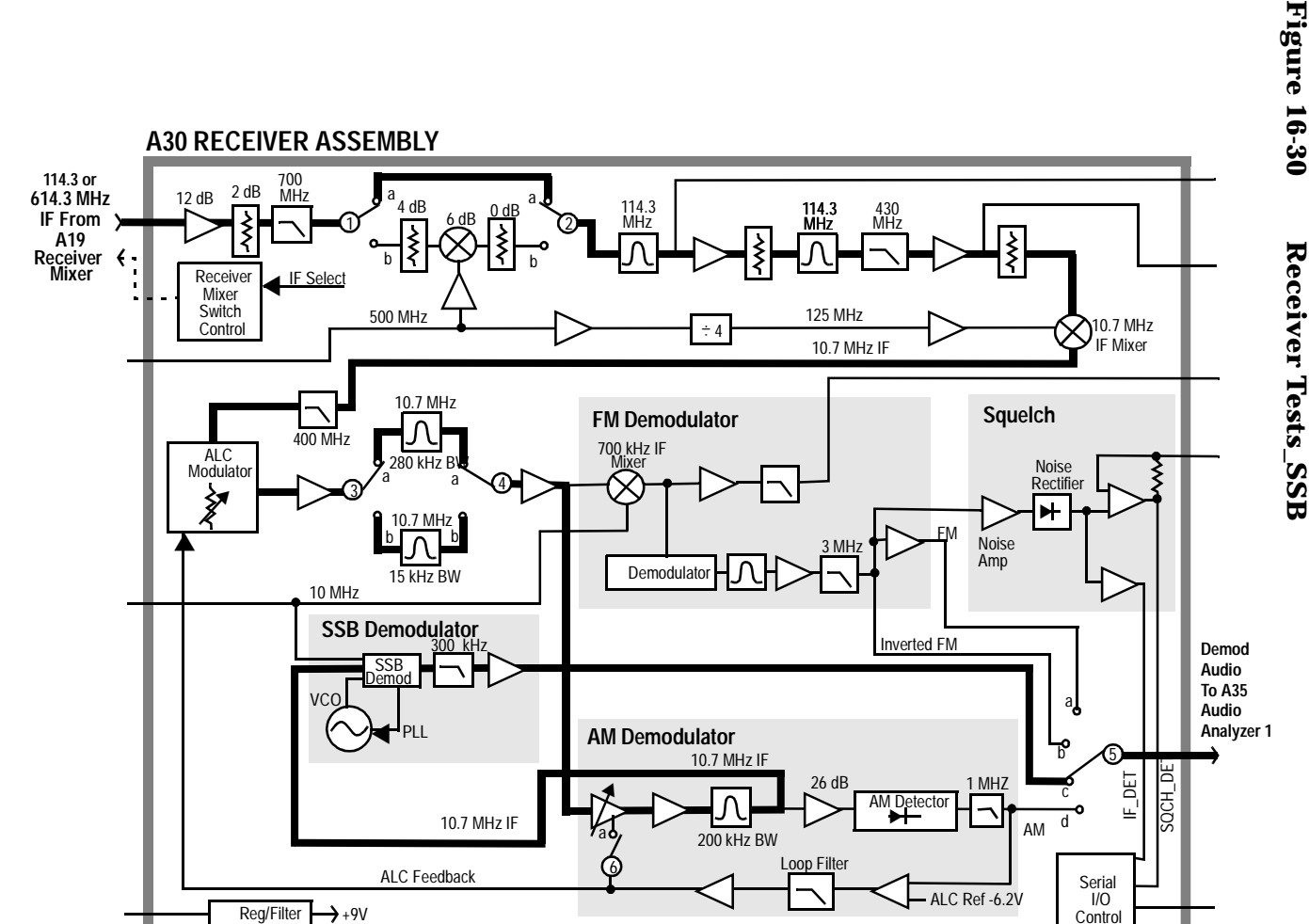

+5V -9V

Reg/Filter Filter

10.7 MHz IF Mixer

 Serial I/OControl

5

b c  $\overline{d}$ 

AM

a

 Noise Rectifier ▼

> SQCH\_DET IF\_DET

**SOCH DE** 

**Demod Audio To A35 Audio Analyzer 1**

Module Control

# <span id="page-587-0"></span>**Description Of Miscellaneous Diagnostics (MSDIAGS3)**

# **Introduction**

The Miscellaneous Diagnostics are varied and cannot be run in a loop. In the following tables of tests, the measurement point refers to Voltmeter Connection (DVM) or Latch (Latch) readings on the

#### SERVICE

screen.

#### **NOTE** cycle power after the self-test!

The Self-Test diagnostic turns off the CDMA timing clocks *when run as part of the MSDIAGS3 diagnostics*. This prevents ALL CDMA-related modules from operating properly until the clocks are restored. After running the Self-Test, cycle Test Set power to restore the CDMA clocks.

# **External Reference Test**

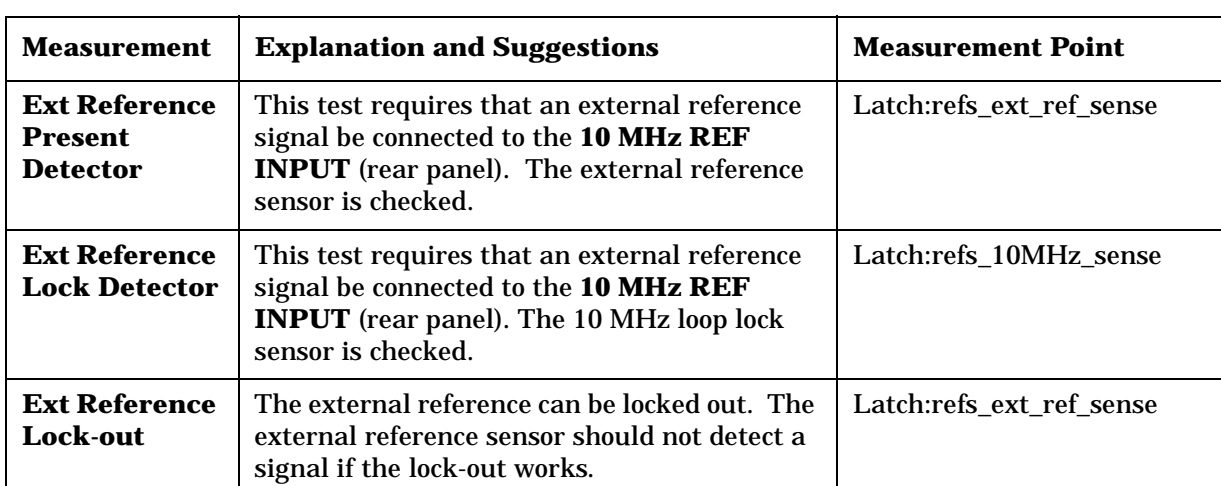

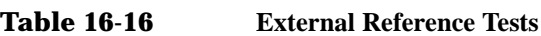

# **RF Input/Output Test**

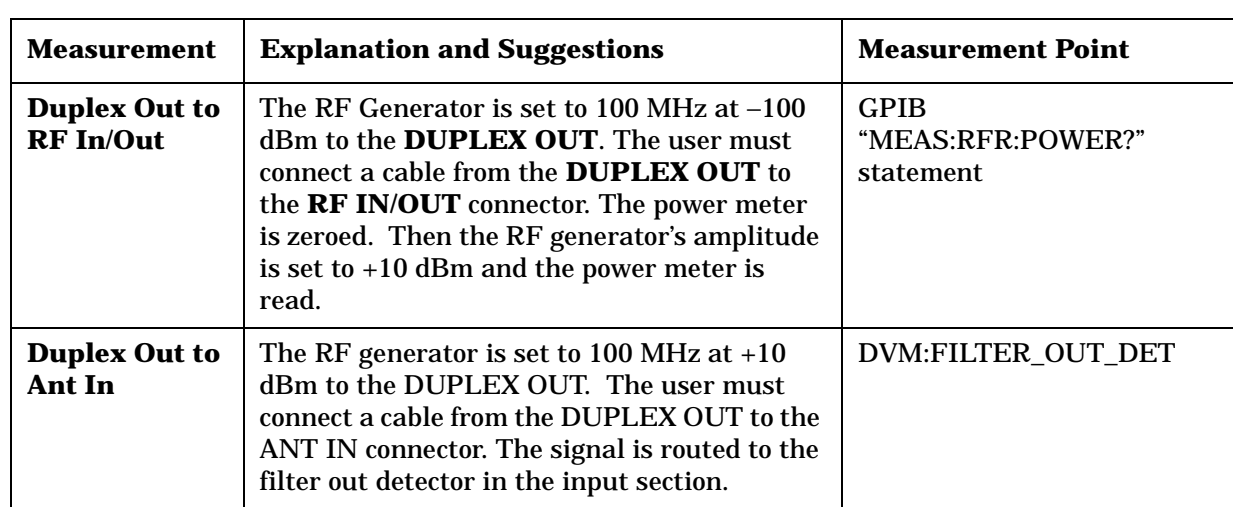

# <span id="page-588-0"></span>**Table 16-17 RF Input/Output Tests**

Diagnostics Descriptions **Description Of Miscellaneous Diagnostics (MSDIAGS3)**

# **Self-Test**

<span id="page-589-0"></span>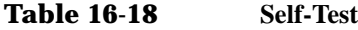

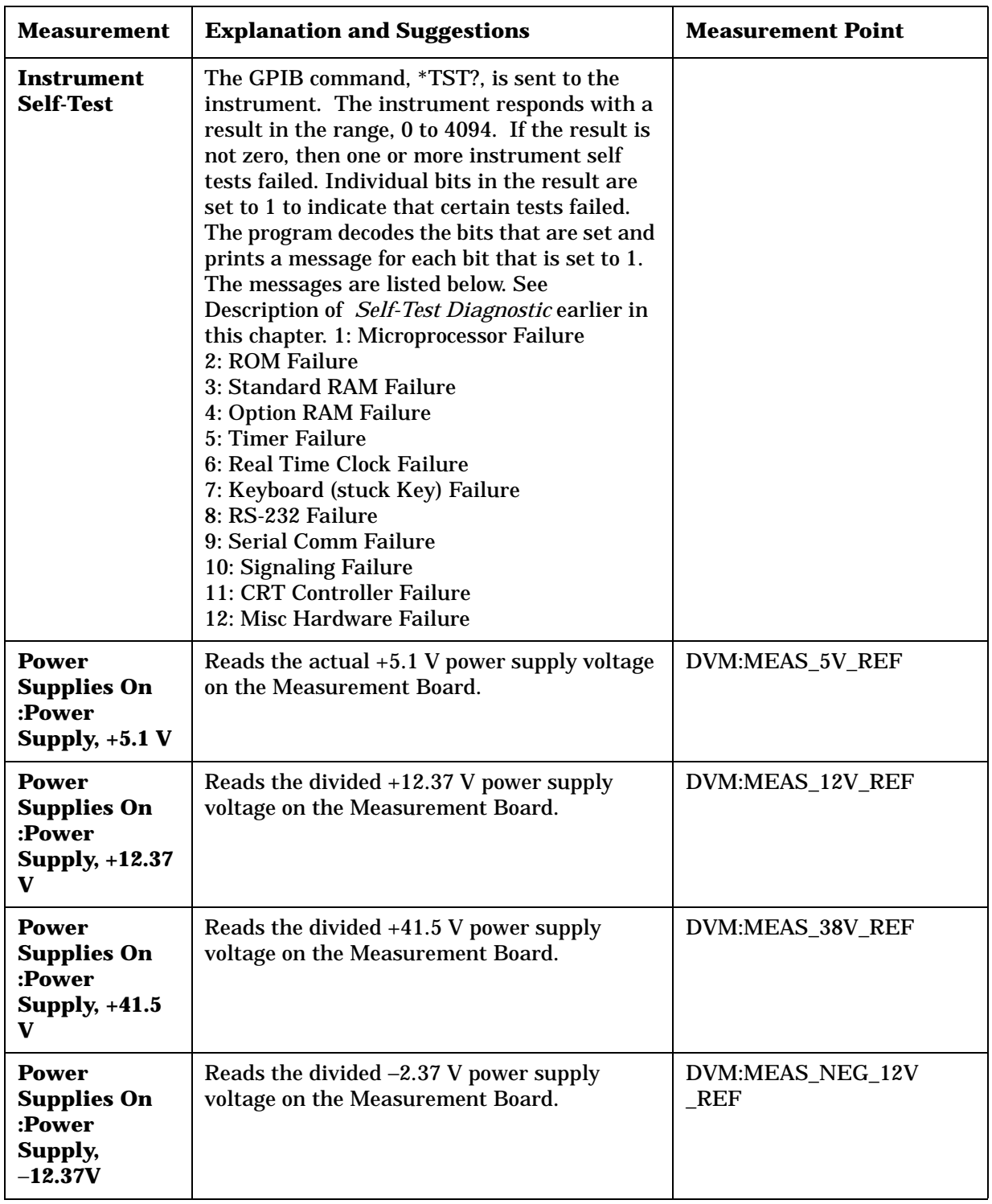

| <b>Measurement</b>                                                   | <b>Explanation and Suggestions</b>                                           | <b>Measurement Point</b> |
|----------------------------------------------------------------------|------------------------------------------------------------------------------|--------------------------|
| <b>Power</b><br><b>Supplies On</b><br>:Power<br>Supply,<br>$+12.00V$ | Reads the divided +12.00 V power supply<br>voltage on the Measurement Board. | DVM:PS 12V AUX           |

**Table 16-18 Self-Test**

# **Description of the Digital Assembly Diagnostics (CDMADIAG)**

# **Introduction**

The Digital Diagnostics test the assemblies required for CDMA-formatted IQ modulation.

These assemblies include:

- CDMA Reference (A29)
- LO/IF Demod (A31)
- I/Q Modulator (A25)
- Cell Site Analog (A8)

The CDMA Reference, LO/IF Demod, and I/Q Modulator are also used when generating or analyzing analog signals. Refer to , to see how these modules are used.

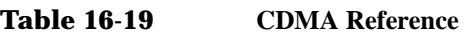

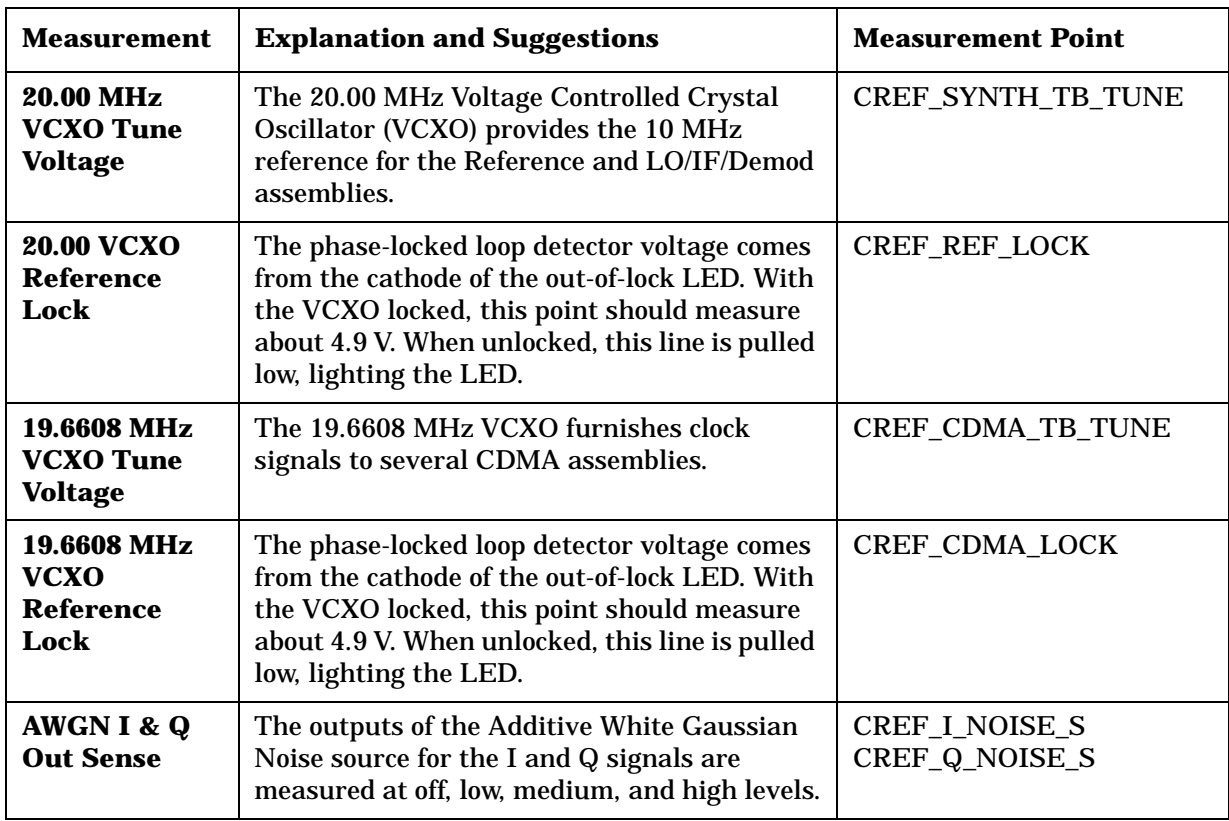

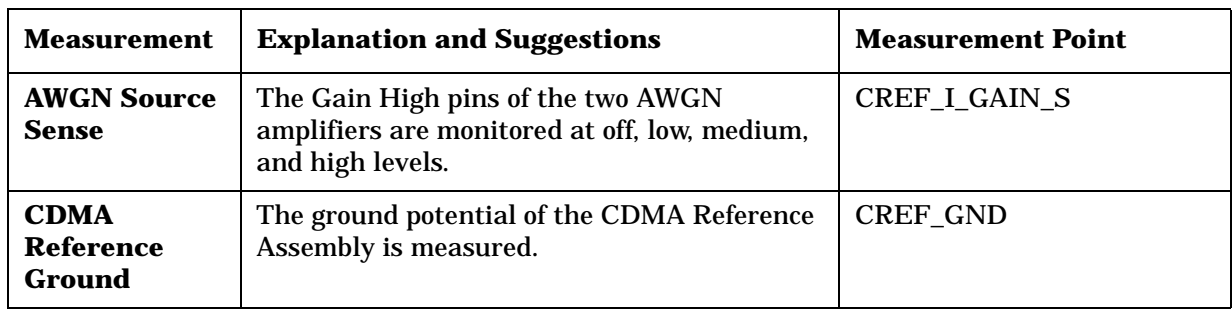

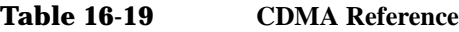

#### **Table 16-20 LO/IF/Demodulator**

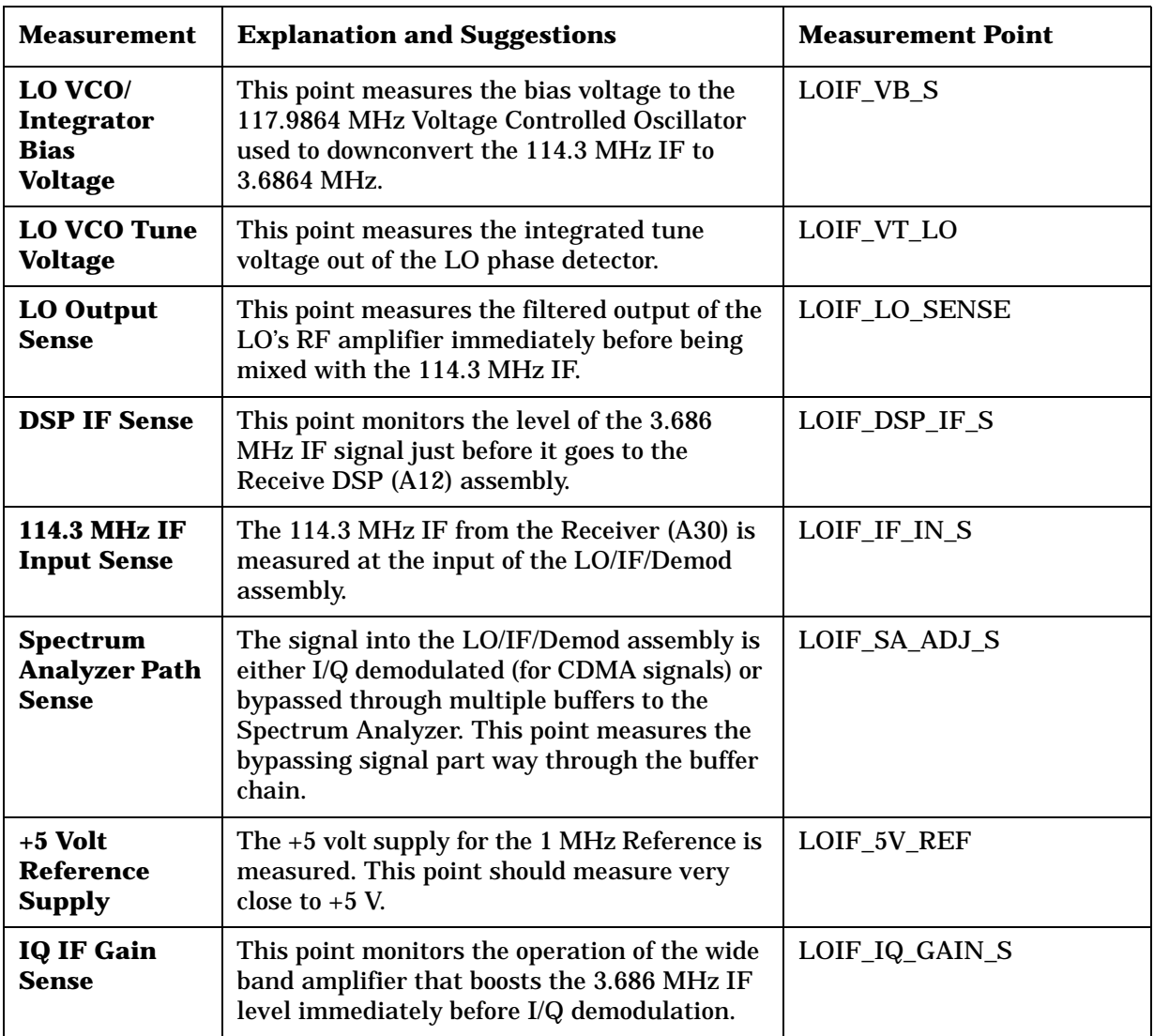

| <b>Measurement</b>                                                 | <b>Explanation and Suggestions</b>                                                                                  | <b>Measurement Point</b> |
|--------------------------------------------------------------------|----------------------------------------------------------------------------------------------------|--------------------------|
| IQ<br><b>Demodulator</b><br><b>LO</b> Tune<br><b>Voltage</b>       | This point monitors the tune voltage for the<br>14.7456 MHz VCO that is used as an LO for<br>IQ demodulation.       | LOIF DEMOD VT S          |
| IQ<br><b>Demodulator</b><br><b>LO Sense</b>                        | This point monitors the output of the 14.7456<br>MHz VCO used for IQ demodulation.                                  | LOIF DEMOD LO S          |
| +8 Volt Supply<br><b>Sense</b>                                     | This point monitors the $+8$ V power supply<br>through a 1-to-2 voltage divider; this point<br>should measure +4 V. | LOIF_PLUS_8V_S           |
| +9 Volt Supply<br><b>Sense</b>                                     | This point monitors the $+9$ V power supply<br>through a voltage divider; this point should<br>measure $+0.50$ V.   | LOIF_PLUS_9V_S           |
| LO/IF/Demod<br>ulator Ground                                       | This point measures the ground potential of<br>the LO/IF/Demod Assembly.                                            | LOIF GND                 |
| IQ<br><b>Demodulator</b><br><b>Q Out Sense</b>                     | This point measures the Q Out of the IQ<br>Demodulator IC.                                                          | LOIF Q DEMOD S           |
| <b>Q Offset Reset</b>                                              | This point verifies that the demodulation has<br>corrected for the 1/2 period clock in the<br>reverse Q Channel.    | Q LEAD I                 |
| LO/IF/<br><b>Demodulator</b><br><b>Temperature</b><br><b>Sense</b> | This point measures the ambient air<br>temperature of the LO/IF/Demodulator<br>assembly.                            | LOIF_TEMP_SENSE          |

**Table 16-20 LO/IF/Demodulator**

**Table 16-21 I/Q Modulator**

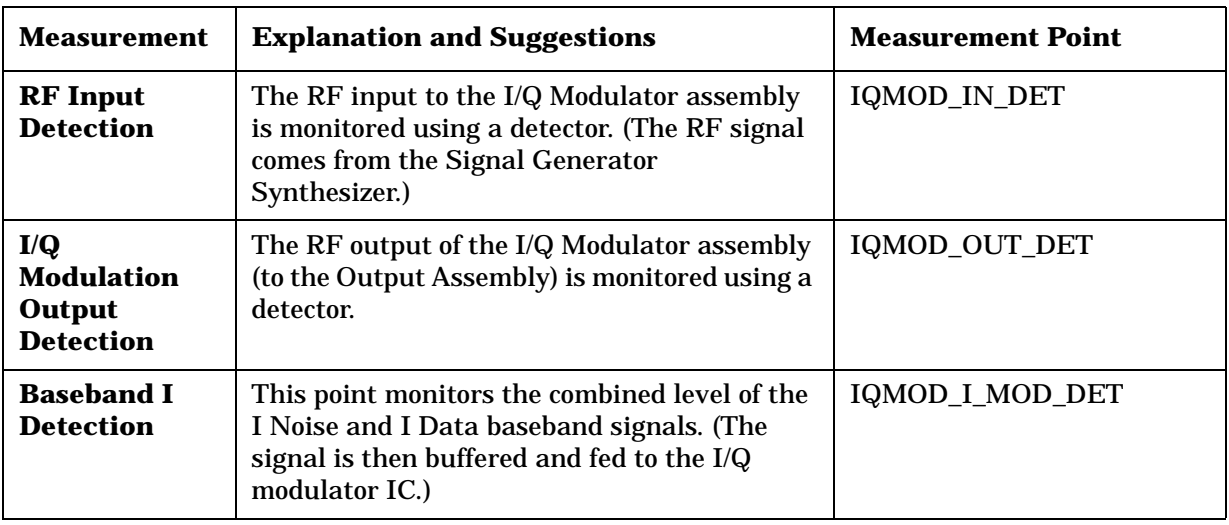

| Measurement                                                | <b>Explanation and Suggestions</b>                                                                                                    | <b>Measurement Point</b>         |
|------------------------------------------------------------|----------------------------------------------------------------------------------------------------|----------------------------------|
| <b>Baseband Q</b><br><b>Detection</b>                      | This point monitors the combined level of the<br>QNoise and QData baseband signals. (The<br>signal is then buffered and fed to the I/Q<br>modulator IC.) | IQMOD_Q_MOD_DET                  |
| I Gain Control                                             | This point monitors the level of the I<br>baseband modulation signal immediately<br>after buffering by an adjustable amp.                                | IQMOD_I_GAIN                     |
| <b>Baseband I</b><br>and Q Offset                          | The I and Q modulation signal offsets are<br>measured                                                                                                    | IQMOD_I_OFFSET<br>IQMOD_Q_OFFSET |
| Quadrature<br><b>Adjust Voltage</b><br><b>Error</b>        | This point measures the summed output of<br>the DI and DQ signals from the IQ Modulator<br>IC.                                                           | <b>IQMOD_VERR</b>                |
| I/Q Modulator<br>I Control<br><b>Voltage</b>               | This is the I quadrature adjust signal that is<br>derived from the quadrature Adjust Error<br>Voltage.                                                   | IQMOD_VCI                        |
| I/Q Modulator<br><b>Q</b> Control<br><b>Voltage</b>        | This is the Qquadrature adjust signal that is<br>derived from the quadrature Adjust Error<br>Voltage.                                                    | IQMOD_VCQ                        |
| I/Q Modulator<br><b>LO</b> Bias<br><b>Voltage</b>          | This point monitors the output of a DAC that<br>tunes a VCO inside the I/Q Modulator IC.                                                                 | IQMOD_VBLO                       |
| <b>DAC</b><br>Quadrature<br><b>Adjust</b><br><b>Output</b> | This point monitors the output of a DAC that<br>adjusts the phase of the I/Q Modulator IC to<br>achieve quadrature.                                      | IQMOD_QUAD_ADJ                   |
| I/Q Modulator<br>IC DI and DQ<br>pins                      | These points monitor the quadrature adjust<br>lines out of the I/Q Modulator IC before<br>reaching the Quadrature Adjust circuitry.                      | IQMOD_Di_diag<br>IQMOD_Dq_diag   |
| I/Q Modulator<br><b>Ground</b>                             | This point measures the ground potential of<br>the I/Q Modulator Assembly.                                                                               | IQMOD_GND                        |
| <b>Zero Power</b><br><b>RF</b> Detector<br><b>Offset</b>   | This point measures the offset of the RF<br>Power Detector at the zero power state.                                                                      | IQMOD_RF_DET_OFFSET              |

**Table 16-21 I/Q Modulator**

| <b>Measurement</b>                                                                             | <b>Explanation and Suggestions</b>                                                                                                    | <b>Measurement Point</b>         |
|------------------------------------------------------------------------------------------------|----------------------------------------------------------------------------------------------------|----------------------------------|
| <b>Cell Site 1</b><br><b>Video DACs</b><br><b>Reference</b><br><b>Voltage</b><br><b>Supply</b> | This point measures the level of the reference<br>supply for the three Cell Site #1 video DACs.                                                                                                    | CSAN_VREF_2_S                    |
| <b>Cell Site 2</b><br><b>Video DACs</b><br><b>Reference</b><br><b>Voltage</b><br><b>Supply</b> | This point measures the level of the reference<br>supply for the three Cell Site #2 video DACs.                                                                                                    | CSAN_VREF_4_S                    |
| <b>Control DACs</b><br><b>Reference</b><br><b>Voltage</b><br><b>Supply Sense</b>               | The $+15V$ supply is regulated to $+10V$ and<br>used as a reference for the Gain DACs. This<br>voltage is sampled through a 1-to-2 voltage<br>divider; so this voltage should measure very<br>close to $+5$ V.                                                | CSAN_PLUS10_REF_S                |
| <b>Cell Site 1</b><br>Amp 1 Gain<br><b>Control</b>                                             | These points monitor the output of the Cell<br>Site #1 Gain Control DAC Q and I gain<br>control lines.                                                                                                    | CSAN I1 GAIN S<br>CSAN_Q1_GAIN_S |
| <b>Baseband I</b><br>and Q<br><b>Summing</b><br><b>Amp Outputs</b><br><b>Sense</b>             | The eight channels are summed, and the<br>eight Q channels are summed, to provide the I<br>and Q drive signals to the I/Q Modulator<br>assembly. These points monitor the I and Q<br>signals (through detectors) just prior to going<br>to the I/Q Modulator. | CSAN_I_OUT_S<br>CSAN Q OUT S     |
| <b>Cell Site</b><br><b>Analog</b><br><b>Ground</b>                                             | This point measures the ground potential of<br>the Cell Site Analog assembly.                                                                                                    | <b>CSAN GND</b>                  |

**Table 16-22 Cell Site Analog**

#### **8924C Settings for CDMA Diagnostics**

On the CONFIGURE screen the RF Display is set to Freq, for all assemblies. The RF Offset is turned Off, for the LO/IF/Demod assembly, and for all others its turned On , AT 0 MHz.

On the CDMA GENERATOR CONTROL screen Sector A Power, Sector B and AWGN are all set to -60 dBm/Bw. During the measurement of I and Q Noise on the CDMA Reference assembly (CREF\_I\_NOISE\_S and CREF\_Q\_NOISE\_S), Sector A Power and Sector B Power are turned Off.

For all measurements on the LO/IF Demod assembly only, the RF ANALYZER and RF GENERTOR screens are used. On the RF ANALYZER screen the Tune Mode is set to 800 MHz, the Input Port is set to RF In, the IF Filter is set to 230 kHz and the Input Atten is set to Hold and 0 dB. On the RF GENERATOR screen the RF GEN FREQ is set to 800 MHz, the Output Port is set to RF Out, the Amplitude is set to -10 dBm and the AF GEN 1 To is turned Off.

For all measurements on the IQ Modulator assembly, four latches are set according to directions in the Internal Maintenance Specification so diagnostic limits can match those as determined by the R&D designer. The settings are on the SERVICE screen and are as follows:

Select Latch cdmaRef noise mode cntl and set Value to 1.

Select Latch cdmaRef\_noise\_src\_cnon and set Value to 1.

Select Latch cdmaRef I Noise Gain DACand set Value to 3DE

Select Latch cdmaRef\_Q\_Noise\_Gain\_\_DACand set Value to 3DE.

Diagnostics Descriptions **Description of the Digital Assembly Diagnostics (CDMADIAG)**

# **A Error Messages**

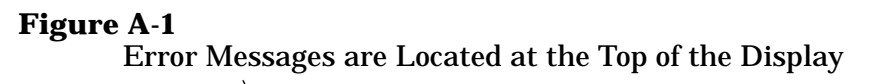

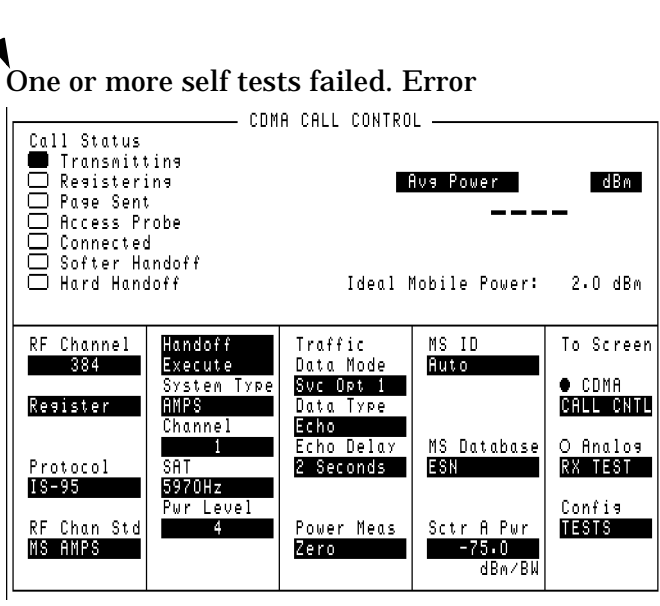

# **General Information About Error Messages**

<span id="page-600-0"></span>Several types of messages may be displayed at the top of the Test Set's screen. Descriptions of the Error messages displayed by the Test Set may be found in the following manuals: • *8924C User's Guide* • *8924C Assembly Level Repair Manual* (this manual) • *Instrument BASIC User's Handbook*: ( P/N E2083-90005). • The type of message determines which manual to refer to for more information. There are four types of messages: • Positive numbered error messages • IBASIC error messages • GPIB error messages • Text only messages • The following paragraphs give a brief description of each message format and direct you to the manual to look in for information about error messages displayed in that format. **NOTE** beeper operation Messages are always accompanied by a BEEP from the internal speaker, unless the Beeper field on the CONFIGURE screen is set to Off. **CAUTION** Caution! if you hear a loud siren or "warbling" sound TURN THE INSTRUMENT OFF! This warns of a situation that will eventually damage the Test Set. Remove any connections to the front panel RF IN/OUT, DUPLEX OUT, and ANTENNA IN connections. Turn the Test Set back on; the instrument should power up in its factory preset state (unless a POWERON Save/Recall register was saved). The siren should not come back on.

# **The MESSAGE Screen**

During instrument operation, various messages may appear on the Test Set's display. Prompt-type messages generally appear on the first line of the Test Set's display. General operating and error messages usually appear on the second line of the display. Some messages are persistent; they remain displayed until the error condition no longer

<span id="page-601-0"></span>Error Messages **General Information About Error Messages**

exists, or until another persistent message with greater priority occurs. Other messages are only displayed when the error first occurs; they are removed when a key is pressed or the knob is turned, or when an GPIB command is received. Many of the messages are displayed on the MESSAGE screen until the instrument is turned off (press the SHIFT key, and then the HELP key to access this screen).

Messages about error conditions may tell you what to do to correct the error (turn something off, reduce a field's value, press a certain key, and so forth).

### **Powerup Self-Test Error Messages**

One or more self tests failed. Error code: 0080

A Test Set failure was detected when the Test Set was turned on. (For example, having a stuck front-panel key during turn-on.) The (hexadecimal) error code corresponds to the failure message (or messages); see **[table 16-1, "Returned Values for Self-Test Diagnostic Failures" on](#page-527-0)  [page 528](#page-527-0)**. For example, error code 0080 corresponds to the message "Keyboard Failure (stuck key)"; **[see chapter 16 , "Diagnostics Descriptions"](#page-524-0)** for more information.

# **Functional Diagnostics Messages**

#### **Direct latch write occurred. Cycle power when done servicing.**

This message will occur when initiating and running the Functional Diagnostics. For information on this and other diagnostic messages **[see](#page-59-0)  ["Frequently Encountered Error Messages" on page 60](#page-59-0)**.

# **Audio Diagnostics Messages**

When a measurement is out of limits, a message is displayed at the end of the test which indicates the following:

- Suspected faulty assembly.
- Confidence level of the assertion (low, medium, high).
- Failure Code

For a detailed description of the test, including an interpretation of the failure codes and relevant block diagrams, **[see chapter 16 , "Diagnostics](#page-524-0)  [Descriptions"](#page-524-0)**.

# <span id="page-602-0"></span>**RF and Miscellaneous Diagnostics Messages**

When a measurement is out of limits, a message is displayed at the end of the test which indicates the following:

- Suspected faulty assembly.
- Confidence level of the assertion (low, medium, high).

For a detailed description of the test, including an interpretation of the failure codes and relevant block diagrams, **[See chapter 16 , "Diagnostics](#page-524-0)  [Descriptions"](#page-524-0)**.

# **CDMA Diagnostics Messages**

The RF, AF, and MS Diagnostics should always be run prior to running the CDMA Diagnostics to help isolate analog assembly failures.

The CDMA Diagnostics compare measured MUX point values to upper and lower limits for several CDMA assemblies. Any failed data points are reported at the bottom of the test. When used with the individual block diagrams for each assembly, the pass/fail data helps to identify failing assemblies.

You can select an individual CDMA assembly to test, or test all of the assemblies in sequence.

# **Calibration Download Failure Error Message**

Cal file checksum incorrect. File reset to default values.

This message occurs at powerup when downloading of calibration data is unsuccessful. It indicates that the calibration data is corrupt, and although the Test Set will function, measurements will be inaccurate. Calibration data is downloaded from a memory card when certain assemblies are replaced, or it is generated when the Periodic Calibration program is run. This message will not occur again at powerup unless another unsuccessful downloading occurs.

# <span id="page-603-0"></span>**Flash ROM Firmware Upgrade Error Messages**

Test Set firmware is stored in flash ROMs. With flash ROMs, the firmware can be quickly upgraded with new firmware from a memory card. It is not necessary to open the Test Set and replace individual ICs. Should problems arise in the process of uploading the new firmware, the user is notified by messages on the display which state the situation and suggest any actions to be taken.

The firmware upgrade process begins when the user inserts the firmware upgrade memory card into the front-panel memory card socket and turns the Test Set on. The Test Set notes the presence of a valid firmware upgrade card and proceeds to upload the firmware on the memory card into the flash ROMs on the A16 Host Controller assembly. Any failures that occur during the upload process are immediately reported and the upload is aborted.

The error messages that may be displayed during a firmware upgrade are listed below in alphabetical order. Supplemental fault information is included.

#### **Memory Card Checksum Error**

The memory card may be at fault. The card reader on the A17 Memory board could also be faulty.

#### **Memory Card Read Error**

This error will always appear if the user removes the memory card during the upload process. The memory card itself could be faulty or, less likely, the card reader on the A17 Memory board.

#### **Memory Erase Error**

This fault is most likely caused by either the flash ROMs themselves or the controller circuits. In either case replace the A16 Host Controller assembly.

#### **Memory Write Error**

This fault is most likely caused by either the flash ROMs themselves or the controller circuits. In either case replace the A16 Host Controller assembly.

#### **Programming Voltage Error**

The programming voltage is supplied to the flash ROMs from the power supply via the A16 Host Controller assembly. The fault is most likely on the A16 Host Controller but can be caused by the A20 Filter/Regulator assembly.

#### **ROM Checksum Error**

With the new firmware loaded into the Test Set's flash ROMs, the checksum on the ROM is tested. A faulty checksum is most likely caused by the flash ROMs themselves or possibly the controller circuits. In either case replace the A16 Controller assembly.

# <span id="page-605-0"></span>**Self-Calibration Error Messages**

Voltmeter Self Calibration Failed. Error = 223, 0x0000ffff (EXAMPLE)

The example noted above is one of many messages that may occur during self-calibration. When the Test Set is powered up and at timed intervals for certain measurements, the Test Set calibrates itself internally. Calibration usually takes 20 to 30 ms. The following measurements are calibrated at these timed intervals:

- Voltmeter: approximately every 3 minutes
- Counter: approximately every 3 minutes
- Oscilloscope: approximately every 3 minutes
- Spectrum Analyzer: approximately every 4 minutes

Should a self-calibration fail, an error message is displayed. The error code (223, 0x0000ffff in the example above) will vary depending on the particular failure. Failures of this type are generally caused by hardware. Since a general self-calibration occurs immediately after power-up, these failures often appear as though they are power-up self-test errors.

When a self-calibration failure occurs, check the A37 Measurement assembly first since most of the measurement circuitry described above is located on it. However, in the case of the spectrum analyzer calibration, check the A32 Spectrum Analyzer assembly first. The A27 Reference assembly may also cause its own self-calibration failure or a Spectrum Analyzer error message. (The error message in the example above can be generated by unplugging the A27 Reference before powering up the Test Set.)

After displaying a self-calibration error message, the Test Set will proceed with the measurement using default calibration factors. Depending on the nature of the failure, subsequent measurements may look normal. The error message will persist.

# <span id="page-606-0"></span>**Text Only Error Messages**

**Text only error messages** are generally associated with manual operation of the Test Set. Refer to the *8924C User's Guide* for information on text only error messages.

Text only error messages can also be displayed while running the Test Set's built-in diagnostic or calibration utility programs. Diagnostic messages are described in **[see chapter 16 , "Diagnostics Descriptions"](#page-524-0)**.

Text only error messages take the form: This is an error message.

For example:

- Input value out of range occurs when trying to set a value above or below it capability (such as attempting to set the RF Gen Freq field to 2 GHz).
- Turn off either AM or FM setting occurs when trying to perform simultaneous AM and FM modulation.

# **Positive Numbered Error Messages**

**Positive numbered error messages** usually occur when trying to save or retrieve an IBASIC file, or when trying to run a faulty IBASIC program. Refer to the *Instrument BASIC User's Handbook* for information on IBASIC error messages.

Positive numbered error messages take the form: ERROR XX 'error message'

For example:

Error 54 Duplicate file name occurs when trying to save a file to a device where a file with the same name already exists.

or

Error 5 Improper Context Terminator occurs when an END, SUBEND, or FNEND statement is not present in the program when required.

# **IBASIC Error Messages**

**IBASIC Error Messages** are associated with IBASIC language operation. IBASIC error messages can have both positive and negative numbers (but always start with "IBASIC Error:") . Refer to the Instrument BASIC User's Handbook for information on positive numbered error messages. Refer to the GPIB Error Messages section of the 8924C User's Guide for information on negative numbered error messages (the error message associated with a negative number is the same for GPIB errors and IBASIC errors).

<span id="page-607-0"></span>Error Messages **General Information About Error Messages**

IBASIC error messages take the form: IBASIC Error: -XX error message

For example:

IBASIC Error: -286 Program runtime error

## **GPIB Error Messages**

**GPIB Error Messages** are associated with GPIB operation. Refer to the 8924C User's Guide for information on GPIB error messages.

GPIB error messages take the form: GPIB Error: -XX error message or GPIB Error error message

For example:

GPIB Error: -410 Query INTERRUPTED.

or

GPIB Error: Input value out of range.

### **Non-Recoverable Firmware Error**

This error occurs when the Test Set encounters a condition that the firmware doesn't understand - causing the Test Set to halt operation until power is cycled. The message appears in the center of the Test Set's display and (except for the two lines in the second paragraph) has the form:

Non-recoverable firmware error. Please record the 2 lines oftext below and contact AgilentTechnologies thro ugh your local service center. In the U.S., you may call the factory at (800) 827-3848.

```
'Address error exception'
at line number 0
```
To continue operation, turn POWER off and back on.

Follow the instructions in the message.

Unfortunately, you may not be able to recover from this condition without turning the Test Set off. The error may not reoccur when you turn the Test Set back on and rerun the test where the Error Message first occurred. If the failure reoccurs, you should record exactly what the configuration of the instrument was when the error appeared, and contact Agilent. This information will help us determine the proper course of action for your repair.

**If This Error Occurs at Power-up** If the Test Set displays this error when first powered up, disabling Test Set operation, it could be related to the Autostart field on the main TESTS screen. This field causes the Test Set to automatically run the last program loaded in memory when the Test Set is powered up. If the program is corrupted, the Test Set will automatically "lock up".

> The only way to recover from this condition is to clear the Test Set's operating RAM. This will clear any IBASIC program, Save/Recall registers, and RAM disks that have been saved, as well as three calibration factors. The calibration factors are easily re-entered; the IBASIC programs, Save/Recall registers, and RAM disks must be re-loaded or re-initialized after clearing memory.

To clear the Test Set's RAM;

- 1. Turn the Test Set off.
- 2. Hold the PRESET and HZ/ $\mu$ V keys down.
- 3. Turn the power on (with the buttons still held down) and wait until the CDMA CALL CONTROL screen is displayed.

Use this procedure to re-enter the three calibration factors that were erased when RAM is cleared. Use the ANLG SCRNS keys (to the left of the cursor control knob) to access the required screens.

- 1. Access the RF GENERATOR screen and select the DC FM Zero field (under FM Coupling).
- 2. Disconnect any cables to the ANTENNA IN or RF IN/OUT connectors.
- 3. Access the TX TEST screen and select Zero under the TX Pwr Zero field.
- 4. Access the AF ANALYZER screen and select Zero under the DC Current field.

Error Messages **General Information About Error Messages**

#### **Symbols**

"Direct latch write occured..., [60](#page-59-0) "Printer does not respond...., [60](#page-59-0) "Reference Unlocked...", [38](#page-37-0)

#### **Numerics**

10 MHz Oscillator Adjust, [116](#page-115-0) 10 MHz Timebase Adjust, [116](#page-115-0)

#### **A**

A11, A12 (Receive/Opt. DSP), [41](#page-40-0) A19 (Receiver 1st Mixer), [39](#page-38-0) A24 (Signal Generator Synthesizer), [41](#page-40-0) A25 (I/Q Modulator), [41](#page-40-0) A26 (Output Assembly), [42](#page-41-0) A27 (Reference Assembly), [39](#page-38-0), [41](#page-40-0) A28 Receiver Synthesizer, [39](#page-38-0) A30 (Receiver Assembly), [39](#page-38-0) A31 (LO/IF Demod), [41](#page-40-0) A32 (Spectrum Analyzer), [41](#page-40-0) A33 (Control Interface), [38](#page-37-0) A34 (Modulation Distribution), [41](#page-40-0) A35 (Audio Analyzer 1), [40](#page-39-0) A36 (Audio Analyzer 2), [40](#page-39-0) A37 (Measurment Assembly), [40](#page-39-0) A5 (Input Assembly), [39](#page-38-0), [42](#page-41-0) A6 (Protocol Processor), [41](#page-40-0), [42](#page-41-0) A7, A9 (Cell Site Digital), [41](#page-40-0), [42](#page-41-0) A8 (Cell Site Analog), [42](#page-41-0) Adjustments, Periodic, [114](#page-113-0) AF Diagnostics assemblies checked, [62](#page-61-0) running, 53 Analog Loo[pback verification test](#page-52-0), [128](#page-127-0) ANTENNA IN port, [39](#page-38-0) Assemblies calibration data, [66](#page-65-0) locating, [82](#page-81-0) Assembly Covers removing, [102](#page-101-0) Attenuator (A4) connections, [92](#page-91-0) replacement procedure, [86](#page-85-0) Audio Analyzer 1 (A35), [40](#page-39-0) locating subassemblies, [108](#page-107-0) Audio Analyzer 2 (A36), [40](#page-39-0) Audio Diagnostics audio analyzer 1 external paths, [558](#page-557-0) audio analyzer 1 internal paths, [552](#page-551-0) audio analyzer 2 paths, [560](#page-559-0)

audio freq[uency generators 1](#page-533-0)  and 2, 534 modulation distribution external paths, [547](#page-546-0) modulatio[n distribution internal](#page-542-0)  paths, 543 preliminary audio paths, [535](#page-534-0) AUDIO IN port, [40](#page-39-0)

#### **B**

Beeper Operation, [601](#page-600-0) Blank Display (CRT) troubleshooting, [58](#page-57-0) Block Diagrams, [504](#page-503-0) assembly detail (BD9 thru BD28), [504](#page-503-0) I/O specifications, [440](#page-439-0) switch information, [440](#page-439-0) Boot ROM Replacement, [111](#page-110-0)

#### **C**

Calibration Attenuator, [123](#page-122-0) Audio Analyzer 1 Offset, [122](#page-121-0) audio frequency generator gain, [120](#page-119-0) automated routines, [115](#page-114-0) data write protect, [119](#page-118-0) DC Current Zero, [117](#page-116-0) DC FM Zero, [117](#page-116-0) External Modulation Path, [121](#page-120-0) Generic Cable, [123](#page-122-0) IQ Modulator, [123](#page-122-0) overview, [46](#page-45-0) Power Meas (Avg Pwr) Zero, [117](#page-116-0) Receiver Mixer, [123](#page-122-0) TX Power Zero, [117](#page-116-0) Variable Frequency Notch Filter, [122](#page-121-0) Voltmeter References, [120](#page-119-0) when to adjust, [115](#page-114-0) calibration Power Meas (Avg Pwr) Zero, [117](#page-116-0) Calibration cycle, [115](#page-114-0) calibration cycle, [115](#page-114-0) Calibration Data, [66](#page-65-0), [111](#page-110-0) assemblies w[hich require](#page-80-0), [73](#page-72-0) downloading, 81 swapping controller EEPROM, [115](#page-114-0) Calibration Equipment, [116](#page-115-0) calibration procedures, [132](#page-131-0) Calibraton Data storing, [115](#page-114-0) CDMA Analysis diagram, [41](#page-40-0) CDMA Diagnostics (C[DMADIAG\)](#page-64-0) assemblies checked, 65

CDMA M[obile Phone Functional](#page-134-0)  Test, 135 CDMA Reference (A29) Unlocked, [71](#page-70-0) CDMA Signal Analysis, [41](#page-40-0) CDMA\_CAL calibration program, [115](#page-114-0) calibration routines, [123](#page-122-0) Cell Site digital 1 & 2 (A7, A9), [41](#page-40-0) Cell Site Analog (A8), [42](#page-41-0) Cell Site Digital (A7, A9), [42](#page-41-0) Channel Power Calibration, [134](#page-133-0) Channel Power Loopback verif[ication test](#page-525-0), [131](#page-130-0) chapter, 526 chapter 11, "Block Diagrams", [526](#page-525-0) Clearing RAM, [437](#page-436-0) **Connectors** torque settings, [80](#page-79-0) Control Interface (A33), [38](#page-37-0) removing, [103](#page-102-0) Controller A16 replacing, [111](#page-110-0) Cover, Removing External, [83](#page-82-0) CRT (A3) replaceme[nt procedure](#page-57-0), [86](#page-85-0) CRT, blank, 58

#### **D**

Demodulation diagram, [40](#page-39-0) **Diagnostics** (power-up) running, [52](#page-51-0) audio (AFDIAGS3), [61](#page-60-0), [534](#page-533-0) brief description, [50](#page-49-0) description, [525](#page-524-0) error messages, [602](#page-601-0), [603](#page-602-0) failure messages, [602](#page-601-0) miscellaneous (MS\_DIAGS), [588](#page-587-0) miscellaneous (MSDIAGS3), [64](#page-63-0) RF (RFDIAGS3), [62](#page-61-0), [566](#page-565-0) running, [54](#page-53-0) self-test, [527](#page-526-0) self-test LED codes, [529](#page-528-0) temperature range, [54](#page-53-0), [62](#page-61-0) timeouts, [61](#page-60-0) Diagnostic[s \(Functional\)](#page-52-0), [60](#page-59-0) running, 53 diagnostics tests, [132](#page-131-0) Diagnostics, functional assemblies checked, [61](#page-60-0) Disassembly and Replacement, [83](#page-82-0) Display (A3) replacement procedure, [86](#page-85-0)

Display, blank, [58](#page-57-0) Downloading Calibration Data, [81](#page-80-0)

#### **E**

Enhancements firmware, [47](#page-46-0) hardware, [47](#page-46-0) Error Messages audio diagnostics, [602](#page-601-0) calibration download, [603](#page-602-0) CDMA diagnostics, [603](#page-602-0) flash ROM firmware upgrade, [604](#page-603-0) frequently encountered, [60](#page-59-0) functional diagnostics, [602](#page-601-0) general [information about](#page-607-0), [601](#page-600-0) HP-IB, 608 IBASIC, [607](#page-606-0) message display, [601](#page-600-0) non-recoverable firmware error, [608](#page-607-0) positive numbered, [607](#page-606-0) powerup self-test, [602](#page-601-0) RF and miscellaneous diagnostics, [603](#page-602-0) self-calibration, [606](#page-605-0) text only, [607](#page-606-0) where described, [601](#page-600-0) External Reference setting, [38](#page-37-0)

#### **F**

Failures further isolating RF, [74](#page-73-0) isolating Input and Output, [75](#page-74-0) isolating RF Analyzer, [75](#page-74-0) isolating RF Source, [77](#page-76-0) Fan (A21) removing, [101](#page-100-0) Firmware enhancements, [47](#page-46-0) Frequency References, [38](#page-37-0) Front Panel disassembly, [92](#page-91-0) display parts, [95](#page-94-0) replaceable parts, [98](#page-97-0) wiring, [99](#page-98-0) Functional Diagnostics assemblies checked, [61](#page-60-0) Functional [Verification Test](#page-136-0)  Record, 137

#### **H**

Handles, Removing, [83](#page-82-0)

#### **I**

I/Q Modulator (A25), [41](#page-40-0) IBASIC Controller, [36](#page-35-0) Input (A5), [39](#page-38-0) connections, [92](#page-91-0) theory of operation, [441](#page-440-0) Input Assembly (A5), [42](#page-41-0) replacement procedure, [86](#page-85-0) Instrument Cov[er, Removing](#page-41-0), [83](#page-82-0) IQ Modulation, 42

#### **K**

Keyboard (A1) replacement procedure, [86](#page-85-0) Keyboard Filters (A2) Replacement procedure, [90](#page-89-0)

#### **L**

LO/IF Demod (A31), [41](#page-40-0) LO/IF/Demod (A31) Unlocked, [71](#page-70-0) Locating Assemblies, [82](#page-81-0) Loud Noise (Si[ren\) during](#page-600-0)  operation, 601

#### **M**

Measurement Assembly (A37), [40](#page-39-0) Memory (A17) removing, [106](#page-105-0) Message screen, [601](#page-600-0) Messages (errors) frequently encountered, [60](#page-59-0) Miscellaneous Diagnostics external reference test, [588](#page-587-0) RF input/output test, [589](#page-588-0) self-test, [590](#page-589-0) Modulation Analysis, [40](#page-39-0) Modulation Distrib[ution \(A34\)](#page-81-0), [41](#page-40-0) Modules, Locating, 82 MS (Miscellaneous) Diagnositcs assemblies checked, [64](#page-63-0) MS Diagnostics running, [53](#page-52-0)

#### **N**

Non-Recov[erable Firmware](#page-607-0)  Error, 608

#### **O**

Operating System, [38](#page-37-0) Out-Of-Lock Indicators, [70](#page-69-0) Output Assembly (A26), [42](#page-41-0) Oven Oscillator adjustment, [115](#page-114-0) Oven Timebase (A38) Removing, [107](#page-106-0)

Over Power Damage, [39](#page-38-0)

#### **P**

PC Boards, locating, [82](#page-81-0) PCB\_CAL calibration program, [115](#page-114-0) calibration routine, [124](#page-123-0) PER\_CAL3 calibration program, [115](#page-114-0) calibration routine, [120](#page-119-0) Performance Tests how often, [46](#page-45-0) how to use, [140](#page-139-0), [228](#page-227-0) procedures 1 thru 32, [208](#page-207-0), [285](#page-284-0) Performanc[e Verification](#page-45-0) overview, 46 Periodic Calibration, [114](#page-113-0) audio analyzer 1 offset, [121](#page-120-0) external modulation path gain, [121](#page-120-0) how often, [46](#page-45-0) loading and running program, [118](#page-117-0) modules which require, [74](#page-73-0) variable frequency notch filter, [122](#page-121-0) phone (CDMA mobile) test, functional, [135](#page-134-0) Power Supply (A23) removing, [100](#page-99-0) Printing Diagnostics Results, [55](#page-54-0) process efficiency recommendations, [127](#page-126-0) Protocol Processor (A6), [41](#page-40-0), [42](#page-41-0)

#### **R**

RAM, clearning, [437](#page-436-0) Rear Sub-panel (MP27) Removing, [104](#page-103-0) Receive/Opt. D[SP Assem.](#page-40-0)  (A11,A12), 41 Received Sig[nal Downconversion](#page-38-0)  diagram, 39 Receiver (A30), [39](#page-38-0) Receiver 1st Mixer (A19), [39](#page-38-0) replacement procedure, [87](#page-86-0) Receiver Synthesizer (A28), [39](#page-38-0) Reference (A27), [39](#page-38-0), [41](#page-40-0) Reference Signals Diagram, [39](#page-38-0) References, frequency, [38](#page-37-0) Regulator (A20) removing, [101](#page-100-0) Repair process overview, [45](#page-44-0) RF Analysis Path, [39](#page-38-0) RF Analyzer failures, [75](#page-74-0)
## **Index**

RF Diagnostics assemblies checked, [63](#page-62-0) input, [572](#page-571-0) output, [570](#page-569-0) receiver, [579](#page-578-0) receiver synthesizer, [569](#page-568-0) reference, [566](#page-565-0) running, [53](#page-52-0) signal generator synthesizer, [568](#page-567-0) spectrum analyzer tests, [577](#page-576-0) RF Generation Path [diagram](#page-41-0), [42](#page-41-0) RF IN/OUT port, [39](#page-38-0), 42 RF Input (A5) replacement procedure, [86](#page-85-0) RF Signal Generation, [41](#page-40-0)

### **S**

Service Screen, [434](#page-433-0) field names and descriptions, [435](#page-434-0) how to access, [434](#page-433-0) Signal Ge[nerator Synthesizer](#page-40-0)  (A24), 41 unlocked, [72](#page-71-0) Siren - during operation, [601](#page-600-0) Speaker, internal, [40](#page-39-0) Spectrum Analyzer (A32), [41](#page-40-0)

#### **T**

test record, functional verification, [137](#page-136-0) Test Set verify functionality, [57](#page-56-0) Test Set Description, [36](#page-35-0) TESTS Screen running diagnostics, [54](#page-53-0) The, [61](#page-60-0), [115](#page-114-0) Theory of Operation, [38](#page-37-0) audio analyzer, [446](#page-445-0) audio generator, [452](#page-451-0) input/output, [441](#page-440-0) oscilloscope, [446](#page-445-0) RF generator, [449](#page-448-0) spectrum analyzer, [444](#page-443-0) Timeb[ase, adjust](#page-79-0), [116](#page-115-0) Tools, 80 Torque settings connectors, [80](#page-79-0) Troubleshooting, [49](#page-48-0) flowchart, [50](#page-49-0) overview, [44](#page-43-0) swapping assemblies, [73](#page-72-0)

#### **V**

VOLUME control, [40](#page-39-0)

# **W**

Wideband Sweep verification test, [130](#page-129-0) Write Protect Cal. Data, [119](#page-118-0)